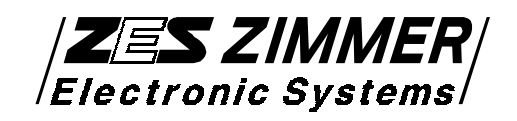

# 4 Channel LMG450 Power Meter

User manual

Status: 2009/02/17

© Copyright 2009 ZES ZIMMER Electronic Systems GmbH Tabaksmühlenweg 30 D-61440 Oberursel (Taunus), FRG phone ++49 (0)6171 628750 fax  $++49(0)617152086$ e-mail: sales@zes.com Internet: http://www.zes.com

No part of this document may be reproduced, in any form or by any means, without the permission in writing from ZES ZIMMER Electronic Systems GmbH.

#### Regard DIN 34!

We reserve the right to implement technical changes at any time, particularly where these changes will improve the performance of the instrument.

#### EG-Konformitätserklärung

für das

#### 4 Kanal Leistungsmeßgerät

### **CE Conformity Declaration**

for the

**4 Channel Powermeter** 

**LMG450** 

Hiermit wird bestätigt, daß das oben aufgeführte Gerät den Anforderungen der Richtlinien (2004/108/EG) und (2006/95/EG) der Europäischen Gemeinschaft entspricht.

Diese Erklärung gilt für alle Geräte, die nach anhängenden Fertigungsunterlagen - die Bestandteil dieser Erklärung sind- hergestellt werden.

Zur Beurteilung der Sicherheit und elektromagnetischen Verträglichkeit wurden folgende Normen herangezogen:

We certify that the above device accomplishes with all requirements which are defined in the directives (2004/108/EC) and (2006/95/EC) of the European Community.

This certificate is valid for all devices that are produced according to the appending production instructions (which are a part of this certificate).

For the judgement of safety and electromagnetic compatibility of the product the following standards were used:

EN61010-1:2001

EN61326-1:2006

EN61000-3-2:2006

EN61000-3-3:1995+A1:2001+A5:2005

Diese Erklärung wird vom Hersteller

This certificate of the manufacturer

Z E S ZIMMER Electronic Systems GmbH Tabaksmühlenweg 30 D-61440 Oberursel

abgegeben durch

is given by

Georg Zimmer, Geschäftsführer

Oberursel, 1. Juni 2007

ing Georg Zimmer, Geschäftsführer

## Test Certification

Instrument Type:

Serial Number:

ZES ZIMMER Electronic Systems GmbH certifies the above instrument to comply with all specifications contained in the delivered user manual. It has left the factory in mechanically and electrically safe condition.

The measuring instruments, tools and standards used in production, adjustment and calibration are calibrated according to ISO9000 (traceable to national standards) and correspond to the standard of precision required to maintain the specified accuracies.

**ZES ZIMMER**/<br>Electronic Systems

Date **Tabaksmühlenweg 30** D-61440 Oberursel Germany

Quality Control

### **Request/order for a calibration**

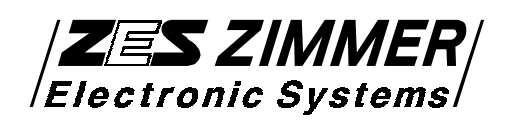

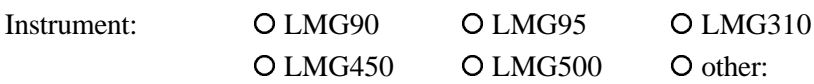

Serial number:

For the above instrument the following should be done:

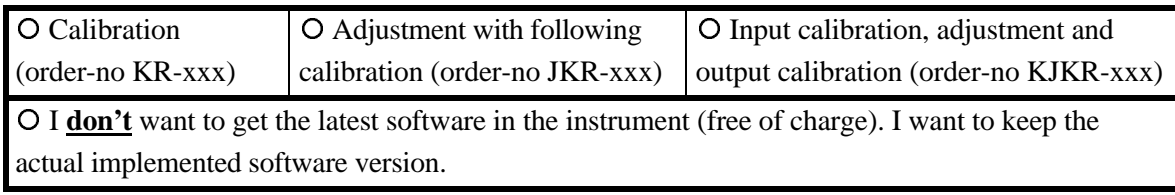

Note:

Calibration is **only** to proof the differences between the instrument and the 'true' values Adjustment is to set-up an instrument to meet its specifications.

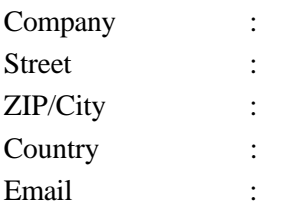

#### Name (responsible for

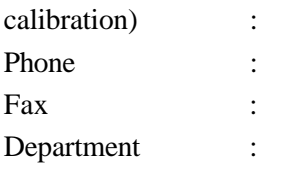

Customer number (if available):

Date: Sign:

Please send this paper via post or fax to: Z E S ZIMMER Electronic Systems GmbH Tel. +49 (0)6171/628750 Tabaksmühlenweg 30 Fax +49 (0)6171/52086 D-61440 Oberursel Email sales@zes.com Germany

## **Table of contents**

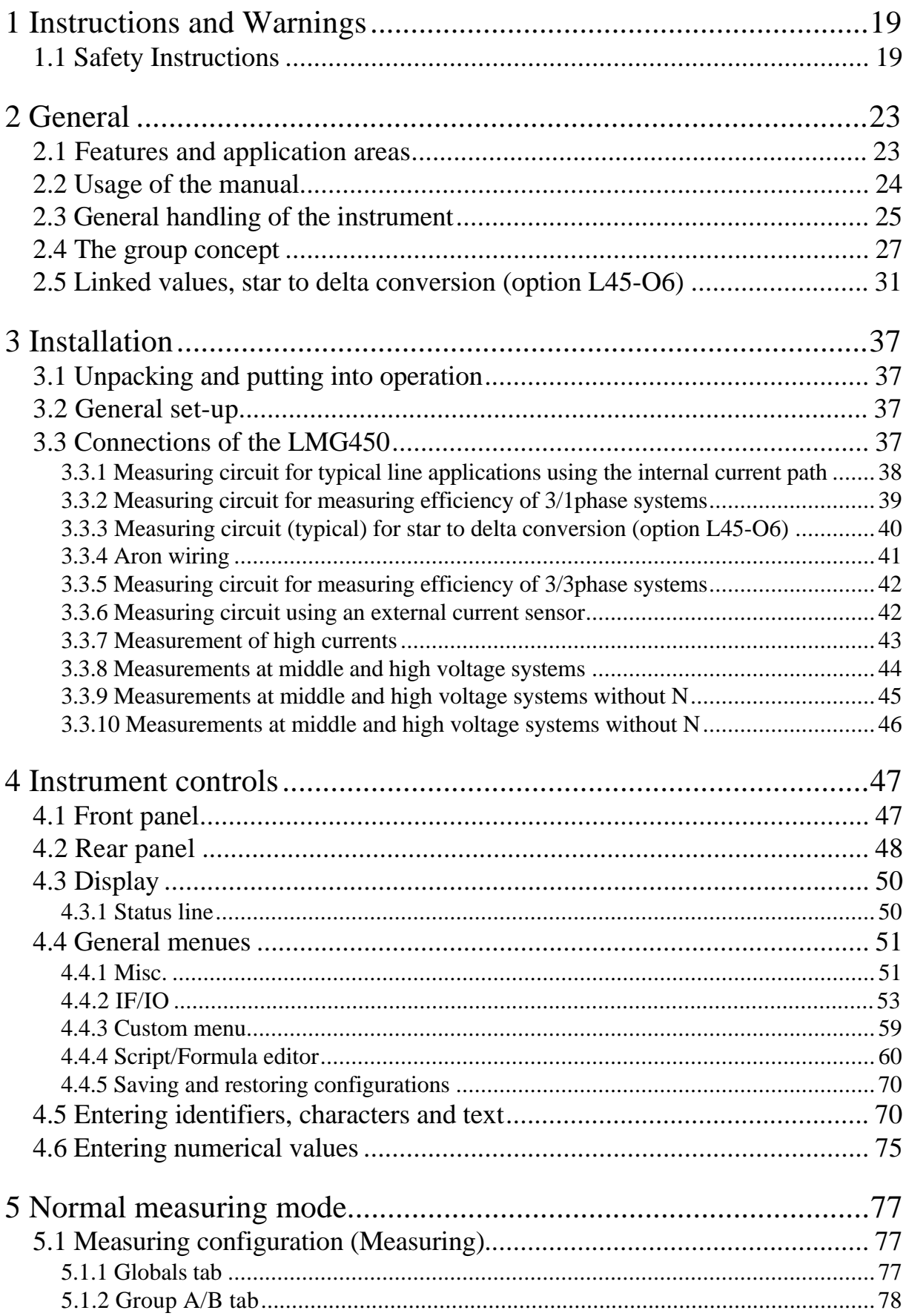

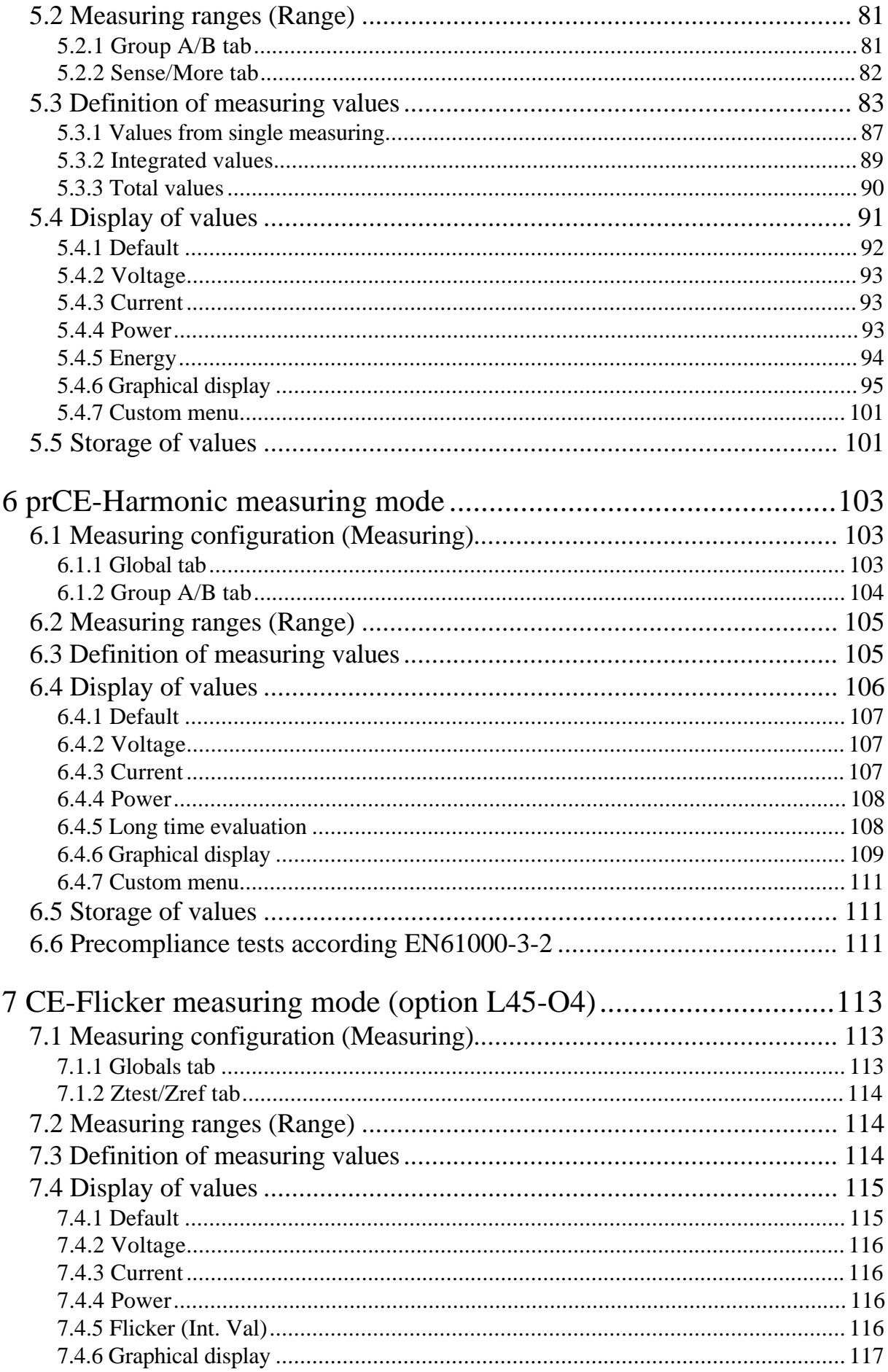

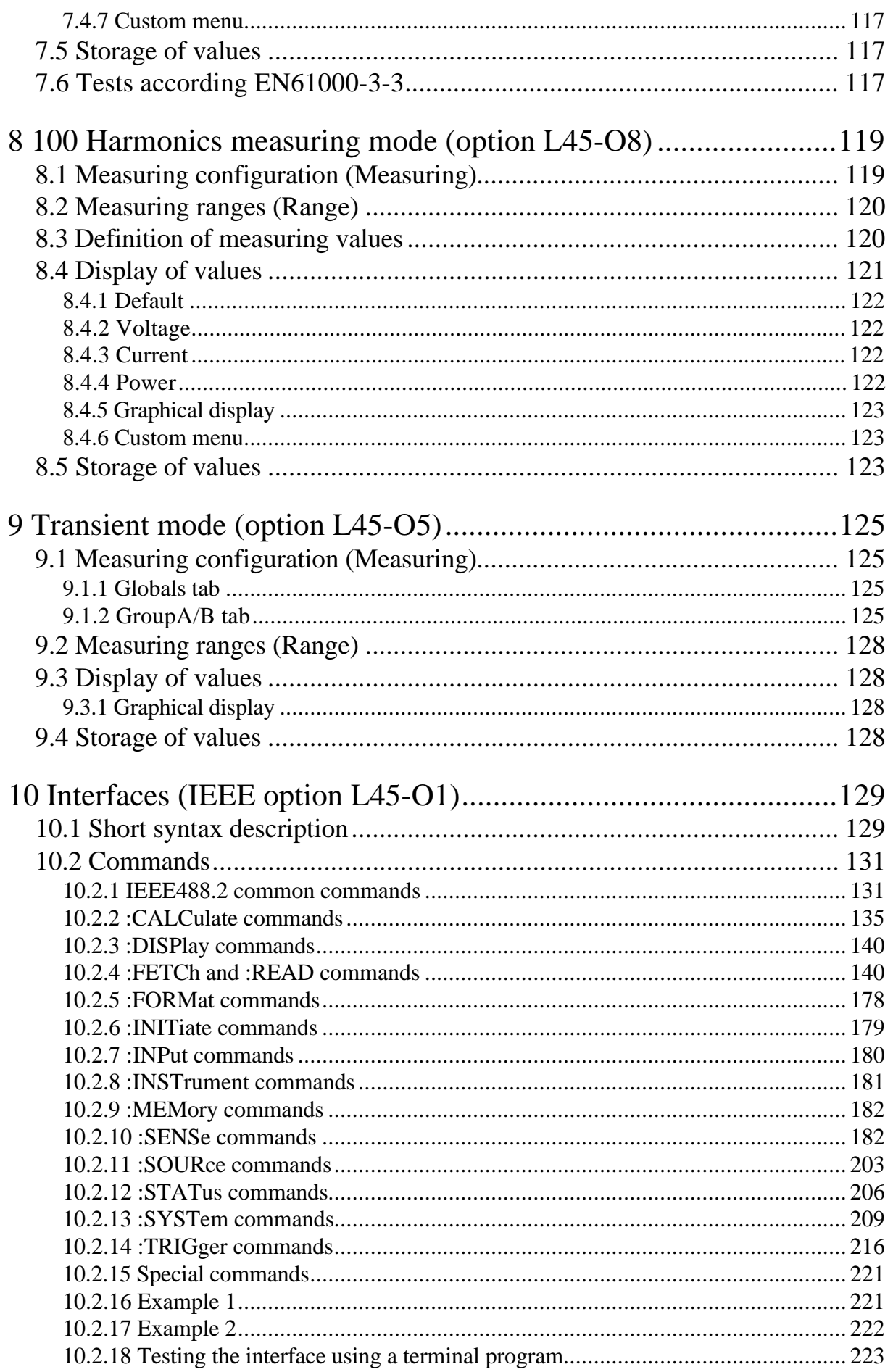

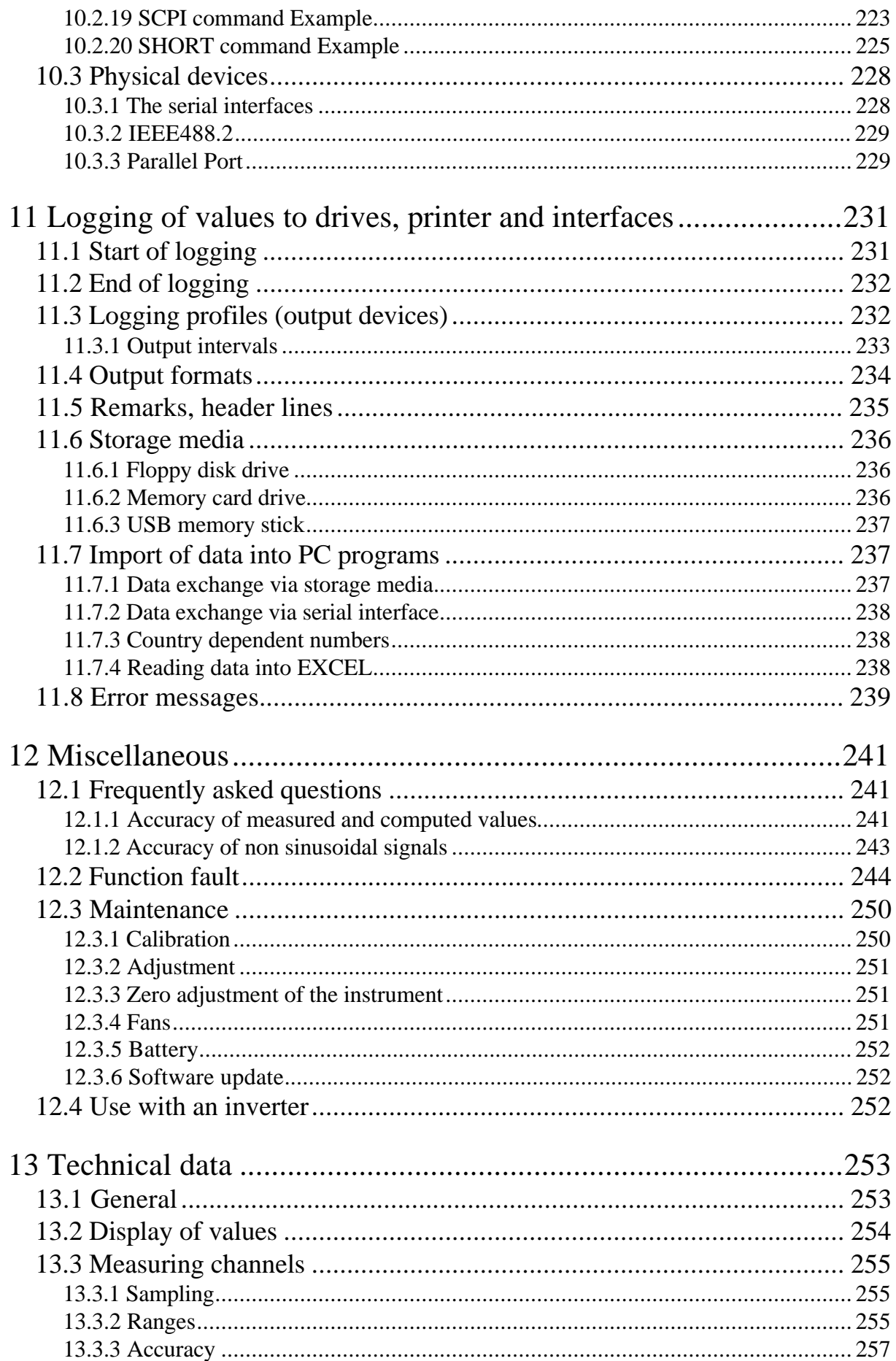

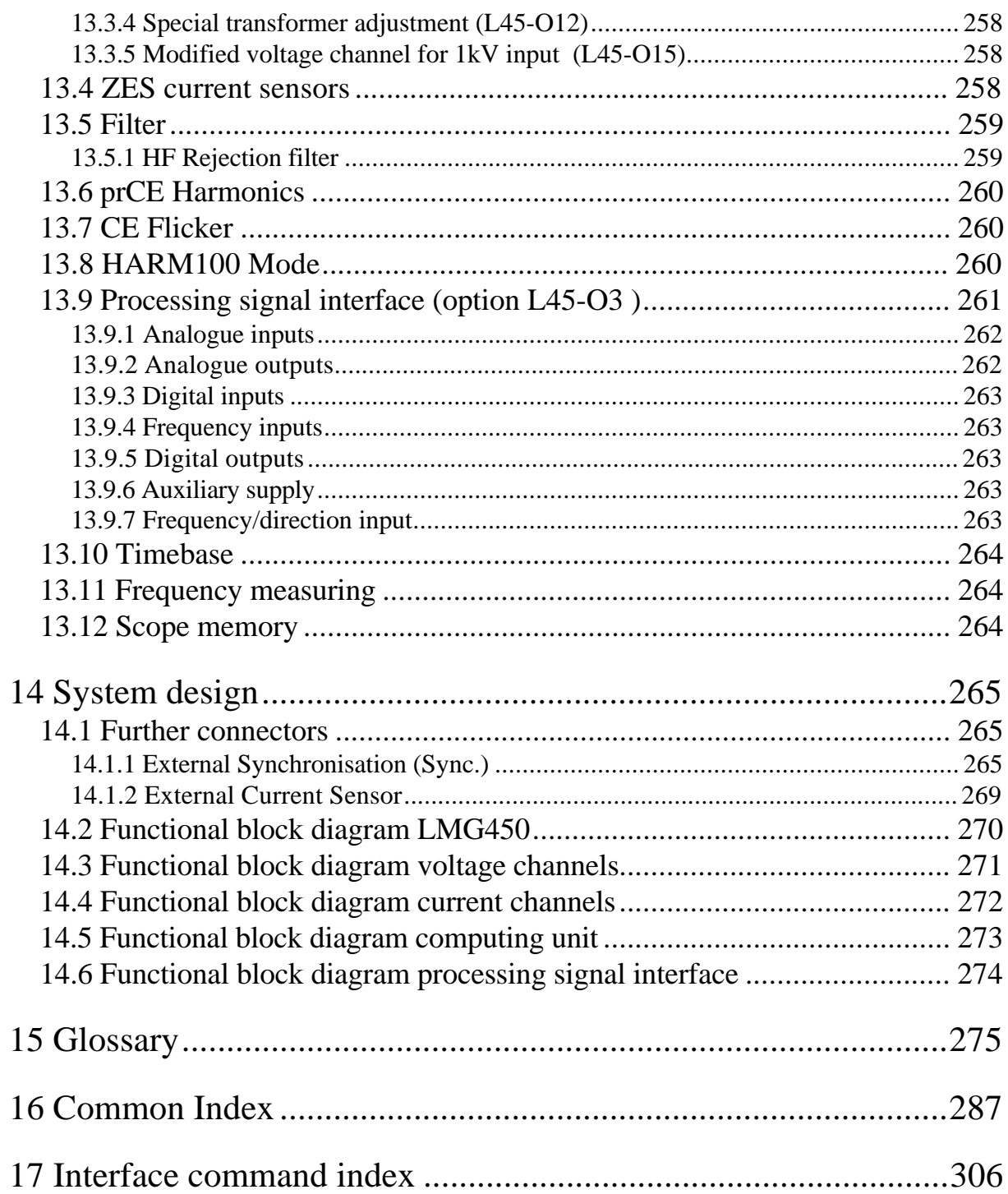

### **List of figures**

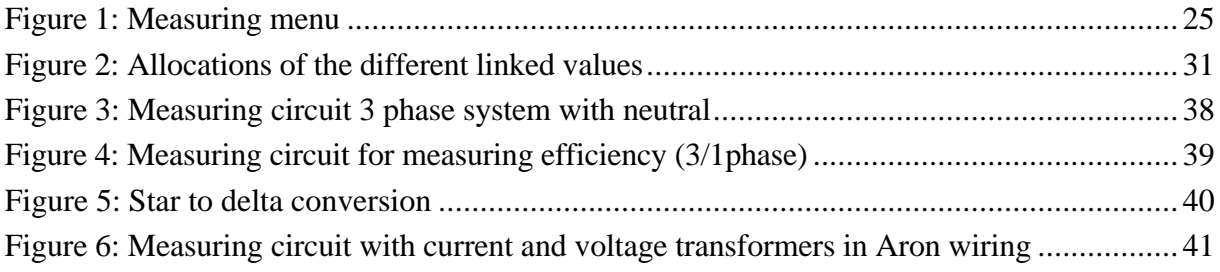

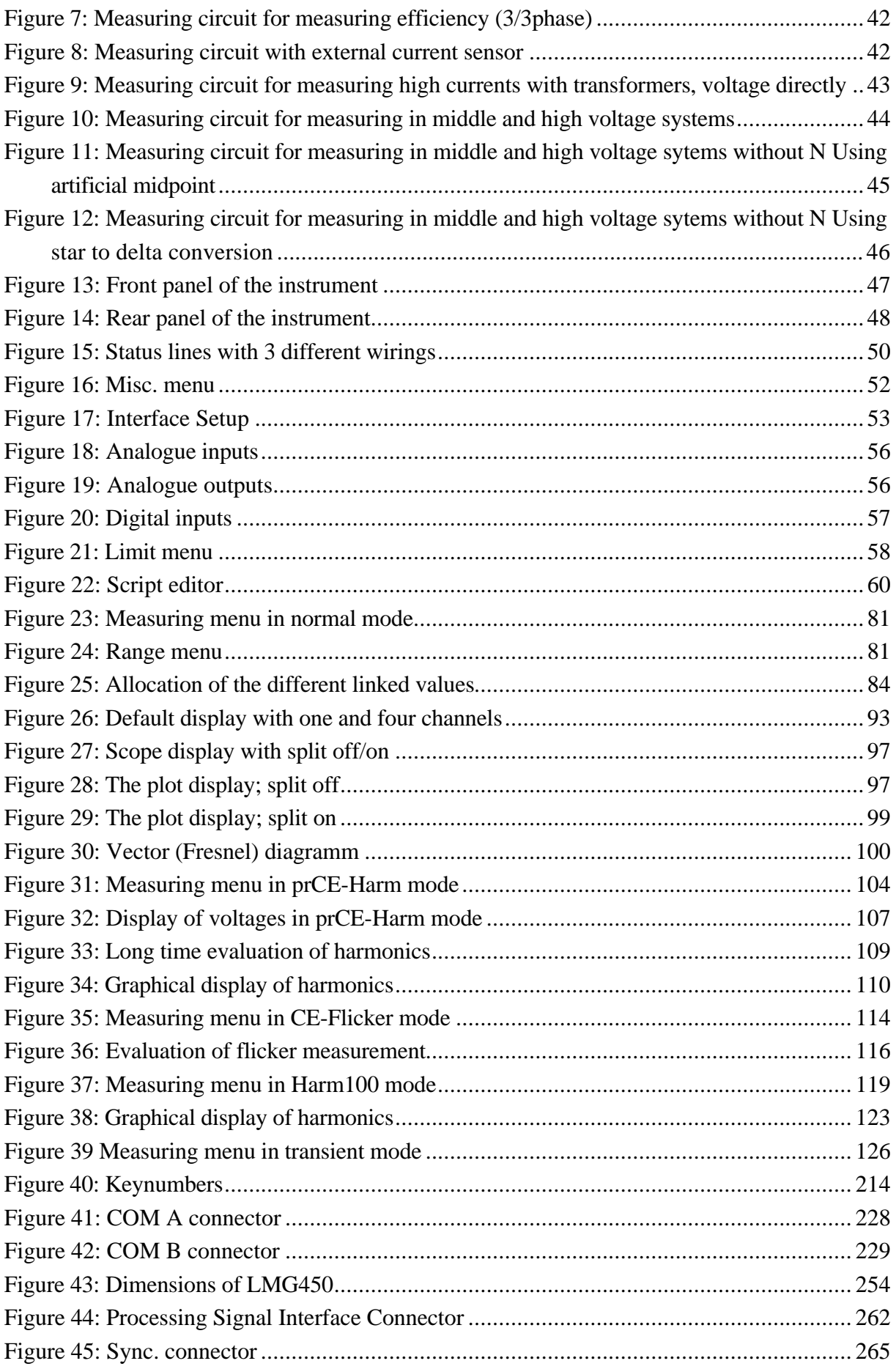

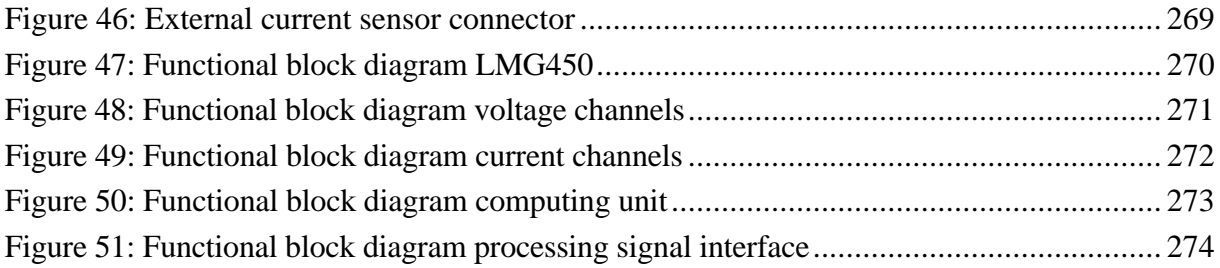

### **1 Instructions and Warnings**

### **1.1 Safety Instructions**

This instrument conforms to the IEC61010-1 guide lines concerning the protection of electrical instrumentation and has left the factory in a mechanically and electrically safe condition. To maintain safe operation, the user must follow the instructions and warnings contained in this manual. The instrument satisfies the requirements of **protection class I** (protective earthing). Accessible metal parts of the instrument are tested with respect to the mains connection using a potential of 1500V/50Hz. Before connecting the apparatus to the mains supply, ensure that the voltage displayed on the type plate equals the available mains supply voltage. A possibly installed power supply selector has to be set up. The mains plug must only be connected to an earthed mains outlet. The earth connection must not be discontinued or broken by using an extension lead without earth connection. The instrument must be connected to the mains supply before any measurement or control circuits are connected to it. Any disconnection of the earth lead inside or outside of the instrument will endanger the operating personal. Deliberate disconnection of the earth is not permitted. When the instrument is used in combination with other instruments, then proceed as follows:

The external earth connector on the back of the instrument must not be used to earth other electrical equipment. It is only intended to provide additional earthing of the instrument in case an error occurs in the circuit under test which may cause an earth current to flow in excess of 10A which cannot be carried by the mains supply cable. If this further earthing cannot be implemented, then the measuring circuit must be suitably fused prior to its connection to the instrument. In this case, it is necessary to connect the measuring instrument to an earth connection point via the earth connector using a conductor with sufficient cross section. If this is not possible, the instrument has to be connected to the circuit to be tested via adequate fuses. The measuring inputs are isolated to case for operating voltages up to 600V according to protection class I.

By opening the instrument components are exposed which may be raised to a hazardous potential. All voltage sources must be disconnected from the instrument before any instrument covers are removed for the purpose of calibration, service, repair or changing components. When access is required for calibration, service or repair, only suitably qualified personnel are permitted access to an opened and energised instrument.

Fuses may only be replaced with the same ratings and the same types. The use of repaired or short circuited fuses is not permitted. The instrument should be disconnected and disabled from accidental use when it is suspected that its safe operation cannot be warranted. The required

repair work must then be carried out by a suitably qualified person who is familiar with any dangers involved.

It must be considered unsafe to operate the instrument:

- if there is visual evidence of physical damage
- if the instrument fails to operate correctly
- after long-term storage under unfavourable circumstances
- if there are condensation forms due to excessive temperature changes
- following rough transport conditions

If the instrument was opened, a high voltage test according to the technical data and a test of the protective conductor are necessary following the closing of the instrument.

Storage temperature range:  $-20^{\circ}$ C to  $+55^{\circ}$ C

Climatic class: KYG according to DIN 40040 0°C...40°C, humidity max. 85%, annual average 65%, no dewing

The instrument conforms to protection class I. A suitable mains cable is supplied with the instrument for connection to an earthed mains supply point. When in use the unit must be securely earthed; continuity of the mains earth connection should be checked. Make sure that attention is paid to the following points:

**Warning!** The green/yellow safety jack on the back of the instrument must be used for additional earthing in case an earth current in excess of 10A might result accidentally in the system under test. Since the earthing conductor of the mains supply is unable to carry such currents, the instrument have to be connected to a suitable earth point via an adequately rated cable. If reliable earthing cannot be realised, the connections between the system under test and the instrument must be fused appropriately. The earth terminal on the instrument must not be used as the only earth connection for the instrument nor must the test circuit be earthed from this terminal.

**Attention!** Before connecting the mains cable to an electricity supply, confirm that the mains supply voltage corresponds to the voltage printed on the model's identification plate.

**Warning!** Remove all power supplies to a test circuit before connecting a probe for measurement purposes.

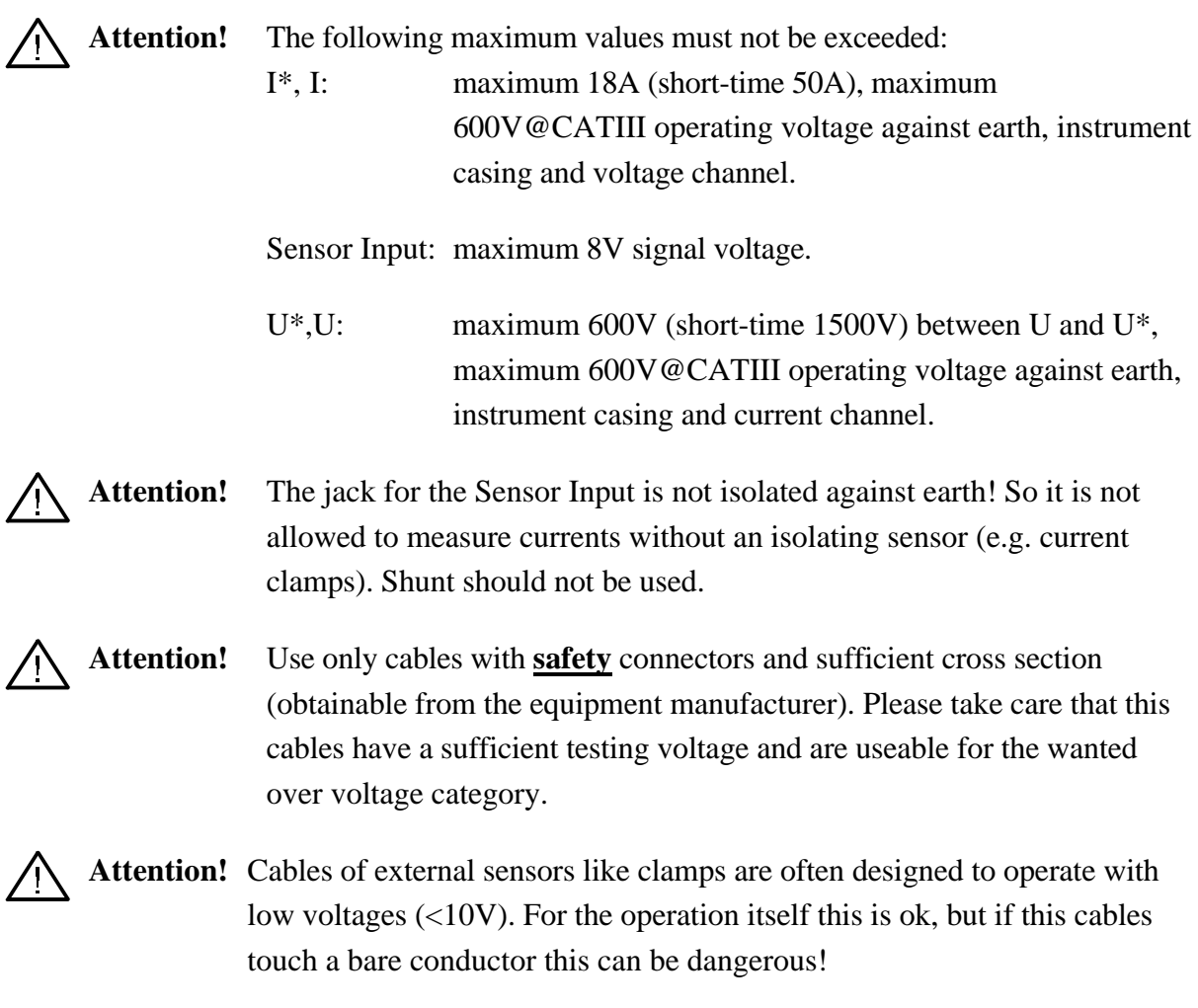

### **2 General**

The 4 Channel Power Meter LMG450 extends the ZES multimeter product range for power measurement. It benefits from experience and know-how gained from the successful ZES LMG90, LMG95 and LMG310 series.

Due to the high sampling rate which is used in this instrument, it is now possible to make accurate power and efficiency measurements in 1 to 4 phase system configurations with a variety of load and signal components containing frequencies in the precision range from DC to 20kHz.

Monitoring and storing transients, harmonic analysis as well as time domain views of signals' waveform on the graphical display (oscilloscope mode) are all available with this instrument.

A special feature of the instrument is the simple, direct and intuitive topology of the operating buttons. The display of different quantities and menus for setting up the instrument is normally achieved with only a single touch of one button.

### **2.1 Features and application areas**

Voltages and currents can be measured over a wide dynamic range. This makes the LMG450 instrument suitable for almost all professional measurement applications such as converter-fed alternating current machines and power- and energy electronic applications. Various wire- and phase configurations can be pre-selected to suit any required user application.

Another feature of the instrument is to suppress high frequency harmonics by means of selectable filters. This makes it possible to take only the fundamental harmonics into account, which build the torque and the mechanical power at the motor output.

Due to the exceptionally good common mode rejection of each current/voltage input channel it is possible to measure currents and voltages which float up to 600V and at high frequencies with respect to earth. This is particularly important for measurements in inverter- and rectifier circuitry and in switched mode power supply applications.

The harmonics measuring mode (standard in the base instrument) permits the precompliance measurement of high frequency harmonic reflections in networks according to IEC61000-3-2 standard.

The extended harmonic mode up to the  $99<sup>th</sup>$  available as option provides to obtain the energy distribution over different frequency ranges and can thus investigate their relative contribution to the total consumption of energy.

The LMG450 is suitable for measurements in electromagnetically noisy environments to IEC61000-4. This feature is of particular importance for measurements in power electronics.

Other applications include the measurement of reactive and non-linear component losses (such as in transformers, chokes, motors, capacitors, power supplies), the computation of the efficiencies of photovoltaic modules and other alternative energy components. Further on you can calculate energy and charge, e.g. of accumulators.

A further highlight are the special ZES ZIMMER current clamps. This unique accessories combine both, the easy usage of clamp-on current transformers with the high accuracy of fix installed current transformers with primary winding for small currents from 0.1A to 80A. They are compensated for very small errors for amplitude and phase over frequency. So they can be used in power measurement in a wide current and frequency range. With them you can measure with power!! accuracies up to 0.3% in the frequency range 5Hz to 20kHz. So it is possible to measure the output of a PWM inverter without interrupting the wires.

### **2.2 Usage of the manual**

The LMG450 is operated either by pressing buttons with hard-wired functions (in the following characterised by *italic* style), or by using softkeys (**bold** style) which will perform tasks that depend on a particular menu choice. This approach makes it possible to call all functions using a limited number of buttons without a need to call double or triple functions with one button. There are no menu trees so that the user does not need to fight his way through a menu jungle in order to call a particular display. Each menu can be called by simply pressing a single button.

The upper 6 buttons of the numerical keypad (*Default, Current, Voltage, Power, Int. Value and Graph*) enable the display of the standard measuring values by simply pressing a single button. In this menu a specified selection of the respective measuring values can be displayed using the soft keys.

The menus for the parameter set-up is called via the lower 6 buttons of the numerical keypad (*Measuring, Int. Time, Custom, Range, Misc., IF/IO,*). Thereby, all the instrument parameters can be adjusted using the soft keys.

**Despite the simple and intuitive operation of the controls, it is recommended that even experienced users should carefully read and work through this manual to eliminate operational mistakes and to explore the full capability of the instrument.**

There are following measuring modes:

• normal mode

In this mode the LMG450 works as a power-meter with integrated scope function. The

TRMS values of voltage and current, the power and derived values are measured via the power measuring channels.

• prCE harmonics mode

In this mode the LMG450 works as an harmonic analyser. All measurements are judged according to the standards. There is only a minimum of settings to prevent set-up errors. This mode can only be used for precompliance measurings.

• CE flicker mode

In this mode the LMG450 works as a full compliance flicker meter. All measurements are judged according to the standards. There is only a minimum of settings to prevent set-up errors.

• Harm100 mode

In this mode the LMG450 works as an harmonic analyser for 100 harmonic components. You get many values like phase angles and the power at each frequency.

• Transient mode

In this mode the LMG450 works as a transient recorder. You can define special events when the storage of values should be triggered.

The active mode depends on the setting in the *Measuring* menu. Some other menus also depend on this setting (see the respective description).

For each measuring mode you find a chapter in the manual. Inside this chapter the different menus for this operating mode are described.

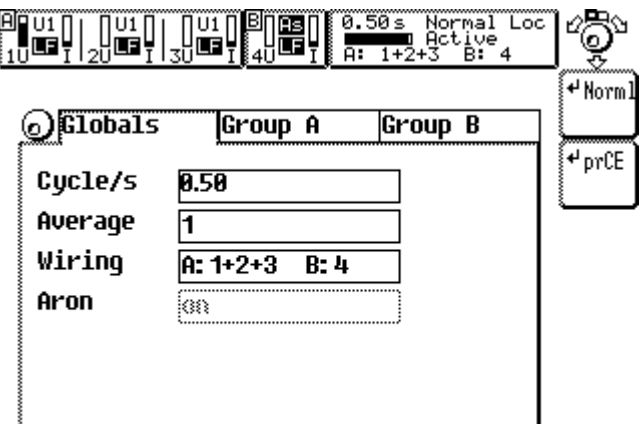

**Figure 1: Measuring menu**

### **2.3 General handling of the instrument**

The main menus are reached by pressing the corresponding key of the keypad. In many menus you find softkeys which change their function depending on the menu. Above the softkey list you have symbols for the actual behaviour of the rotary knob:

blank The rotary knob is inactive (neither rotating nor pushing has any effects)

By rotating the knob, you can select different tabs. By pushing the knob, you get a new selection of softkeys in a lower menu layer.

By rotating the knob, you can select different actions (depends on the context of the menu). By pushing the knob, you go back one menu to the upper menu layer.

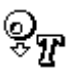

3

You are entering a text. The effect of the rotating depends on the softkey settings. By pushing the knob, the character at the cursor position of the selection list is copied to the input field. See also '4.5, Entering identifiers, characters and text'

All softkeys are of following types. They are identified by the small symbol in the upper left corner. The text in the softkeys depends on the context of the menu.

### <sup>+</sup> Reset

Execution softkey. The action described by the text is executed immediately without the possibility to cancel it.

#### ๎๎<sup>@</sup>Mode Norm.

Branch softkey. After pressing this softkey a new list of softkeys will appear. Now you can select one of this new softkeys or you can cancel the action be pressing *ESC*.

### $\overline{P}$ Filt

List softkey. After pressing this softkey you get a selection list. You can choose one element of the list (with the rotary knob) and then you can confirm your choice by pressing the rotary knob or *ENTER* or you can cancel the selection by pressing *ESC*.

### $T_{\rm Edit}$

Text edit softkey. After pressing this softkey you can enter identifiers (for example in the script editor or to output values via the analogue outputs). This kind of text input is described in '4.5, Entering identifiers, characters and text'

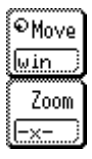

Rotary knob action softkey. This is a group of one or more softkeys. The softkey with the knob symbol is the actual active (in this case the knob would move the window). All inactive softkeys have no symbol in the upper left corner. If you in this example press on **Zoom** the symbol will change to this softkey.

If you have a small box like the '-x-' in the above Zoom button, the text in this box represents the actual setting. In the above example you would zoom the signal in X direction. If you press again this button, the content of the small box changes to '-y-' and you would zoom the signal in Y direction.

#### ÷ ∩ Count softkey. After pressing this softkey you can adjust the depending values with the opening up and down buttons in fixed steps.

#### **Ostart** Time

Time softkey. After pressing this softkey you can adjust a time setting. The values for hours, minutes and seconds must be separated by a colon, pressing the button *Misc*. Then you can confirm your adjustments by pressing the rotary knob or *ENTER* or you can cancel the selection by pressing *ESC*.

#### Date

Date softkey. After pressing this softkey you adjust a date. The values for day, month and year must be separated by a colon, pressing the button *Misc*. Then you can confirm your adjustments by pressing the rotary knob or *ENTER* or you can cancel the selection by pressing *ESC*.

### ⊕DUR

Time duration softkey. After pressing this softkey you can adjust a time duration, in which e.g. an integration of values should be made. You can set up the duration in several data formats e.g. in seconds without a hyphen or by values for hours, minutes and seconds separated by a colon (pressing the button *Misc*.). Confirm your choice by pressing the rotary knob or *ENTER* or you can cancel the selection by pressing *ESC*.

### <sup>8</sup> Scale

Digit softkey. After pressing this softkey you must enter numbers. Then you can confirm your choice by pressing the rotary knob or *ENTER* or you can cancel the selection by pressing *ESC*.

### **2.4 The group concept**

The four power measuring channels allow a lot of measuring capabilities, but they require also a special handling. For this reason we have used so called 'groups'. In one group you find one or more measuring channels which belong logically together. A group is a logical unit and there are several menus which display values out of one group or which set-up parameters for one group (e.g. ranges). The groups are defined by the selected wiring (see the chapters about the measuring menu).

You can have three principle measuring situations:

• You measure with all 4 channels (group A) at the same system (which means you have the same frequency at each input). Examples for such systems are 4 phase motors driven by

frequency converters or standard main supply with L1, L2, L3, N and PE (in this case you could for example measure  $I_N$  and  $U_{NPE}$ !) In this situation there is no group B! The standard wiring for this is '4+0 Channels'.

• You measure with 3 channels (group A) at one system and with the  $4<sup>th</sup>$  channel (group B) at another system. Examples for such systems are standard 3 phase systems with one phase output, motor applications at frequency converters where the torque is measured with the  $4<sup>th</sup>$  channel or car applications, where the  $4<sup>th</sup>$  channel measures the DC power of the battery. The standard wiring for this is '3+1 Channels'.

If you have installed the option star to delta conversion, (L45-O6) you have three further possible wirings:

'3+1, U\*I\*->U∆I∆' '3+1, U∆I\*->U∆I∆' '3+1, U∆I\*->U\*I\*'

• You measure with 2 channels (group A) at one system and with the other two channels (group B) at the second system. Examples for this could be three phase converter from 50Hz to 60Hz.

Both groups are measured in 2 wattmeter method. There are two possible applications: You measure a 3phase, 3wire system (aron circuit, **Aron** set to on)

You measure a 2phase, 3wire system.(**Aron** set to off).

The standard wiring for this is '2+2 Channels'. If you have installed the option star to delta conversion (L45-O6) you have two further possible wirings:

'2+2, U∆I\*->U∆I∆'

'2+2, U∆I\*->U\*I\*'

 If a group has more than one measuring channel, you can get additional information about the group:

• In many cases the instantaneous values of all used measuring channels are calculated together. By this you can see for example the not measured voltages and currents in wiring '2+2 Channels' (aron circuit).

This virtual channel can be used like a standard channel (you get all values, scope, harmonics, flicker, ...)

This kind of channels we call 'linked channels'

• The total values of a group are calculated (total active power, total power factor, total energy, ...).

This kind of channels we call 'sum channels'.

Following you find an overview over the different wirings, the groups, the measured values and where you can find the values in the display. The definition of the header can be found in chapter 5.4, 'Display of values'.

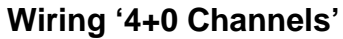

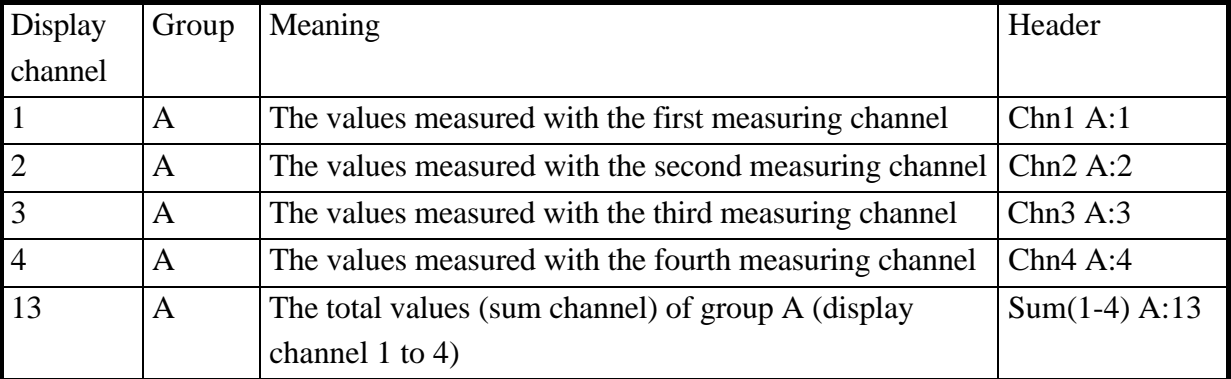

For typical measuring circuit see 3.3.1, 'Measuring circuit for typical line applications using the internal current path'.

### **Wiring '3+1 Channels'**

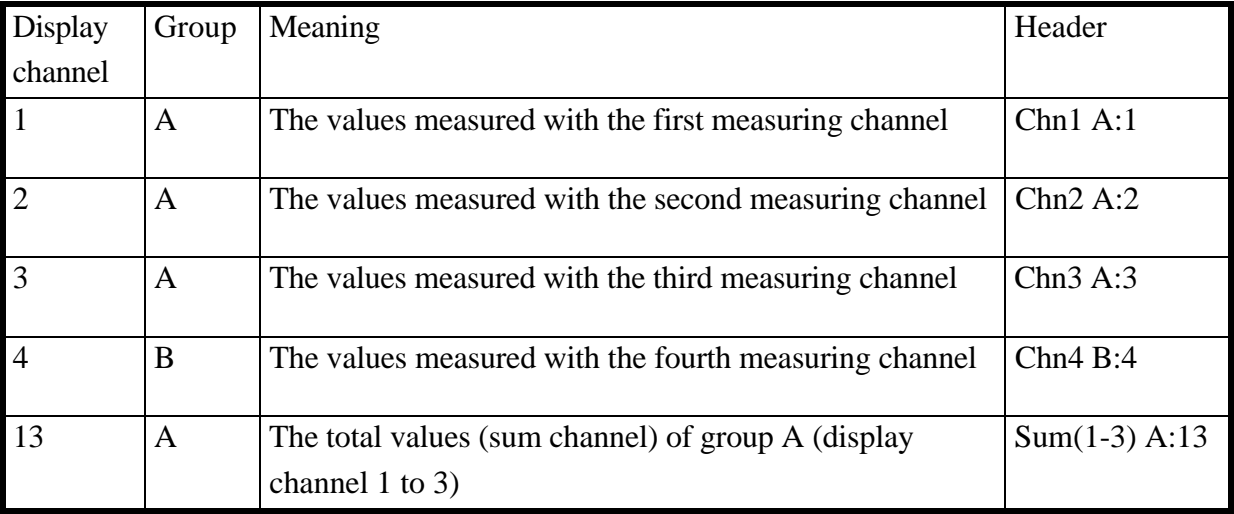

For typical measuring circuit see 3.3.2, 'Measuring circuit for measuring efficiency of 3/1phase systems'.

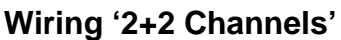

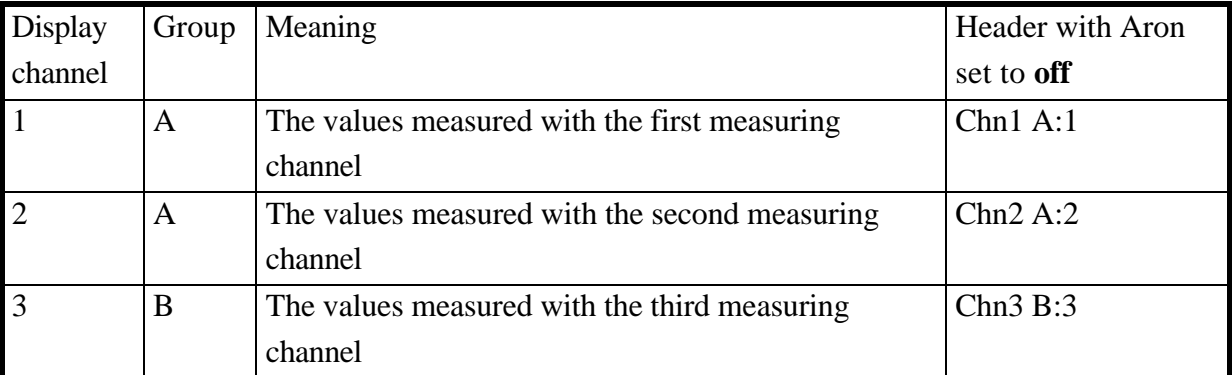

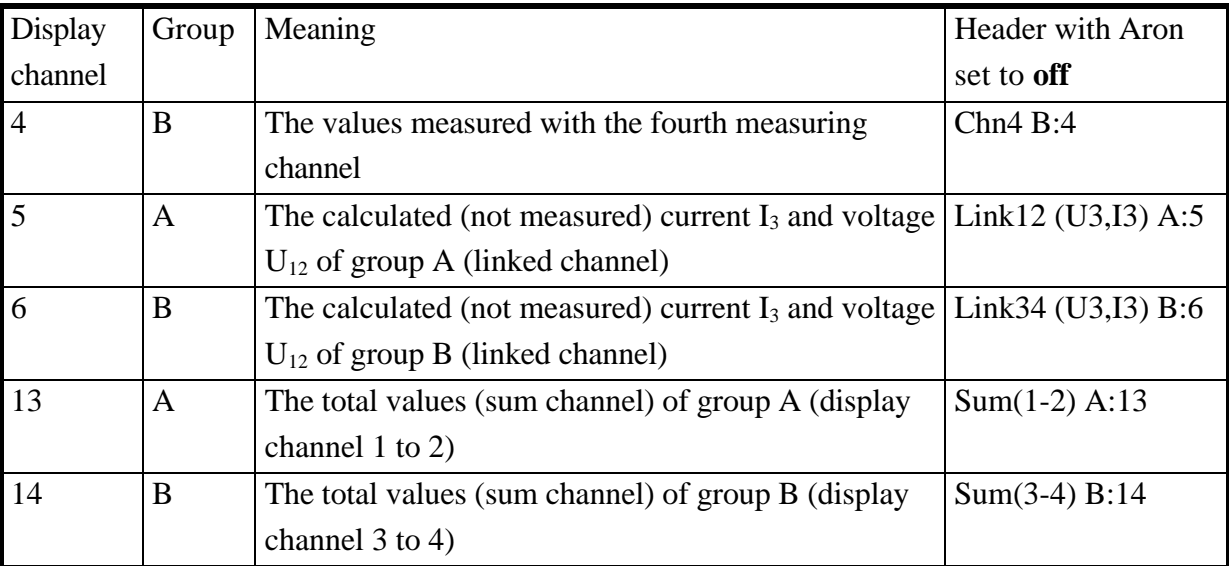

For typical measuring circuit see 3.3.5, 'Measuring circuit for measuring efficiency of 3/3phase systems' if you replace 'L2' by 'N'.

### **Wiring '2+2 Channels'**

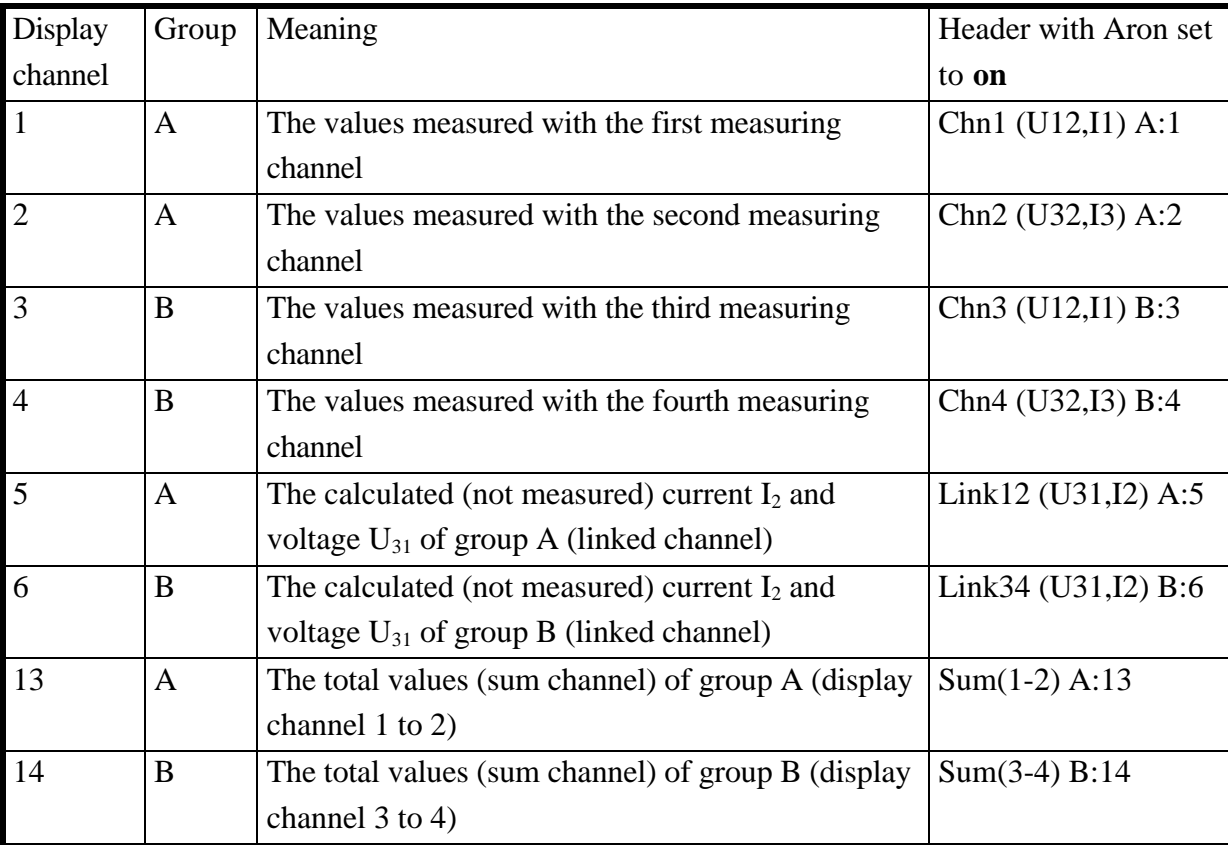

For typical measuring circuit see 3.3.5, 'Measuring circuit for measuring efficiency of 3/3phase systems'.

For further information about this tables see also chapter 5.3, 'Definition of measuring values'.

So a general rule what you see is:

All measuring channels

All channels calculated from sample values (linked channels)

All channels calculating the total values of a group (sum channels)

### **2.5 Linked values, star to delta conversion (option L45-O6)**

If you have installed the option star to delta conversion you can calculate values, which you can't measure directly (for example if you have a load in delta circuit, and want to know, how big is the power in each load, you could use the wiring '3+1, U∆I\*->U∆I∆'. Then you would measure the current in the three phases and the voltages between the phases. As linked values you get the voltage, current, power and all other values of each load, refer the following figure).

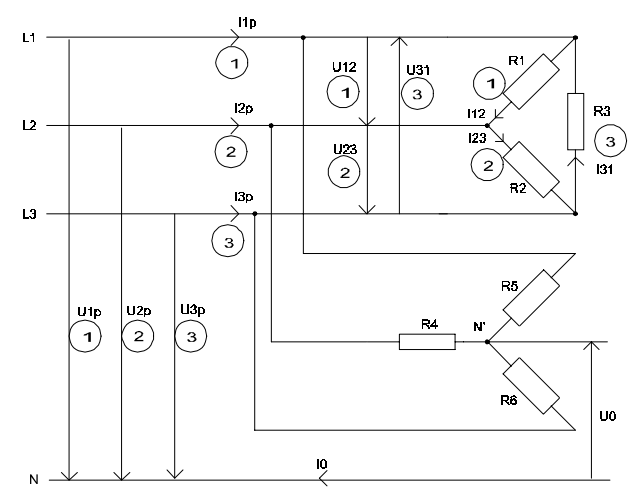

**Figure 2: Allocations of the different linked values**

### **Important note!**

You can only perform a star to delta conversion, if this is physically possible. For the calculation we assume following conditions:

- $u1+u2+u3=0$
- $u12+u23+u31=0$
- $i1+i2+i3=0$
- $i12+i23+i31=0$

This assumption may not be met in following examples:

- You have a load in star circuit and there is a current flow out of the midpoint. So you can't transform this circuit to a equivalent delta circuit, because this would only have 3 wires instead of 4! This can be a typical problem when using frequency converters: Due to the high clock frequencies there might be a capacitive earth current which is the fourth "wire".
- You have a circuit in a delta configuration. If there are additional sources in one or all of the three 'loads' (e.g. by induction), there can flow a current inside the delta circuit.

Following you find an overview over the different wirings, the groups, the measured values and where you can find the values in the display. After the grouping of the wiring you see how the signals are connected to instrument and what values are calculated.

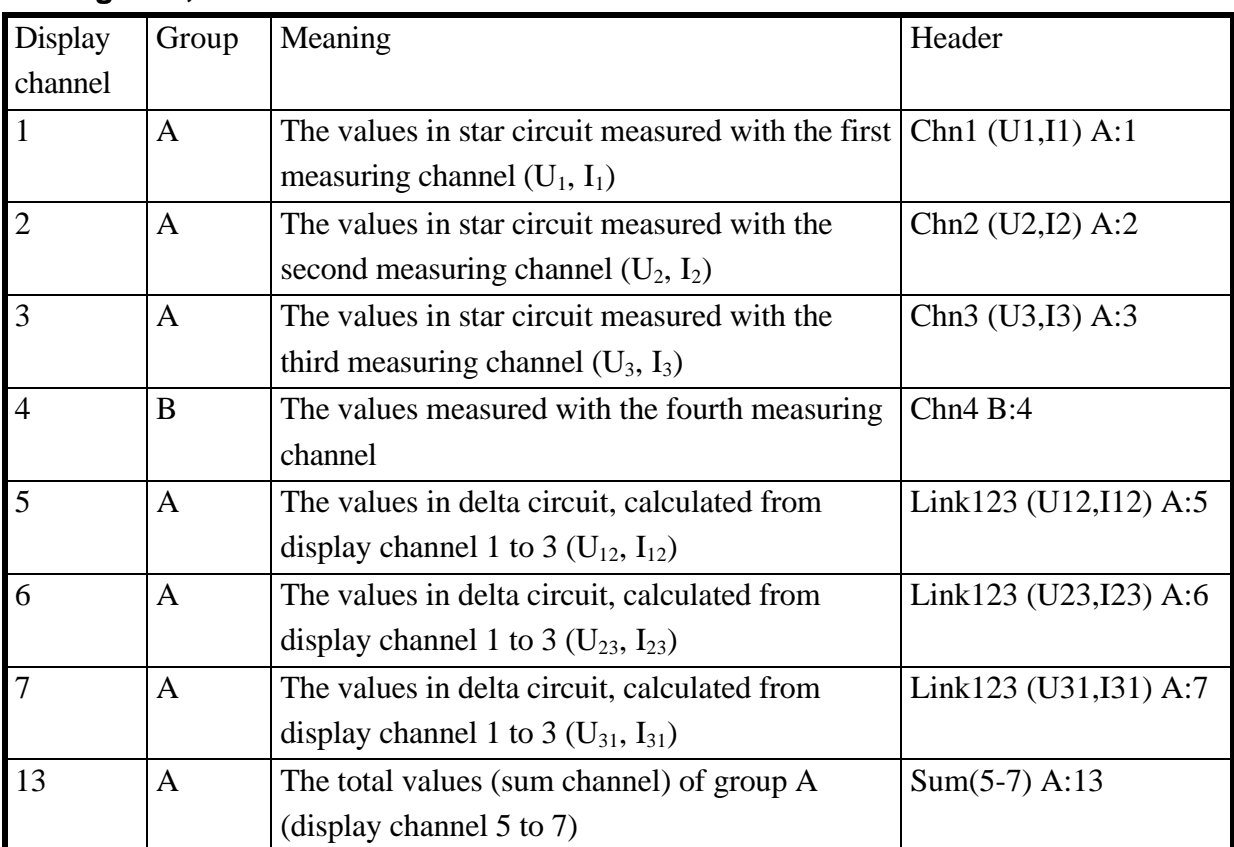

#### **Wiring '3+1, U\*I\*->U**∆**I**∆**'**

For typical measuring circuit see 3.3.2, 'Measuring circuit for measuring efficiency of 3/1phase systems'.

### **Wiring '3+1, U**∆**I\*->U**∆**I**∆**'**

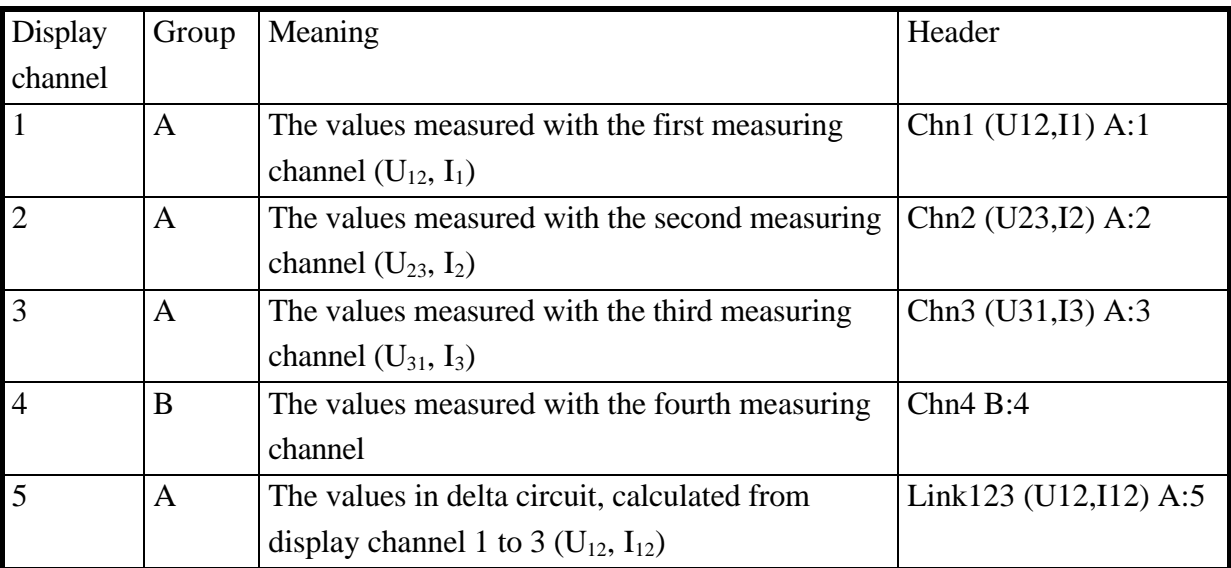

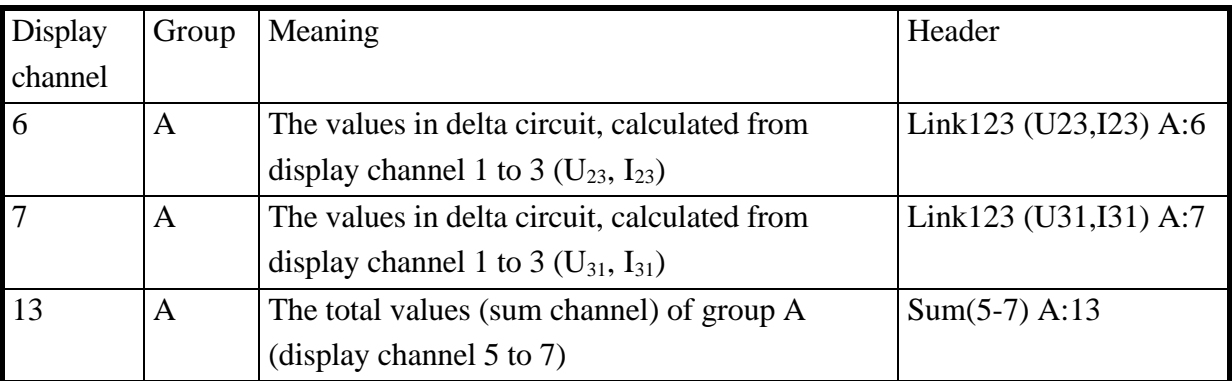

For typical measuring circuit see 3.3.3, 'Measuring circuit (typical) for star to delta conversion (option L45-O6)'.

### **Wiring '3+1, U**∆**I\*->U\*I\*'**

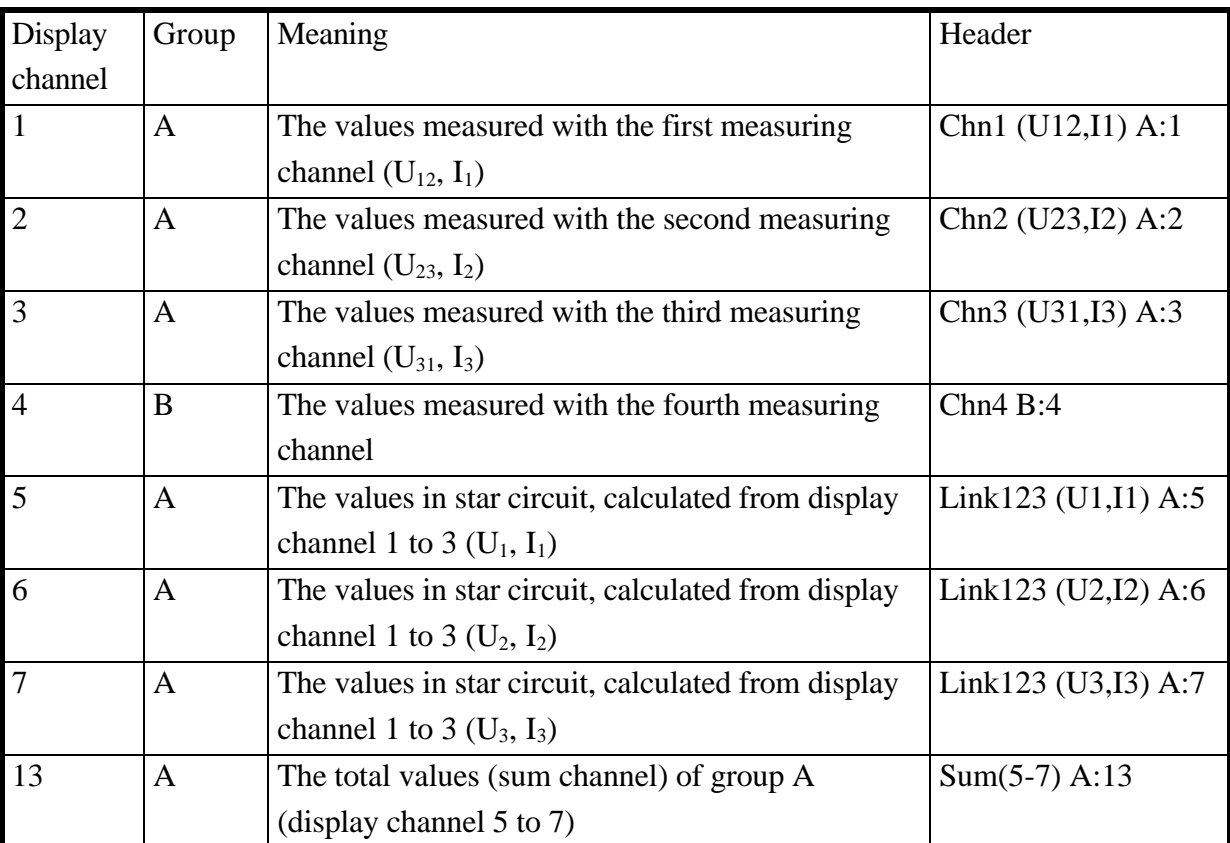

For typical measuring circuit see 3.3.3, 'Measuring circuit (typical) for star to delta conversion (option L45-O6)'.

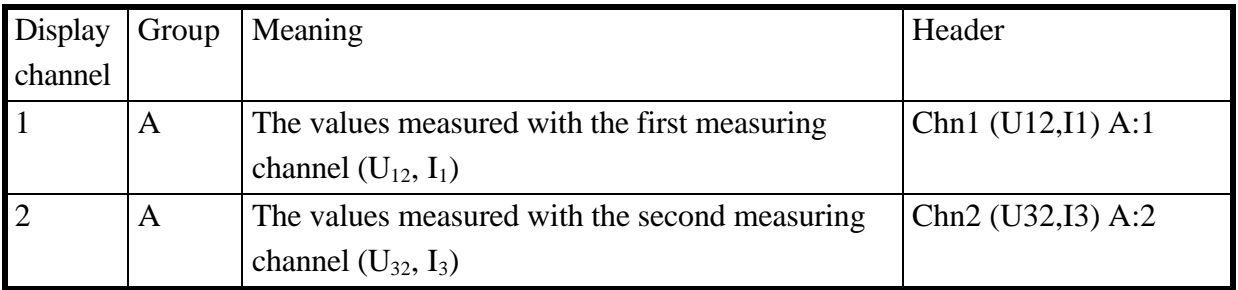

### **Wiring '2+2, U**∆**I\*->U**∆**I**∆**'**

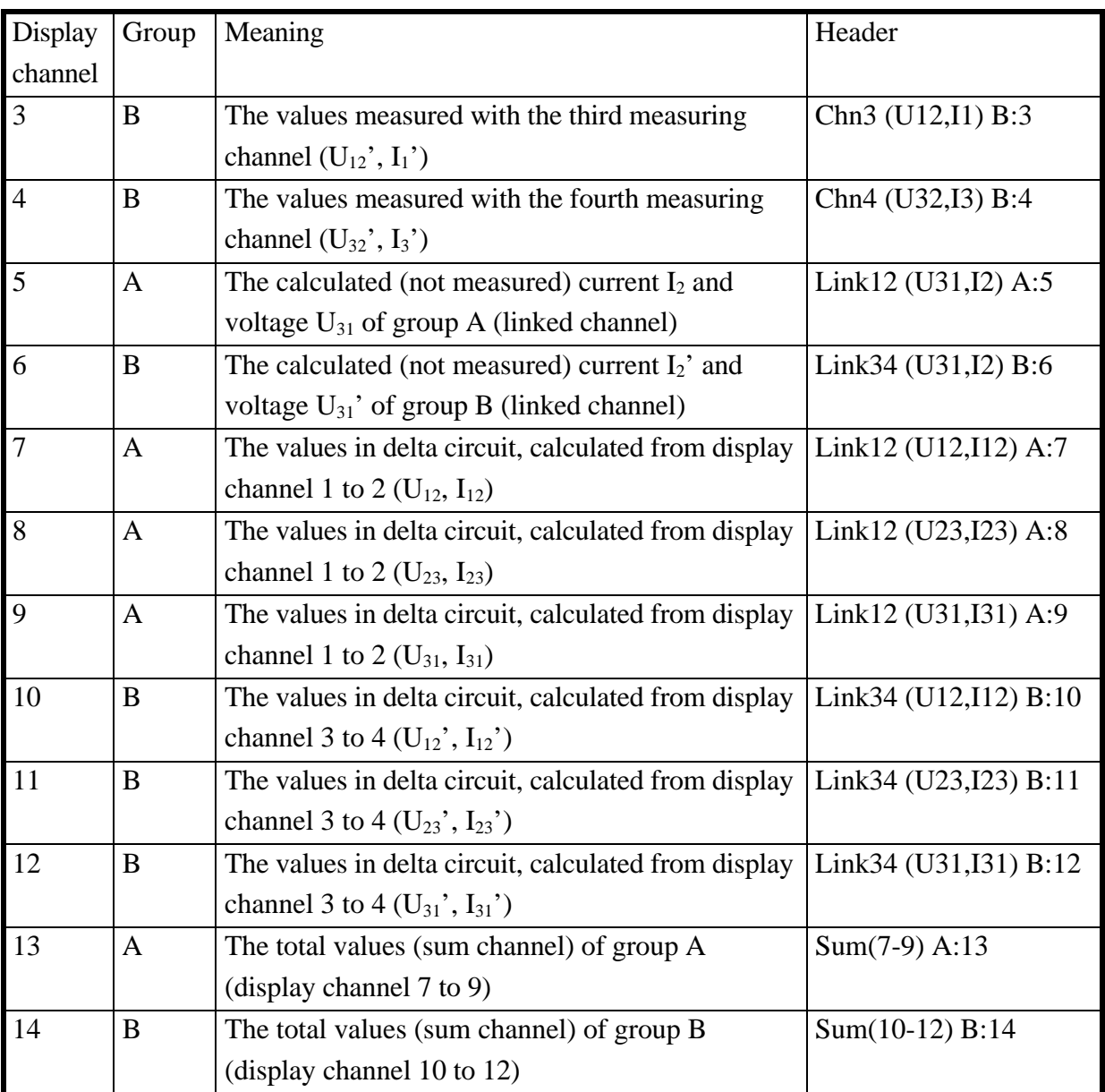

For typical measuring circuit see 3.3.5, 'Measuring circuit for measuring efficiency of 3/3phase systems'.

### **Wiring '2+2, U**∆**I\*->U\*I\*'**

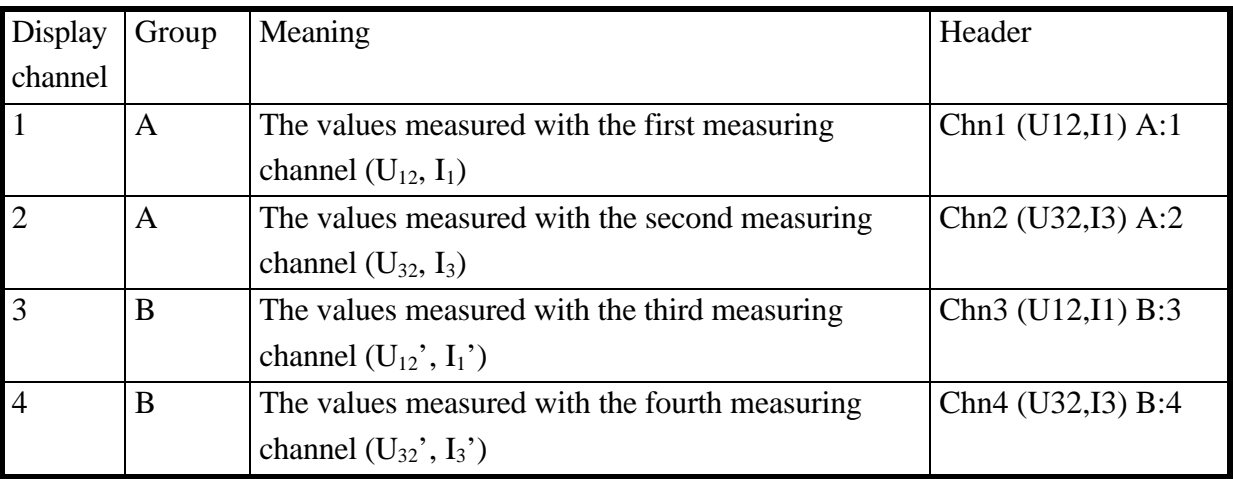

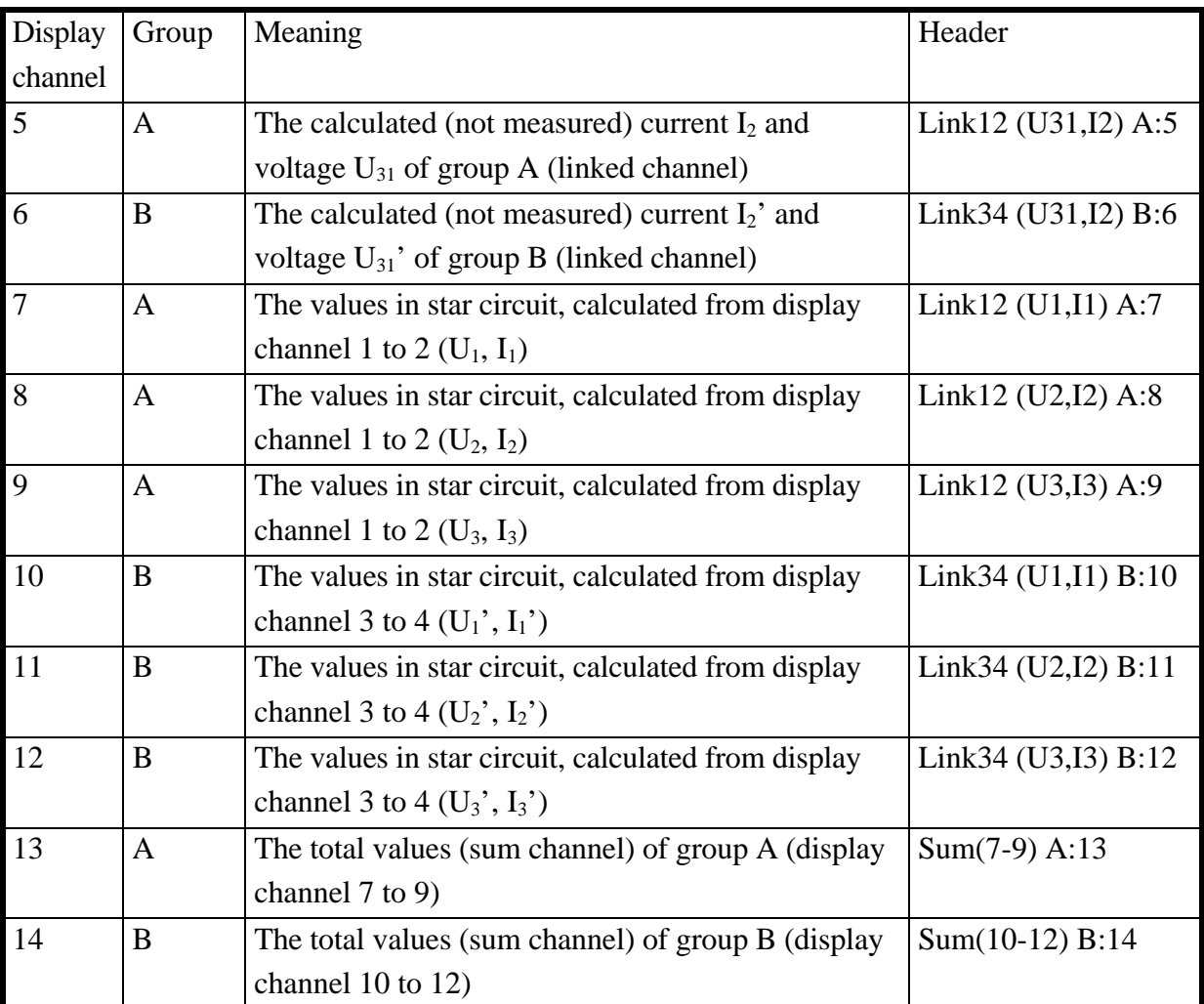

For typical measuring circuit see 3.3.5, 'Measuring circuit for measuring efficiency of 3/3phase systems'.

For further information about this tables see also chapter 5.3, 'Definition of measuring values'.
# **3 Installation**

## **3.1 Unpacking and putting into operation**

Having unpacked the equipment, it should be checked for signs of damage. Damage due to transportation should be reported to the equipment supplier at the earliest opportunity. If it is uncertain to use the damaged equipment safely, then the equipment should not be used.

The package should be stored for further transports (e.g. for the annual calibration according to ISO9000).

After delivery the following items should be present:

- 1 LMG450 4 channel measuring instrument
- 1 User manual
- 16 Safety laboratory leads, 2.5mm², 1m, 8 in violet, 8 in grey
- 1 Mains supply cable

Further accessories as listed in the delivery note.

The instrument should only be used in a clean and dry environment and must never be operated in excessively dusty or moist spaces. To ascertain sufficient air circulation the instrument should be operated in a horizontal position or tilted only to the degree possible by of the adjustable handle. The instrument should not operate in direct sunlight.

## **3.2 General set-up**

In general the instrument stores the actual settings as well as the last used menu. Pressing the both lower softkeys when switching on the instrument will reset all settings to the default parameters.

By this you can delete faulty scripts, which could block the instrument.

## **3.3 Connections of the LMG450**

First of all please refer to chapter 1.1, 'Safety Instructions'.

To ensure correct power measurement polarity, connect the cabling to the test circuit so that the grey terminals (U and I) are used as a reference. In other words, the signal source should point towards the terminals U\* and I\*.

When working with DC voltages/currents, note that the terminals marked with the '\*' are the positive connections.

The following diagrams are some examples for typical connections of the LMG450. But all other measuring circuits are also possible (e.g. circuits which measure the correct current instead of the correct voltage).

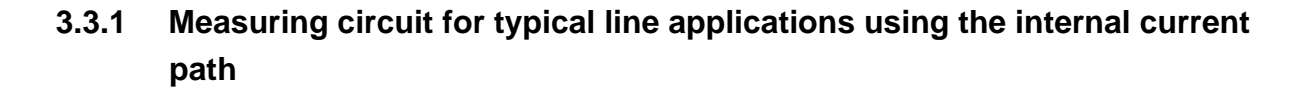

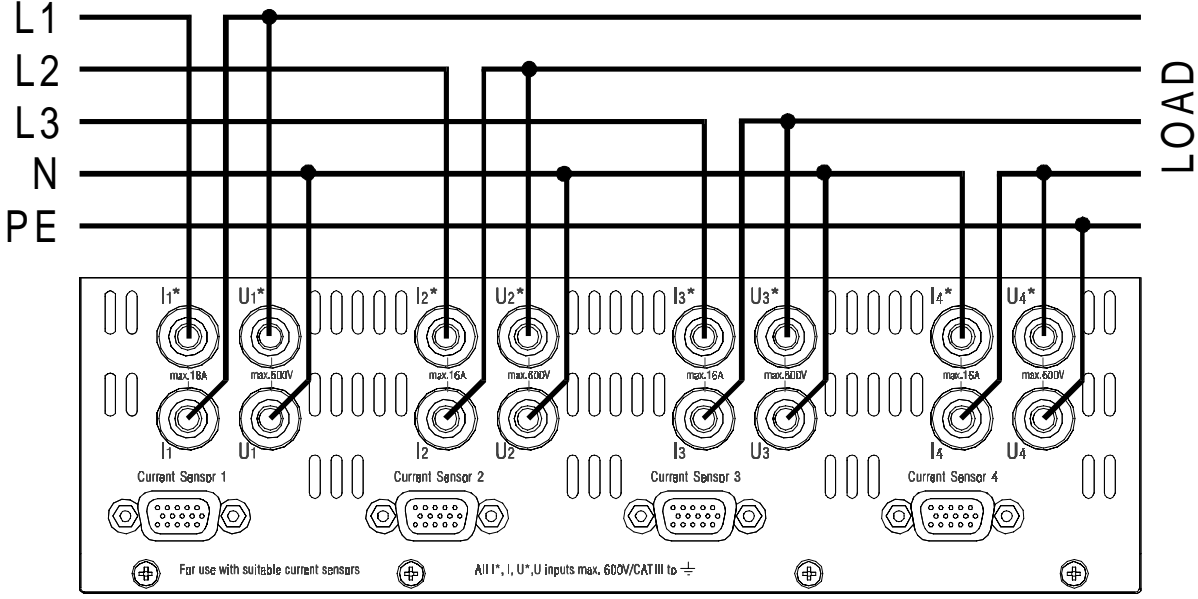

**Figure 3: Measuring circuit 3 phase system with neutral**

In this circuit we measure with the first three channels the voltage, current and power of the three phase system. With the fourth channel we measure additionally the current in the neutral wire and the voltage between neutral and earth. Of course you can use the same circuit without the fourth channel, if you are not interested in this values.

This circuit should be measured with wiring '3+1 Channels'.

Wiring '4+0 Channels' is also possible, but then the measured power of channel 4 would be added to the total power of the system (this could be correct, but depends very much on what you want to measure!).

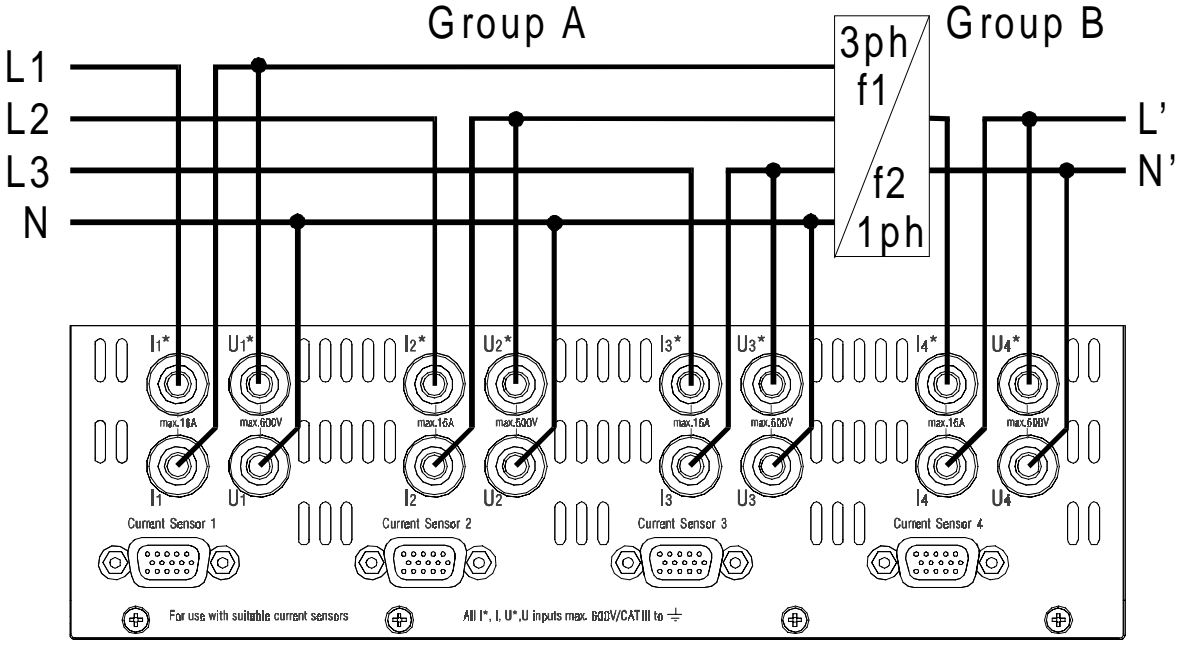

## **3.3.2 Measuring circuit for measuring efficiency of 3/1phase systems**

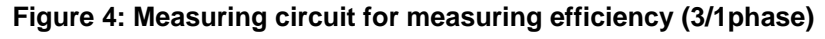

With group A you measure the three phase power, with group B the one phase power of the system. The frequencies of group A and B can be different.

You can use this circuit also in the other direction, when you have a one phase source and a 3 phase load (e.g. solar panel pushing energy to the mains).

This circuit should be measured with wiring '3+1 Channels'. If your 3phase load is an delta circuit and you have the option L45-O6 (star to delta conversion) implemented, you can also use the wiring '3+1, U\*I\*->U∆I∆' to determine all the values of the delta circuit.

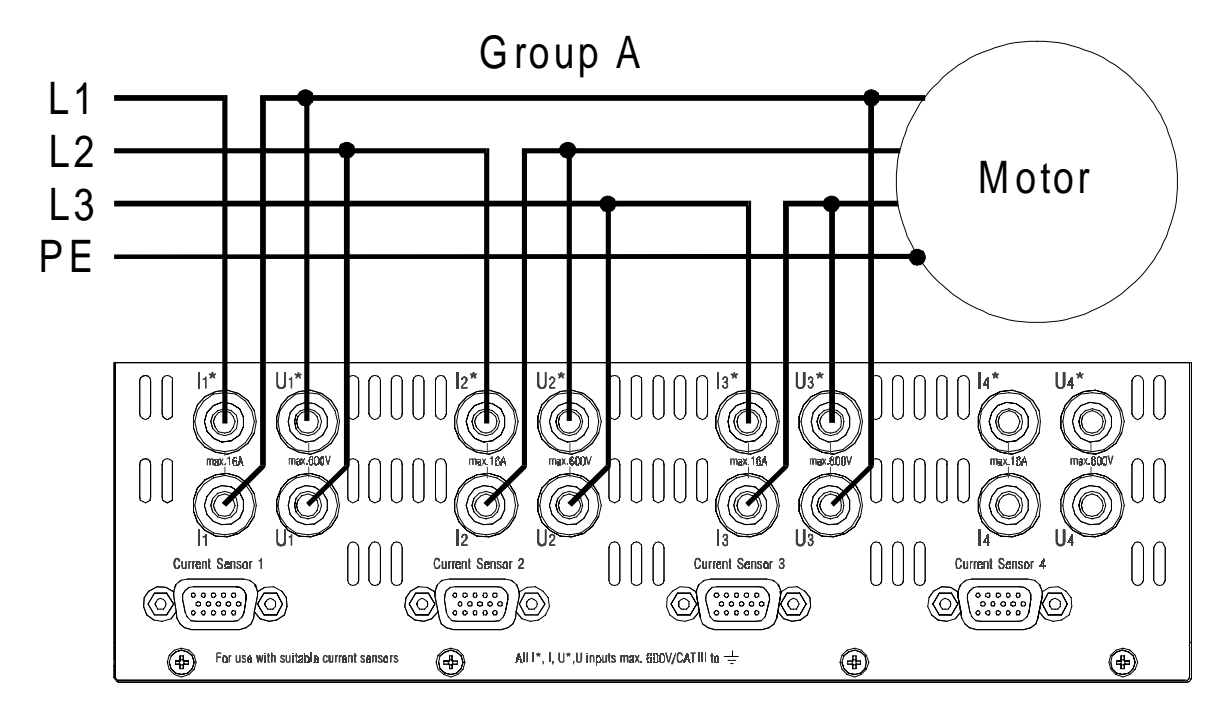

## **3.3.3 Measuring circuit (typical) for star to delta conversion (option L45-O6)**

**Figure 5: Star to delta conversion**

With group A you measure the linked voltages and the currents in the phases. The LMG450 calculates with this both values a power for each channel, but this power will not be the power of the system, because the measured voltages ( $U_{12}$ ,  $U_{23}$  and  $U_{31}$ ) belong not to the currents ( $I_1$ ,  $I_2$  and  $I_3$ ). The power values are a mix from star and delta values.

But with the star to delta conversion, you can either transform the voltages to star voltages or you can transform the currents to delta currents. This will depend on your load. Now you have voltage and current in the same circuit and now you have also power values which exist in your circuit.

However the group B can be used independently like in the above examples.

This circuit should be measured with wiring '3+1,  $U\Delta I^*$ -> $U\Delta I\Delta'$  or '3+1,  $U\Delta I^*$ -> $U^*I^*$ '.

## **3.3.4 Aron wiring**

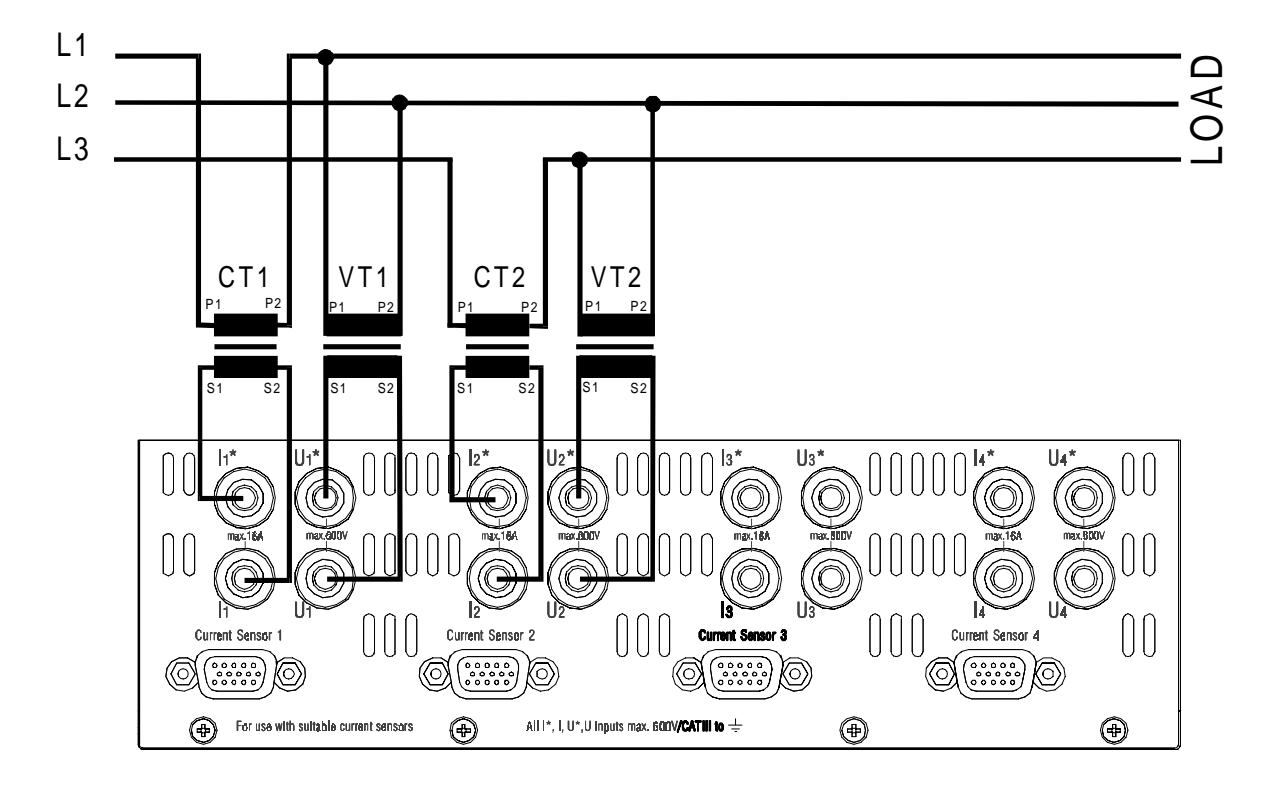

**Figure 6: Measuring circuit with current and voltage transformers in Aron wiring**

This wiring is for measuring the power of a three phase system without a neutral conductor. This circuit should be measured with wiring '2+2 Channels'. Here current and voltage are measured with transformers to enlarge the ranges, e. g. for measuring in middle or high voltage systems with also high currents. The both free channels could be used to measure another three phase system: refer  $1,3.3.5$  Measuring circuit for measuring efficiency of 3/3phase systems".

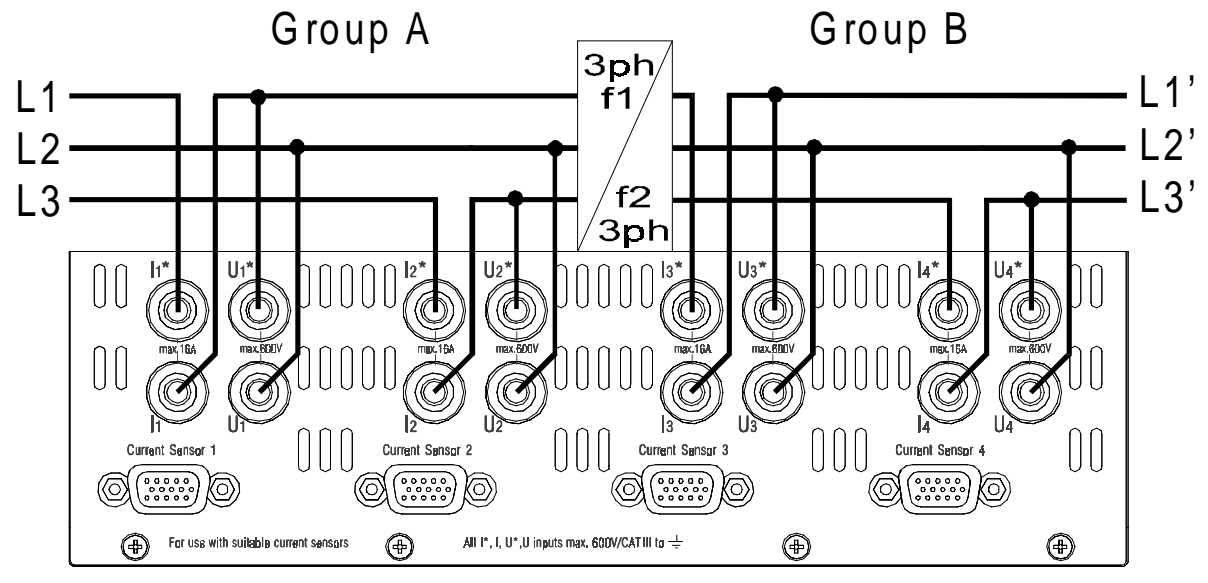

## **3.3.5 Measuring circuit for measuring efficiency of 3/3phase systems**

**Figure 7: Measuring circuit for measuring efficiency (3/3phase)**

With group A you measure the first three phase power, with group B the second one. The frequencies of group A and B can be different. This is a double aron circuit.

This circuit should be measured with wiring '2+2 Channels'. If you have the option L45-O6 (star to delta conversion) implemented, you can also use the wiring '2+2, U∆I\*->U∆I∆' (for a delta circuit load) or '2+2, U∆I\*->U\*I\*' (for a star circuit load) to determine all the values of the load

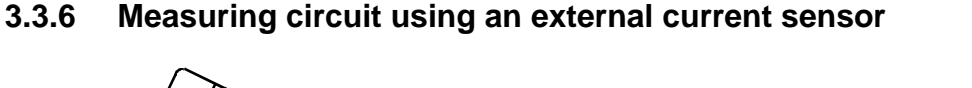

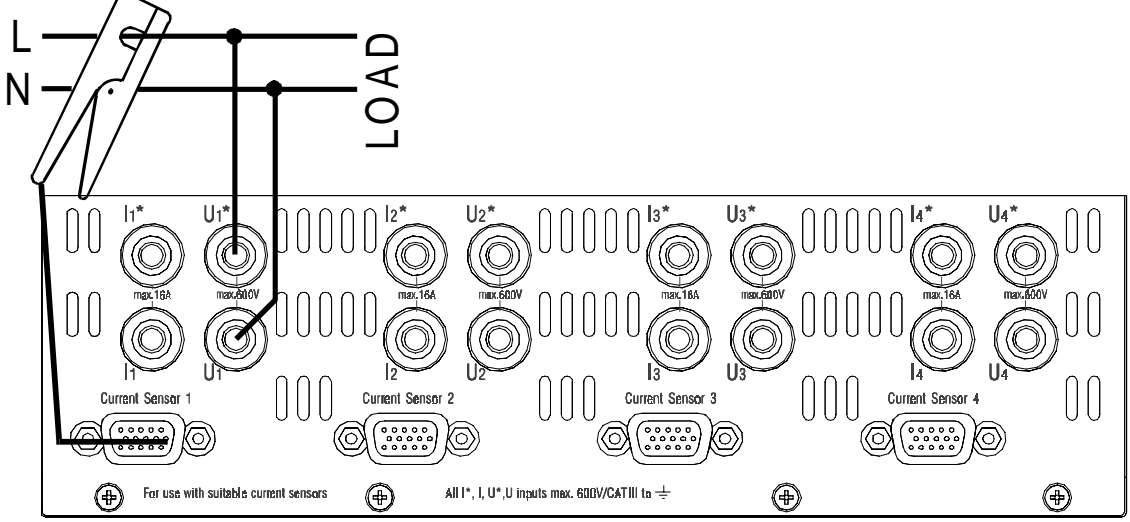

**Figure 8: Measuring circuit with external current sensor**

Here you see, how to install your current sensor.

For easy usage all ZES sensors have an EEPROM implemented in which we have stored the name, scaling, ranges, adjustment and delay time. The LMG450 recognises automatically, which ZES sensor is connected and sets up the range menu. Further on we correct some of the errors the sensor produces (transfer error, delay time). So you get the best measuring results with each sensor.

Most sensors are supplied by the instrument. But some have an additional 9 pin SUB-D connector for an external supply (for example PSU-S6). This has also to be connected.

In this monophase application you could use every wiring.

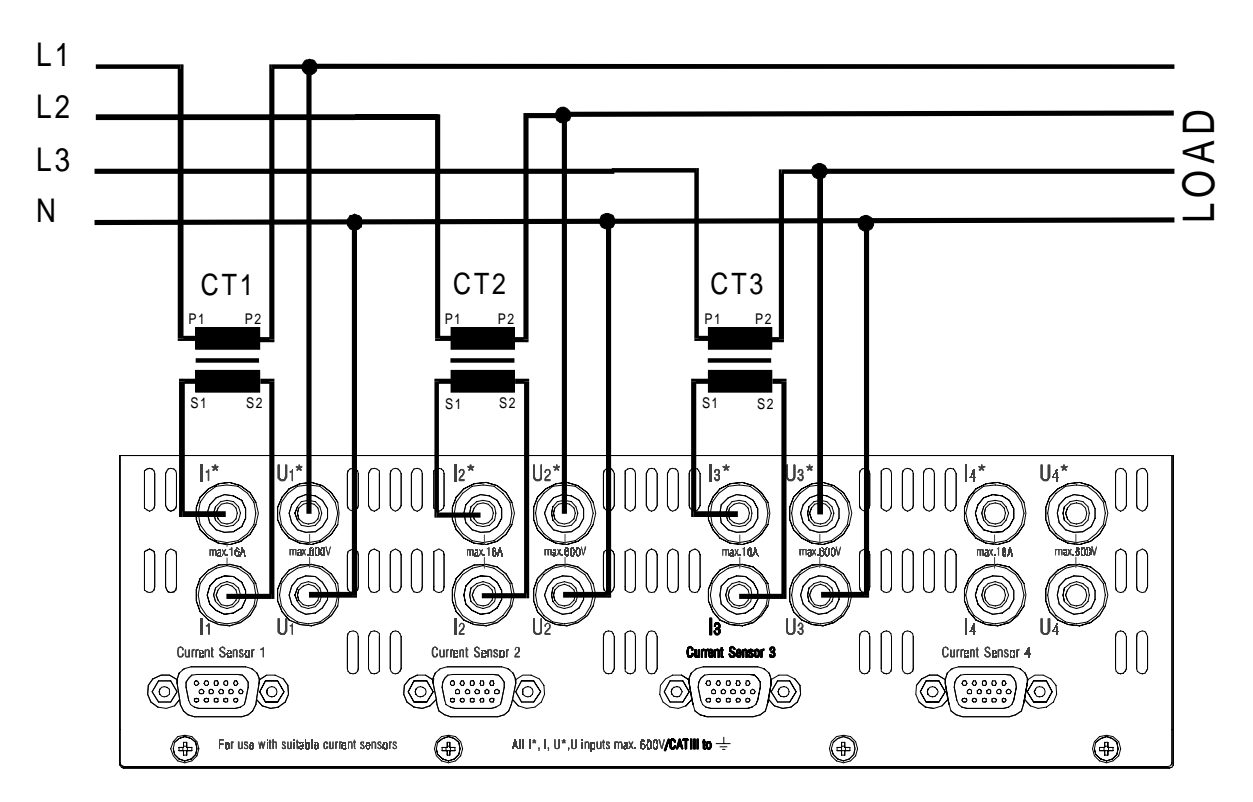

#### **3.3.7 Measurement of high currents**

#### **Figure 9: Measuring circuit for measuring high currents with transformers, voltage directly**

In this figure you see how to measure a 3/4 phase system with high currents. The current path is connected via transformers to enlarge the ranges of the LMG450. For this measurement you should use the wiring '3+1 Channels'.

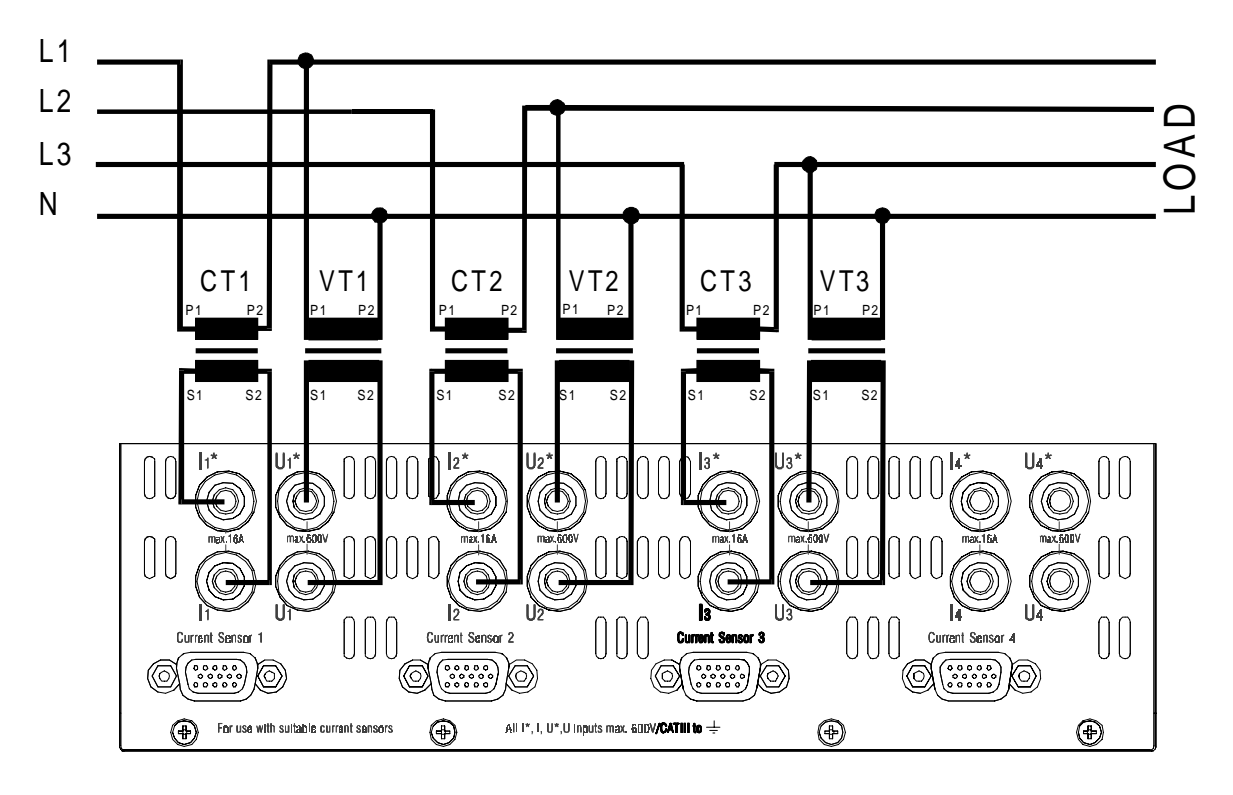

## **3.3.8 Measurements at middle and high voltage systems**

**Figure 10: Measuring circuit for measuring in middle and high voltage systems**

This is the measuring circuit for measuring in middle and high voltage systems. You can see that there is no PE conductor. For very high currents and voltages, there are transformers in each path implemented. The chosen wiring should be '3+1 Channels'.

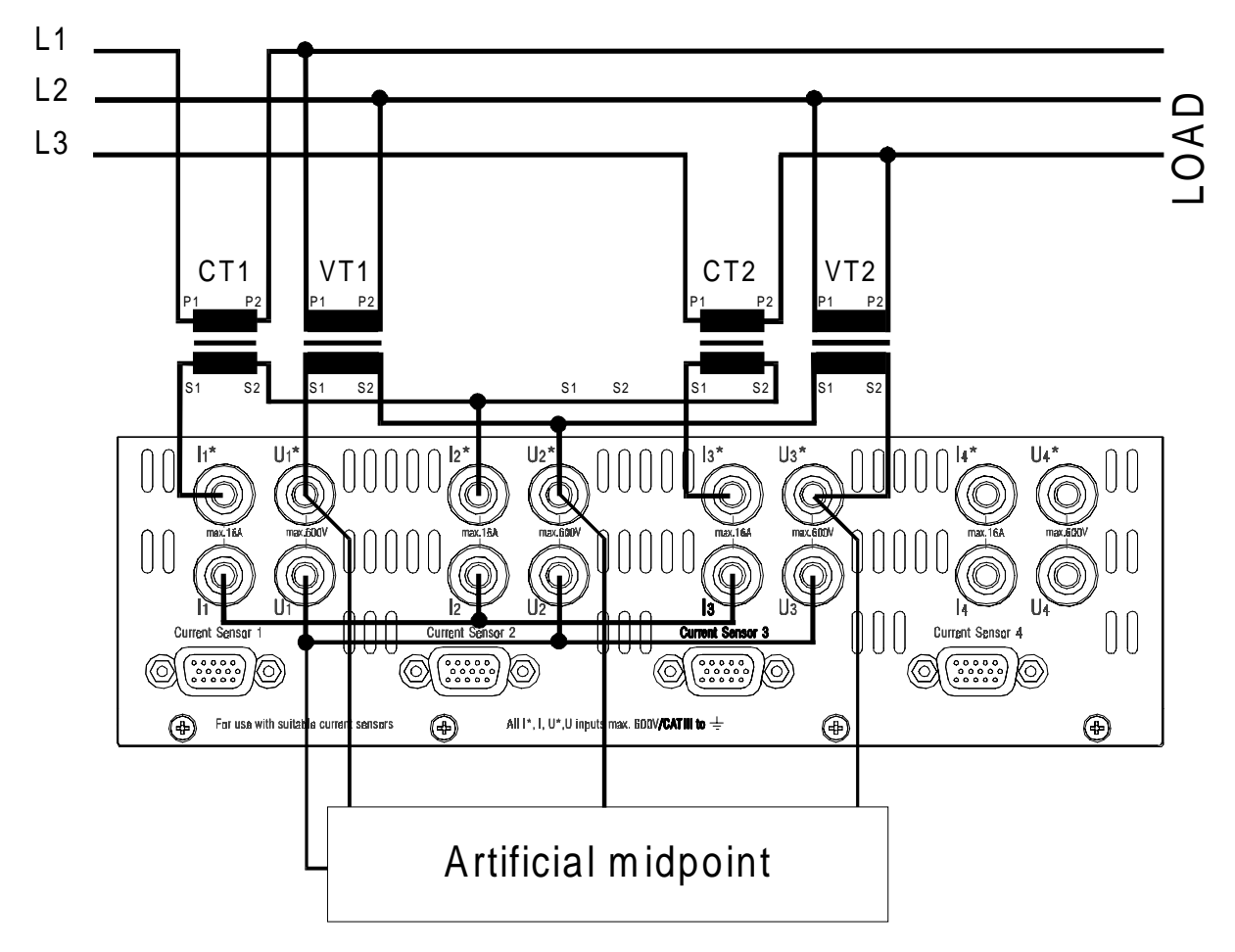

## **3.3.9 Measurements at middle and high voltage systems without N**

**Figure 11: Measuring circuit for measuring in middle and high voltage sytems without N Using artificial midpoint**

This is the measuring circuit for measuring in middle and high voltage systems without the neutral N. You can see that there is no PE conductor. You just need each two transformers for voltages and currents. The chosen wiring should be '3+1 Channels'.

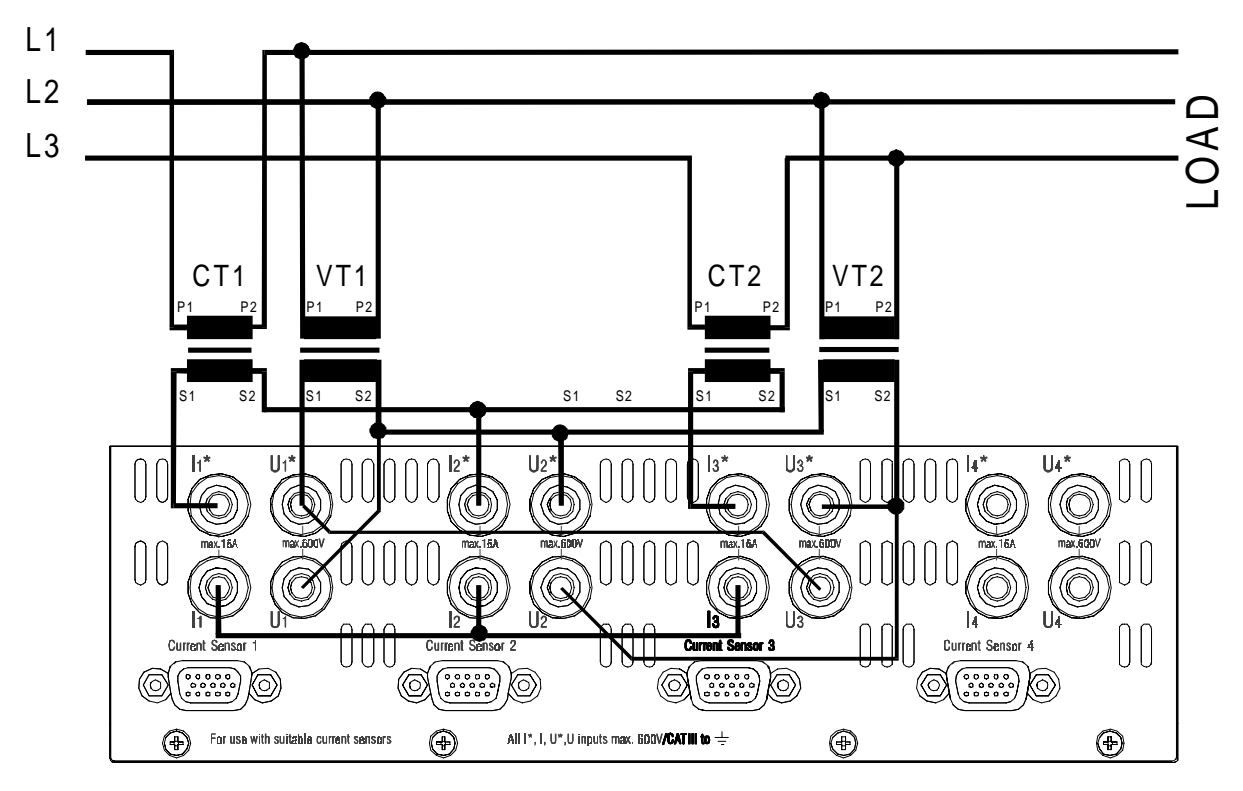

**3.3.10 Measurements at middle and high voltage systems without N**

**Figure 12: Measuring circuit for measuring in middle and high voltage sytems without N Using star to delta conversion**

This is the measuring circuit for measuring in middle and high voltage systems without the neutral N. You can see that there is no PE conductor. You just need each two transformers for voltages and currents. The chosen wiring should be '3+1, U∆I\*->U∆I∆' or '3+1, U∆I\*-  $>U^*I^*'.$ 

# **4 Instrument controls**

## **4.1 Front panel**

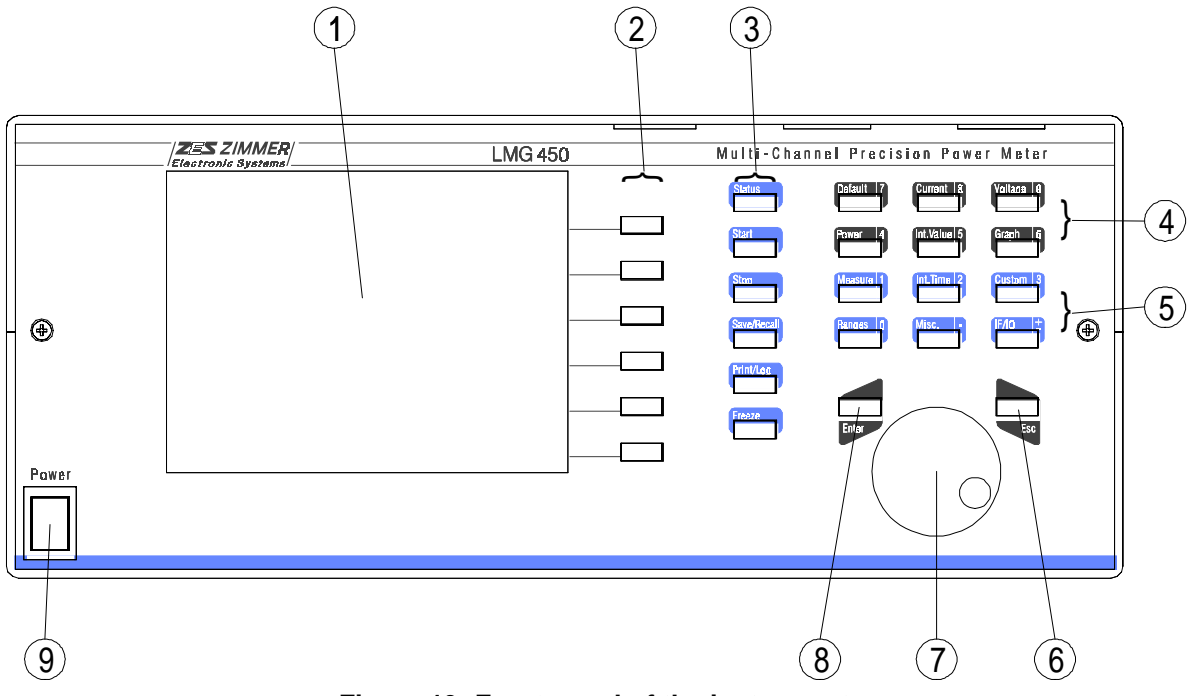

**Figure 13: Front panel of the instrument**

- 1. Graphical Display
- 2. Softkeys

Their function depends on the indicated function in the display.

3. Special function keys

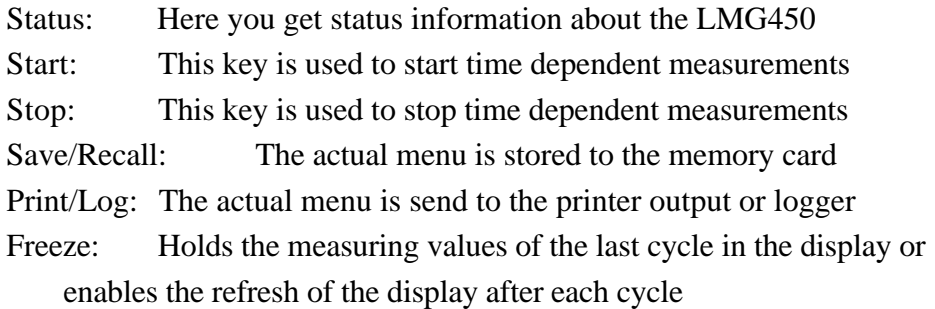

4. Dark menu selection keys

With this keys you can call different menus with the pure measuring values: Default, Current, Voltage, Power, Int. Value and Graph. A second function of this keys is to enter the digits from '4' to '9' when in a number entering mode.

5. Violet menu selection keys

With this keys you can call several menus for setting up the instrument:

- Measure: The main measuring parameters
- Int. Time: The parameters for time dependent measuring
- Custom: The set-up of the custom defined menus
- Ranges: The range selection of the measuring channels
- Misc.: Setup of date, time and display brightness.
- IF/IO: Setup of options

A second function of this keys is to enter the digits from '0' to '3' and '.' and '-' when in a number entering mode.

6. ESC key

This key is used cancel an entering mode and to quit an error message.

7. Rotary knob

This knob is used for several number settings, for selections in lists and for cursor moving. A turn to the right increases the number. In many cases you can also push the knob to confirm a selection.

8. ENTER key

This key is used to finish an entering and to quit an error message

9. Mains switch

## **4.2 Rear panel**

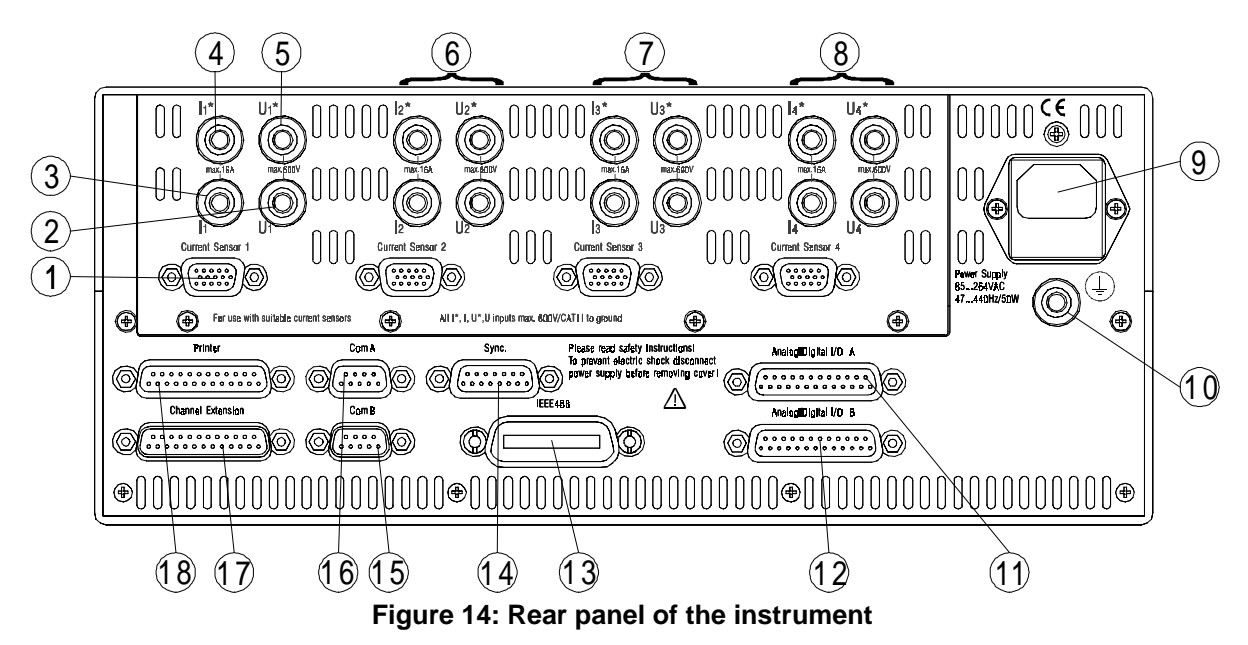

First measuring channel:

- 1. External current sensor input Input for voltages from external isolating transformers or sensors. 15-pin HD socket
- 2. U

Voltage input (low), 4mm grey safety socket

3. I

Current input (low), 4mm grey safety socket

4.

Current input (high), 4mm violet safety socket

5.

Voltage input (high), 4mm violet safety socket

- 6. Second measuring channel with same sockets like first channel
- 7. Third measuring channel with same sockets like first channel
- 8. Fourth measuring channel with same sockets like first channel
- 9. Mains

Fused chassis plug with holder for fuses. Mains voltage 85...264V, 47...440Hz, about 45W, 2 fuses T1A/250V, 5x20mm, IEC127-2/3

10. PE

Connector for additional earthing, 4mm green/yellow safety socket

11. First analogue I/O card

Additional analogue and digital inputs and outputs for auxiliary signals.

12. Second analogue I/O card

Additional analogue and digital inputs and outputs for auxiliary signals.

13. IEEE488

Parallel interface, 24-pin micro-ribbon socket

14. Sync.

Socket for external synchronisation and measuring time control of the LMG450. 15-pin SUB-D socket

15. ComB: Serial RS232 interface

This is a serial interface which is reserved for further usage 9-pin SUB-D jack

#### 16. ComA: Serial RS232 interface

This is the standard serial interface for remote control of the LMG450. This interface is also used for software updates and service purposes. 9-pin SUB-D socket

17. Channel extension

Here you can later on connect additional measuring channels.

#### 18. Printer

Centronics compatible interface or printer connection 25-pin SUB-D socket

## **4.3 Display**

The display is divided into 3 sections:

- The softkeys at the right border change their meaning depending on the actual menu. A softkey with a black background is an active softkey. A dotted softkey can not be used.
- The elements of the status line at the top of the display are described in '4.3.1 Status line'. In this line you can see the most important status information of the instrument. This line is always visible.
- In the main display the different menues are displayed. This can be measuring values, set up menues or graphs.

At the bottom of this region a possible error message is displayed. This error messages have to be quit by pressing *Enter* or *Esc*.

## **4.3.1 Status line**

| $\begin{bmatrix} 0 & 0 & 1 \\ 0 & 1 & 1 \\ 1 & 0 & 1 \end{bmatrix} \begin{bmatrix} 0 & 1 & 1 \\ 0 & 1 & 1 \\ 2 & 0 & 1 \end{bmatrix} \begin{bmatrix} 0 & 1 & 1 \\ 0 & 1 & 1 \\ 3 & 0 & 1 \end{bmatrix} \begin{bmatrix} 0 & 1 & 1 \\ 0 & 1 & 1 \end{bmatrix} \begin{bmatrix} 0.50 & s & \text{Normal } \text{Loc} \\ 0.50 & s & \text{Normal } \text{Loc} \\ 0.1 & 1 + 2 + 3 + 4 \end{bmatrix}$ |  |
|----------------------------------------------------------------------------------------------------|--|
| 00011   010   010   010   0.50s Normal Loc<br> 10 <b>88</b>    20 <b>88</b>    30 <b>88   4088   0.50s Normal Loc</b><br> 1088   2088   3088   4088   0: 1+2+3 B: 4                                                                                                    |  |
|                                                                                                    |  |

**Figure 15: Status lines with 3 different wirings**

The status line has the following sub sections (from left to right):

- The voltage and current signal level indicators. Here you can see how much of the actual voltage/current range has been used. This display is important for the selection of the measuring range. Between the two bars you can find two information: The upper one is the synchronisation source of the channel. Here you can find:
	- Un for the voltage channel n
	- In for the current channel n
	- XT for extended Trigger
- Li for line synchronisation
- Ex for external synchronisation
- As (inverse) for asynchronous (no synchronisation)
- The lower information can be:

'LF' (inverse displayed ) indicating that the signal of the channel is low pass filtered. The implemented 'A' and 'B' indicator show you, to which group the channels belong to.

- The time base indicator shows the actual chosen cycle time. The bar below this number shows how much of the cycle time is over.
- The mode indicator. In this line you see the chosen measuring mode. Possible values are 'Normal', 'prCE', 'CE-Flk', 'HRM100' and 'Trans'. In the line below 'Active' indicates, that the display is updated with measuring values. 'Freeze' indicated a frozen display. The current displayed values don't change until 'Active' is chosen again (key *Freeze*).
- The remote indicator. 'Rem' indicates that the instrument is remote controlled by a PC. Some setting can now only be done by the PC but not at the front panel. 'Loc' indicates, that the instrument works as a stand alone instrument.
- In the last line you see the current chosen wiring.

## **4.4 General menues**

If you are in a sub menu of a menu, you can reach the main menu by pressing the correct softkey, until you are in the main menu or you can press the menu button (e.g. *IF/IO*) again.

Here you find the description of menues which are equal for all measuring modes.

#### **4.4.1 Misc.**

#### **Globals tab**

Here you can do 4 settings:

- **Date** Here you can enter the actual date. This date is used inside the instrument.
- **Time** Here you can enter the actual time. This time is used inside the instrument. Instead of the ':' you have to enter a '.'.
- **Contr** Here you can setup the contrast of the display.
- **Color** Here you can set-up the colours of the display.

| $\overline{\mathsf{LF}}$<br>۰ijÓ | 16 Per Flokr<br>3+1 Channels<br>Loc | 똣                                               |
|----------------------------------|-------------------------------------|-------------------------------------------------|
| $_0$ ) Globals                   | <b>Advanced</b>                     | <b>D</b> Date                                   |
| Date                             | 17.05.2000                          | ,,,,,,,,,,,,,,,,,,,<br>∮®Time                   |
| Time                             | 23:39:06                            |                                                 |
| Contrast                         | 50.0                                | ,,,,,,,,,,,,,,,,,,,,,<br>$\triangledown$ Contrl |
| Color                            | black & white                       | µColor∙                                         |
|                                  |                                     |                                                 |
|                                  |                                     |                                                 |
|                                  |                                     |                                                 |
|                                  |                                     |                                                 |

**Figure 16: Misc. menu**

#### **Advanced tab**

Here you can set-up some advanced, special things which should not be used under usual conditions. Just users which are sure to know what they do should change values in this menu. With wrong settings measuring results might be wrong! Following things can be set-up:

- **Zero** The zero point rejection (see 13.2, 'Display of values') can be switched off. It will be activated again each time you restart the instrument.
- **Phan. Vals.** The rejection of phantom values can be deactivated. Phantom values appear for example at wiring '3+1,  $U\Delta I^*$ -> $U\Delta I\Delta$ ', because the measured star current has physically nothing to do with the measured triangle voltage. But the power measuring channel sees both signals at the same time and calculates a power for them, the phantom power.
- **Z-Adj.** allows you to adjust the zero point of the instrument. You can only adjust the actual selected voltage and current jacks. You can reset the instrument to the factory settings of calibration by holding the lower two softkeys pressed while switching on the instrument (for about 10s, until the instrument beeps). **Be careful with this function because you can also deadjust the instrument!!!** For the exact adjustment steps please refer to 12.3.2 'Adjustment

The adjustment has to be done at (23±1)°C.

ZES ZIMMER offers in principle a way to adjust the instruments outside our factory, if some technical preconditions are fulfilled. For further information, please contact sales@zes.com

Zero adjustment of the instrument'.

## **4.4.2 IF/IO**

In this menu you can set-up all features which are available as instrument options. Further on you see the actual software version and the installed options. With **List** you can choose a short list or detail list. In the last one you can scroll with the rotary knob.

## **4.4.2.1 Interfaces for remote control**

With exception of the IEEE interface all interfaces could also be used for data logging (see 11, 'Logging of values to drives, printer and interfaces'. To remote control the LMG you first have to set-up the wished interface for this job.

Press several times *IF/IO* to reach the IF/IO menu. By pressing **IF** you can set-up the remote device. You have several available 'profiles' from which you can select one (with **Dev.**). These profiles are predefined but they can be modified when necessary (with **Set**).

| 0.50s<br>Normal Loc<br>鶅<br>▎ <mark>ౣ</mark> ऻॕॿ॓॔Ӌ <u>▏</u> ॗ<br>rmal<br>It2+3 P∵<br>It2+3 P∵<br>u Y<br>ŌΞ |                                                                        |                            |  |
|----------------------------------------------------------------------------------------------------|------------------------------------------------------------------------|----------------------------|--|
| Interface Setup                                                                                             |                                                                        | $\triangledown$ Dev.       |  |
| Device<br>State                                                                                             | <b>ComB: Custom</b><br>Loca1                                           | <sup>∉</sup> Goto<br>Local |  |
| Properties                                                                                                  | ComB 8N1<br>Baudrate: 9600<br>EOS: <1f><br>Echo: Off<br>Protocol: None | ≁Set                       |  |
|                                                                                                    |                                                                        | #Back                      |  |

**Figure 17: Interface Setup**

If you modify the remote control profile for ComA the data logging profile for ComA is not changed!

If you want to reserve an interface for logging, it can happen that this interface is already used for logging. In this case you are asked, if you want to reassign it for logging. Press *Enter* to do this or *Esc* to cancel.

## **4.4.2.1.1 Remote control profiles**

The actual setting of a profile are displayed under properties. You can change them by pressing **Set**.

Following profiles are available. You get just these displayed which are physically present:

#### **ComA: Terminal**

Choose this profile if you are not familiar with the remote possibilities of the LMG and you want to try to enter some commands manually via a terminal program. You can just change the baud rate. The other parameters are set up to values (EOS=Terminal, Echo=off, Protocol=None) so that you can work with most terminal programs directly. The default value for the baud rate is 9600 baud.

#### **ComA: Script**

Instead of entering a script via the rotary knob you can also transfer it via the serial interface. If you want to do this, you can get a freeware program from ZES. This profile is predefined to communicate with this program. You just have to set-up the profile, connect LMG and PC with a 1:1 cable and start the software.

With this software you can create, read out, modify, write and save a script.

### **ComA: OEM Appl**

This should be chosen for external software like SYS61K, TERM-L5 or other software from ZES (if no other specification in the software exists). Most parameters are fixed (EOS=<lf>, Echo=off, Protocol=RTS/CTS) and you can just modify the baudrate. Default value is 38400 baud.

#### **ComA: Custom**

If you want to implement the LMG into your own system, you can set-up in this profile all parameters:

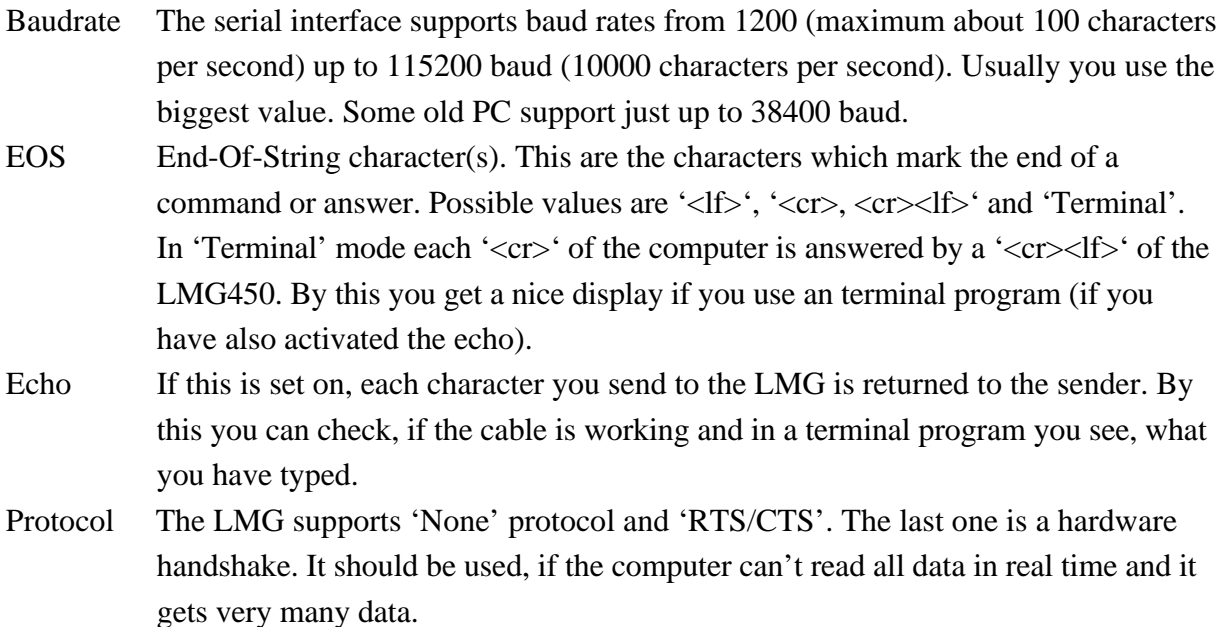

## **ComB: Custom**

Same like ComA. Please note that you have to use a null modem cable.

## **GPIB**

If you want to use this interface you need a GPIB controller in your PC. You have just to setup the address of the LMG (in the range from 1 to 30).

## **4.4.2.1.2 remote <-> local**

If you send any characters to the LMG it changes to the remote state (you see a 'REM' in the status line). Then it is impossible to change any parameters like cycle time, because this might conflict with an actual remote command.

To leave this remote state you can send an 'go-to-local' command via interface or you can press the **Goto Local** softkey.

If you send further characters to the instrument it changes back to the remote state.

## **4.4.2.2 Processing signal interface (option L45-O3)**

With **IO** you reach the set-up menus for the processing signal interface. With the rotary knob you can select four tabs ('A\_In', 'A\_Out', 'D\_In' and 'D\_Out'). By pressing the rotary knob you can set-up each tab. **Back** returns to the *IF/IO* menu.

In the LMG450 you can install one ore two processing signal interface cards. So the number of channels which are displayed in each menu depends on the number of installed cards.

## **4.4.2.2.1 Analogue Input tab**

If you are in the setting mode of this menu, you can with the rotary knob select a channel.

**Zero** Here you set-up, which value will be displayed with 0V input.

**FS** Here you set-up, which value will be displayed with 10V input.

Example: You select **Zero** '30' and **FS** '120'. Now you get with 0V input a display of 30, with 10V input a display of 120 and with 5V input a display of 75. The output is updated every measuring cycle.

| Loc<br>Й.<br>Normal<br>1Й<br>s<br>114<br>ctive<br>LF<br>F<br>$T_{40}$ le<br>1+2+<br>A۰ |            |                |           |                           |  |
|----------------------------------------------------------------------------------------|------------|----------------|-----------|---------------------------|--|
|                                                                                        | In<br>IA   | Out<br>In<br>D | Out<br>D  | <sup>√</sup> Zero         |  |
|                                                                                        | Value      | Zero           | Fullscale | ,,,,,,,,,,,,,,,,,,<br>۳FS |  |
| wwwwwww<br>1                                                                           | 215.29     | 0.0000         | 300.00    |                           |  |
| 2                                                                                      | 8.882      | 0.0000         | 10.000    |                           |  |
| <br> ้3                                                                                | 8.883      | 0.0000         | 10.000    |                           |  |
| 4                                                                                      | ρ<br>8.882 | 0.0000         | 10.000    |                           |  |
| 5                                                                                      | 1.737      | 0.0000         | 10.000    |                           |  |
| 6                                                                                      | ĝ<br>1.737 | 0.0000         | 10.000    |                           |  |
| 7                                                                                      | 1.737      | 0.0000         | 10.000    |                           |  |
| 8                                                                                      | B<br>1.736 | 0.0000         | 10.000    |                           |  |

**Figure 18: Analogue inputs**

Pressing the rotary knob returns you to the tab selection.

### **4.4.2.2.2 Analogue Output tab**

If you are in the setting mode of this menu, you can with the rotary knob select a channel.

- **Value** This allows you to set-up the value which should be output. See chapter 4.5, 'Entering identifiers' for details.
- **Zero** Here you set-up, which value of **Value** will result an output of 0V.
- **FS** Here you set-up, which value of **Value** will result an output of 10V.

| 0.10s<br>Normal<br>Loc<br>Active<br>$\frac{1}{21}$ le<br>Œ<br>A۰<br>1+2+3 |   |         |             |           | 퉁                   |
|---------------------------------------------------------------------------|---|---------|-------------|-----------|---------------------|
|                                                                           |   | Ιn      | A Out<br>Ιn | Out<br>D  | <sup>∉ V</sup> alue |
|                                                                           |   | Value   | Zero        | Fullscale | #Zero               |
|                                                                           | 1 | Utrms:3 | 0.0000      | 300.00    |                     |
|                                                                           | 2 | var 1   | 0.0000      | 10.000    | ۲FS                 |
|                                                                           | 3 | var2    | 0.0000      | 10.000    |                     |
|                                                                           | 4 | var3    | 0.0000      | 10.000    |                     |
|                                                                           | 5 | var4    | 0.0000      | 10.000    |                     |
|                                                                           | 6 | var5    | 0.0000      | 10.000    |                     |
|                                                                           | 7 | varó    | 0.0000      | 10.000    |                     |
|                                                                           | 8 | var7    | 0.0000      | 10.000    |                     |
|                                                                           |   |         |             |           |                     |

**Figure 19: Analogue outputs**

Example: You select **Value** 'Utrms', **Zero** '200' and **FS** '250'. Now you get with Utrms=200V an output of 0V, with Utrms=250V an output of 10V and with Utrms=230V an output of 6V. The output is updated every measuring cycle, because the values are calculated every measuring cycle.

Pressing the rotary knob returns you to the tab selection.

### **4.4.2.2.3 Digital Inputs tab**

In this menu you get the actual state of the digital inputs. The inputs 1 to 4 of each card are only used for state indication. The inputs 5 and 6 can be used as state indicators or for frequency and direction input (determined by the phase shift between input 5 and 6). In the last case the input 5 is used to measure the frequency. This is multiplied with the 'Scale' value and displayed under 'Frequency'. A negative frequency value indicates a reverse rotation direction. To change the scaling press the rotary knob and **Scl.A** (or **Scl.B** for the card B).

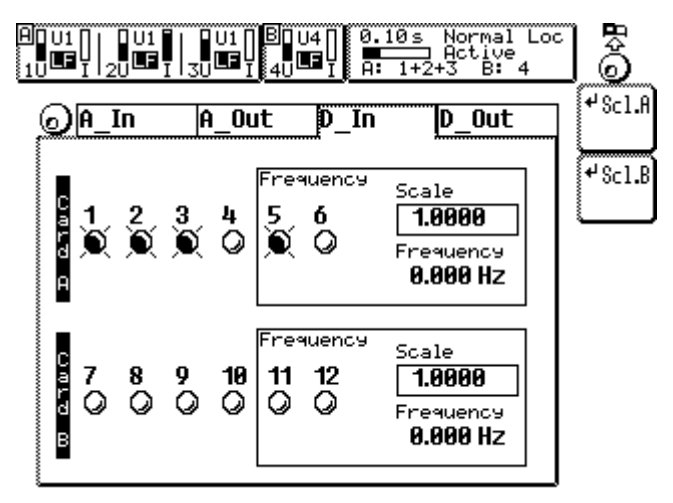

**Figure 20: Digital inputs**

Pressing the rotary knob returns you to the tab selection.

#### **4.4.2.2.4 Digital Outputs tab**

If you are in the setting mode of this menu, you can with the rotary knob select a channel.

- **Value** This allows you to set-up the value which should be output. See chapter 4.5, 'Entering identifiers' for details.
- **Cond** Here you set-up, under which condition the output is in the 'alarm state'  $(=\text{high})$ impedance of output, symbolised lamp is on!):
	- on: The output has always alarm state.
	- off: The output has never alarm state.
	- >=: The output has alarm state if the **Value** is bigger or equal to the **Limit**.
	- <: The output has alarm state if the **Value** is smaller than the **Limit**.

**Limit** Here you set-up, which limit is compared to the **Value.**

Example: You select 'Utrms:1 < 200V'. Now you get an alarm for every voltage smaller than 200V. The output becomes a high impedance state because a 'fail save' function is assumed.

| ค.1ค≤<br>Normal<br>Loc<br>Active<br>四战<br>Œ |           |                                                                                                    |     |                            |
|---------------------------------------------|-----------|----------------------------------------------------------------------------------------------------|-----|----------------------------|
| In                                          | Out       | In                                                                                                    |     | <sup>√</sup> Value         |
| Value                                       | Condition | Limit                                                                                                   | Out | <sup>↓</sup> Cond          |
|                                             |           | 200.00                                                                                                  |     |                            |
|                                             |           | 0.0000                                                                                                  |     | Limi                       |
|                                             |           | 200.00                                                                                                  |     |                            |
|                                             |           | 0.0000                                                                                                  | ٥   |                            |
|                                             |           | 0.0000                                                                                                  | ٥   |                            |
|                                             |           | 0.0000                                                                                                  | ٥   |                            |
| Itrms:3                                     | nff       | 0.0000                                                                                                  | ۵   |                            |
|                                             | nff       | 0.0000                                                                                                  |     |                            |
|                                             |           | A<br>Utrms:1 <<br>Utrms:2 on<br>Utrms: $3 > =$<br>Wutrms:4 off<br>Itrms:1 off<br>Itrms:2 off<br>Itrms:4 | D   | $\mathbf{D}$ Out<br>9<br>Q |

**Figure 21: Limit menu**

Pressing the rotary knob returns you to the tab selection.

#### **Fail Save Principle**

The fail save principle should offer you highest safety in critical applications. The principle is, that a high impedance state is the alarm (active) state. By this also broken or not connected wires as well as not switched on instruments are recognized as fail. Only the low impedance state is recognized as no alarm (deactive).

## **4.4.2.3 Options key**

If you press on the softkey with the key symbol you get an actual software key which represents all installed options in your instrument. Some options of the instrument are software options which can be released by another key. If you for example want to install the 100 Harmonics you send us or your local sales company an order about this option together with your Current Option Key and with your serial number (SN).

Then you get back a second key which you can enter after pressing the key symbol. If the second key is correct, the option is installed.

#### **Note**

If you can access the instrument via an interface, you can use LMG-CONTROL to read out and update the key. This is much easier than working with the front panel.

#### **4.4.3 Custom menu**

In the standard menus *Voltage*, *Current*, ... (see chapters below) we have defined some values to be displayed which should fit to most customers. For some special applications you can define in the *Custom* menu your own values and graphics which should be displayed. Further on you can define your own values by using the integrated script editor (see 4.4.4, 'Script/Formula editor').

When entering you get at least two tabs. To change between the tabs, you have to use the rotary knob. To get the softkeys inside a tab you have to press the rotary knob.

#### **4.4.3.1 New menu tab**

Here you first have to define the name of a new (user defined) tab with **Name**. Then you have to define the mask for the menu with **Form**. Depending on this mask you can define up to 50 values for a menu. If everything is finished you can create the new menu by pressing **Make new**. The new menu appears as a new tab which can be edit (see 4.4.3.3, 'User defined tab').

You can define up to 8 menus.

With **Load** you can recall a previously saved menu from memory card or floppy if installed. You have to select a filename from the list.

#### **4.4.3.2 Vars tab**

In the Vars tab you see all variables. By default they are named 'var0' to 'var11'. With **Reset** you can set them all to '0.0'. With **Edit** you enter the script editor. Here you can define new variables, formulas as well as small scripts to control your measuring. For a detailed description see 4.4.4, 'Script/Formula editor'.

#### **4.4.3.3 User defined tab**

Here you do the definitions, which values appear at which place. With the rotary knob you choose the position an press **Edit Item**. In the dialog you choose with **Typ** the kind of data do display:

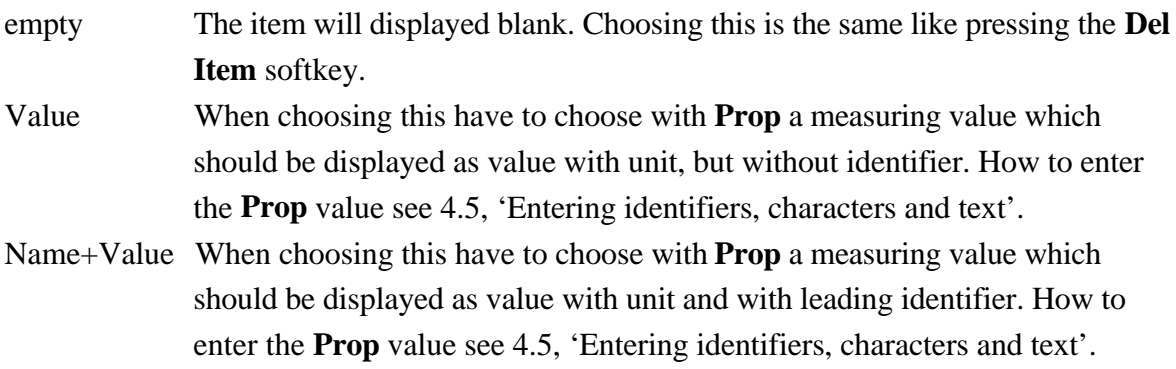

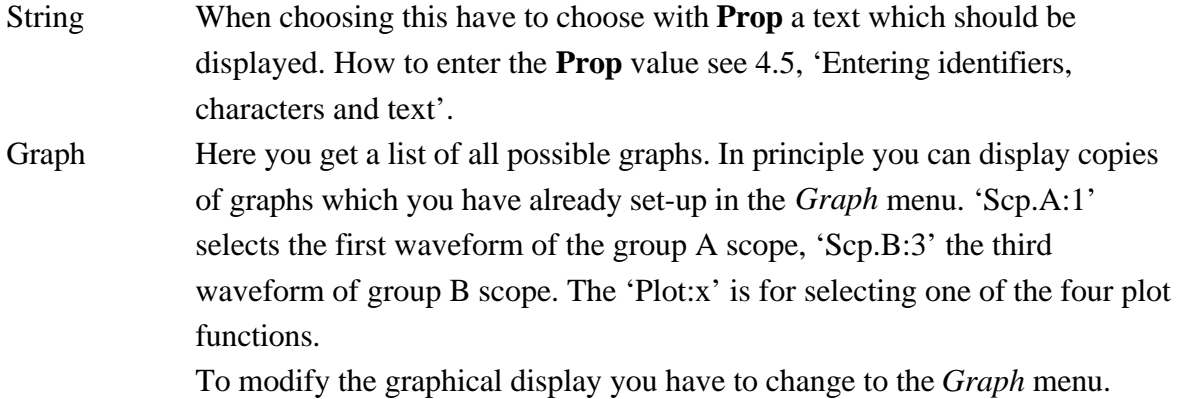

With **Font** you can choose another than the predefined font for the display.

With **Copy menu** you create a copy of the complete tab which can then be modified. With **Del menu** you can remove the complete tab. In a pop up menu you have to confirm this a second time.

To give a menu another name, please use **Edit Name**.

With **Save** you can store the menu to a memory card or floppy if installed. You have to select a filename from the list or enter a new one with **File name**.

#### **4.4.4 Script/Formula editor**

You reach the script/formula editor by pressing **Edit** in 'vars' tab in *Custom* menu.

With **Edit** you start entering the script. This is done like written in 4.5, 'Entering identifiers, characters and text'.

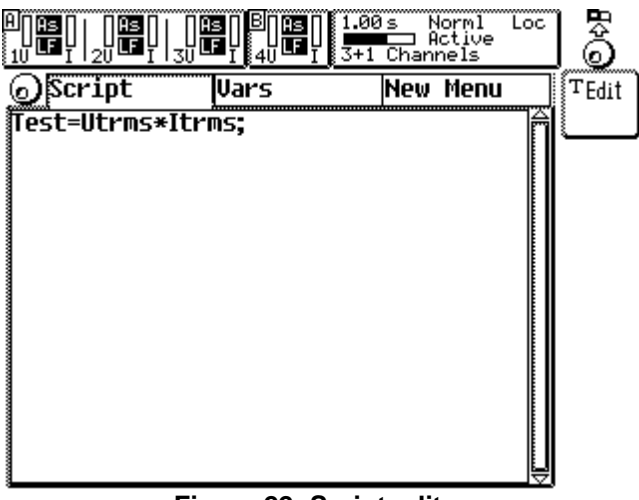

**Figure 22: Script editor**

With **Save** you can store the script to a memory card or floppy if installed. You have to select a filename from the list or enter a new one with **File name**.

With **Load** you can recall a previously saved script.

#### **4.4.4.1 General**

The script editor is similar like a simple programming language. The code is entered line by line. It is allowed to have several instructions in one line. Each instruction has to end with a '**;**'. Therefore an instruction can be written in more than one line. It is also allowed to have white spaces in the instruction as long as the keywords and identifiers are not divided by them. At the end of a line an automatic carriage return and linefeed are performed. A '**#**' indicates the begin of a comment. The comment lasts, until a return is detected (can be entered with **new line**). An automatic inserted newline will NOT end the comment!

The instruction

**v0=Utrms\*Itrms;** is identical to **v0 = Utrms\* Itrms ;** or **v0 =**

```
Utrms * Itrms;
```
**<-** deletes the character left of the cursor. If the cursor is at the first position of a line, it jumps to the last position of the previous line.

You leave the script editor by pressing **End**. The program is now checked for correct syntax. Above the editor window you see then how many percent of the available memory space have been used.

The script (which includes the formulas) is executed when all values of a cycle have been calculated.

With **Reset** all variables are preset to 0.0 but the script is still valid. This is important if you use recursive formulas or conditions.

## **4.4.4.2 Grammar**

#### **4.4.4.2.1 Instructions**

Instructions control the program flow while execution. If there are no conditioned instructions, the flow is in the same order like the listing. The results of an instruction can be used afterwards.

An instruction consists of one or more expressions. Each instruction (except **if, else** and **fi**) has to be finished with '**;**'. An instruction can be longer than one line. The result must not be assigned to a variable.

#### **4.4.4.2.2 Condition instruction**

Condition instructions choose between two alternative program flows. This is done by the expression following immediately to the word **if** .

```
if(expression) Instructions; fi
```
**or if(expression) Instructions; else Instructions; fi**

The brackets for the expression are necessary. Then there could be one or more semicolon separated instructions which are executed if the expression was true. The end of the conditional execution is marked with **fi**, which is also necessary. The **else** part is optional.

Condition instructions can be nested, for example to realise a logical AND:

```
if(expression1)
    if(expression2)
      Instruction 1;
 :
      Instruction n;
   fi
fi
```
## **Example**

```
if (Utrms>227.5)
    dout_off(1);
    dout_off(2);
else
    dout_on(4);
fi
```
If the voltage is bigger than 227.5V the digital outputs 1 and 2 are set to off. In the other case the output 4 is set to on.

#### **4.4.4.2.3 Expressions**

An expression is a sequence of operators, operands and functions. Expressions are in general recursive, which means they can be nested. But there is a practical limit in CPU power and memory which can cause the message "out of memory".

The order of evaluation of an expression depends on the priority of operands and on the brackets (see below).

#### **4.4.4.2.4 Constants**

Constants are always floating point. The valid range is  $\pm 3.4E-34$  to  $\pm 3.4E+34$ . The number can be entered in usual or scientific notation. The decimal dot is only necessary for floating point numbers.

#### **4.4.4.2.5 Variables**

There is a distinction between read only variables and read write variables. The first ones are all measuring values of LMG450 but also values like cycle time and measuring ranges. This variables can be used for calculation like constants. The second one are the user defined variables.

So following is o.k.

```
v0=Utrms;
but
```
**Utrms=0;** is not allowed.

```
A unit can be assigned to the variable. To assign the unit 'cm' to the varaible 'a' write:
a.cm=...
```
The result of expressions can only be stored in the user defined variables with the default identifiers 'var0' to 'var11'. This identifiers are valid until they are redefined in a script. The redefinition is simply be done by using a not existing identifier. This identifier replaces the first variable which was not changed until now. The maximum length of the new identifier is 10 characters. In 'Example 2' the identifier **Uhigh** replaces the identifier **var0** and **Ulow** replaces **var1**. As you can see the identifiers are replaced in the order of the occurrence. If you press **End**, all occurrences of **var0** are replaced with **Uhigh** and so on. So you get in the user defined menu or the plot menu the new identifiers.

The read-only variables are identical to the identifiers in the menus (see 4.5, 'Entering identifiers'.

### **4.4.4.2.5.1 Local variables**

A third kind of variables are local variables. They are also user defined, but are not displayed in the custom menu. A local variable starts always with a '**\$**' character:

```
$test=Utrms*19.234;
b=Iac*$test;
In this example $test is not displayed, but only b.
```
#### **4.4.4.2.5.2 Environment variables**

These variables are accessible via the '**Env'** ID as an array: **Env[0...7]**.

They are (in opposite to standard variables) not displayed, but they can (in opposite to local variables) be used externally (e.g. in the processing signal interface). Further on they can be set directly by the interface (see 10.2.2.1.1, 'ENVironment ENV Env').

## **4.4.4.2.6 Keywords**

These are strings which are no variables or constants but which are used for controlling the script editor:

- **if** The start of a conditioned program sequence. The condition have to follow in the round brackets.
- **else** The end of the program sequence which is used if the condition of the **if** was true (no semicolon at the end!). All command after the **else** until the next **fi** are used, if the condition of the **if** was **not** true. The else is optional.
- **fi** The end of the program sequence which is used if the condition of the **if** was true (no semicolon at the end!).

### **4.4.4.2.7 Functions**

The following functions are implemented at the moment (x is the result of a valid expression, constant or function):

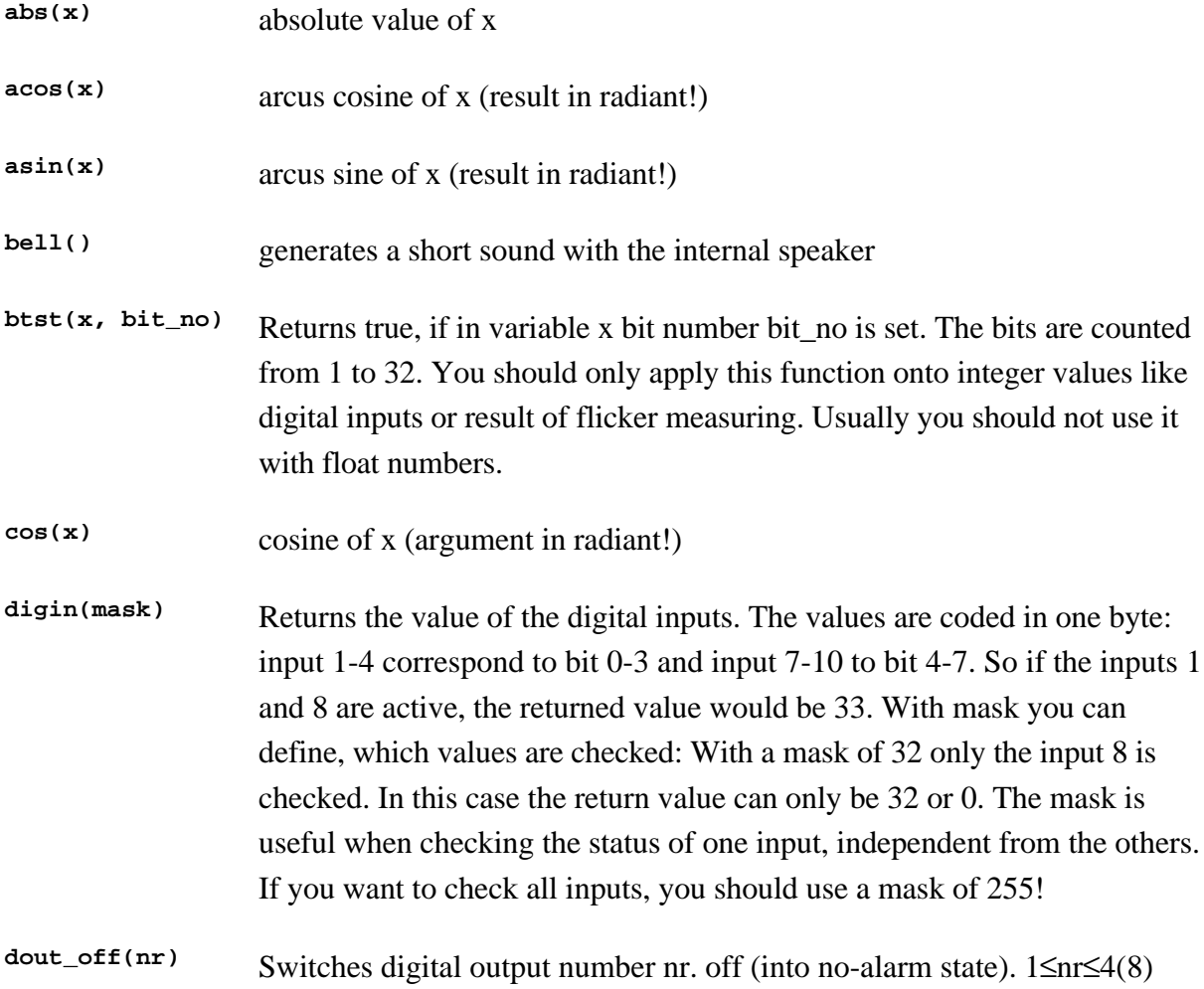

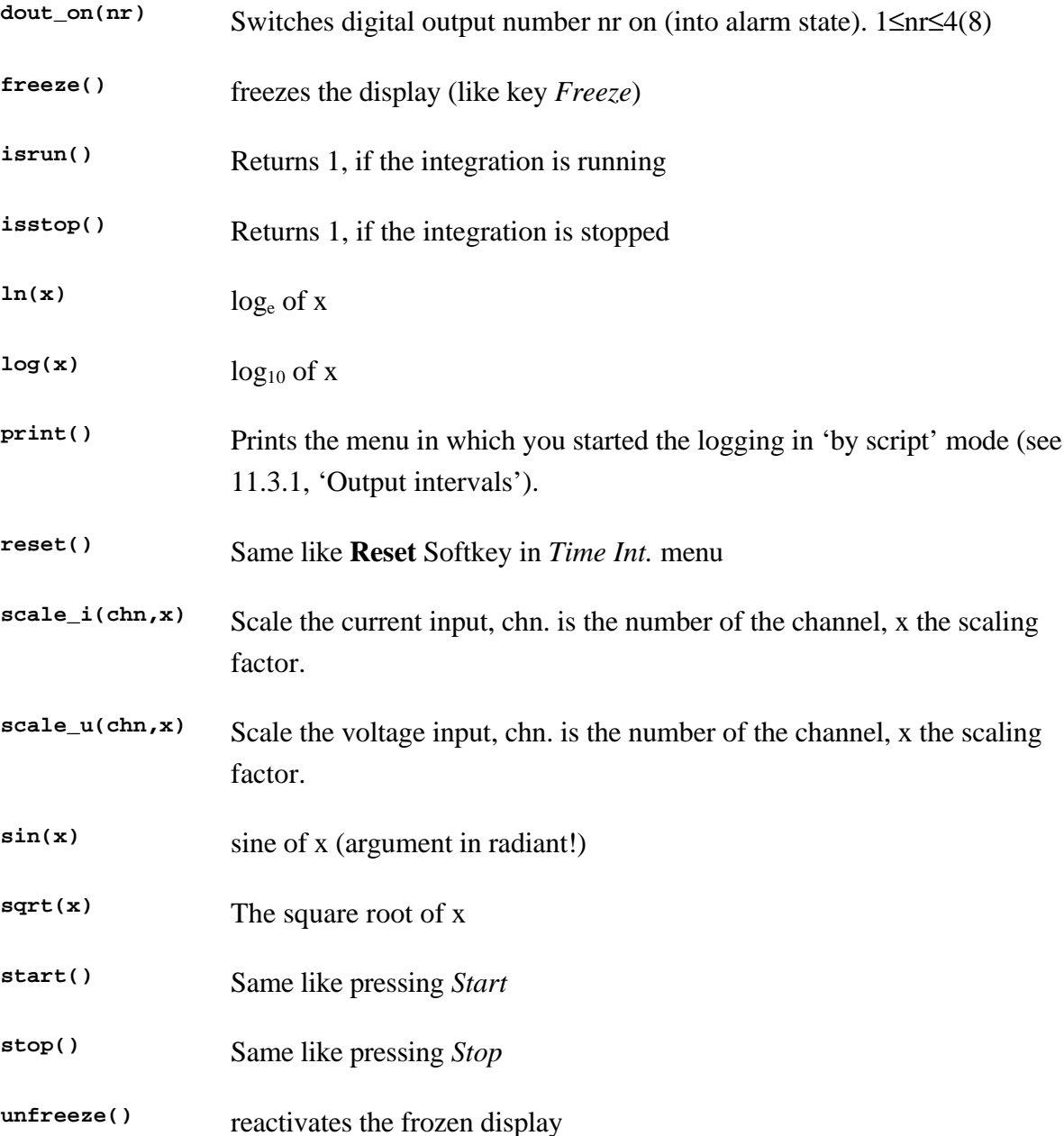

#### **4.4.4.2.8 Operators**

Operators are symbols which cause actions, when they meet variables, constants or formulas. The script editor offers following operators, sorted by priority:

high priority

- **:** Channel separator, usually used only for multi channel devices (like analogue inputs). E.g. **Ain:3** is the third analogue input channel.
- **[ ]** Index operator, used for indexed values (arrays), e.g. **U[5]** is the 5th harmonic of the voltage
- **()** Function call, the value inside the brackets is the parameter to the function

**-** Negation

- **^** Exponent
- **/ \*** Division and Multiplication
- **+ -** Addition and Subtraction

**<, ==, >** smaller, equal, bigger (comparator operators)

**=** Assignment of a value

```
<> not equal
```
low priority

If there are no brackets, the operators are used in the order listed above.

The result of:

**3^2\*4** is 36

**-(3^2)\*-4** is also 36

#### **4.4.4.2.9 Remarks**

Each line starting with a '**#**' is a remark. See '4.4.4.2.14 ,Example 5:Switching digital outputs, depending on harmonics'. Only the first '**#**' is important, the other don't care.

#### **4.4.4.2.10 Example 1: Freeze at limit violation**

If the 23rd harmonic of voltage of channel 1 is bigger than 10V the display should be frozen and the instrument should inform you with a sound.

```
if(Uh:1[23] > 10)
    freeze();
    bell();
fi
```
#### **Attention!**

The function **freeze()** can cause the display to freeze at the start-up of the instrument. So be careful when using this function.

#### **4.4.4.2.11 Example 2: Getting min/max values**

You want to measure the biggest and smallest TRMS values of the voltage.

```
if (Uhigh==0)
    Ulow=RngU:1;
fi
if (Uhigh<Utrms:1)
    Uhigh=Utrms:1;
fi
if (Ulow>Utrms:1)
    Ulow=Utrms:1;
fi
```
The first **if** condition is used for resetting the minimum value: With **Reset** it would be set to 0 which is not sufficient, because this is already the smallest TRMS value. So if the maximum TRMS value is reset to 0.0, the minimum value is set to the range value which will not be reached under proper conditions. The second and third condition compute the maximum and minimum value and store them in the variables **Uhigh** and **Ulow** which can be read out in the *Custom* menu.

#### **4.4.4.2.12 Example 3: Calculating THD+N**

You want to measure the total distortion factor including noise (THD+N) of the voltage of channel 2:

```
THDN=sqrt((Utrms:2^2-Uh:2[1]^2)/Uh:2[1]^2);
Please note that this will only work in the harmonic mode, because \texttt{u}_i: 2[1] is only calculated
there!
```
#### **4.4.4.2.13 Example 4: Counting pulses**

You want to count the number of current pulses of a battery above 3A (the pulse width has to be bigger than twice the cycle time!)

```
ibat=abs(Idc:1);
if (ibat>3.0)
   if (r == 0) n=n+1;
       r=1;
    fi
fi
if (ibat < 3.0)
    r=0;
fi
```
#### **4.4.4.2.14 Example 5:Switching digital outputs, depending on harmonics**

```
### Wave1 ###
if(Ih:1[1]>0.08) dout_on(1);
else dout_off(1);
fi
### Wave3 ###
if(Ih:1[3]>0.068) dout_on(2);
else dout_off(2);
fi
### Wave5 ###
if(Ih:1[5]>0.05) dout_on(3);
else dout_off(3);
fi
```
The digital outputs 1 to 3 are switched on if the corresponding harmonic 1 to 5 is bigger than a defined value. In the other case the output is switched off.

## **4.4.4.2.15 Example 6: Calculation of the efficiency of a motor with torque and frequency input**

For the measurement of the efficiency of a motor you can use the analogue and the frequency inputs. To input the torque of the motor use the analogue input (e.g. 1) and for the frequency use the digital frequency input (e.g. card1 Pin 12). For calculation of the efficiency you can use the following formula:

```
M=Ain:1;
n=DigFrq:1;
Pmech=M*n;
eta=Pmech/P:13*100;
Important Note: The motor frequency connected to the frequency input (No.1) has to be
counted and scaled in Hz. Then you get a result in percent.
```
### **4.4.4.3 Printing scripts**

You can printout the scripts you have set-up (see 11, 'Logging of values to drives, printer and interfaces'). Please note, that the complete script editor is printed out, not only the visible part.

## **4.4.4.4 Speed and torque calculation (option MotorTorque-SOFT)**

This option provides two functions which calculate the values speed and torque from motor current and voltage. The motor must be a three phase asynchronous standard motors according IEC. There are just some information from type plate or catalogue data necessary. There is no need of a torque measuring shaft or a speed sensor. The motor can be connected to the lines or to a frequency converter.

Measuring error between no-load operation and 1.5 fold nominal torque typical below 2% of nominal torque resp. rotation speed for motors from 1kW to 100kW nominal power and rotation speed between -40% to +20% of nominal speed. The calculation is also possible with other nominal power, but with increased error.

For the calculation, following requirements must be met:

• Wiring

3+1, U∆I\*->U\*I\*

• Filter

Smaller than half clock frequency. So just the fundamental must be measured, the clock ripple must be rejected.

- Signal coupling AC
- Sync

Such, that the fundamental frequency is displayed (e.g. I1, LP<300Hz)

The two functions are:

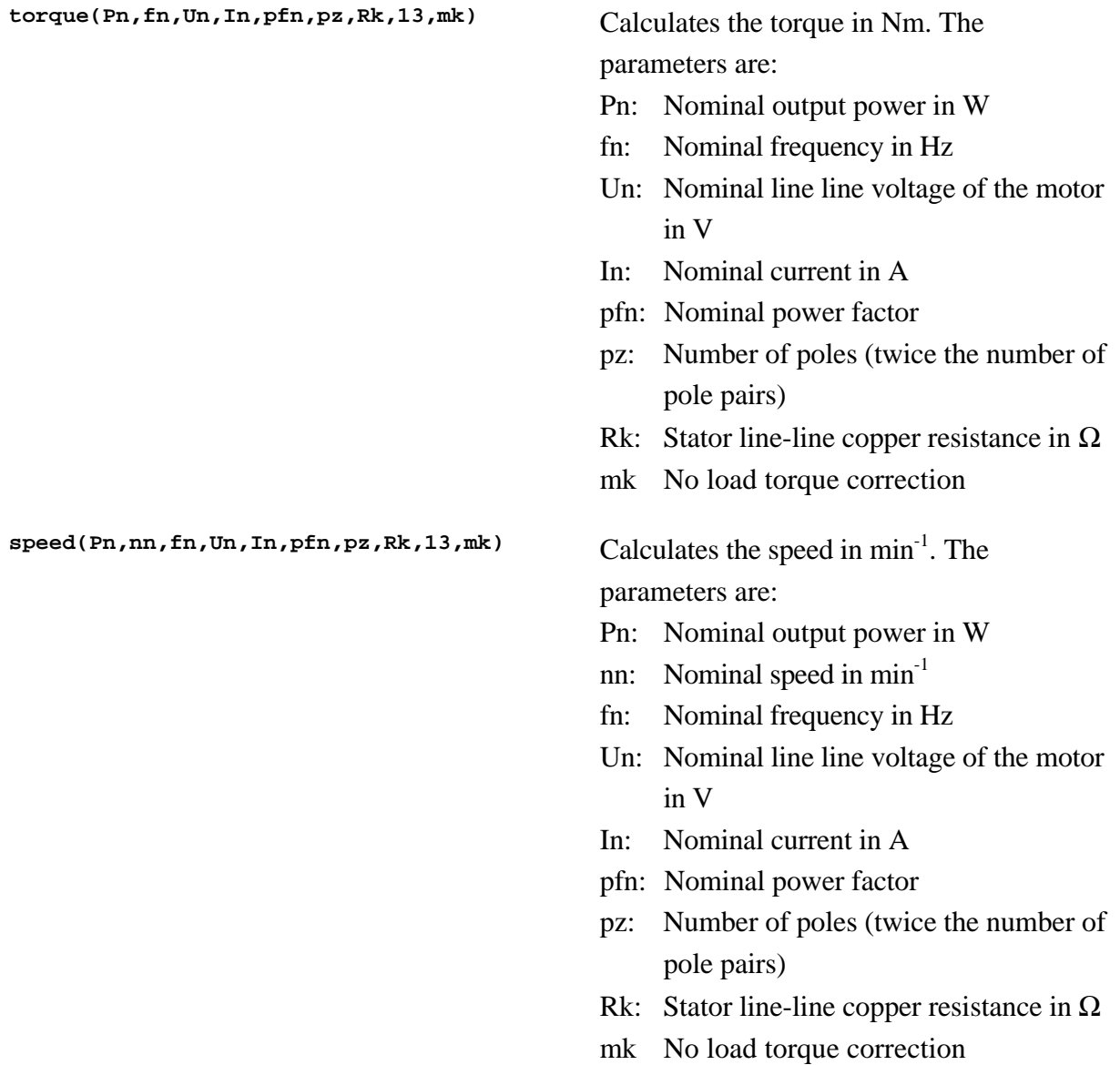

The copper resistance has to be measured at the same point, where the voltage is measured by the LMG. The advantage is, that you can measure for example from a cabinet and that the copper resistance of the wiring is included and by this eliminated from the calculation.

The results of **torque()** and **speed()** can be displayed in a user defined menu or transfered via an interface.

A typical script could look like this:

```
# M-n-calculation
# Detailed motor description
# 2.2kW Motor DDA 90 L
# Input of the motor parameters
$cn=0.84; # Nominal powerfactor
$nn=2845; # Nominal speed 1/min
$pz=2; # Number of poles
           # (2* pole pairs)
```

```
$jn=4.66; # Nominal current in A
$un=400; # Nominal L-L voltage in V
$pn=2200; # Nominal output power in W
$fn=50; # Nominal frequency in Hz
$rk=19.7; # resistor in Ohm
           # terminal to terminal
           # (hot resistor)
$mk=20; # No load torque
M.Nm=torque($pn,$fn,$un,$jn,$cn,$pz,$rk,13,mk);
n=speed($pn,$nn,$fn,$un,$jn,$cn,$pz,$rk,13,mk);
```
#### **No load torque correction**

Set mk=0, enter all other data and make a no load measurement of the motor. Use the read out torque with opposite sign as new value for mk. By this tolerances of the motor nominal values are corrected.

#### **4.4.5 Saving and restoring configurations**

You can save up to 8 different set-ups for the instrument. With **Reset** you get the factory settings. Everything is reset, but not the 8 stored configurations.

#### **4.4.5.1 Loading a configuration**

After pressing *Save/Recall* you can load previously saved configurations. For this purpose choose the wanted one with the rotary knob and press **Recll.** All set-up values like range settings, scripts and measuring settings are restored. The actual settings are lost.

In the field 'Active configuration mod()' you see now the name of the selected configuration. If mod(\*) is displayed, any of the settings are changed.

#### **4.4.5.2 Saving the configuration**

After pressing *Save/Recall* you can save the actual configuration. For this purpose choose the wanted position with the rotary knob and press **Save.** Now you have to specify a name for this entry (see chapter 4.5, 'Entering identifiers, characters and text'). If the entry exists, it will be overwritten. All setup values like range settings, scripts and measuring settings are saved.

#### **4.5 Entering identifiers, characters and text**

In some menus (e.g. in the plot menu or in the menu for the digital outputs) you have to enter an identifier or text to specify which value should be worked with (e.g. plotted).

If the cursor is at the first position and you press  $\leftarrow$ , the complete input field will be deleted.

If you have pressed the softkey to modify the identifier or text, you can either enter the desired value by moving the rotary knob (**Mode** has to be set to copy!) to the wished letter and press

*Enter* or the rotary knob. In this case you have to enter the letters in the same way you see them in the menus (e.g. 'Utrms'). Or you can press the key of any valid menu (e.g. *Voltage*, *Current*, ...) and you get a list of the available values (in this mode).

Following values are available in the different menus:

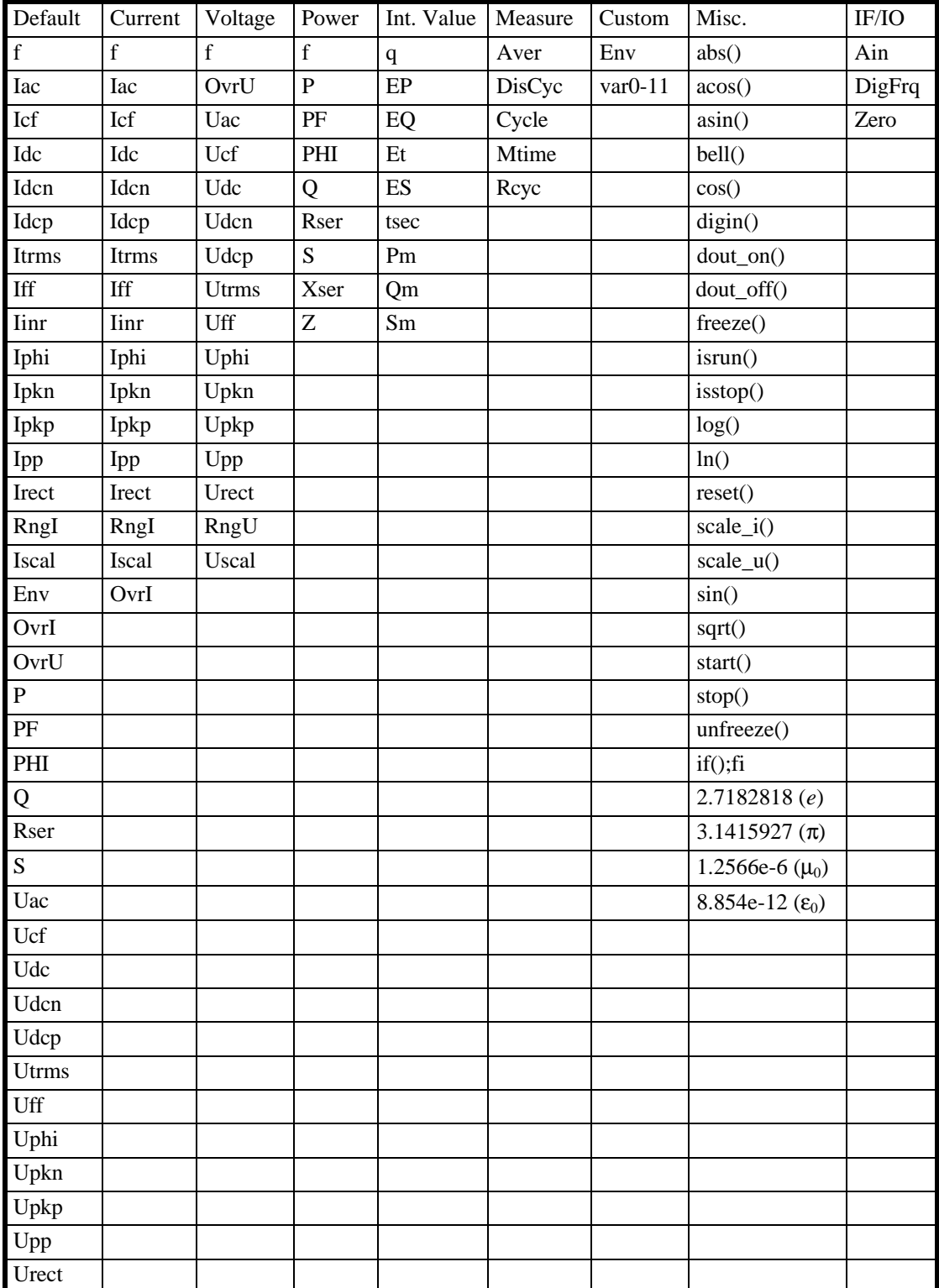

### **Normal measuring mode**

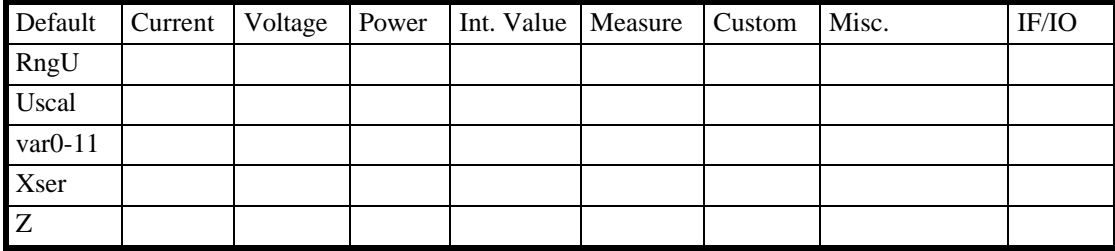

# **prCE Harmonic measuring mode**

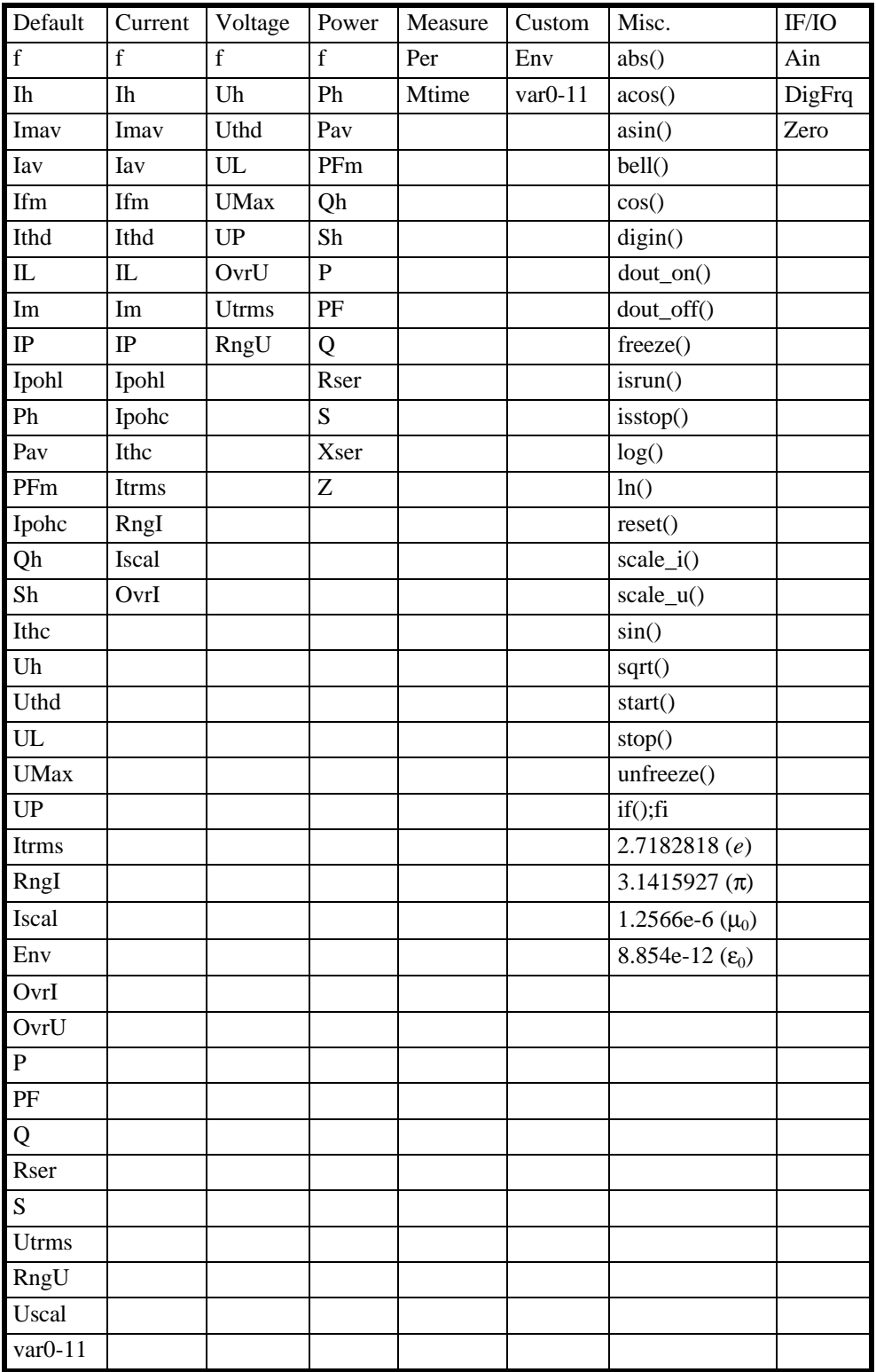
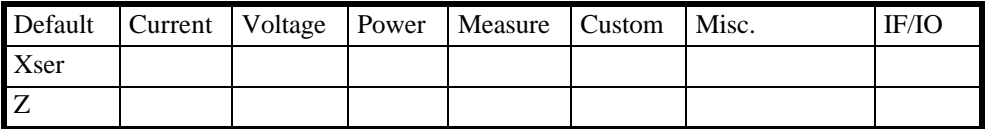

# **CE Flicker measuring mode**

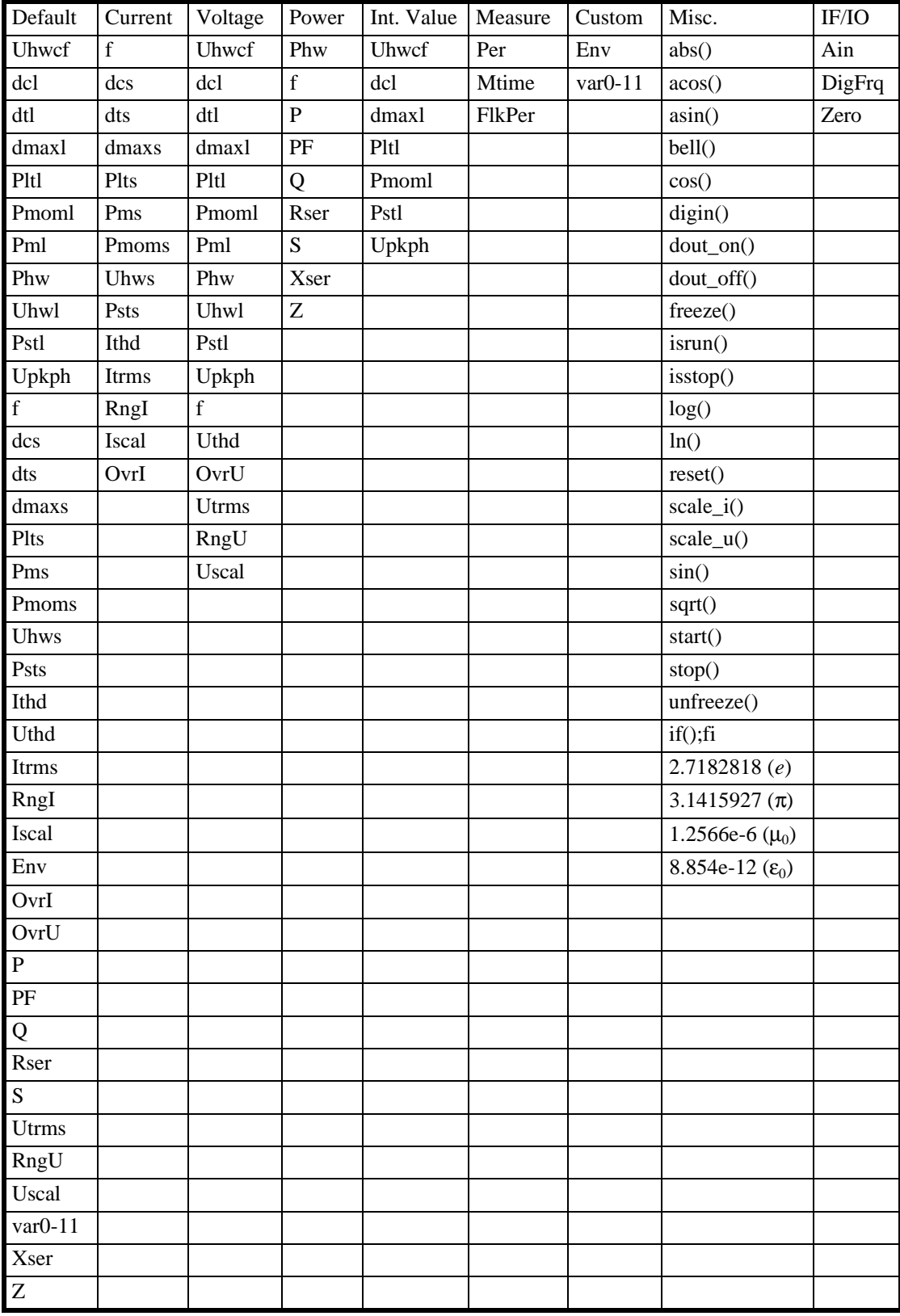

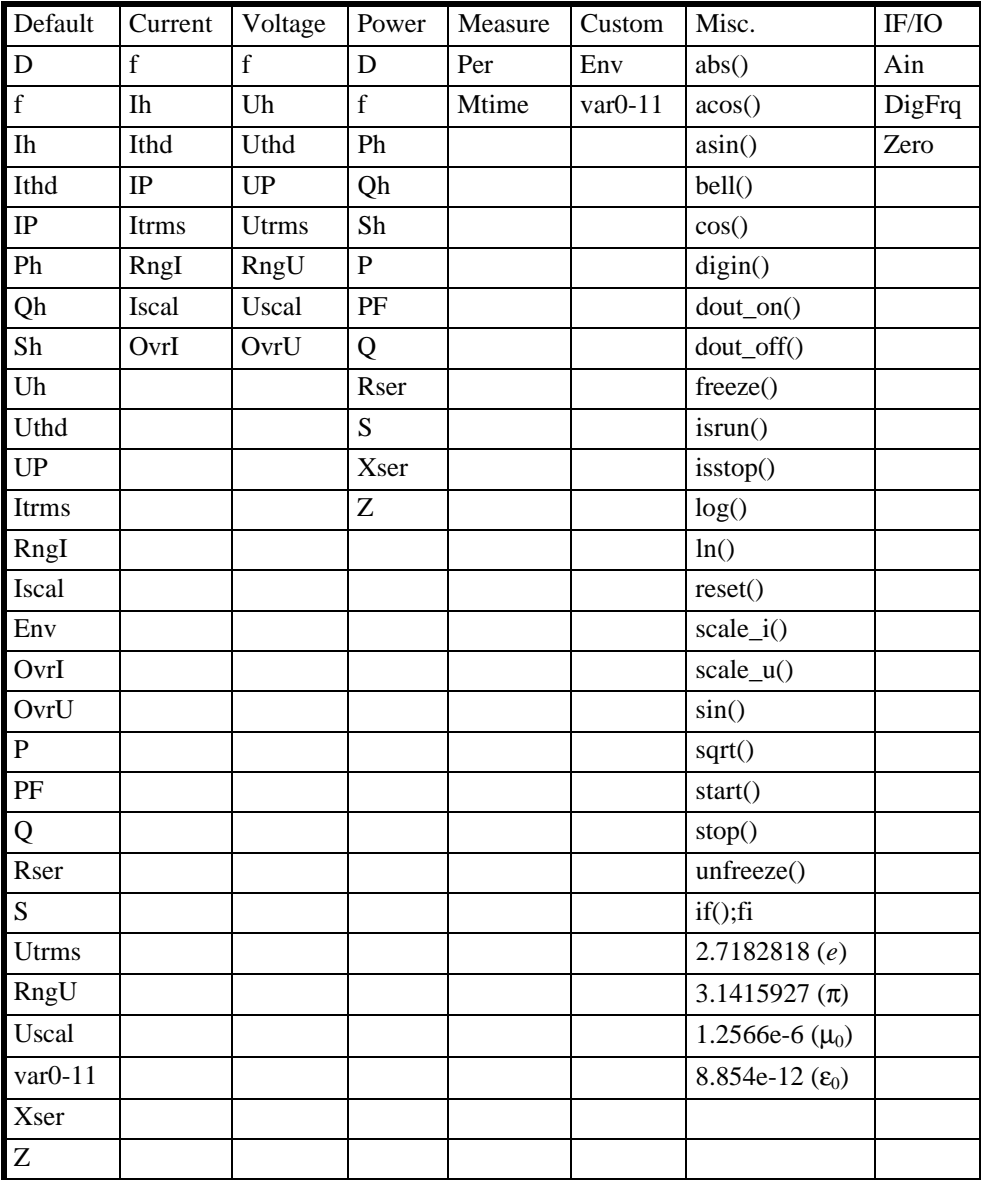

#### **HARM100 measuring mode**

Select one value with the rotary knob and press *Enter* or the rotary knob to copy the list item into the edit line. If you have a multi channel value (e.g. analogue inputs) you have to enter a ':' behind this value and then the number of the channel (e.g. the identifier for the analogue input 3 would be 'Ain:3'). If you don't specify this number, '1' is the default value. Confirm your choice with *Enter*.

If the value is an array value, the desired index is entered in brackets '[' and ']' (example the 5<sup>th</sup> harmonic of the voltage would be Uh[5]). You can also combine this values: Uh:2[5] would be the 5<sup>th</sup> harmonic of the voltage of the second channel. If you don't specify this number, '0' is the default value. Confirm your choice with *Enter*.

To select another position in the text, you have to set **Mode** to 'move' or 'line'. With 'move' you move character by character, with 'line' you move line by line, which is much faster in bigger text.

With **new line** you can insert a linefeed (if you have a multi line input box). Especially in conjunction with the script editor you can reach a list of useful functions and operators by pressing *Misc.*

Finally close you inputs with **End**.

## **4.6 Entering numerical values**

If you have entered a value by the numerical keypad and move the cursor to the right end and move the rotary knob to the right then the modifiers ' $\mu$ ', 'm', 'k' and 'M' appear. So it is more simple to enter big or small values.

# **5 Normal measuring mode**

In the normal measuring mode the LMG450 works as a four channel power meter. The voltage, current and power are measured directly, many other values are derived from these values.

#### **5.1 Measuring configuration (Measuring)**

When you have come to this menu by pressing *Measure* you first have to choose **Norm(a)l** to enter this mode. With the rotary knob you can select three tabs ('Globals', 'Group A' and 'Group B'). Pressing the rotary knob, you can do several settings in each tab.

#### **5.1.1 Globals tab**

Here you setup all values which are global to the instrument (independent from the groups).

- **Cycle** Here the cycle time in seconds is defined. Valid values are from 0.05s to 60s. Any value in steps of 10ms is allowed. A value of 0ms defines the external cycle time. See chapter '14.1.1, External Synchronisation (Sync.)' and following. During every cycle time the values of voltage, current and power are measured. At the end of each interval the measured values are computed to the displayed values. The cycle time has always to be bigger or same like the (fundamental or basic) period time of the signal.
- **Aver** Here you can setup, how many measuring cycles are averaged for the display. For example: If you choose 5 cycles, the display will always be averaged over the last 5 cycles (sliding average!).
- Wire Here you can setup, with which wiring you want to measure. Please see chapter 2.4, 'The group concept' for further details.
- **Aron** This point is only available when you have chosen wiring 'A:1+2 B:3+4'. If you connect a 3 phase 3 wire system in aron circuit (see chapter 3.3.5, 'Measuring circuit for measuring efficiency of 3/3phase systems') you have to measure the voltages  $U_{13}$  and  $U_{23}$ .  $U_{12}$  is calculated by the instrument. But usually you would use the three voltages  $U_{12}$ ,  $U_{23}$  and  $U_{31}$ . So you measure  $U_{13}$  instead of  $U_{31}$  with  $U_{13}$ =- $U_{31}$ . For most values this does not matter, but in the scope display, you would see, that  $U_{13}$ has not  $120^{\circ}$  against  $U_{12}$  but 60°. This is physically correct (you see the voltages connected to the instrument), but this is not what you expected. So if you switch the **Aron** setting to 'on' the display of  $U_{13}$  is inverted, so that you see  $U_{31}$ . Only in the case you have a real 2 phase 3 wire system, you should set **Aron** to 'off'

to see the real phase shift between the phases.

The voltage measured with the third channel is also inverted.

# **5.1.2 Group A/B tab**

The settings in group A and B are identical, so they are just described once. Each setting influences all channels which belong to the group!

- **Sync** Selects the signal which is used for synchronisation of all channels belonging to this group. There are following possible settings:
	- U The voltage signal is used (channel 1 in group A and channel 4 in B)
	- I The current signal is used (channel 1 in group A and channel 4 in B)
	- X Extended Trigger. See **Xtrig**.
	- Line The line signal is used
	- Extn The signal at the external synchronisation jack is used.

Depending on the value of **Sync** there is one softkey which changes from **Xtrig** (setting 'X') to **Coupl** (all other settings).

**Coupl** Selects how the voltage or current signal is coupled to the following trigger stage. This setting has **no** influence on the measured signals!

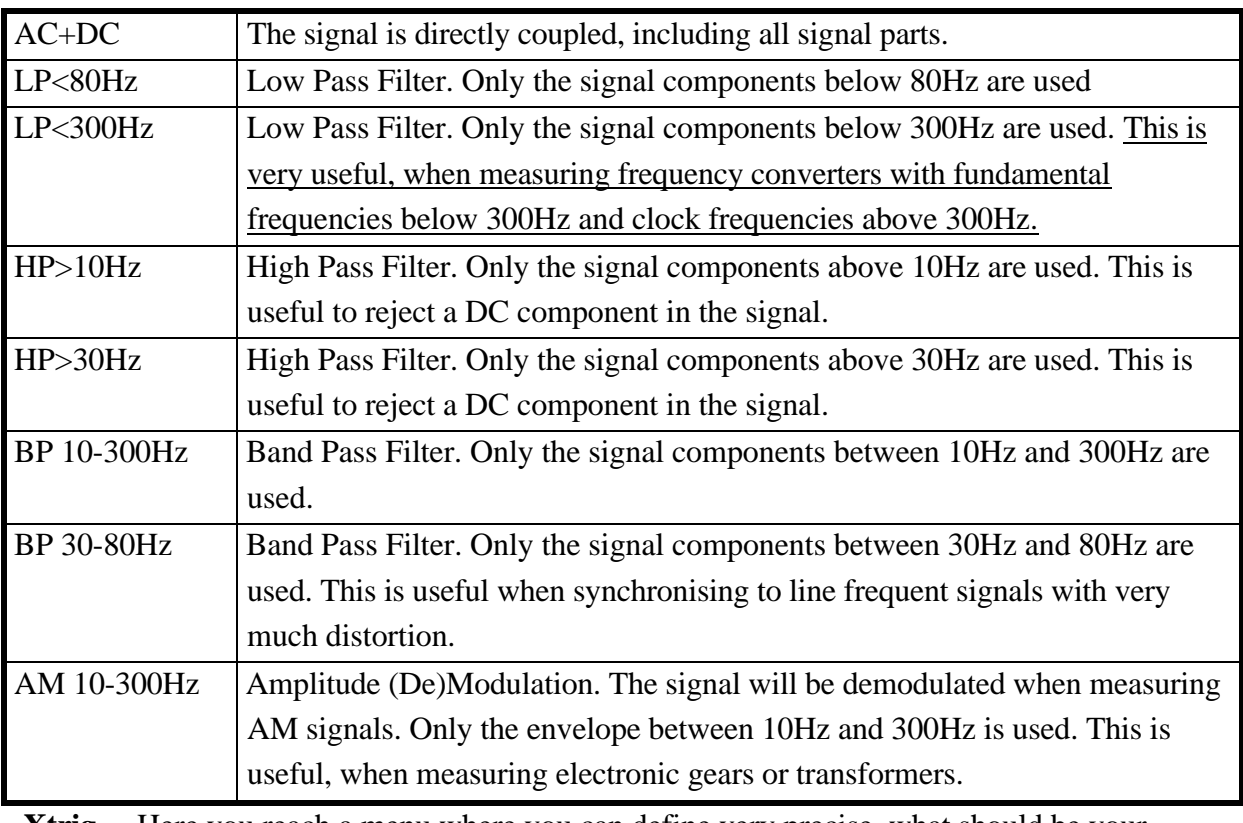

**Xtrig** Here you reach a menu where you can define very precise, what should be your trigger condition. This menu should only be used from very experienced users, because if you select wrong conditions, you might get wrong measuring results.

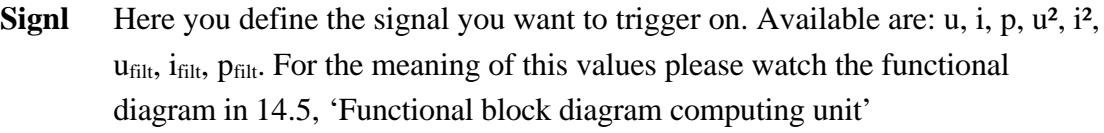

- Filt Here you can define a digital filter which influences the signal to be triggered on. Please note 2 points:
	- 1. For Example: You have a 50Hz signal and select p, you have a 100Hz p-wave! So a 87.5Hz filter will influence this trigger signal!!!
	- 2. You should always try to switch the hf rejection filter on (see point **Filter/S-Cpl, Filt** below) to prevent distortions on the trigger signal. Especially when using frequency converters this hf rejection filter should be switched on.
- Level Here you select the trigger level. If you for example select 'u' and a level of 100.0 the instrument will be triggered each time the voltage crosses the 100V line. Please note: If you select u² the level is 100V² and you trigger if |u|>10V!!
- **Hyst** Usually you have a small noise on the signal. Without a hysteresis you might get several level crossings at a single 'real' crossing. With the hysteresis you can prevent this. For example you have a **Level** of 100V and a **Hyst** of 5V. If your signal comes from a value smaller than 95V it has to climb up to 105V to get a positive crossing. If it comes from a value greater than 105V it has to fall below 95V to get a negative crossing.
- **back** returns to the last menu.

What can you do with this very special trigger mode?

If you have signals with a big DC part and a quiet small AC part (e.g. pulsed loads with DC supply) you have the problem to trigger on the frequency of the AC part. The solution is, to set the **Level** to a value of about the DC part, so you get a good trigger level.

Another example is to measure pulse controlled currents. In fact this signals are AM signals with a 50Hz carrier and for example a 1.5Hz modulator. To get correct measuring results you would have to trigger on the 1.5Hz signal. To do this you just select 'i\*i' as source and a 30Hz filter. So you have built up a quadratur demodulator. Now you select a trigger level (depending on the current) and your instrument will synchronise to the 1.5Hz signal of your pulse control.

Filt Here you can switch on/off the filters in the measuring signal path of voltage and current. This filters are only in the signal way (they influence the sampling values) and don't influence the synchronisation settings 'U' and 'I'. But they influence the synchronisation **Xtrig** because it is using the sampling values! Possible settings are:

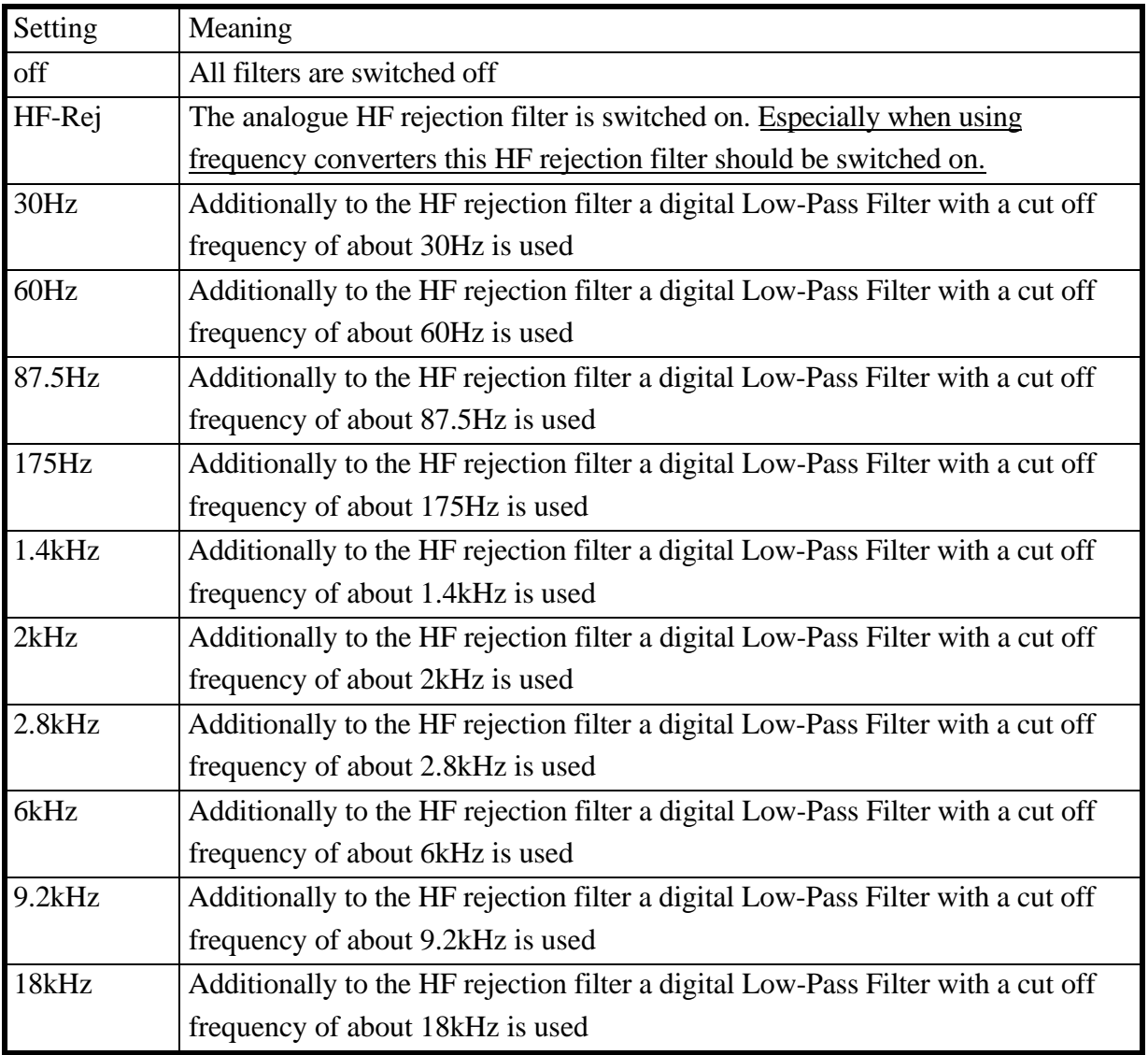

**Especially when using frequency converters this HF rejection filter should be switched on.**

- **S-Cpl** Here you define the signal coupling. This setting has **no** influence to the trigger signal! Possible settings are:
	- AC+DC: All parts of the signal are taken into calculation.
	- AC Only the AC parts of the signal are taken into calculation. The DC part is separated. Please note, that this separation is done by software after the measuring and not by hardware! So you don't have any advantages concerning the measuring range and no influence to the scope values. The advantage of this coupling mode is the better accuracy, because all DC errors are eliminated.

**back** returns you to main menu.

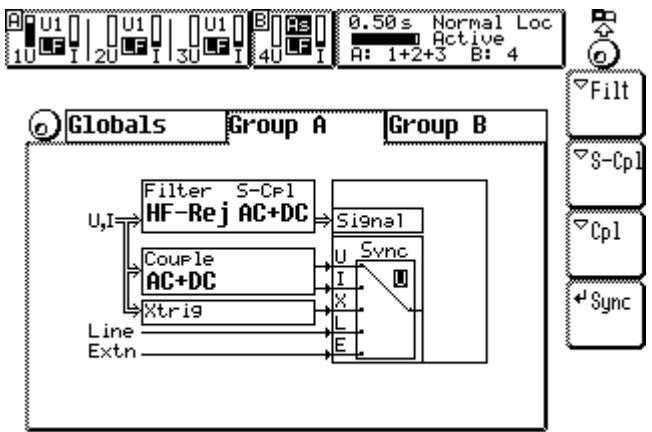

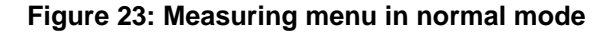

#### **5.2 Measuring ranges (Range)**

When you came to this menu by pressing *Range* you can setup all the ranges and scalings for the different measuring channels. You see three tabs ('Group A', 'Group B' and 'Sense/More').

| $\begin{bmatrix} 1 & 0 & 0 & 0 \\ 0 & 0 & 0 & 0 \\ 0 & 0 & 0 & 0 \\ 0 & 0 & 0 & 0 \\ 0 & 0 & 0 & 0 \\ 0 & 0 & 0 & 0 \\ 0 & 0 & 0 & 0 \\ 0 & 0 & 0 & 0 \\ 0 & 0 & 0 & 0 \\ 0 & 0 & 0 & 0 \\ 0 & 0 & 0 & 0 \\ 0 & 0 & 0 & 0 \\ 0 & 0 & 0 & 0 \\ 0 & 0 & 0 & 0 \\ 0 & 0 & 0 & 0 \\ 0 & 0 & 0 & 0 \\ 0 & 0 & 0 & 0 \\ 0 & 0 & 0 & $ |                                                          | क़िल                                                     | 0.50s<br>Normal Loc<br>$\overrightarrow{1+2+3}$ $\overrightarrow{B}$ :<br>4 | 튳<br>o,                                  |
|----------------------------------------------------------------------------------------------------|----------------------------------------------------------|----------------------------------------------------------|-----------------------------------------------------------------------------|------------------------------------------|
| <sub>o</sub> ) Group A                                                                                                    |                                                          | Group B                                                  | Sense/More                                                                  | ≁A/M                                     |
| <b>Auto</b><br>1.0000<br>25.AU<br>36.A V<br>130 U<br>250 U                                                                                                    | lAuto<br>1.0000<br>8.00 U<br>12.5 U<br>25.0 U<br>360.0 V | lAuto<br>1.0000<br>8.00 U<br>12.5 U<br>25.0 U<br>360.0 V |                                                                             | <sup>√</sup> Scale<br>$\circ$ Set<br>Chn |
| Auto<br>1.0000<br>800 mA<br>1.20 A<br>2.50 A<br>8.00 A                                                                                                    | lAuto<br>1.0000<br>800 mA<br>1.20 A<br>2.50 A<br>8.00 A  | Auto<br>1.0000<br>800 mA<br>1.20 A<br>2.50 A<br>8.00 A   |                                                                             | <sup>√</sup> Adapt                       |
|                                                                                                    | Fiama -                                                  | 0.4.02                                                   |                                                                             |                                          |

**Figure 24: Range menu**

#### **5.2.1 Group A/B tab**

The settings in group A and B are identical, so they are just described once.

- **A/M** With **A/M** the automatic or manual range setting is selected. This is only possible in the normal measuring mode. In all other modes the manual range is selected.
- **Scale** The **Scale** button allows you to enter a scaling factor. With this scaling factor all values of this channel (and the power) are multiplied. This setting is usually used to enter the transformer ratio of current clamps or voltage transformers. Example 1:

You have a current clamp with 1000A/1A ratio. In this case enter 1000 as scaling

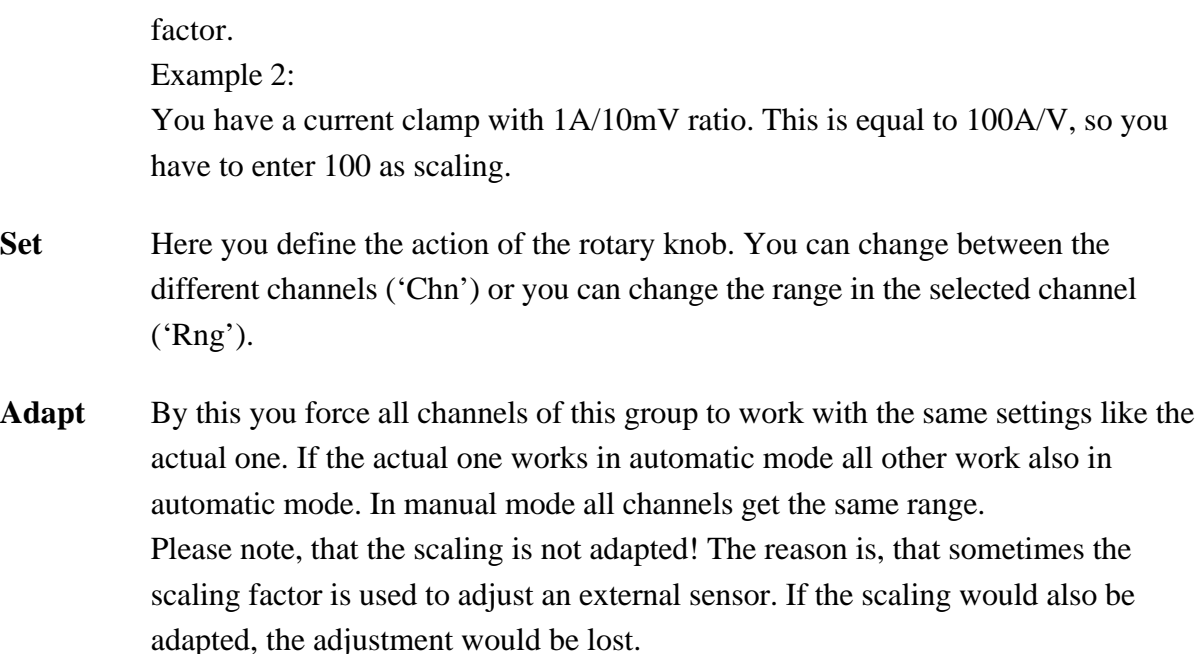

By pressing the rotary knob again you leave the set mode and can select another tab.

### **5.2.2 Sense/More tab**

Here you get information about the connected external current sensors. If they are connected, you get automatically a new list of current ranges (depending on the connected sensor).

**Use** allows you to activate or deactivate an external sensor. You have to select the sensor with the rotary knob and then to press the softkey.

How to connect your own current sensor please refer chapter  $,14.1.2$ ".

#### **Some notes for auto ranging**

There are some special points you have to know, when using the auto range function:

- If you want to measure a single peak value never use the auto range function. The reason for this is, that the autorange function does not detect a too low range until it is overloaded! When it is overloaded and the range is changed, the last measurement might be invalid.
- Do not use the auto range function for very precise measurements. While a measurement you don't directly see which range is actually selected. Afterwards it is not possible to say what was the selected range and therefore you can't make an error calculation.
- Do not use the autorange function for measurings without gaps (e.g. energy, harmonics or flicker). The reason for this is the setup time of the measuring channels after a range change.

## **5.3 Definition of measuring values**

Following you find the definitions for all measuring values in the normal operation mode. The values are divided in two sections:

- The values from single measuring are measured while one measuring cycle and are independent from all other measuring cycles.
- The integrated values are calculated over several cycles.

The following basic definitions are used:

- u(t) The instantaneous value if the voltage used for calculation
- i(t) The instantaneous value if the current used for calculation
- T The time of an integer number of the periods of the synchronisation signal. The integer factor depends on the chosen measuring cycle time. This time can vary from cycle to cycle! T is the real measuring time.

The values  $u(t)$  and  $i(t)$  used for calculation can be the directly in channel n measured values  $u_n(t)/i_n(t)$  or calculated from them (depending on the wiring and the selected display channel):

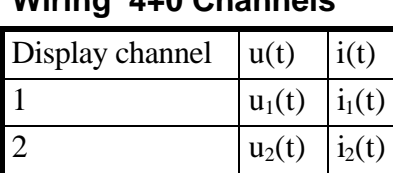

3  $u_3(t) | i_3(t)$ 4  $u_4(t) | i_4(t)$ 

# **Wiring '4+0 Channels'**

#### **Wiring '3+1 Channels'**

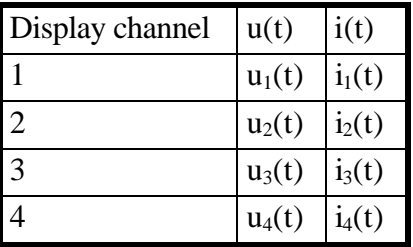

## **Wiring '2+2 Channels'**

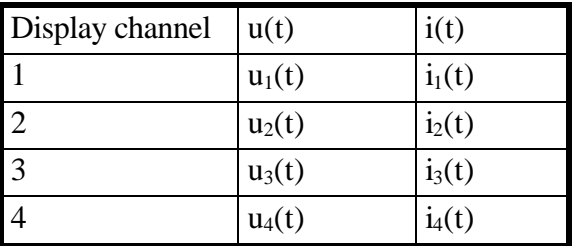

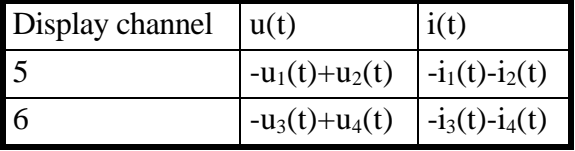

For further information about the tables see also chapter 2.4, 'The group concept'.

#### **Linked values**

If you have installed the option L45-O6 (star to delta conversion) you get the following additional wirings. The values in the column 'Measuring channel numbers' define the internal calculation of the DSPs (the numbers are the numbers of the measuring channels!!). The column 'Circuit number' defines the physical values of your circuit. This relations are correct, if you connect your instrument in the correct way. For this refer to the measuring circuit chapter below each table.

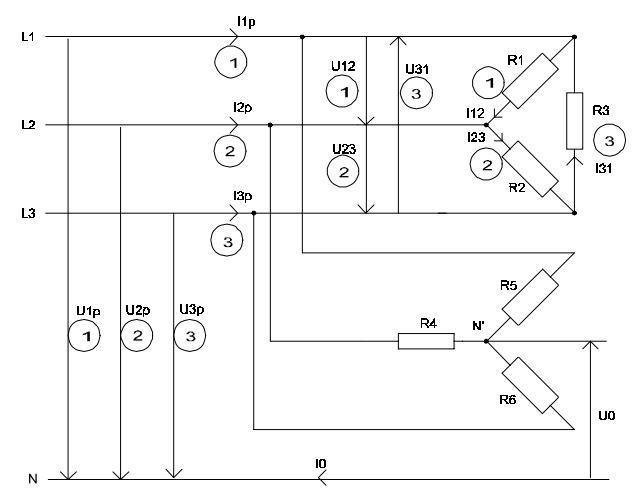

**Figure 25: Allocation of the different linked values**

Please not also the hints and restrictions given in 2.5, 'Linked values, star to delta conversion (option  $L45-06$ )'.

|                 | Measuring channel   |                        | Circuit numbers |                |
|-----------------|---------------------|------------------------|-----------------|----------------|
|                 | numbers             |                        |                 |                |
| Display channel | u(t)                | i(t)                   | U               | I              |
| $\mathbf{1}$    | $u_1(t)$            | $i_1(t)$               | U <sub>1</sub>  | I <sub>1</sub> |
| $\overline{2}$  | $u_2(t)$            | $i_2(t)$               | U <sub>2</sub>  | I2             |
| 3               | $u_3(t)$            | $i_3(t)$               | U <sub>3</sub>  | I3             |
| $\overline{4}$  | $u_4(t)$            | $i_4(t)$               | U <sub>4</sub>  | I <sub>4</sub> |
| 5               | $u_1(t) - u_2(t)$   | $i_1(t) - i_2(t)$<br>3 | U12             | I12            |
| 6               | $u_2(t) - u_3(t)$   | $i_2(t) - i_3(t)$<br>3 | U23             | I23            |
| $7\phantom{.0}$ | $u_3(t)$ - $u_1(t)$ | $i_3(t) - i_1(t)$<br>3 | U31             | <b>I31</b>     |

**Wiring '3+1, U\*I\*-> U**∆**I**∆**'**

For circuit see 3.3.2, 'Measuring circuit for measuring efficiency of 3/1phase systems'

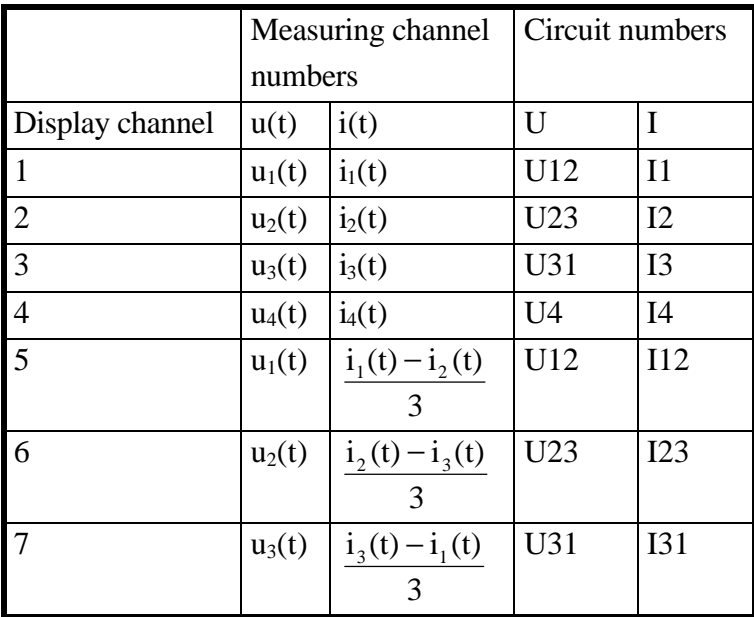

# **Wiring '3+1, U**∆**I\*-> U**∆**I**∆**'**

For circuit see 3.3.3, 'Measuring circuit (typical) for star to delta conversion (option L45-O6)'

# **Wiring '3+1, U**∆**I\*-> U\*I\*'**

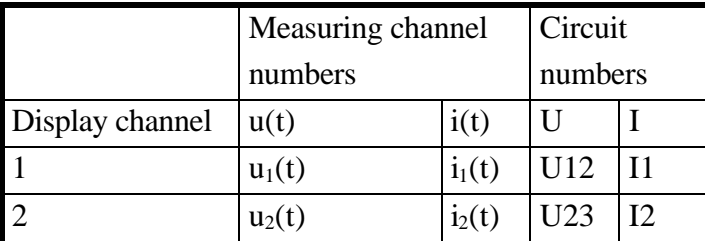

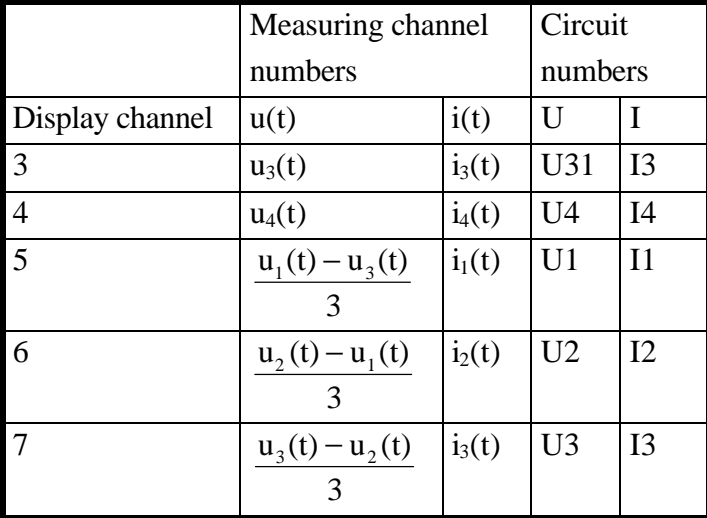

For circuit see 3.3.3, 'Measuring circuit (typical) for star to delta conversion (option L45-O6)'

# **Wiring '2+2, U**∆**I\*-> U**∆**I**∆**'**

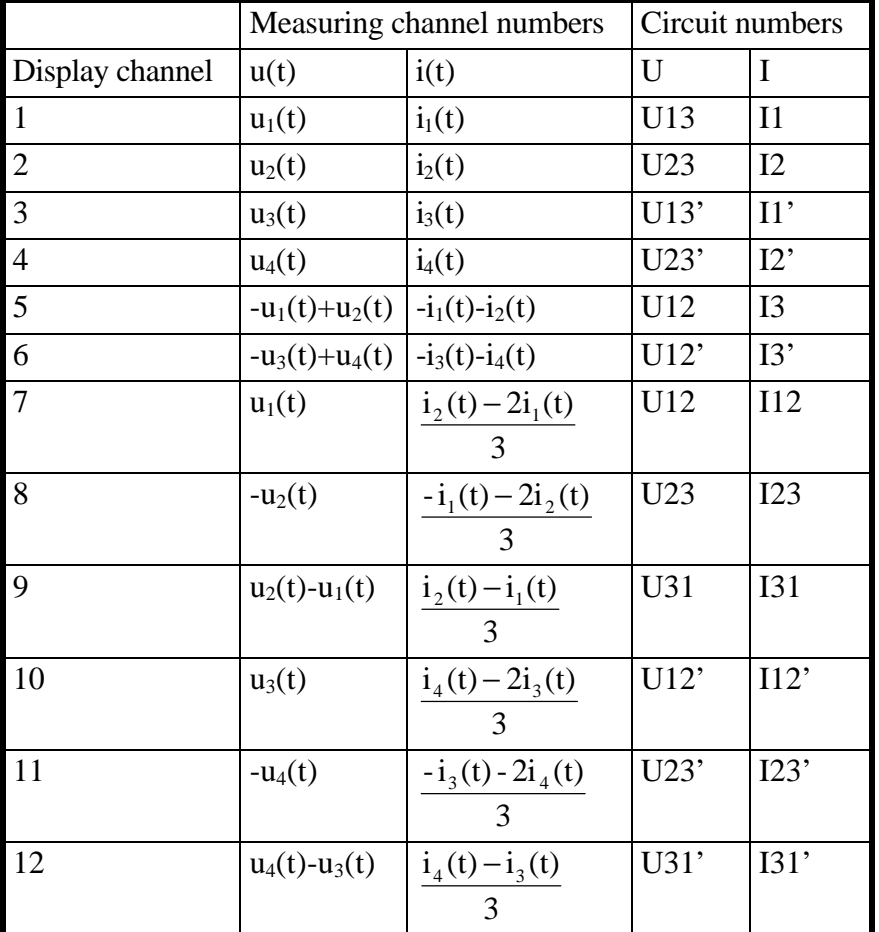

For circuit see 3.3.5, 'Measuring circuit for measuring efficiency of 3/3phase systems'

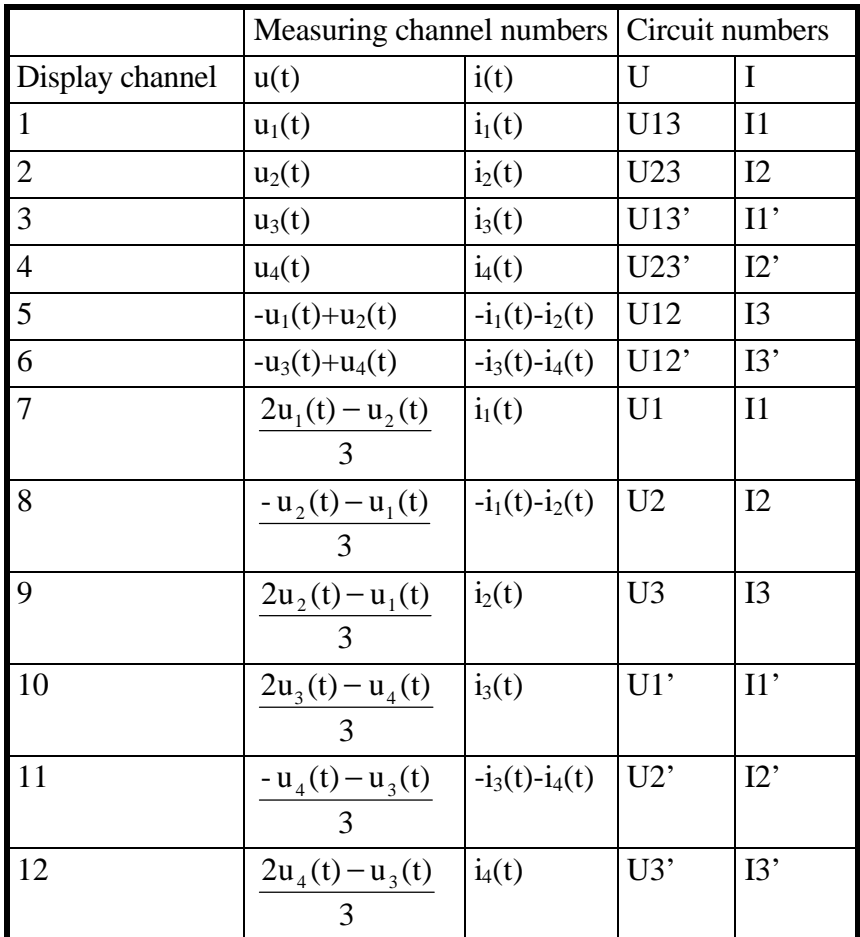

## **Wiring '2+2, U**∆**I\*-> U\*I\*'**

For circuit see 3.3.5, 'Measuring circuit for measuring efficiency of 3/3phase systems'.

For further information about the tables see also chapter 2.5, 'Linked values'.

#### **5.3.1 Values from single measuring**

## **Voltage and current**

true root mean square: *Utrms*

 $=\sqrt{\frac{1}{T}}\int_{t=0}^{T}u(t)^{2}dt$  *Itrms*  $=\sqrt{\frac{1}{T}\int_{t=0}^{T} i(t)^{2} dt}$ 

> $=\frac{1}{T}\int_{t=0}^{T} i(t)dt$  $\int_0 i(t)$

DCn negative DC component:

$$
Udcn = \frac{1}{T} \int_{t=0}^{T} \begin{cases} u(t) \text{ for } u(t) < 0 \\ 0 \text{ for } u(t) \ge 0 \end{cases} dt \qquad \qquad Idcn = \frac{1}{T} \int_{t=0}^{T} \begin{cases} i(t) \text{ for } i(t) < 0 \\ 0 \text{ for } i(t) \ge 0 \end{cases} dt
$$

DCp positive DC component:

$$
Udcn = \frac{1}{T} \int_{t=0}^{T} \begin{cases} u(t) \text{ for } u(t) \ge 0 \\ 0 \text{ for } u(t) < 0 \end{cases} dt \qquad \qquad Idcn = \frac{1}{T} \int_{t=0}^{T} \begin{cases} i(t) \text{ for } i(t) \ge 0 \\ 0 \text{ for } i(t) < 0 \end{cases} dt
$$

DC component:

$$
u(t)dt \t\t \t Idc
$$

 $=\frac{1}{T}\int_{t=0}^{T}u(t)dt$ 

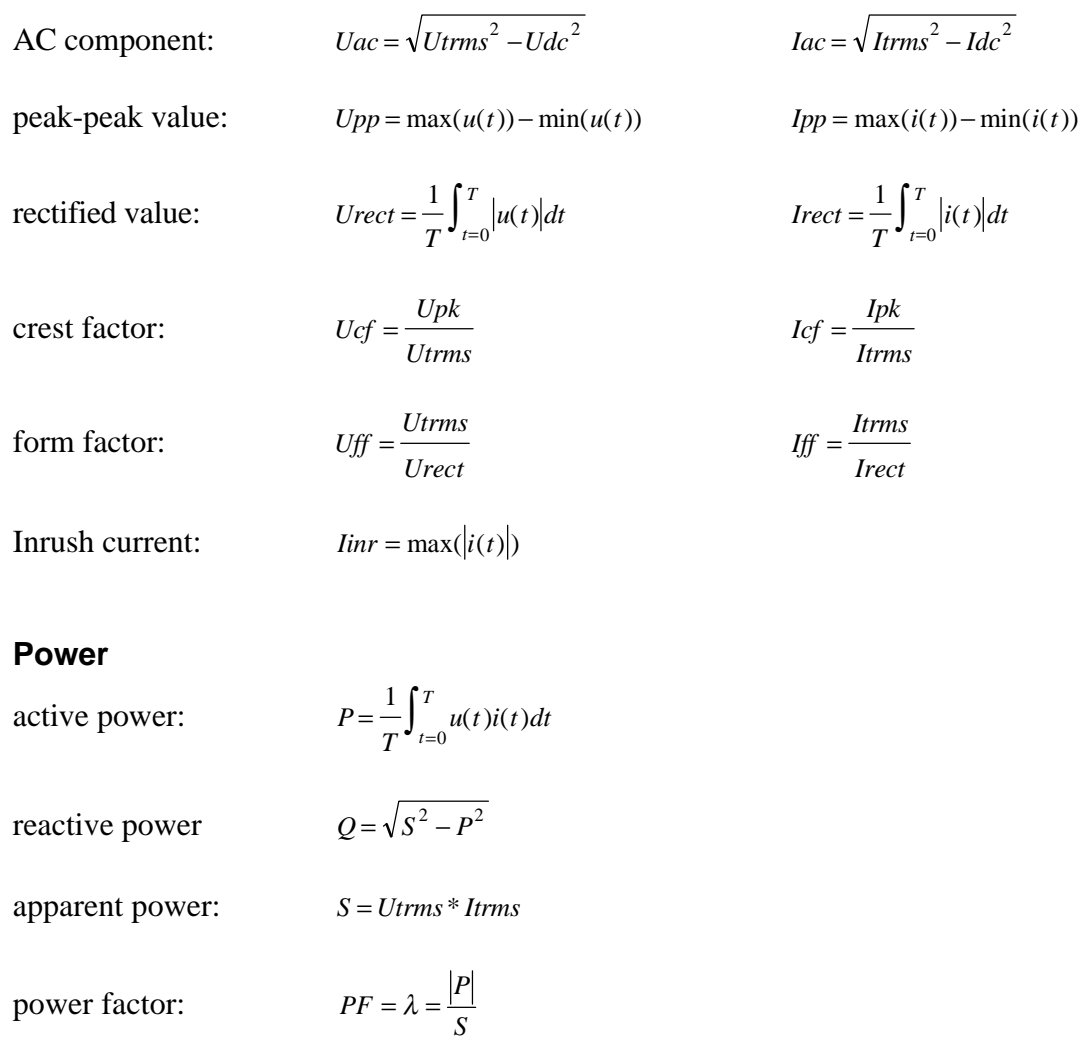

Behind the power factor might be a 'i' or 'c' showing, that the load is inductive or capacitive. This decision is only done under following conditions:

 $\lambda$  < 0.999 and 1.05 < Uff < 1.2 and 1.05 < Iff < 1.2 and  $f$  < 1kHz

This means, that voltage and current are nearly sinusoidal. In all other cases there is neither 'i' nor 'c'.

**Please note:** The i/c indication was developed for usual line applications. When the usage of the channels is very low or you work with very high frequencies you should take care, if the i/c indication is correct or not.

angle: 
$$
\qquad \varphi = \arccos \lambda \quad \text{with} \quad \varphi = \varphi_{ui} = \varphi_u - \varphi_i
$$

The sign of the angle is derived from the  $i/c$  indication,  $i + i$  for an inductive load,  $i - i$  for a capacitive one. Here the current is the reference. This value is only valid at sinusoidal wave forms! The value can be in the range  $\pm 180^\circ$ , values outside  $\pm 90^\circ$  usually indicate negative active power.

#### **Impedances**

apparent impedance: 
$$
Z = \frac{U \text{trms}}{I \text{trms}}
$$

active impedance: *Rs* 

$$
ser = \frac{P}{I \times \left(\frac{1}{I} \right)^2}
$$

reactive impedance *Xse* 

$$
er = \frac{Q}{I \, \text{trms}^2}
$$

### **5.3.2 Integrated values**

The following basic definitions are used:

n The value from the measuring cycle number n.

N Is the number of measuring cycles for the integration. This number depends on the real measuring times and on the desired integration time.

## **Energy**

active energy:  $EP = \sum_{n=0}^{N} P_n * T_n$ reactive energy:  $EQ = \sum_{n=0}^{N} Q_n * T_n$ apparent energy  $ES = \sum_{n=0}^{N} S_n * T_n$ **Average values** average active power: *EP*  $T_{n=0}$ <sup>T</sup><sub>n</sub>  $=\frac{1}{\sum_{n=0}^{N}}$ average reactive power: *Qm*=

$$
=\frac{EQ}{\sum_{n=0}^{N}T_n}
$$

average apparent power 
$$
Sm = \frac{ES}{\sum_{n=0}^{N} T_n}
$$

#### **Miscellaneous**

charge: 
$$
q = \sum_{n=0}^{N} I d c_n * T_n
$$

integration time:

$$
=\sum\nolimits_{n=0}^{N}T_n
$$

## **5.3.3 Total values**

This are values which are calculated over several channels of one group. Following symbols are used:

- f first channel of the group
- l last channel of the group
- s number of the display channel for the total values

These three symbols depend on the wiring. Please refer to 2.4, 'The group concept' and 2.5, 'Linked values' for details

Following values are calculated for the total values display channels (all other values are invalid):

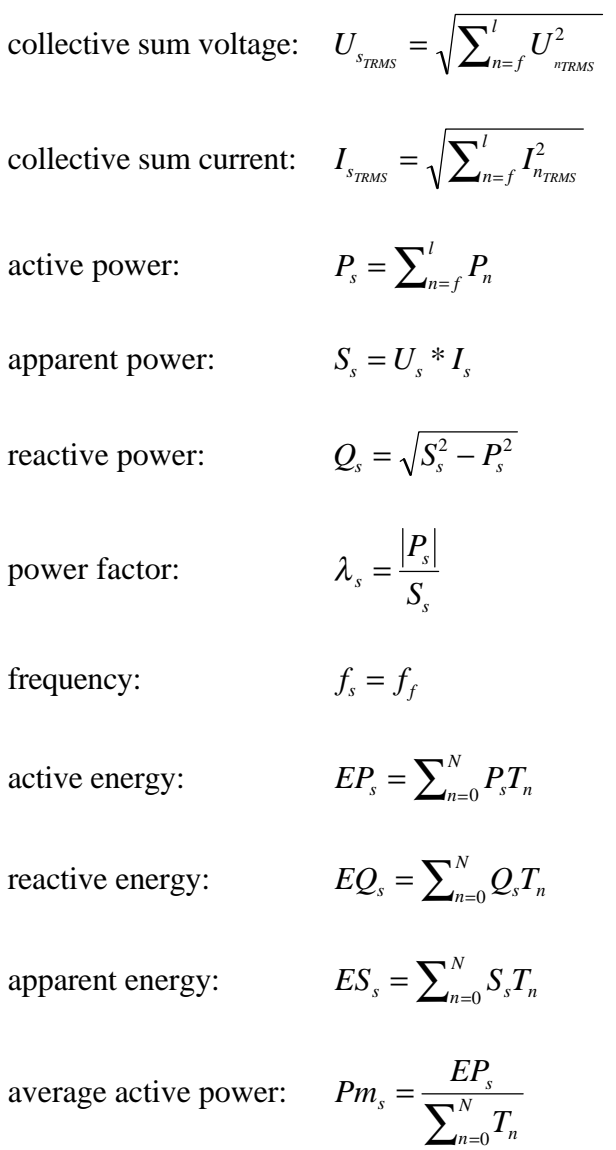

average reactive power:  $\sum\nolimits_{n=}^{N}% \sum_{n=1}^{N}\left\vert \mathcal{N}_{i}\right\vert ^{2}$  $=\frac{L}{\sqrt{N}}$  $n=0$ <sup> $\frac{I}{n}$ </sup>  $s = \frac{LQ_s}{\sum_{n=0}^{N} I}$  $Qm_s = \frac{EQ}{\sqrt{N}}$  $\mathbf{0}$ 

average apparent power:  $\sum\nolimits_{n=}^{N}% \sum_{n=1}^{N}\left\vert \mathcal{N}_{i}\right\vert ^{2}$  $=\frac{E}{\nabla N}$  $n=0$ <sup> $\frac{I}{n}$ </sup>  $s = \frac{L S_s}{\sum_{r=0}^{N} T_r}$  $Sm_s = \frac{ES}{\sum_{s=1}^{N}}$ 0

All this calculation are in accordance with DIN40110.

#### **5.4 Display of values**

For the display of the values you can choose several menus. Also in this menus we have the group concept. With the rotary knob you can select the desired group. Now you can have four softkeys (maybe not all appear, depending on the selected wiring, the group and installed options):

- **Chns** By this you can select, which channel you want to see. A second softkey bar appears, where you can select the channel.
- Link Here you can select which linked channel you want to see (only if option L45-O6 star to delta conversion is installed).
- **Sum** Here you can select the total values of the group (over several channels).
- **Displ** Here you can setup if you want to see few values in a big font or more values in a smaller font. This softkey may be inactive, if you watch several channels.

Above the displayed values you see a header which describes in several fields, what you see:

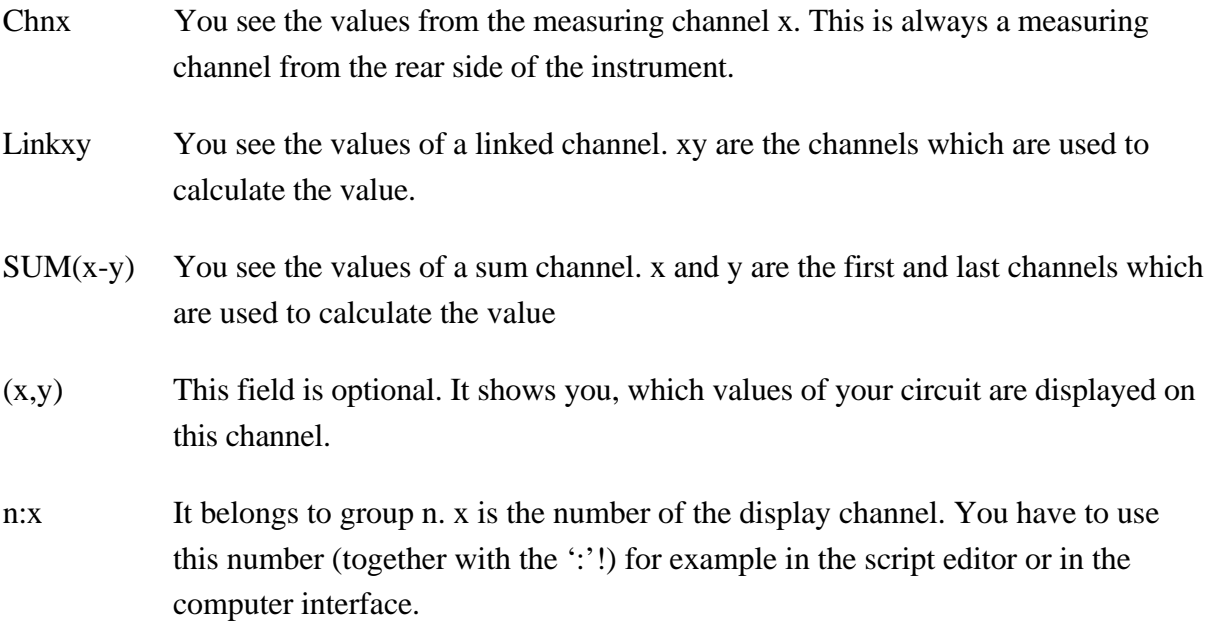

The following examples exit if you have the wiring 'A:1+2 B:3+4' and the Aron field is switched on in the measuring menu.

## **Example: Chn2 (U23,I2) A:2**

This is the measuring channel 2. It should be connected to U23 and I2 of your circuit. It belongs to group A and has the display channel number 2.

# **Example: Link34 (U12,I3) B:6**

This is a linked channel, which is calculated from values of channel 1 and 2. The displayed values represent U12 and I3 of your circuit. It belongs to group B and has the display channel number 6.

# **Example: Sum(1-2) A:13**

This is the sum channel which is calculated over the display channels 1 to 2. It belongs to group A and has the display channel number 13.

For further information please refer also 2.4, 'The group concept' and 2.5, 'Linked values'.

# **5.4.1 Default**

With *Default* you see the most important values of the instrument. For the handling please see the general description in chapter 5.4, 'Display of values'.

| Bïï∪1 [<br>∏ים µ<br>20<br>∛1∪                                                                            | ₩<br>0.50s Normal Loc<br>A: 1+2+3 B: 4<br>Ø,<br>$\frac{1}{30}$<br>~~~~~~~                                                      |                                                   |
|----------------------------------------------------------------------------------------------------|----------------------------------------------------------------------------------------------------|---------------------------------------------------|
| <b>Broup A</b>                                                                                           | Group B                                                                                                    | <sup>石</sup> Chns                                 |
| Chn1<br>A:1<br>Itrms<br>Iac<br>Idc<br><b>Utrms</b><br><b>Uac</b><br><b>Udc</b><br>P<br>S<br>Q<br>PF<br>£ | 0.1181 A<br>0.1170 A<br>-0.0158 A<br>225.11 U<br>225.11 U<br>0.14 V<br>16.00 W<br>26.58 UA<br>21.23 var<br>0.6017<br>49.999 Hz | 2hn1<br><sup>머</sup> ink<br>≁Sum<br>≁Disp<br>many |
|                                                                                                    |                                                                                                    |                                                   |
| Αρστι η<br>Ω∪1 П<br>▏▖▊█▊▘▏▁▊█▊<br>ЗŪ                                                                    | 0.50s Normal Loc<br>A: 1+2+3 B: 4<br>B<br>剛<br>Ου1 Π<br>Ï<br>≹4ប                                                               |                                                   |
| )Froup A<br>o                                                                                            | Group B                                                                                                    | <sup>G</sup> Chns                                 |
| Chn1<br>A:1                                                                                              | $Chn2$ $R:2$                                                                                                    | ŦШ                                                |
| Itrms                                                                                                    | 0.1181 A<br>0.1190 A                                                                                                    | <sup>머</sup> ink                                  |
| Utrms                                                                                                    | 5.3388 U<br>225.11 U                                                                                                    |                                                   |
| P<br>16.00 W                                                                                             | 0.116 W                                                                                                    |                                                   |
| Q<br>ς                                                                                                   | 21.23 var<br>0.624 var<br>0.635 UA<br>26.58 UA                                                                                 | ≁Sum                                              |

**Figure 26: Default display with one and four channels**

#### **5.4.2 Voltage**

With *Voltage* you see the most important voltage values of the instrument. For the handling please see the general description in chapter 5.4, 'Display of values'.

#### **5.4.3 Current**

With *Current* you see the most important current values of the instrument. For the handling please see the general description in chapter 5.4, 'Display of values'. With the **Inrsh** key you can reset the last measured inrush current to 0. This softkey is only available when the manual measuring range is selected for the current and the voltage! The average in the measuring menu has to be set to 1! If the inrush current is too big for the measuring range, a dashed line is displayed.

#### **5.4.4 Power**

With *Power* you see the most important power values of the instrument. For the handling please see the general description in chapter 5.4, 'Display of values'. Further on you get the

# following resistor values: Z, X and R. **Please note that the values of X and R are only correct, if the voltage and current have a sinusoidal waveform!**

### **5.4.5 Energy**

In this menu (you reach it by *Int. Val)* you see the most important energy values as well as derived values which also depend on time. For the handling please see the general description in chapter 5.4, 'Display of values'.

### **5.4.5.1 Integration menu**

In this menu (you reach it by *Int. Time*) you defines the measuring conditions for time depending signals. **Reset** sets the display values to their default state (i.e. 0 for all energy values). This is only possible if the state is 'Hold'.

**Mode** Defines the integration mode. You can only change the mode, if the state is 'RESET'.

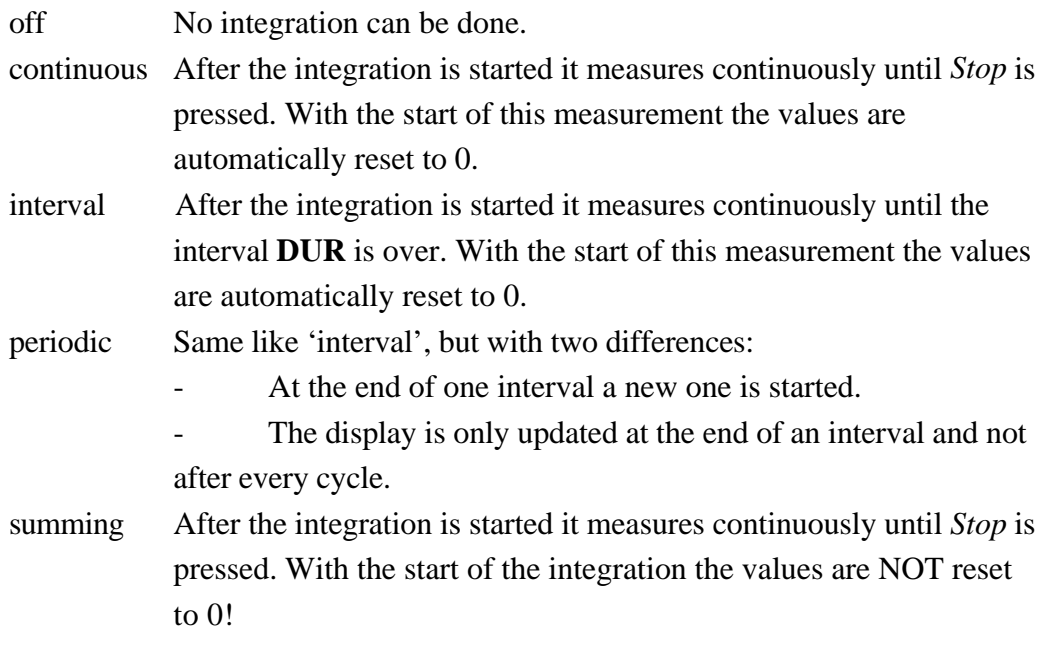

#### **Start Time,**

**Start Date** This are the start time and date of an integration. You have to press *Start* to change the state of the integration changes to 'wait'. If the entered time is reached, the integration starts.

**DUR** This is the time of the time interval in interval and periodic integration mode.

Runtime is the running integration time. Please note, that this time can be smaller than the real time, for example because of invalid measuring cycles while a change in the measuring ranges.

## **Start of integration**

In general there are three ways to start an integration. You can either enter a start time with **Start Time, Start Date**, or you can simply press the *Start* button or you can start via the external sync jack of the LMG450 (see 14.1.1). The first cycle which is taken into account is the cycle which follows the actual cycle.

The integration time should be an integer number of times the cycle time.

## **Stop of integration**

The last cycle which is taken into account is the cycle when the *Stop* button or any other stop signal appear.

# **State of integration**

The integration can be in 6 different states:

- Reset The energy measurement is stopped, the values are reset to 0
- Wait If the start time is later than the actual time and you have started the integration this state appears until the start time is reached.
- Start This state is displayed from the logical start of integration (e.g. pressing the *Start* button) until the physical start of integration which is always the begin of the next cycle.
- Run This is displayed while the physical integration is running
- Stop This state is displayed from the logical end of integration (e.g. pressing the *Stop* button) until the physical end of integration which is always the end of the actual cycle.
- Hold This is displayed if the integration has finished. The integrated values are hold, until the integration continuous (only summing mode) or the values are reset by **RESET** or *Start*.

The logical integration is running, if the state is displayed inverse.

# **5.4.6 Graphical display**

With *Graph* you see the graphical display of the normal measuring mode. Also in this menu we have the group concept. With the rotary knob you can select different tabs ('Scope A', 'Scope B', 'Vec.A', 'Vec.B' and 'Extended').

# **5.4.6.1 Scope A/B**

The settings in group A and B are identical, so they are just described once.

Left of this graph you see the Y scaling (ydiv), the Y scaling factor (yzoom) and the four selected signals. Under the graph you see the start position of the graph in seconds, the X scaling factor (xzoom) and the X scaling  $(x/div)$ . By pressing the rotary knob you can do the following settings:

**Graph** Here you can select one of the four scope channels 'A' to 'D'.

- **Signal** Here you can choose the signal to be displayed. The possible values depend on the chosen wiring. In principle you have:
	- ix: The current of channel x after all activated filters.
	- ux: The voltage of channel x after all activated filters.
	- px: The power of channel x after all activated filters.

Which of this values are available depends on the setup on the 'Extended' tab.

- **zoom** By pressing this softkey, you get a small symbol for the rotary knob in the softkey. This means, that from now the rotary knob is used for the zooming. By pressing this softkey several times you can choose if you want to change the x-zoom or y-zoom. You have to confirm your selection with *Enter*.
- **move** By pressing this softkey, you get a small symbol for the rotary knob in the softkey. This means, that from now the rotary knob is used for the moving. By pressing this softkey several times you can choose if you want to change the following setting:
	- x-pos The signal is moved if you use the rotary knob. So it is possible to see other parts of the wave form.
	- c1 The first cursor is moved when using the rotary knob. In the second line below the graph you see the X position in seconds and the value of the wave form at this position. The selected cursor position is constant. That means if you scroll the wave form the cursor can move out of the displayed window. If the cursor is outside the visible screen and you move the cursor, it will be set to the border of the visible screen.
	- c2 Same as c1
	- $c1&c2$  Both cursors are moved at the same time. In the second line under the graph you see the time difference and the Y value distance between the two cursors.
- **Split** You can have all graphs in the same screen (good for relations between different signals) or you can have one graph for each signal (good if you have many signals)

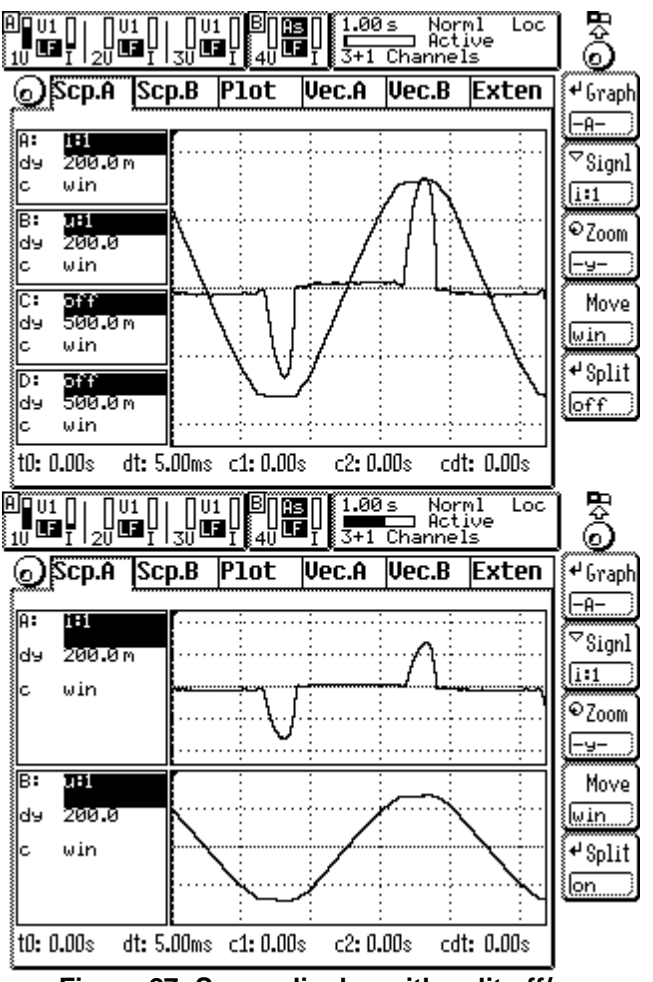

**Figure 27: Scope display with split off/on**

#### **5.4.6.2 Plot function**

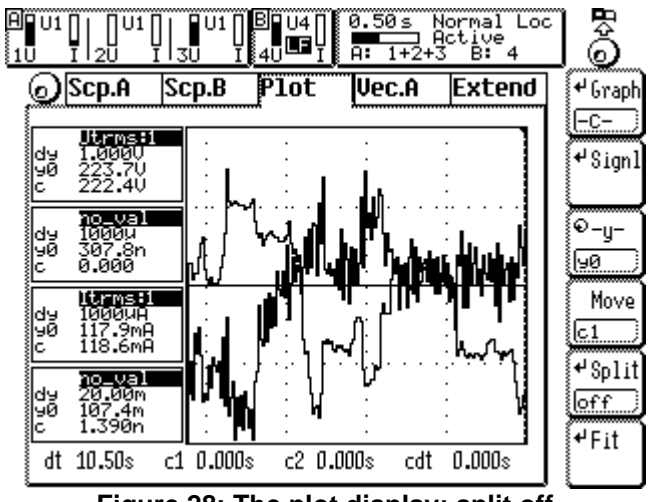

**Figure 28: The plot display; split off**

In this menu all measured values can be displayed over the time in one or four plots. On the left side, the information segment, the following settings are displayed:

The plotted signal is shown in the colour in which the graph is drawn.

dy scaling of the y axis per division

- y0 offset of the y axis (value of the centre line)
- c value of the function at the cursor position

Below the graphs the time depending values are displayed:

dt scaling of the x axis per division

c1 x value of the first cursor

c2 x values of the second cursor

cdt time difference between the cursors

The following settings can be done with the softkeys on the right side:

**Chn** changes the displayed channel (A-D)

**Signl** Pressing this softkey a list will open, in which you can adjust the following parameters (refer chapter 4.5):

**Signl** here you can select the signal to be plot

**y/div** here you can select the scaling factor of the Y axis

**y0** here you can select the offset of the y axis (value of the centre line). Example: If you select  $y0 = 200V$  and  $y/div = 10V$  the you will see a window from 180V to 220V on the screen.

Each setting is confirmed with *Enter* and rejected with *Esc*.

- **-y-** pressing this softkey the rotary knob symbol appears in the upper left corner the adjustments of the y axis can be changed while the plot is running. Each pressing of the button toggles between the parameters dy and y0. The adjusted values can be changed with the rotary knob. The adjustments will be confirmed by pressing the rotary knob or with the *Enter* key.
- **Move** here the cursors are selected. With the rotary knob the cursors will scroll through the plot. For easy reading of the values the plot should be frozen. The scrolling of the cursors can be done for each cursor separately or for both together.
	- c1 the first cursor is moved. below the graphs the values for the x position in seconds and the value of the function are shown.

#### c2 same as c1

 $c1\&c2$  both cursors are moved at the same time.

**Split** after pressing this button the display will be split in four separated graphs, refer the following picture:

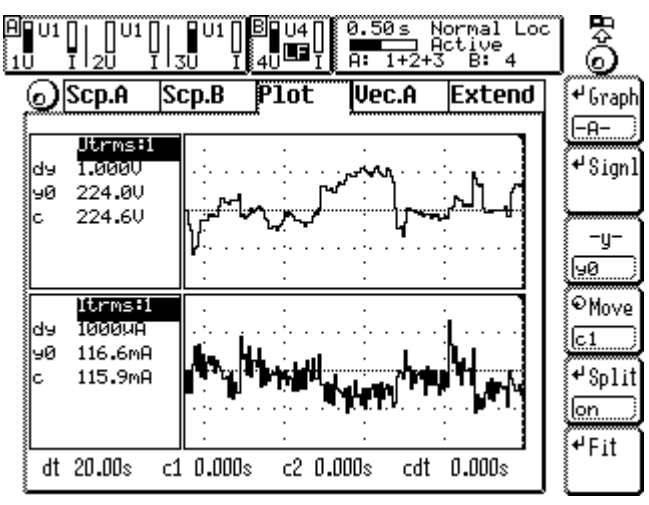

**Figure 29: The plot display; split on**

Hint: the settings of the cursor are the same for all four to get accurate readings at the selected moment for all channels.

Fit By this the actual selected graph (A to D) is rescaled to fit into the screen.

#### **5.4.6.3 Vec. A/B**

The settings in group A and B are identical, so they are just described once.

On this tabs you see the vectors of voltage and current (Fresnel diagramm). In the lower left corner you see the amplitude and the phase angle of the selected signal. In the upper right corner you see the rotating direction of the vectors and the phase counting of the voltages. '1,2,3' means that the zero crossings are in the order  $1<sup>st</sup>$ ,  $2<sup>nd</sup>$ ,  $3<sup>rd</sup>$  phase. '3,2,1' means that you have the opposite order. By pressing the rotary knob you can do the following settings:

- **Signl** Here you can choose the signal to be displayed. The possible values are voltage or current.
- **Ref.** Here you can choose the reference for the angles:
	- U U1 is set to  $0^{\circ}$
	- I I1 is set to  $0^{\circ}$

None The sync. signal is used as  $0^{\circ}$  reference.

All angles which are displayed in this menu are relative to this reference angle.

**Zoom** You can zoom the selected signal to get longer vectors.

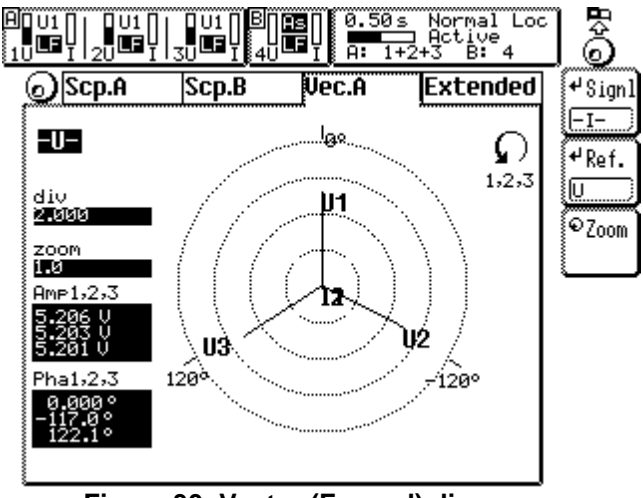

**Figure 30: Vector (Fresnel) diagramm**

## **Please note following**

1. The angels between the voltages are calculated from the time of the zero crossing in each phase. If you have big distortions on the voltage, this values might be wrong. You can use all possible filter to smooth the voltage.

When using the 'HARM100' measuring mode, this problems will not occur!

2. The angels of the currents are calculated from the power factor. If voltage and current are sinusoidal this value is identical to the cosφ and the calculated angels are correct. If you have distortions in the voltage or current signal, this values might be wrong! You can use all possible filters to smooth the voltage and current. Then you can see the phase shift between the fundamentals.

When using the 'HARM100' measuring mode, this problems will not occur!

3. In Aron circuit the calculation of the power factors is in general wrong (this is a disadvantage of this circuit!). So also the current angles are wrong (see above). But you can get valid power factors (and angles) if you use the star to delta conversion (option).

For interface access or other usage inside the instrument please refer to following chapters:

- 10.2.4.1.1.9 Phase angle of current
- 10.2.4.1.1.13 Amplitude of current
- 10.2.4.1.13.9 Phase angle of voltage
- 10.2.4.1.13.13 Amplitude of voltage
- 10.2.10.8.3 Reference setting for angles

# **5.4.6.4 Extended**

Here you can setup which sample values are stored for which time. The duration for recording the sample values depends on several points:

- The available memory. This is displayed in the last line.
- The number of signals to be stored. With the rotary knob you can move to a signal and select it by pressing the softkey.
- **Cycls** allows you to define the minimum duration in times of the cycle time.
- Because of this many influence factors the storing rate and the real duration (both displayed) will vary if you change any of this parameters. In general you can say:
- The bigger the memory (65536 words or 4194304 words) the bigger the record rate. If the full record rate is reached, the duration will increase.
- The fewer signals to be stored, the bigger the record rate. If the full record rate is reached, the duration will increase.
- The shorter the cycle time, the bigger the record rate. If the full record rate is reached, the duration will increase.

If you transfer the sample values to a PC and you want to make evaluations in the frequency domain (e.g. digital filtering or FFT), please make sure that the sampling (record) rate is bigger than twice the bandwidth!

**dot** The dot joiner connects two following pixels with a line. This function can be set to 'on' or 'off'.

Please note that the grid is always displayed with integer numbers. The cursor positions are calculated from the sample values and have not to fit to the grid.

## **5.4.7 Custom menu**

With *Custom* you see the custom menu. Here you can setup your own menus, calculate formulas and execute programs. See 4.4.3, 'Custom menu' and 4.4.4, 'Script/Formula editor'.

## **5.5 Storage of values**

First you have to change to the menu you want to print out or to store and press *Print/Log* (exact handling see 11, 'Logging of values to drives, printer and interfaces'). All the values you see in this menu are printed out.

# **6 prCE-Harmonic measuring mode**

In the prCE-Harmonic measuring mode the LMG450 works as an high precision harmonic analyser. The number of settings have been reduced to the needed ones to avoid fail handling.

## **Note!**

The synchronisation is fixed to U. For this reason it is important to have a valid signal for synchronisation to get measuring results. **The valid frequency range is from 45 to 65Hz!**

# **6.1 Measuring configuration (Measuring)**

The synchronisation is fixed to the voltage channel. With the rotary knob you can select three tabs ('Globals', 'Group A' and 'Group B').

# **6.1.1 Global tab**

Here the general settings are done.

**Eval** Selects how the measuring results have to be evaluated:

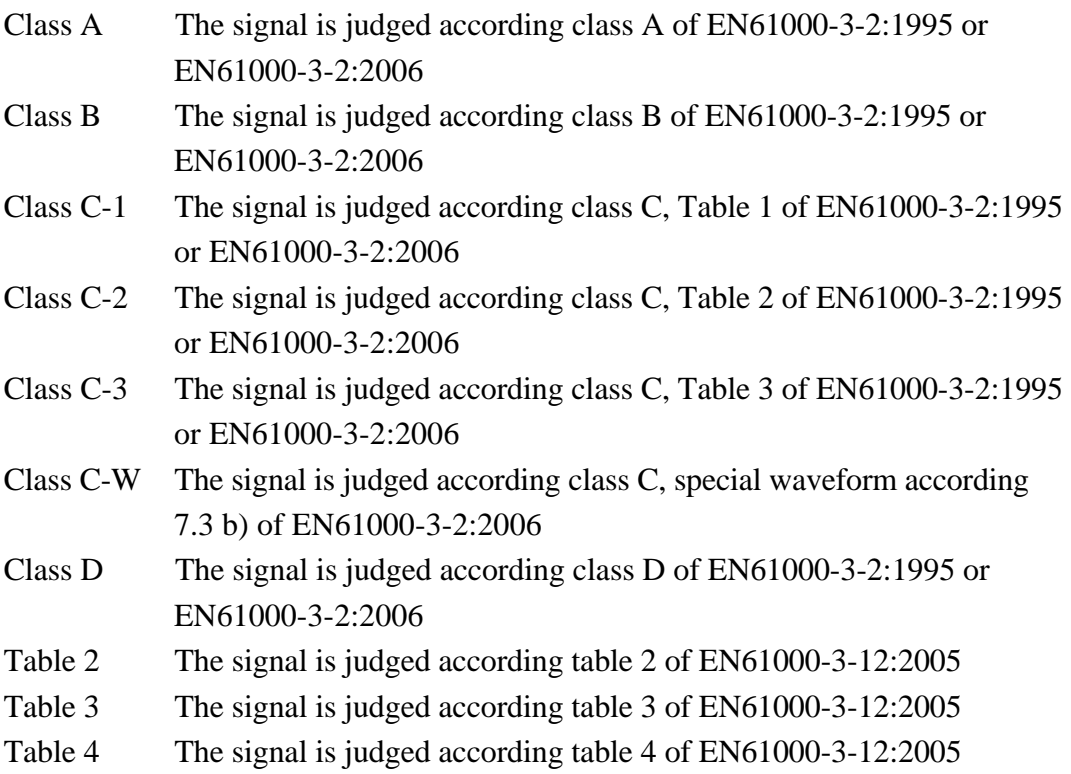

**EN...** This selects the standard which defines the exact measuring mode of the harmonic analyser:

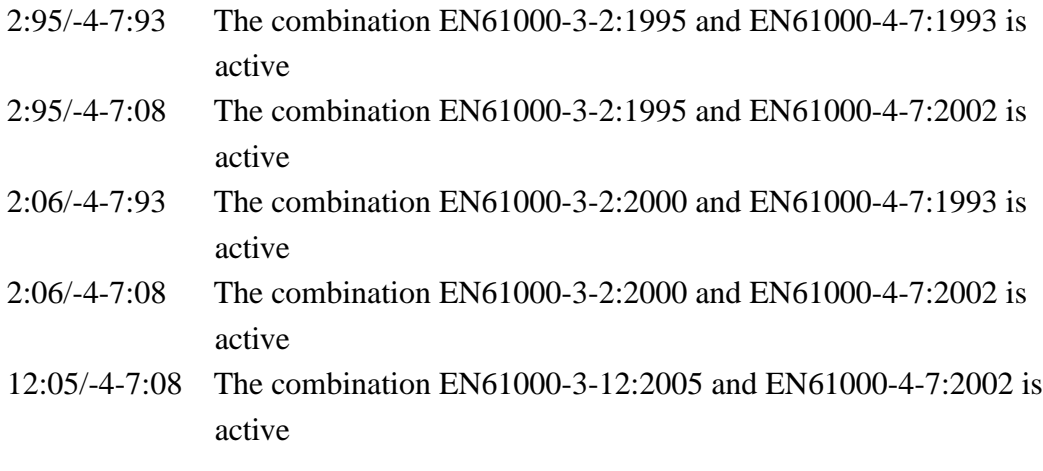

**Systm** This selects the system which is used for the measurement. There are several possible values: 220V/50Hz, 230V/50Hz, 240V/50Hz 220V/60Hz, 230V/60Hz, 240V/60Hz 120V/50Hz 120V/60Hz The system is required for example for checking the correct frequency of the measuring setup.

- **Intv** This selects the measuring time for a long time evaluation, for example if you have devices with fluctuation harmonics. The result you can see in the *Int-Value* menu.
- **Smooth** Here you can switch the 1.5s low pass filters for smoothing the fluctuating harmonics on or off. With EN61000-3-2:2006 this point is always on!

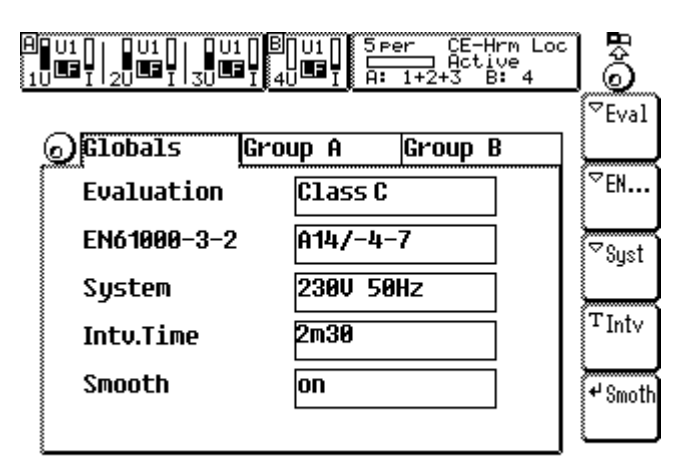

**Figure 31: Measuring menu in prCE-Harm mode**

#### **6.1.2 Group A/B tab**

The settings in group A and B are identical, so they are just described once.

This tab is only accessible if you have chosen EN61000-3-2:2006 with Class C or D or EN61000-3-12:2005!

Here you have to setup the setting which are required for EN61000-3-2:2006. For class C you have to enter the fundamental current and the power factor or your device. For class D you have to enter the active power.

This values are used to calculate the limits. For each value the average measured one is compared to the entered one. If there is a difference of more than 10% all the limits are calculated again with the measured values. In this case it might be, that you have to compare all the measuring results again against the new limits. For this purpose we recommend to use a special test and evaluation software (like for the SYS61K system).

#### **Class C**

With **PF** and **Curr** you can enter the power factor and the fundamental current.

### **Class D**

With **Pow** you can enter the active power.

#### **EN61000-3-12**

With **Rsce** you enter the  $R_{\text{see}}$  value of the system.

#### **6.2 Measuring ranges (Range)**

The settings are the same like in 5.2, 'Measuring ranges (Range)'. Please note that the standards require a continuous measuring without gaps. For that reason the auto range function should be deactivated to prevent a range change, because this will cause a short measurement with invalid values.

## **6.3 Definition of measuring values**

The following basic definitions are used:

- n The harmonic order.
- T The time of an integer number of the periods of the synchronisation signal

#### **Voltage and current**

true root mean square: 
$$
U \text{trms} = \sqrt{\frac{1}{T} \int_{t=0}^{T} u(t)^2 dt}
$$
  $I \text{trms} = \sqrt{\frac{1}{T} \int_{t=0}^{T} i(t)^2 dt}$ 

DC component: *U* 

$$
Udc = \frac{1}{T} \int_{t=0}^{T} u(t)dt
$$
 Idc

crest factor: *Uch Uch U* 

AC component:  $Uac = \sqrt{Urms^2 - Udc^2}$   $Iac = \sqrt{Irms^2 - Idc^2}$ 

$$
cf = \frac{Upk}{Utrms}
$$
  $1cf = \frac{Ipk}{Itrms}$ 

 $=\sqrt{\sum_{n=2}^{40} \frac{C_n}{H}}$ ſ

total harmonic distortion:

$$
Ithd = \sqrt{\sum_{n=2}^{40} \left(\frac{I_n}{I_1}\right)}
$$

 $=\frac{1}{T}\int_{t=0}^{T} i(t)dt$  $\int_0^{\dot{i}(t)}$ 

2

The harmonic values ' $I(n)$ ' and ' $U(n)$ ' are calculated by using a DFT algorithm. The limit values 'Limit (n)' are calculated according to IEC61000-3-2.

*U U*  $\overline{a}$ 

2

l  $\overline{\phantom{a}}$ 

 $\sum_{n=2}^{40} \frac{U_n}{U_1}$ 

2 40

#### **Power**

$$
P = \left(\frac{1}{T}\int_{t=0}^{T} u(t)i(t)dt\right) - U(0)^* I(0) \text{ if } EN61000 - 4 - 7:2008
$$
  
active power:  

$$
P = \frac{1}{T}\int_{t=0}^{T} u(t)i(t)dt \text{ in other cases}
$$
  
reactive power:  

$$
Q = \sqrt{S^2 - P^2}
$$
  
apparent power:  

$$
S = Urms*1rms
$$
  
power factor:  

$$
\lambda = \frac{|P|}{S}
$$
  
**Impedances**  
apparent impedance:  

$$
Z = \frac{Urms}{Irms}
$$
  
active impedance:  

$$
Rser = \frac{P}{Irms^2}
$$
  
reactive impedance:  

$$
Xser = \frac{Q}{Irms^2}
$$

#### **6.4 Display of values**

For the display of the values we have the same rules like in the normal measuring mode (see 5.4, 'Display of values').

#### **6.4.1 Default**

With *Default* you see the most important values of the instrument. For the handling please see the general description in chapter 5.4, 'Display of values'.

### **6.4.2 Voltage**

With *Voltage* you see the harmonic values of the measured voltage and in the second row the allowed limits in this voltage (if you see a single channel). A '!' between the two rows shows that the measuring value is bigger than the limit. In this menu you see always the evaluation of the actual measured window!

With the arrow keys or with the shuttle knob you can scroll through the list to see all harmonics.

In the top line you see the total trms value of the signal and the frequency of the synchronisation source.

Below the softkeys you see the result of the complete voltage judgement: a  $\checkmark$  indicates that all requirements of the standard are met. A  $\cdot \times \cdot$  indicates a fault measuring result. This result is only the result of the actual measuring and not influenced by earlier measurements.

|                          | LF<br>LF<br>зū | 40<br>A:         | 16 Per<br>Loc<br>PrCE<br>Active<br>$1+2+3$ | O. |
|--------------------------|----------------|------------------|--------------------------------------------|----|
| ) <mark>Voltage A</mark> |                | <b>Woltage B</b> |                                            |    |
| Uthd                     | $3.32~\%$      | Norm             | Class A                                    |    |
| Utrms                    | 224.17 U       | £                | 50.004 Hz                                  |    |
| Chn.4                    |                | Limit            |                                            |    |
|                          |                |                  |                                            |    |
| 0.04 U<br>Ø              |                |                  |                                            |    |
| 1                        | 223.22 U       |                  |                                            |    |
| 2<br>0.09 U              |                | 0.45 V           |                                            |    |
| 3                        | 3.02 U!        | 2.02 U           |                                            |    |
| 4<br>0.04 V              |                | 0.45 V           |                                            |    |
| 5                        | 5.91 V!        | 0.90 V           |                                            |    |
| 6<br>0.03 V              |                | 0.45 V           |                                            |    |
| 7                        | 3.06 V!        | 0.67 U           |                                            |    |
| 8<br>0.02 V              |                | 0.45 V           |                                            |    |
| 9                        | 0.79 V!        | 0.45 V           |                                            |    |

**Figure 32: Display of voltages in prCE-Harm mode**

#### **6.4.3 Current**

With *Current* you see the harmonic values of the measured current and in the second row the allowed limits in this current. A '!' between the two rows shows that the measuring value is bigger than the limit. A '?' between the two rows shows that the measuring value is bigger than 100%, but smaller than 150% of the limit (which is important for fluctuating harmonics!). This special evaluation is only valid for the harmonics of order 2, 3, 4, 5, 6, 7, 8, 9, 10, 11, 13, 15, 17 and 19. The '?' indicates that the harmonic might be outside the standard if the '?' appears for more than 10% of a any 2.5min windows.

If the current is  $\leq$ 5mA or  $\leq$ 0.6% of I<sub>tms</sub> there is no judgement of the current. For this reason '------' is displayed for the limit.

With the arrow keys or with the shuttle knob you can scroll through the list to see all harmonics.

In the top line you see the total trms value of the signal and the frequency of the synchronisation source.

Below the softkeys you see the result of the complete current judgement: a  $\checkmark$  indicates that all requirements of the standard are met. A ' $\mathbf{x}$ ' indicates a fault measuring result. This result is only the result of the actual measuring and not influenced by earlier measurements.

Please note:

If only '?' appear and no '!' then the result will be ' $\checkmark$ ', because this is only the short term result, which might be correct.

#### **6.4.4 Power**

With *Power* you see the most important power values of the instrument. For the handling please see the general description in chapter 5.4, 'Display of values'

## **6.4.5 Long time evaluation**

In this menu you see the result of the long time evaluation. This is started with *Start* and can be cancelled with the *Stop* button. You see in the first row the order of the harmonics, followed by the maximum measured current.

The third row shows the evaluation for fluctuating harmonics. According to the standard it is allowed that some defined harmonics have values up to 1.5 times the limit for maximum 10% of a 2.5 minute window. The maximum percentage out of this window is displayed here. If the value is bigger than 10% you have a '!' behind this value.

In the fourth row you see if the current harmonics have violated any point of the standard anytime while the complete long time measuring. If you have here a '!' the device under test does not fulfil the standard!

In the last row you see if the test voltage has ever violated the harmonic limits.
|   |              | LF   |         | 114<br>F<br>A۰ | 16 Per<br>Prue | Loc |  |
|---|--------------|------|---------|----------------|----------------|-----|--|
|   | Iaver/Umax A |      |         |                | Iaver/Umax B   |     |  |
|   | Norm         |      | Class A | Ltime          | 0m00           |     |  |
|   | State        | Stop |         | f              | 49.997 Hz      |     |  |
|   | Iaver1       |      | UMax1   | i✓             | uΧ             |     |  |
| Ø | 0.0103       |      | 0.15 V  |                |                |     |  |
|   | 8.8733       |      | 225.16  |                |                |     |  |
| 2 | 8.8812       |      | 0.23 U  |                |                |     |  |
| 3 | 0.0625       |      | 3.06 U  |                |                |     |  |
| 4 | 0.0009       |      | 0.15 V  |                |                |     |  |
| 5 | 8.8583       |      | 6.17 U  |                |                |     |  |
| 6 | 0.0005       |      | 0.08 V  |                |                |     |  |
| 7 | 0.0349       |      | 3.16 U  |                |                |     |  |
| 8 | 0.0005       |      | 0.08 V  |                |                |     |  |
| 9 | 0.0191       |      | 0.97 U  |                |                |     |  |

**Figure 33: Long time evaluation of harmonics**

Below the softkeys you see the total evaluation of the measurement. If any current harmonic has violated the standard at any time or the differences between control and measured values of power (class D) or of current and power factor (class C) were more then 10% (only for A14) you have 'Test I  $\star$ '. If any voltage harmonic or the amplitude or the frequency have violated the standard you have 'Test U  $\star$ '. The printing and logging of this menu is only possible in single mode (see 4.4.2.1, 'Interfaces for remote control') and with ASCII format.

#### **6.4.6 Graphical display**

With *Graph* you see the graphical display of the prCE measuring mode. Also in this menu we have the group concept. With the rotary knob you can select different tabs ('Spectrum A' and 'Spectrum B').

#### **6.4.6.1 Spectrum A/B**

The settings in group A and B are identical, so they are just described once.

The graphical display of the voltage, the current and the limits of the harmonics. On the left side you see for each graph signal value (yn), the limit value (yl) at cursor position, the scaling of the y-axis (dy) and the zoom of the y-axis (zm).

If you have logarithmic display, the dy value specifies the signal level at the top line. The lower lines have each a tenth of the upper ones.

**Graph** Here you can select one of the four possible display channels.

- **Signl** Defines the signal for this display channel. Possible values are (for each channel):
	- U The voltage harmonics
	- LU The limits of the voltage harmonics and the voltage harmonics
	- I The current harmonics
	- LI The limits of the current harmonics and the current harmonics

For the displays with limits and harmonics you have always one thin bar with the limit, one thin bar with the measuring value and again one thin bar with the limit. So the value is covered by the limits.

You can imagine that the limits are displayed like a cup filled with water (which represents the values). If you have too much in the cup you have a problem.

- **Zoom** Allows you to zoom the signals in y direction
- **Move** Allows you to move the cursor to another position.
- **Split** You can have one graph in one big screen or you can have several graphs in several screens (see pictures below)
- Log changes between linear scaling (=off) and logarithmic scaling (=on) for the y-axis.

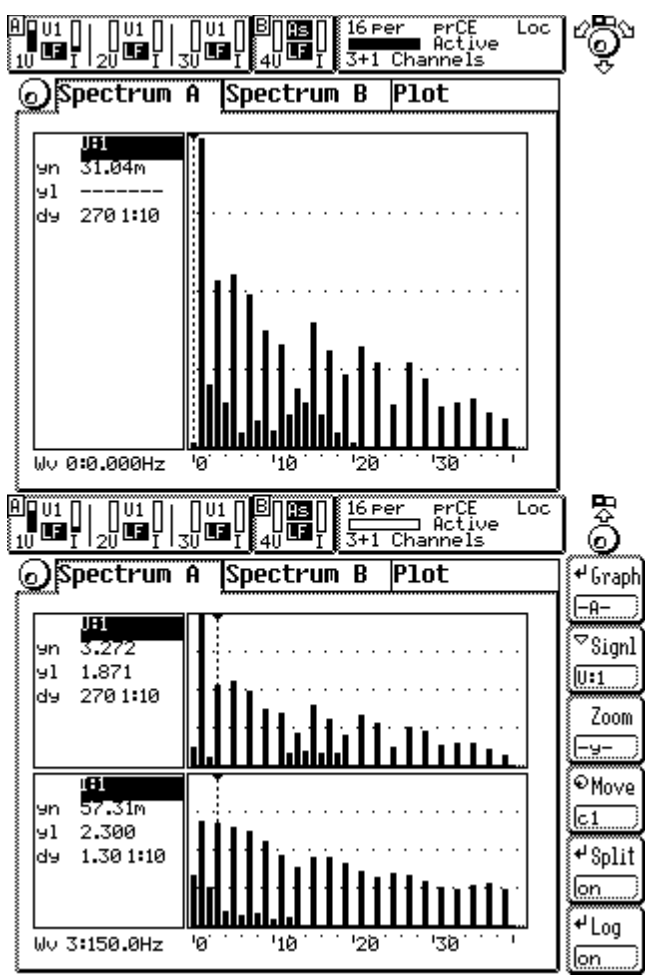

**Figure 34: Graphical display of harmonics**

#### **6.4.6.2 Plot function**

For the plot function we have the same rules like in the normal measuring mode (see '5.4.6.2, Plot function')

# **6.4.7 Custom menu**

With *Custom* you see the custom menu. Here you can setup your own menus, calculate formulas and execute programs. See 4.4.3, 'Custom menu' and 4.4.4, 'Script/Formula editor'.

# **6.5 Storage of values**

First you have to change to the menu you want to print out or to store and press *Print/Log* (exact handling see 11, 'Logging of values to drives, printer and interfaces'). All the values you see in this menu are printed out. In the menues with harmonic values you get all harmonics (not only the ones you see!).

# **6.6 Precompliance tests according EN61000-3-2**

For tests according to this standard you first have to change the *Range* to 'Manual' mode. This is necessary because the test has to be done without any gaps.

Now you go to the *Measuring* menu, change the version with **EN** to '61000-3-2:1995' or '61000-3-2:2006' and select with **Eval** the class you want to test.

Now you can switch on the voltage. When the LMG is synchronised you can switch on the equipment under test (EUT).

If you want to make long time evaluations you can start them with *Start*.

# **7 CE-Flicker measuring mode (option L45-O4)**

In the CE-Flicker measuring mode the LMG450 works as an high precision flicker analyser according to IEC61000-4-15. The number of settings has been reduced to the needed ones to avoid fail handling.

# **Note!**

In this measuring mode the valid frequency range is from **45 to 65Hz!**

# **7.1 Measuring configuration (Measuring)**

The synchronisation is fixed to the voltage channel. With the rotary knob you can only select 'Globals' tab.

# **7.1.1 Globals tab**

Here the general settings are done.

- **dMax** This selects the dmax limit for the measuring. This value has to be taken out of the standard, depending on the measuring requirements.
- **EN** Defines the standard which should be used:

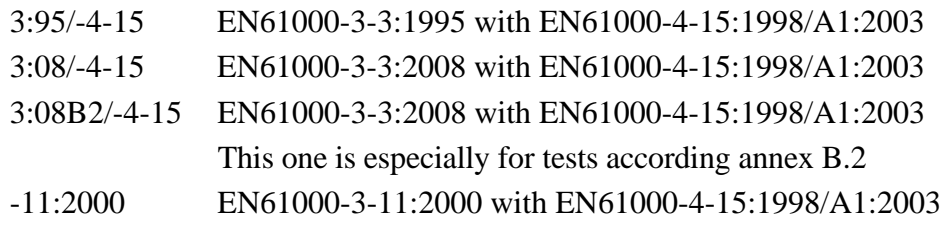

**Syst** This selects the system which is used for the measurement. There are four possible values: 230V/50Hz 230V/60Hz 120V/50Hz 120V/60Hz The system is required for example for checking the correct frequency of the measuring setup.

**Intv** This is the interval time of the short term flicker measuring. The standard value is 10min.

**Per.** This is the number of short term periods for the long term measurement. The standard value is 12 periods for a long term time of 2 hours.

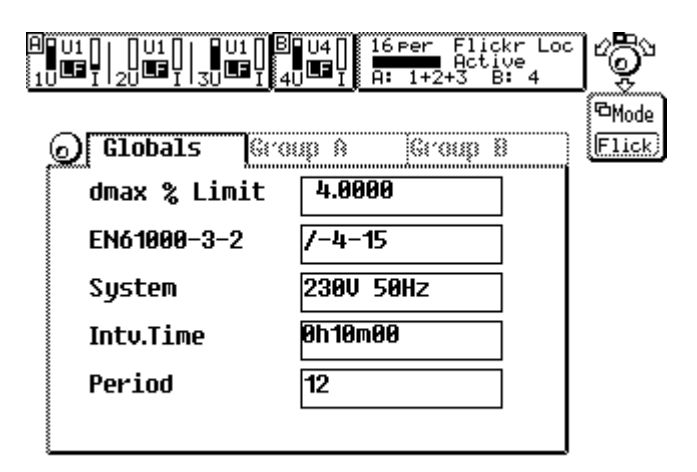

**Figure 35: Measuring menu in CE-Flicker mode**

# **7.1.2 Ztest/Zref tab**

This is only available when EN61000-3-11 is selected.

With **Ztest** you have to enter your actual used test impedance in Ω.

With **Zref** you have to choose, if your reference impedance is  $(0.24+j0.15)$ Ω or  $(0.4+j0.25)$ Ω.

The values for  $d_c$ ,  $d_{max}$ ,  $P_{st}$  and  $P_{lt}$  are recalculated as described in EN61000-3-11:2000

# **7.2 Measuring ranges (Range)**

The settings are the same like in '5.2, Measuring ranges (Range)'. Please note that the standards require a continuous measuring without gaps. For that reason the auto range function should be deactivated to prevent a range change, because this will cause a short measurement with invalid values.

# **7.3 Definition of measuring values**

The following basic definitions are used:

- n The harmonic order.
- T The time of an integer number of the periods of the synchronisation signal. The integer factor depends on the standard IEC61000-4-7. Actually 16 periods are measured.

#### **Voltage and current**

true root mean square:

$$
Utrms = \sqrt{\frac{1}{T} \int_{t=0}^{T} u(t)^{2} dt}
$$
\n
$$
Itrms = \sqrt{\frac{1}{T} \int_{t=0}^{T} i(t)^{2} dt}
$$
\n
$$
Uthd = \sqrt{\sum_{n=2}^{40} \left(\frac{U_{n}}{U_{1}}\right)^{2}}
$$
\n
$$
Ithd = \sqrt{\sum_{n=2}^{40} \left(\frac{I_{n}}{I_{1}}\right)^{2}}
$$

total harmonic distortion:

The harmonic values ' $I(n)$ ' and ' $U(n)$ ' are calculated by using a DFT algorithm.

 $=\frac{1}{T}\int_{t=0}^{T}u(t)i(t)dt$  $u(t)$ i(t)

The values 'Pmom', 'Pst' and 'Plt' are calculated using a flickermeter according to EN61000-4-15. 'dc' and 'dmax' are calculated according to EN61000-3-3.

#### **Power**

active power:

reactive power:  $Q = \sqrt{S^2 - P^2}$ 

 $\lambda = \frac{|P|}{S}$ 

apparent power:  $S = U$ *trms*  $*$  *Itrms* 

power factor:

#### **Impedances**

apparent impedance: *Utrms Itrms* <sup>=</sup>

active impedance:

 $=\frac{P}{I$ *trms*<sup>2</sup>

reactive impedance:

 $Xser = \frac{Q}{Irrms^2}$ 

#### **7.4 Display of values**

For the display of the values you can choose several menues.

#### **7.4.1 Default**

For the display of the values we have the same rules like in the normal measuring mode (see 5.4, 'Display of values')

## **7.4.2 Voltage**

Here you see the TRMS value, the THD and the frequency.

# **7.4.3 Current**

Here you see the TRMS value, the THD and the frequency.

#### **7.4.4 Power**

For the display of the values we have the same rules like in the normal measuring mode (see 5.4, 'Display of values')

# **7.4.5 Flicker (Int. Val)**

In this menu you see the flicker values of the equipment under test (EUT). You see the short term flicker level  $P_{st}$ , the long term flicker level  $P_{lt}$ , the actual flicker level  $P_{mom}$ , the relative steady-state voltage change  $d_c$ , the maximum relative voltage change  $d_{\text{max}}$ , the remaining long term time, the remaining short term time and the state of the flicker measuring.

The state can be 'starting' (8s from pressing *START*), 'running' (while the long term interval) and 'stooped' after the measuring.

| <b>Flicker A EUT</b><br><b>Flicker B EUT</b><br><sup>G</sup> Chns<br>Chn1<br>Chn1 A:1<br>Pstl<br>0.2490<br><b><sup>d</sup>Link</b><br><b>Pltl</b><br>0.2490<br>8.1335<br>Pmom1<br>$0.17\%$<br>dcl<br>≁Sum<br>0.69%<br>dmax1<br>Ltime<br>1h59m52<br>Stime<br>9ա52<br>'Disp<br>State<br>Stop<br>nany |
|----------------------------------------------------------------------------------------------------|
|                                                                                                    |

**Figure 36: Evaluation of flicker measurement**

dmax is measured over the long term time.

 $d_c$  is the relative voltage change between two 'constant' voltages. Therefore it can have different values:

 $d_c$ =------- means that there was no constant voltage.

 $d_c = 0.000\%$  means that there was exactly one constant voltage.

Any other value is the biggest difference between two constant voltages.

 $P_{lt}$  is calculated at the end of the long term measuring. Until then it is displayed as '-------'.

# **7.4.6 Graphical display**

 Here just the plot function is available. The handling is the same like described in 5.4.6, 'Graphical display'

But there are some things to know concerning the displayed values:

In the other modes, all values are measured in the same time interval. In the flicker mode there are two main time intervals: 10ms and 320ms. Most values are updated every 320ms, but some come every 10ms: They are the momentary flicker level (ID is Pml) and the half wave trms value (ID is Uhwl). As said above, this values come every 10ms. The Pmoml and Utrms values are the average values of Pml and Uhwl. So you can see Pmoml and Pml in one graph as function 'A' and 'B'. Because Pmoml has a slower time base, it is plotted with 32 same values.

# **7.4.7 Custom menu**

With *Custom* you see the custom menu. Here you can setup your own menus, calculate formulas and execute programs. See 4.4.3, 'Custom menu' and 4.4.4, 'Script/Formula editor'.

## **7.5 Storage of values**

First you have to change to the menu you want to print out or to store and press *Print/Log* (exact handling see 11, 'Logging of values to drives, printer and interfaces'). All the values you see in this menu are printed out.

#### **7.6 Tests according EN61000-3-3**

For tests according to this standard you first have to change the *Range* to 'Manual' mode. This is necessary because the test has to be done without any gaps.

Switch on the voltage of the EUT. Start the flicker process with *Start*. After a delay of 8s the real measuring is started. Now you can switch on the EUT to get the different values. If you want to stop the measuring before the end of the long term time just press *Stop*.

# **Annex B.2**

Usually the values  $d_c$  and  $d_{max}$  run for the whole observation period (Plt-time). To simplify tests according annex B.2 of EN61000-3-3:2008, you can choose, that these values are reset after each short term observation periode. To do this, please select the B2 item in measuring menu, softkey **EN**.

# **8 100 Harmonics measuring mode (option L45-O8)**

In the 100 Harmonics measuring mode the LMG450 works as a high precision harmonic analyser. The difference to the prCE mode is, that 100 harmonics, the phase angles and the power harmonics are measured. The frequency range is much wider. There is no check against any limits.

# **8.1 Measuring configuration (Measuring)**

When you came to this menu by pressing *Measure* you first have to choose **MODE** and then **HARM** to enter this mode. The well known setting menu with the three tabs ("Globals", "Group A" and "Group B") opens:

- Globals Here you can set up the wiring in which is measured.
- Group A/B For the settings in this menu refer 5.1.2 Group A/B tab. One additional setting is possible:
	- **FDiv** This defines a frequency divider for the basic wave. With a value of 1 the measured frequency is identical to the basic wave. With a value of 2 the fundamental has only the half frequency of the measured frequency (e.g. A 50Hz signal with **FDiv** = 4 is analysed on a 12.5Hz base. So you get 3 interharmonic between the 50Hz Harmonics) Only with **FDIV** set to 1 you get the THD values of the signals

Pressing the rotary knob you will get to the main menu.

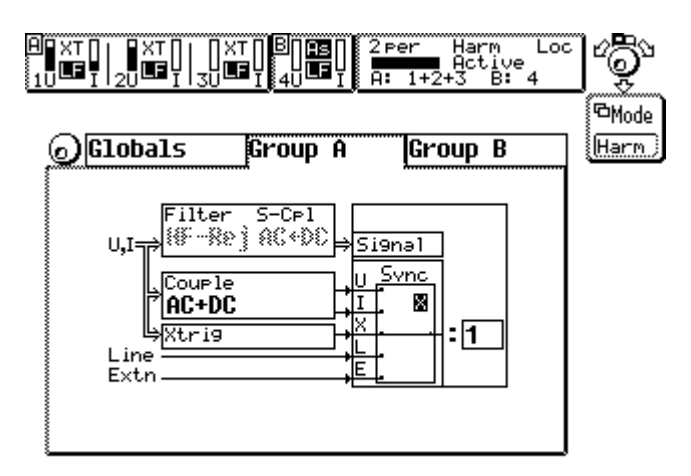

**Figure 37: Measuring menu in Harm100 mode**

# **8.2 Measuring ranges (Range)**

The settings are the same like in 5.2 'Measuring ranges (Range)', but in this mode you have no autorange function.

# **8.3 Definition of measuring values**

The following basic definitions are used:

n The harmonic order.

T The time of an integer number of the periods of the synchronisation signal. The integer factor depends on the frequency of the basic wave:

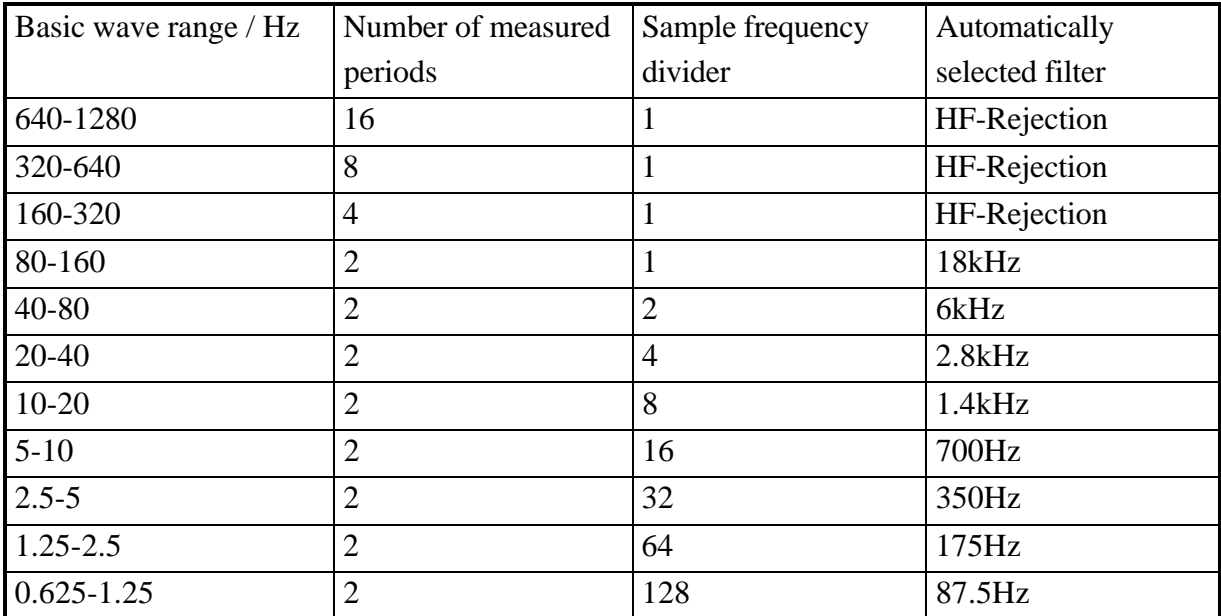

The 'sample frequency divider' defines, how the sampling frequency of about 50kHz is divided for this measuring.

# **Voltage and current**

true root mean square:

$$
Utrms = \sqrt{\frac{1}{T} \int_{t=0}^{T} u(t)^{2} dt} \quad Itrms = \sqrt{\frac{1}{T} \int_{t=0}^{T} i(t)^{2} dt}
$$

total harmonic distortion:  $U$ 

$$
Uthd = \sqrt{\sum_{n=2}^{99} \left(\frac{U_n}{U_1}\right)^2} \qquad \qquad Ithd = \sqrt{\sum_{n=2}^{99} \left(\frac{I_n}{I_1}\right)^2}
$$

Only with **FDIV** set to 1 you get the THD values of the signals.

The harmonic components are calculated to meet the following:

$$
u(t) = \sum_{n=0}^{99} \sqrt{2} U_n \sin(n\omega t + \varphi_{un}) \qquad i(t) = \sum_{n=0}^{99} \sqrt{2} I_n \sin(n\omega t + \varphi_{in})
$$

$$
D = \sqrt{S^2 - P^2 - Qshift^2}
$$
 with  $Qshift = \sum_{n=0}^{99} Q(n)$ , P and S see below.

#### **Power**

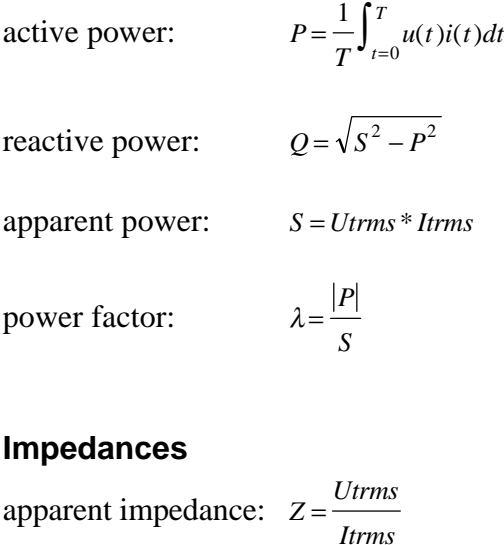

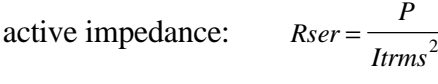

reactive impedance:  $Xser = \frac{Q}{Irrms^2}$ 

# **8.4 Display of values**

For the display of the values you can choose several menues.

Harmonic values (amplitude, phase, frequency, ...) can just be displayed constant in steady state condition due to the nature of FFT. While signal changes (frequency and/or amplitude) you will get unexpected signals (they are not wrong, but due to the special calculation method 'FFT' they might look different than you expect).

The influence of the HF-Rejection filter is compensated for the amplitudes of the harmonics. The values for U, I and P are not recalculated from the harmonics, but are calculated from the sampling values to get for example interharmonics and components with higher frequencies which are not captured by the harmonics. So it is not possible to compensate the influence of

the filters for this values! For the same reason this values can also be much bigger than the values which can be derived from the harmonics (depending on the signal).

#### **8.4.1 Default**

With *Default* you see the most important values of the instrument. The available settings are described in ,,5.4 Display of values".

#### **8.4.2 Voltage**

With *Voltage* you see the harmonic values of the measured voltage and in the second row the phase of the harmonic component.

With the softkey **Chns** you can choose the channel.

With the softkey **Href** you can select the reference signal (voltage, current or none). The fundamental of this signal is always set to 0°. When selected 'none', the time window is the reference.

With the softkey **Link** the harmonics of the linked values will be shown.

Using the rotary knob you can scroll through the list to see all harmonics.

#### **8.4.3 Current**

With *Current* you see the harmonic values of the measured current and in the second row the phase of the harmonic component.

With the softkey **Chns** you can choose the channel.

With the softkey **Href** you can select the reference signal (voltage, current or none). The fundamental of this signal is always set to 0°. When selected 'none', the time window is the reference.

With the softkey **Link** the harmonics of the linked values will be shown.

Using the rotary knob you can scroll through the list to see all harmonics.

#### **8.4.4 Power**

With *Power* you see the harmonic values of the measured powers. The synchronisation frequency is shown in the first row, displaying all channels.

With the softkey **Chns** you can choose the channel.

With **List** you can choose several lists with the different combinations of the different powers.

Using the rotary knob you can scroll through the list to see all harmonics.

#### **8.4.5 Graphical display**

 Here just the plot function, the spectrum and the vector diagram is available. The handling is the same like described in 5.4.6, 'Graphical display' and 6.4.6.1, 'Spectrum A/B'.

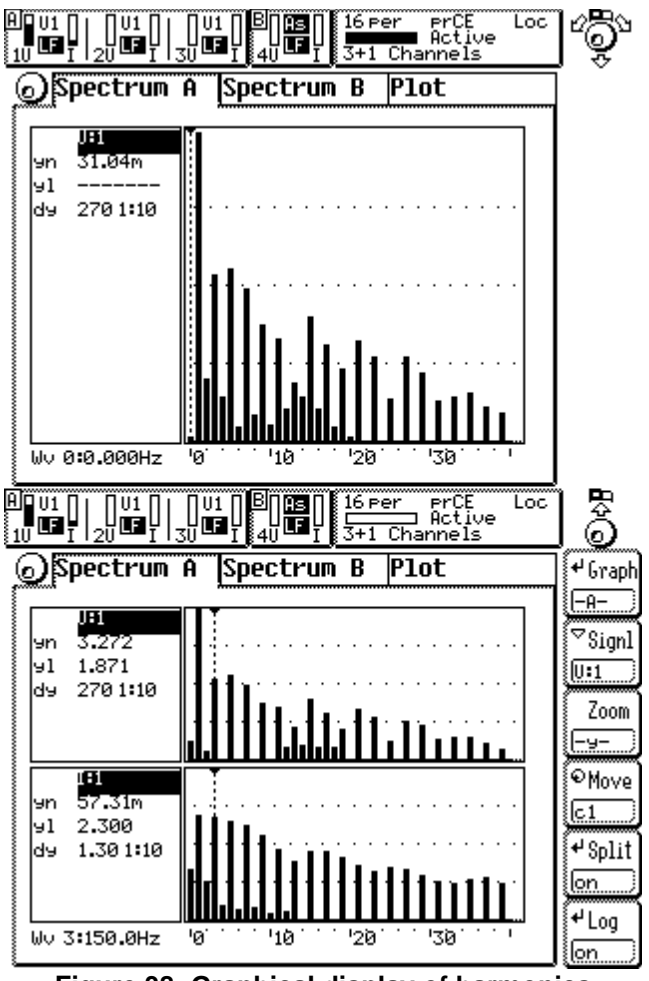

**Figure 38: Graphical display of harmonics**

#### **8.4.6 Custom menu**

With *Custom* you see the custom menu. Here you can setup your own menus, calculate formulas and execute programs. See 4.4.3, 'Custom menu' and 4.4.4, 'Script/Formula editor'.

#### **8.5 Storage of values**

First you have to change to the menu you want to print out or to store and press *Print/Log* (exact handling see 11, 'Logging of values to drives, printer and interfaces'). All the values you see in this menu are printed out. In the menues with harmonic values you get all harmonics (not only the ones you see!).

# **9 Transient mode (option L45-O5)**

In the transient measuring mode the LMG450 works as a transient recorder. You can define special events. If they occur the measuring is stopped and you can analyse the signal.

# **9.1 Measuring configuration (Measuring)**

When you came to this menu by pressing *Measure* you first have to choose **MODE** and then **TRANS** to enter this mode. The well known setting menu with the three tabs ("Globals", "Group A" and "Group B") opens:

# **9.1.1 Globals tab**

Here you can set up the wiring in which is measured and general conditions which are equal for all groups.

By pressing the rotary knob, you can setup the following values:

- **TDur** This is the minimum duration of the event. If you for example set this value to 5ms and check for an over limit, the signal has to be over the limit for 5ms until the event is generated.
- **TRec** This is the recording time. The signal is recorded for this time to the memory. If you have more memory, it might be recorded for a longer time. Please note: If your memory is too small and/or you want to record too much signals the recording rate might be reduced. This has no influence on the sampling rate or on the event detection.
- **PreTr** This is the pretrigger duration in %. If you for example have a record time of 200ms and 50% pretrigger you will get at minimum 100ms before the event and exact 100ms after the event.
- **Wire** Here you can setup, with which wiring you want to measure. Please see chapter 2.4, 'The group concept' for further details. If a linked wiring is used, only the linked channels can generate a trigger event.

#### **9.1.2 GroupA/B tab**

The settings in all groups are identical, so they are just described once!

# **General**

- The settings of a group are valid for all channels of the group.
- The channels of a group are OR combined. If at least one channel is triggered, the complete group is triggered.
- The groups are also OR combined. If one group is triggered, the other one is also triggered.

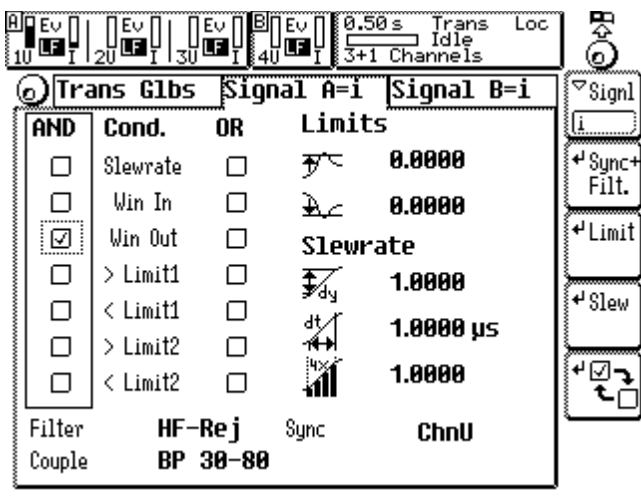

**Figure 39 Measuring menu in transient mode**

- **Signl** This defines which signal should be watched for the transient event. Following settings are possible: i, u, p.
- **Sync+Filt** Here you reach a sub-menu in which you can setup some values:
	- **Sync** Selects the signal which is used for synchronisation. There are four possible settings:
		- ChnU The voltage signal is used
		- ChnI The current signal is used
		- Line The line signal is used
		- Extn The signal at the external synchronisation jack is used.
	- **Coupl** Selects how the voltage or current signal is coupled to the following trigger stage. This setting has **no** influence to the measured signals! Please refer to 5.1.2, 'Group A/B tab'.
		- Filt Here you can select if the filters in the signal path of voltage and current are active or not. This filters are only in the signal way and don't influence the synchronisation. For the possible settings see 5.1.2, 'Group A/B tab'

You have to leave this menu by pressing *Enter* or *ESC.* The settings for **Coupl** and **Sync** you did in this menu are not used for the transient search itself but for continuously measuring the TRMS and peak values of voltage and current. This values are used to update the over and under range display in the status line.

- **Limit** Here you can setup the limits for the events. The instantaneous value of the signal to be watched is checked against the limit if it is bigger (or smaller) an event is generated. If a function needs two limits (e.g. Win In) **Lim1** is the upper limit and **Lim2** the lower limit.
- **Slewr** Here you can setup the maximum allowed slewrate of the signal. For this you have 3 possible settings:
	- **dSig** This is the required signal change in the time interval **dt**.
	- **dt** This is the time interval.
	- **overx** This is the width of the slewrate watch window in number of sample values.

For example you have a signal with a typical rise time of 3.5V in 450µs. In this case you have to enter 3.5 with **dSig** and 450µ with **dt**. Herewith you have defined the steep of the signal: 7.777V/ms or 7.777mV/µs. With a sample interval of about  $20\mu s$  (20 $\mu s$  \*7.777mV/ $\mu s = 155.54$ mV) this is only about 3 bit (in 600V range; 1  $bit = 1600Vpeak/32768 = 48.8mV$  of the converter resolution. That means, if the difference between two sample values is bigger than 3 bit you would get an event. But from several sources you have a small noise on the signal. This would cause fail events. To prevent this you can use the parameter **overx**. With it you can define, that the slewrate is not defined over one sample period but over up to 15. If you for example choose 15 (15\*20µs\*7.777mV/µs=2.333V), the signal has to change 48 bit in this example! So you can use **overx** to suppress noise effects.

While you are in the **Set** mode you can use the rotary knob to define the trigger condition. Move to the desired position and press *Enter* to mark/unmark the condition. In the left column you can setup the AND condition. Only if all of this marked events happen at the same time the result of the AND condition will be true. In the right column you can setup the OR condition. If one or more of the marked events happen  $or$  the result of the AND condition is true you will</u> get an event.

An event is generated depending on the event type if:

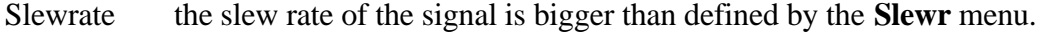

- Win In the signal is  $\leq$ Limit1 and  $\geq$ Limit2
- Win Out the signal is  $\ge$ Limit1 or  $\le$ Limit2
- $\geq$ Limit1 the signal is  $\geq$ Limit1
- $\le$ Limit1 the signal is  $\le$ Limit1
- $\geq$ Limit2 the signal is  $\geq$ Limit2
- $\le$ Limit2 the signal is  $\le$ Limit2

If you enter the transient mode the instrument is always in the 'Idle' state (see status line). To start a transient search press *Start*. In the status line changes to 'Start'. This state lasts until the pretrigger time is over. While this time no events are detected. Now the status changes to 'Search'. Now an event would be detected. To end a search press the *Stop* key. In this case an event is simulated and you can check if for example your trigger time definitions are okay. Pressing the *Stop* key is same like generating an event. The instrument changes to 'PostTr' state to record the posttrigger values. If this has finished, the last status will be 'Finish'. Now you can watch the values and start a new search.

If you are searching a transient, you see the record time in the status line. The bar below blinks.

# **9.2 Measuring ranges (Range)**

The settings are the same like in 5.2, 'Measuring ranges (Range)'. Only manual range is possible.

#### **9.3 Display of values**

For the display of the values you can choose only one menu.

# **9.3.1 Graphical display**

The settings are the same like in 5.4.6, 'Graphical display', but there is only the scope function in the transient mode.

The second exception is the **Min.Div.** softkey on the 'Extended' tab. It is similar to the **Cycls** softkey in the normal mode (see 5.4.6.4, 'Extended'). By it you can define, that the sample rate should be divided at least by this number. So you can get a longer time duration onto one screen of the scope.

#### **9.4 Storage of values**

First you have to change to the menu you want to print out or to store and press *Print/Log* (exact handling see 11, 'Logging of values to drives, printer and interfaces'). All the values you see in this menu are printed out.

# **10 Interfaces (IEEE option L45-O1)**

With exception of the IEEE interface all interfaces could also be used for data logging (see 11, 'Logging of values to drives, printer and interfaces'). To remote control the LMG please reserve first the wished interface for this job (see 4.4.2.1, 'Interfaces for remote control').

This chapter includes all commands and a short general syntax description. A much more detailed syntax description with a lot of examples and further programming explanations can be found in our *Programmer's Guide* on the CD which is included in the printed version of this manual. If this is missing or you have just a PDF version of this manual you can request the *Programmer's Guide* by email from 'sales@zes.com'.

# **10.1 Short syntax description**

There are two implemented languages: SCPI and SHORT. When switching on the instrument SCPI is selected. To change to SHORT you have to send:

# SYST:LANG SHORT

For further differences between SCPI and SHORT command set see also 10.2.4, ':FETCh and :READ commands'

The general syntax for both command sets is identical. The most important syntax rules are:

- A message to the instrument has to be terminated with an EOS character.
- brackets [..] are showing optional part of commands. There is no need to send them to the device, but you can do it, if you need this function. The brackets are just informative and should not be sent.
- The number of the measuring channel (further on called 'suffix') follows directly (without any space) after the identifier. If you don't specify one, '1' is assumed.
- If you request a value you have to add a '?' directly behind the suffix (or the identifier, if no suffix is specified), without any space.
- All parameters following the commands have to be separated from the command with at least one space character.
- The group number is usually an optional parameter in the format [,<NRi>]. If you don't specify it, group  $A (=0)$  is assumed as default value.
- '/qonly/' indicates, that this is a value which can only be demanded, but not set. Do not send the '/qonly/' string to the device, it is just written in this manual to explain the command. For example you can't send a measuring value.
- '/nquery/' indicates that this value can only be set, and not demanded. Do not send the '/nquery/' string to the device, it is just written in this manual to explain the command. For example you can't request a trigger command.
- All commands without '/qonly/' and '/nquery/' can be read and set.
- <NRf> are float numbers
- <NRi> are integer numbers
- $\langle$  list > stands for  $\langle$   $\langle \langle NRf \rangle$ : $\langle NRf \rangle$ ) >. With this construct you can request several values which are stored in an array, for example harmonic values. To get the  $3<sup>rd</sup>$  to  $11<sup>th</sup>$  harmonic of the voltage of the second measuring channel you have to write in SHORT command set: HUAM2? (3:11)

For the complete syntax rules please take a look at the *Programmer's Guide*!

#### **Examples showing the syntax**

Equivalent SCPI commands for reading the TRMS value of the  $1<sup>st</sup>$  measuring channel: :FETCh:CURRent:TRMS? :FETC:CURR:TRMS? :FETC:CURR:TRMS1? As SHORT command it would be ITRMS? or ITRMS1? **Please note that there is no space before the '1' and no space before the '?'!**

Command for reading the harmonic voltages from the  $2<sup>nd</sup>$  to the 4<sup>th</sup> harmonic (3 values): :FETC:HARM:VOLT:AMPL? (2:4) **Please notice that there is at least one space between the question mark and the parameters!**

Command for setting the 250V range: :SENS:VOLT:RANG 250 **Please notice that there is at least one space before the parameter 250!**

Command for setting the  $250V$  range in the  $3<sup>rd</sup>$  channel: :SENS:VOLT:RANG3 250 **Please notice that there is no space before the suffix and at least one space before the 250!**

Commands for setting and reading a filter in group B (short language):  $FII$  T 5,1 FILT? 1 For group A you can write: FILT 5,0 or FILT 5 FILT? 0 or FILT?

For more examples please take a look at the *Programmer's Guide*!

#### **10.2 Commands**

Here you find all commands the instrument can handle. The commands are ordered like in the SCPI tree structure. The description is always the same:

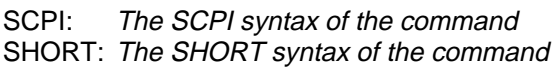

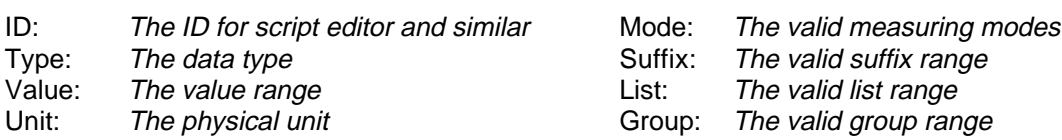

An 'n/a' means 'not applicable'. If you for example see an 'n/a' in the 'Value:' field, then this command has no value at all. Or it is a float number with all valid codes according IEEE754.

The titles of the useable commands are in a box. There you find from left to right: SCPI command, SHORT command and the ID if existing.

Please see also 10.1, 'Short syntax description'.

# **For all this commands there is a separated index. See chapter 17, 'Interface command index'.**

#### **10.2.1 IEEE488.2 common commands**

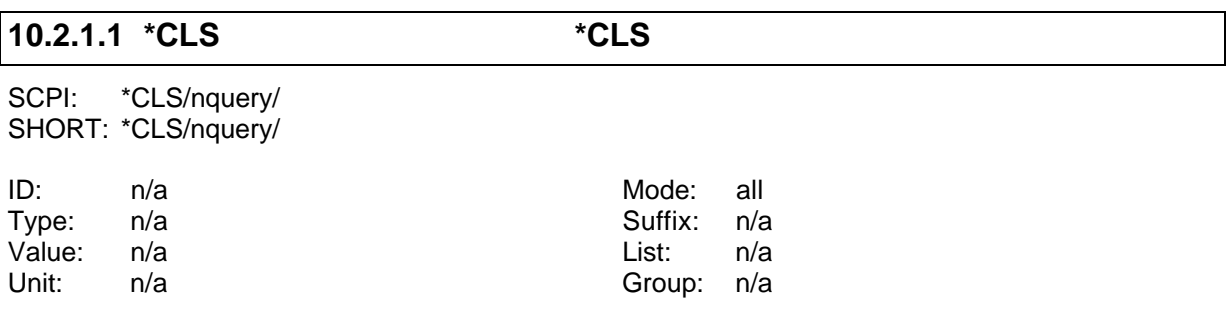

Clears the event registers of all status data structures in a device and the error/event queue.

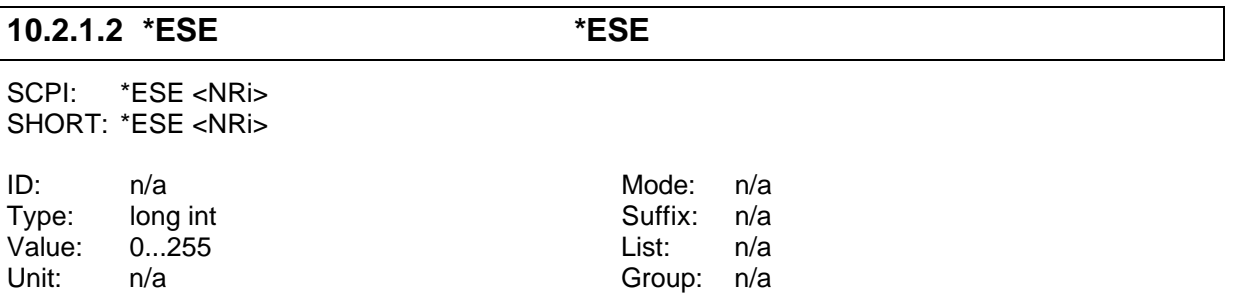

Used to set up or read out the Event Status Enable Register.

#### **10.2.1.3 \*ESR? \*ESR?**

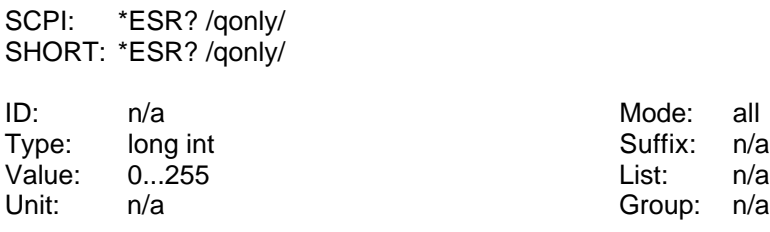

Reads out and clears the Event Status Register.

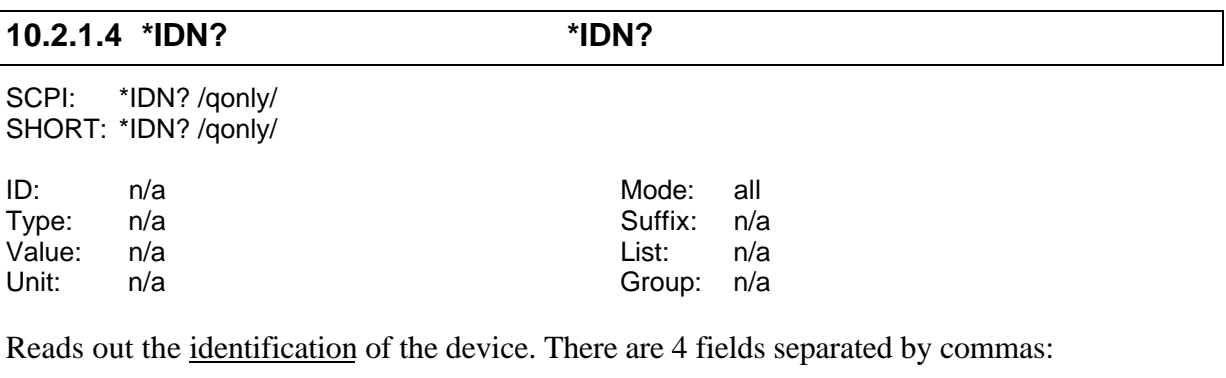

Field 1 Manufacturer

Field 2 Model

Field 3 Serial number

Field 4 Firmware level

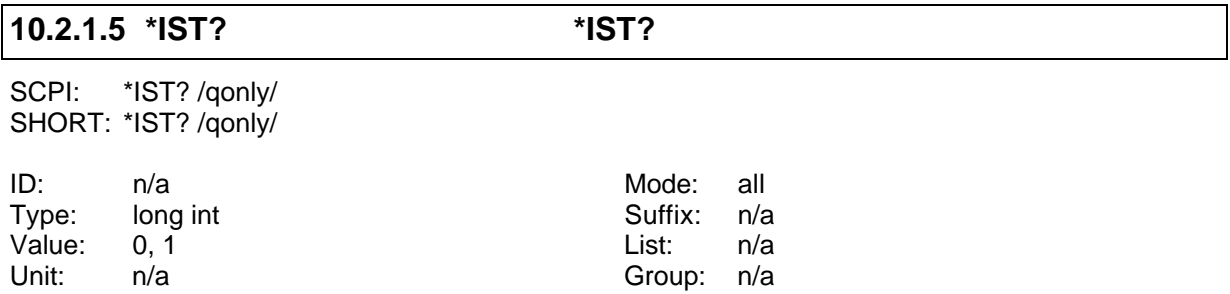

Individual Status Query. This returns the status of the 'ist' local message in the device.

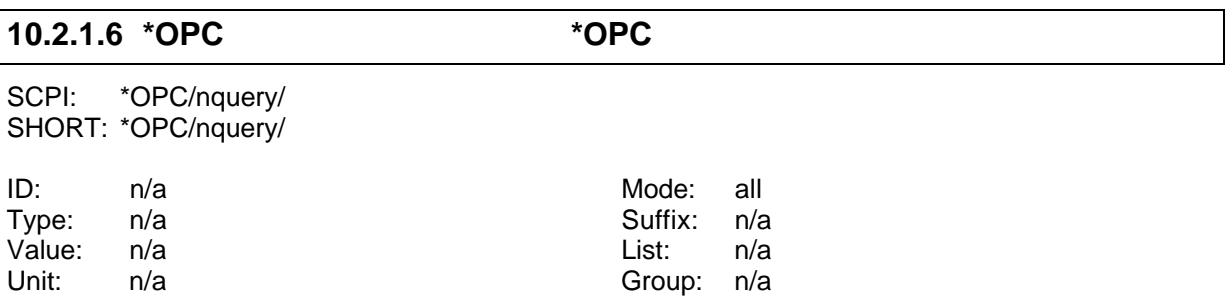

Causes the device to set the operation complete bit in the Standard Event Status Register, when all pending selected device operations have been finished.

#### **10.2.1.7 \*OPC? \*OPC?**

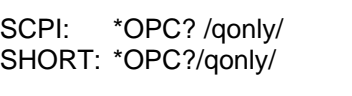

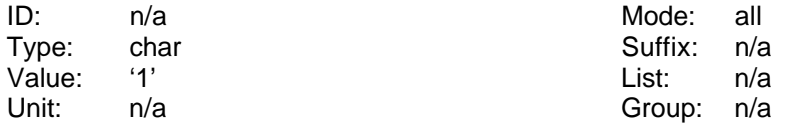

Causes the device to place a  $.1$ " (=31h) in the output queue, when all pending selected device actions have been finished (=operation complete). This is independent from the output format!

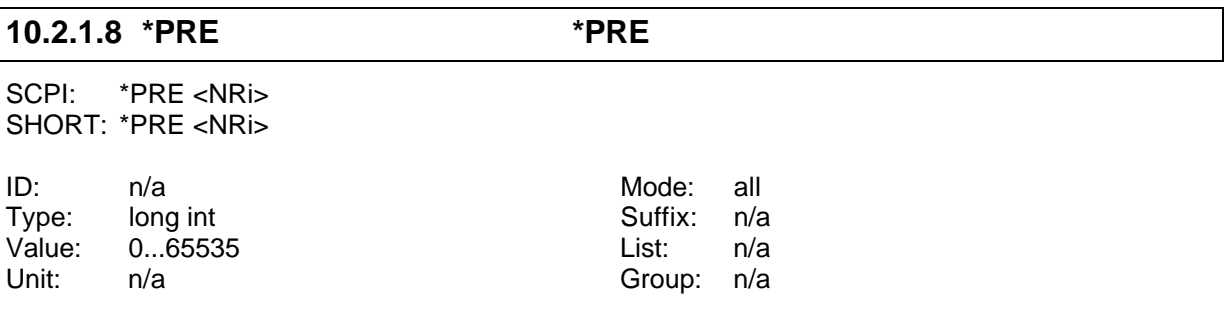

Used to set up or read out the Parallel Poll Enable Register

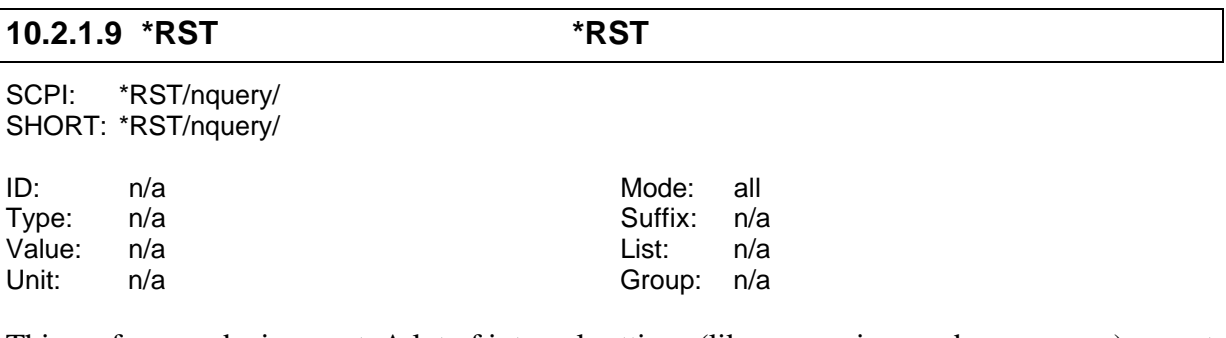

This performs a device reset. A lot of internal settings (like measuring mode, ranges, ...) are set to their default values. In this chapters the default value is indicated by '[\*RST Default value]'. All time dependent measurements are stopped (energy, flicker, harmonics).

The interface and it's parameters are not reset! If you want to reset it, please use a BREAK with RS232 interface or a 'device clear' with IEEE interface.

#### **Hint**

The execution of this command can take up to several seconds. The LMG works internally with a watchdog protection. To prevent that the watchdog becomes active, the '\*RST' command should be send as the only command in a message. Just the '\*OPC?' can be added to get a feedback, if the command has finished ('\*RST;\*OPC?'). In this case wait until the '1' returns before sending the next commands!

# **10.2.1.10 \*SRE \*SRE**

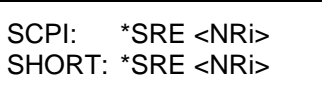

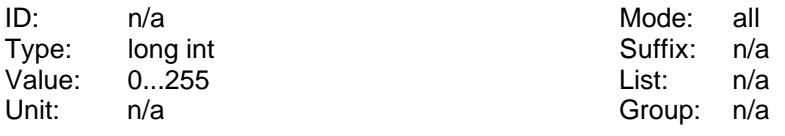

Sets or queries the Service Request Enable Register

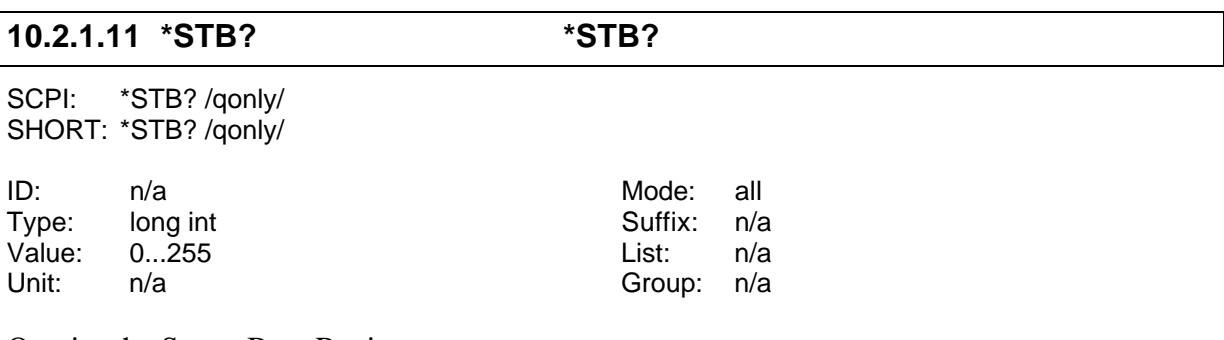

Queries the Status Byte Register.

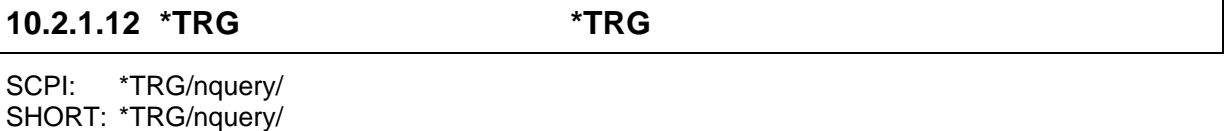

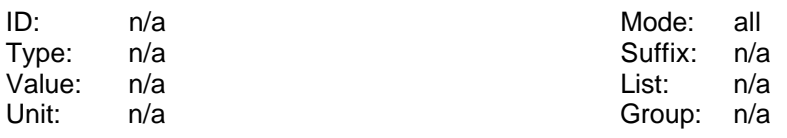

Triggers the same action that happens when programmer sends DT1 via IEEE488.1 interface or '&TRG<cr><lf>' via RS232 interface. Actually nothing is performed.

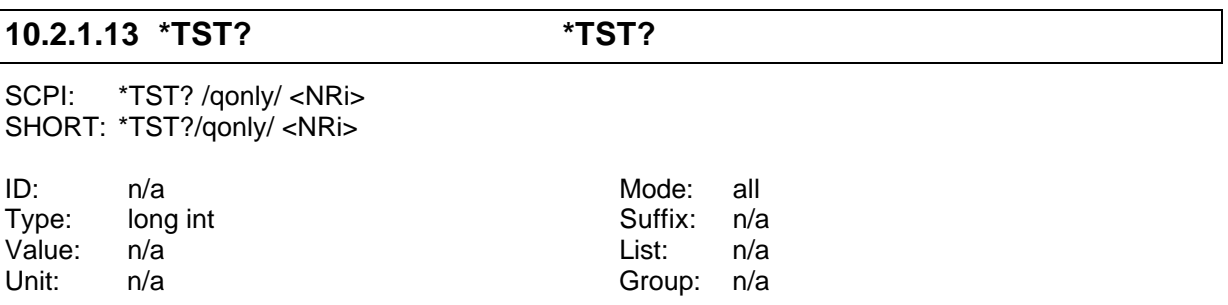

Initiates a self test. Returns a value depending on <NRi>. This command should only be used by ZES and not by customers.

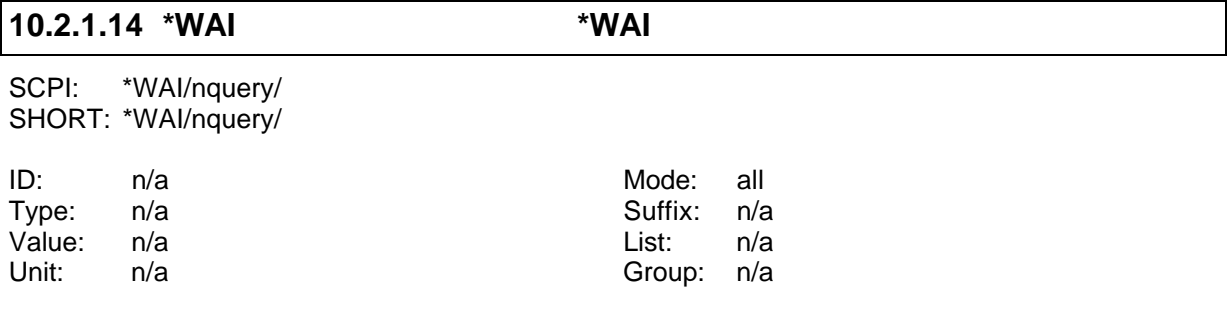

Waits until all pending selected device operations have been finished. Note: The instrument handles commands in a queue, so when executing the \*WAI all previous commands have been executed. Thus the instrument is doing nothing when receiving the \*WAI command. It has been implemented to follow the standard IEEE488.2.

#### **10.2.2 :CALCulate commands**

Here you find commands which influence the script editor (formulas) or limits.

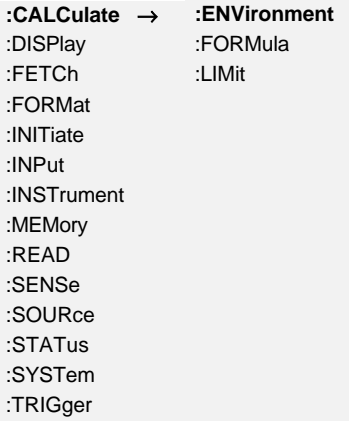

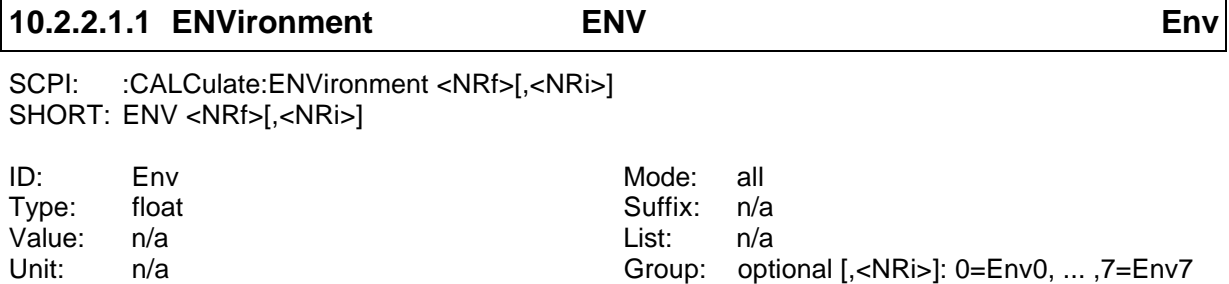

Sets or queries an environment variable.

#### **10.2.2.2 :FORMula**

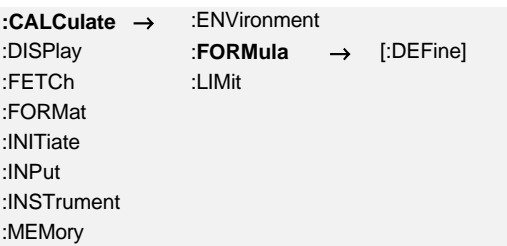

:READ :SENSe :SOURce :STATus :SYSTem :TRIGger

## **10.2.2.2.1 [:DEFine] FORM**

SCPI: :CALCulate:FORMula[:DEFine] <string program data> SHORT: FORM<string program data>

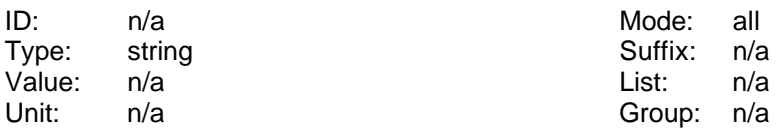

Sets or reads the script of the script editor. There is no \*RST default value.

For example 'FORM "a=1;"<lf>' sets the internal variable a to 1.

#### **10.2.2.3 :LIMit:**

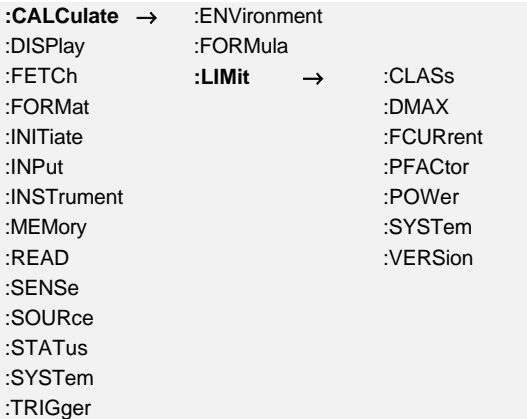

#### **10.2.2.3.1 :CLASs EVAL**

SCPI: :CALCulate:LIMit:CLASs <NRi> SHORT: EVAL <NRi>

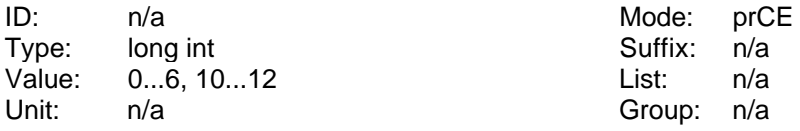

Sets the evaluation of the harmonics in the prCE mode:

- 0: Class A (EN61000-3-2) [\*RST default value]
- 1: Class B (EN61000-3-2)
- 2: Class C-2 (EN61000-3-2)
- 3: Class D (EN61000-3-2)
- 4: Class C-3 (EN61000-3-2)
- 5: Class C-W (EN61000-3-2)
- 6: Class C-1 (EN61000-3-2)
- 10: Table 2 (EN61000-3-12)
- 11: Table 3 (EN61000-3-12)
- 12: Table 4 (EN61000-3-12)

# **10.2.2.3.2 :DMAX FLDL**

SCPI: :CALCulate:LIMit:DMAX <NRf> SHORT: FLDL <NRf>

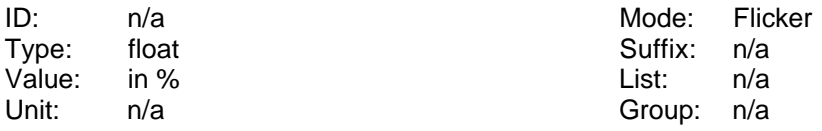

Sets the allowed limit for  $d_{\text{max}}$  for the device under test according to the standard in the flicker mode.

#### **10.2.2.3.3 :FCURrent ISO**

SCPI: :CALCulate:LIMit:FCURrent <NRf> SHORT: ISO <NRf>

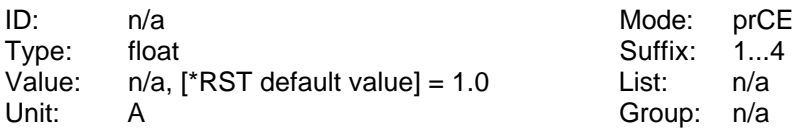

Sets or reads the fundamental current for the EN61000-3-2:2006 limit calculation in the CE mode.

# **10.2.2.3.4 :FVERsion FNRM**

SCPI: :CALCulate:LIMit:FVERsion <NRi> SHORT: FNRM <NRi>

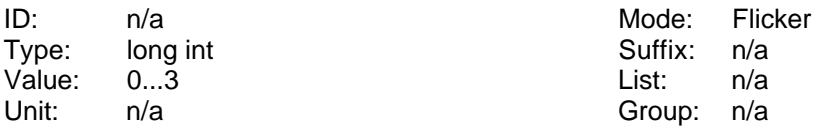

Sets or reads the edition of the flicker standard:

0: EN61000-3-3:1995 [\*RST default value]

1: EN61000-3-3:2008

2: EN61000-3-3:2008 Annex B.2

3: EN61000-3-11:2000

#### **10.2.2.3.5 :PFACtor PFSO**

SCPI: :CALCulate:LIMit:PFACtor <NRf> SHORT: PFSO <NRf>

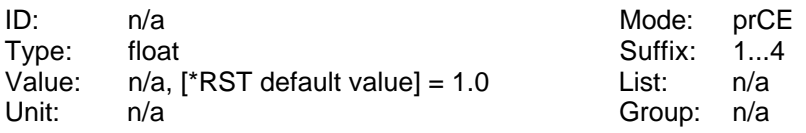

Sets or reads the power factor for the EN61000-3-2:2006 limit calculation in the CE mode.

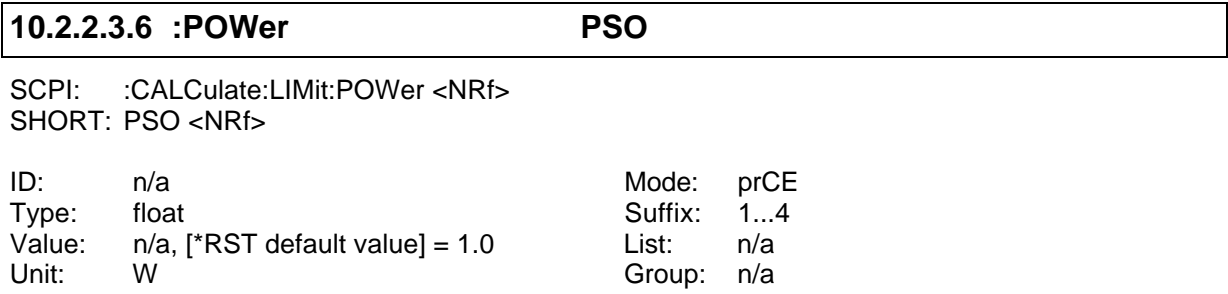

Sets or reads the power for the EN61000-3-2:2006 limit calculation in the CE mode.

#### **10.2.2.3.7 :RSCE RSCE**

SCPI: :CALCulate:LIMit:RSCE <NRf> SHORT: RSCE <NRf>

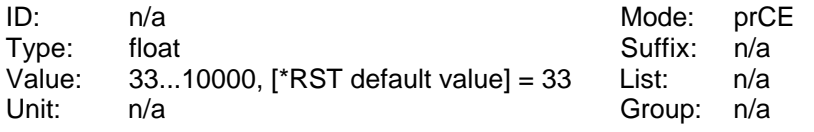

Sets or reads the  $\underline{R}_{\text{see}}$  for the EN61000-3-12:2005 limit calculation in the prCE mode.

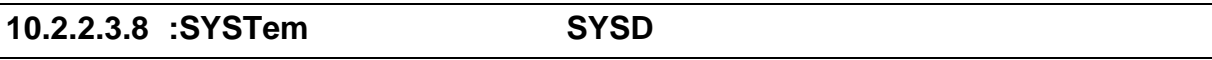

SCPI: :CALCulate:LIMit:SYSTem <NRi> SHORT: SYSD <NRi>

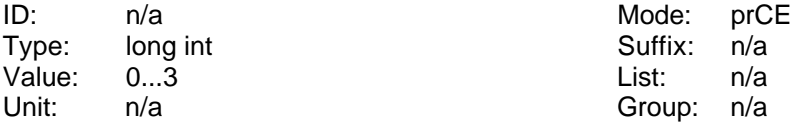

Sets or reads the supply system for the CE harmonics and flicker:

0: 230V/50Hz [\*RST default value]

- 1: 230V/60Hz
- 2: 120V/50Hz
- 3: 120V/60Hz
- 4: 220V/50Hz

5: 220V/60Hz 6: 240V/50Hz 7: 240V/60Hz

#### **10.2.2.3.9 :VERSion EDIT**

SCPI: :CALCulate:LIMit:VERSion <NRi> SHORT: EDIT <NRi>

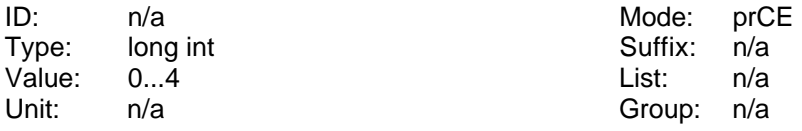

Sets or reads the edition of the harmonic standard:

0: EN61000-3-2:1995 and EN61000-4-7:1993 [\*RST default value]

1: EN61000-3-2:1995 and EN61000-4-7:2008

2: EN61000-3-2:2006 and EN61000-4-7:1993

3: EN61000-3-2:2006 and EN61000-4-7:2008

4: EN61000-3-12:2005 and EN61000-4-7:2008

#### **10.2.2.3.10 :ZREF ZREF**

SCPI: :CALCulate:LIMit:ZREF<NRf> SHORT: ZREF <NRf>

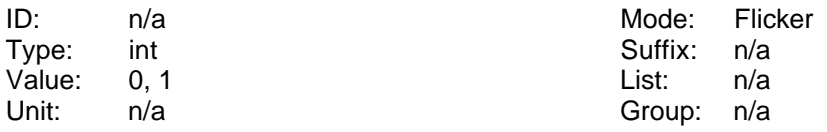

Sets or reads the  $Z_{ref}$  for the EN61000-3-11:2000 limit calculation.

0: (0.24+j0.15)Ω [\*RST default value] 1:  $(0.40+j0.25)$ Ω

#### **10.2.2.3.11 :ZTESt ZTST**

SCPI: :CALCulate:LIMit:ZTESt<NRf> SHORT: ZTST <NRf>

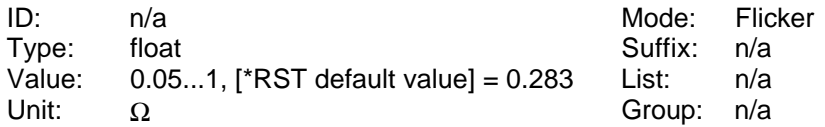

Sets or reads the  $Z_{test}$  for the EN61000-3-11:2000 limit calculation.

#### **10.2.3 :DISPlay commands**

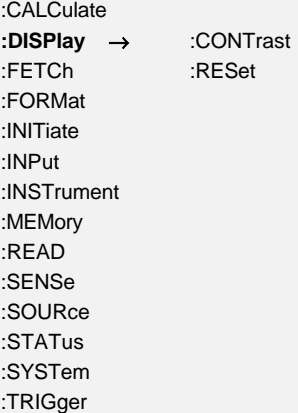

#### **10.2.3.1 :CONTrast DISC**

SHORT: DISC <NRf>

SCPI: :DISPlay:CONTrast <NRf>

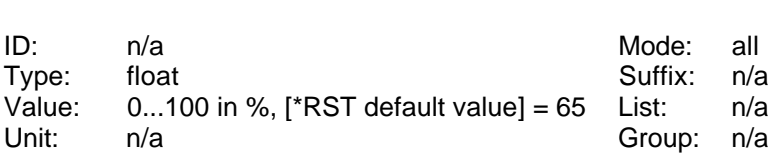

Sets or reads the contrast of the display.

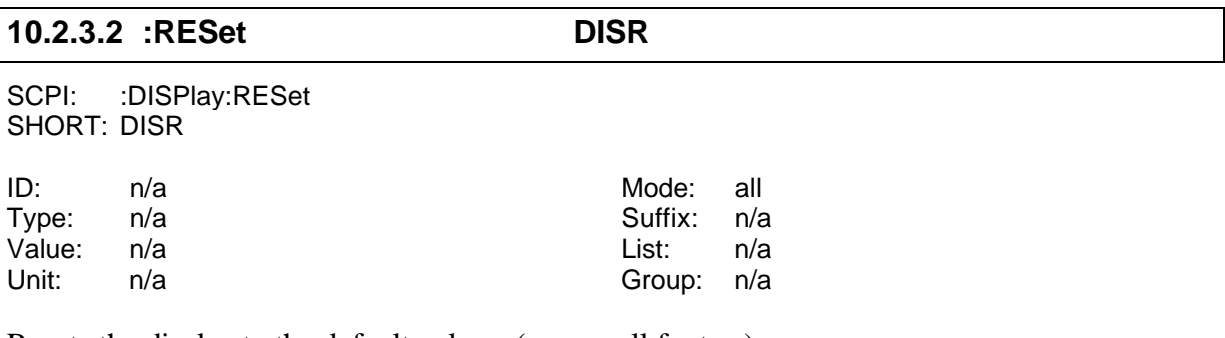

Resets the display to the default values. (e.g. small fonts...).

#### **10.2.4 :FETCh and :READ commands**

These both commands are used to get measuring values from the instrument. With :FETCh you get the values which are actually in the copied buffer for the interface. With :READ there are internally two commands executed: :INITiate:IMMediate and :FETCh (see also 10.2.6.3, ':IMMediate INIM' for further details).

If you request the same value twice with two :READ commands (e.g.

:READ:DC?;:READ:DC?) you get two different values of two different cycles. This can cause problems for example with following request:

:READ:VOLTAGE:DC?;:READ:CURRENT:DC?

The two values you get for Udc and Idc are measured in different cycles!

If you request the same value twice with two :FETCh commands you get the same values of the same cycle. For example :FETC:DC?;:FETC:DC? would not make any sense, because you will get the same value.

A usual request looks like this:

:READ:VOLTAGE:DC?;:FETC:CURRENT:DC?

In this case the instrument finishes the actual cycle, copies the values for the interface and returns the two requested values. This two values are measured in the same cycle!

**The SHORT commands perform equal to the :FETCh commands (which means there is no INIM performed!). So if you want to perform the last example with SHORT commands you have to enter INIM;UDC?;IDC?**

# **10.2.4.1 [:SCALar]**

# **10.2.4.1.1 :CURRent**

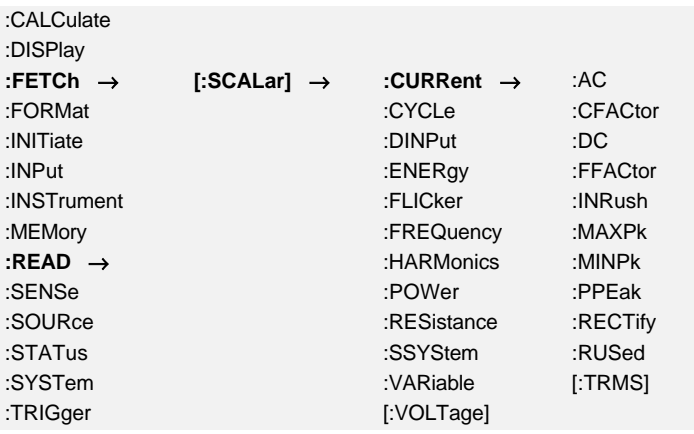

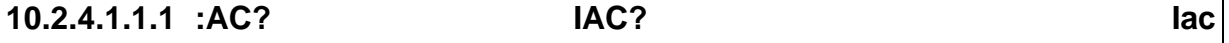

SCPI: :FETCh[:SCALar]:CURRent:AC? /qonly/ | :READ[:SCALar]:CURRent:AC? /qonly/ SHORT: IAC? /qonly/

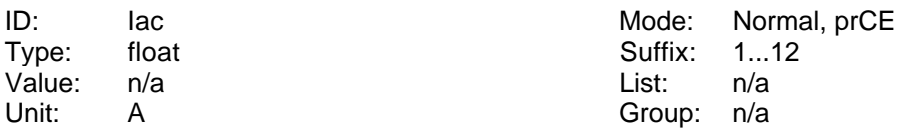

Reads the <u>AC</u> value of the current.

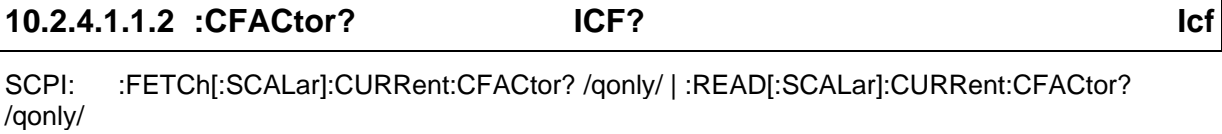

SHORT: ICF?/qonly/

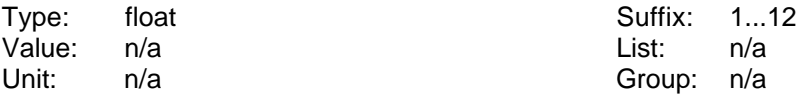

Reads the crest factor of the current.

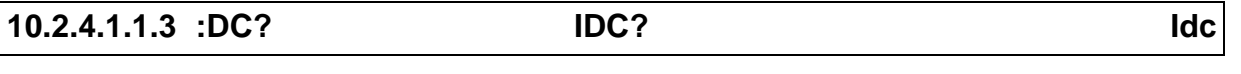

SCPI: :FETCh[:SCALar]:CURRent:DC? /qonly/ | :READ[:SCALar]:CURRent:DC? /qonly/ SHORT: IDC? /qonly/

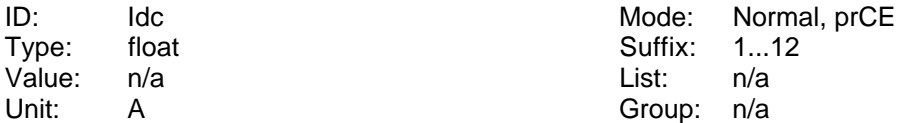

Reads the DC value of the current.

#### **10.2.4.1.1.4 :FFACtor? IFF? Iff**

SCPI: :FETCh[:SCALar]:CURRent:FFACtor? /qonly/ | :READ[:SCALar]:CURRent:FFACtor? /qonly/ SHORT: IFF? /qonly/

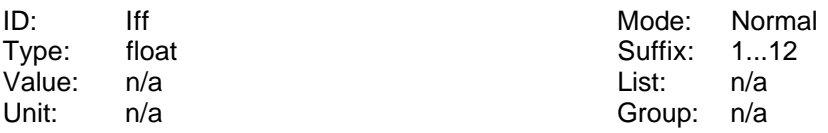

Reads the form factor of the current.

#### **10.2.4.1.1.5 :FSCale? FSI?**

SCPI: :FETCh[:SCALar]:CURRent:FSCale? /qonly/ | :READ[:SCALar]:CURRent:FSCale? /qonly/ SHORT: FSI? /qonly/

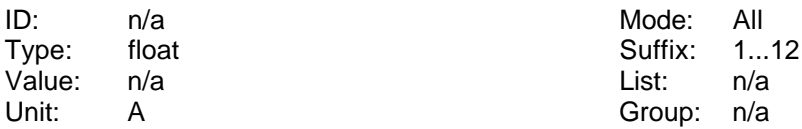

Reads the full scale value of the current.

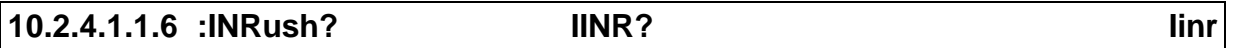

SCPI: :FETCh[:SCALar]:CURRent:INRush? /qonly/ | :READ[:SCALar]:CURRent:INRush? /qonly/ SHORT: IINR? /qonly/

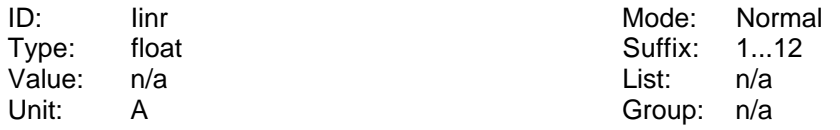

Reads the value of the inrush current. For reset see 10.2.14.2

#### **10.2.4.1.1.7 :MAXPk? IMAX? Ipkp**

SCPI: :FETCh[:SCALar]:CURRent:MAXPk? /qonly/ | :READ[:SCALar]:CURRent:MAXPk? /qonly/ SHORT: IMAX? /qonly/

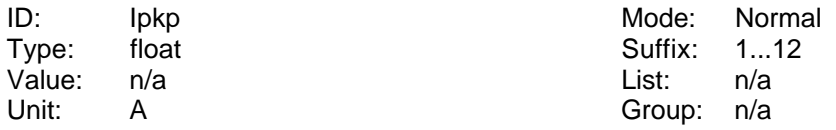

Reads the biggest sample value of the current.

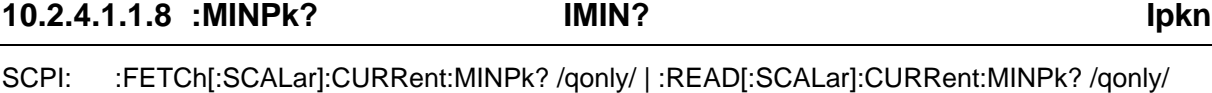

SHORT: IMIN? /qonly/

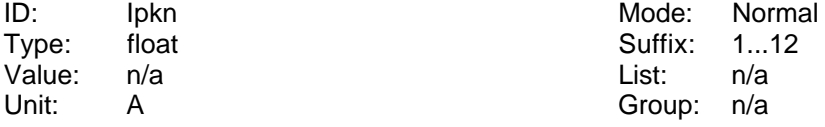

Reads the smallest sample value of the current.

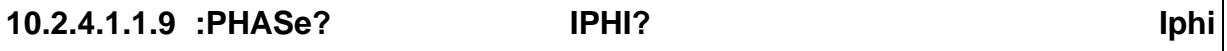

SCPI: :FETCh[:SCALar]:CURRent:PHASe? /qonly/ | :READ[:SCALar]:CURRent:MINPk? /qonly/ SHORT: IPHI? /qonly/

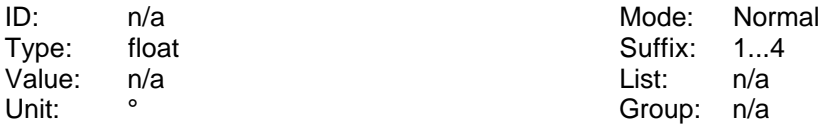

Reads the phase angle of the current like displayed in the Fresnel diagram.

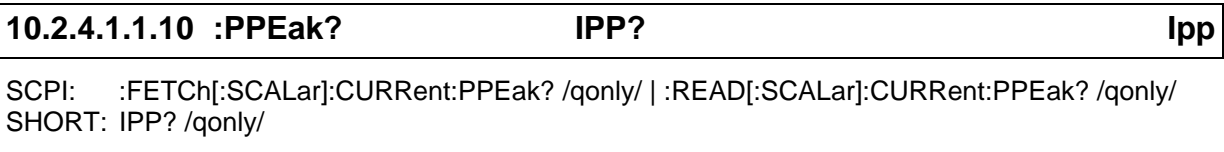

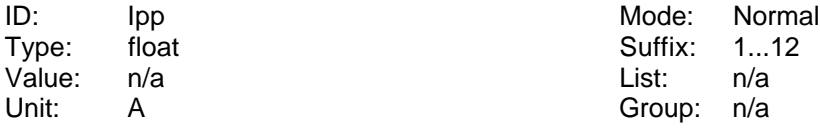

Reads the peak peak value of the current.

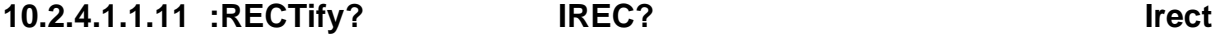

SCPI: :FETCh[:SCALar]:CURRent:RECTify? /qonly/ | :READ[:SCALar]:CURRent:RECTify? /qonly/ SHORT: IREC? /qonly/

ID: Irect International Mode: Normal<br>
International Cype: float Cype: 1...12 Type: float **Suffix: 1...12** Value: n/a List: n/a Unit: A Group: n/a

Reads the rectified value of the current.

#### **10.2.4.1.1.12 :RUSed? OVRI? OvrI**

SCPI: :FETCh[:SCALar]:CURRent:RUSed? /qonly/ | :READ[:SCALar]:CURRent:RUSed? /qonly/ SHORT: OVRI? /qonly/

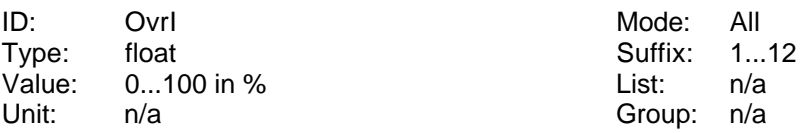

Reads the usage of the current range.

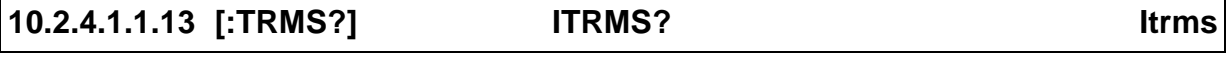

SCPI: :FETCh[:SCALar]:CURRent[:TRMS]? /qonly/ | :READ[:SCALar]:CURRent[:TRMS]? /qonly/ SHORT: ITRMS? /qonly/

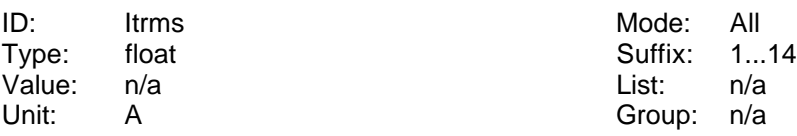

Reads the TRMS value of the current.

#### **10.2.4.1.2 :CYCLe**

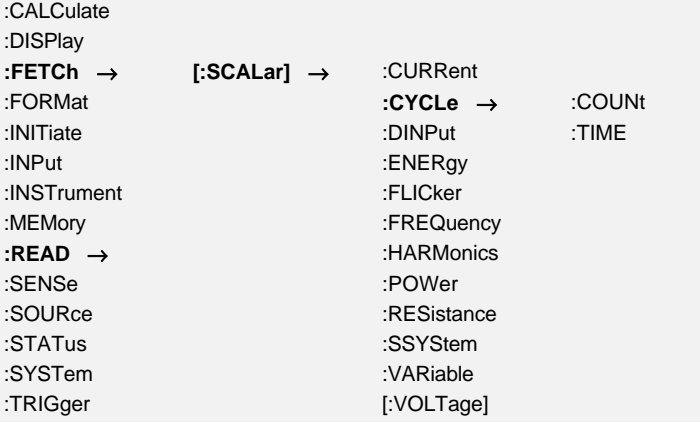

#### **10.2.4.1.2.1 :COUNt? COUNT? Cnr**

SCPI: :FETCh[:SCALar]:CYCLe:COUNt? /qonly/ | :READ[:SCALar]:CYCLe:COUNt? /qonly/ SHORT: COUNT? /qonly/

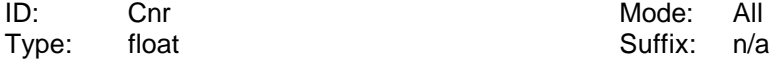
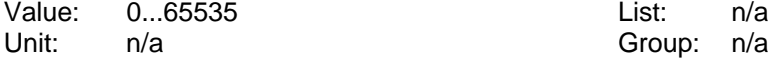

Reads an individual number of the measuring cycle counter which is copied into memory. This value runs up to 65535 and starts then again at 0.

#### **10.2.4.1.2.2 :SNUMber? SCTC?**

SCPI: :FETCh[:SCALar]:CYCLe:SNUMber? /qonly/ | :READ[:SCALar]:CYCLe:SNUMber? /qonly/ SHORT: SCTC? /qonly/

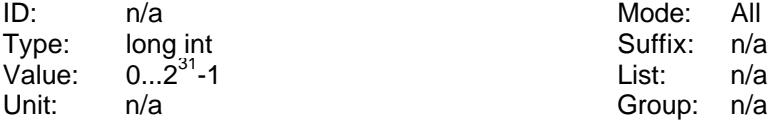

Reads the number of the last sample value of a cycle. The sample values of the instrument are counted. At the end of each cycle this counter is stored and can be read by this command. The counter runs up to  $2^{31}$ -1 and starts then again at 0. See also 10.2.10.14.5, ':SCTRigger? SCTT?'

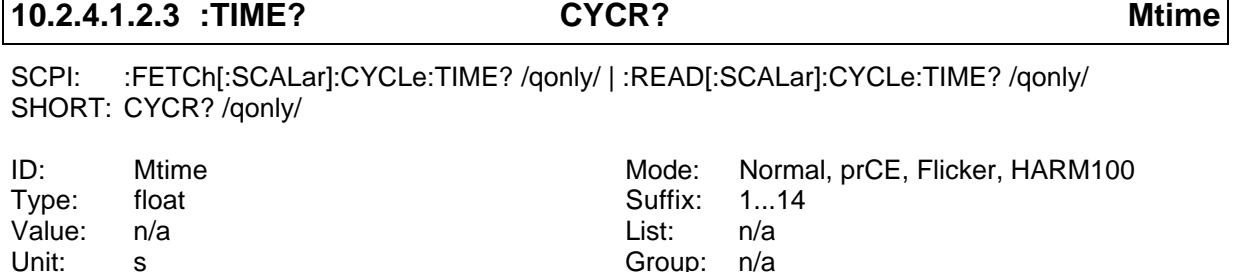

Reads the real measuring time of the measuring cycle. This is the time for an integer number of periods of the measured signal (in average this is the cycle time, but it depends on the signal!).

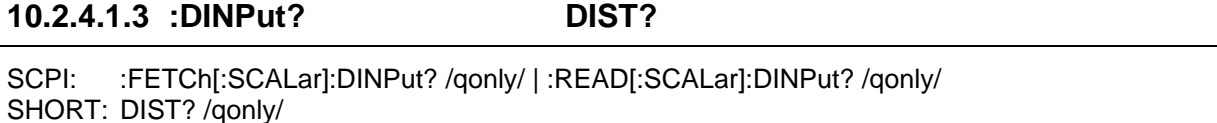

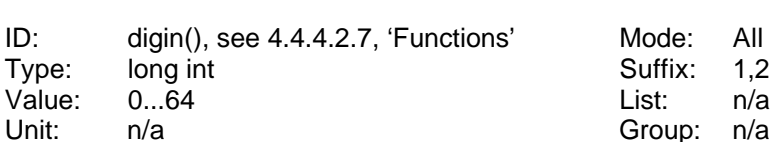

Reads the status of the digital inputs. The bits in the answer have following meanings:

Bit 0: Input 1

Bit 1: Input 2

Bit 2: Input 3

Bit 3: Input 4

Bit 4: Input 5

Bit 5: Input 6

## **10.2.4.1.4 :ENERgy**

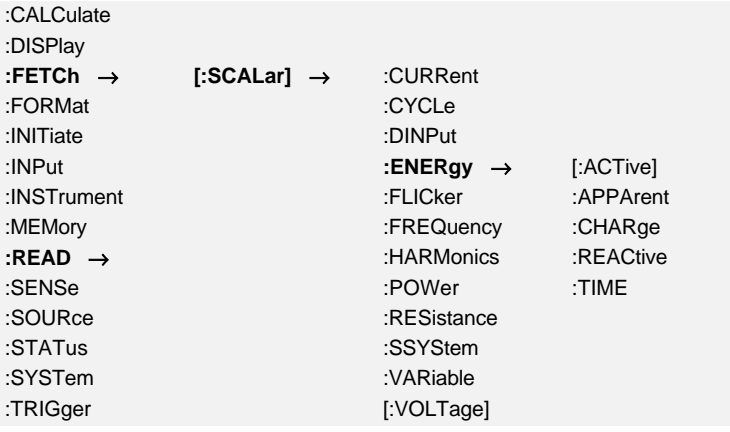

## **10.2.4.1.4.1 [:ACTive]? EP? EP**

SCPI: :FETCh[:SCALar]:ENERgy[:ACTive]? /qonly/ | :READ[:SCALar]:ENERgy[:ACTive]? /qonly/ SHORT: EP? /qonly/

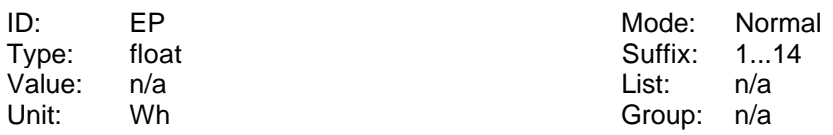

Reads the active energy (integrated active power).

## **10.2.4.1.4.2 :APParent? ES? ES**

SCPI: :FETCh[:SCALar]:ENERgy:APPArent? /qonly/ | :READ[:SCALar]:ENERgy:APParent? /qonly/ SHORT: ES? /qonly/

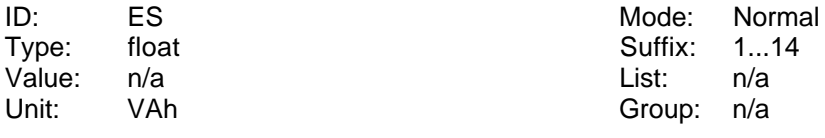

Reads the apparent energy (integrated apparent power).

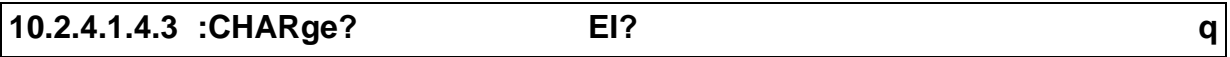

SCPI: :FETCh[:SCALar]:ENERgy:CHARge? /qonly/ | :READ[:SCALar]:ENERgy:CHARge? /qonly/ SHORT: EI? /qonly/

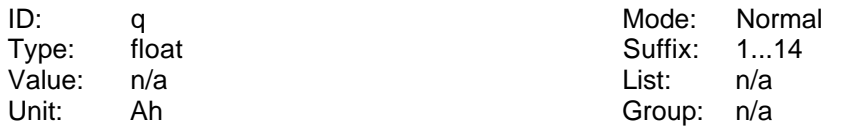

Reads the charge (integrated DC current).

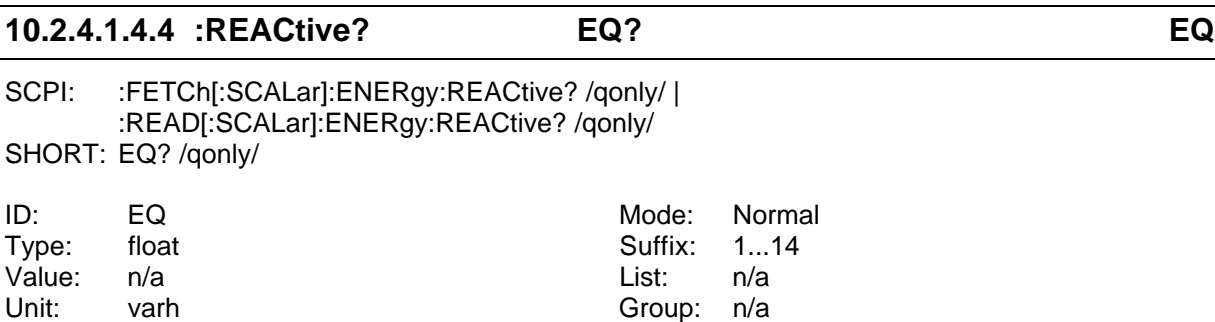

Reads the reactive energy (integrated reactive power).

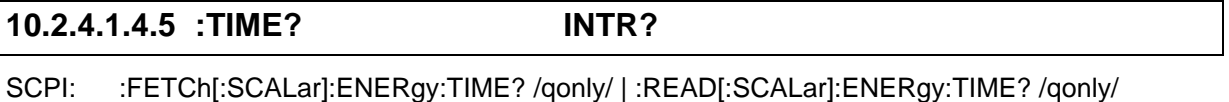

SHORT: INTR? /qonly/

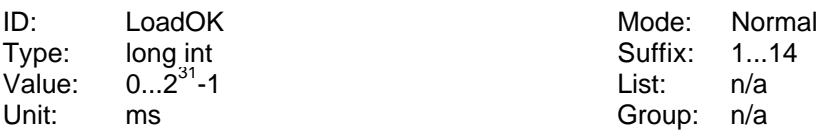

Reads the time of the running integration.

## **10.2.4.1.5 :FLICker**

## **10.2.4.1.5.1 [:EUTest]**

Selects the equipment under test measuring results. They are measured at the voltage input jacks.

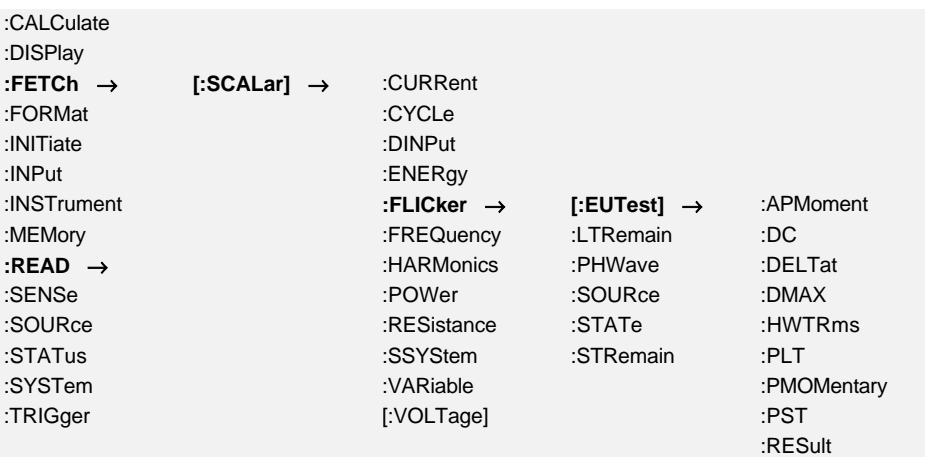

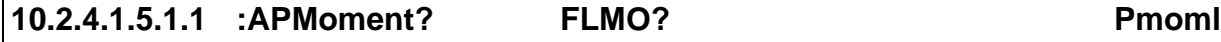

SCPI: :FETCh[:SCALar]:FLICker[:EUTest]:APMoment? /qonly/ | :READ[:SCALar]:FLICker[:EUTest]:APMoment? /qonly/

SHORT: FLMO? /qonly/

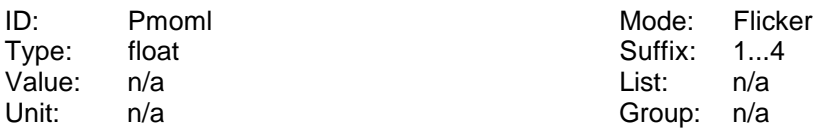

Reads the averaged momentary flicker level of the equipment under test. It is averaged over 16 periods.

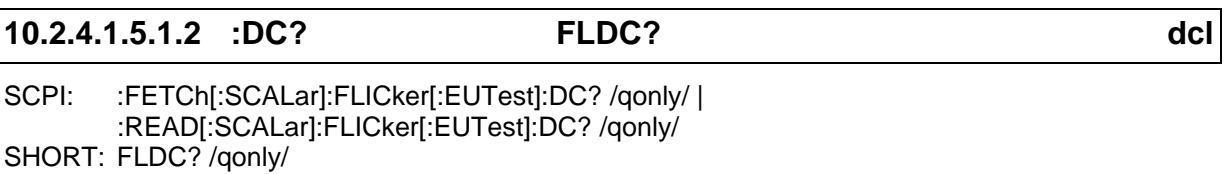

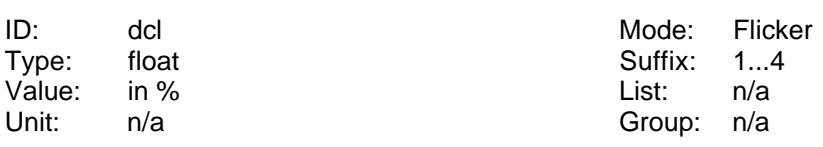

Reads the  $\underline{d}_{c}$  value of the equipment under test.

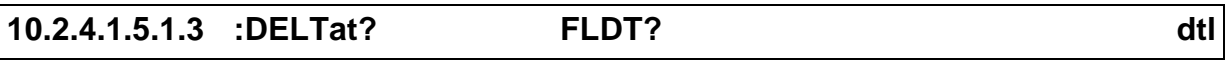

SCPI: :FETCh[:SCALar]:FLICker[:EUTest]:DELTat? /qonly/ <list>| :READ[:SCALar]:FLICker[:EUTest]:DELTat? /qonly/ <list> SHORT: FLDT? /qonly/ <list>

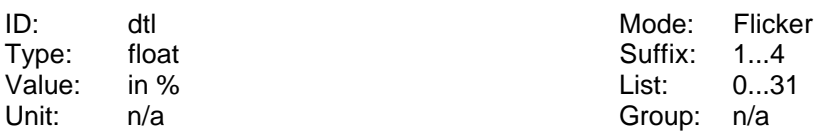

Reads the d(t) values of the equipment under test. After each measuring cycle over 16 periods you can get 32 values.

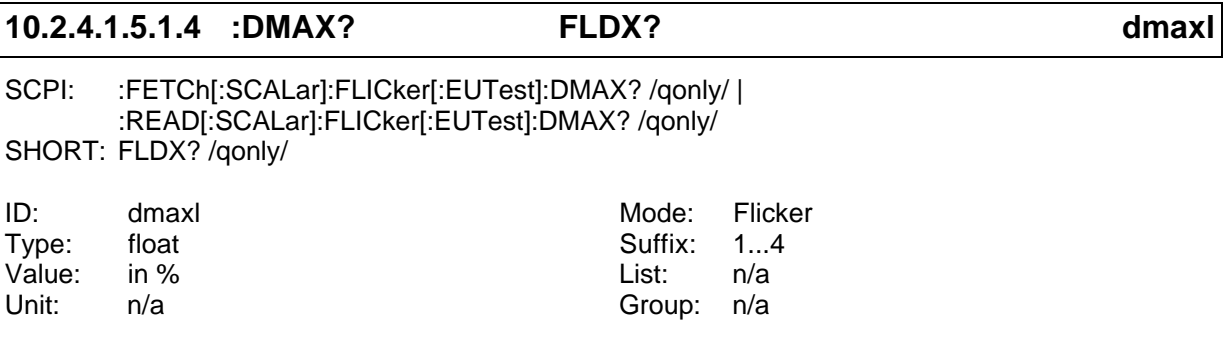

Reads the  $\underline{d}_{max}$  value of the equipment under test.

## **10.2.4.1.5.1.5 :DTMViolation? FLMV?**

SCPI: :FETCh[:SCALar]:FLICker[:EUTest]:DTMViolation? /qonly/ | :READ[:SCALar]:FLICker[:EUTest]:DTMViolation? /qonly/ SHORT: FLMV? /qonly/

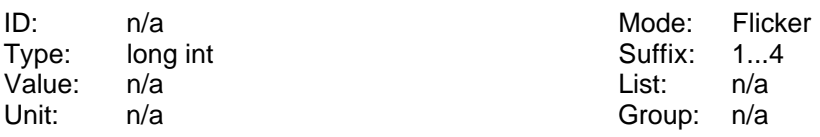

Reads the maximum number of half waves for which the  $d(t)$  of the equipment under test was bigger than allowed in the standard.

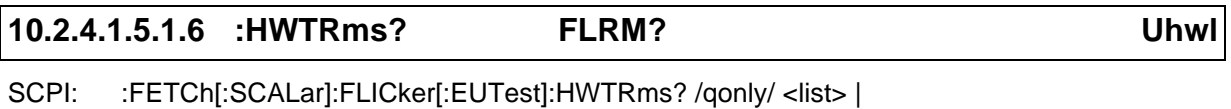

:READ[:SCALar]:FLICker[:EUTest]:HWTRms? /qonly/ <list> SHORT: FLRM? /qonly/ <list>

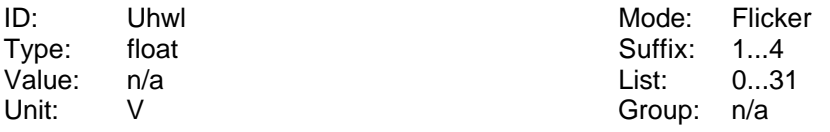

Reads the half wave TRMS values of the equipment under test. After each measuring cycle over 16 periods you can get 32 values.

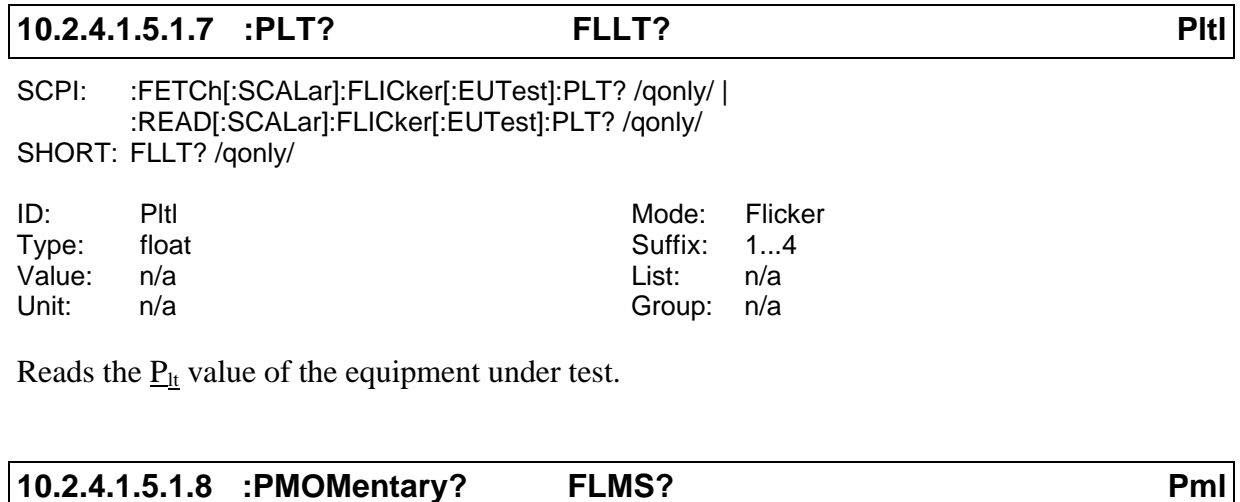

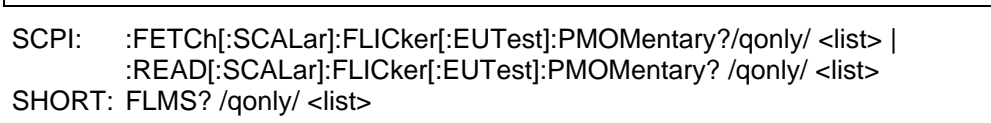

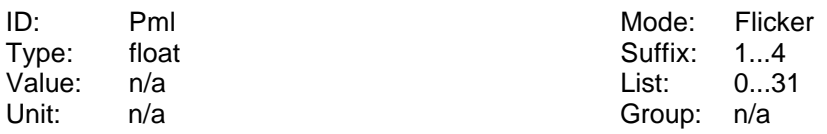

Reads the momentary flicker level of the equipment under test. After each measuring cycle over 16 periods you can get 32 values.

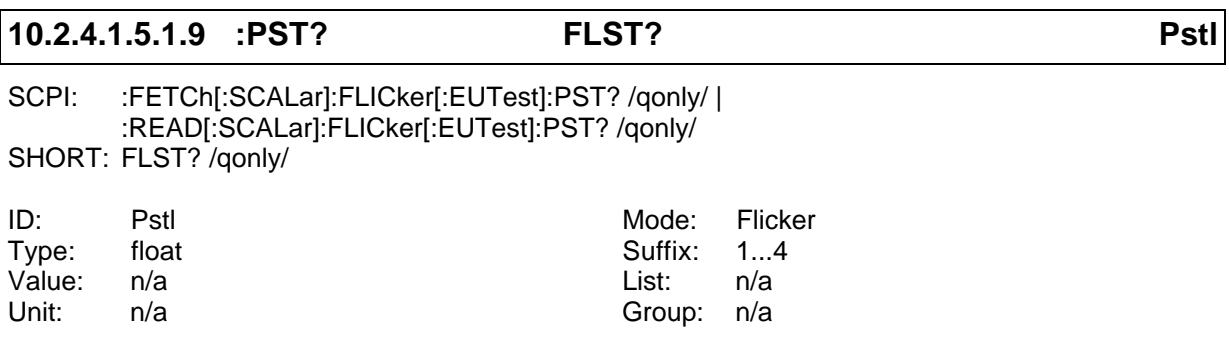

Reads the  $P_{st}$  value of the equipment under test.

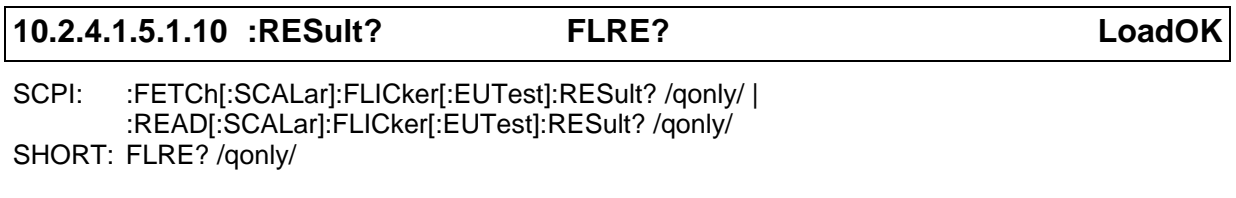

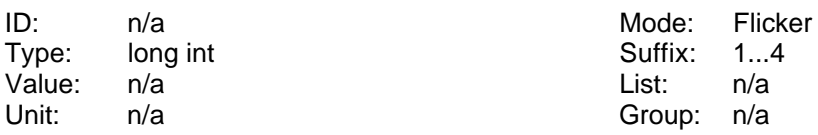

Reads the result of the flicker measuring at the equipment under test.

- Bit 0: Set if the total evaluation of the flicker fails (=if any of the sub evaluation fails). Cleared otherwise.
- Bit 1: Set if at least one  $P_{st}$  value was >1.0, cleared otherwise.
- Bit 2: Set if the  $P_{lt}$  value was >0.65 at the END of the measuring interval, cleared otherwise.
- Bit 3: Set if d<sub>max</sub> was bigger than limit, cleared otherwise.
- Bit 4: Set if  $d(t)$  was >3% for more than allowed time, cleared otherwise.
- Bit 5: Set if  $d_c$  was  $> 3\%$ , cleared otherwise.

## **10.2.4.1.5.2 :LTRemain? FLTR?**

SCPI: :FETCh[:SCALar]:FLICker:LTRemain? /qonly/ | :READ[:SCALar]:FLICker:LTRemain? /qonly/ SHORT: FLTR? /qonly/

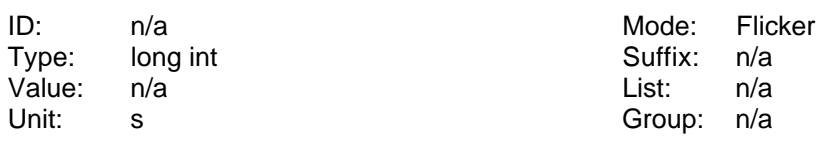

Reads the remaining long time for the flicker measurement.

## **10.2.4.1.5.3 :PHWave? FLPH? Phw**

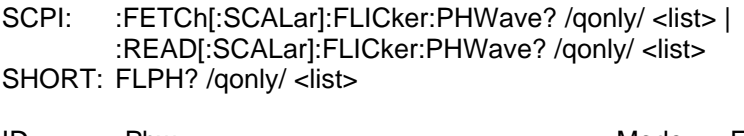

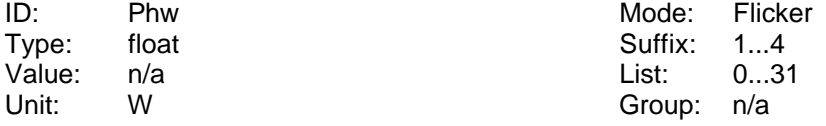

Reads the half wave power values. After each measuring cycle over 16 periods you can get 32 values. To get a correct value it is necessary to measure the current with the current channel and not the voltage of a source!

## **10.2.4.1.5.4 :SOURce**

Selects the source's measuring results. They are measured at the current input jacks.

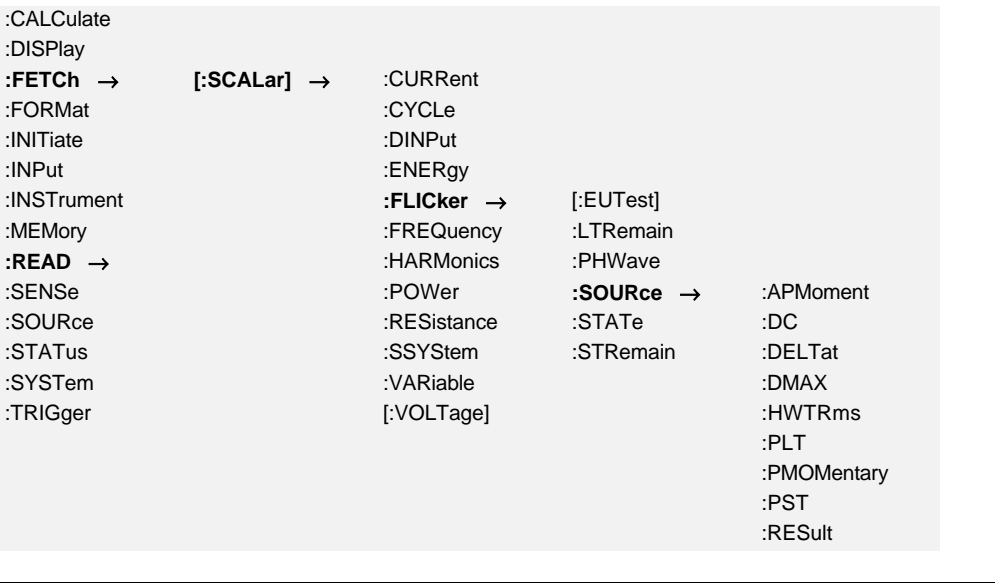

SCPI: :FETCh[:SCALar]:FLICker:SOURce:APMoment? /qonly/ | :READ[:SCALar]:FLICker:SOURce:APMoment? /qonly/ SHORT: FSMO? /qonly/

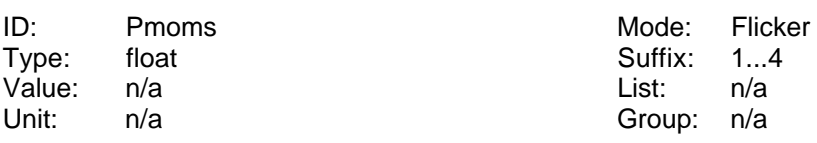

Reads the averaged momentary flicker level of the source. It is averaged over 16 periods.

## **10.2.4.1.5.4.2 :DC? FSDC? dcs**

**10.2.4.1.5.4.1 :APMoment? FSMO? Pmoms**

SCPI: :FETCh[:SCALar]:FLICker:SOURce:DC? /qonly/ | :READ[:SCALar]:FLICker:SOURce:DC? /qonly/ SHORT: FSDC? /qonly/

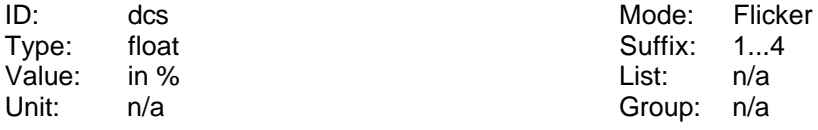

Reads the  $\underline{d}_c$  value of the source.

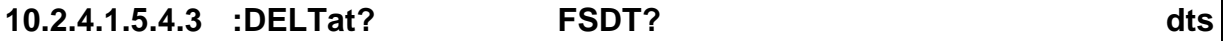

SCPI: :FETCh[:SCALar]:FLICker:SOURce:DELTat? /qonly/ <list>| :READ[:SCALar]:FLICker:SOURce:DELTat? /qonly/ <list> SHORT: FSDT? /qonly/ <list>

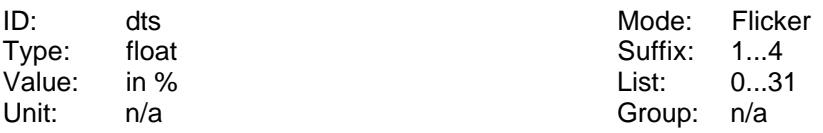

Reads the  $\underline{d(t)}$  values of the source. After each measuring cycle over 16 periods you can get 32 values.

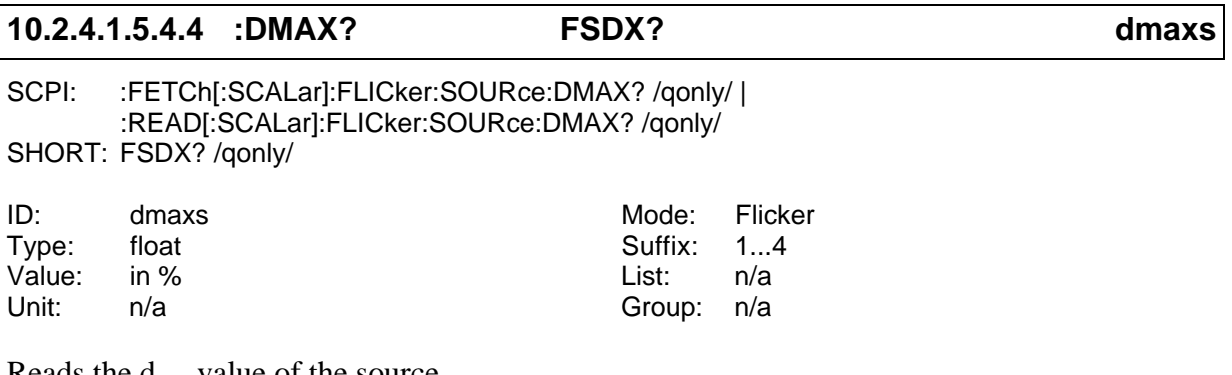

Reads the  $\underline{d}_{max}$  value of the source.

#### **10.2.4.1.5.4.5 :DTMViolation? FSMV?**

SCPI: :FETCh[:SCALar]:FLICker:SOURce:DTMViolation? /qonly/ | :READ[:SCALar]:FLICker:SOURce:DTMViolation? /qonly/ SHORT: FSMV? /qonly/

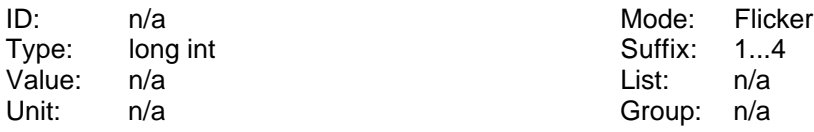

Reads the maximum number of half waves for which the  $d(t)$  of the source was bigger than allowed in the standard.

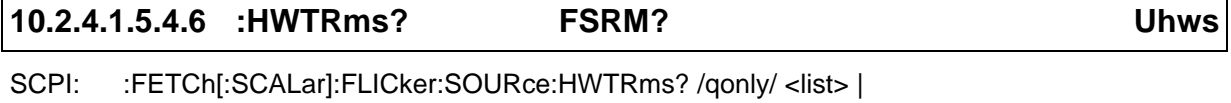

:READ[:SCALar]:FLICker:SOURce:HWTRms? /qonly/ <list> SHORT: FSRM? /qonly/ <list>

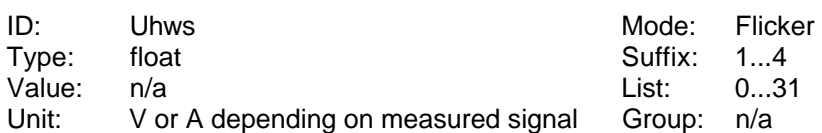

Reads the half wave TRMS values of the source. After each measuring cycle over 16 periods you can get 32 values.

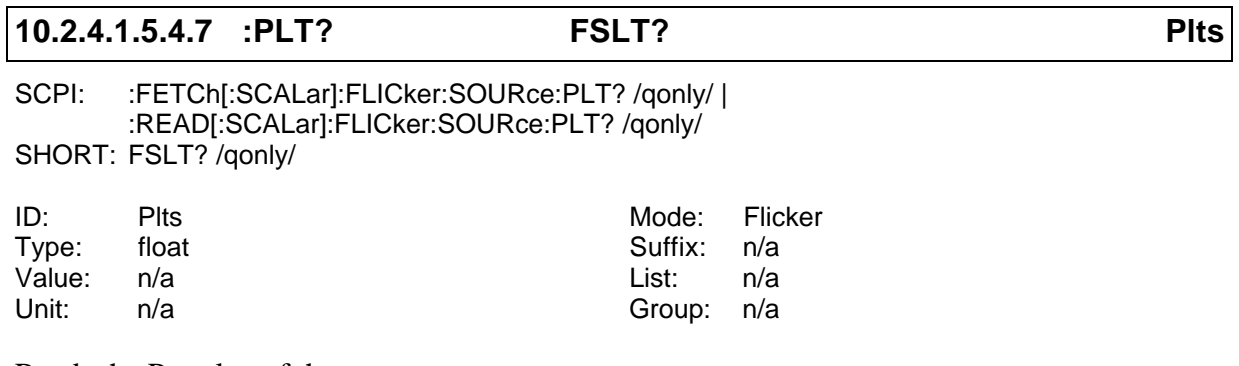

Reads the  $\underline{P}_{lt}$  value of the source.

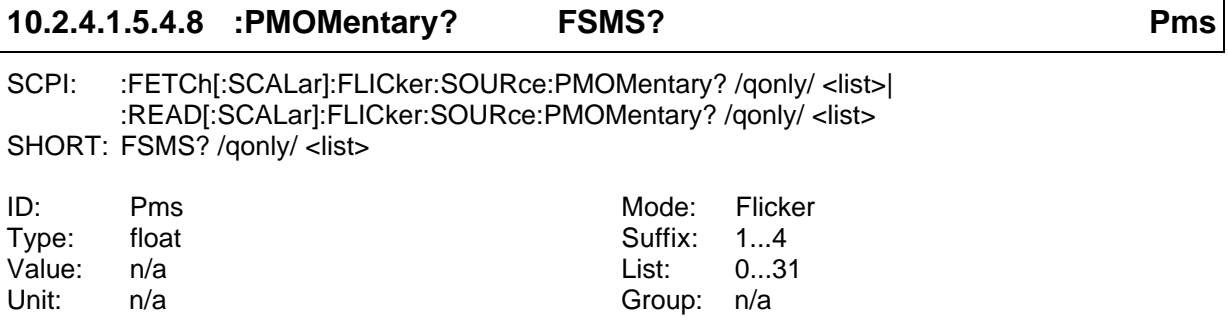

Reads the momentary flicker level of the source. After each measuring cycle over 16 periods you can get 32 values.

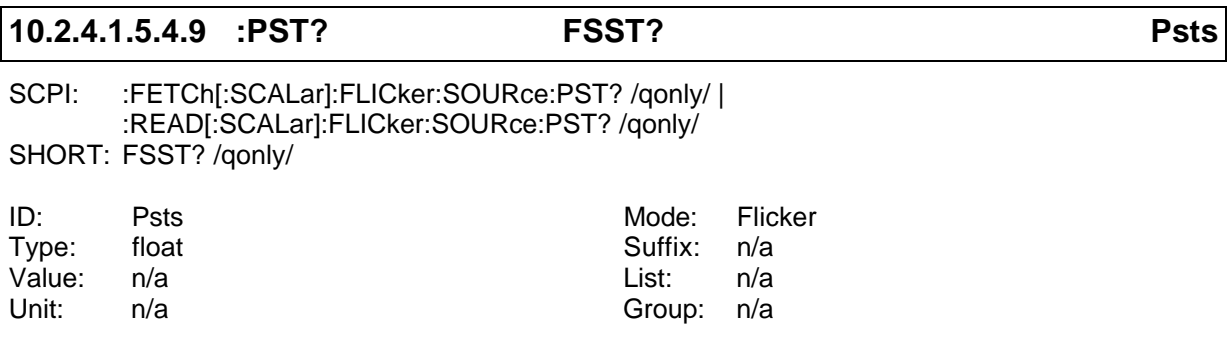

Reads the  $\underline{P}_{st}$  value of the source.

## **10.2.4.1.5.4.10 :RESult? FSRE? SrcOK**

SCPI: :FETCh[:SCALar]:FLICker:SOURce:RESult? /qonly/ | :READ[:SCALar]:FLICker:SOURce:RESult? /qonly/ SHORT: FSRE? /qonly/

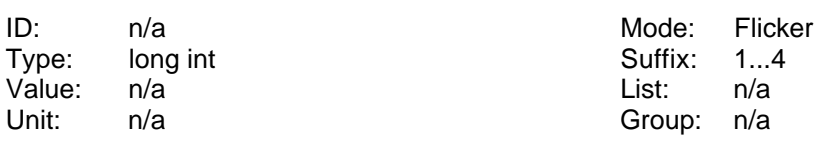

Reads the result of the flicker measuring at the source.

- Bit 0: Set if the total evaluation of the flicker fails (=if any of the sub evaluation fails). Cleared otherwise.
- Bit 1: Set if at least one  $P_{st}$  value was >1.0, cleared otherwise.
- Bit 2: Set if the  $P_{lt}$  value was  $>0.65$  at the END of the measuring interval, cleared otherwise.
- Bit 3: Set if  $d_{max}$  was bigger than limit, cleared otherwise.
- Bit 4: Set if  $d(t)$  was  $>3\%$  for more than allowed time, cleared otherwise.
- Bit 5: Set if  $d_c$  was  $> 3\%$ , cleared otherwise.

## **10.2.4.1.5.5 :STATe? FSTA?**

SCPI: :FETCh[:SCALar]:FLICker:STATe? /qonly/ | :READ[:SCALar]:FLICker:STATe? /qonly/ SHORT: FSTA? /qonly/

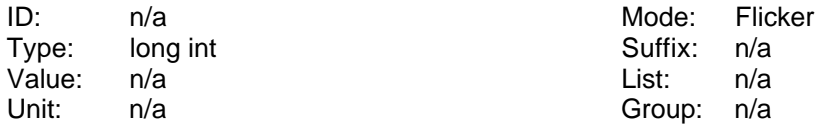

Reads the state of the flicker measuring.

- 0: Reset
- 1: Wait
- 2: Run
- 3: Stop

## **10.2.4.1.5.6 :STRemain? FSTR?**

SCPI: :FETChI:SCALarl:FLICker:STRemain? /qonly/ | :READ[:SCALar]:FLICker:STRemain? /qonly/ SHORT: FSTR? /qonly/

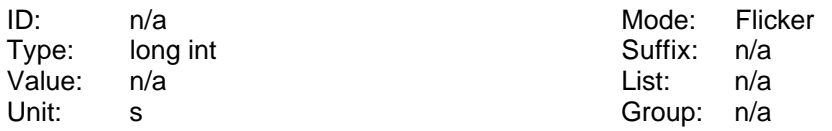

Reads the remaining short time for the actual short term measurement.

## **10.2.4.1.6 FREQuency**

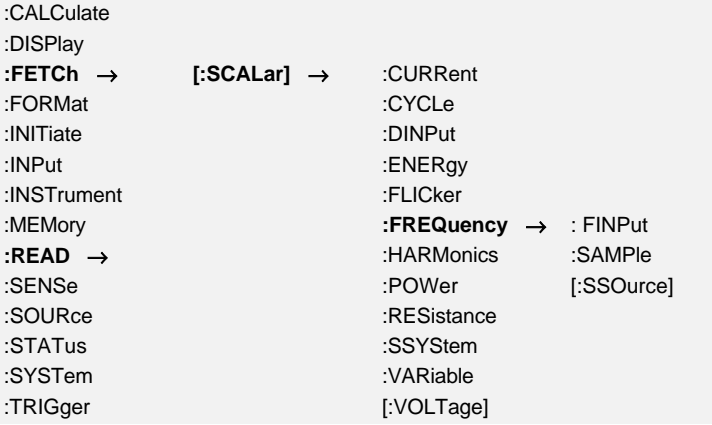

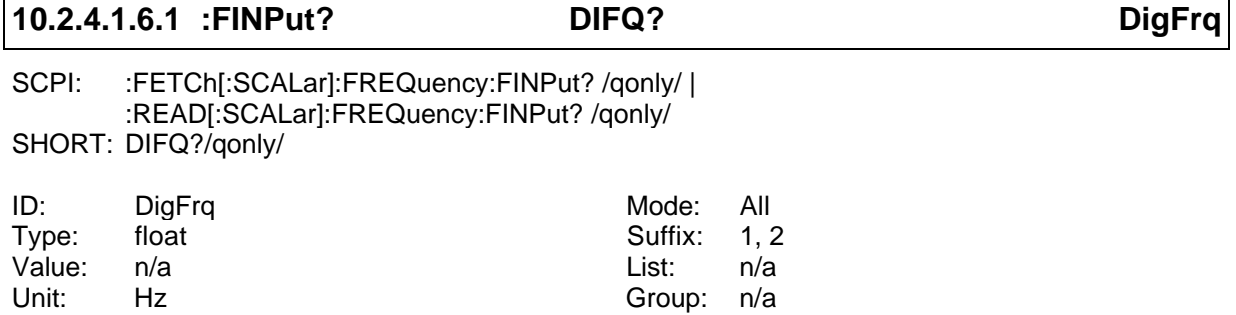

Reads the value of frequency input of the processing signal interface.

## **10.2.4.1.6.2 :SAMPle? SMPL?**

SCPI: :FETCh[:SCALar]:FREQuency:SAMPle? /qonly/ | :READ[:SCALar]:FREQuency:SAMPLe? /qonly/ SHORT: SMPL? /qonly/

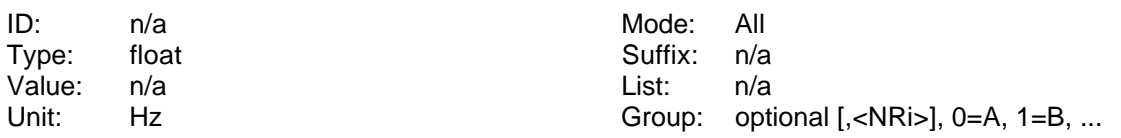

Reads the sampling frequency of the LMG.

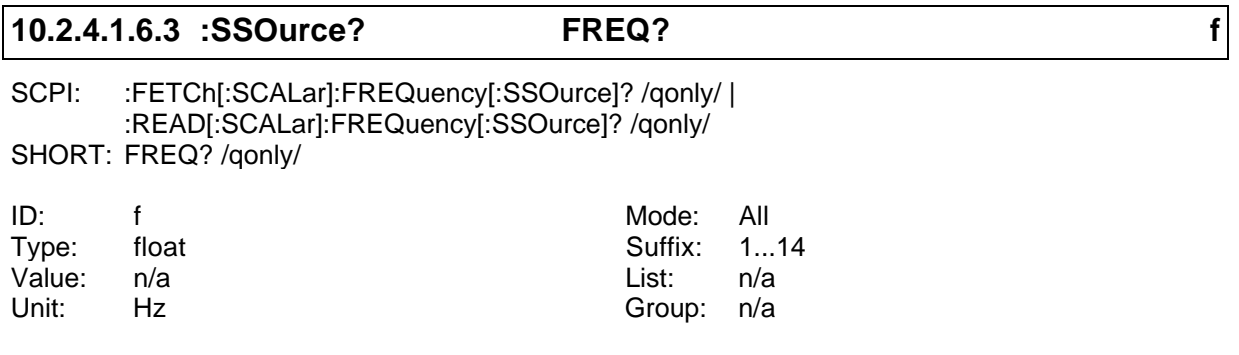

Reads the frequency of the synchronisation source

## **10.2.4.1.7 :HARMonics**

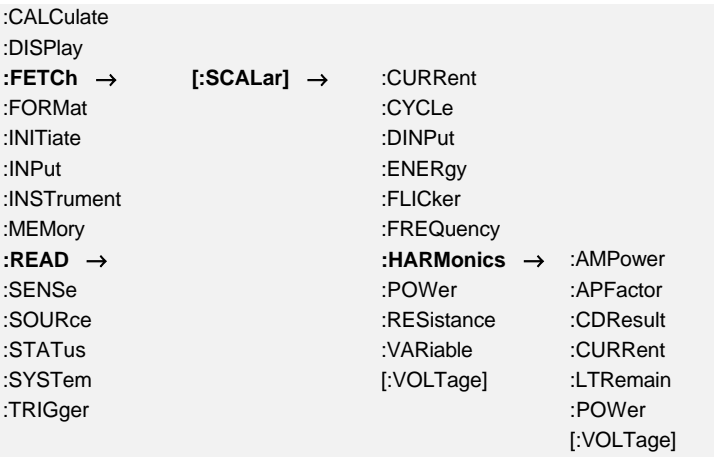

#### **10.2.4.1.7.1 :AMPFactor? HPFM?**

SCPI: :FETCh[:SCALar]:HARMonics:AMPFactor? /qonly/ | :READ[:SCALar]:HARMonics:AMPFactor? /qonly/ SHORT: HPFM? /qonly/

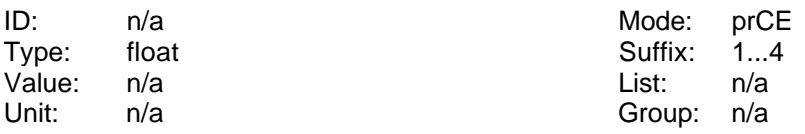

Reads the maximum smoothed power factor of the harmonic measuring.

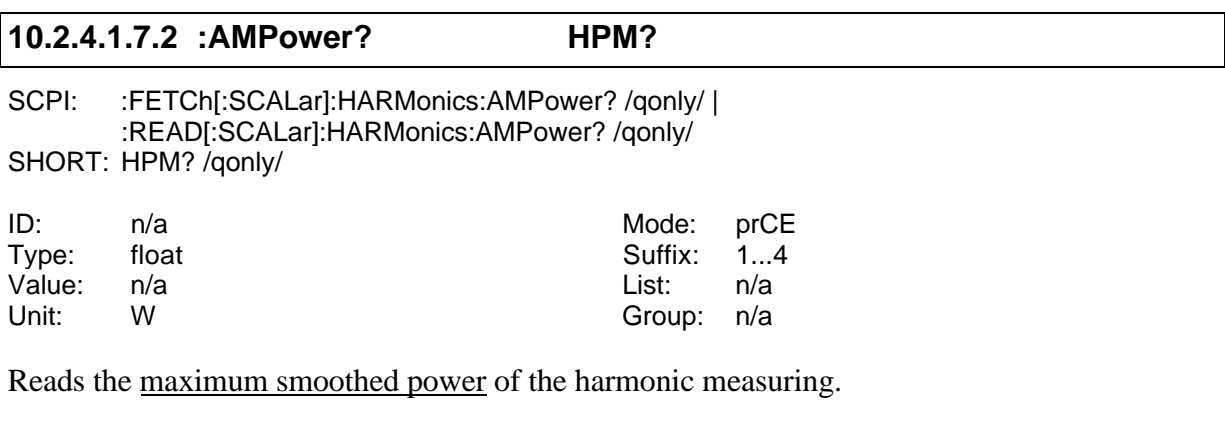

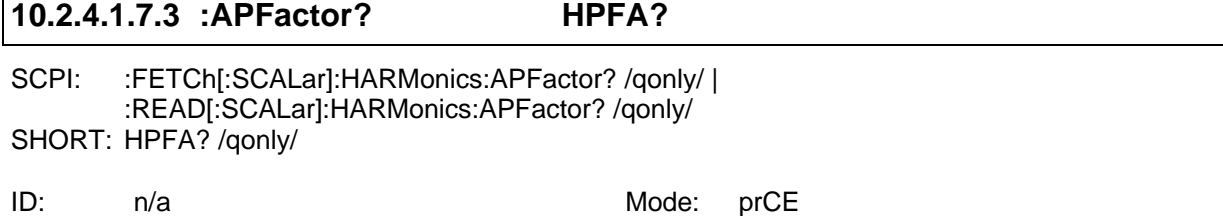

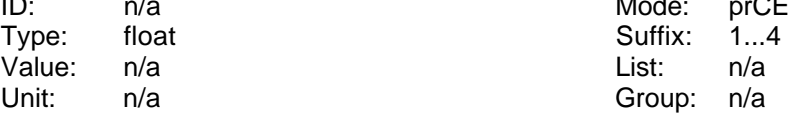

Reads the smoothed power factor of the harmonic measuring.

#### **10.2.4.1.7.4 :APOWer? HPAV?**

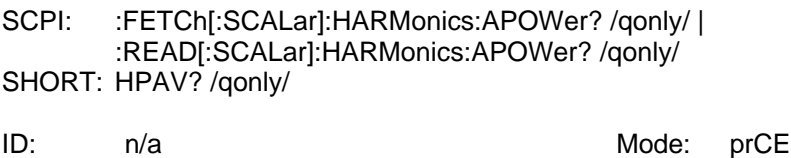

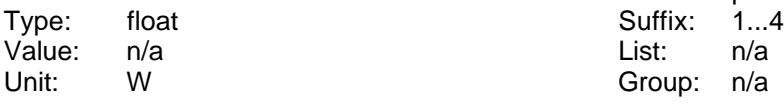

Reads the smoothed power of the harmonic measuring.

## **10.2.4.1.7.5 :CDResult? HENS?**

SCPI: :FETCh[:SCALar]:HARMonics:CDResult? /qonly/ | :READ[:SCALar]:HARMonics:CDResult? /qonly/ SHORT: HENS? /qonly/

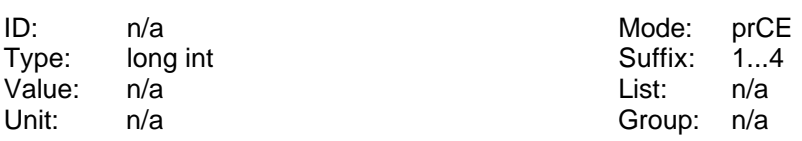

Reads the class D result of the harmonic measuring:

- Bit 0: Set if the total class D evaluation failed (=if any of the sub evaluation failed). Cleared otherwise.
- Bit 1: Set if the current was for <95% of time under the positive special envelop, cleared otherwise.
- Bit 2: Set if the current was for <95% of time under the negative special envelop, cleared otherwise.
- Bit 3: Set if P>600W, cleared otherwise.
- Bit 4: Set if the total class C evaluation failed (=if any of the sub evaluation failed). Cleared otherwise.
- Bit 5: Set if the 60° condition failed in first halfwave. Cleared otherwise.
- Bit 6: Set if the 65° condition failed in first halfwave. Cleared otherwise.
- Bit 7: Set if the 90° condition failed in first halfwave. Cleared otherwise.
- Bit 8: Set if the peak value in first halfwave is negative. Cleared otherwise.
- Bit 9: Set if the 60° condition failed in second halfwave. Cleared otherwise.
- Bit 10: Set if the 65° condition failed in second halfwave. Cleared otherwise.
- Bit 11: Set if the 90° condition failed in second halfwave. Cleared otherwise.

Bit 12: Set if the peak value in second halfwave is negative. Cleared otherwise.

## **10.2.4.1.7.6 :CURRent**

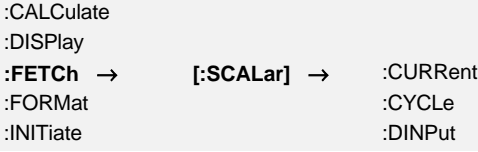

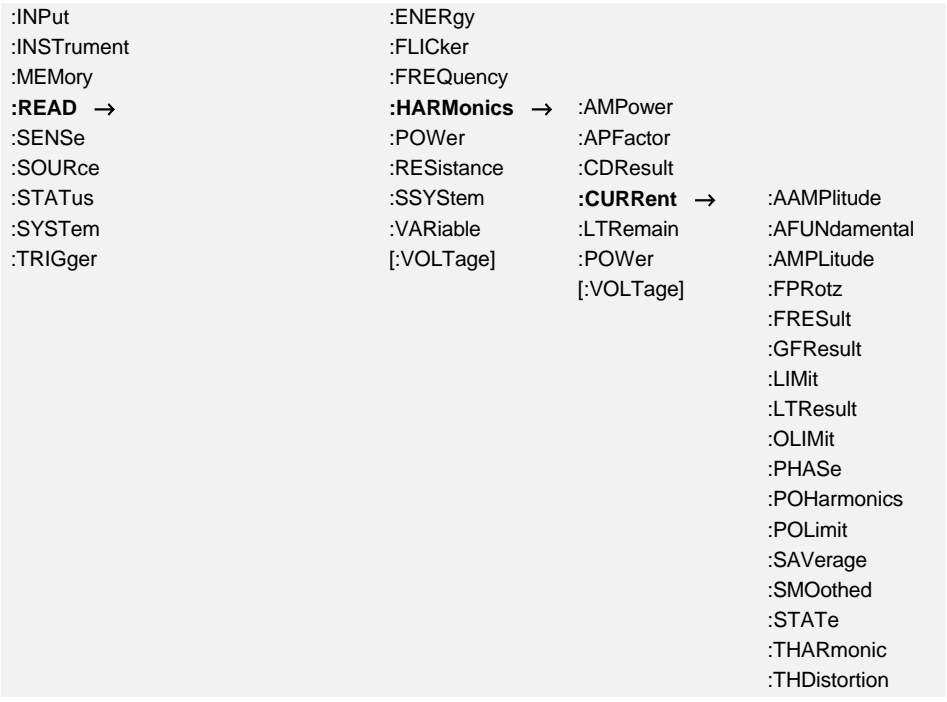

## **10.2.4.1.7.6.1 :AAMPlitude? HIAV? Iaver**

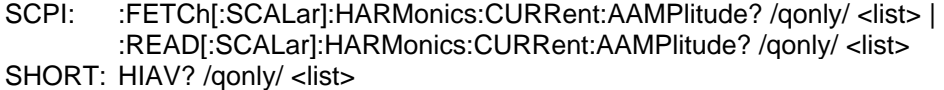

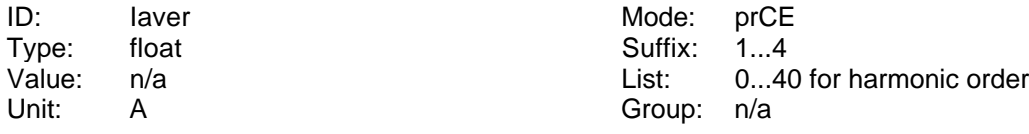

Reads the average amplitude of the harmonics of the current.

## **10.2.4.1.7.6.2 :AFUNdamental? HIFM?**

SCPI: :FETCh[:SCALar]:HARMonics:CURRent:AFUNdamental? /qonly/ | :READ[:SCALar]:HARMonics:CURRent:AFUNdamental? /qonly/ SHORT: HIFM? /qonly/

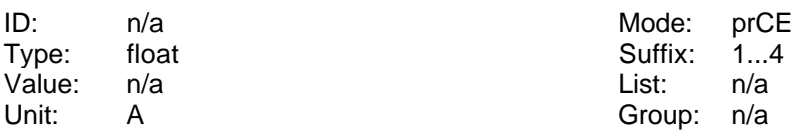

Reads the maximum averaged fundamental current of the harmonics.

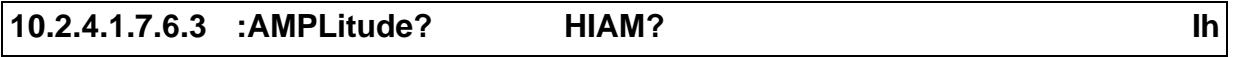

SCPI: :FETCh[:SCALar]:HARMonics:CURRent:AMPLitude? /qonly/ <list> | :READ[:SCALar]:HARMonics:CURRent:AMPLitude? /qonly/ <list> SHORT: HIAM? /qonly/ <list>

ID: Ih Mode: prCE, HARM100

Type: float float 5 and 5 and 5 and 5 and 5 and 5 and 5 and 5 and 5 and 5 and 5 and 5 and 5 and 5 and 5 and 5 and 5 and 5 and 5 and 5 and 5 and 5 and 5 and 5 and 5 and 5 and 5 and 5 and 5 and 5 and 5 and 5 and 5 and 5 and Value: n/a <br>
Unit: A Croup: n/a Group: n/a Croup: n/a A Group: n/a

Reads the amplitude of the harmonics of the current.

#### **10.2.4.1.7.6.4 :FPRotz? HFMX?**

SCPI: :FETCh[:SCALar]:HARMonics:CURRent:FPRotz? /qonly/ <list> | :READ[:SCALar]:HARMonics:CURRent:FPRotz? /qonly/ <list> SHORT: HFMX? /qonly/ <list>

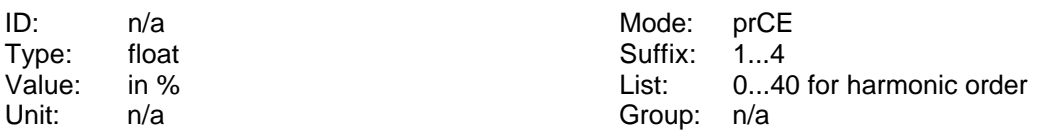

Reads the maximum duration in percent of a 2.5 minute window while each harmonic was over the 100% limit.

## **10.2.4.1.7.6.5 :FRESult? HIFL?**

SCPI: :FETCh[:SCALar]:HARMonics:CURRent:FRESult? /gonly/ <list> | :READ[:SCALar]:HARMonics:CURRent:FRESult? /qonly/ <list> SHORT: HIFL? /qonly/ <list>

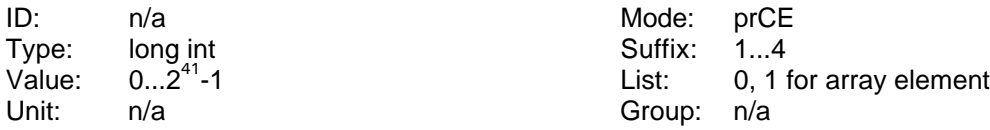

Reads the long time result of the fluctuating harmonics of the current. This is an array of 2 long numbers, so that you get a 64 bit result, if you read out both elements. Each bit from 0 to 40 indicates, if the corresponding harmonic has at least one time while the measuring violated the limit for more than 10% of a 2.5 minute window.

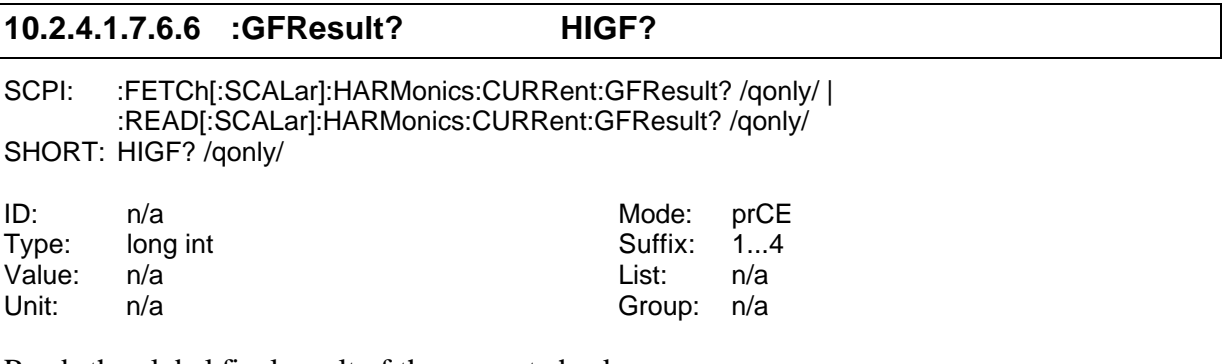

Reads the global final result of the current check.

- Bit 0: Set if the total current evaluation failed (=if any of the sub evaluation failed). Cleared otherwise.
- Bit 1: Set if any of the harmonics was > 100% of the allowed limit, cleared otherwise.
- Bit 2: Set if the fluctuating harmonics were for more than 10% of the 2.5 minute window between 100% and 150% of the limit. Cleared otherwise.
- Bit 3: Set if questionable vales (with '?') have occurred. Cleared otherwise.
- Bit 4: Set if measured power was > 110% of defined power. Cleared otherwise. This is only a warning, not an error.
- Bit 5: Set if measured power factor was  $> 110\%$  of defined power factor. Cleared otherwise. This is only a warning, not an error.
- Bit 6: Set if measured fundamental current was > 110% of defined fundamental current. Cleared otherwise. This is only a warning, not an error.
- Bit 7: Set if measured power was < 90% of defined power. Cleared otherwise.
- Bit 8: Set if measured power factor was < 90% of defined power factor. Cleared otherwise.
- Bit 9: Set if measured fundamental current was < 90% of defined fundamental current. Cleared otherwise.

Bit 10: Set if any harmonic is  $> 150\%$  of limits. Cleared otherwise.

Bit 11: Set if the THD condition of EN61000-3-12 failed. Cleared otherwise.

## **10.2.4.1.7.6.7 :IAMPlitude? HIZA?**

SCPI: :FETCh[:SCALar]:HARMonics:CURRent:IAMPlitude? /qonly/ <list>| :READ[:SCALar]:HARMonics:CURRent:IAMPlitude? /qonly/ <list> SHORT: HIZA? /qonly/ <list>

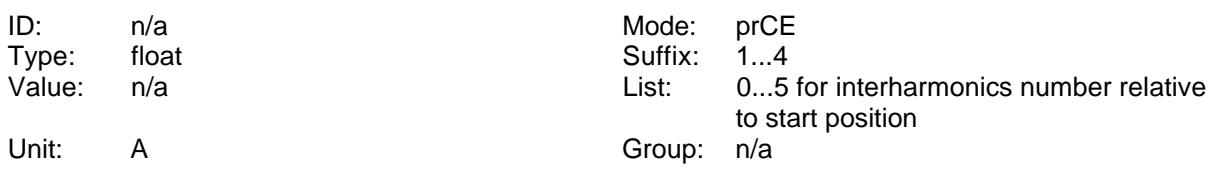

Reads the interharmonics of the current in CE-HRM mode. To define the analysis area see command 10.2.10.8.2, ':ISTart HNRZ'

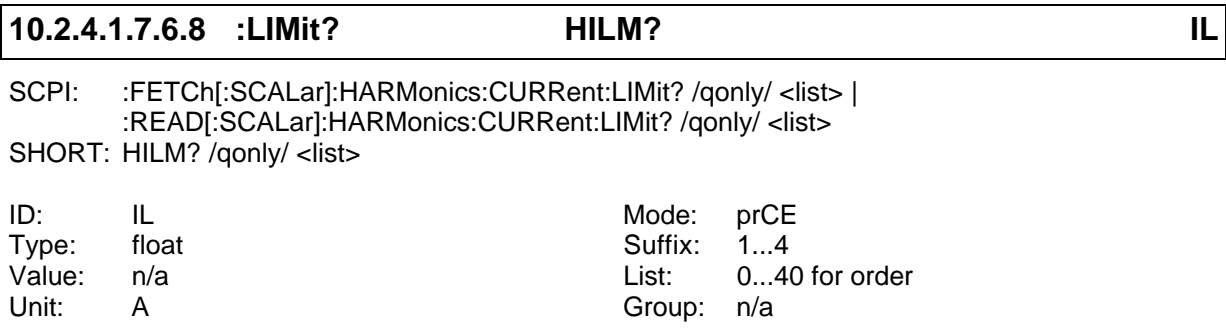

Reads the limits of the harmonics of the current.

## **10.2.4.1.7.6.9 :LTResult? HILT?**

SCPI: :FETCh[:SCALar]:HARMonics:CURRent:LTResult? /qonly/ <list> | :READ[:SCALar]:HARMonics:CURRent:LTResult? /qonly/ <list>

SHORT: HILT? /qonly/ <list>

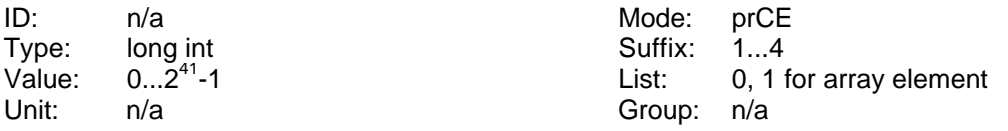

Reads the long time result of the harmonics of the current. This is an array of 2 long numbers, so that you get a 64 bit result, if you read out both elements. Each bit from 0 to 40 indicates, if the corresponding harmonic has at least one time while the measuring violated the limit.

#### **10.2.4.1.7.6.10 :OLIMit? HIOV?**

SCPI: :FETCh[:SCALar]:HARMonics:CURRent:OLIMit? /qonly/ <list> | :READ[:SCALar]:HARMonics:CURRent:OLIMit? /qonly/ <list> SHORT: HIOV? /gonly/ <list>

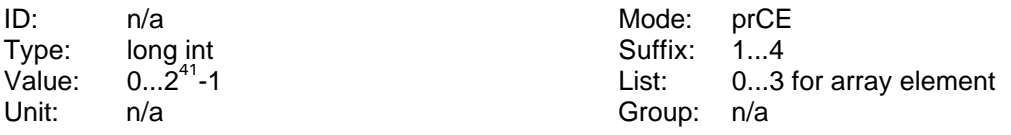

Reads the over limit status of the harmonics of the current. This is an array of 4 long numbers, so that you get two 64 bit results, if you read out the elements 0/1 or 2/3.

For array element 2/3 each bit from 0 to 40 indicates, if the corresponding harmonic has violated the limit in the actual frame ('!' on LMG display).

For array element 0/1 each bit from 0 to 40 indicates, if the corresponding harmonic has violated the 100% limit but is within the 150% limit in the actual frame ('?' on LMG display).

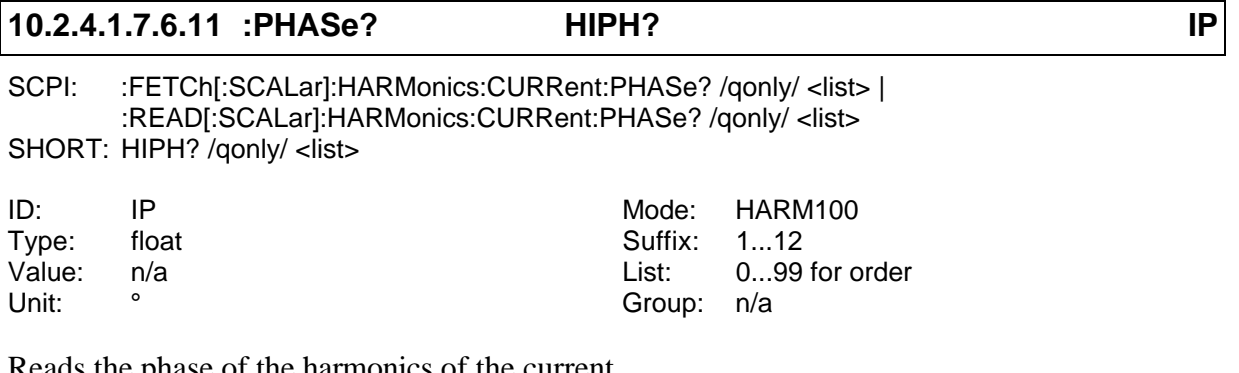

Reads the <u>phase</u> of the <u>harmonics</u> of the current.

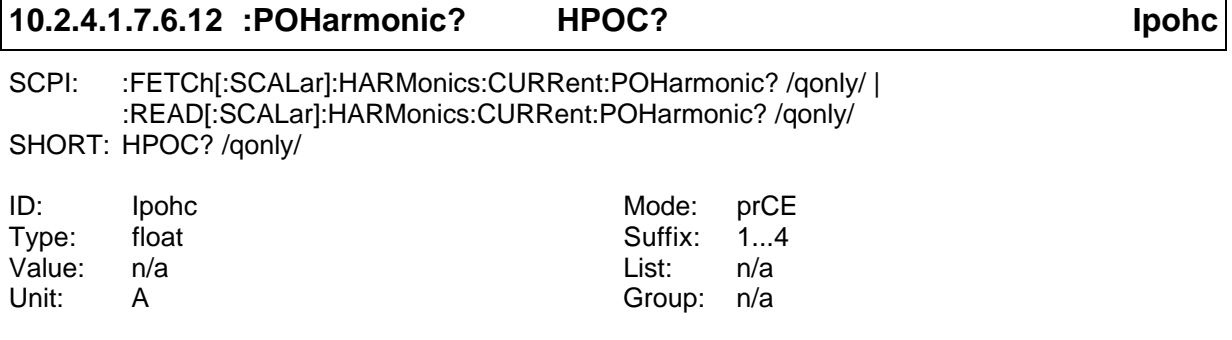

Reads the Partial Odd Harmonic Current.

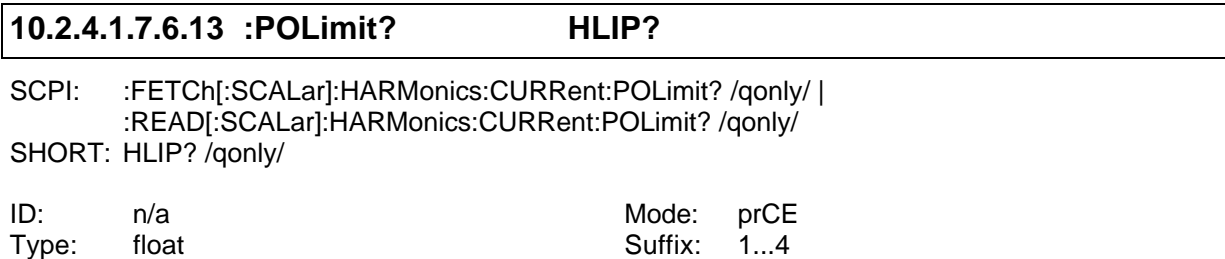

Reads the partial odd harmonic current which is calculated from the limits at the end of a measuring.

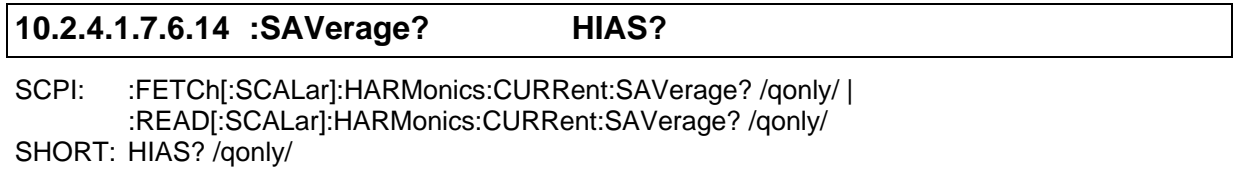

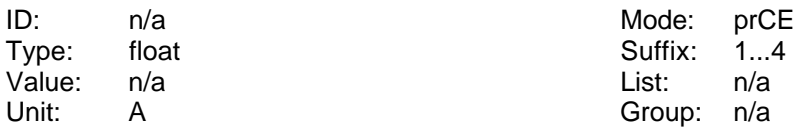

Value: n/a List: n/a Unit: A Group: n/a

Reads the smoothed averaged TRMS current.

#### **10.2.4.1.7.6.15 :SMOothed? HIMA?**

SCPI: :FETCh[:SCALar]:HARMonics:CURRent:SMOothed? /qonly/ | :READ[:SCALar]:HARMonics:CURRent:SMOothed? /qonly/ SHORT: HIMA? /qonly/

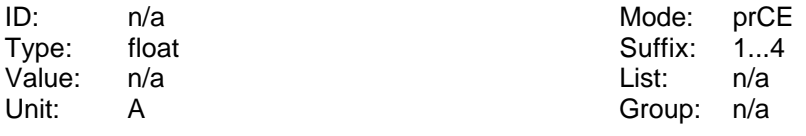

Reads the smoothed TRMS current in this measuring mode.

## **10.2.4.1.7.6.16 :STATe? HIST?**

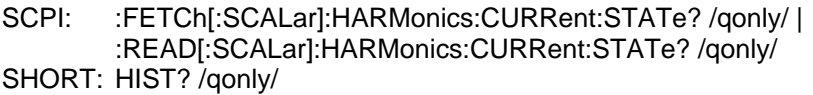

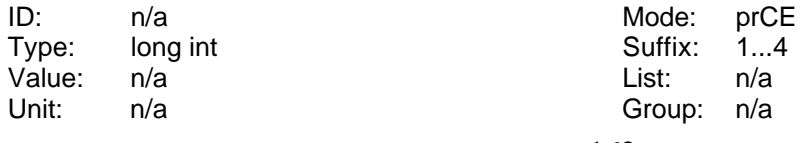

Reads the actual result of the current check:

- Bit 0: Set if the total current evaluation failed (=if any of the sub evaluation failed). Cleared otherwise.
- Bit 1: Set if any of the harmonics was > 100% of the allowed limit, cleared otherwise.
- Bit 2: Set if the fluctuating harmonics were for more than 10% of the 2.5 minute window between 100% and 150% of the limit. Cleared otherwise.
- Bit 3: Set if questionable vales (with '?') have occurred. Cleared otherwise.
- Bit 10: Set if any harmonic is > 150% of limits. Cleared otherwise.

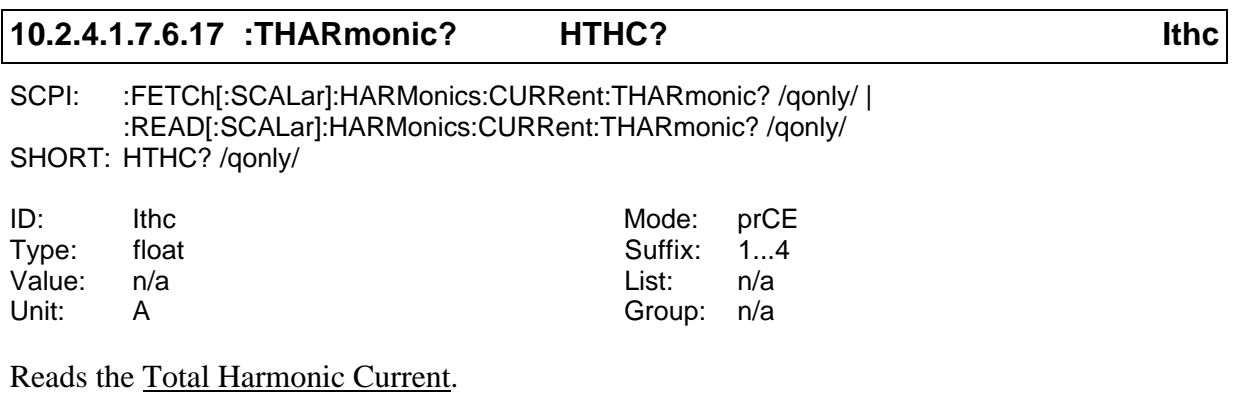

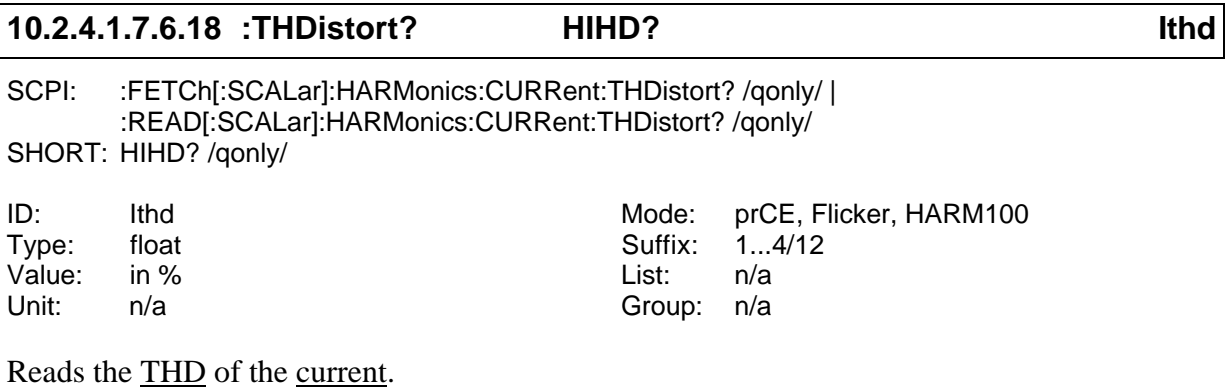

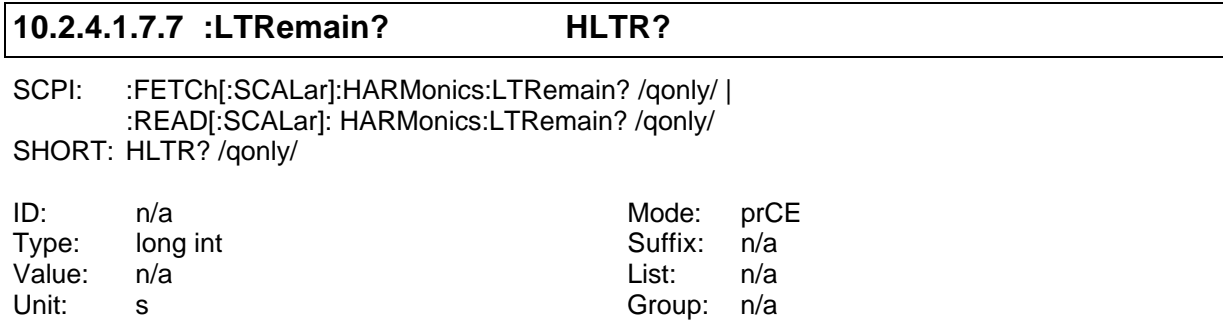

Reads the remaining long time for the harmonic measurement.

## **10.2.4.1.7.8 :POWer**

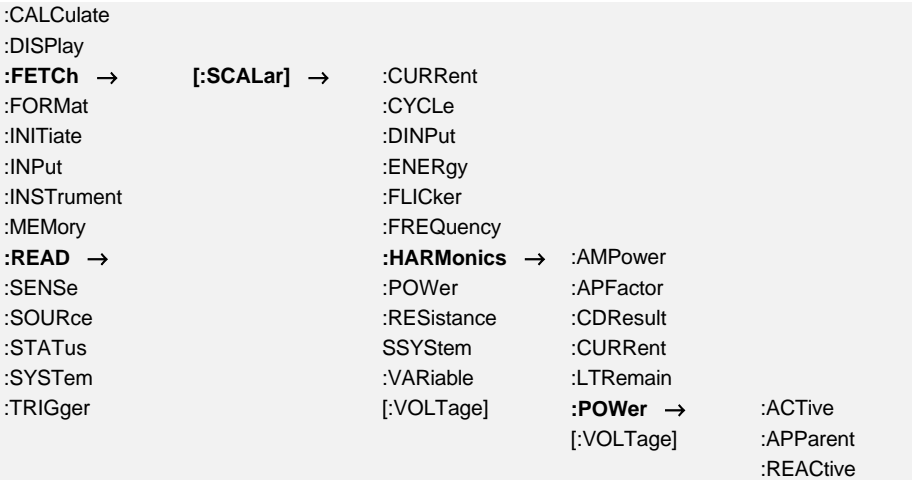

## **10.2.4.1.7.8.1 :ACTive? HPAM? Ph**

SCPI: :FETCh[:SCALar]:HARMonics:POWer:ACTive? /qonly/ <list> | :READ[:SCALar]:HARMonics:POWer:ACTive? /qonly/ <list> SHORT: HPAM? /qonly/ <list>

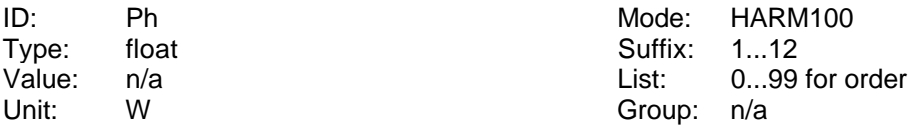

Reads the harmonics of the active power.

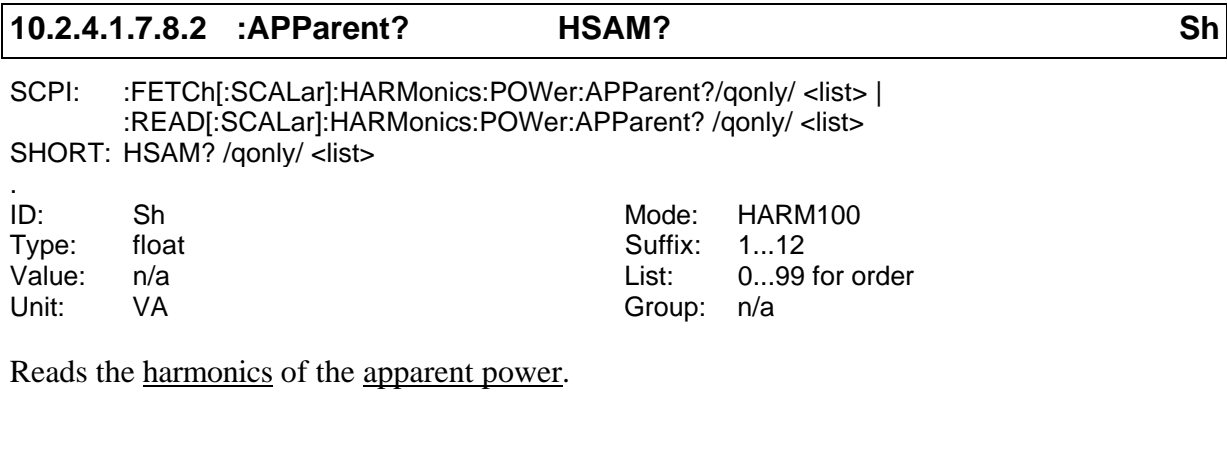

## **10.2.4.1.7.8.3 :REACtive? HQAM? Qh**

SCPI: :FETCh[:SCALar]:HARMonics:POWer:REACtive? /qonly/ <list> | :READ[:SCALar]:HARMonics:POWer:REACtive? /qonly/ <list> SHORT: HQAM? /qonly/ <list>

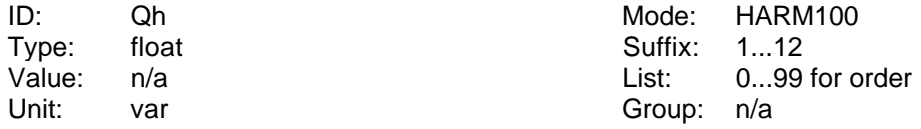

Reads the harmonics of the reactive power.

## **10.2.4.1.7.9 [:VOLTage]**

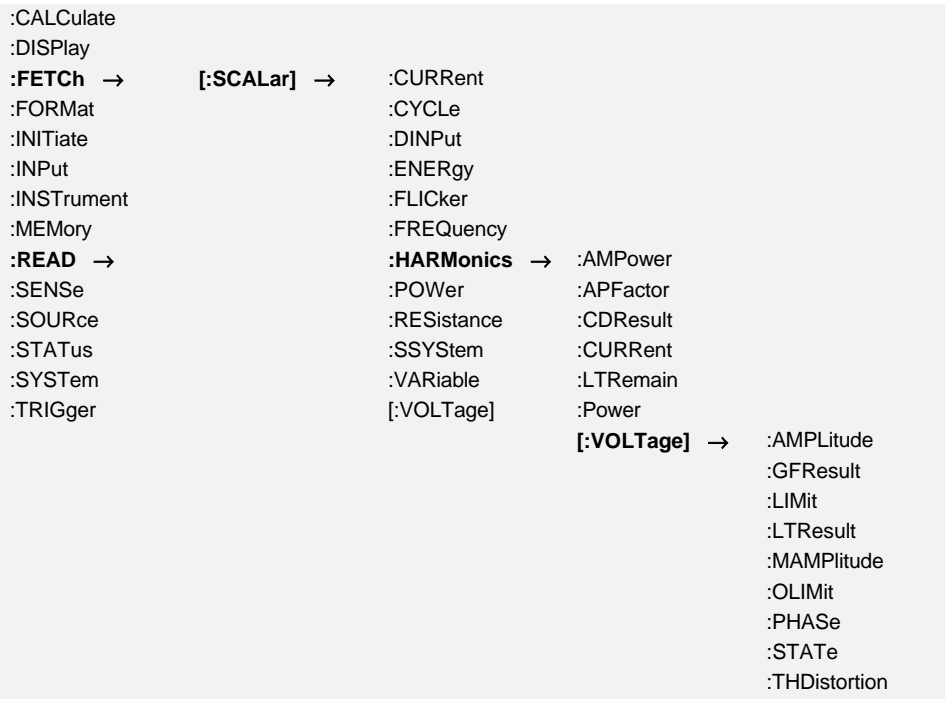

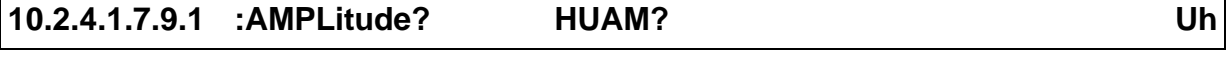

SCPI: :FETCh[:SCALar]:HARMonics[:VOLTage]:AMPLitude? /qonly/ <list> | :READ[:SCALar]:HARMonics[:VOLTage]:AMPLitude? /qonly/ <list> SHORT: HUAM? /qonly/ <list>

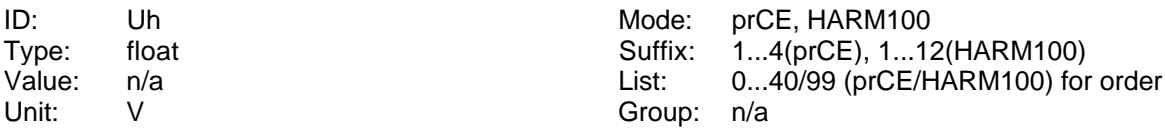

Reads the amplitude of the harmonics of the voltage.

## **10.2.4.1.7.9.2 :GFResult? HUGF?**

SCPI: :FETCh[:SCALar]:HARMonics[:VOLTage]:GFResult? /qonly/ | :READ[:SCALar]:HARMonics[:VOLTage]:GFResult? /qonly/ SHORT: HUGF? /qonly/

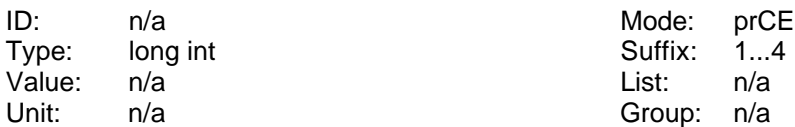

Reads the global final result of the voltage check.

Bit 0: Set if the total voltage evaluation failed (=if any of the sub evaluation failed). Cleared otherwise.

Bit 1: Set if any of the harmonics was  $> 100\%$  of the allowed limit, cleared otherwise.

- Bit 2: Set if the voltage amplitude was not within the limit, cleared otherwise.
- Bit 3: Set if the frequency was not within the limit, cleared otherwise.
- Bit 4: Set if the crest factor was not within the limit, cleared otherwise.
- Bit 5: Set, if the peak value is not within  $90^{\circ} \pm 3^{\circ}$

## **10.2.4.1.7.9.3 :HWCFactor? FLCF?**

SCPI: :FETCh[:SCALar]:HARMonics[:VOLTage]: HWCFactor? /qonly/ <list>| :READ[:SCALar]:HARMonics[:VOLTage]: HWCFactor? /qonly/ <list> SHORT: FLCF? /gonly/ <list>

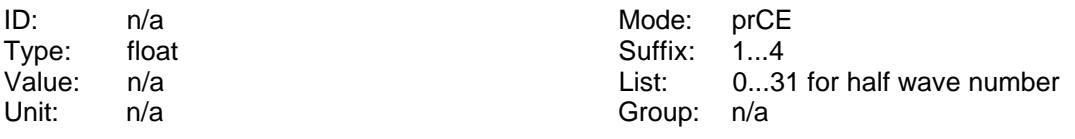

Reads the voltage crest factor of the half waves. After each measuring cycle over 16 periods you can get 32 values.

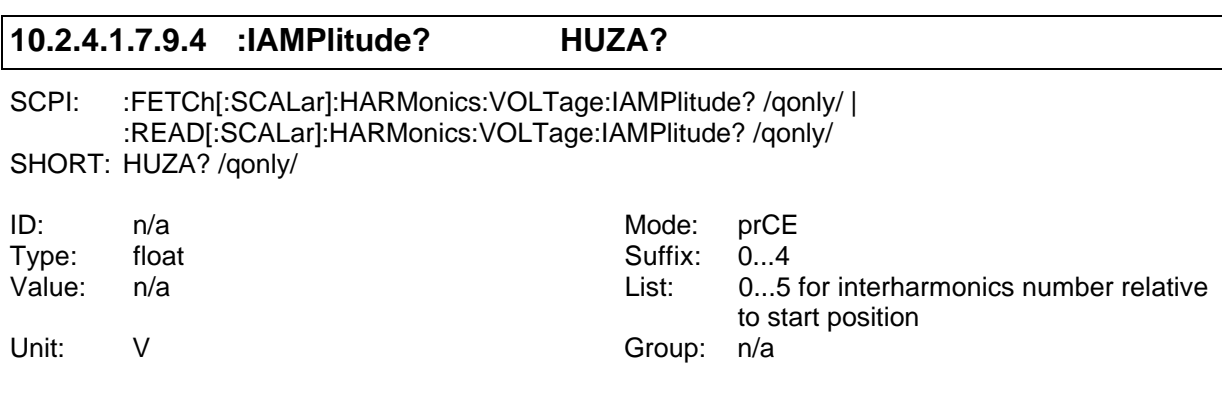

Reads the interharmonics of the voltage. To define the analysis area see command 10.2.10.8.2, ':ISTart HNRZ'

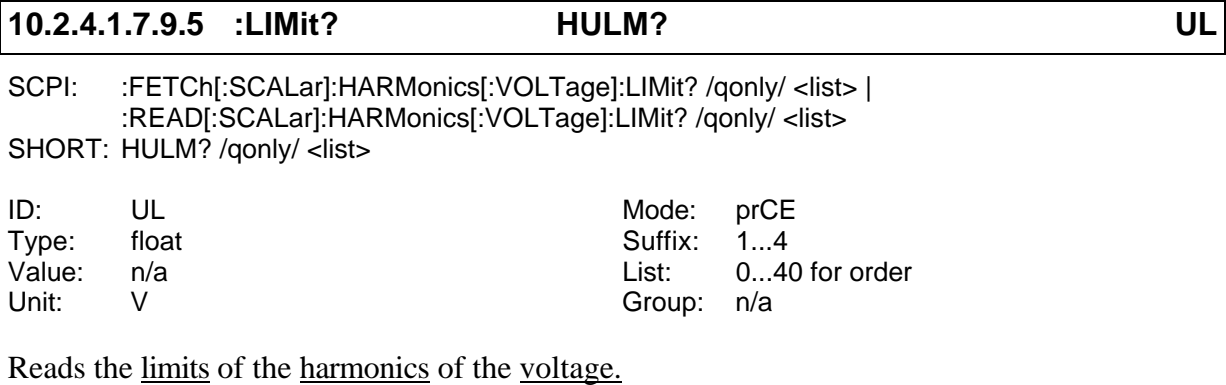

## **10.2.4.1.7.9.6 :LTResult? HULT?**

SCPI: :FETCh[:SCALar]:HARMonics[:VOLTage]:LTResult? /qonly/ <list> | :READ[:SCALar]:HARMonics[:VOLTage]:LTResult? /qonly/ <list> SHORT: HULT? /qonly/ <list>

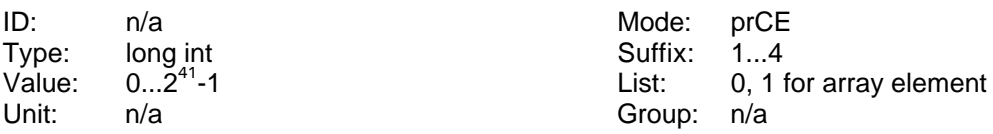

Reads the long time result of the harmonics of the voltage. This is an array of 2 long numbers, so that you get a 64 bit result, if you read out both elements. Each bit from 0 to 40 indicates, if the corresponding harmonic has at least one time while the measuring violated the limit.

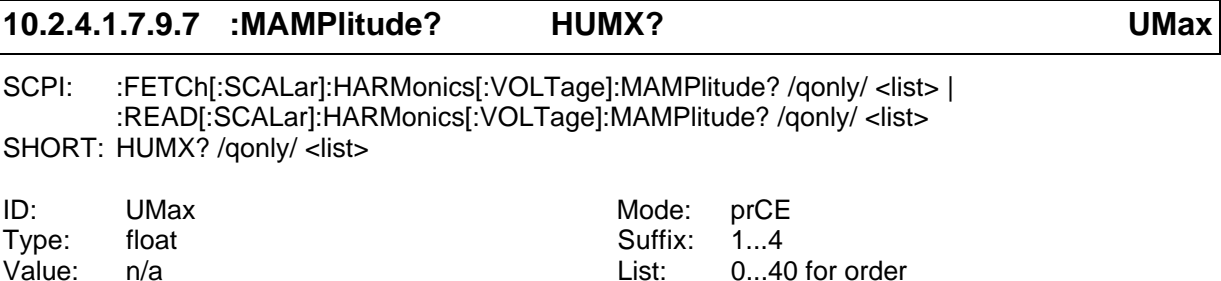

Reads the maximum amplitude of the harmonics of the voltage.

Unit: V Group: n/a

## **10.2.4.1.7.9.8 :MAXCfactor? FLCX?**

SCPI: :FETCh[:SCALar]:HARMonics[:VOLTage]: MAXCfactor? /qonly/ | :READ[:SCALar]:HARMonics[:VOLTage]: MAXCfactor? /qonly/ SHORT: FLCX? /qonly/

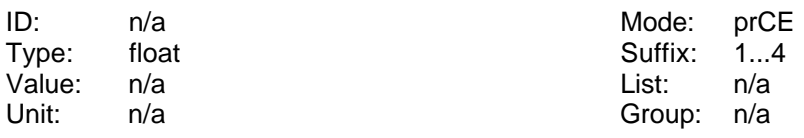

Reads the maximum crest factor of the voltage.

## **10.2.4.1.7.9.9 :MAXPhi? FLPX?**

SCPI: :FETCh[:SCALar]:HARMonics[:VOLTage]: MAXPhi? /qonly/ | :READ[:SCALar]:HARMonics[:VOLTage]: MAXPhi? /qonly/ SHORT: FLPX? /qonly/

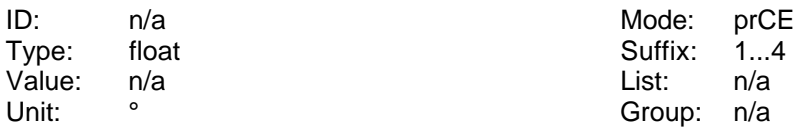

Reads the maximum phase of peak value of the voltage.

## **10.2.4.1.7.9.10 :MINCfactor? FLCN?**

SCPI: :FETCh[:SCALar]:HARMonics[:VOLTage]: MINCfactor? /qonly/ | :READ[:SCALar]:HARMonics[:VOLTage]: MINCfactor? /qonly/ SHORT: FLCN? /qonly/

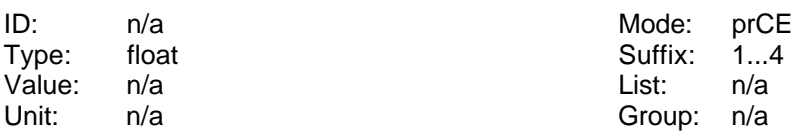

Reads the minimum crestfactor of the voltage.

## **10.2.4.1.7.9.11 :MINPhi? FLPN?**

SCPI: :FETCh[:SCALar]:HARMonics[:VOLTage]: MINPhi? /qonly/ | :READ[:SCALar]:HARMonics[:VOLTage]: MINPhi? /qonly/ SHORT: FLPN? /qonly/

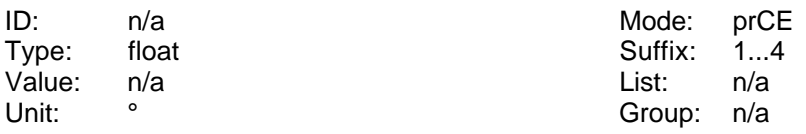

Reads the minimum phase of peak value of the voltage.

## **10.2.4.1.7.9.12 :OLIMit? HUOV?**

SCPI: :FETCh[:SCALar]:HARMonics[:VOLTage]:OLIMit? /qonly/ <list> | :READ[:SCALar]:HARMonics[:VOLTage]:OLIMit? /qonly/ <list> SHORT: HUOV? /qonly/ <list>

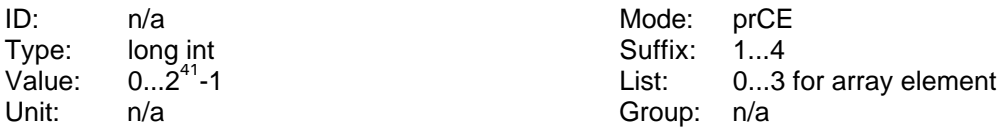

Reads the over limit status of the harmonics of the voltage. This is an array of 4 long numbers, so that you get two 64 bit results, if you read out the elements 0/1 or 2/3.

For array element 2/3 each bit from 0 to 40 indicates, if the corresponding harmonic has

violated the limit in the actual frame ('!' on LMG display).

Array elements 0/1 are not used.

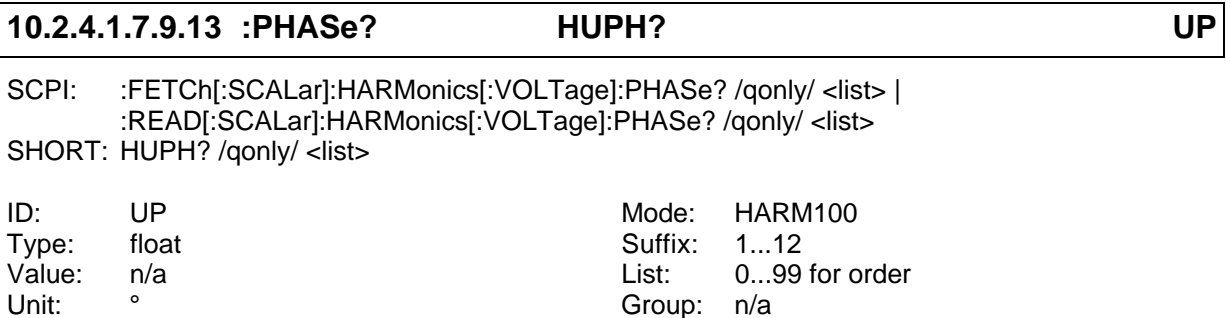

Reads the phase of the harmonics of the voltage.

# **10.2.4.1.7.9.14 :PPHase? FLUP?**

SCPI: :FETCh[:SCALar]:HARMonics[:VOLTage]: PPHase? /qonly/ <list>| :READ[:SCALar]:HARMonics[:VOLTage]: PPHase? /qonly/ <list> SHORT: FLUP? /qonly/ <list> ID: n/a  $n/3$  Mode: prCE Type: float Suffix: 1...4 Value: n/a List: 0...31 for half wave number Unit:  $\degree$  Group: n/a

Reads the phase angle of the voltage peak value of the half waves. After each measuring cycle over 16 periods you can get 32 values.

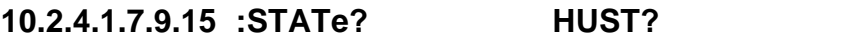

SCPI: :FETCh[:SCALar]:HARMonics[:VOLTage]:STATe? /qonly/ | :READ[:SCALar]:HARMonics[:VOLTage]:STATe? /qonly/ SHORT: HUST? /qonly/

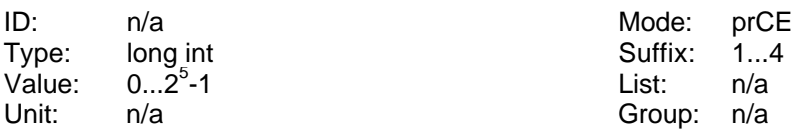

Reads the actual result of the voltage check

- Bit 0: Set if the total voltage evaluation failed (=if any of the sub evaluation failed). Cleared otherwise.
- Bit 1: Set if any of the harmonics was > 100% of the allowed limit, cleared otherwise.
- Bit 2: Set if the voltage amplitude was not within the limit, cleared otherwise.
- Bit 3: Set if the frequency was not within the limit, cleared otherwise.
- Bit 4: Set if the crest factor was not within the limit, cleared otherwise.
- Bit 5: Set, if the peak value is not within  $90^{\circ} \pm 3^{\circ}$

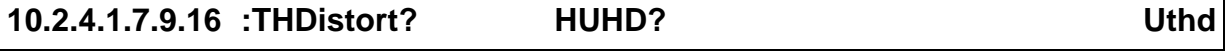

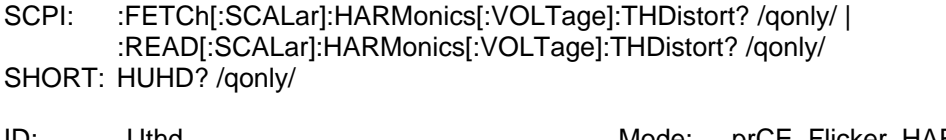

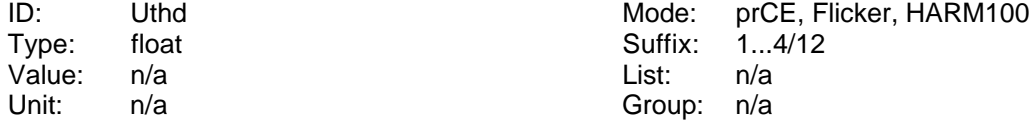

Reads the THD of the voltage.

## **10.2.4.1.8 :POWer**

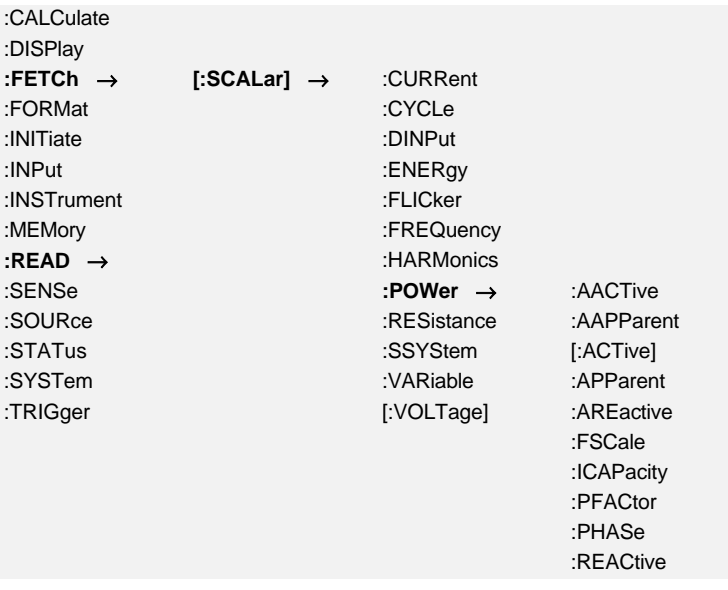

## **10.2.4.1.8.1 :AACTive? PM? Pm**

SCPI: :FETCh[:SCALar]:POWer:AACTive? /qonly/ | :READ[:SCALar]:POWer:AACTive? /qonly/ SHORT: PM? /qonly/

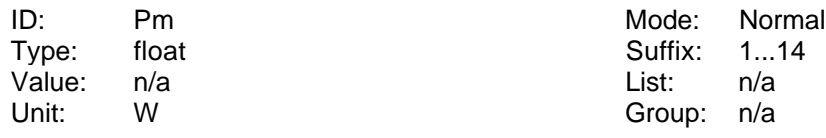

Reads the average active power.

## **10.2.4.1.8.2 :AAPParent? SM? Sm**

SCPI: :FETCh[:SCALar]:POWer:AAPParent? /qonly/ | :READ[:SCALar]:POWer:AAPParent? /qonly/ SHORT: SM? /qonly/

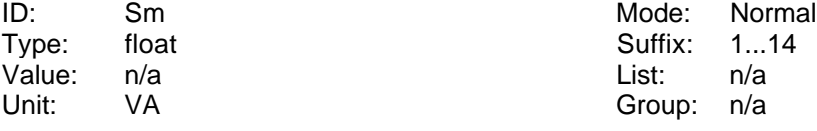

Reads the average apparent power.

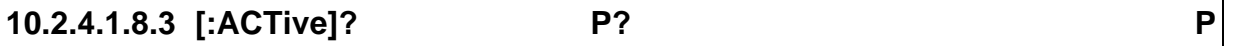

SCPI: :FETCh[:SCALar]:POWer[:ACTive]? /qonly/ | :READ[:SCALar]:POWer[:ACTive]? /qonly/ SHORT: P? /qonly/

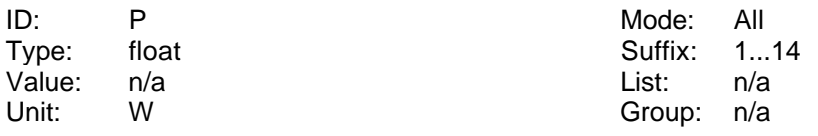

Reads the active power.

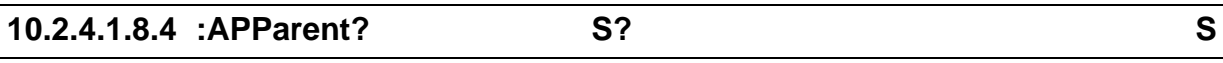

SCPI: :FETCh[:SCALar]:POWer:APParent? /qonly/ | :READ[:SCALar]:POWer:APParent? /qonly/ SHORT: S? /qonly/

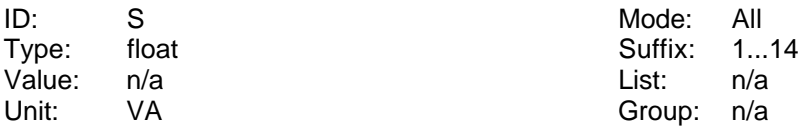

Reads the apparent power.

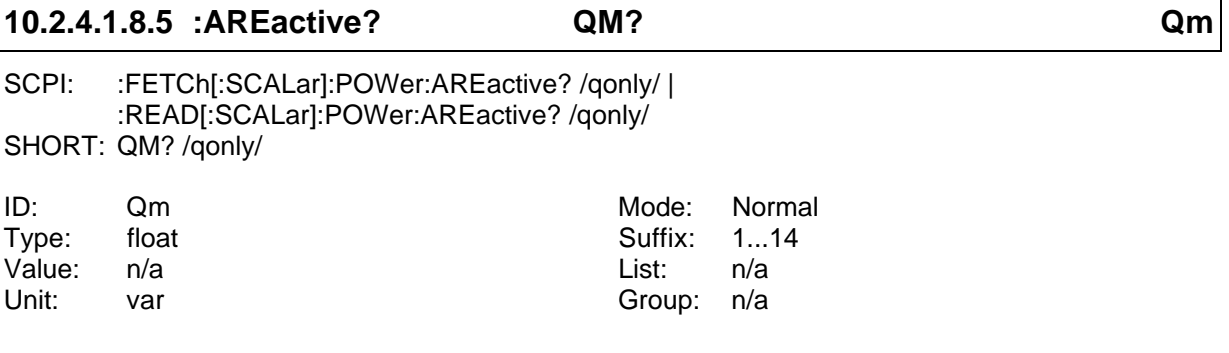

Reads the average reactive power.

#### **10.2.4.1.8.6 :FSCale? FSP?**

SCPI: :FETCh[:SCALar]:POWer:FSCale? /qonly/ | :READ[:SCALar]:POWer:FSCale? /qonly/ SHORT: FSP? /qonly/

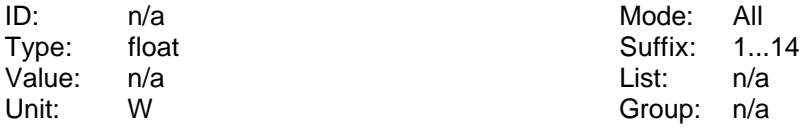

Reads the full scale value of the power.

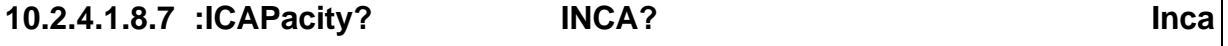

SCPI: :FETCh[:SCALar]:POWer:ICAPacity? /qonly/ | :READ[:SCALar]:POWer:ICAPacity? /qonly/ SHORT: INCA? /qonly/

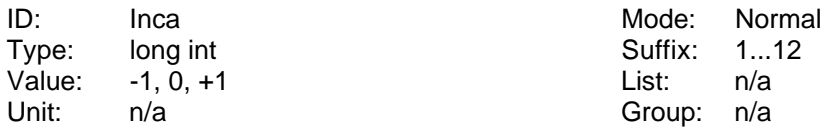

Reads the status of the inca flag. It shows, if the system is inductive or capacitive:

+1 inductive

0 undefined

-1 capacitive

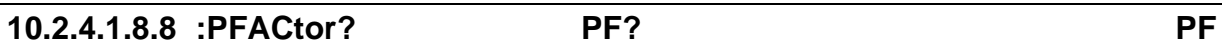

SCPI: :FETCh[:SCALar]:POWer:PFACtor? /qonly/ | :READ[:SCALar]:POWer:PFACtor? /qonly/ SHORT: PF? /qonly/

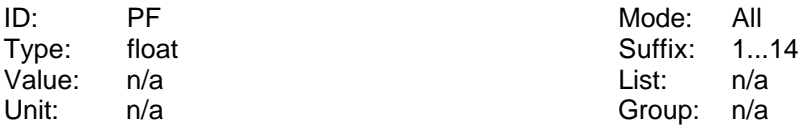

Reads the power factor.

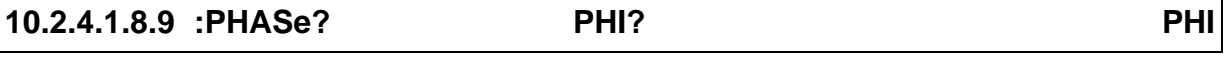

SCPI: :FETCh[:SCALar]:POWer:PHASe? /qonly/ | :READ[:SCALar]:POWer:PHASe? /qonly/ SHORT: PHI? /qonly/

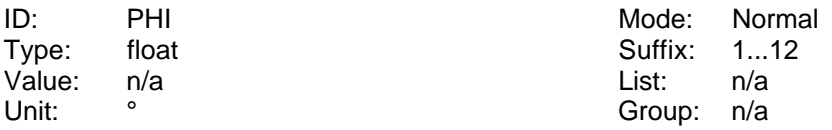

Reads the phase angle in degree between current and voltage.

#### **10.2.4.1.8.10 :REACtive? Q? Q**

SCPI: :FETCh[:SCALar]:POWer:REACtive? /qonly/ | :READ[:SCALar]:POWer:REACtive? /qonly/ SHORT: Q? /qonly/

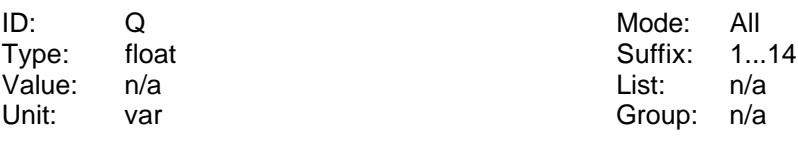

Reads the reactive power.

## **10.2.4.1.9 :RESistance**

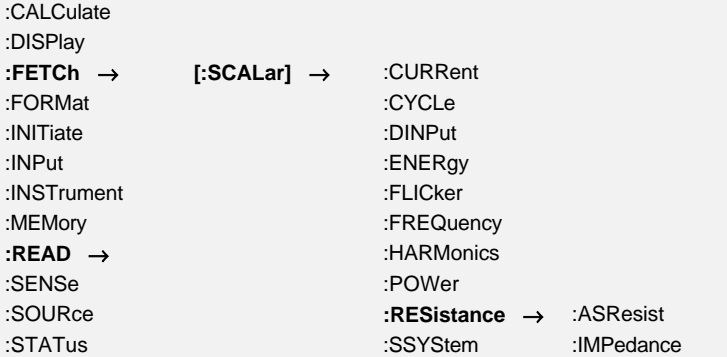

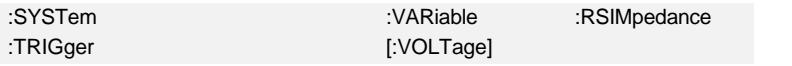

## **10.2.4.1.9.1 :ASResist? RSER? Rser**

SCPI: :FETCh[:SCALar]:RESistance:ASResist? /qonly/ | :READ[:SCALar]:RESistance:ASResist? /qonly/ SHORT: RSER? /qonly/ ID: Rser Rser Mode: Normal, prCE, Flicker

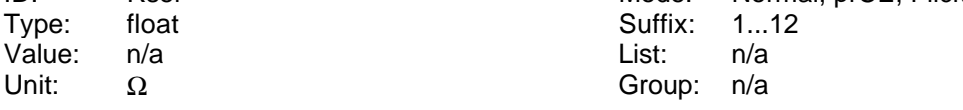

Reads the active serial resistance.

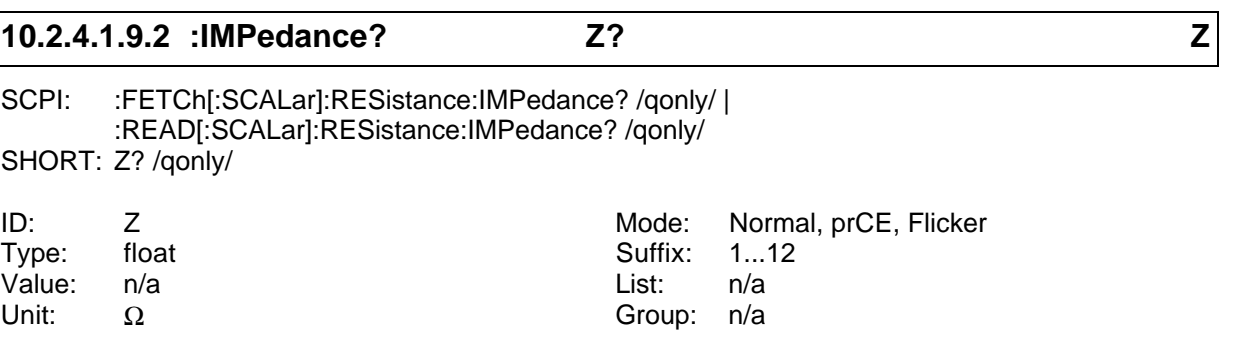

Reads the impedance (apparent resistance).

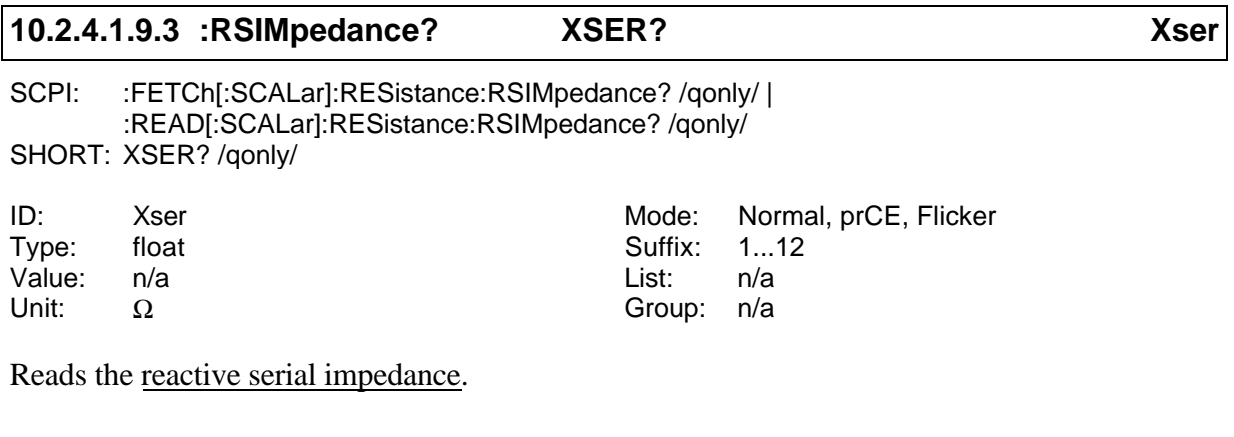

## **10.2.4.1.10 :SSYStem? RLS?**

SCPI: :FETCh[:SCALar]:SSYStem? /qonly/ [<NRi>] | :READ[:SCALar]:SSYStem? /qonly/ [<NRi>] SHORT: RLS? /qonly/

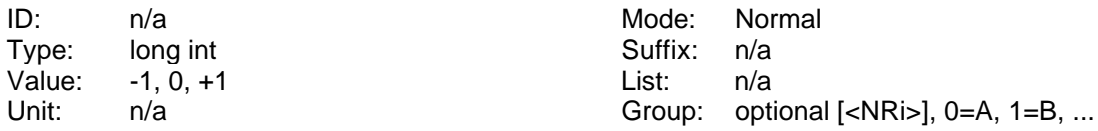

Reads the supply system:

0 undefined system

- +1 right rotating system (phase order 1, 2, 3)
- -1 left rotating system (phase order 3, 2, 1)

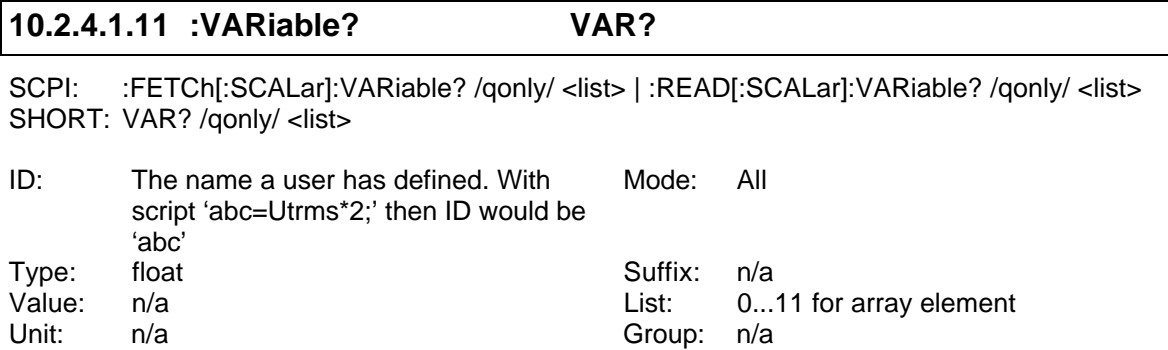

Reads value of the user defined variables. They are stored as an array.

## **10.2.4.1.12 :VNAMe? NVAR?**

SCPI: :FETCh[:SCALar]:VNAMe? /qonly/ <string program data> | :READ[:SCALar]:VNAMe? /qonly/ <string program data> SHORT: NVAR? /qonly/ <string program data>

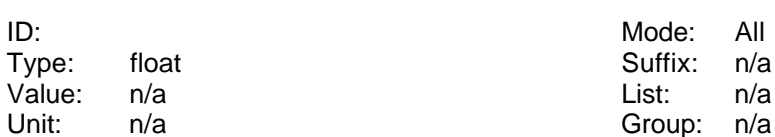

Reads the value of the user defined variable whose name was sent as <string program data>. Example: You have a variable 'abc'. This can be read by NVAR? "abc".

## **10.2.4.1.13 [:VOLTage]**

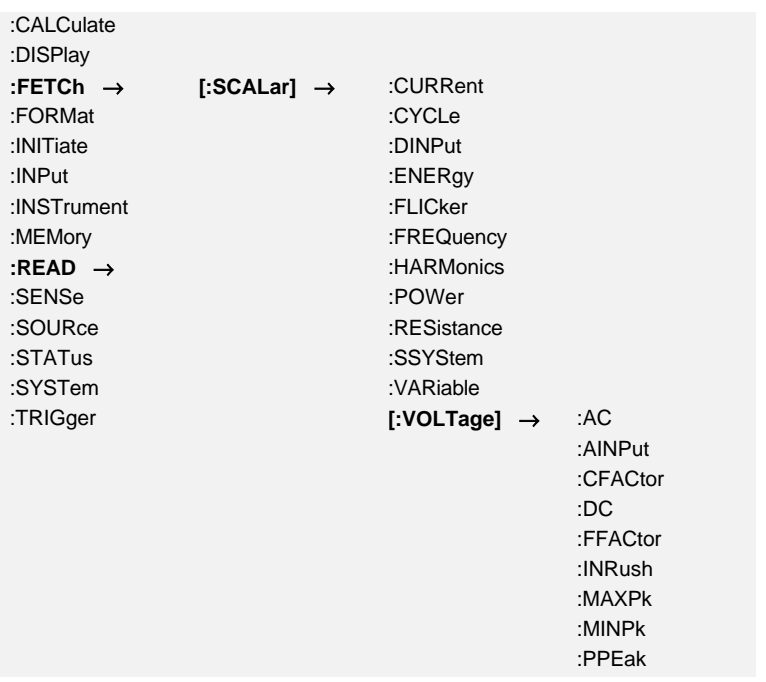

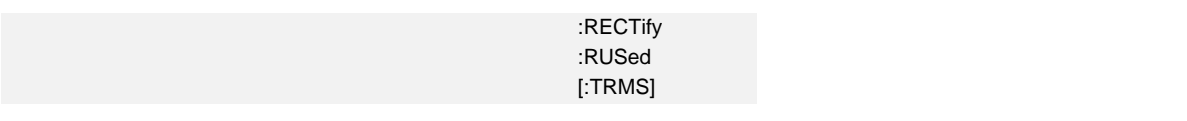

## **10.2.4.1.13.1 :AC? UAC? Uac**

SCPI: :FETCh[:SCALar][:VOLTage]:AC? /qonly/ | :READ[:SCALar][:VOLTage]:AC? /qonly/ SHORT: UAC? /qonly/

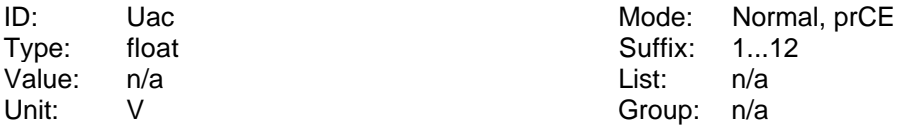

Reads the AC value of the voltage.

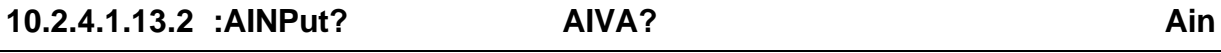

SCPI: :FETCh[:SCALar][:VOLTage]:AINPut? /qonly/ | :READ[:SCALar][:VOLTage]:AINPut? /qonly/ SHORT: AIVA? /qonly/

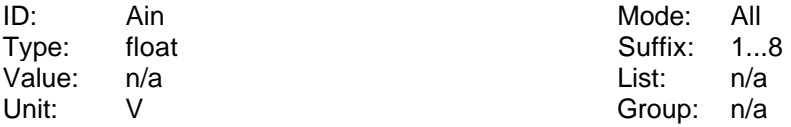

Reads the voltage of the analogue input of the processing signal interface.

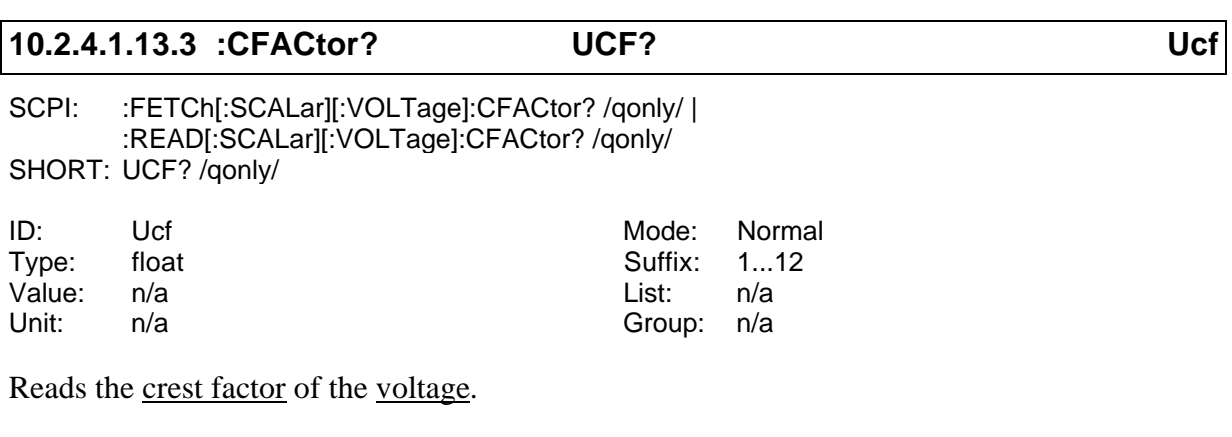

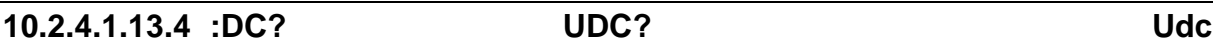

SCPI: :FETCh[:SCALar][:VOLTage]:DC? /qonly/ | :READ[:SCALar][:VOLTage]:DC? /qonly/ SHORT: UDC? /qonly/

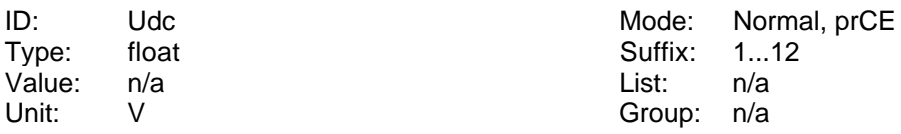

Reads the <u>DC</u> value of the voltage.

## **10.2.4.1.13.5 :FFACtor? UFF? Uff**

SCPI: :FETCh[:SCALar][:VOLTage]:FFACtor? /qonly/ | :READ[:SCALar][:VOLTage]:FFACtor? /qonly/ SHORT: UFF? /qonly/

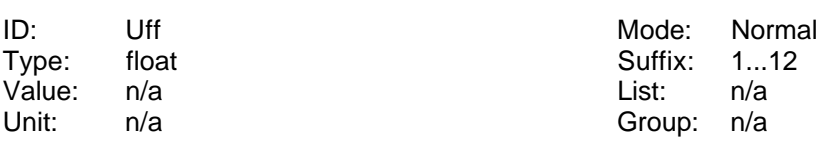

Reads the form factor of the voltage.

## **10.2.4.1.13.6 :FSCale? FSU?** SCPI: :FETCh[:SCALar][:VOLTage]:FSCale? /qonly/ | :READ[:SCALar][:VOLTage]:FSCale? /qonly/ SHORT: FSU? /qonly/ ID: n/a material contracts and mode: All Type: float **Suffix: 1...12** Value: n/a List: n/a

Reads the full scale value of the voltage.

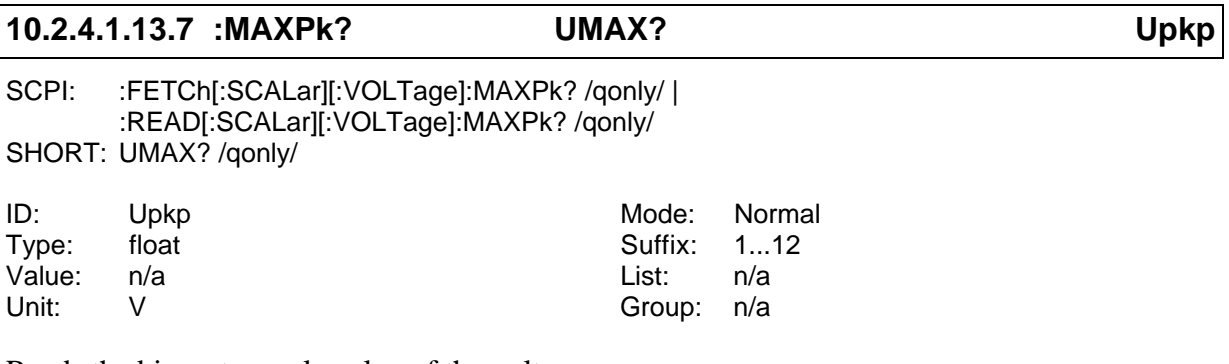

Group: n/a

Reads the biggest sample value of the voltage.

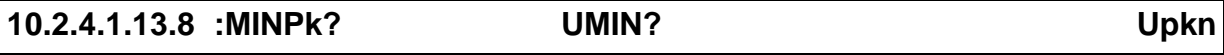

SCPI: :FETCh[:SCALar][:VOLTage]:MINPk? /qonly/ | :READ[:SCALar][:VOLTage]:MINPk? /qonly/ SHORT: UMIN? /qonly/

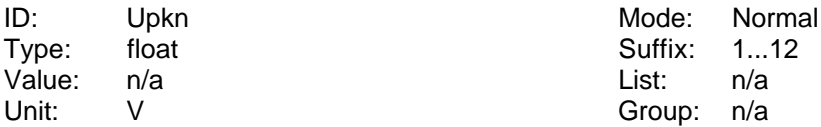

Reads the smallest sample value of the voltage.

## **10.2.4.1.13.9 :PHASe? UPHI? Uphi**

SCPI: :FETCh[:SCALar][:VOLTage]:PHASe? /qonly/ | :READ[:SCALar][:VOLTage]:MINPk? /qonly/ SHORT: UPHI? /qonly/

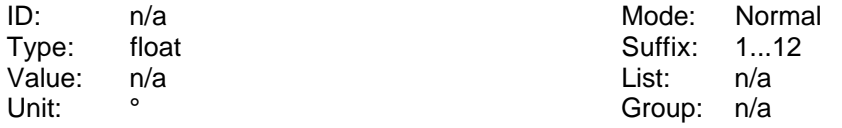

Reads the phase angle of the voltage like displayed in the Fresnel diagram.

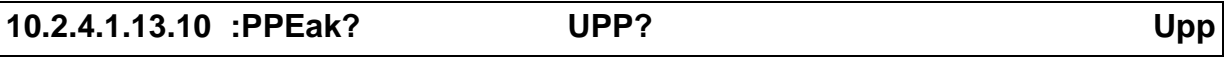

SCPI: :FETCh[:SCALar][:VOLTage]:PPEak? /qonly/ | :READ[:SCALar][:VOLTage]:PPEak? /qonly/ SHORT: UPP? /qonly/

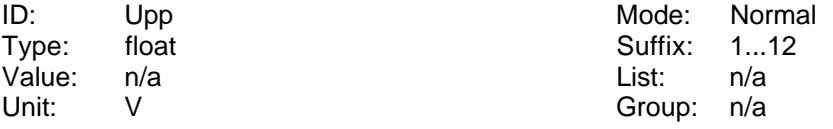

Reads the peak peak value of the voltage.

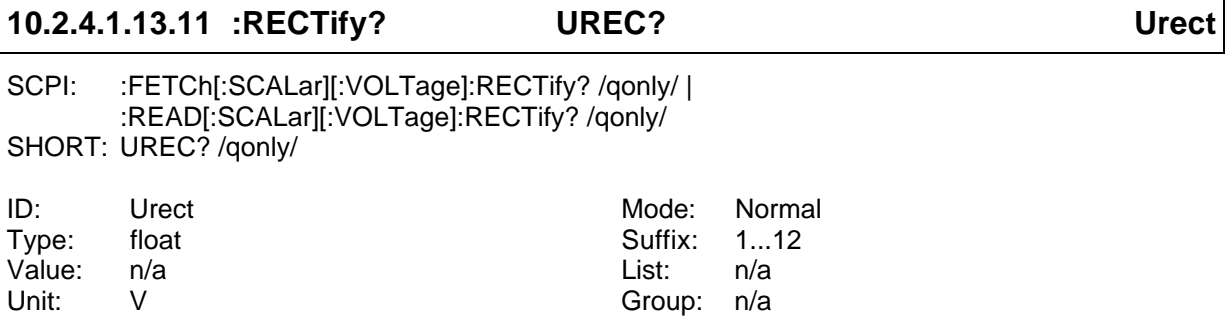

Reads the rectified value of the voltage.

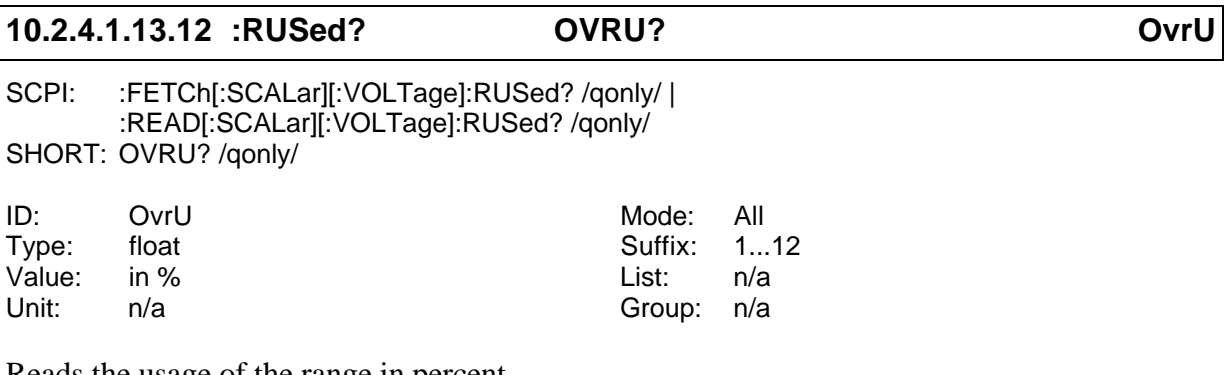

Reads the <u>usage</u> of the range in percent.

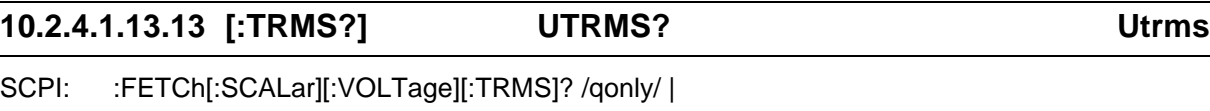

:READ[:SCALar][:VOLTage][:TRMS]? /qonly/ SHORT: UTRMS? /qonly/

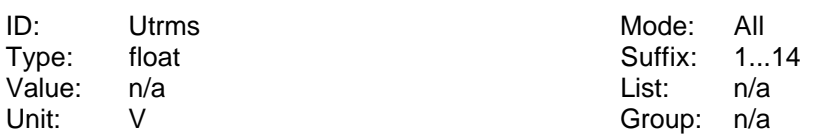

Reads the TRMS value of the voltage.

## **10.2.5 :FORMat commands**

Here you can setup the output format.

:CALCulate :DISPlay :FETCh **:FORMat** → :DATA :INITiate :INPut :INSTrument :MEMory :READ :SENSe :SOURce :STATus :SYSTem :TRIGger

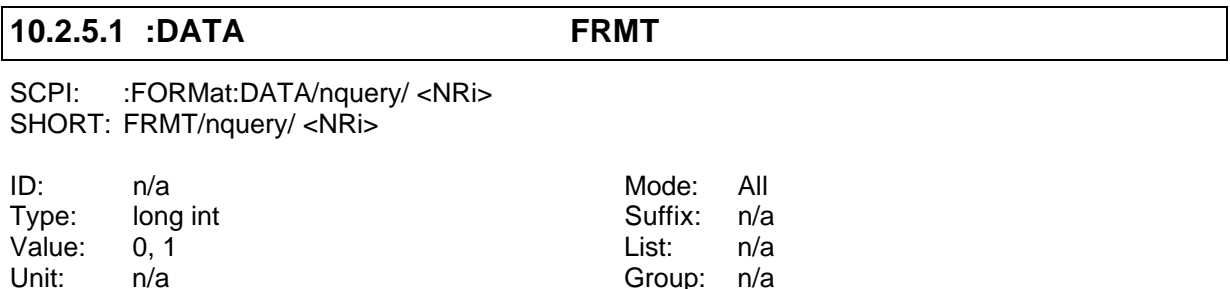

Defines the data output format. Parameter is:

'0' or 'ASCII' for ASCII output [\*RST default value]

'1' or 'PACKED' for a packed output.

In the packed output format the data are transmitted as 'defined length arbitrary block response data'. If the available buffer memory size is too small for the amount of data the LMG wants to send, the data flow will be split in several sequential blocks of data. There are three kinds of data in the blocks: ASCII data, long data (4 Byte) and float data (4 Byte). The numeric data are transferred, so that the receiving PC program can store the data directly in memory. The number 0x11223344 is arranged inside the block as 0x44 0x33 0x22 0x11. This is the order Intel based computers store the number. So if you want to read the number you can simply use a pointer to the input buffer and read the contents of the pointer.

The output changes after the end of the actual program message.

## **10.2.6 :INITiate commands**

Here you can start or stop special actions.

:CALCulate :DISPlay :FETCh :FORMat **:INITiate** → :CONTinuous :INPut :COPY :INSTrument :IMMediate :MEMory :READ :SENSe :SOURce :STATus :SYSTem :TRIGger

## **10.2.6.1 :CONTinuous CONT**

SCPI: :INITiate:CONTinuous <NRi> SHORT: CONT <NRi>

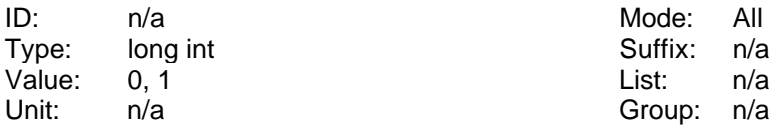

This activates or deactivates the continuous execution of the string defined with

:TRIGger:ACTion or ACTN. The programmer should only use :FETCh commands, because when CONT is switched to 'ON', automatically an :INITiate:IMMediate is executed at the end of each cycle.

Parameter:

'ON' or '1' activates this mode

'OFF' or '0' deactivates this mode [\*RST default value]

The standard defines, that instruments with sequential commands can only exit the 'ON' state by the device clear command of the interface. This works also with this instrument. But additionally you can exit the 'ON' state by setting it to 'OFF' with :INITiate:CONTinuouse or CONT.

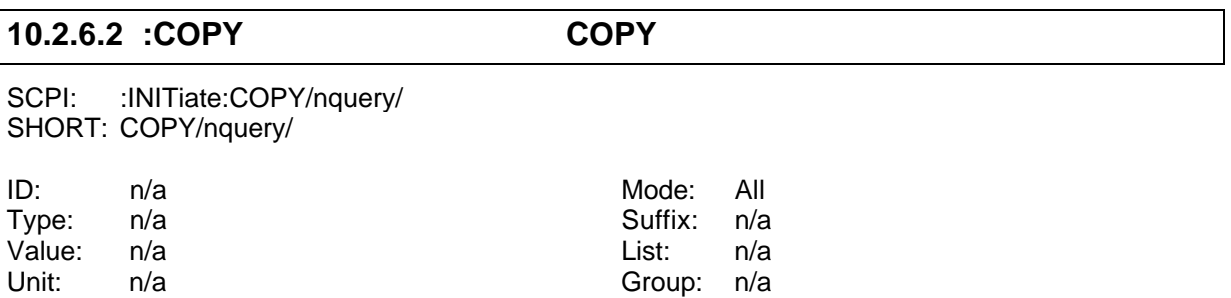

This forces an actualisation of the values to be read with the :FETCh commands. The copying of the data is done immediately and not at the end of the measuring cycle (see also 10.2.6.3, ':IMMediate INIM').

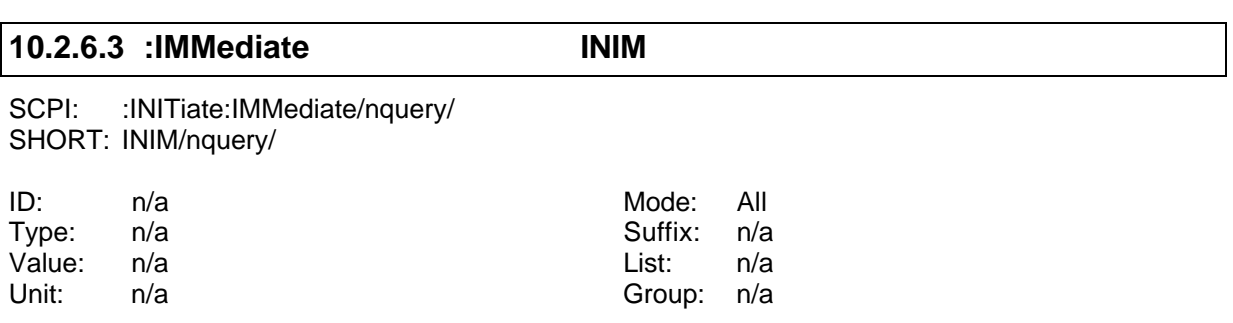

This forces an actualisation of the values to be read with the :FETCh commands. In general the instrument measures continuous. After each cycle the measured values are copied into the display memory. The values read by the :FETCh commands are taken from another copy of the values. This copy is updated, whenever the :INITiate:IMMediate or INIM command is executed. By this it is sure, that all values read with sequential :FETCh commands are from one measuring cycle and belong together.

Please note, that the execution of this command lasts until the end of the cycle. This can take up to one complete cycle. Please keep this in mind when setting any time-out for expecting the answer of a following command.

## **Please take care to follow this rules:**

- 1. Use just one INIM in one command string to the instrument.
- 2. Send a second INIM just when the request of the first INIM is answered.

## **10.2.7 :INPut commands**

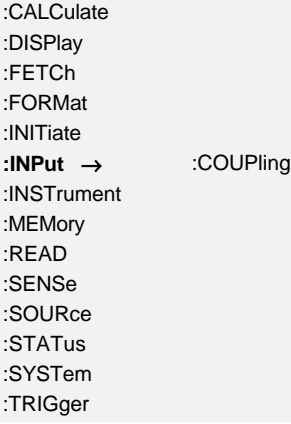

## **10.2.7.1 :COUPling SCPL**

SCPI: :INPut:COUPling <NRi>[,<NRi>] SHORT: SCPL <NRi>[,<NRi>]
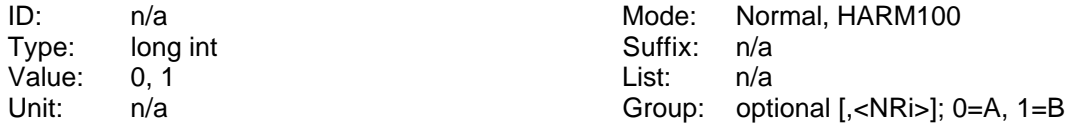

Sets or queries the setting of the signal coupling. Allowed values are:

'0' or 'ACDC' for AC+DC coupling [\*RST default value]

'1' for AC coupling

#### **10.2.8 :INSTrument commands**

Here general set-ups of the instrument are done.

:CALCulate :DISPlay :FETCh :FORMat :INITiate :INPut **:INSTrument** → :SELect :MEMory :READ :SENSe :SOURce :STATus :SYSTem :TRIGger

# **10.2.8.1 :SELect MODE**

SCPI: : INSTrument:SELect <NRi> SHORT: MODE <NRi>

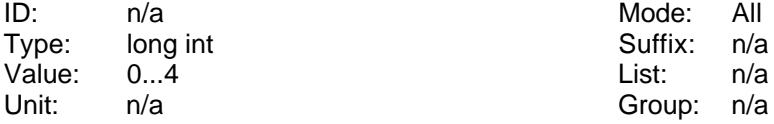

Sets or reads the measuring mode:

'0' or 'NORML' for normal measuring mode [\*RST default value]

'1' or 'CEHRM' for CE harmonic measuring mode

'2' or 'CEFLK' for CE flicker measuring mode

'3' or 'HRMHUN' for 100 harmonics measuring mode

'4' or 'TRANS' for transient measuring mode

#### **Hint**

The execution of this command can take up to few seconds. The LMG works internally with a watchdog protection. To prevent that the watchdog becomes active, the 'MODE' command should be send as the only command in a message. Just the '\*OPC?' can be added to get a feedback, if the command has finished ('MODE x;\*OPC?').

# **10.2.9 :MEMory commands**

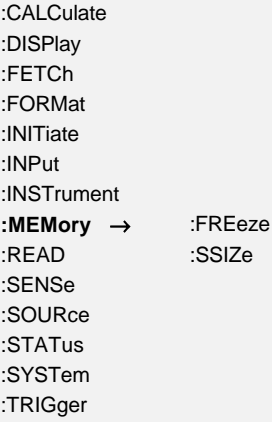

**10.2.9.1 :FREeze FRZ**

SCPI: :MEMory:FREeze <NRi> SHORT: FRZ <NRi>

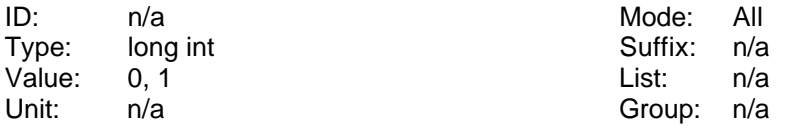

Freezes the scope RAM. The scope has too much memory so it can't be copied each cycle into a separate buffer. For this reason you should set FRZ to ON when you want to readout the sample values of the scope. Parameter:

'ON' or '1' activates the freeze mode

'OFF' or '0' deactivates the freeze mode [\*RST default value]

Value: 0,  $2^{16}$ ,  $2^{22}$ ,  $2^{23}$  List: n/a Unit:  $n/a$  Group:  $n/a$ 

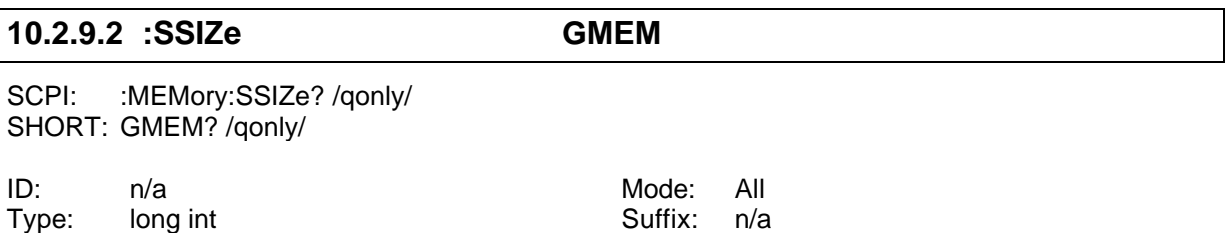

Reads the size of the sample value memory.

#### **10.2.10 :SENSe commands**

# **10.2.10.1 :AINPut**

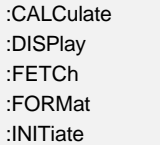

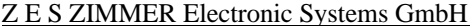

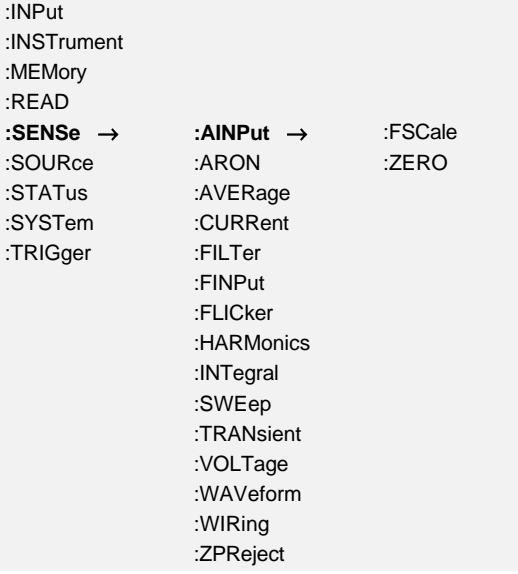

# **10.2.10.1.1 :FSCale AIHI**

SCPI: :SENSe:AINPut:FSCale <NRf> SHORT: AIHI <NRf>

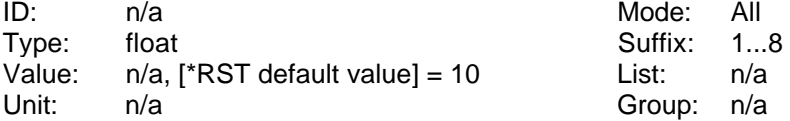

Sets or queries the setting of the full scale of the analogue inputs.

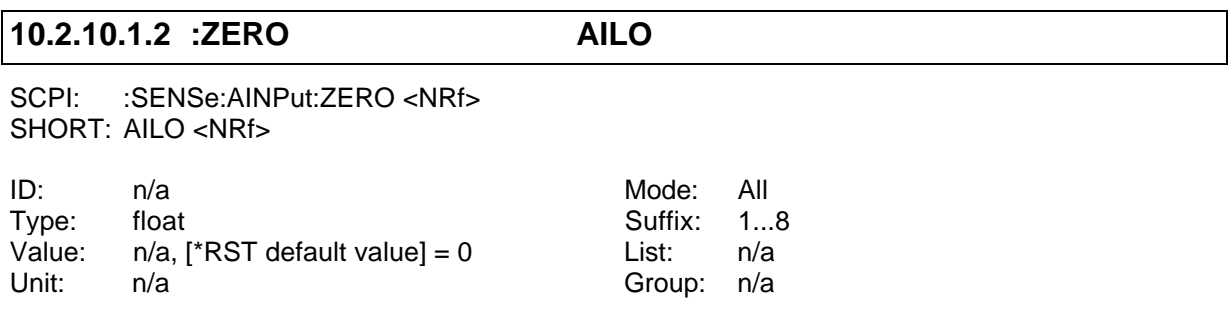

Sets or queries the setting of the zero position of the analogue inputs.

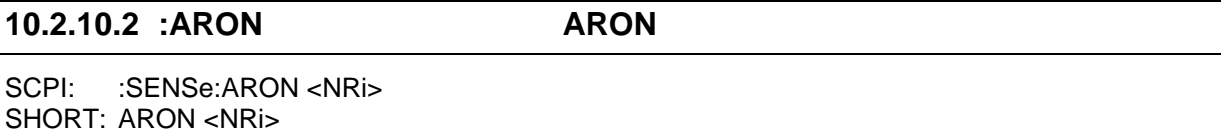

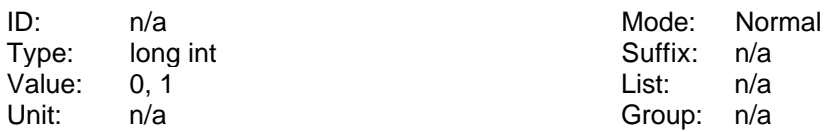

Sets or queries if the aron circuit should be used. Following values are allowed:

0: No aron circuit is used

# 1: Aron circuit is used, [\*RST default value]

# **10.2.10.3 :AVERage**

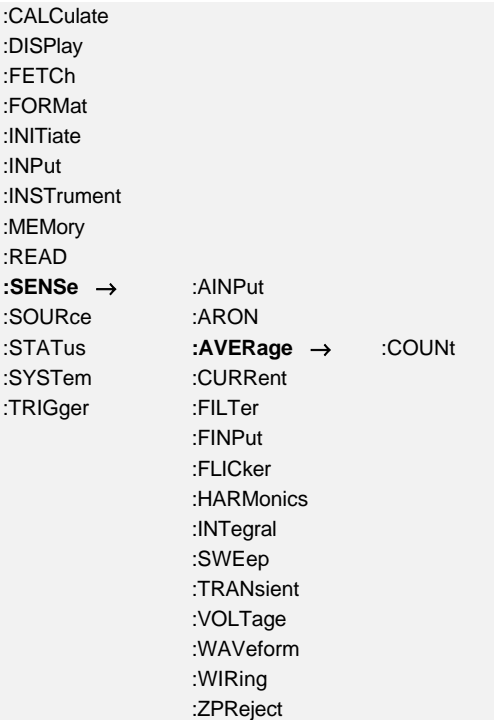

# **10.2.10.3.1 :COUNt AVER Aver**

SCPI: :SENSe:AVERage:COUNt <NRf> SHORT: AVER <NRf>

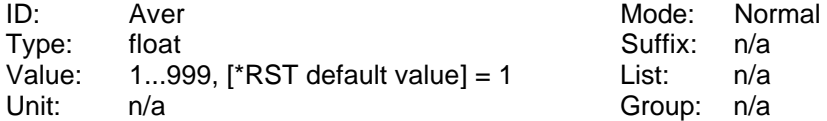

Sets or queries the setting of the average parameter.

### **10.2.10.4 :CURRent**

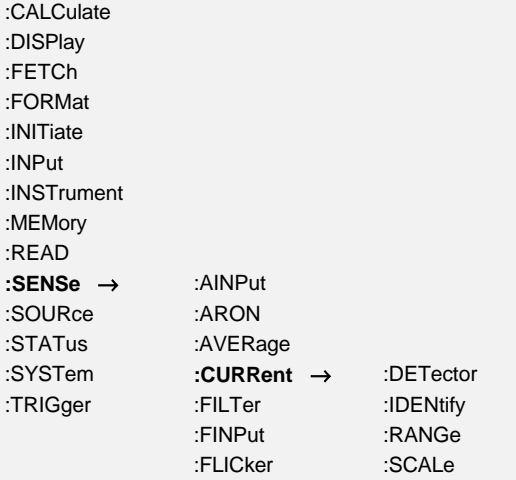

:HARMonics :INTegral :SWEep :TRANsient :VOLTage :WAVeform :WIRing :ZPReject

### **10.2.10.4.1 :DETector IEXT**

SCPI: :SENSe:CURRent:DETector <NRi> SHORT: IEXT <NRi>

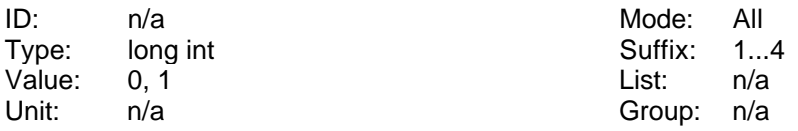

Reads and sets internal or external shunt input:

'0' or 'INT' for internal shunt (current input) [\*RST default value]

'1' or 'EXT' for external shunt input (voltage input)

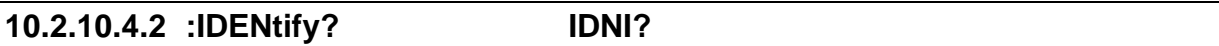

SCPI: :SENSe:CURRent:IDENtify? /qonly/ SHORT: IDNI? /qonly/

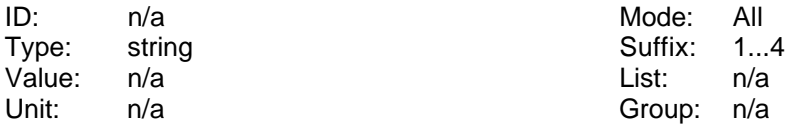

Reads the type of the external current sensor.

# **10.2.10.4.3 :RANGe**

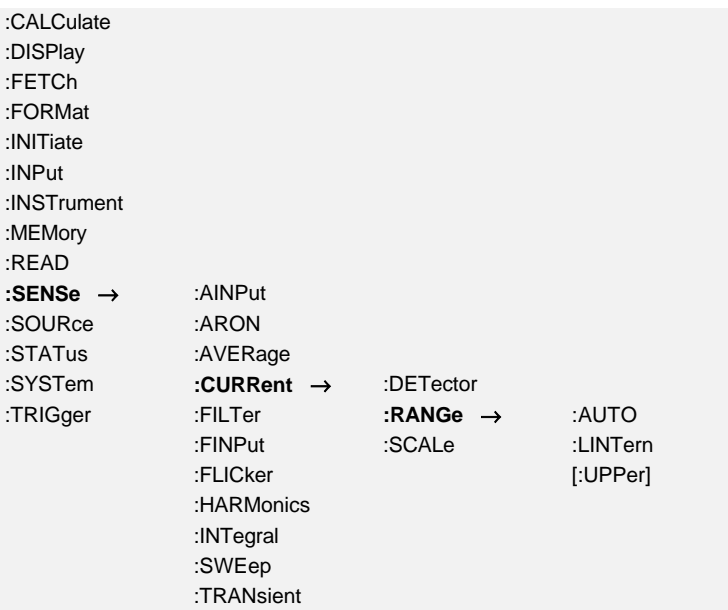

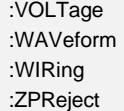

# **10.2.10.4.3.1 :AUTO IAM**

SCPI: :SENSe:CURRent:RANGe:AUTO <NRi> SHORT: IAM <NRi>

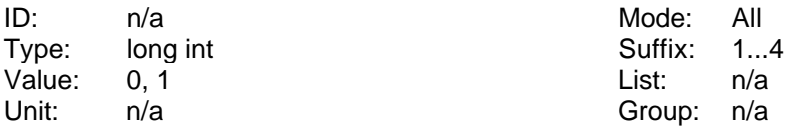

Reads and sets the status of the autorange function:

'0' or 'MANUAL' for manual range selection

'1' or 'AUTO' for automatic range selection [\*RST default value]

Value: n/a List: n/a Unit: A Group: n/a

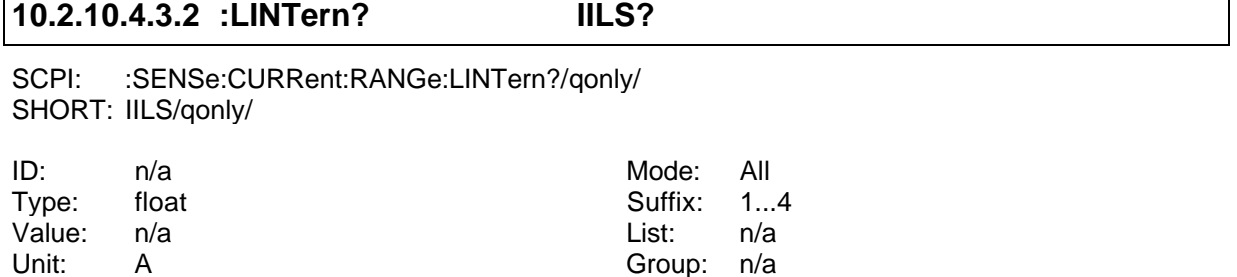

Reads a list with the available ranges. You get several numbers which are separated by colons ','. The first number defines the number of following numbers. If you have selected external sensors, you get the list of their ranges.

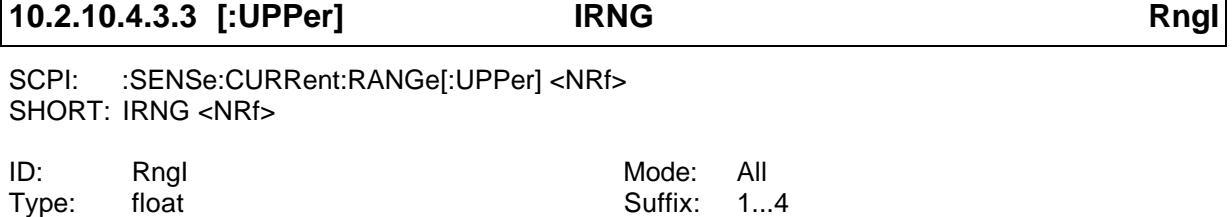

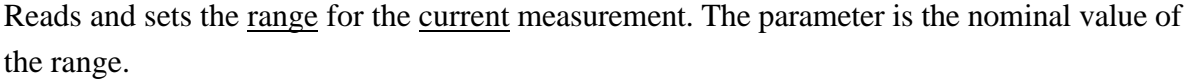

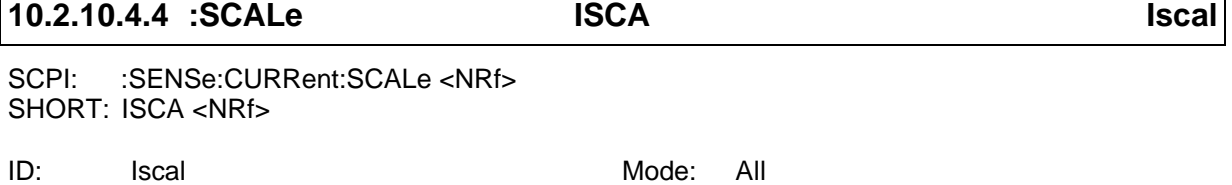

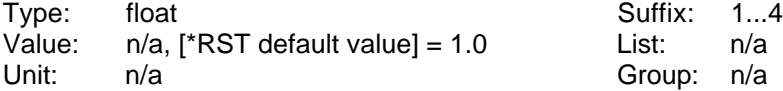

Reads and sets the scaling of the current range.

#### **10.2.10.5 :FILTer**

# **10.2.10.5.1 :AFILter FAAF**

SCPI: :SENSe:FILTer:AFILter <NRi>[,<NRi>] SHORT: FAAF <NRi>[,<NRi>]

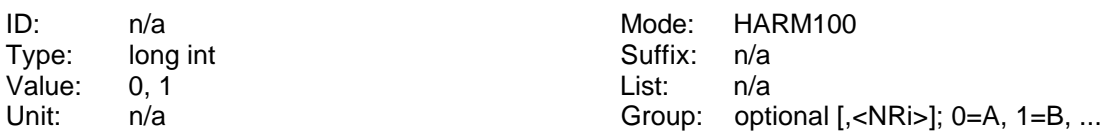

Reads and sets the anti-aliasing-filter settings:

- 0: Anti aliasing filter manual setable (via FILT)
- 1: Anti aliasing filter selection automaticaly [\*RST default value]

# **10.2.10.5.2 [:LPASs]**

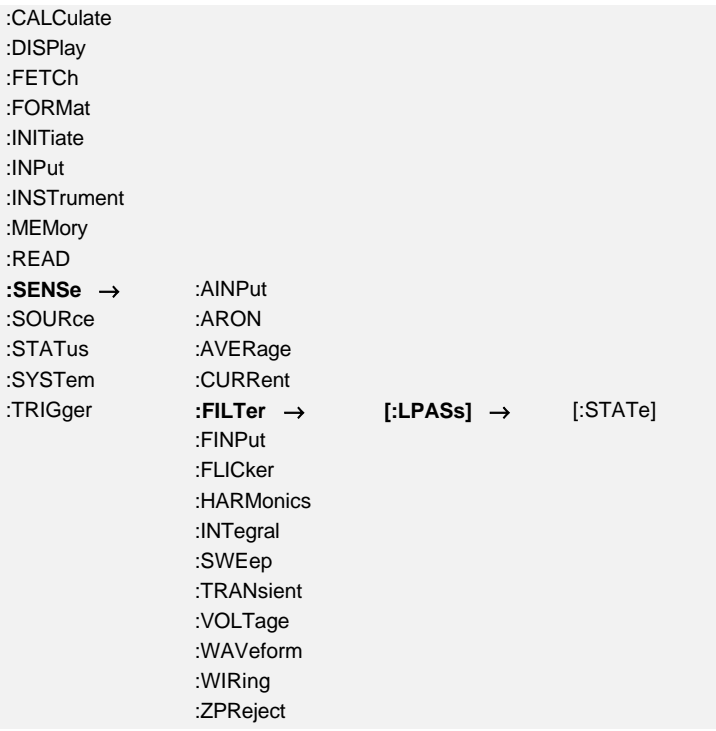

# **10.2.10.5.2.1 [:STATe] FILT**

SCPI: :SENSe:FILTer[:LPASS][:STATe] <NRi>[,<NRi>] SHORT: FILT <NRi>[,<NRi>]

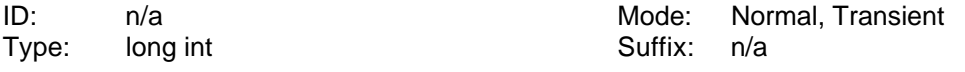

Value: n/a List: n/a

Unit:  $n/a$  Group: optional [,<NRi>]; 0=A, 1=B, ...

- 0: Filter off
- 1: HF Rejection filter on [\*RST default value]
- 2: Low pass '2kHz' on
- 3: Low pass '9.2kHz' on
- 4: Low pass '60Hz' on
- 5: Low pass '18kHz' on
- 6: Low pass '6kHz' on
- 7: Low pass '2.8kHz' on
- 8: Low pass '1.4kHz' on
- 9: Low pass '700Hz' on
- 10: Low pass '350Hz' on
- 11: Low pass '175Hz' on
- 12: Low pass '87.5Hz' on
- 13: Low pass '30Hz' on

# **10.2.10.6 :FINPut**

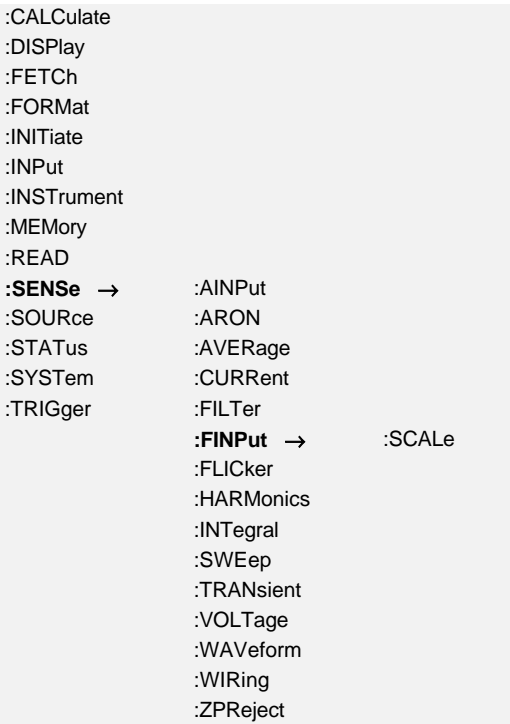

#### **10.2.10.6.1 :SCALe DIFS**

SCPI: :SENSe:FINPut:SCALe <NRf> SHORT: DIFS <NRf>

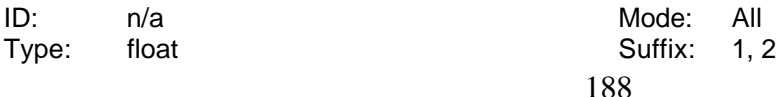

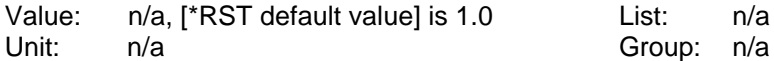

Sets or queries the setting of the scale of the frequency input.

# **10.2.10.7 :FLICker**

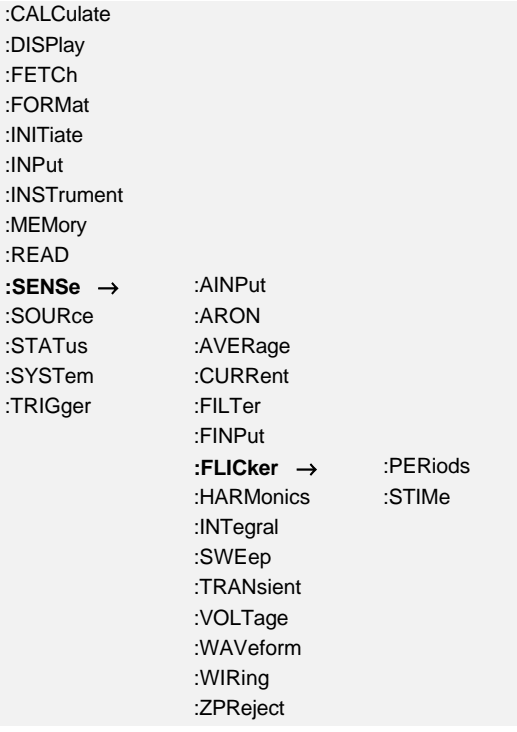

# **10.2.10.7.1 :PERiods FLPS FlkPer**

SCPI: :SENSe:FLICker:PERiods <NRf> SHORT: FLPS <NRf>

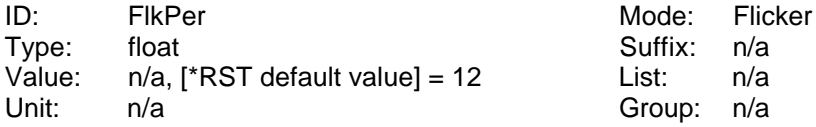

Reads and sets the number of periods for flicker measuring.

# **10.2.10.7.2 :STIMe FTIM**

SCPI: :SENSe:FLICker:STIMe <NRi> SHORT: FTIM <NRi>

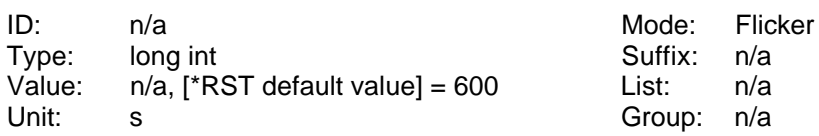

Reads and sets the short term flicker measuring time.

# **10.2.10.8 :HARMonics**

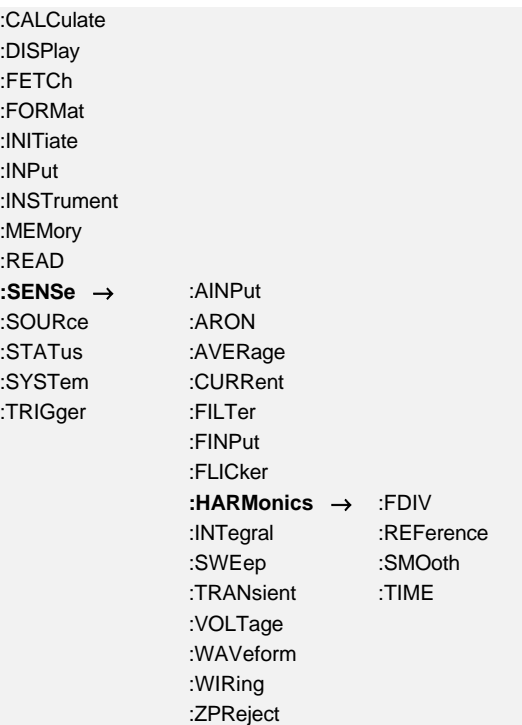

# **10.2.10.8.1 :FDIV FDIV**

SCPI: :SENSe:HARMonics:FDIV <NRf>[,<NRi>] SHORT: FDIV <NRf>[,<NRi>]

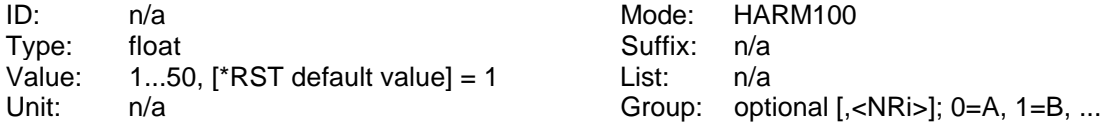

Reads and sets the frequency divider ratio.

#### **10.2.10.8.2 :ISTart HNRZ**

SCPI: :SENSe:HARMonics:ISTart <NRi>[,<NRi>] SHORT: HNRZ <NRi>[,<NRi>]

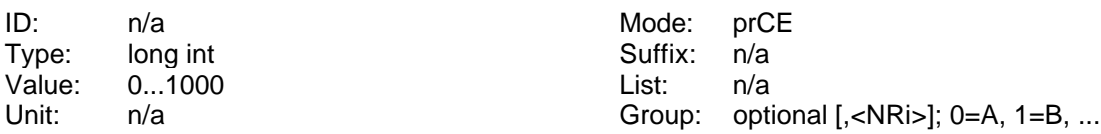

Reads and sets the number of the interharmonic where the analysis range of the interharmonics starts.

#### **10.2.10.8.3 :REFerence HREF**

SCPI: :SENSe:HARMonics:REFerence <NRi>[,<NRi>] SHORT: HREF <NRi>[,<NRi>]

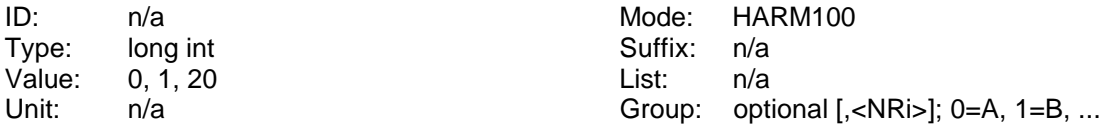

Reads and sets the state of the phase reference for the harmonics and the Fresnel diagram. That defines if the basic wave of U, I or the synchronisation source is set to 0° as reference for the system:

'0' for U as reference [\*RST default value]

'1' for I as reference

'20' for none (=synchronisation source) as reference

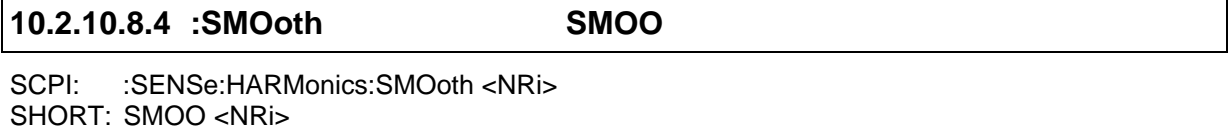

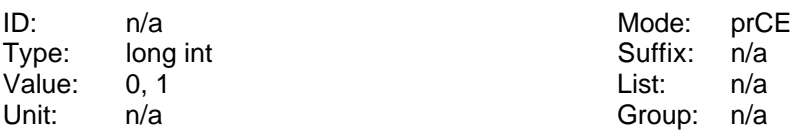

Reads and sets the state of the smoothing:

'0' or 'OFF' for direct measuring [\*RST default value]

'1' or 'ON' for smoothed measuring

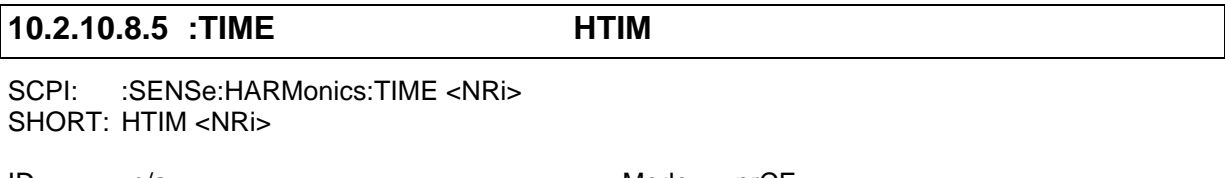

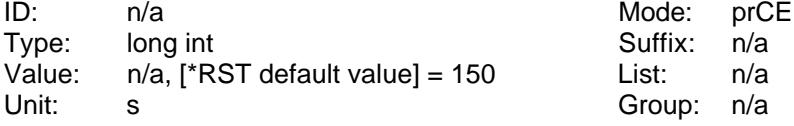

Reads and sets the harmonics measuring time.

### **10.2.10.9 :INTegral**

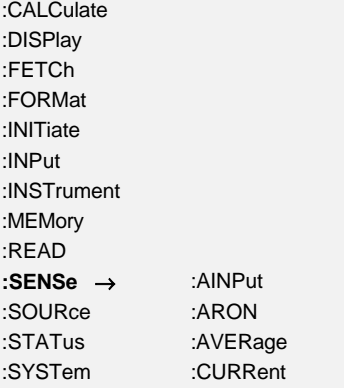

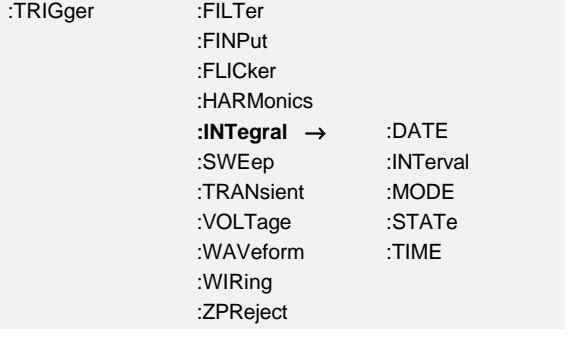

# **10.2.10.9.1 :DATE INTD**

SCPI: :SENSe:INTegral:DATE <NRf>,<NRf>,<NRf> SHORT: INTD <NRf>,<NRf>,<NRf>

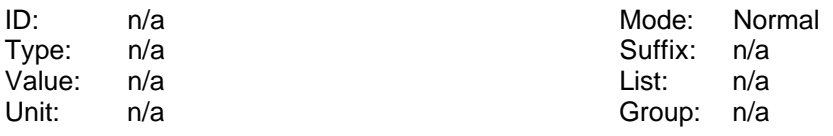

Reads and sets the start date for an energy measurement. Example: INTD 2003,02,09 sets the date to the  $9<sup>th</sup>$  February, 2003.

# **10.2.10.9.2 :INTerval INTI**

SCPI: :SENSe:INTegral:INTerval <NRi> SHORT: INTI <NRi>

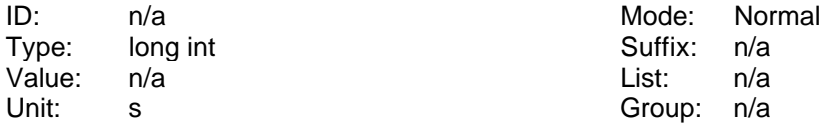

Reads and sets the time interval for an energy measurement.

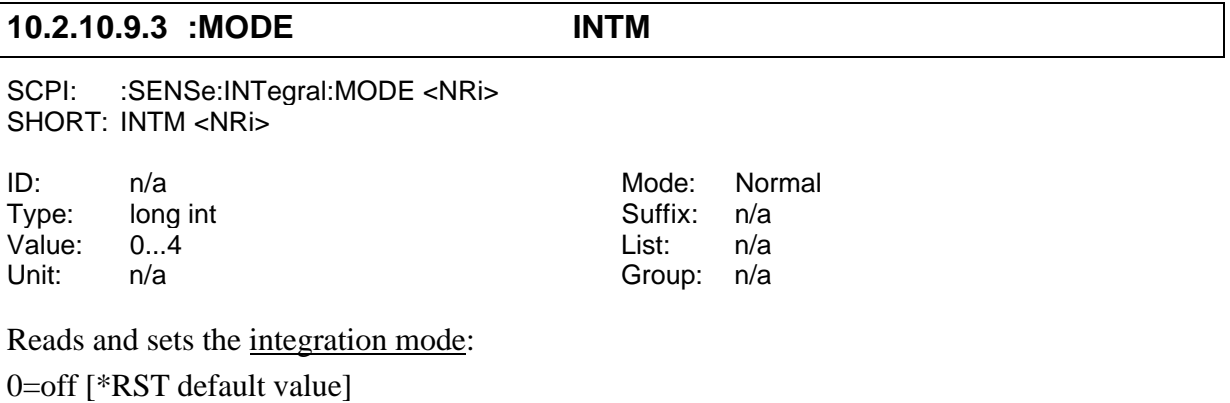

1=continuous

2=interval

3=periodic

4=summing

#### **10.2.10.9.4 :STATe? INTS?**

SCPI: :SENSe:INTegral:STATe? /qonly/ SHORT: INTS? /qonly/

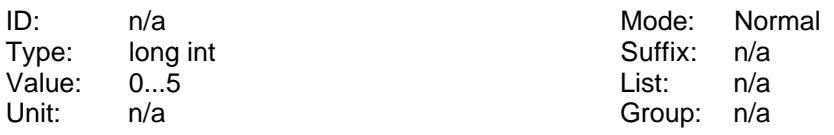

Reads the state of the energy measurement:

 $0=$ Reset

1=Wait

2=Start

3=Run

4=Stop

5=Hold

#### **10.2.10.9.5 :TIME INTT**

SCPI: :SENSe:INTegral:TIME <NRf>,<NRf>,<NRf> SHORT: INTT <NRf>,<NRf>,<NRf>

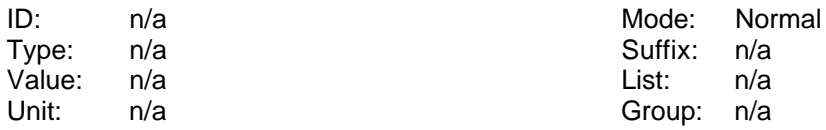

Reads and sets the start time for an energy measurement. Example: INTT 19,26,49 sets the time to 19:26:49.

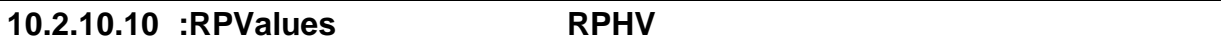

SCPI: :SENSe:RPValues <NRi> SHORT: RPHV <NRi>

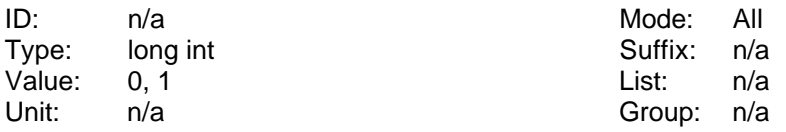

By this you can deactivate the rejection of phantom values:

- 0: Phantom values are displayed
- 1: Phantom values are not displayed [\*RST default value]

#### **10.2.10.11 :SWEep**

:CALCulate :DISPlay :FETCh

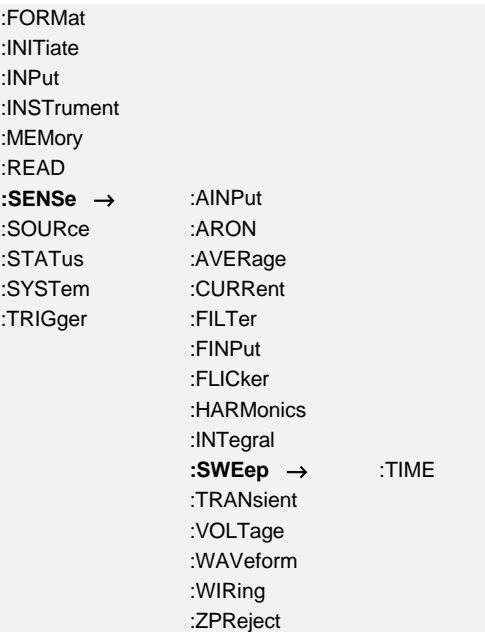

# **10.2.10.11.1 :TIME CYCL Cycle**

SCPI: :SENSe:SWEep:TIME <NRf> SHORT: CYCL <NRf>

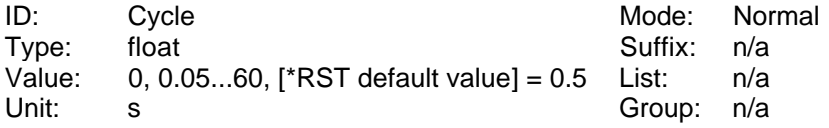

Reads and sets the cycle time.

# **10.2.10.12 :TRANsient**

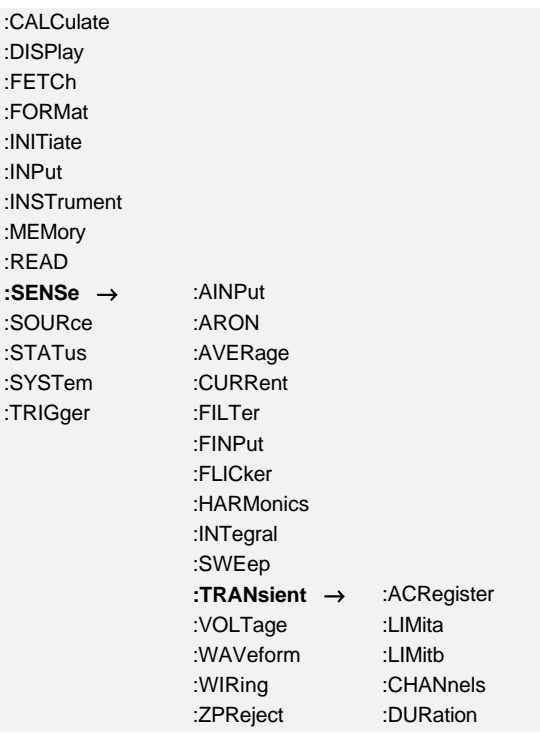

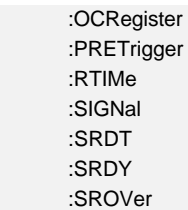

#### **10.2.10.12.1 :ACRegister TACR**

SCPI: :SENSe:TRANsient:ACRegister <NRi>[,<NRi>] SHORT: TACR <NRi>[,<NRi>]

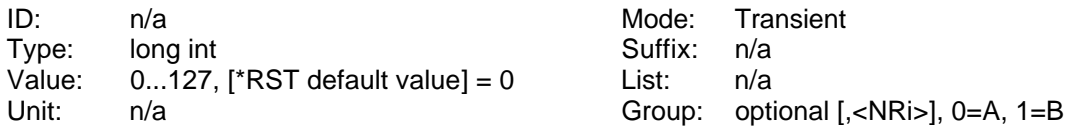

#### Reads and sets the AND Condition Register:

- Bit 0: Slewrate condition is checked if bit is set
- Bit 1: Win In condition is checked if bit is set
- Bit 2: Win Out condition is checked if bit is set
- Bit 3: >Limit1 condition is checked if bit is set
- Bit  $4: *L* imit1 condition is checked if bit is set$
- Bit 5: >Limit2 condition is checked if bit is set
- Bit 6: <Limit2 condition is checked if bit is set

#### **10.2.10.12.2 :ALIMit TLIA**

SCPI: :SENSe:TRANsient:ALIMit <NRf>[,<NRi>] SHORT: TLIA <NRf>[,<NRi>]

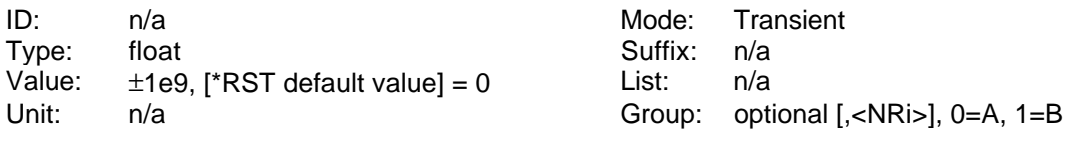

Reads and sets the limit 1.

#### **10.2.10.12.3 :BLIMit TLIB**

SCPI: :SENSe:TRANsient:BLIMit <NRf>[,<NRi>] SHORT: TLIB <NRf>[,<NRi>]

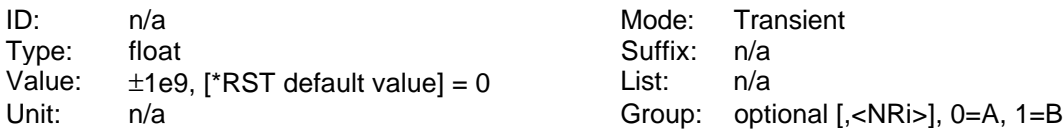

Reads and sets the limit 2.

#### **10.2.10.12.4 :CHANnels TRCH**

SCPI: :SENSe:TRANsient:CHANnels <NRi> SHORT: TRCH <NRi>

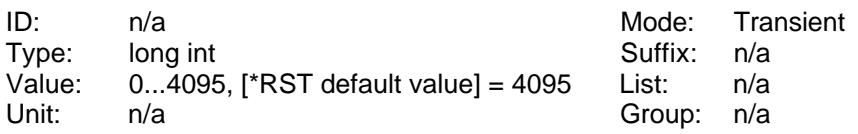

Reads and sets the channels to be watched in the transient mode. The trigger event can just be defined for a whole group, so you can include (bit set) or exclude (bit reset) the different channels from searching. Each bit defines one channel:

Bit 0: Channel 1

Bit 1: Channel 2, ....

# **10.2.10.12.5 :DURation TDUR**

SCPI: :SENSe:TRANsient:DURation <NRf>[,<NRi>] SHORT: TDUR <NRf>[,<NRi>]

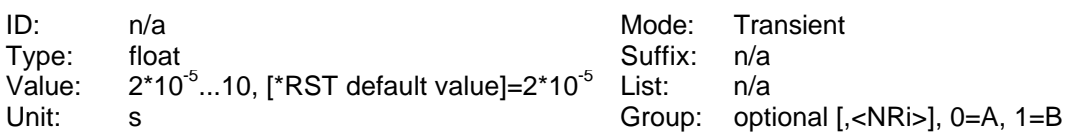

Reads and sets the duration of the event.

# **10.2.10.12.6 :OCRegister TOCR**

SCPI: :SENSe:TRANsient:OCRegister <NRi>[,<NRi>] SHORT: TOCR <NRi>[,<NRi>]

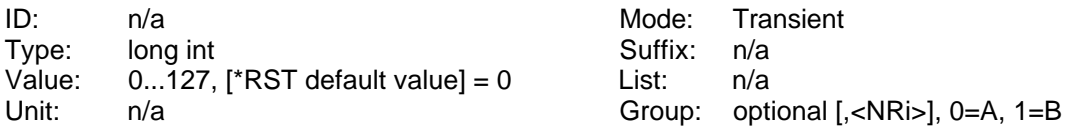

Reads and sets the OR Condition Register:

Bit 0: Slewrate condition is checked if bit is set

Bit 1: Win In condition is checked if bit is set

Bit 2: Win Out condition is checked if bit is set

Bit  $3:$  >Limit1 condition is checked if bit is set

Bit 4: <Limit1 condition is checked if bit is set

Bit  $5:$  >Limit2 condition is checked if bit is set

Bit 6: <Limit2 condition is checked if bit is set

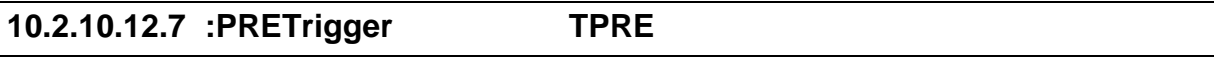

SHORT: TPRE <NRf>

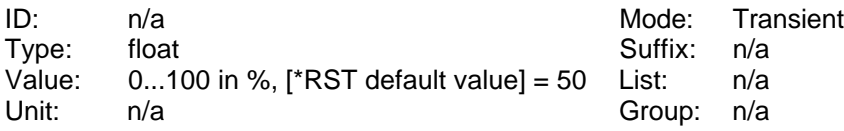

Reads and sets the pretrigger.

#### **10.2.10.12.8 :RTIMe TREC**

SCPI: :SENSe:TRANsient:RTIMe <NRf> SHORT: TREC <NRf>

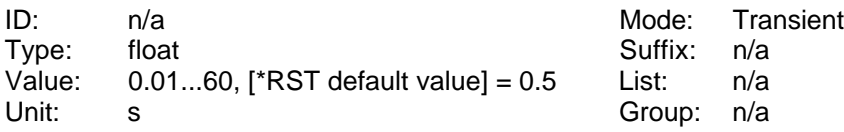

Reads and sets the record time.

# **10.2.10.12.9 :SIGNal TSRC**

SCPI: :SENSe:TRANsient:SIGNal <NRi>[,<NRi>] SHORT: TSRC <NRi>[,<NRi>]

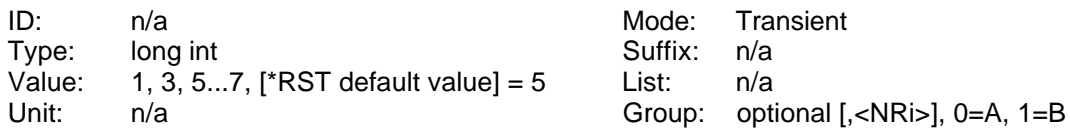

Reads and sets the trigger signal source:

1: i²  $3: u<sup>2</sup>$ 5: i 6: u 7: p

#### **10.2.10.12.10 :SRDT TDT**

SCPI: :SENSe:TRANsient:SRDT <NRf>[,<NRi>] SHORT: TDT <NRf>[,<NRi>] ID: n/a mode: Transient

Type: float Suffix: n/a Value:  $2*10^{-5}...1$ , [\*RST default value] =  $2*10^{-5}$  List: n/a Unit: s Group: optional [,<NRi>], 0=A, 1=B

Reads and sets the slew rate dt

# **10.2.10.12.11 :SRDY TDU**

SCPI: :SENSe:TRANsient:SRDY <NRf>[,<NRi>] SHORT: TDU <NRf>[,<NRi>]

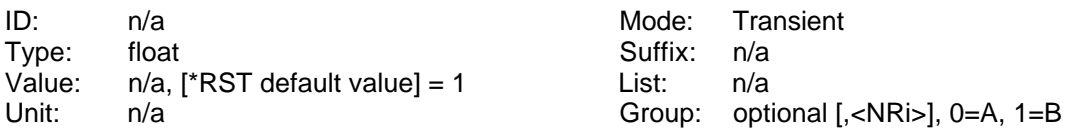

Reads and sets the slew rate dy of the signal.

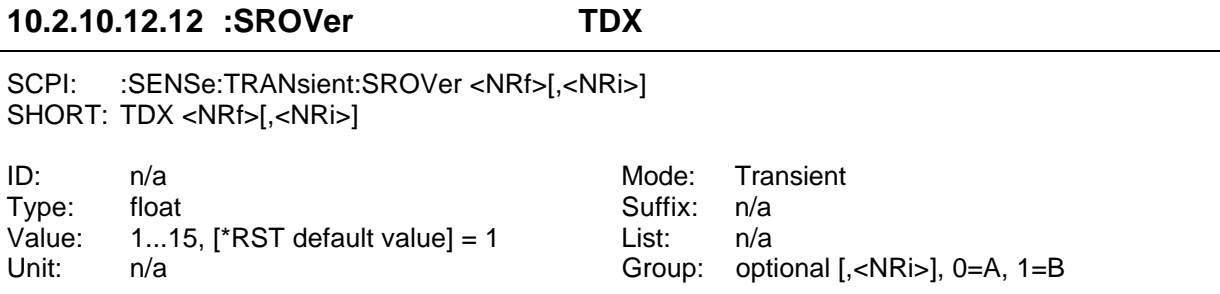

Reads and sets the slew rate over x value.

# **10.2.10.13 :VOLTage**

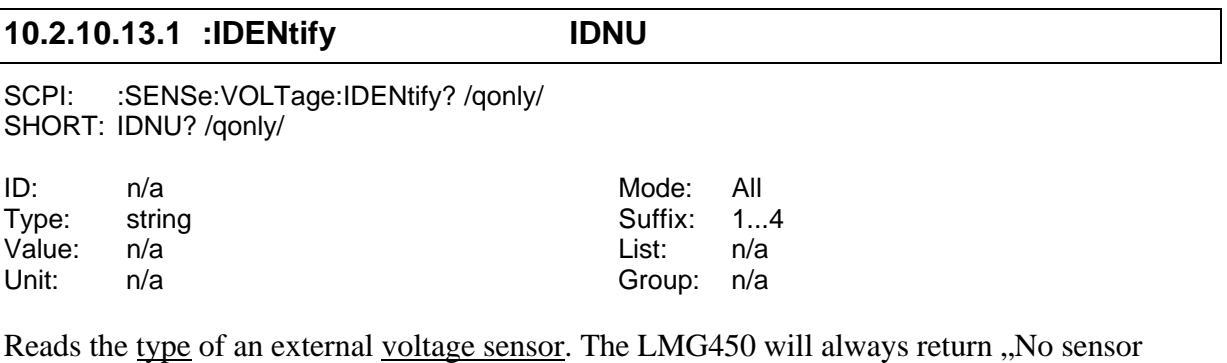

input".

# **10.2.10.13.2 :RANGe**

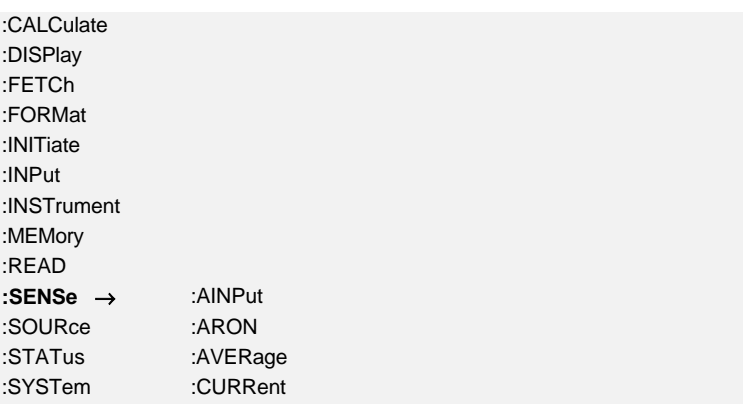

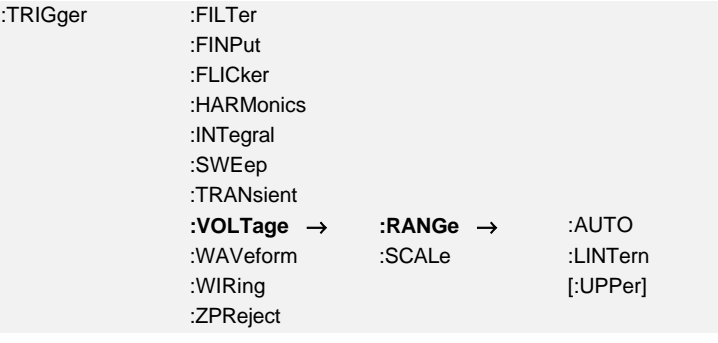

#### **10.2.10.13.2.1 :AUTO UAM**

SCPI: :SENSe:VOLTage:RANGe:AUTO <NRi> SHORT: UAM <NRi>

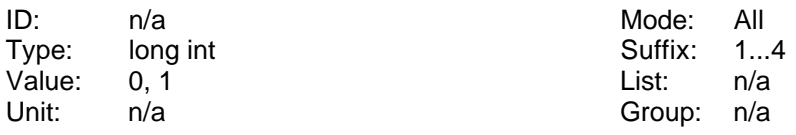

Reads and sets the status of the autorange function:

'0' or 'MANUAL' for manual range selection.

'1' or 'AUTO' for automatic range selection [\*RST default value].

#### **10.2.10.13.2.2 :LINTern? UILS?**

SCPI: :SENSe:VOLTage:RANGe:LINTern?/qonly/ SHORT: UILS?/qonly/

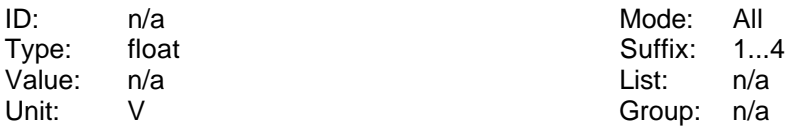

Reads a list with the available ranges. You get several float numbers which are separated by colons ','. The first number defines the number of following numbers.

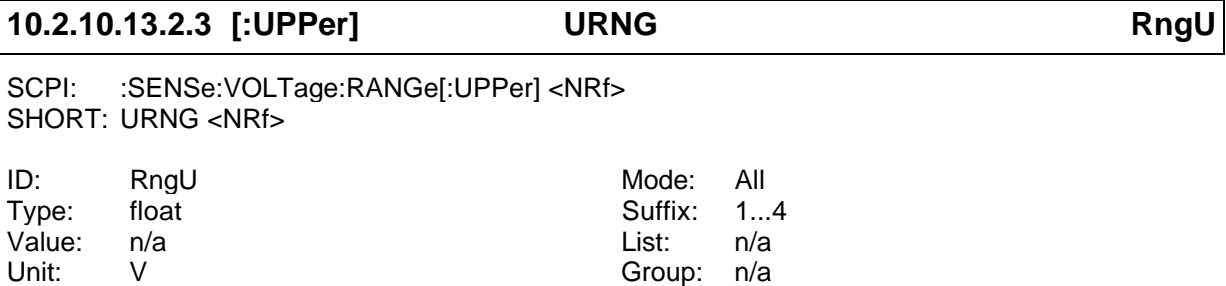

Reads and sets the range for the voltage measurement. The parameter is the nominal value of the range.

# **10.2.10.13.3 :SCALe USCA Uscal**

SCPI: :SENSe:VOLTage:SCALe <NRf> SHORT: USCA <NRf>

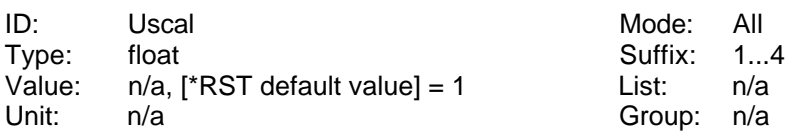

Reads and sets the scaling of the voltage range.

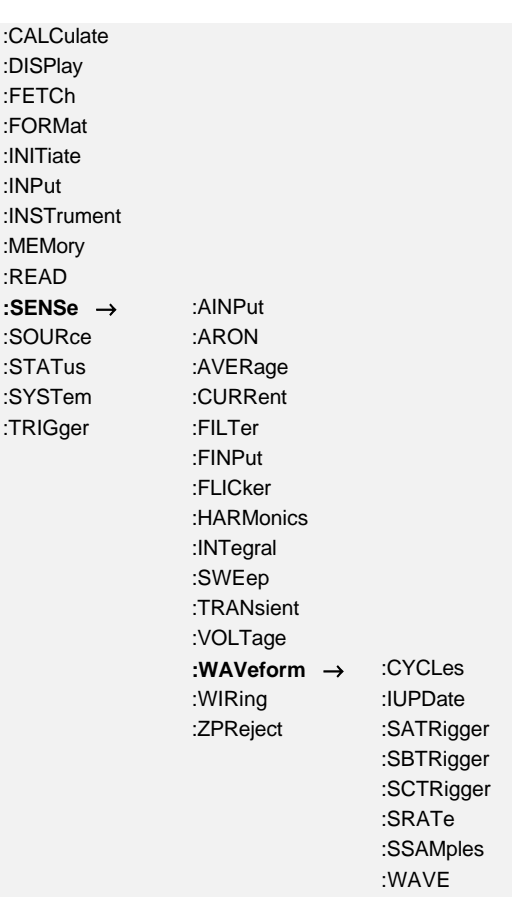

# **10.2.10.14 :WAVeform**

# **10.2.10.14.1 :CYCLes GMUL**

SCPI: :SENSe:WAVeform:CYCLes <NRf> SHORT: GMUL <NRf>

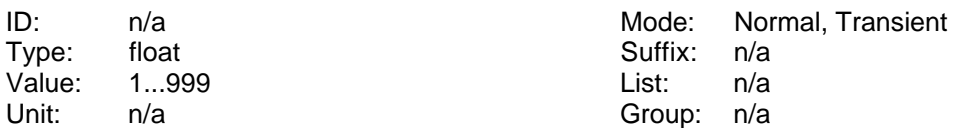

Reads or sets the number of cycles for which sample values are stored. In transient mode this value is a sample rate divider.

#### **10.2.10.14.2 :IUPDate SACT**

SCPI: :SENSe:WAVeform:IUPDate/nquery/ [<NRi>] SHORT: SACT/nquery/ [<NRi>]

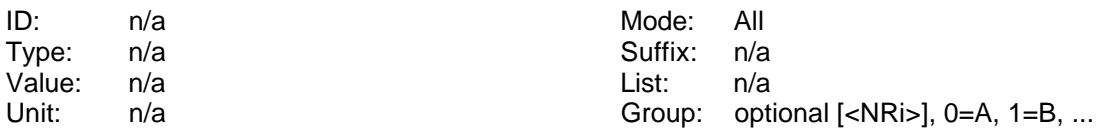

Requests new information about the scope data. Before this command you should set

':MEMory:FREeze ON'. After this command you can use ':SENS:WAV:SATR',

':SENS:WAV:SBTR', ':SENS:WAV:SSAM' and ':SENS:WAV:SCTR'.

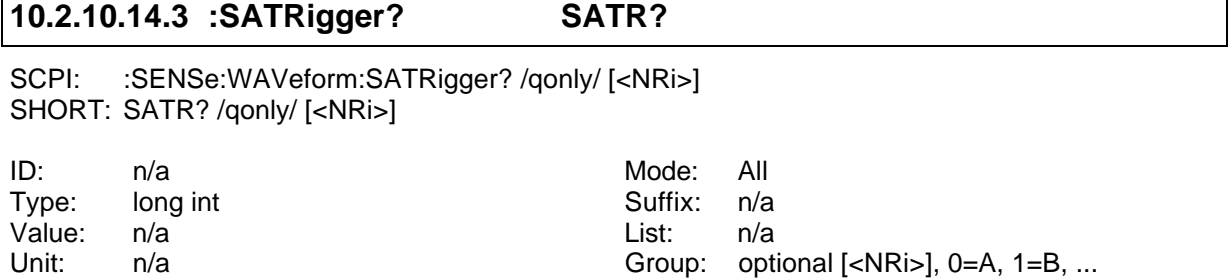

Reads how many sample values are available after the trigger event. See also

':SENS:WAV:IUPD' for further information.

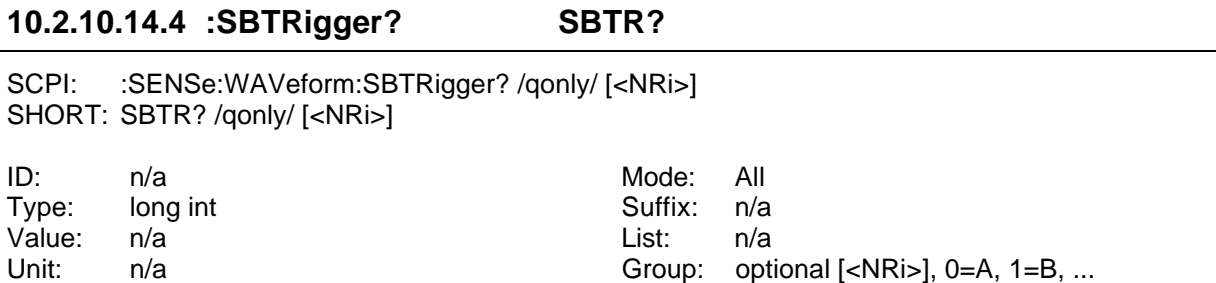

Reads how many sample values are available before the trigger event. See also ':SENS:WAV:IUPD' for further information.

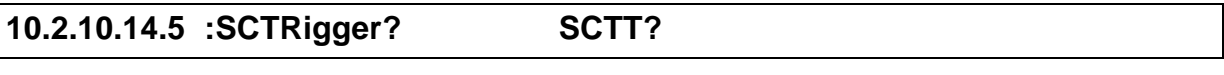

SCPI: :SENSe:WAVeform:SCTRigger? /gonly/ SHORT: SCTT? /qonly/

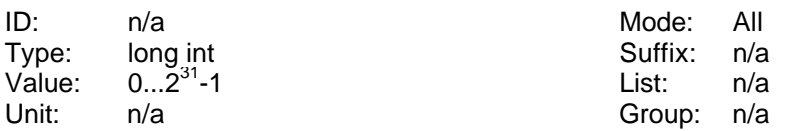

Reads the number of the sample value at the trigger. See also ':SENS:WAV:IUPD' for further information. The sample values of the instrument are counted. At the end of each cycle this

counter is stored and can be read by this command. The counter runs up to  $2^{31}$ -1 and starts then again at 0. See also 10.2.4.1.2.2, ':SNUMber? SCTC?'

You always get the value of group A.

# **10.2.10.14.6 :SRATe? GFRQ?** SCPI: :SENSe:WAVeform:SRATe? /qonly/ SHORT: GFRQ? /qonly/ ID: n/a Mode: All Type: float Suffix: n/a Value: n/a List: n/a Unit: n/a Group: n/a

Reads the record rate of the sampled values.

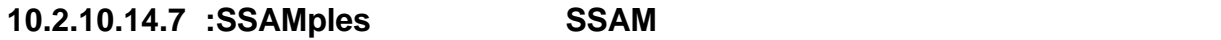

SCPI: :SENSe:WAVeform:SSAMples <NRi> SHORT: SSAM <NRi>

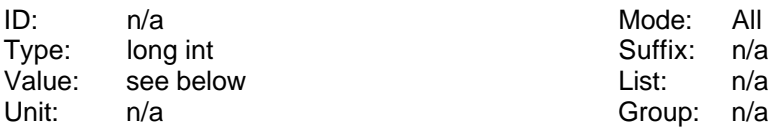

Reads and sets which sample values are stored in the memory. See also ':SENS:WAV:IUPD'

for further information. The parameter has following meaning:

Bit  $3: i$ 

Bit 4: u

Bit 5: p

The Bits are counted from 0!

#### **10.2.10.14.8 :WAVE? WAVE?**

SCPI: :SENSe:WAVeform:WAVE? /qonly/ <NRi>,<list> SHORT: WAVE? /qonly/ <NRi>,<list>

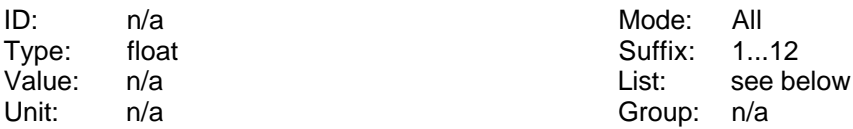

Before using this command you should freeze the memory with :MEMory:FREeze, to avoid data losses at long transfer duration. Reads out sample values specified with <NRi>:

4: i

- 5: u
- 6: p

The first allowed value in <list> is the value read by :SENSe:WAVeform:SBTRigger?, the last allowed value that read by :SENSe:WAVeform:SATRigger?

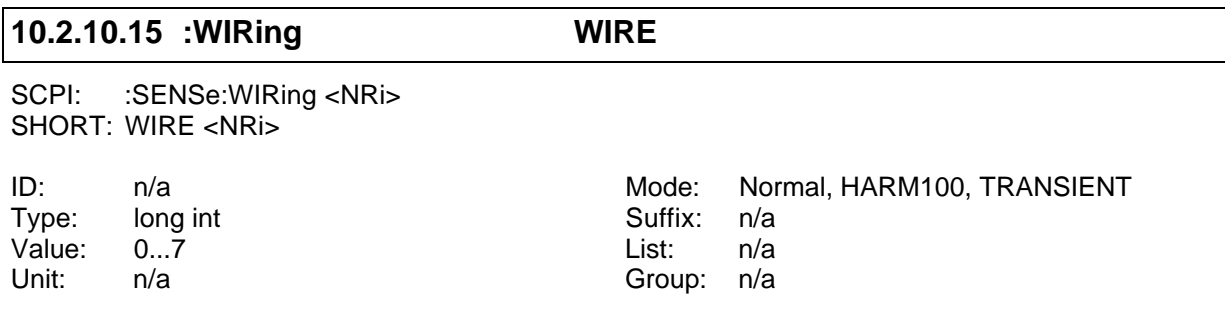

Sets or queries the wiring of the LMG. Following values are allowed (3 to 7 only with option L45-O6 star to delta conversion!):

- 0: Wiring  $4+0$
- 1: Wiring '3+1' [\*RST default value]
- 2: Wiring  $2+2$
- 3: Wiring '3+1, U\*I\*->U∆I∆'
- 4: Wiring '3+1, U∆I\*->U∆I∆'
- 5: Wiring '3+1, U∆I\*->U\*I\*'
- 6: Wiring '2+2 U∆I\*->U∆I∆'
- 7: Wiring '2+2, U∆I\*->U\*I\*'

#### **10.2.10.16 :ZPReject ZSUP**

SCPI: :SENSe:ZPReject <NRi> SHORT: ZSUP <NRi>

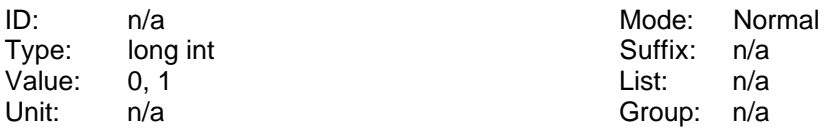

By this you can deactivate the zero point rejection. It is a long number with following meaning:

- 0: Zero point rejection is switched off
- 1: Zero point rejection is switched on [\*RST default value]

# **10.2.11 :SOURce commands**

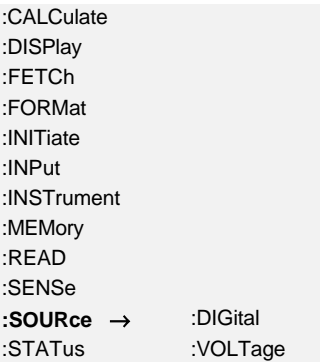

:SYSTem :TRIGger

# **10.2.11.1 :DIGital**

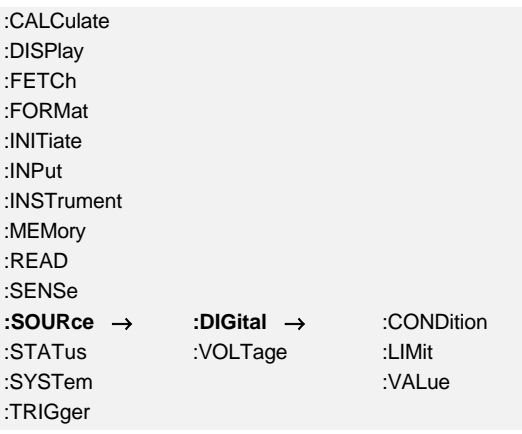

### **10.2.11.1.1 :CONDition DOCO**

SCPI: :SOURce:DIGital:CONDition <NRi> SHORT: DOCO <NRi>

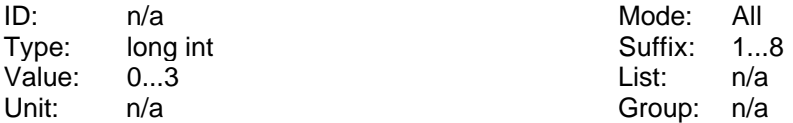

Sets or queries the condition of the digital outputs. Possible parameters are:

- 0: off [\*RST default value]
- 1: on
- $2: \Rightarrow$
- $3: <$

#### **10.2.11.1.2 :LIMit DOLI**

SCPI: :SOURce:DIGital:LIMit <NRf> SHORT: DOLI <NRf> ID:  $n/a$  Mode: All Type: float  $\begin{array}{ll}\n\text{Type:} & \text{float} \\
\text{Value:} & \text{n/a}, \text{[^*RST default value]} = 0 \\
\end{array}$   $\begin{array}{ll}\n\text{Suffix:} & \text{1...8} \\
\text{List:} & \text{n/a} \\
\end{array}$ 

Value:  $n/a$ , [\*RST default value] = 0<br>Unit:  $n/a$ Group: n/a

Sets or queries the setting of the limits of the digital outputs.

#### **10.2.11.1.3 :VALue DOIX**

SCPI: :SOURce:DIGital:VALue <string> SHORT: DOIX <string>

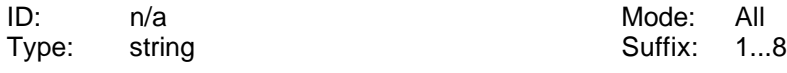

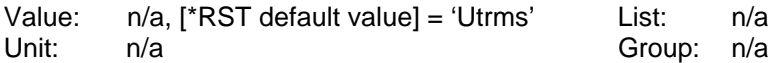

Sets or queries the setting of the <u>value</u> of the <u>digital outputs</u>. As <string> you have to enter the same string as you would enter when using the instrument without interface. So you have to sent a valid ID!

# **10.2.11.2 :VOLTage**

# **10.2.11.2.1 :SCALe**

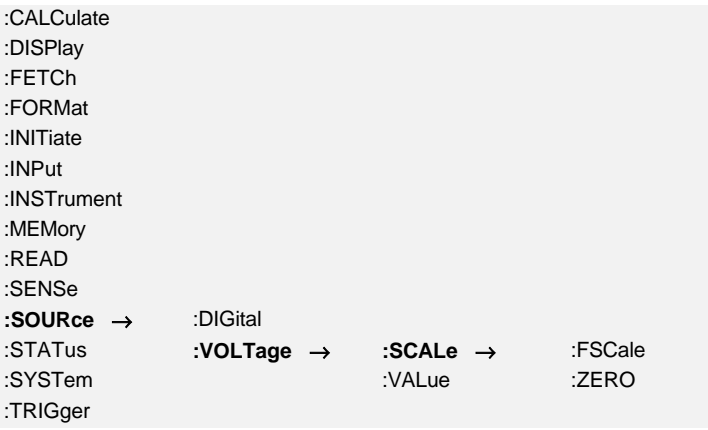

#### **10.2.11.2.1.1 :FSCale AOHI**

SCPI: :SOURce:VOLTage:SCALe:FSCale <NRf> SHORT: AOHI <NRf>

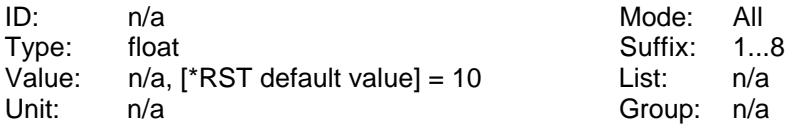

Sets or queries the setting of the full scale of the analogue outputs.

#### **10.2.11.2.1.2 :ZERO AOLO**

SCPI: :SOURce:VOLTage:SCALe:ZERO <NRf> SHORT: AOLO <NRf>

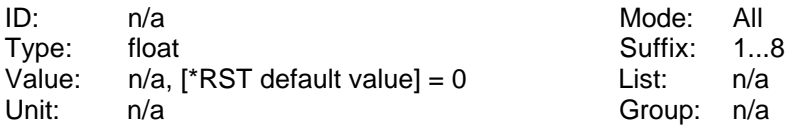

Sets or queries the setting of the zero position of the analogue outputs.

# **10.2.11.2.2 :VALue AOIX**

SCPI: :SOURce:VOLTage:VALue <string> SHORT: AOIX <string>

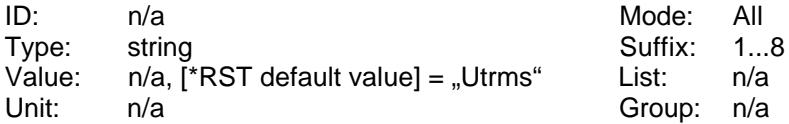

Sets or queries the setting of the <u>value</u> of the <u>analogue outputs</u>. As <string> you have to enter the same string as you would enter when using the instrument without interface. So you have to send a valid ID!

# **10.2.12 :STATus commands**

# **10.2.12.1 :OPERation**

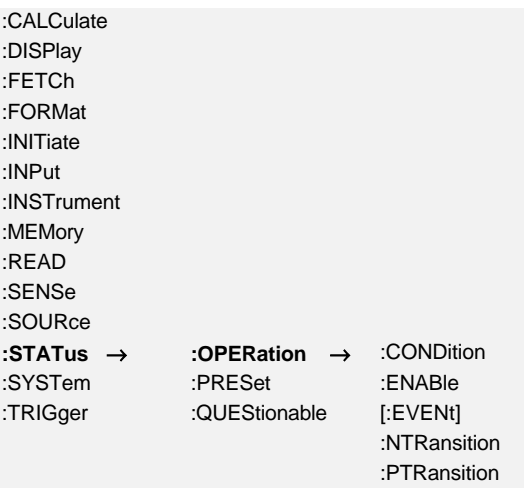

#### **10.2.12.1.1 :CONDition? SOC?**

SCPI: :STATus:OPERation:CONDition? /qonly/ SHORT: SOC? /qonly/

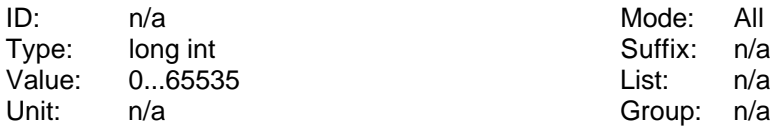

Reads the Operation Status Condition Register.

# **10.2.12.1.2 :ENABle SOEN**

SCPI: :STATus:OPERation:ENABle <NRi> SHORT: SOEN <NRi>

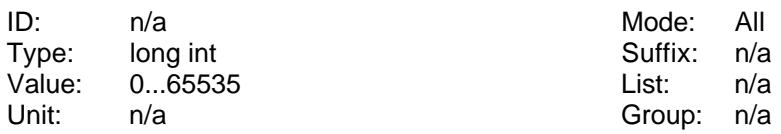

Reads and sets the Operation Status Enable Register.

#### **10.2.12.1.3 [:EVENt]? SOE?**

SCPI: :STATus:OPERation[:EVENt]? /qonly/ SHORT: SOE? /qonly/

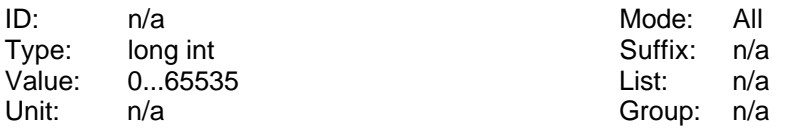

Reads the Operation Status Event Register and clears it.

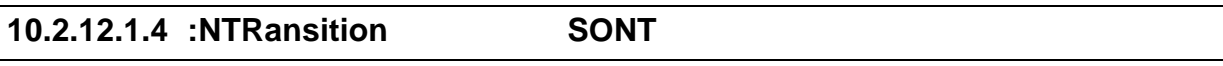

SCPI: :STATus:OPERation:NTRansition <NRi> SHORT: SONT <NRi>

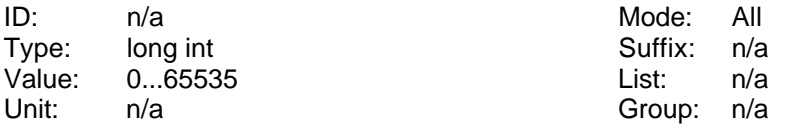

Reads and sets the Operation Status Negative Transition Register.

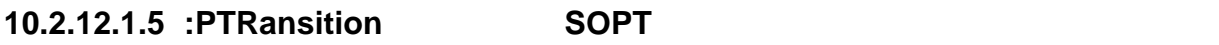

SCPI: :STATus:OPERation:PTRansition <NRi> SHORT: SOPT <NRi>

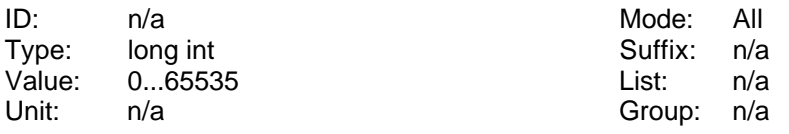

Reads and sets the Operation Status Positive Transition Register.

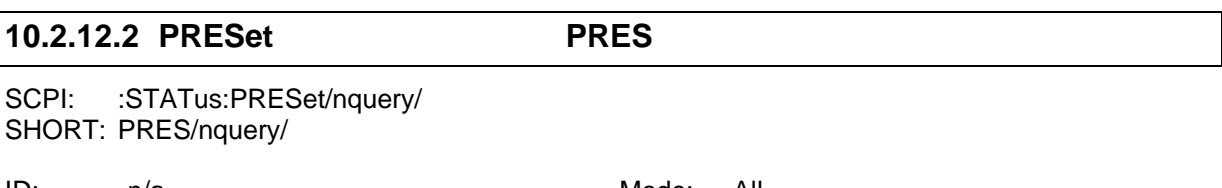

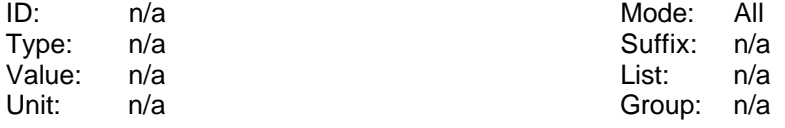

Presets the operation and the query registers. The p-transition registers are filled with 0x7FFF, the n-transition registers with 0x0000 and the enable registers with 0x0000.

# **10.2.12.3 :QUEStionable**

:CALCulate :DISPlay

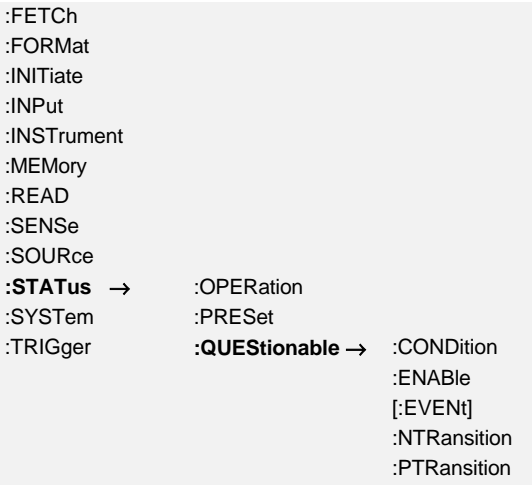

#### **10.2.12.3.1 :CONDition? SQC?**

SCPI: :STATus:QUEStionable:CONDition? /qonly/ SHORT: SQC? /qonly/

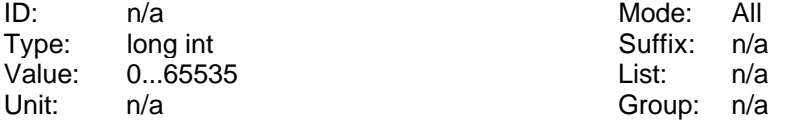

Reads the Questionable Status Condition Register.

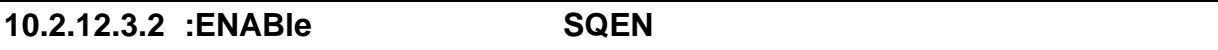

SCPI: :STATus:QUEStionable:ENABle <NRi> SHORT: SQEN <NRi>

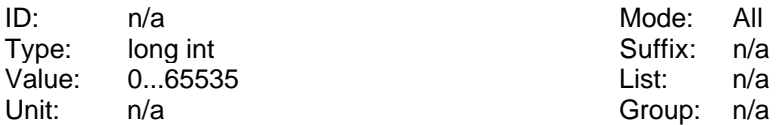

Reads and sets the Questionable Status Enable Register.

#### **10.2.12.3.3 [:EVENt]? SQE?**

SCPI: :STATus:QUEStionable[:EVENt]? /qonly/ SHORT: SQE? /qonly/

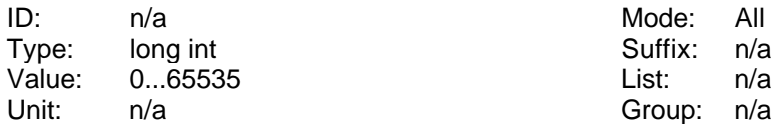

Reads the Questionable Status Event Register and clears it.

### **10.2.12.3.4 :NTRansition SQNT**

SCPI: :STATus:QUEStionable:NTRansition <NRi> SHORT: SQNT <NRi>

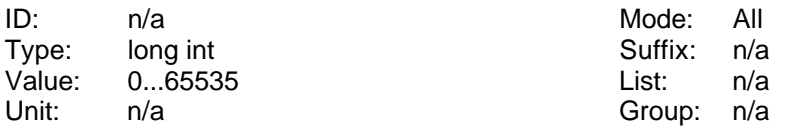

Reads and sets the Questionable Status Negative Transition Register.

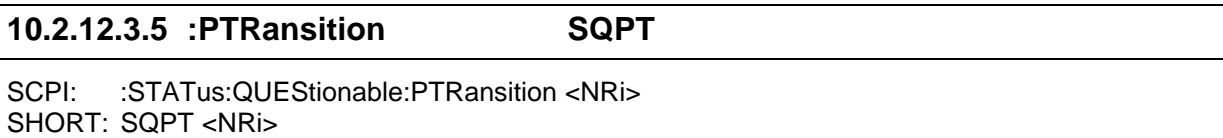

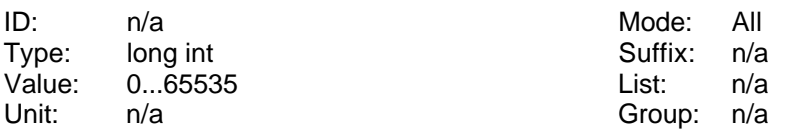

Reads and sets the Questionable Status Positive Transition Register.

# **10.2.13 :SYSTem commands**

### **10.2.13.1 :BEEPer**

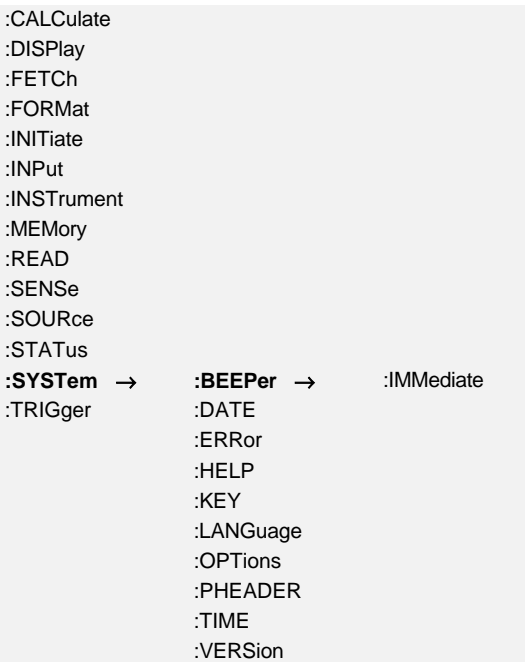

#### **10.2.13.1.1 :IMMediate BEEP**

SCPI: :SYSTem:BEEPer:IMMediate/nquery/ SHORT: BEEP/nquery/

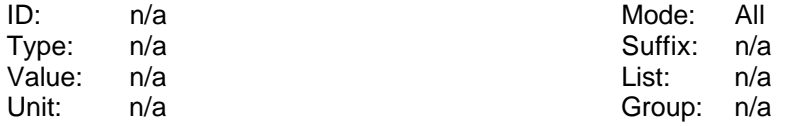

Forces the internal beeper to produce a short sound.

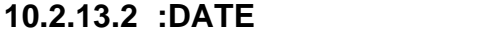

SCPI: :SYSTem:DATE <NRf>,<NRf>,<NRf> SHORT: DATE <NRf>,<NRf>,<NRf>

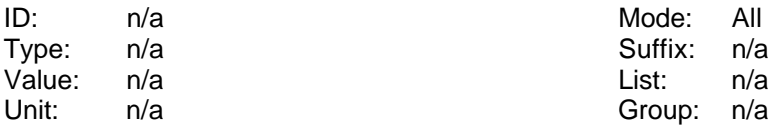

Reads and sets the system date. Format is DATE yyyy,mm,dd. Example: DATE 2003,02,09 sets the date to the  $9<sup>th</sup>$  February, 2003.

**10.2.13.2 :DATE DATE**

### **10.2.13.3 :ERRor**

Following errors can occur:

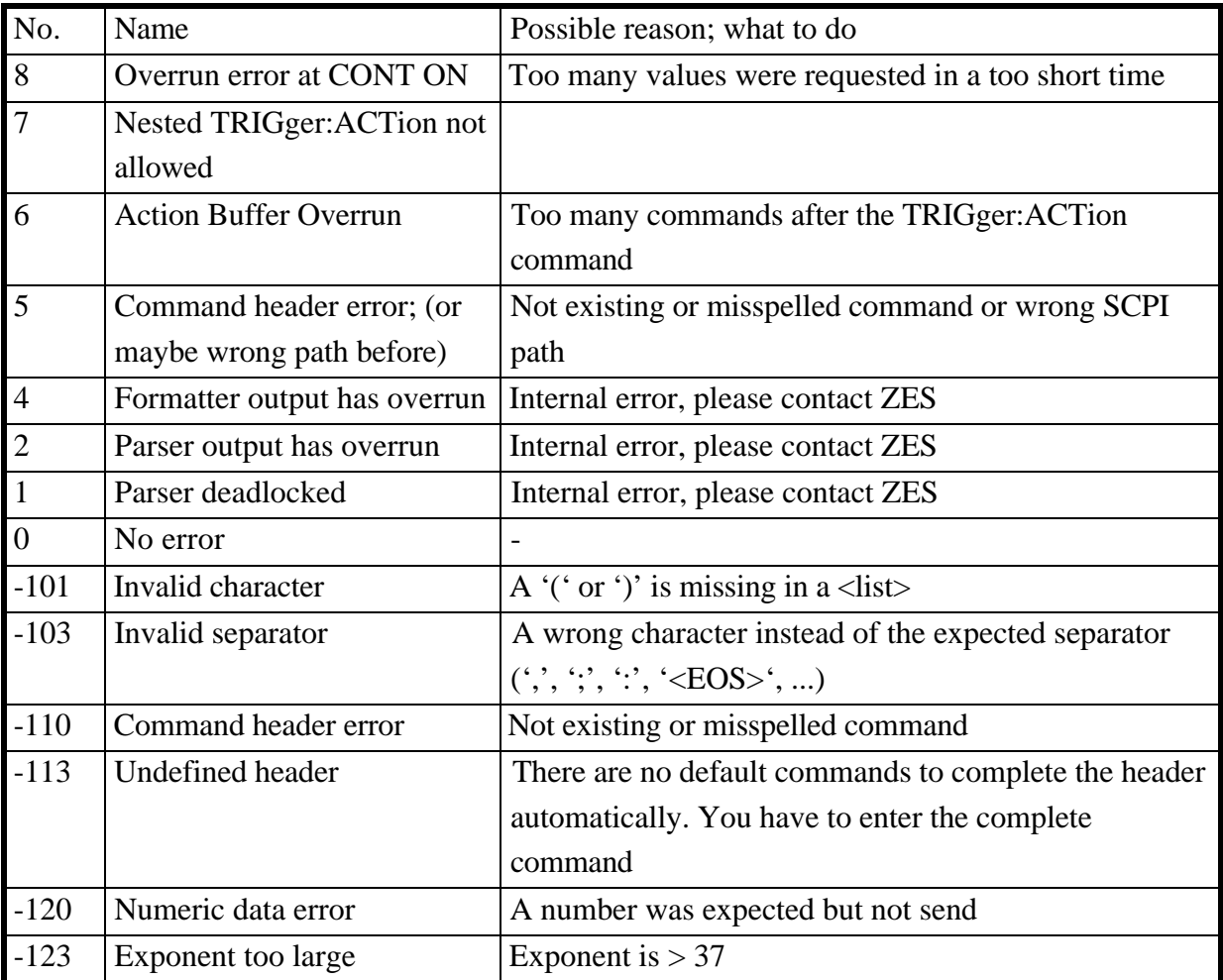

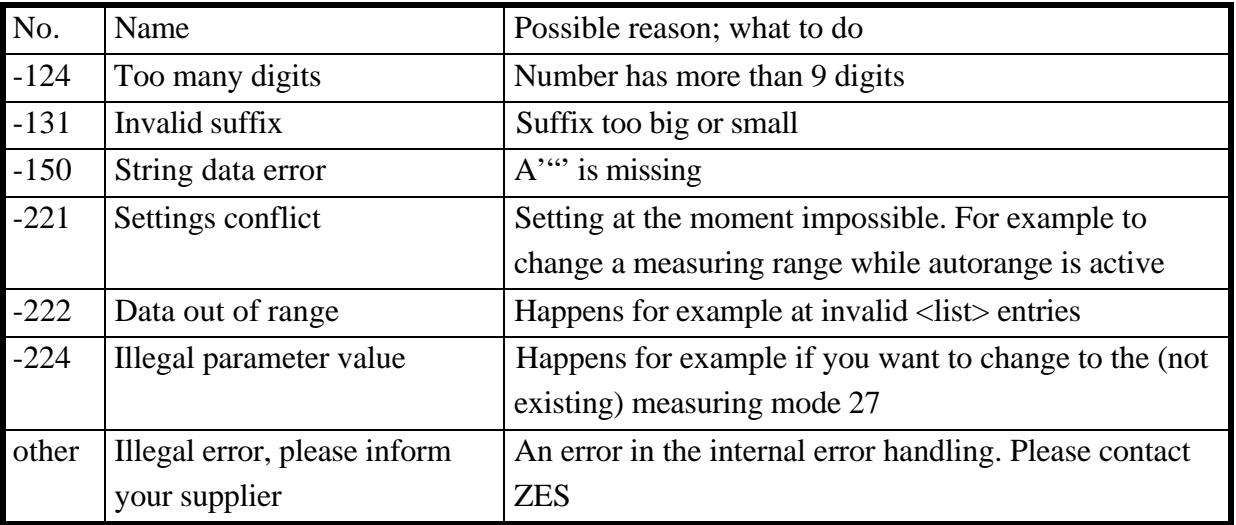

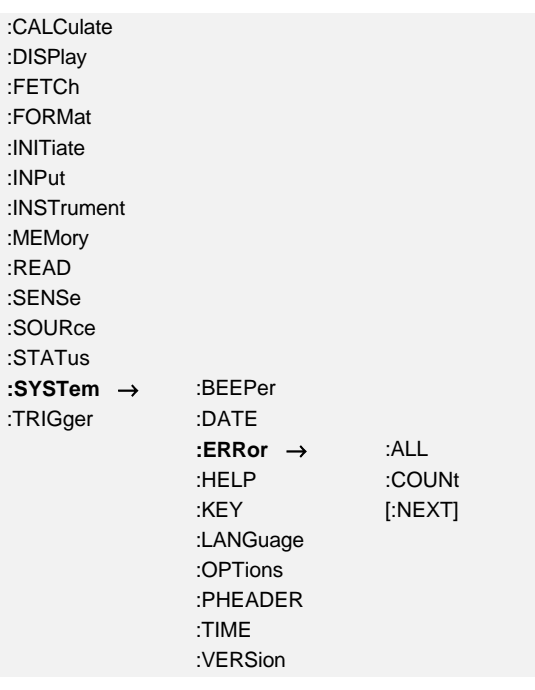

# **10.2.13.3.1 :ALL? ERRALL?**

SCPI: :SYSTem:ERRor:ALL? /qonly/ SHORT: ERRALL? /qonly/

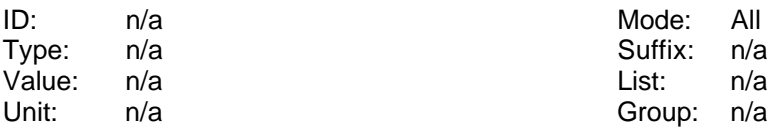

Reads all errors, including error code and error description, separated by colons out of the error/event queue.

# **10.2.13.3.2 :COUNt? ERRCNT?**

SCPI: :SYSTem:ERRor:COUNt? /qonly/

SHORT: ERRCNT? /qonly/

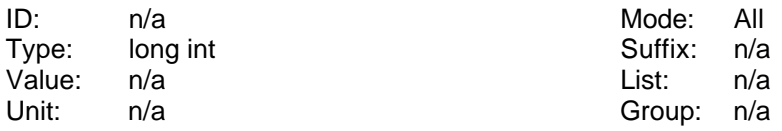

Reads the number of errors in the error/event queue.

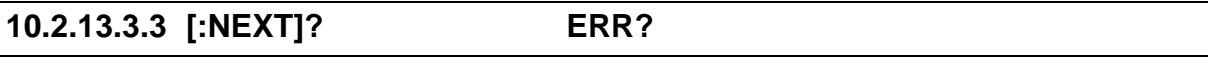

SCPI: :SYSTem:ERRor[:NEXT]? /qonly/ SHORT: ERR? /qonly/

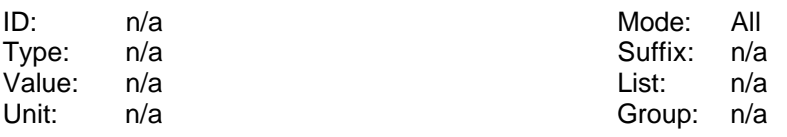

Reads the oldest entry from the error/event queue, including error code and error description, separated by colons  $($ ,  $^{\prime})$ .

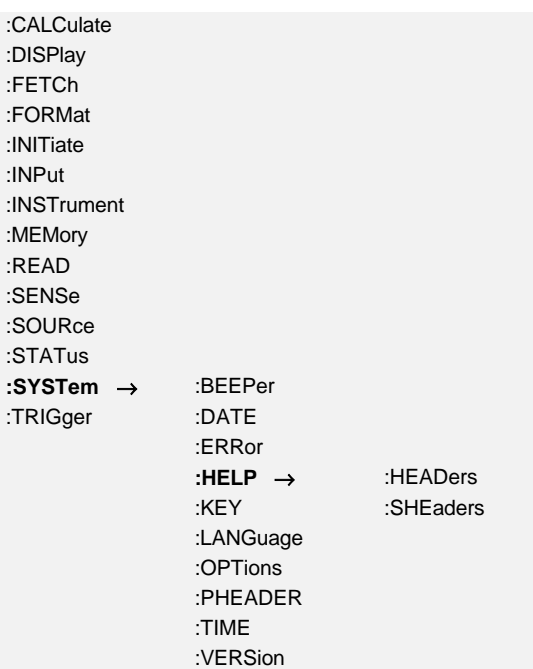

### **10.2.13.4 :HELP**

# **10.2.13.4.1 :HEADers? HEAD?**

SCPI: :SYSTem:HELP:HEADers? /qonly/ SHORT: HEAD? /qonly/

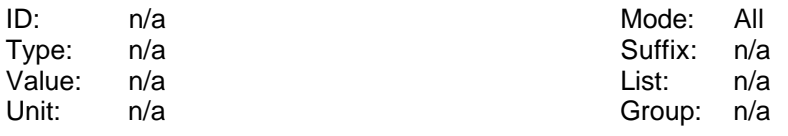

Returns a list of all SCPI headers. This list is a <defined length arbitrary block response data>. Because this command has a very special output format it should only be used stand alone.

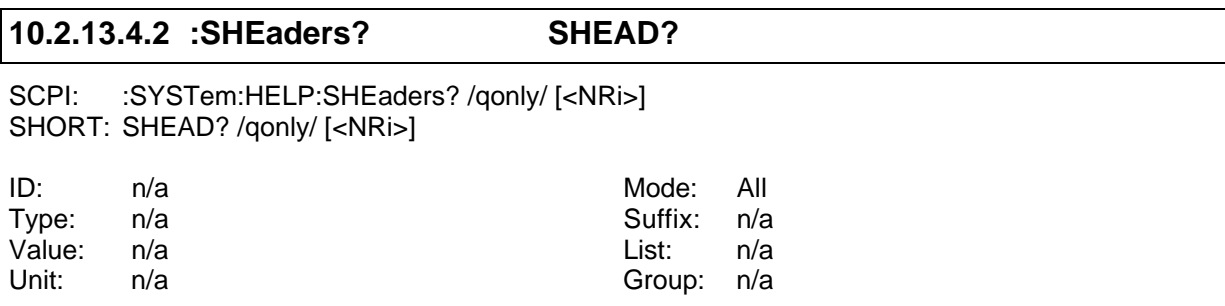

Returns a list of all **SHORT** headers. This list is a <defined length arbitrary block response data>. Because this command has a very special output format it should only be used stand alone.

If the optional NRi is '0', then the output is according to SCPI standard. If it is '1' there are additional information in the format 'x;y t':

x, if specified, is the maximum suffix

;y, if specified, is the maximum index

t, if specified, is the data type

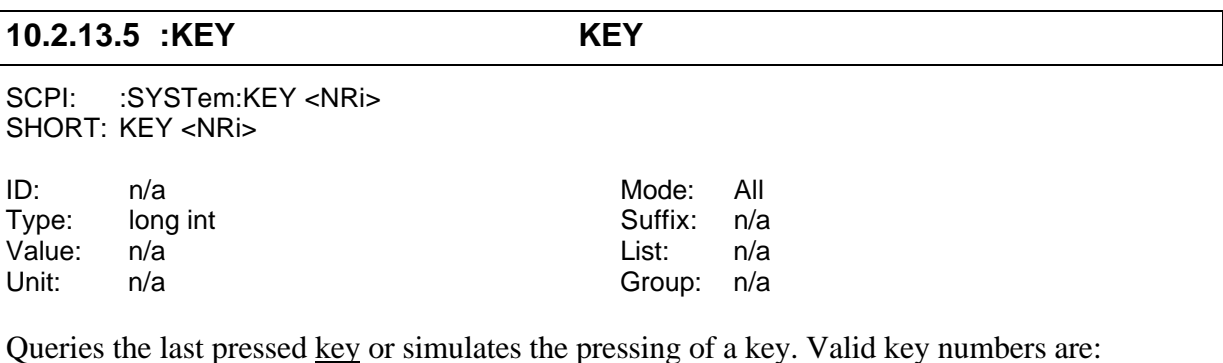

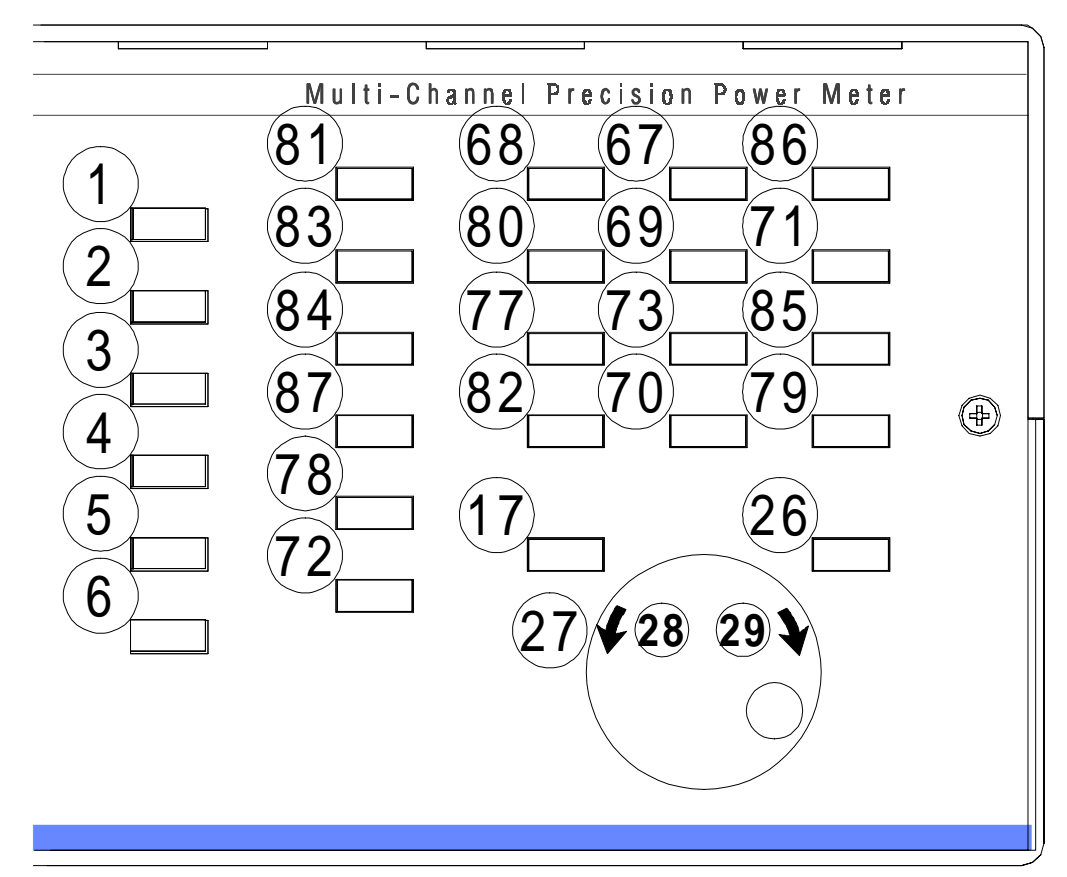

**Figure 40: Keynumbers**

**Please note, that the rotary knob can just be set but not queried!**

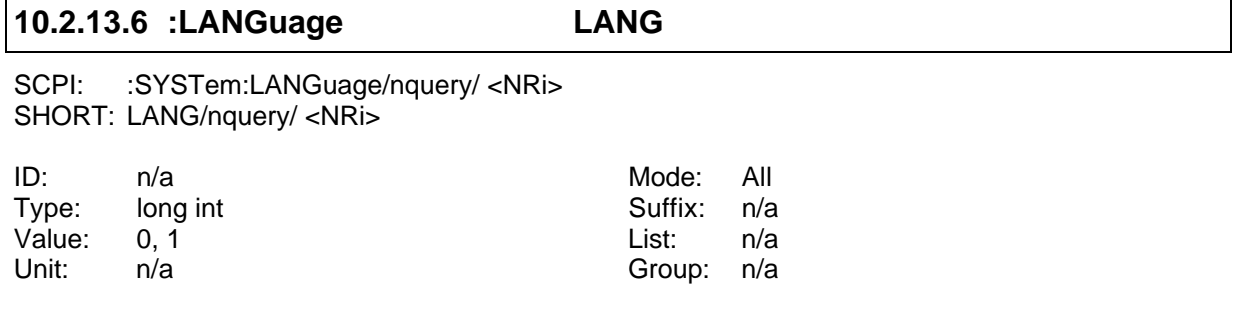

Changes the command set to be used. Parameter can be:

'0' or 'SCPI' to go to the SCPI command set

'1' or 'SHORT' to go to the SHORT command set

The new language will be used beginning with the following command header.

There is no \*RST default value! The language at power up will be SCPI. A 'device clear' or 'BREAK' will also select SCPI.

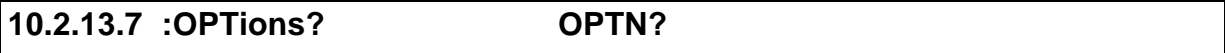

SCPI: :SYSTem:OPTions? /qonly/

SHORT: OPTN/qonly/

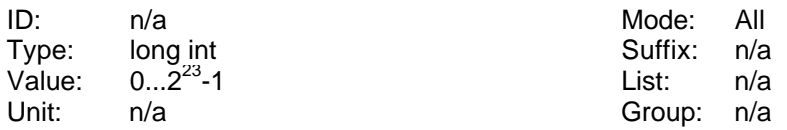

Reads the installed options inside the LMG. The return value is a long parameter where the bits have following function (bit set = option installed):

Bit 0: COM A interface

- Bit 1: COM B interface
- Bit 2: Printer interface
- Bit 3: IEEE488.2 interface
- Bit 4: Memory card drive
- Bit 5: Floppy disk drive
- Bit 6: Processing signal interface 1
- Bit 7: Processing signal interface 2
- Bit 8: Flicker
- Bit 9: Harm100
- Bit 10: Transients
- Bit 11: Extended memory
- Bit 16: Linked values

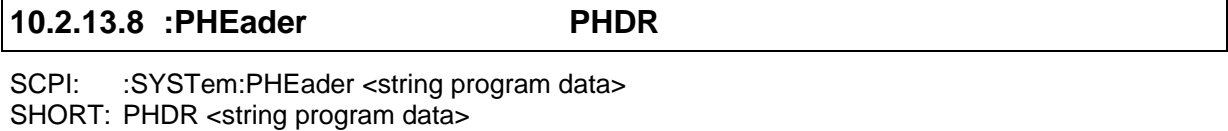

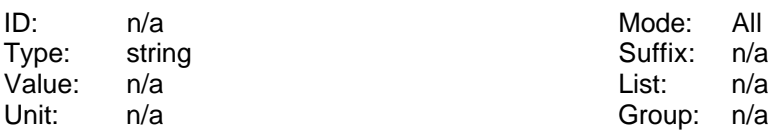

Sets or reads the printer header. At \*RST this value is deleted.

For example PHDR "HELLO" would cause to output "HELLO" before each printing.

#### **10.2.13.9 :TIME TIME**

SCPI: :SYSTem:TIME <NRf>,<NRf>,<NRf> SHORT: TIME <NRf>,<NRf>,<NRf>

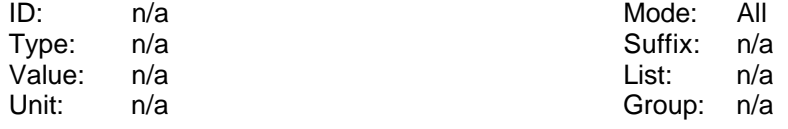

Reads and sets the system time. Format is TIME hh,mm,ss. Example: TIME 10,26,46 sets the time to 10:26:46.

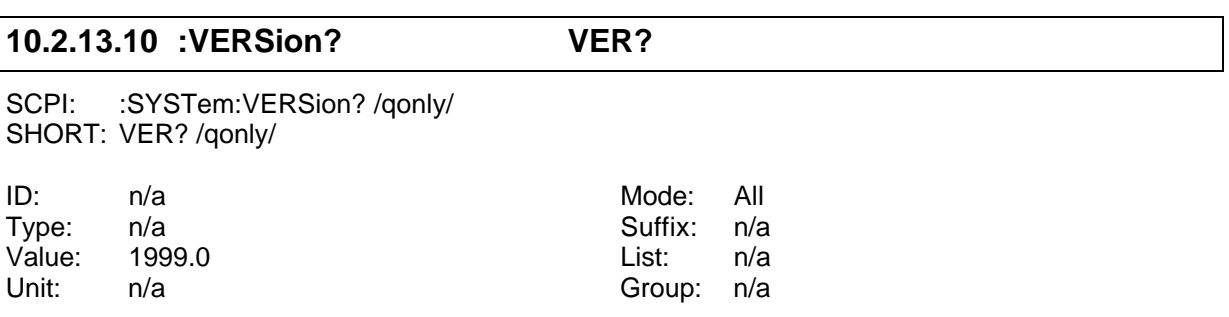

Returns the version of the SCPI implementation. Returns always '1999.0'.

### **10.2.14 :TRIGger commands**

:CALCulate :DISPlay :FETCh :FORMat :INITiate :INPut :INSTrument :MEMory :READ :SENSe :SOURce :STATus :SYSTem **:TRIGger** → :ACTion :ICURrent :INTerval [:SEQuence]

# **10.2.14.1 :ACTion ACTN**

SCPI: :TRIGger:ACTion/nquery/ SHORT: ACTN/nquery/

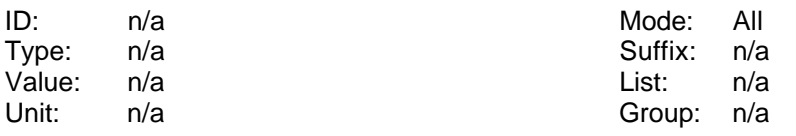

Defines an action which has to be performed, when :INIT:CONT is set to ON and a trigger event occurs. All program headers which follow behind the ';' after TRIG:ACT will be used, until the end of the program message.

### Example: ACTN;UTRMS?;ITRMS?

This defines that each time a trigger event occurs in the INIT:CONT ON state, the TRMS values of voltage and current are returned. See also 10.2.6.1,  $\therefore$ CONTinuous CONT'. The
same example in SCPI syntax would be. :TRIG:ACT;:FETC:TRMS?;:FETC:CURR:TRMS?

There is no \*RST default value!

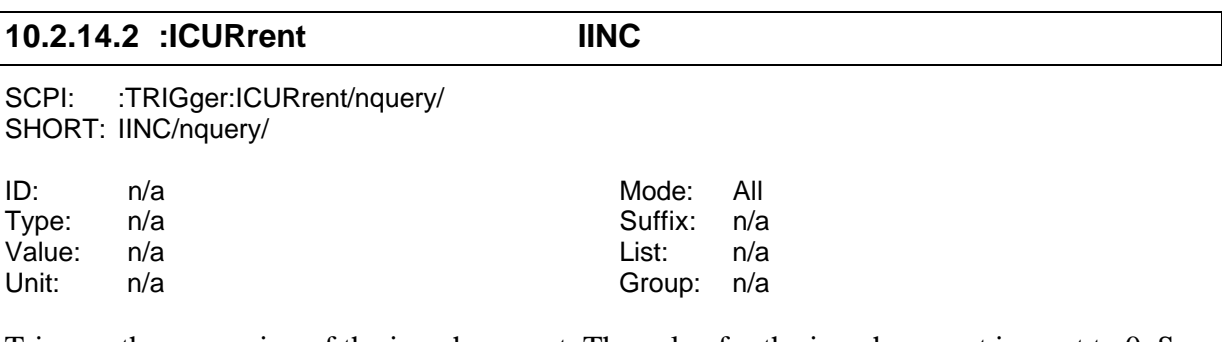

Triggers the measuring of the inrush current. The value for the inrush current is reset to 0. See also 10.2.4.1.1.6

# **10.2.14.3 :INTerval**

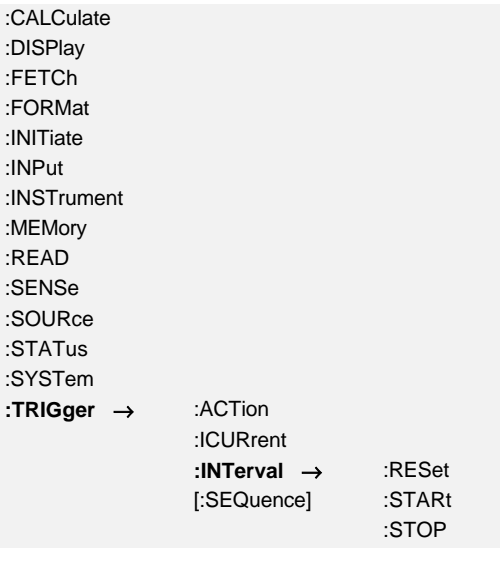

## **10.2.14.3.1 :RESet RESET**

SCPI: :TRIGger:INTerval:RESet/nquery/ SHORT: RESET/nquery/

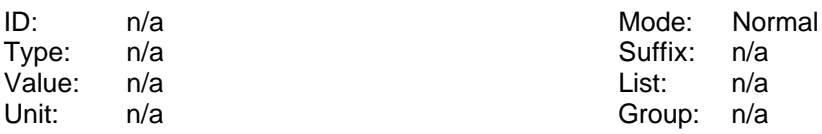

Resets the energy measurement.

# **10.2.14.3.2 :STARt START**

SCPI: :TRIGger:INTerval:STARt/nquery/

SHORT: START/nquery/

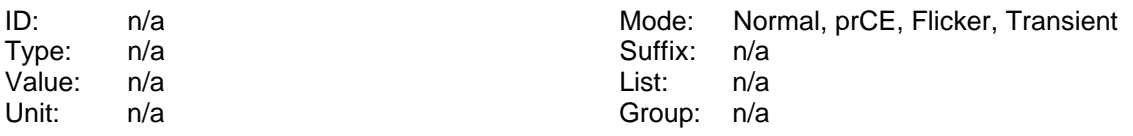

Starts a time dependent measuring (e.g. energy, flicker, ...)

#### **10.2.14.3.3 :STOP STOP**

SCPI: :TRIGger:INTerval:STOP/nquery/ SHORT: STOP/nquery/

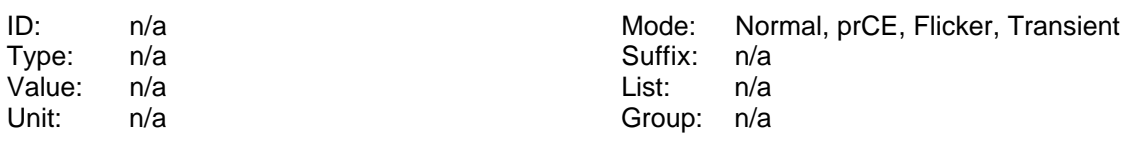

Stops a time dependent measuring (e.g. energy, flicker, ...)

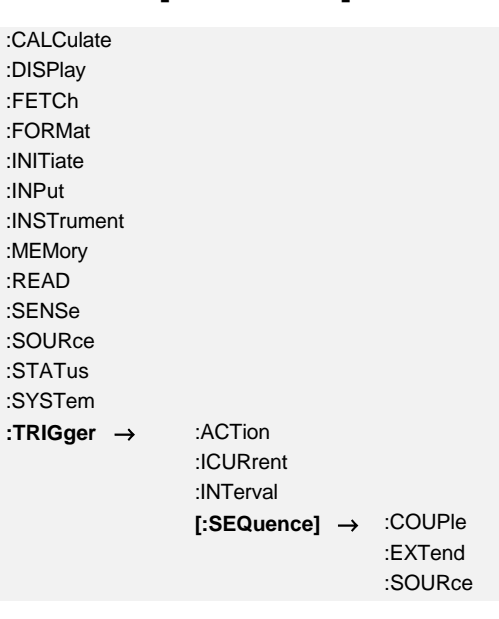

## **10.2.14.4 [:SEQuence]**

## **10.2.14.4.1 :COUPle COUPL**

SCPI: :TRIGger[:SEQuence]:COUPle <NRi>[,<NRi>] SHORT: COUPL <NRi>[,<NRi>]

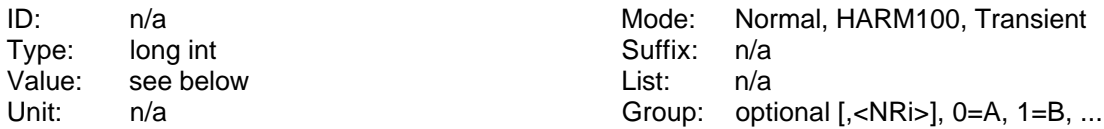

Sets or reads the coupling mode for the trigger (synchronisation) signal. Possible values are:

'0' or 'ACDC' for AC/DC coupling mode [\*RST default value]

'4' for Low pass filter < 300Hz

- '6' for Low pass filter < 80Hz
- '8' for High pass filter > 10Hz
- '10' for High pass filter > 30Hz
- '12' for Band pass 10 300Hz
- '13' for Amplitude modulation 10 300Hz
- '14' for Band pass 30 80Hz

## **10.2.14.5 :EXTend**

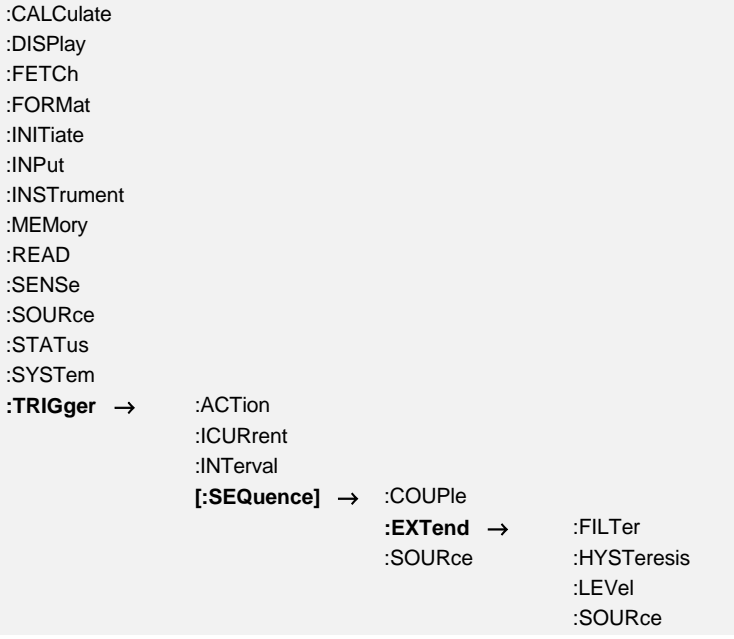

## **10.2.14.5.1 :FILTer TRDF**

SCPI: :TRIGger[:SEQuence]:EXTend:FILTer <NRi>[,<NRi>] SHORT: TRDF <NRi>[,<NRi>]

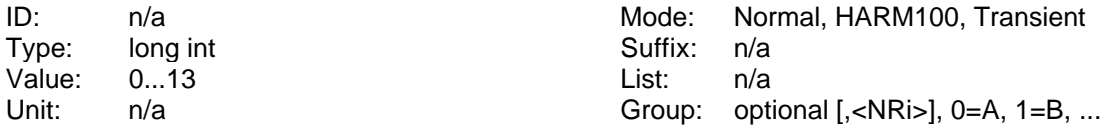

Reads and sets the filter of the extended trigger.

- 0: Filter off
- 1: HF rejection filter on [\*RST default value]
- 2: Low pass '2kHz' on
- 3: Low pass '9.2kHz' on
- 4: Low pass '60Hz' on
- 5: Low pass '18kHz' on
- 6: Low pass '6kHz' on
- 7: Low pass '2.8kHz' on
- 8: Low pass '1.4kHz' on
- 9: Low pass '700Hz' on
- 10: Low pass '350Hz' on
- 11: Low pass '175Hz' on
- 12: Low pass '87.5Hz' on
- 13: Low pass '30Hz' on

#### **10.2.14.5.2 :HYSTeresis TRDH**

SCPI: :TRIGger[:SEQuence]:EXTend:HYSTeresis <NRf>[,<NRi>] SHORT: TRDH <NRf>[,<NRi>]

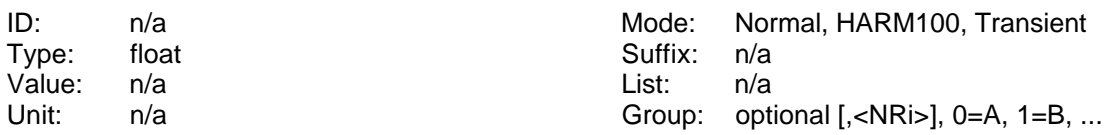

Reads and sets the hysteresis of the extended trigger.

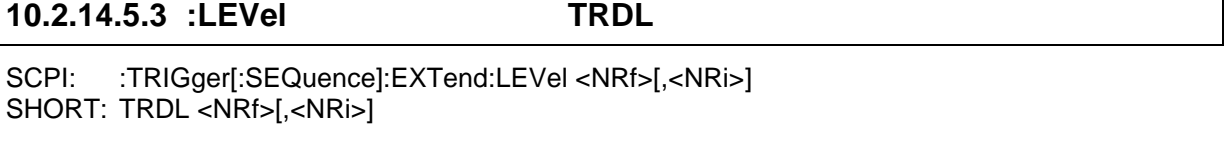

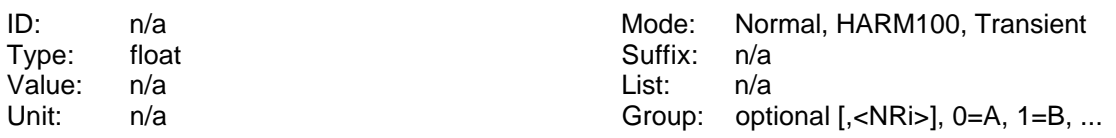

Reads and sets the level of the extended trigger.

#### **10.2.14.5.4 :SOURce TRDE**

SCPI: :TRIGger[:SEQuence]:EXTend:SOURce <NRi>[,<NRi>] SHORT: TRDE <NRi>[,<NRi>]

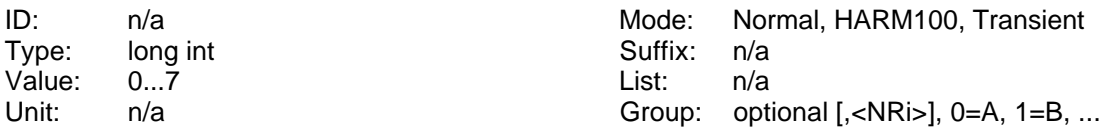

Reads and sets the source of the extended trigger.

Valid values are:

 $^{\circ}$  0' = is  $'1' = i s * i s$  $2' = us$  $3' = us*us$  $'4'$  = ps  $5' = i$  $6' = u$  $'7' = p$ 

#### **10.2.14.5.5 :SOURce SYNC**

SCPI: :TRIGger[:SEQuence]:SOURce <NRi>[,<NRi>] SHORT: SYNC <NRi>[,<NRi>]

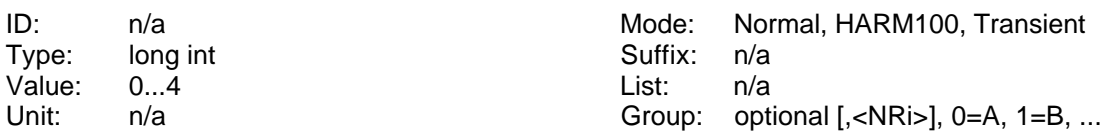

Sets or reads the synchronisation source. Possible values are:

- '0' or 'LINE' for line synchronisation
- '1' or 'EXTS' for external synchronisation
- '2' or 'U' for synchronisation to the voltage signal [\*RST default value]
- '3' or 'I' for synchronisation to the current signal

'4' or 'XTRIG' for synchronisation to the Extended trigger

#### **10.2.15 Special commands**

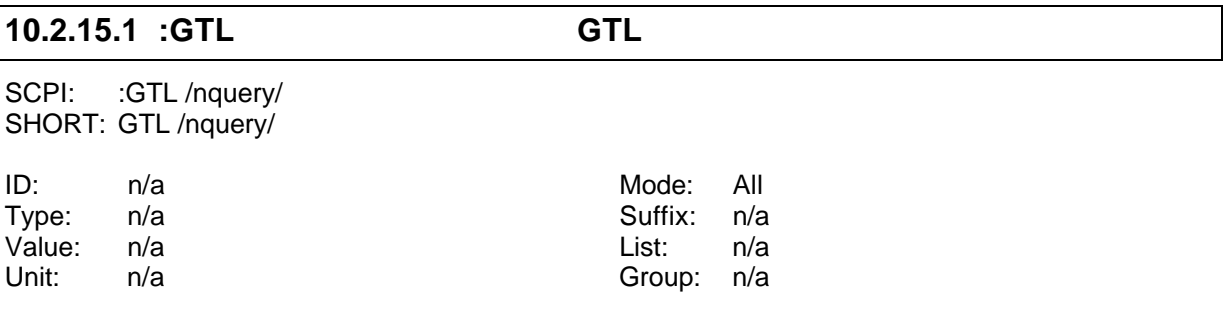

Sets the instrument back to the local state (**g**o **t**o **l**ocal). This should be the last command of a remote control sequence

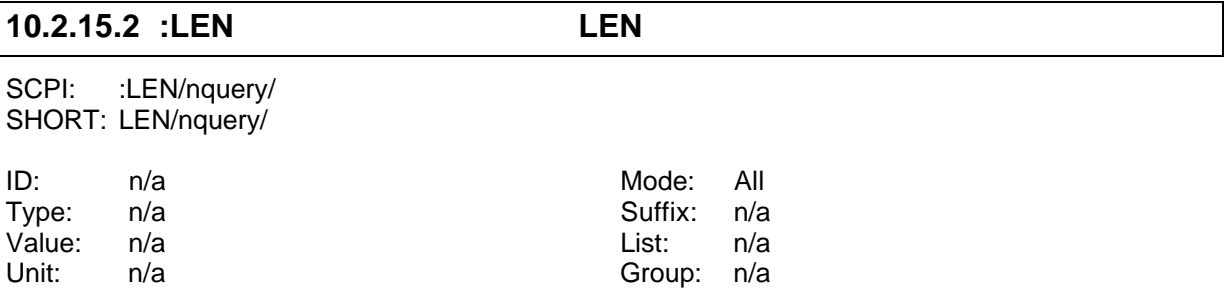

Initiates the LMG´s remote state but adjustments made via the front panel keyboard of the meter will also be accepted (**l**ocal **en**able). It depends on the applications if it is useful or not.

#### **10.2.16 Example 1**

Following you find a small example for periodic data exchange via RS232 interface:

```
' QBasic 1.1
' Example for reading data from a LMG95/450/500
```

```
' LMG should be set to following:
' MEASURING Menu
' Normal measuring mode, 500ms cycle time
' IF/IO (OPTIONS) Menu
' Rmote Device: COM1 RS232
' Dev.: COM1: 9600 Baud, EOS <lf>, Echo off, Protocol None
' Connect COM1 of your PC to COM1 of LMG with a 1:1 cable (all pins
' connected, no NULL modem).
DECLARE FUNCTION readans$ ()
OPEN "COM1:9600,N,8,1,ASC,CD0,CS0,DS0,OP0,RS,TB2048,RB4096" FOR RANDOM AS #1
PRINT #1, "syst:lang short" + CHR$(10); ' Change command set
PRINT #1, "actn;utrms?;itrms?" + CHR$(10); ' Request Utrms and Itrms
PRINT #1, "cont on" + CHR$(10); ' Continue output
DO
   answer$ = readans$ ' Read answer from LMG
   val1 = VAL(answer$) ' Calculate values
   val2 = VAL(MID$(answer$, 1 + INSTR(1, answer$, ";")))
   PRINT USING "Answer:& Value1: ###.###V Value2: ##.#####A"; readans$; val1; val2
LOOP UNTIL INKEY$ = CHR$(32) ' Loop, until SPACE bar pressed
PRINT #1, "cont off" + CHR$(10); The PRINT #1, "cont off" + CHR$(10);
SLEEP 1
PRINT #1, "gtl" + CHR$(10); ' Go back to local mode
CLOSE #1
FUNCTION readans$
   answer$ = ""
   DO
      a$ = INPUT$(1, 1) ' Read character from interface
      IF a$ <> CHR$(10) THEN ' If it is not the EOS character
         answer$ = answer$ + a$ ' add character to answer string
      END IF
   LOOP WHILE a$ <> CHR$(10) ' Loop until EOS is reached
   readans$ = answer$ ' return answer
END FUNCTION
```
#### **10.2.17 Example 2**

Following you find a small example for one time data exchange via RS232 interface. Additionally to the SCPI commands you find the same functionality in SHORT syntax.

```
' QBasic 1.1
' Example for reading data from a LMG95/450/500
' LMG should be set to following:
' MEASURING Menu
' Normal measuring mode, 500ms cycle time
' IF/IO (OPTIONS) Menu
' Rmote Device: COM1 RS232
' Dev.: COM1: 9600 Baud, EOS <lf>, Echo off, Protocol None
' Connect COM1 of your PC to COM1 of LMG with a 1:1 cable (all pins
' connected, no NULL modem).
DECLARE FUNCTION readans$ ()
OPEN "COM1:9600,N,8,1,ASC,CD0,CS0,DS0,OP0,RS,TB2048,RB4096" FOR RANDOM AS #1
PRINT #1, "READ:CURRENT:TRMS;:FETCH:VOLTAGE:TRMS" + CHR$(10); 'Request values
(SCPI)
'PRINT #1, "SYST:LANG SHORT" + CHR$(10); 'Change Language to SHORT
'PRINT #1, "INIM;ITRMS?;UTRMS?" + CHR$(10); 'Request values (SHORT)
DO
   answer$ = readans$ ' Read answer from LMG
   val1 = VAL(answer$) ' Calculate values
   val2 = VAL(MID$(answer$, 1 + INSTR(1, answer$, ";")))
```

```
 PRINT USING "Answer:& Value1: ##.####A Value2: ###.###V"; readans$; val1; val2
LOOP UNTIL INKEY$ = CHR$(32) ' Loop, until SPACE bar pressed
PRINT #1, "gtl" + CHR$(10); ' Go back to local mode
CLOSE #1
FUNCTION readans$
   answer$ = ""
   DO
      a$ = INPUT$(1, 1) ' Read character from interface
      IF a$ <> CHR$(10) THEN ' If it is not the EOS character
        answer$ = answer$ + a$ ' add character to answer string
      END IF
   LOOP WHILE a$ <> CHR$(10) ' Loop until EOS is reached
   readans$ = answer$ ' return answer
END FUNCTION
```
#### **10.2.18 Testing the interface using a terminal program**

For testing the interface, or how any commands work it is recommended to use a terminal program (e.g. Hyperterminal under WINDOWS).

Setup the LMG450 pressing *IF/IO* several times until you reach the IF/IO menu. With **IF** you reach the setup menu. If the instrument should be in the remote state switch it back to local by **Goto Local**. Choose the profile 'ComA: Terminal' and connect the ComA jack with a 1:1 cable to your PC.

Now setup you computer. Start you terminal program and set it up to 9600Baud, 8Data Bit, 1Stop Bit, No Parity and No Protocol. Select the correct com port of your computer.

If you now type in '\*IDN?' and press Return, the status bar of LMG450 should change from 'Active Local' to 'Active Remote'. If not, check if the characters you typed in are echoed on your screen or not.

If everything is ok, then you get an answer string with the manufacturer, the device, the serial number and the software version.

If all this fails, check all settings and cables and try again.

#### **10.2.19 SCPI command Example**

This shows you as an example (in SCPI language), what you could send, what the instrument should answer and some comments about this. Some of the responses like measuring values depend on measured signals, so they may be different, if you try this examples. This examples work with a new powered on instrument (no commands before!). For testing some functions we recommend to use the RS232 interface, because it is much more simple to use than the IEEE interface. In principal the example works with both interfaces. This should help you to program your requests and to understand how to communicate with the instrument.

Two comments on the syntax in the 'Sent' column: A '∪' stands for a space character, a '↵' for the <cr> (carriage return) character (which is the enter key, if you use for example a RS232 terminal-program on your PC).

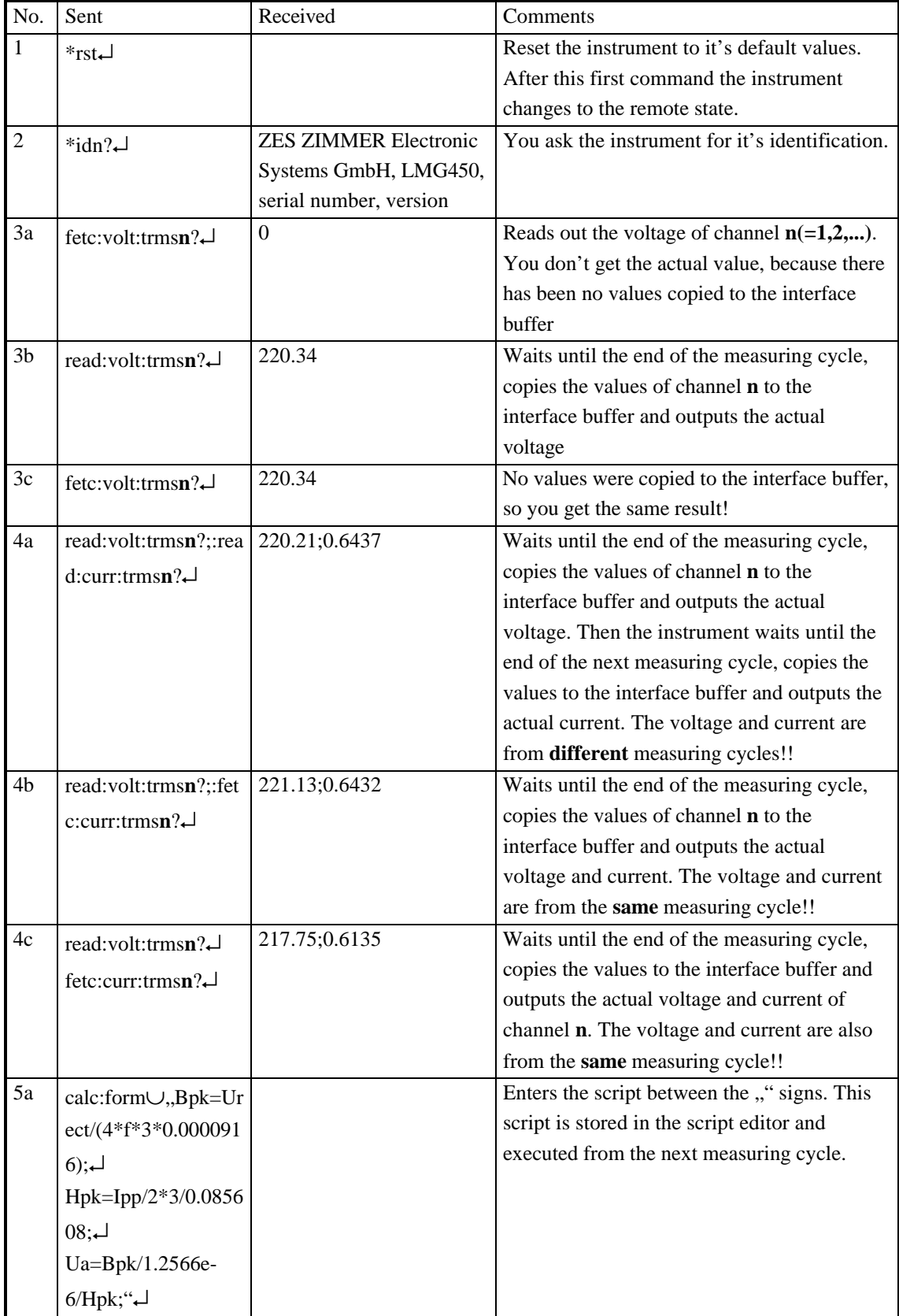

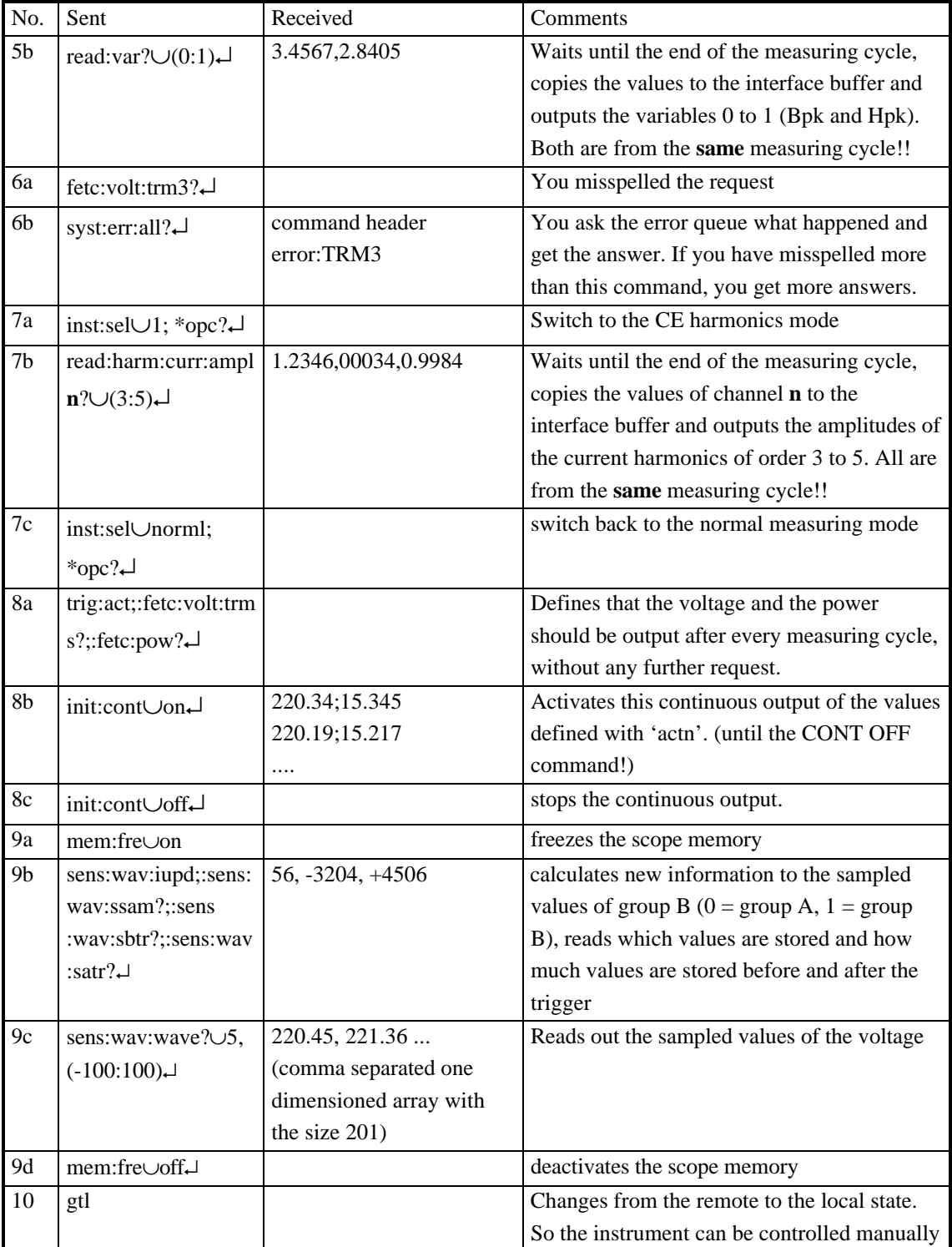

# **10.2.20 SHORT command Example**

This shows you as an example (in SHORT language), what you could send, what the instrument should answer and some comments about this. Some of the responses like measuring values depend on measured signals, so they may be different, if you try this examples. This examples work with a new powered on instrument (no commands before!). For testing some functions we recommend to use the RS232 interface, because it is much more simple to use than the IEEE interface. In principal the example works with both interfaces.

This should help you to program your requests and to understand how to communicate with the instrument.

Two comments on the syntax in the 'Sent' column: A '∪' stands for a space character, a '↵' for the <cr> (carriage return) character (which is the enter key, if you use for example a RS232 terminal-program on your PC).

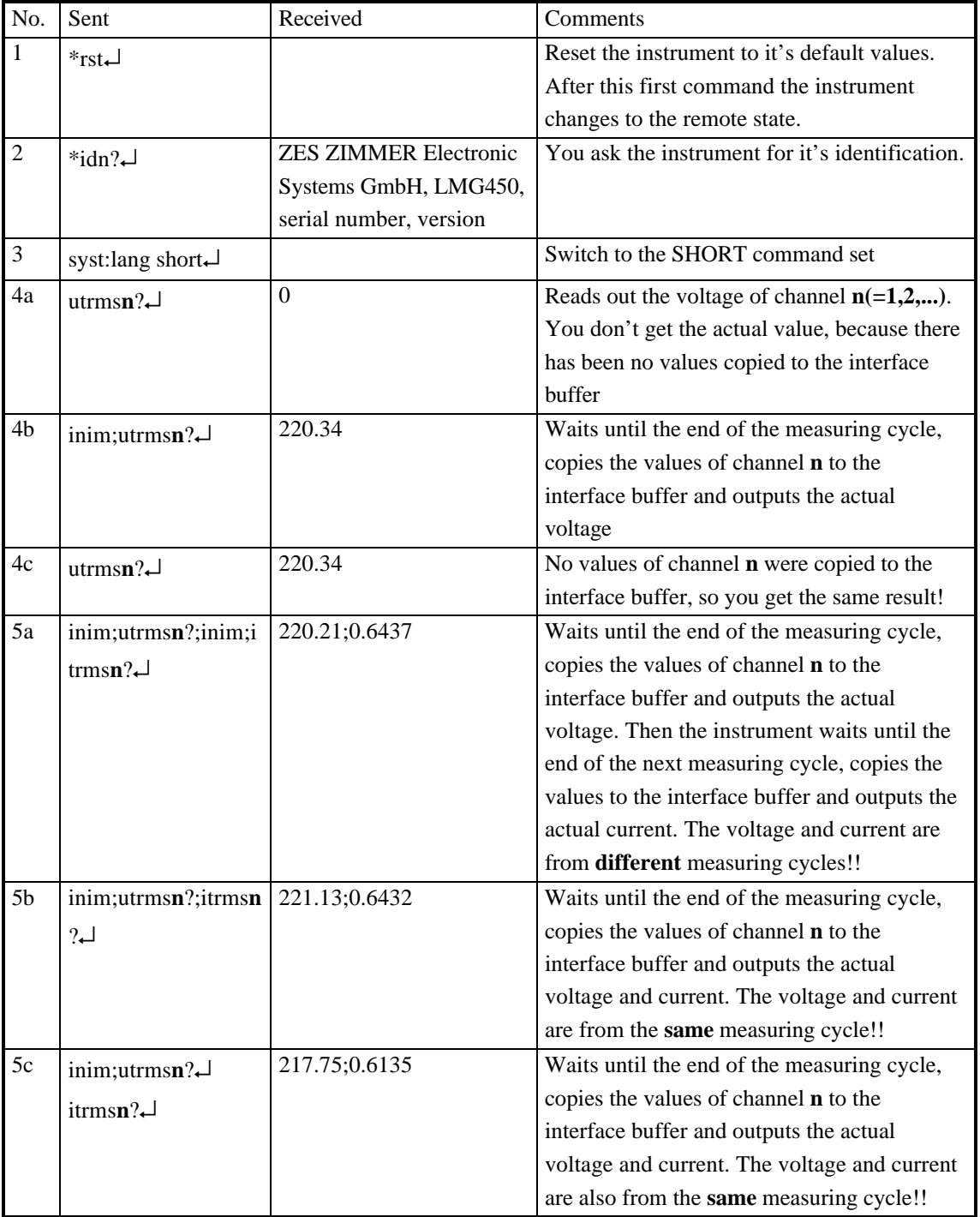

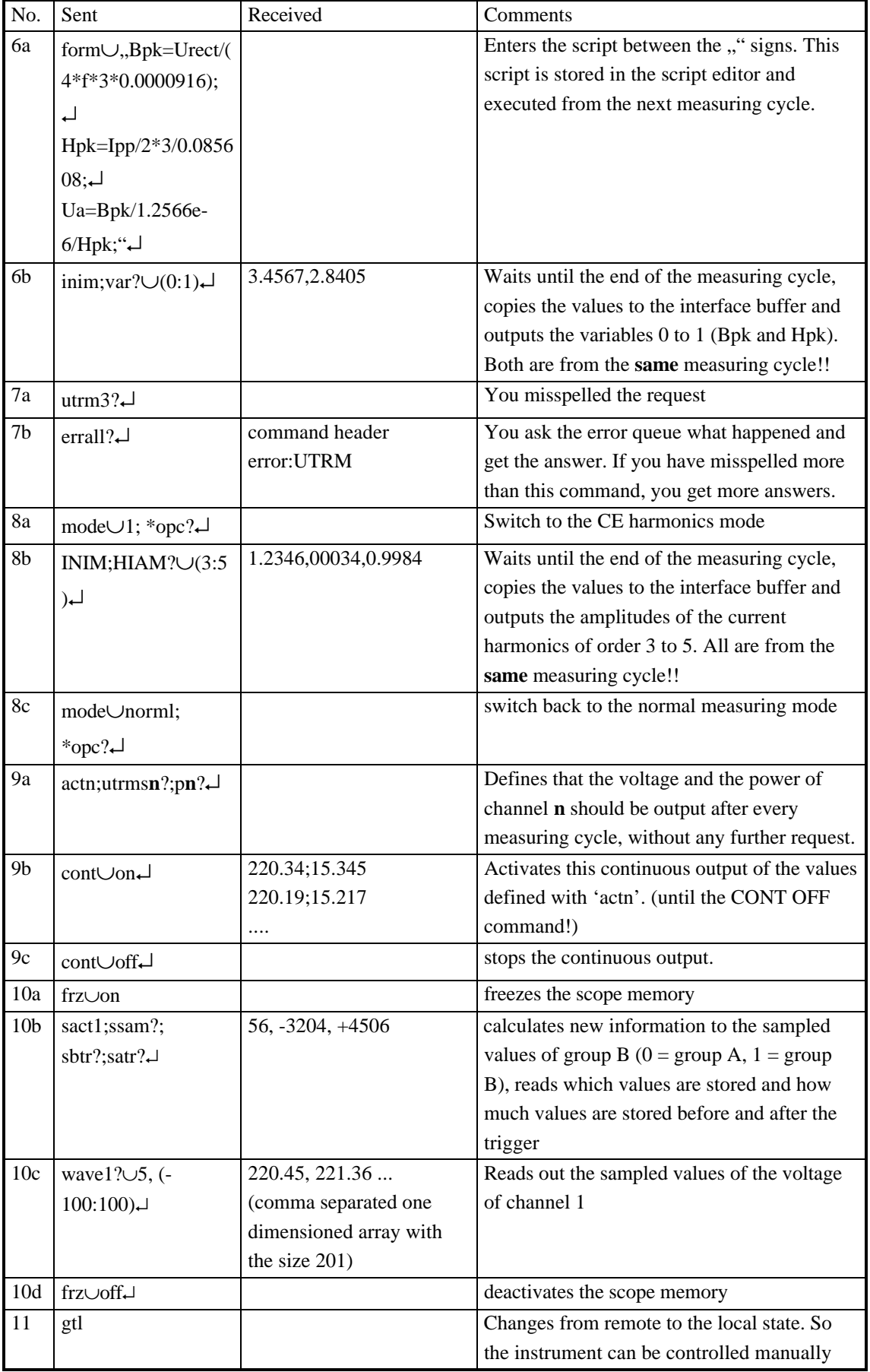

# **10.3 Physical devices**

The physical devices are the jacks at the rear panel of the instrument.

# **10.3.1 The serial interfaces**

The most simple but universal interface. The LMG450 has build in two of them in the standard instrument.

Both can be used for data logging as well as for remote control. The maximum transfer rate is 115200 Baud. That are about 10000 characters per second. By this you are able to transfer also the very many harmonic values in real time to your PC.

Together with the BMP2PC software (available from our homepage) you can also get screen shots via the serial interface onto your PC.

With the same speed you can also remote control the instrument, send commands and get answers.

# **10.3.1.1 COM A, RS232**

In this female connector a null modem is implemented. That means if you want to connect COM A of the LMG450 to a PC you have to use a cable which connects 1:1 (without a null modem function).

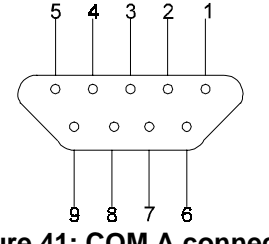

**Figure 41: COM A connector**

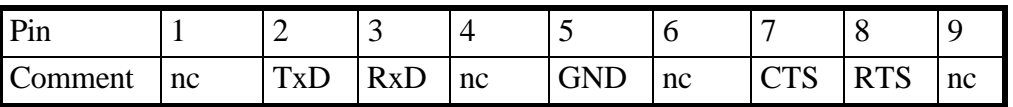

# **10.3.1.2 COM B, RS232**

In this male connector no null modem is implemented. That means if you want to connect COM B of the LMG450 to a PC you have to use a cable with null modem function.

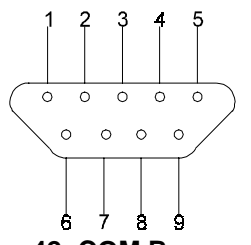

**Figure 42: COM B connector**

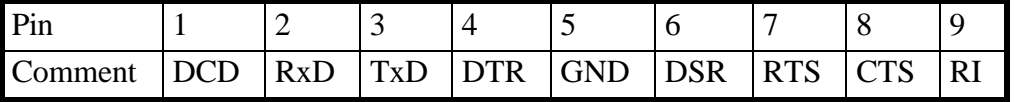

#### **10.3.2 IEEE488.2**

This interface is also known as IEC625 bus or GPIB. By it you can implement the LMG into an existing bus system.

The IEEE interface can just be used for remote control, not for logging. The maximum data transfer is about 1 Mbytes per second. This and the connection of several other devices makes this bus a standard for complex measuring systems

This port has the pinout defined in the standard IEEE488. You can use the standard cables.

## **10.3.3 Parallel Port**

Whenever you want to print out data directly, this interface is used. In the LMG we have implemented drivers for the most popular printers. They are just needed, if you want to print out graphics.

Like with the serial interface you can print out cyclic values as tables.

Printers are not the fastest devices, so it can happen, that the printer gets more data than it can handle. In this case the printing is interrupted

This port has the same pinout like a PC parallel port. You can use the same cables.

# **11 Logging of values to drives, printer and interfaces**

All menues you see can be stored to a memory card, floppy disk drives, interfaces or can be printed out. In principal you get what you see. Some exceptions are described in the individual chapters (e.g. you get all harmonics, not only the visible). If you want to record in single mode you get the values you see. That means when you have frozen the display you get the frozen values. If you are in a periodic mode then you get the actual values, also if you have frozen the display.

The data logging is handled in a way that you have to press as few keys as possible to get the result: To output the measured values periodically or one time to an interface or storage media.

There are no menus where you have to choose the values you want to output. Choose just one of the available menus and press *Print/Log.*

You get an dialog box where you can choose the destination of the logging (with **Dest.**). This can be a file, an interface or a printer.

Each single destination entry in this menu describes an output device and its most important setting. For storage media this is the file name, for the printer the printer type and for the interfaces the baud rate. This and other settings you can change at any time by pressing **Set.** Your changes are stored in so called 'profiles'. This profiles are stored in the memory. They are just valid in their environment: If you change the baud rate of ComA for logging, the baud rate of ComA for remote control is not changed!

In the dialog box you see further on the state of the chosen destination device. For storage media you see here also the available size and the number of stored files. For printers you can get 'printer ready', 'printer busy' or 'paper empty'.

# **11.1 Start of logging**

The logging itself starts, if you close the dialog box with *Enter*. (if you press *Esc* you close the box without storing). In the status bar you get at the right side a red/green flashing log display while the logging is active.

If you want to output to a serial interface it could happen, that this interface is already reserved for remote control. In this case you are asked, if you want to change the usage of this interface from remote control to logging. If you say 'Yes' the usage is changed. Please make sure, that you don't have any remote controlled data transfer before you press *Enter*.

# **11.2 End of logging**

To stop an periodic output (one time outputs are stopped automatically) you have to press *Print/Log* again. By pressing *Enter* you stop the logging, with *Esc* you leave the dialog box

# **11.3 Logging profiles (output devices)**

Following profiles are accessible after pressing **Dest.**:

# **Disk(Data): filename**

Writes the data of the actual menu to the file 'filename'. As default this is 'LOG', but you can choose any other name with up to 6 characters. This name is expanded by a two digit number which is incremented with each new logging. The extension is always '.AT'. Some examples for filenames are (the number is generated by the LMG):

LOG00.DAT LOG01.DAT MYDAT05.DAT MOTOR\_01.DAT MOTOR\_02.DAT

If you want to know, which files already exist on a media, how much space is available or if you want to setup anything press **Set.**

Here you can choose a new name for the next logging with **File**. By pressing **Mark\*** you can mark/unmark files and delete them with **Del\***. With **Clear Disk** you format a media.

**Typ**. lets you choose another output format (see 11.4, 'Output formats')

## **Caution**

Do never remove the media, while a logging is in progress. This can corrupt the files and destroy your measuring results!

# **Disk(Scr): filename**

Saves a screen shot of the displayed menu as a PCX file at the media. All settings are identical to 'Disk(Data)', except the **Typ.** is fixed to 'PCX'.

# **ComA: baudrate**

The measuring values are transferred in the chosen 'Output as' format via ComA with the displayed baud rate. With **Set** you can change baud rate, protocol or the format. For the connection to the PC you have to use a 1:1 cable.

# **ComB: baudrate**

Same like 'ComA: baudrate', but another jack and you have to use a null-modem cable.

# **ComA: BMP2PC**

If you don't have a storage media but want to get screen shots, you can use this profile. Use our program BMP2PC (available on our homepage www.zes.com) and connect your PC with a 1:1 cable with ComA. Then you can transfer a screen shot to the PC and the receiving program stores it as a bitmap file.

# **Lpt: printer**

On a connected printer you can output measuring values as well as hardcopies of the actual screen. The 'output as displayed' is pure text, so that you can connect almost every printer. For a graphical output you have to setup the correct printer type. Due to the growing number of printers it's not possible to write a driver for each type. So we implemented 5 generic drivers which can drive most available printers:

EPSON 9-Pin EPSON ESP/P EPSON ESP/P2 HP DeskJet HP LaserJet

In case of any doubts please contact your local computer shop.

After pressing **Set** you can setup the model (**Prn**) and the output format (**Output as**). Further on you can create a comment (**Rem**) which is also printed (see 11.5, 'Remarks, header lines').

Some models try to get a complete image of a page in their RAM before they start printing. Therefore you might think, the printer is not working, if you send it just some few lines.

It's not a good idea to output a page after just few lines. Therefore we send as default no form feed to the printer. But you can change this with **At end**: instead of 'None' setup 'paper out'. Or you can press **Page out** to do this manually, when you like.

# **11.3.1 Output intervals**

With **Mode** you can setup how often the values should be output:

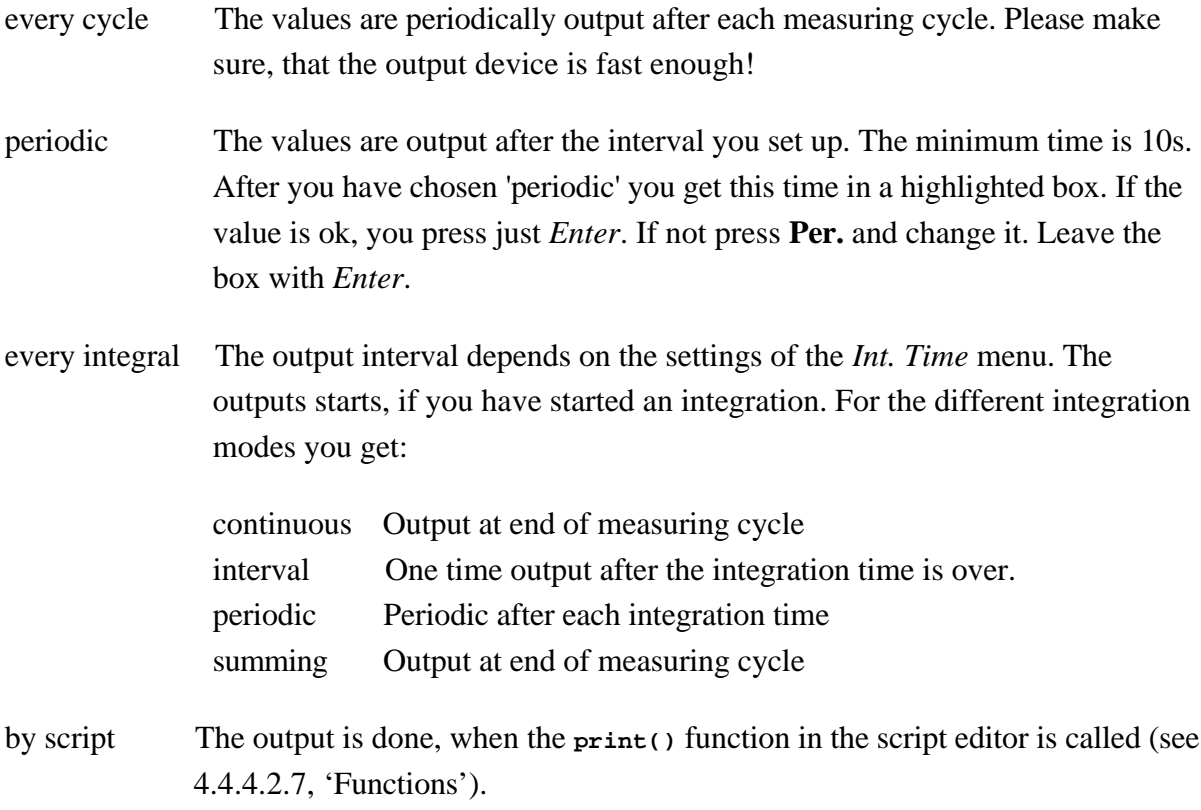

#### **11.4 Output formats**

#### **Output as displayed**

As default the values are output in the same position like at the display. A one-time output of default menu,  $1<sup>st</sup>$  channel could look like this:

```
Itrms:1= 0.0270 A
Utrms:1= 0.1414 V
P:1=-0.004 W
Q:1= 0.000 var
S:1= 0.004 VA
PF:1= 0.9992
```
## **Output as csv (Excel)**

At periodic output it is an advantage, if the values are ordered by time. To do this choose the 'csv (Excel)' format.

```
dt/s,Itrms1/A,Utrms1/V,P1/W,Q1/var,S1/VA
216.00E-03, 289.94E-03, 221.61E+00, 41.313E+00, 49.210E+00, 64.253E+00
716.00E-03, 289.51E-03, 221.68E+00, 41.290E+00, 49.132E+00, 64.178E+00
1.2160E+00, 289.64E-03, 221.59E+00, 41.172E+00, 49.234E+00, 64.180E+00
1.7230E+00, 290.86E-03, 221.45E+00, 41.291E+00, 49.435E+00, 64.410E+00
2.2160E+00, 289.72E-03, 221.54E+00, 41.261E+00, 49.164E+00, 64.184E+00
2.7160E+00, 289.95E-03, 221.57E+00, 41.335E+00, 49.181E+00, 64.245E+00
3.2160E+00, 289.21E-03, 221.54E+00, 41.206E+00, 49.065E+00, 64.073E+00
3.7160E+00, 289.75E-03, 221.46E+00, 41.280E+00, 49.126E+00, 64.167E+00
4.2160E+00, 289.83E-03, 221.44E+00, 41.232E+00, 49.181E+00, 64.178E+00
4.7160E+00, 290.01E-03, 221.50E+00, 41.290E+00, 49.210E+00, 64.238E+00
```

```
5.2160E+00, 289.41E-03, 221.51E+00, 41.262E+00, 49.066E+00, 64.109E+00
```
The measuring values are written in scientific format without identifier or unit into a table. By this it is very easy to load such data into for example EXCEL. Invalid values are marked as '-------'. Each line ends with <CR><LF>.

The first column is always the time in seconds after the start of the logging. In general this is an integer multiple of the cycle time. In the harmonic and flicker modes you find here the number of signal periods which were used for analysis. So if you know the signal frequency you can calculate the real time (an exception is the Harm100 mode, because here the measuring has to be done with gaps!)

## **11.5 Remarks, header lines**

At the start of each output (floppy disk, memory card, printer, ...) you can place several comment/header lines. When logging periodically, this header lines are just printed at the start of logging.

When editing this field (see 11.3, 'Logging profiles (output devices)') you can use a pre defined example with **Exmp**. You can modify and delete this example by **Edit**. If you have finished, press **End**.

You can see standard text and some special identifiers with a leading '\$'. They will be replaced when logging the header by their real value. In the case of '\$Cycle' the real cycle time will be inserted at this position. You can select every identifier. For a list of this identifiers please refer chapter 10.2, 'Commands'. The 'ID' field specifies the useable values. They are the same identifiers like for the script editor.

If you log the *Default* menu with the example header you get following result:

```
My Company
Printed at 22.04.2003 14:22:13
Cycletime 500.00 ms
Voltage at channel 2: 136.99mV
Itrms:1 0.0320 A
Utrms:1 212.01 V
P:1 -0.14 W
Q:1 6.78 var
S:1 6.78 VA
PF:1 20.646 m
```
Like in the script editor you can call the pre-defined lists (see chapter 4.5, 'Entering identifiers, characters and text'). Just remember to use the '\$' in front of the identifier.

When , Output as table "in front of each comment line a 'REM' is written to simplify evaluation.

# **11.6 Storage media**

Storage media are used to store single or periodic measuring data. The data format is equal to the data format of the serial or parallel interface. But this data are written immediately and evaluated later on.

Equivalent to a screen dump to a printer you can make a screen shot and store it in the popular PCX file format.

The LMG450 can have either a memory card drive or a floppy disk drive

# **11.6.1 Floppy disk drive**

The optional floppy disk drive is a PC compatible 3 1/2" drive for 1.44 Mbytes disks.

The file format is MSDOS (FAT) format. So you can read it with each PC with an Microsoft OS.

Floppy disk is a very good medium for data transfer to a PC if you want to evaluate the measured data afterwards. The disadvantage is the slow data transfer and the medium storage capacity. The medium transfer rate is just about 20kbyte per second, if you use a blank, formatted disk.

If you want to store harmonic values you get about 100 harmonics for 4 channels for each measuring cycle. That are 400 values which take about 5000 characters in storage. At 200ms cycle time you have about 25kbyte per second! In this case it might be better to use a memory card drive.

# **11.6.2 Memory card drive**

Also the memory card drives use the MSDOS (FAT) format. But they are much faster. And you can get memory cards with several Mbytes capacity.

A big advantage of memory cards is the immunity against electromagnetic distortions.

If you have a laptop with PCMCIA card (equal to PC card) drive you can read the memory card directly. For other PCs you can use external drives

# **11.6.2.1 Reading memory cards with a laptop**

The used memory cards are SRAM cards according to the PCCard standard (identical to PCMCIA). On some laptops the memory card reader has to be configured first, to read memory cards. Please ask your computer supplier for details and check the user manual of the memory card reader.

## **A general description for WIN95/98**

Open the file Config.sys with an editor and add the following two lines at the end:

```
device=c:\windows\system\csmapper.sys
device=c:\windows\system\carddrv.exe /slot=n
```
n means the number of PCCard slots of the laptop. Check that both files csmapper.sys and carddrv.exe exist in the c:\windows\system directory.

Now restart the laptop with fitted memory card. The Windows Explorer will show the SRAM card as a separate drive.

# **11.6.3 USB memory stick**

The number of files and directories in the root directory must not be more than 150. Else you get the error message "File Table Overflow".

The stick must be formatted with FAT16. FAT32 will not work! The stick must not contain any own operating system (like e.g. Titanium Cruzer). Such an OS must be removed before the usage. The stick must not have more than one partition.

After calling the log dialog it can take several seconds until the structure of the memory stick is analysed. The time increases, if more files or stored on the stick. If the log dialog is opened, the stick must not be removed.

The stick implementation does not support a real formatting of the stick. So if you choose formatting, only the files in the root directory are delete. This can take several seconds. For a real formatting, please use a PC.

# **11.7 Import of data into PC programs**

To get the measuring values into your PC you have two possibilities: You can store them on a storage media or you can send them via the serial interface.

## **11.7.1 Data exchange via storage media**

If you are using a floppy disk it is no problem if you have a standard floppy disk drive. For the memory card you need a laptop with a free PCMCIA (PC-Card) slot or an external card reader. ZES also offers such card readers.

# **11.7.2 Data exchange via serial interface**

For this you just need a 1:1 cable (or a null modem cable if you are using ComB) and an installed terminal program. On each Windows PC you should have the program 'Hyperterm' already installed.

- 1. Start Hyperterm and enter any name for the new connection.
- 2. Choose the COM port which is connected to your PC.
- 3. Set up this port with following parameters:

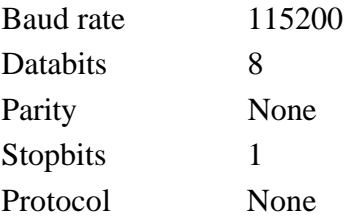

4. Hyperterm is now ready to receive data. To test the connection press *Print/Log* at LMG, choose 'ComA: 115200' as destination. If the baud rate should not be 115200 please set it via **Set.** If you are using ComB do the same for it..

The mode should be set to 'one-time' and 'output as table'.

- 5. Press *Enter* to start the transfer.
- 6. Hyperterm should now display the values. If not, check the correct ports, cable and all settings. Check also that Hyperterm is 'on-line'. If not, open the connection.
- 7. Hyperterm receives correct data. You can save the following data into a file via menu 'transfer' and 'save text'
- 8. Press at LMG *Print/Log* again and choose now 'every cycle'. Start logging with *Enter*. In Hyperterm you see now the received data which are stored in background.

9. To stop the logging press *Print/Log* and *Enter*.

10. Stop the recording of Hyperterm by closing the text file. If you open this file with any text editor you see the logged data.

# **11.7.3 Country dependent numbers**

Float numbers are output with a dot '.' as decimal separator. This can cause problems, when your computer is set up to use ',' as separator (like for example in Germany). In this case set up your operating system to use the dot '.' as separator.

# **11.7.4 Reading data into EXCEL**

First make sure, that the decimal separator is set up correctly. Then start Excel and load the file. Choose the number of lines Excel should skip to reject the header.

As column separator select a space.

Now the data from the file are read into Excel without any problems.

# **11.8 Error messages**

## **Drive not ready**

You have chosen a storage media as destination, but this media is not plugged in. Press *Esc* until the message vanishes. Choose another destination or insert the storage media

# **Operation not permitted**

An error occurred while storing. For example the storage media was removed.

# **Output device too slow - stopped!**

The chosen output device is too slow to handle the data in real time. In this case the logging is stopped. Press *Esc* until the message vanishes. Choose a faster output device or reduce the data volume for example by choosing a longer cycle time.

All values until this message are stored correctly.

# **12 Miscellaneous**

# **12.1 Frequently asked questions**

## **12.1.1 Accuracy of measured and computed values**

The accuracy of the directly measured values I, U and P can be found in the tables in 13.3.3 'Accuracy'. The following calculations illustrate how to use these tables and how to calculate the error for other values (l).

The read value of device should be: Utrms=230.000V, range 250V, peak range 400V  $I_{\text{rms}}$ =0.95000A, range 1.2A, peak range 3.75A  $λ=0.25000$ f=50.0000Hz P=54.625W, range 300W, peak range 1500W AC coupling mode for the signal

From the table for the general accuracies, the following errors for voltage and current can be determined (using the peak values of the respective measuring range):

$$
\Delta U = \pm (0.05\% \text{ of } Rdg. + 0.05\% \text{ of } Rng.) = \pm (0.115V + 0.02V) = \pm 0.315V
$$
  
\n
$$
\Delta I = \pm (0.05\% \text{ of } Rdg. + 0.05\% \text{ of } Rng.) = \pm (0.475mA + 1.875mA) = \pm 2.35mA
$$
  
\n
$$
\Delta P = \pm (0.07\% \text{ of } Rdg. + 0.04\% \text{ of } Rng.) = \pm (38.24mW + 600mW) = \pm 0.638W
$$

The power factor is computed as follows:

$$
\lambda = \frac{P}{S} = \frac{P}{U \cdot I}
$$

The absolute maximum error for power factor is calculated corresponding to the rules of error computation using the total differential:

$$
\Delta \lambda = \frac{\partial \lambda}{\partial P} * \Delta P + \frac{\partial \lambda}{\partial U} * \Delta U + \frac{\partial \lambda}{\partial I} * \Delta I
$$

$$
\Delta \lambda = \frac{\Delta P}{U * I} - \frac{P * \Delta U}{I * U^2} - \frac{P * \Delta I}{I^2 * U}
$$

$$
\Delta\lambda = \frac{0.638W}{230V * 0.95A} + \frac{54.625W * 0.315V}{0.95A * (230V)^{2}} + \frac{54.625W * 2.35mA}{(0.95A)^{2} * 230V}
$$

 $Δλ = 0.0020$ 

This is the absolute maximum error (worst case) that can occur in the calculation of the power factor. The typical error is two to five times better!

The relative measuring errors are:

$$
U \degree_{0\text{measure}} = \frac{\Delta U}{U} = 0.137\%
$$
\n
$$
I \degree_{0\text{measure}} = \frac{\Delta I}{I} = 0.247\%
$$
\n
$$
P \degree_{0\text{measure}} = \frac{\Delta P}{P} = 1.16\%
$$
\n
$$
\lambda \degree_{0\text{measure}} = \frac{\Delta \lambda}{\lambda} = 0.78\%
$$

To get the real error, the inaccuracy of display (1 digit) has to be taken into account:

$$
U\%_{display} = \frac{0.01V}{230.0V} = 0.004\%
$$
  

$$
I\%_{display} = \frac{0.0001A}{0.95A} = 0.01\%
$$
  

$$
P\%_{display} = \frac{0.01W}{54.625W} = 0.02\%
$$
  

$$
\lambda\%_{display} = \frac{0.0001}{0.25} = 0.04\%
$$

This results in the following measuring values:

$$
U_{\text{trms}} = (230.00 \pm 0.32) V
$$
  
\n
$$
I_{\text{trms}} = (0.9500 \pm 0.0024) A
$$
  
\n
$$
P = (54.625 \pm 0.638) W
$$
  
\n
$$
1 = 0.2500 \pm 0.0020
$$

When using the AC+DC coupling instead of the AC coupling, you get different errors. In this case you might get an additional DC current of  $\Delta I_{DC}=\pm(10\mu V/Ri)=\pm(10\mu V/2m\Omega)=\pm5mA$ . This error influences the TRMS value in the following way:

$$
I_{trms} = \sqrt{I_{ac}^2 + I_{dc}^2}
$$
  
\n
$$
\Delta I_{trms} = \pm \left( \frac{\partial I_{trms}}{\partial I_{ac}} * \Delta I_{ac} + \frac{\partial I_{trms}}{\partial I_{dc}} * \Delta I_{dc} \right)
$$
  
\n
$$
\Delta I_{trms} = \pm \left( \frac{I_{ac}}{I_{trms}} * \Delta I_{ac} + \frac{I_{dc}}{I_{trms}} * \Delta I_{dc} \right)
$$

With an reading of  $I_{dc} = 0.00112A$  you get:

$$
\Delta I_{rms} = \pm \left( \frac{0.95A}{0.95A} * 2.35mA + \frac{1.12mA}{0.95A} * 5mA \right) = \pm 2.3559mA
$$

For the active power you have an additional error of  $\pm (10\mu V^2/Ri/V_{DC})$ =  $\pm (10\mu V^2/2m\Omega/V_{DC})=\pm 5mW/V_{dc}$ . So with a reading of U<sub>DC</sub>=0.013V you get a total error of

$$
\Delta P_{tot} = \pm \left( \Delta P + 5 \frac{mW}{V} * U_{DC} \right) = \pm \left( 0.638W + 5 \frac{mW}{V} * 13mV \right) = \pm 0.638065W
$$

For the apparent power you get:

$$
\Delta S = \pm \left( \frac{\partial S}{\partial U} * \Delta U + \frac{\partial S}{\partial I} * \Delta I \right)
$$

∆*S* = ±(*I* \*∆*U* +*U* \*∆*I*) = ±(0.95*A*\*0.315*V* + 230*V* \*2.35*mA*) = ±0.83975*VA*

**Please note that in this case you have to use**  $\Delta$ **<b>I**<sub>trms</sub> for  $\Delta$ **I!** 

If you use external sensors please see the ZES Sensors and Accessories Manual for hints, how to calculate the total uncertainty under this circumstances.

#### **12.1.2 Accuracy of non sinusoidal signals**

The standard accuracies are just given for sinusoidal signals. The reason is, that the national standards usually work just with sinusoidal signals.

To estimate the error of non sinusoidal signals you can use the following system.

Let's assume you want to measure a square signal with 5V peak value, 50% duty cycle, no DC value and a frequency of 100Hz.

First the signal has to be divided into its frequency components. Then the errors of the rmsvalues of each frequency component have to be calculated. The used error is the standard error of reading at the specific frequency according to the technical specification. All these errors have to be added geometrically (because they are rms values with different frequencies). Further on you have to add the error of the measuring range of the fundamental once (once because it includes common errors like offset, ...). With this sum you can calculate the total error.

The values in the columns of the following table are:

Frequency  $(f/Hz)$ 

rms value at this frequency  $(U / V)$ 

Percentage error of frequency component according to technical data (% of value)

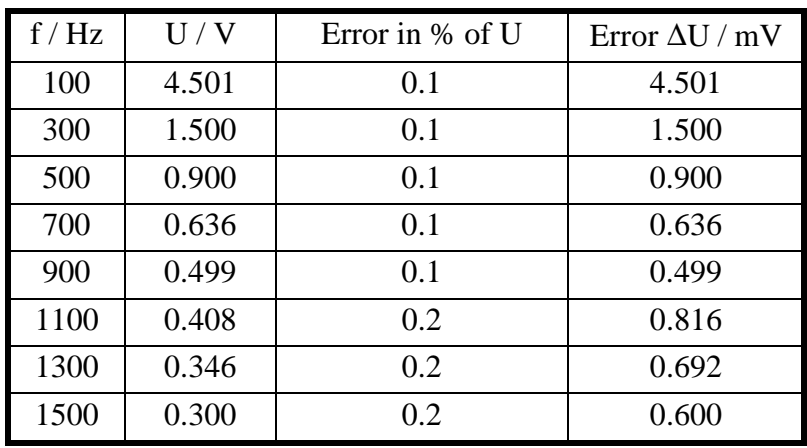

• Absolute error of frequency component (∆U / mV)

For this example only the harmonics from 1 (100Hz) to 15 (1500Hz) have been used. Harmonics of a higher order cause just barely greater errors not affecting the total error very much like shown in the table.

The geometrical sum of all errors results in an error of 5.05mV.

To that you have to add the error of the range  $(0.1\% \text{ of } 12.5\text{V})$  (peak-value) = 12.5mV).

The total error is 17.55mV which is 0.35% of 5V.

## **12.2 Function fault**

If you think you have found an error or function fault in a LMG450 please fill out the following page and send it to ZES. If you think the measuring result are wrong, please also fill out the second page. For this purpose connect the measuring circuit, freeze the screen with the values and fill out the paper with the frozen values.

On the attached CD you find a tool called 'LMG CONTROL'. One feature of this tool is, that it can store all measuring values and a complete configuration in a report file. You can also use this tool to generate a function fault report.

# **Function fault at a LMG450**

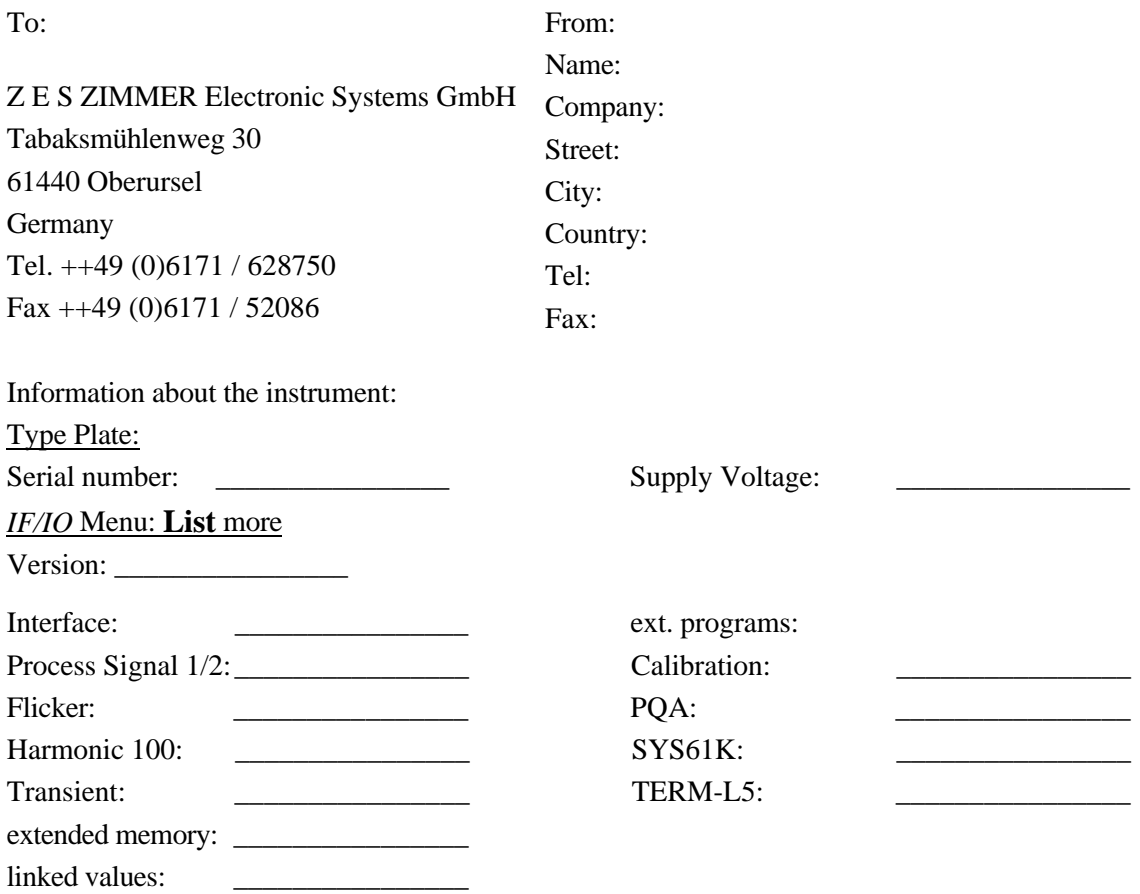

Exact error description:

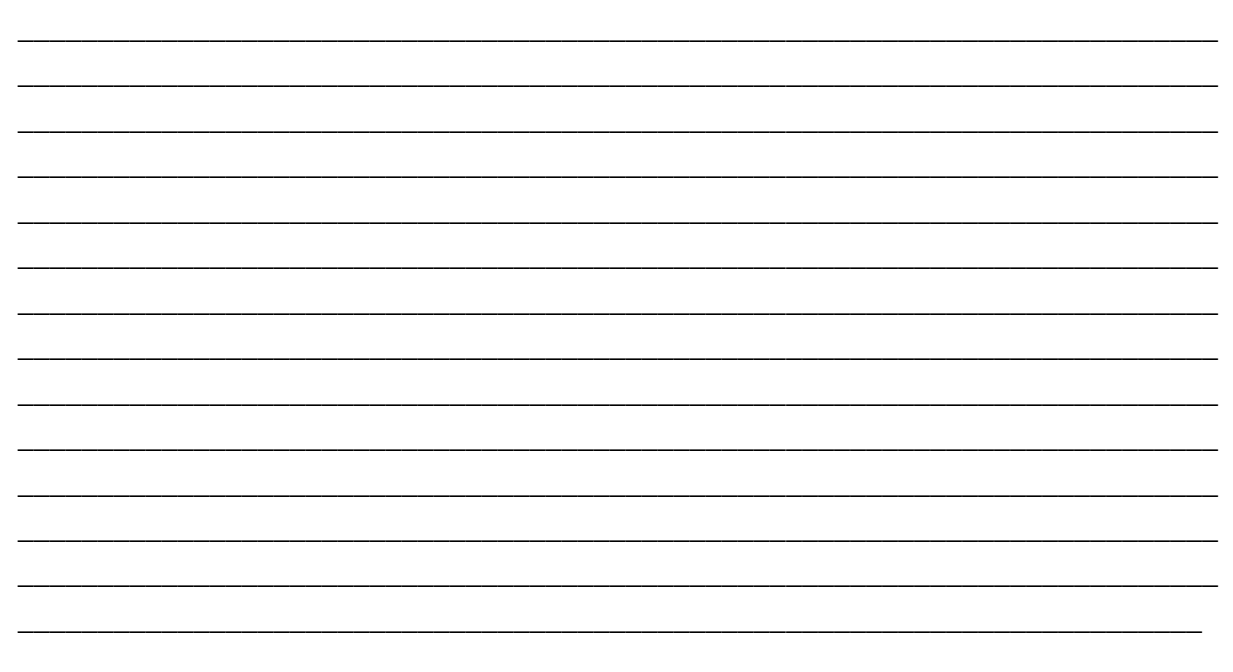

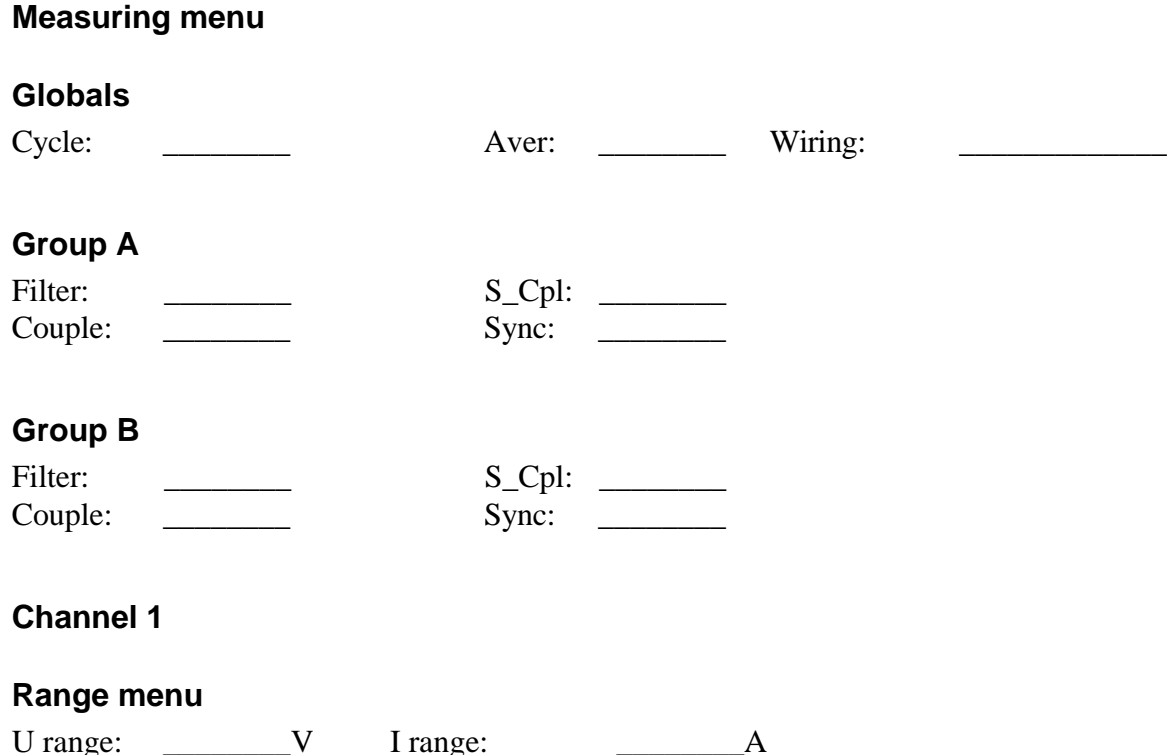

# U range:  $\qquad \qquad V \qquad$  I range:  $\qquad \qquad A$ U range: auto/manual I range: auto/manual U scale: \_\_\_\_\_\_\_\_ I scale: \_\_\_\_\_\_\_\_ Sensor: intern/extern Sensor-Typ, SN: \_\_\_\_\_\_\_\_\_\_\_\_

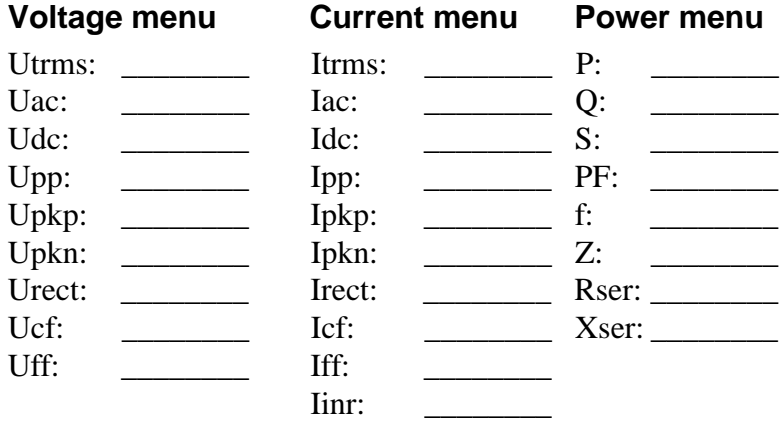

# **Channel 2**

# **Range menu**

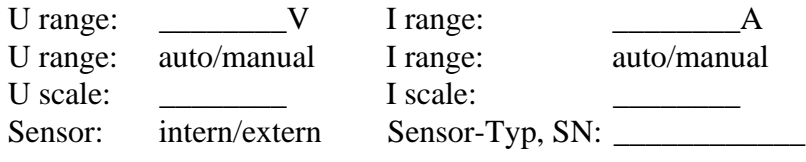

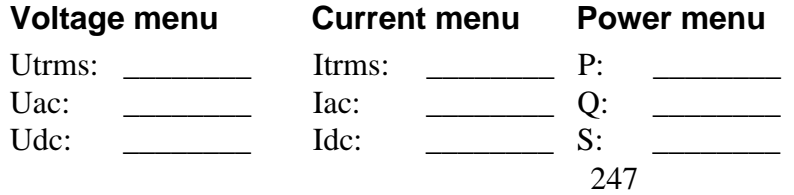

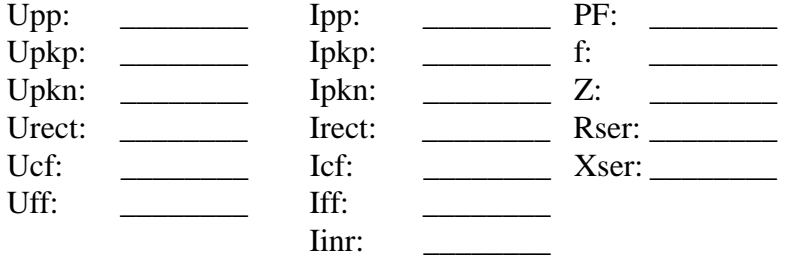

# **Channel 3**

# **Range menu**

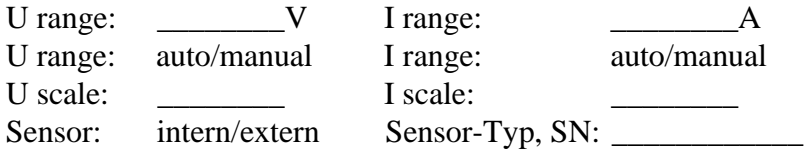

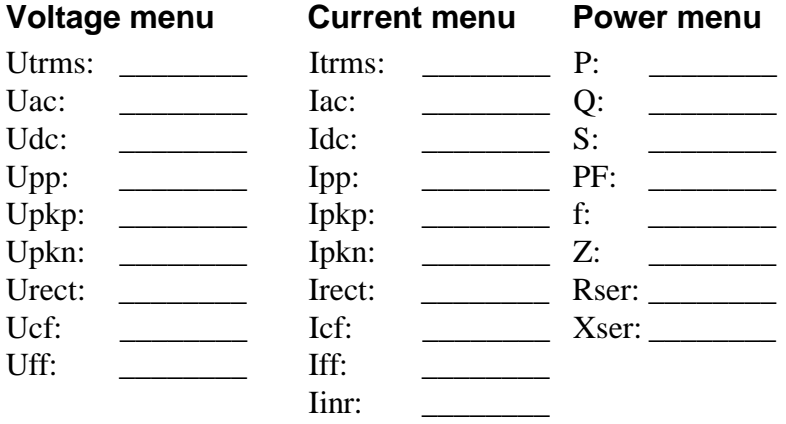

# **Channel 4**

# **Range menu**

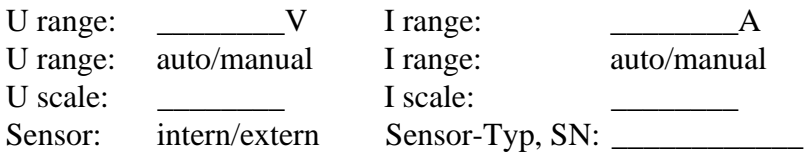

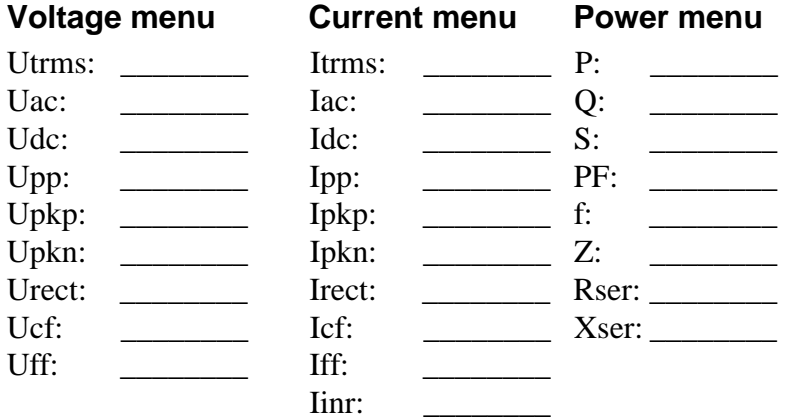

You can directly print out this menus.

Please sketch also the wiring of LMG450 and equipment under test / measuring signals:

# **12.3 Maintenance**

# **12.3.1 Calibration**

With this precision power meter you have a high end measuring instrument. But you can only take advantage of it's performance, if the instrument is well adjusted and calibrated. Especially with the calibration of third party labs there are very often unnecessary problems. If you let the calibration made by any third party calibration lab, please watch following points:

The reference instruments might have not the required accuracy, especially for active AC power.

A very common error is, that reference sources, which some companies call 'calibrator' have not the necessary accuracy to calibrate this instrument. The calibrators are very useful for many hand held multimeters, but are often worthless when calibrating active power. A common candidate for this error is the Fluke 5500A calibrator.

Please keep in mind, that the reference instrument should be at least 3 times more accurate than the device under test. If not, the precision power meter calibrates the so called calibrator!

• The reference instrument may be traceable for voltage and current, but it is very rare, that it is traceable for active AC power with the required accuracy. Nevertheless it is common, that calibration labs calibrate active power if only voltage and current are traceable. This happens very often in the context of national calibration services like DKD, UKAS, ... Here it happens regular, that voltage and current are accredited, but not the active power. So this protocols are worthless for active power!

If a calibration is performed by any third party lab, at least following points should be calibrated to ensure a proper function of the instrument:

- Voltage and current of all ranges at a frequency near to 50Hz.
- A representative selection of voltage/current range combinations to ensure a proper power reading

The ZES ZIMMER calibration service offers a traceable calibration of all relevant parameters and meets the requirements of IEC17025. Our active power calibration is directly traceable to PTB (Physikalisch Technische Bundesanstalt in Braunschweig).

A further advantage of our calibration service is, that for the case of a service there are no additional shipping costs and time delays.

# **12.3.1.1 Requirements for reference instruments**

As generally known the references, calibration sources and/or reference power meters, have to be in an accuracy class, which is at least 3 time better than the instrument. An optimal value is from 5 to 10 times better.

For the allowed error of the LMG to be calibrated please refer also to chapter 12.1.1, 'Accuracy of measured and computed values'

# **12.3.2 Adjustment**

The adjustment has to be done at  $(23\pm1)$ °C.

ZES ZIMMER offers in principle a way to adjust the instruments outside our factory, if some technical preconditions are fulfilled. For further information, please contact sales@zes.com

# **12.3.3 Zero adjustment of the instrument**

The zero settings of the LMG450 can be adjusted without sending the instrument back to the factory. For this purpose remove **ALL** measuring cables from the instrument and switch to the normal measuring mode. Now short circuit the voltage input (U\* and U). Short circuit means, not to connect the inputs with any wire but to connect them as short as possible to get a minimised loop area!

If you want to adjust external sensors connect them, switch to external sensors in the range menu and don't enclose any measuring lead with the sensor.

Warm the instrument up for a minimum of 2h.

Now press **Z-Adj** in the *Misc.* menu (see 4.4.1, 'Misc.').

Answer the warning with *Enter* if you have setup the instrument correctly. After about 1 minute the instrument is adjusted and a message appears.

If you are in doubt about any detail of this adjustment please contact the manufacturer.

This adjustment is active, while the instrument is switched on. If you switch off and on the instrument, the factory values are loaded.

# **12.3.4 Fans**

The air filter of the fan near the power supply socket has to be cleaned (depending on the environment two times per year). To do this remove the shield of the fan. When doing this you should check the correct working of this fan.

# **12.3.5 Battery**

In the instrument is a lithium battery for holding several data. It should be checked after 8 years or when any problems occur. In some instruments the battery is plugged, so it can be exchanged very easy. In other instruments it is soldered, so here it is recommended to exchange the battery in our service department.

# **12.3.6 Software update**

The software of the LMG450 can be updated by the customer. You get the actual software from our homepage http://www.zes.com or directly by ZES. You need a PC and a serial cable to connect COM1 of your PC to COM A of the LMG450. It has to be a 1:1 cable without any crossings or null modem functions, where all wires are connected.

If you start the update software on your PC you will get detailed information how to handle.

## **12.4 Use with an inverter**

The power meters of the e LMG series accord to the protection class 1. A use without an earthed protective conductor is not permitted. Inverters (e.g. 12Vdc to 230Vac) mostly have no protective conductor. In this case the LMG has to be wired with a protective conductor at the rear panel. Refer the safety rules of the working area.
# **13 Technical data**

# **13.1 General**

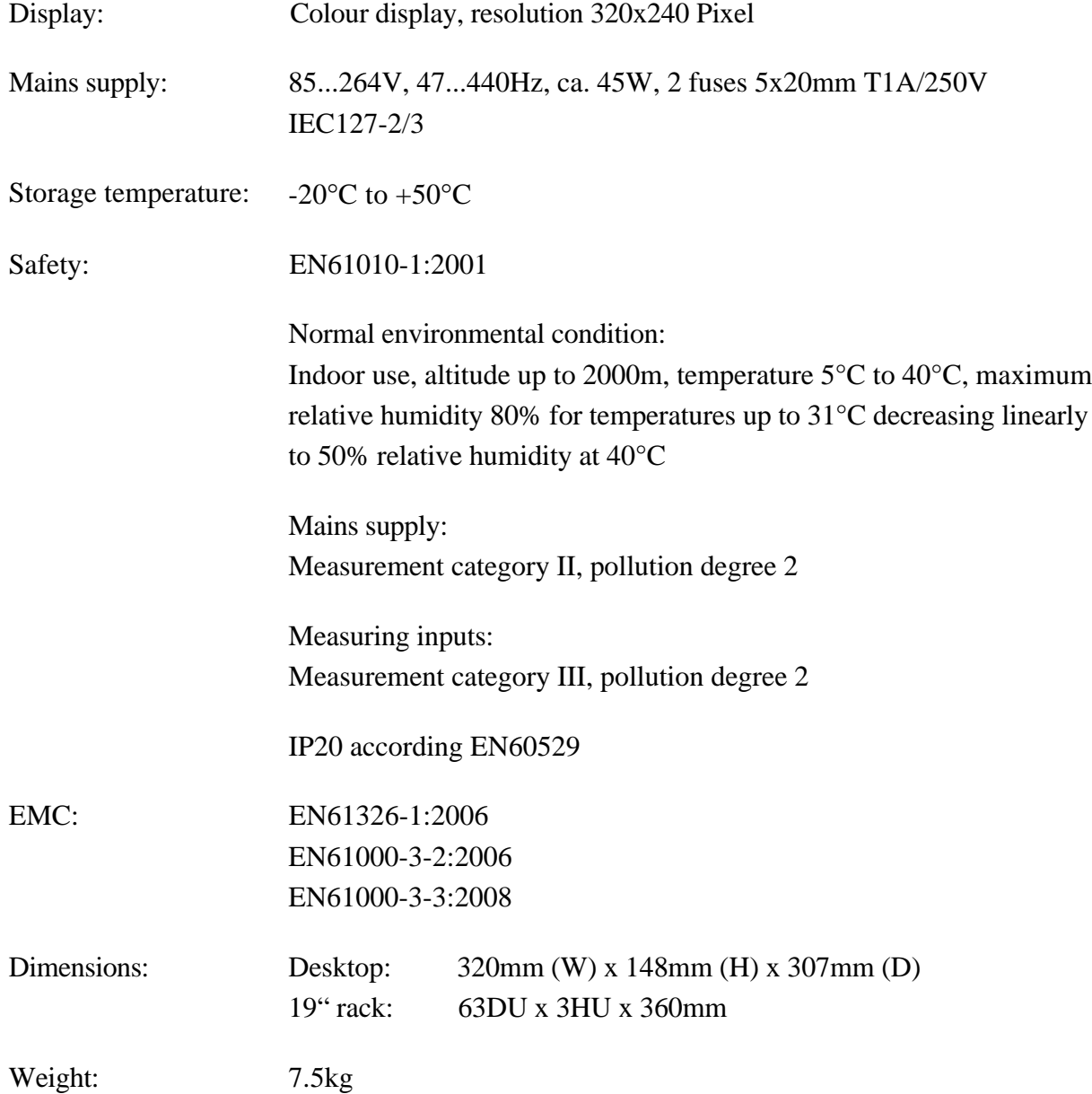

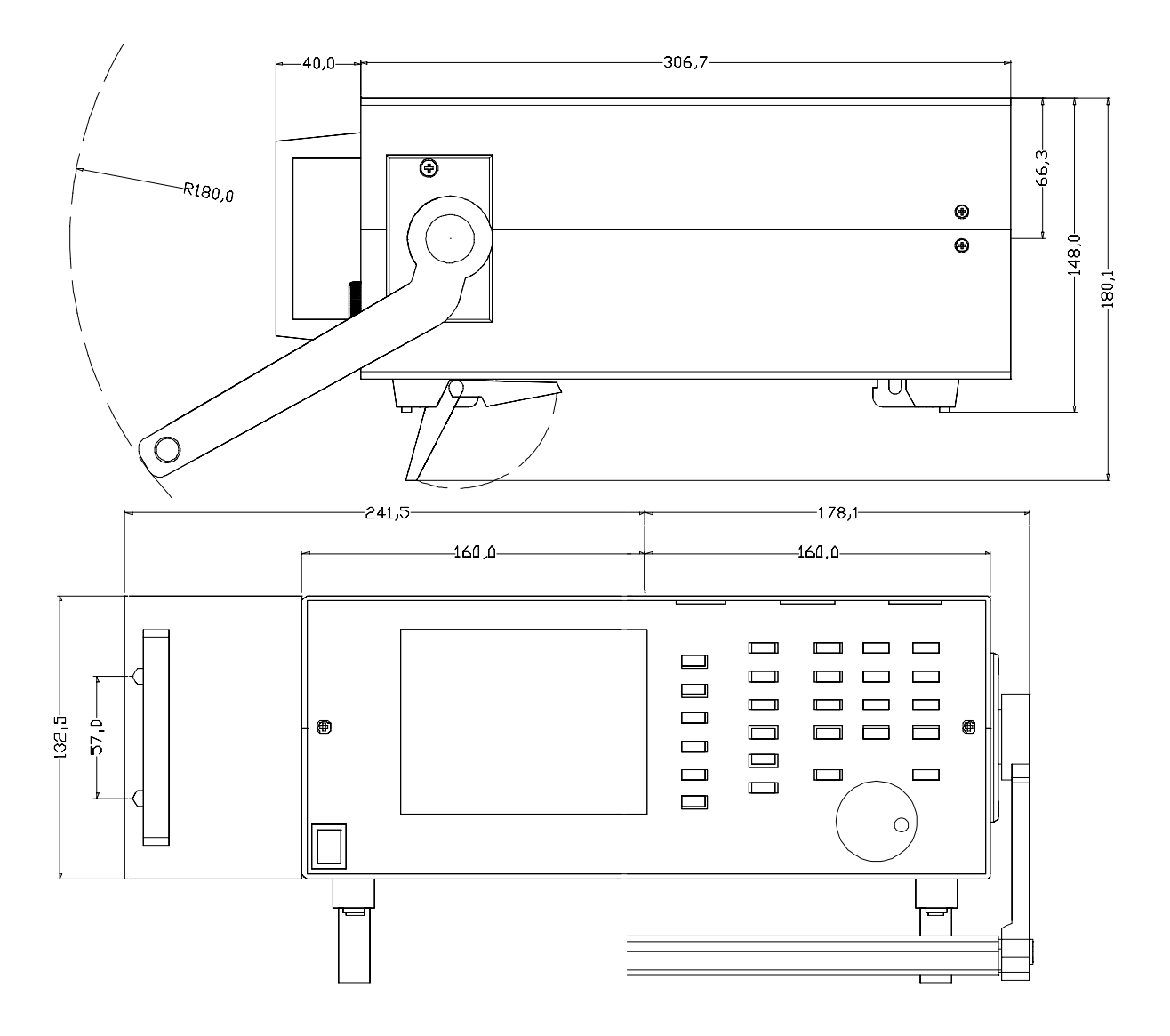

**Figure 43: Dimensions of LMG450**

In the above picture you see the desktop instrument in combination with the rack mounting kit and the handle bar.

## **13.2 Display of values**

The measured values are displayed with 5 digits. The position of the decimal point is set to the position which is required to display the maximum allowed TRMS value.

If the TRMS value of a measuring channel is lower than 1.5% of the measurable TRMS value of the range, all channel values are displayed as 0.0. For example in the 0.6A current range you get values from 19.500mA...1.875A and 0.000A. This zero rejection can be switched off, see 4.4.1, 'Misc.'

#### **13.3 Measuring channels**

#### **13.3.1 Sampling**

The sampling is done at all channels with about 50kHz per channel.

#### **13.3.2 Ranges**

#### **Voltage ranges**

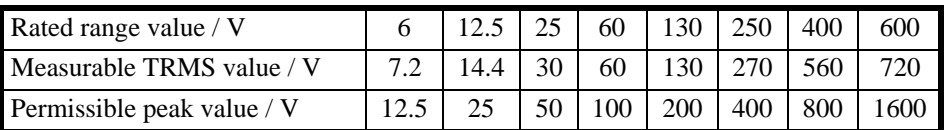

Overload capability 600V continuously, 1500V for 1s

Input resistance  $1\text{MΩ}$ ,  $10\text{pF}$ 

Capacitance against earth 280pF

Common mode error (measured with 100V common mode signal at different frequencies in the 6V range without HF-Rejection filter):

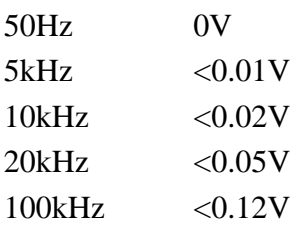

Common mode error (measured with 100V common mode signal at different frequencies in the 6V range with HF-Rejection filter):

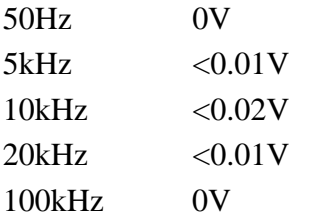

#### **Note!**  $\bigwedge$

The 'Measurable TRMS value' is the biggest TRMS value which can be measured. That does not mean that it is allowed to measure with that value, if any security standards define other values!

#### **Current ranges**

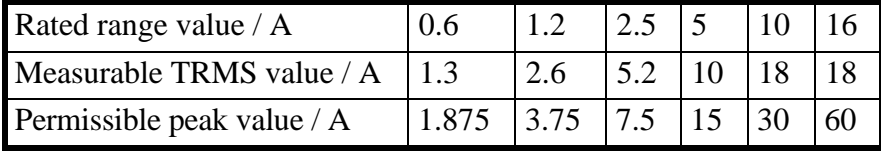

Overload capability 18A continuously, 50A for 1s, 150A for 20ms Input resistance Ri  $2mΩ$ 

Capacitance against earth 10pF

Common mode error (measured with 100V common mode signal at different frequencies in any range without HF-Rejection filter):

50Hz 0mA  $5kHz \leq 0.5mA$ 10kHz <1.1mA 20kHz <2.4mA 100kHz <8.0mA

Common mode error (measured with 100V common mode signal at different frequencies in any range with HF-Rejection filter):

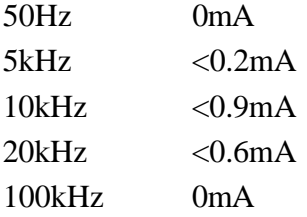

### **Channel separation**

Capacitance between U and I 10pF

Connecting 100V common mode signal at different frequencies to a voltage channel will cause following errors in the adjoining current channels (without HF-Rejection filter):

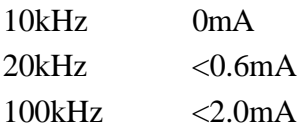

Connecting 100V common mode signal at different frequencies to a voltage channel will cause following errors in the adjoining current channels (with HF-Rejection filter):

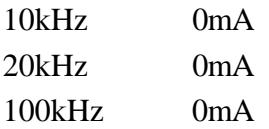

Connecting 100V common mode signal at different frequencies to a current channel will cause following errors in the adjoining voltage channels (without HF-Rejection filter):

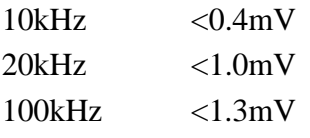

Connecting 100V common mode signal at different frequencies to a current channel will cause following errors in the adjoining voltage channels (with HF-Rejection filter):

 $10kHz$   $\langle 0.4mV$ 

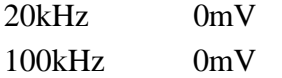

#### **Voltage inputs for current measuring with isolating current sensors**

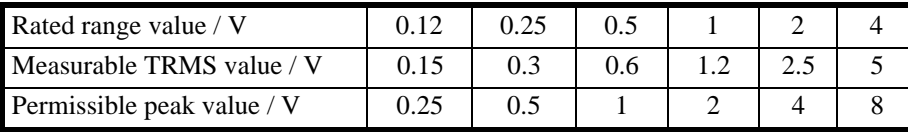

Overload capability 100V continuously, 250V for 1s Input resistance  $100k\Omega$ ,  $10pF$ 

Common mode error no error per definition, because this input is not isolated from chassis ground, so you can't apply a common mode signal.

# **13.3.3 Accuracy**

An example, how to handle this values, you find in 12.1.1, 'Accuracy of measured and computed values'

### **Measuring accuracy**

The values are in  $\pm$ (% of measuring value + % of measuring range)

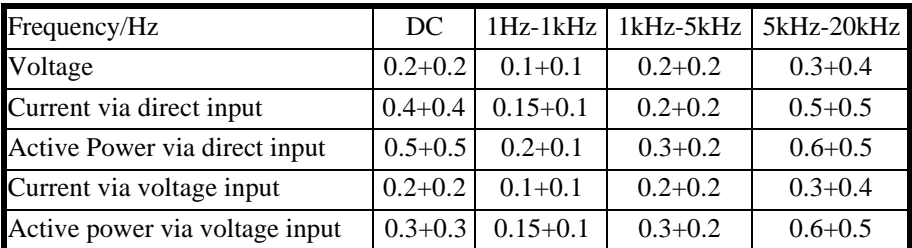

## **Just for AC Coupling**

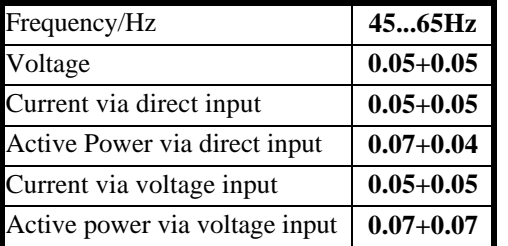

With DC coupling you have to use the first table!

Accuracies based on:

- 1. sinusoidal voltages and currents
- 2. ambient temperature (23±3)°C, no additional heating or cooling (i.e. by sunlight or current of air)
- 3. warm up time 1h
- 4. power range is the product of current and voltage range,  $0 \le |\lambda| \le 1$
- 5. Voltage and current are  $\geq 10\%$  and  $\leq 110\%$  of rated range
- 6. calibration interval 1 year
- 7. Adjustment was done at 23°C.

Temperature effect: 0.02% of measuring value / K 1.5mA/K DC drift

#### **Influence of coupling mode**

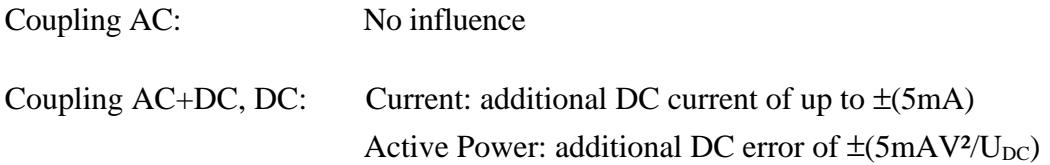

### **13.3.4 Special transformer adjustment (L45-O12)**

This option improves the accuracy of active power measuring under following circumstances:

- 1. AC coupling
- 2. 45...65Hz
- 3. PF>0.01

The accuracy under this condition is  $\pm (0.07\% \text{ of reading} + 0.02\% \text{ of range})$ . All other conditions from the last chapter are still valid.

With this option the phase error between voltage and current channel is  $\langle 0.012^\circ \text{ at } 50 \text{Hz} \rangle$ . Without this option the phase error is <0.046°.

#### **13.3.5 Modified voltage channel for 1kV input (L45-O15)**

With this option, the maximum allowed rms value of the voltage is 1000V in the 600V range. The exact specification is as follows:

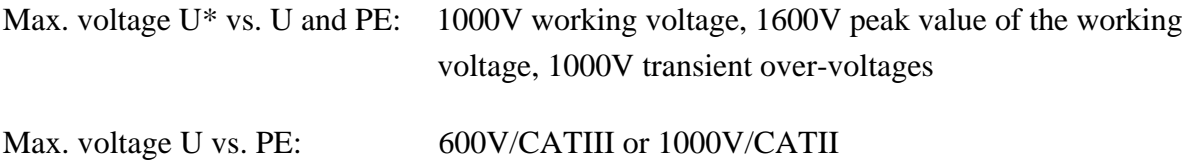

#### **13.4 ZES current sensors**

Most ZES sensors have an EEPROM implemented in which we have stored the name, scaling, ranges, adjustment and delay time of the sensor. The LMG500 recognises automatically, which ZES sensor is connected and sets up the range menu. Further on we correct some of the errors

the sensor produces (transfer error, delay time, ...). So you get the best measuring results with each sensor.

Due to the EEPROM this sensors offer a plug & play solution for your measuring. The usage of the LMG sensor input offers several measuring ranges which increase the dynamic of the connected sensors.

There is a very wide range of sensors available:

- Current clamps, transformers, hall sensors, flux compensated types, flexible Rogowski sensors, shunts, ...
- Accuracies up to  $<0.01\%$
- Frequency range from DC to several hundred kHz
- Current range from  $<<1A$  up to several kA

For the exact specifications of all this sensors you find a detailed manual on the CD which is delivered together with this manual. If this CD is missing or you have this manual only as PDF file you can request it via email from 'sales@zes.com'.

For hints how to connect several sensors to one channel, please refer to chapter 14.1.2.1, 'Several external sensors in a test bench'.

# **13.5 Filter**

# **13.5.1 HF Rejection filter**

The analogue filter has the following characteristic:

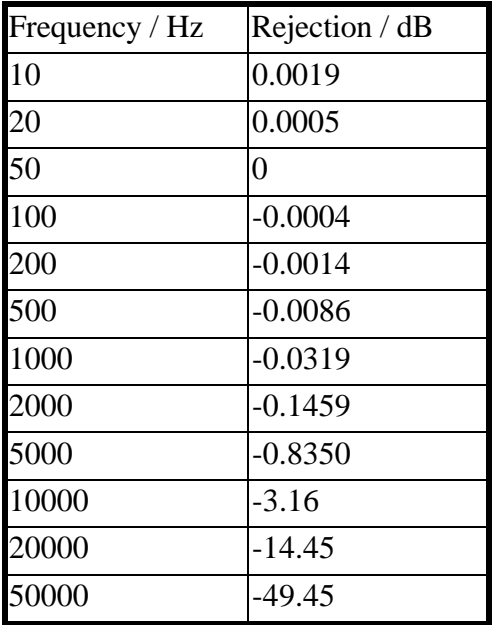

#### **13.6 prCE Harmonics**

Relative deviation between  $f_1$  and frequency  $f_{syn}$ , to which the sampling rate is synchronised is  $\leq 0.015\%$  of  $f_1$  under steady-state conditions.

#### **Accuracy**

According EN61000-4-7 Ed. 2.0:

- U:  $U_m \geq 1\%$   $U_{nom}$ :  $\pm 5\%$   $U_m$  $U_m < 1\% U_{nom}$ :  $\pm 0.05\% U_{nom}$
- I:  $I_m \geq 3\% I_{nom}$ :  $\pm 5\% I_m$  $I_m < 3\% I_{nom}$ :  $\pm 0.15\% I_{nom}$

With

 $<sub>m</sub>$  = measuring value</sub>  $_{\text{nom}}$  = nominal value of the range

#### **Please note**

The influence of the HF-Rejection filter is compensated for the amplitudes of the harmonics. The values for U, I and P are not recalculated from the harmonics, but are calculated from the sampling values to get for example interharmonics and components with higher frequencies which are not captured by the harmonics. So it is not possible to compensate the influence of the filters for this values! For the same reason this values can also be much bigger than the values which can be derived from the harmonics (depending on the signal).

#### **13.7 CE Flicker**

#### **Accuracy**

Flickermeter: ±5% acording to EN61000-4-15

d-meter: ±0.15% of nominal voltage according to EN61000-3-3

#### **13.8 HARM100 Mode**

#### **Amplitude error**

The error of the harmonic with the biggest amount  $H_{\text{max}}$  (usually the fundamental) and of the DC part  $(H_{00})$  is calculated as if each part is measured alone (refer error specifications of the normal measuring mode).

The errors of the harmonics  $(H_{01}, H_{02}, ...)$  except  $H_{max}$  is calculated as follows:

 $\pm (0.5*$ error<sub>Hmax</sub> + 0.02% from H<sub>max</sub>/kHz)

This errors are valid if the amplitude of the harmonics are higher than 0.1% of the full scale peak value.

#### **Phase error**

 $\pm (0.15^{\circ} + 0.25^{\circ} / \text{kHz})$ 

This errors are valid if the amplitude of the harmonics are higher than 0.1% of the full scale peak value.

#### **13.9 Processing signal interface (option L45-O3 )**

The processing signal interface can have one or two boards, each with the same inputs and outputs. The following functional groups are isolated against each other (for details please refer 14.6, 'Functional block diagram processing signal interface'). The allowed working voltage is 25V between the groups. The testing voltage is 500V.

The analogue inputs and outputs have nominal  $\pm 10V$  signal range, but in fact they are able to handle 11V resp. 12V.

- Four analogue outputs with  $\pm 10V$ . The outputs are updated with each measuring cycle for normal values. The four analogue outputs have one common ground (AOut\_GND) which is isolated from all other grounds.
- Four analogue inputs with  $\pm 10V$ . This values are displayed after each measuring cycle. The four analogue inputs have one common ground (AIn\_GND) which is isolated from all other grounds.
- Four digital outputs (open collector outputs). They are updated with each measuring cycle. The four digital outputs have one common ground (DOut\_GND) which is isolated from all other grounds.
- Four digital inputs. The four digital inputs have one common ground (DIn\_GND) which is isolated from all other grounds.
- Two frequency inputs. They can measure frequency and direction of a rotation speed converter. The two frequency inputs have one common ground which is isolated from all other grounds but common to the ground of the auxiliary supply (Aux\_F\_GND). F\_In1 is used to measure the frequency, F\_In2 to detect the direction.
- Auxiliary supply. Here you can get an auxiliary voltage of  $\pm$ 5V. The ground is common with the ground of the frequency inputs (Aux\_F\_GND).

The connector has the following pinout:

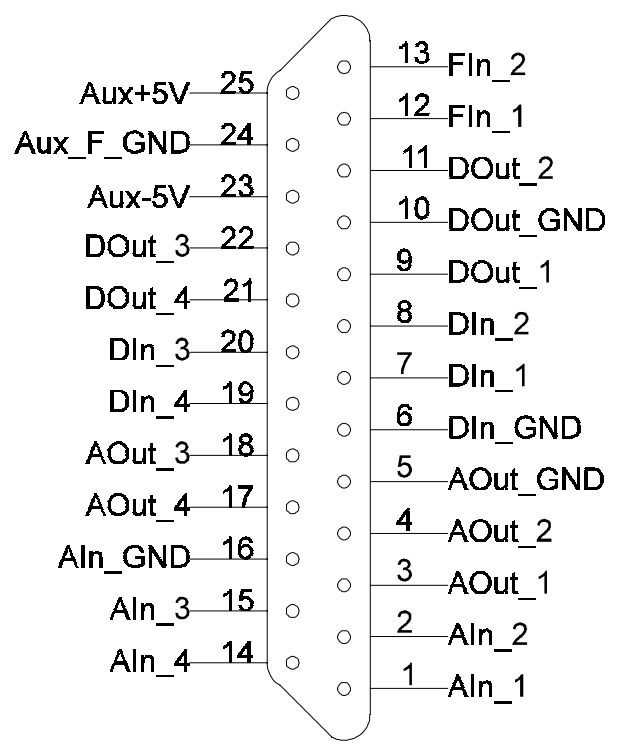

**Figure 44: Processing Signal Interface Connector**

For information how to setup this values see 4.4.2.2, 'Processing signal interface'.

#### **13.9.1 Analogue inputs**

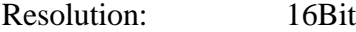

Accuracy:  $\pm (0.05\% \text{ of measuring value} + 0.05\% \text{ of full scale})$ 

Input signal: ±12V

Overload capability: -25...+25V

Input resistance:  $100kΩ$ 

#### **13.9.2 Analogue outputs**

Update rate: once per measuring cycle

Resolution: 16Bit

Accuracy:  $\pm (0.05\% \text{ of measuring value} + 0.05\% \text{ of full scale})$ 

Output signal: ±11V

Output load: load resistance >  $2kΩ$ 

#### **13.9.3 Digital inputs**

Input signal: Ulowmax=1V, Uhighmin=4V@2mA, Uhighmax=60V@3mA

#### **13.9.4 Frequency inputs**

Input signal:  $U_{low}$ max=1V,  $U_{high}$ min=4V,  $U_{high}$ max=10V

Input resistance:  $1MΩ$ 

Maximum frequency: 5MHz

Accuracy:  $\pm 100$ ppm of measuring value

#### **13.9.5 Digital outputs**

Open collector outputs. See 14.6, 'Functional block diagram processing signal interface'

Output high impedance: max 30V@100µA

Output low impedance: max. 1.5V@100mA

#### **13.9.6 Auxiliary supply**

Output voltage: ±5V, 10% @ 50mA

#### **13.9.7 Frequency/direction input**

#### **Incremental sensors without direction information**

Connect them to FIn\_1 only. Let FIn\_2 open!

#### **Incremental sensors with direction information**

Connect the frequency track (usually track A) to FIn\_1.

Connect the direction track (usually track B) to FIn\_2.

A positive frequency is displayed, if the direction signal is high at the rising edge of the frequency signal.

A negative frequency is displayed, if the direction signal is low at the rising edge of the frequency signal.

If this is opposite to what you want, change the tracks or use a negative frequency scaling.

### **13.10 Timebase**

The timebase which controls the energy measuring and the internal clock has an accuracy of  $\pm 25$ ppm.

### **13.11 Frequency measuring**

0.05Hz...20kHz, ±100ppm of measuring value

### **13.12 Scope memory**

Size: 65536 words: 1/3 of this for each power channel. This 1/3 is for u, i and p of each power channel together With option L45-O5 or L45-O7 : 4194304 words: 1/3 of this for each power channel. This 1/3 is for u, i and p of each power channel together

# **14 System design**

### **14.1 Further connectors**

**14.1.1 External Synchronisation (Sync.)**

### **14.1.1.1 Sync. connector**

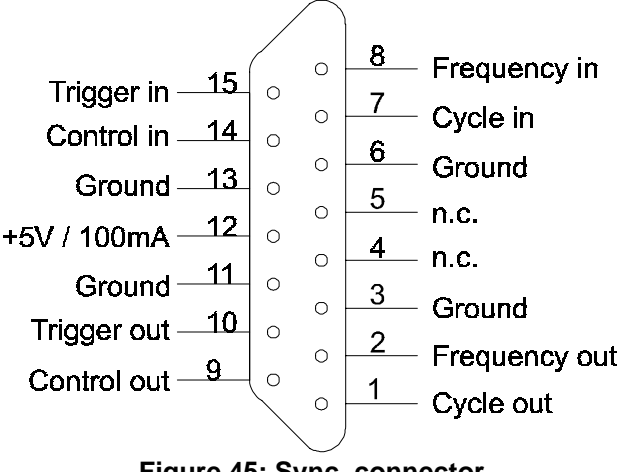

**Figure 45: Sync. connector**

## 14.1.1.2 Pin configuration of the "Sync. connector"

For the connection a 15 pole D-Sub plug with the following pin configuration is necessary:

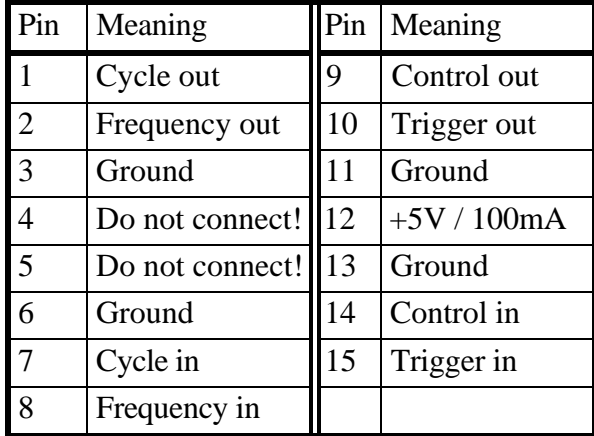

## **14.1.1.3 Signal Level**

All in- and outputs have CMOS - Drivers with 5V level. The supply of external sensors / drivers is provided at pin 12 with 5V and an Imax of 100mA. All in - and outputs are low active  $(0V)$ , what means the idle level is high  $(+5V)$ .

## **14.1.1.4 Function of the signals**

#### **Frequency in**

Maximum 500kHz frequency synchronous to the frequency of the measured signal. If the LMG is set to Ext. Sync. this frequency is used for synchronisation. The rising edge of this signal replaces the positive zero crossing of the usual sync detector.

#### **Frequency out**

Measured frequency of group A, depending on the synchronisation source of the group.

### **Control in**

Control of the energy measurement. With the next high low transition the integration is reset (if summing mode is inactive) and started. The integration stops only at transitions from low to high. The functionality of the transitions:

high  $\rightarrow$  low start key  $low \rightarrow$  high stop key

### **Control out**

Status of the energy measurement high level if the integration is stopped, low level if the integration is running.

## **Cycle in**

Control of the measurement cycle. The period must be longer than 50ms and shorter than 60 seconds and longer than the period of the measured signal. The pulse duty factor can be 50%. Example: To measure a 5Hz signal the measurement cycle must be bigger than 200ms. Attention: Use only with valid control periods otherwise there can be a system fault of the meters. This input is normally not used.

The rising edge of this signal finishes one cycle and starts a new one.

## **Cycle out**

Pulse for about 10µs per measurement cycle.

## **Trigger in/out**

not used.

## **14.1.1.5 Synchronised measurements of two LMG450**

## **14.1.1.5.1 General**

Two LMG450 may measure synchronous if they are connected with the option L45-Z13 "Master-Slave cable". Because of this the measurement of even 8 phases in four groups is possible. In the following documentation the groups are named: group A1 and B1 are the groups of the first LMG450. Group A2 and B2 are the groups of the second meter.

# **14.1.1.5.2 Connection of the meters**

The Master-Slave cable must be fitted to the "Sync"-sockets of both meters. The cable is symmetric, so there is no wiring direction.

| Plug $1$       | Plug $2$ | Signal    | ST <sub>1</sub> | ST <sub>2</sub> |
|----------------|----------|-----------|-----------------|-----------------|
|                |          | Cycle     | Out             | In              |
| $\overline{2}$ | 8        | Frequency | Out             | In              |
| 9              | 14       | Control   | Out             | In              |
| 10             | 15       | Trigger   | Out             | In              |
| $\overline{7}$ |          | Cycle     | In              | Out             |
| 8              | 2        | Frequency | In              | Out             |
| 14             | 9        | Control   | In              | Out             |
| 15             | 10       | Trigger   | In              | Out             |

**14.1.1.5.3 Pin configuration of the Master-Slave cable L45-Z13:**

Ground and Screen are connected to pin 3 of both plugs.

## **Synchronisation stages, Set-up of the Meters**

The synchronisation of the measurement can be done in different stages. Each stage is independent to all others.

# **A) Synchronisation of the measurement signal**

This stage has no master-slave functionality. The inputs "Frequency in" are connected with the synchronisation frequency of group A of the other power meter. The adjustments of this parameter can be set separately for each group in every meter in the *Measure* menu with *Sync*. Because of this all groups can synchronise the measuring of one common signal. Example for the settings:

Group A1 of the first meter is set to U1.

Group A2 of the second meter is set to Ext., by this the synchronisation is set to U1 of the first meter.

Group B1 is set to Ext., by this it gets the synchronisation frequency via A2 what means U1. Group B2 is set to Ext., by this it gets the synchronisation frequency of A1 what means U1.

If the groups A of both meters are set to Ext. there is no common synchronisation frequency and the measuring is asynchronous.

# **B) Synchronisation of the measuring cycle**

This stage has a master-slave functionality!

For a simultaneous generation of the measuring values of two LMG the measuring cycle of the meters has to be exactly the same. Therefore the cycle time of the slave meter can be set to 0ms in the *Measure* (refer 5.1.1 Globals tab) menu.

In the status bar ...0 Ext" is shown and the green bar flashes every second.

The measuring values of both meters are now generated at exactly the same moment and a comparison of the values is possible.

Because of the master-slave meaning this adjustment can only be set in one meter. If both meters are set to 0ms the measurement stops!

# **C) Synchronisation of the energy measurement**

This stage has no master-slave functionality but a control of a master LMG is recommended (if existing from the last top).

The energy measurement of both meters has to be set to the same mode and should be reset (refer 5.4.5.1 Integration menu).

The measurement can be started and stopped mutual with the keys "Start" and "Stop". A remote controlled measurement is also possible (see the following section)

# **D) External synchronisation signal**

If the measurement should be synchronised to an additional external signal, this signal has to be connected to the pins of the D-Sub plug. The plug fitted to the meter which should be synchronised external has to be opened and the "Freq" and "Control" inputs must be disconnected. After this the external signal can be connected to this inputs.

If the signals are connected to the master LMG also the slave LMG can use them, because the master outputs are still connected to slave inputs:

Pin 8 Input for the external synchronisation frequency

Pin 7 Input for the cycle

Pin 14 Input for the control signal for energy metering

The connections at this pins of the master plug can be unsoldered and own signals can be connected.

Ground should be connected to Pin 6, 11 or 13.

## **14.1.2 External Current Sensor**

You can connect your own current sensor to the external current sensor connector:

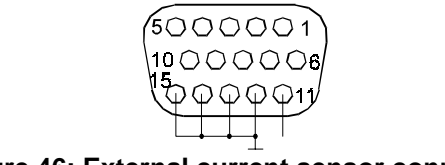

**Figure 46: External current sensor connector**

Connector pin assignment:

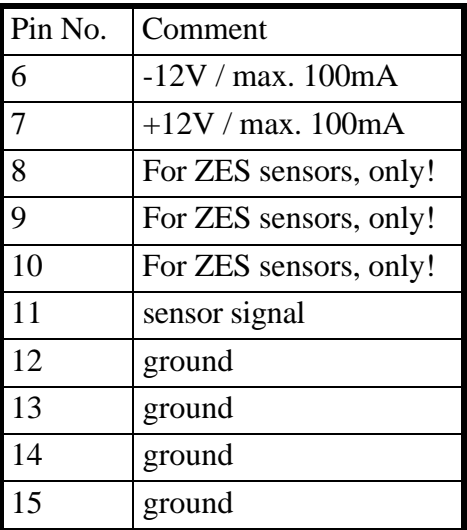

Please make sure, that all 4 ground pins are connected. All other pins should be left open.

All ZES sensors have an EEPROM implemented in which we have stored the name, scaling, ranges, adjustment and delay time of the sensor. The LMG450 recognises automatically, which ZES sensor is connected and sets up the range menu. Further on we correct some of the errors the sensor produces (transfer error, delay time, ...). So you get the best measuring results with each sensor.

## **14.1.2.1 Several external sensors in a test bench**

A common situation in test benches is, that different sensors have to be connected, controlled by a program. In this case the relevant signals have to be redirected, e.g. by a relais. Relevant are **all** 10 signals of the pins 6 to 15!

## **Important!**

First you have to disconnect an existing sensor. Secondly you have to wait for at least 3s. Now you can connect the new sensor.

# **14.2 Functional block diagram LMG450**

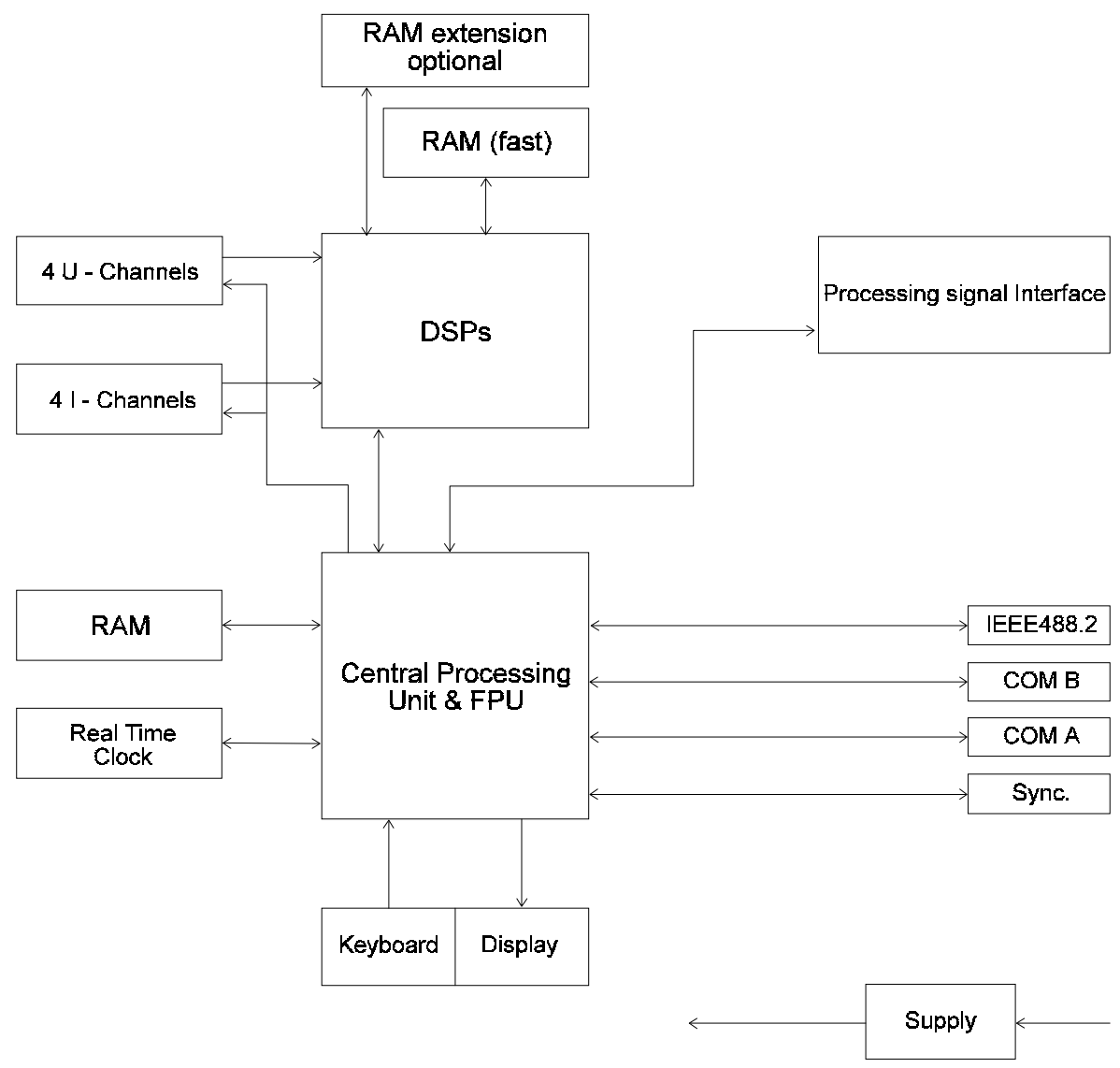

**Figure 47: Functional block diagram LMG450**

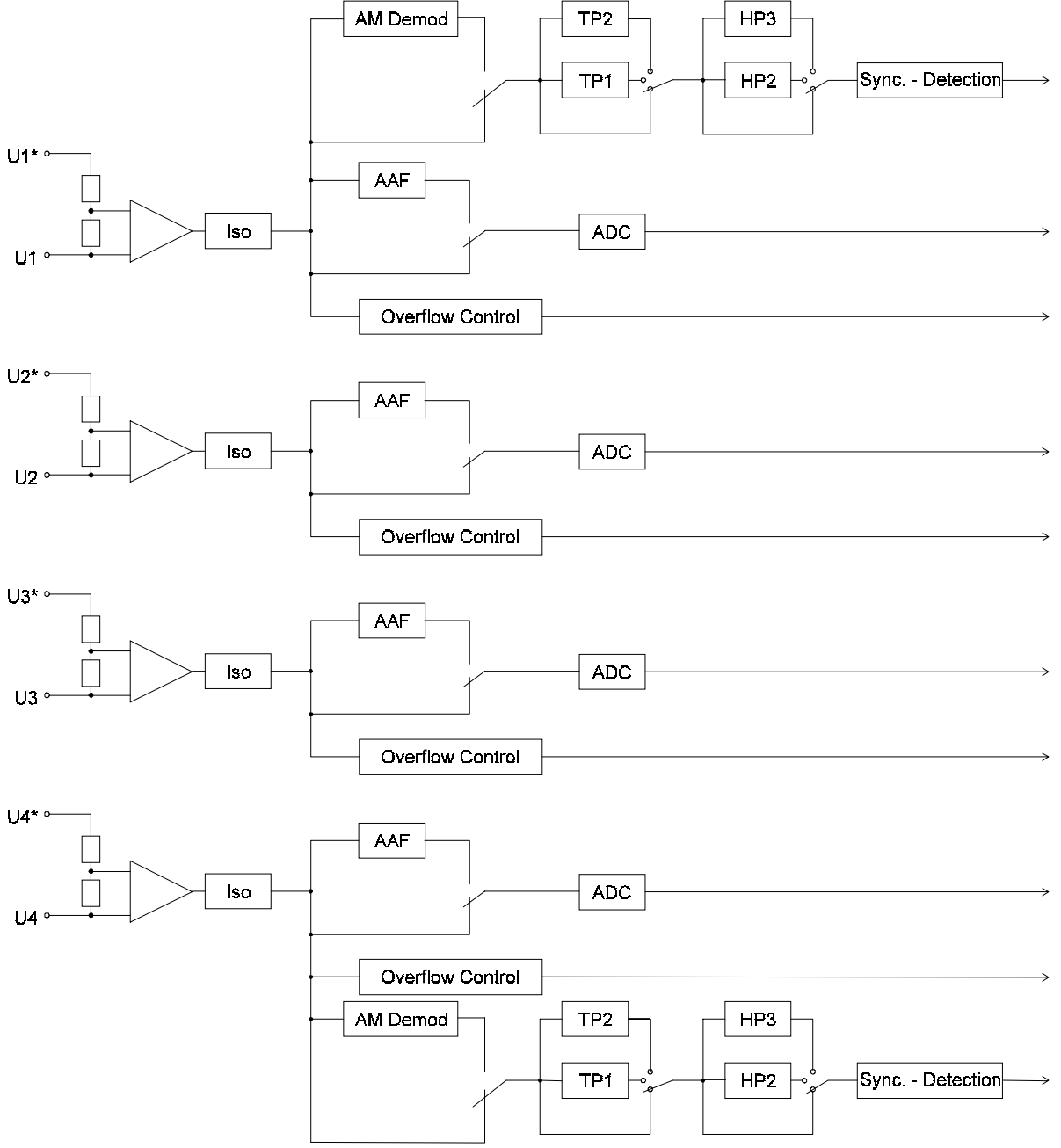

# **14.3 Functional block diagram voltage channels**

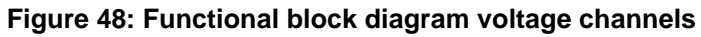

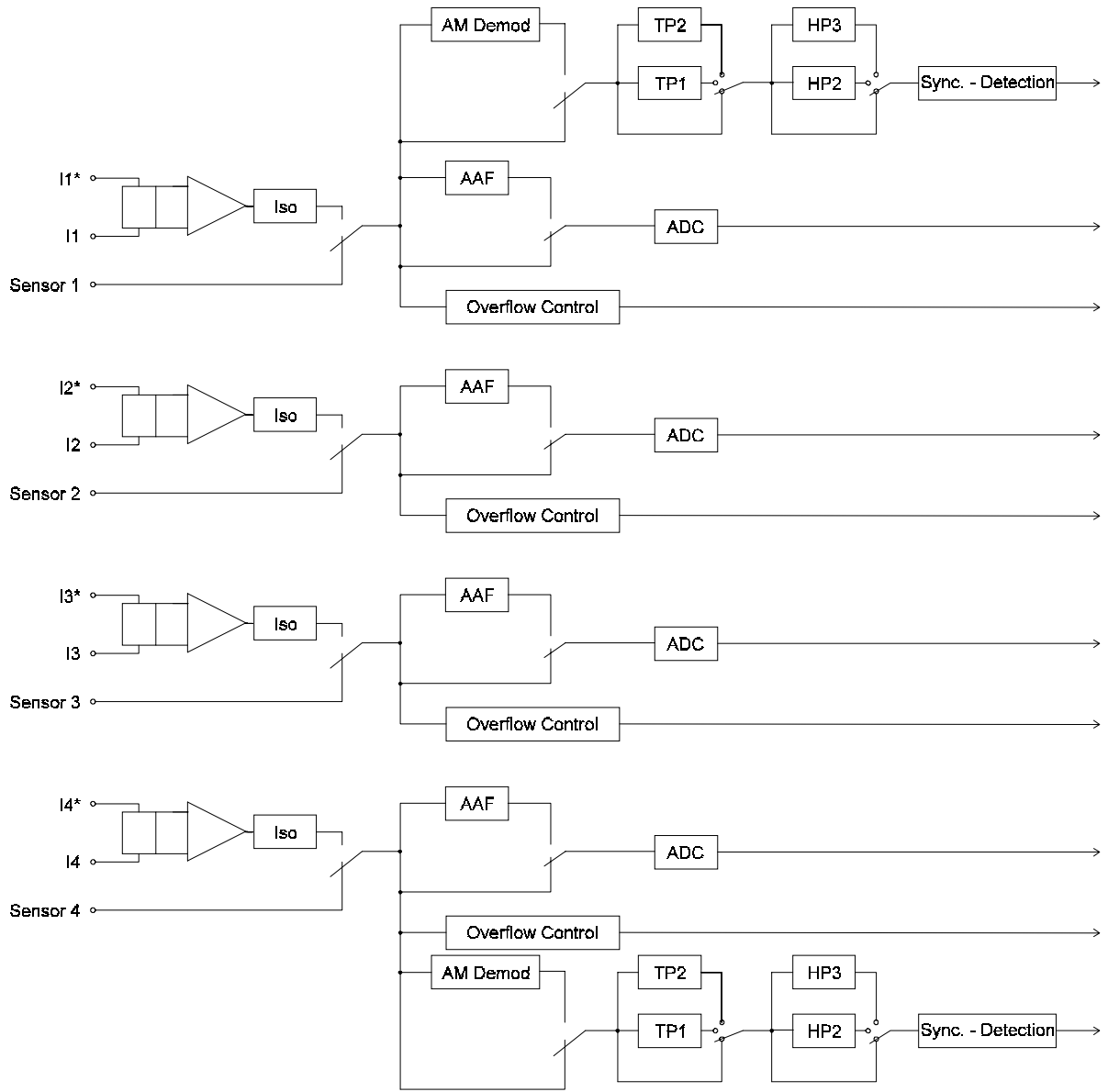

# **14.4 Functional block diagram current channels**

**Figure 49: Functional block diagram current channels**

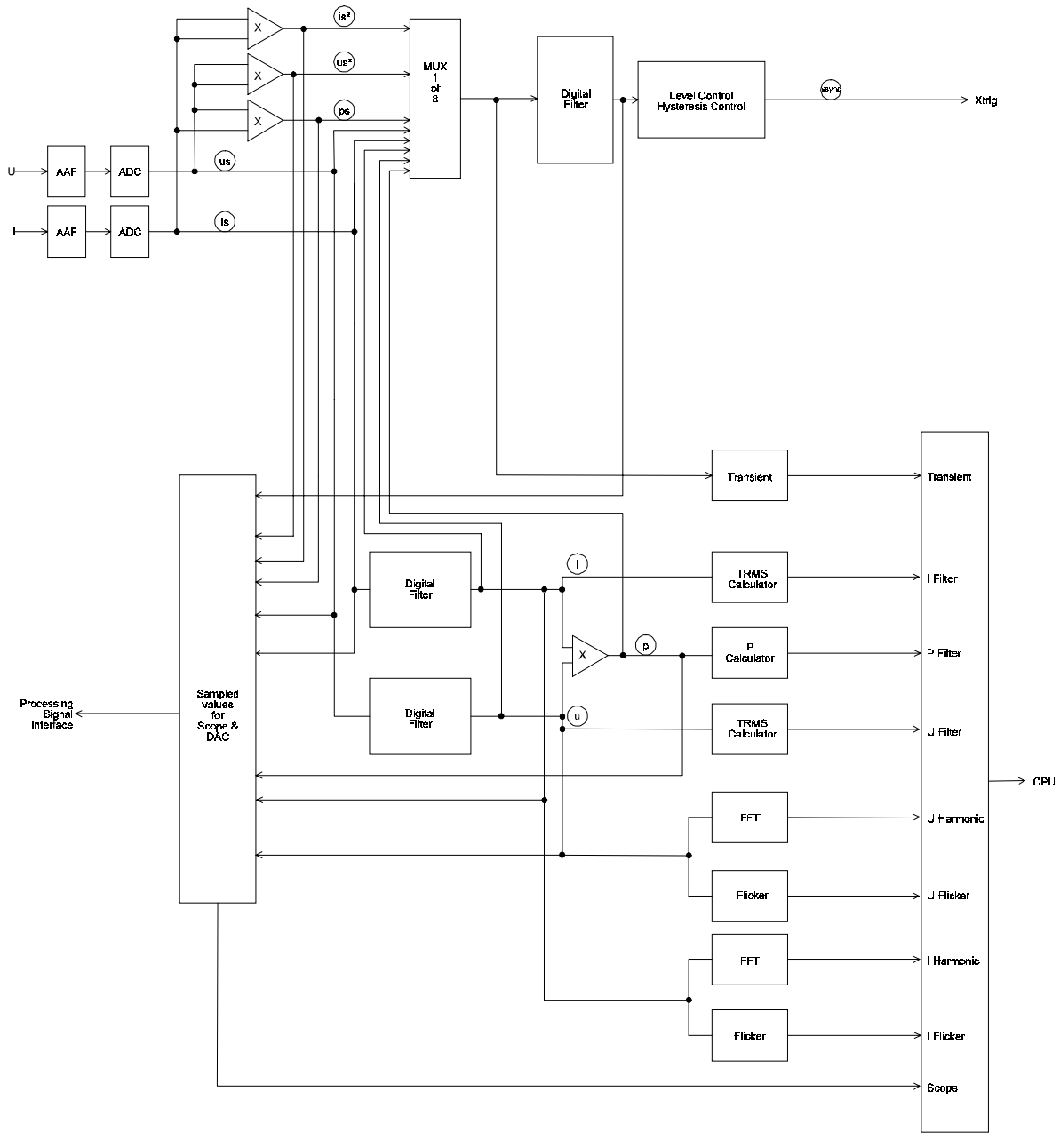

# **14.5 Functional block diagram computing unit**

**Figure 50: Functional block diagram computing unit**

The labels in the circles define the signals you can select in different menus, for example extended trigger, scope, ...

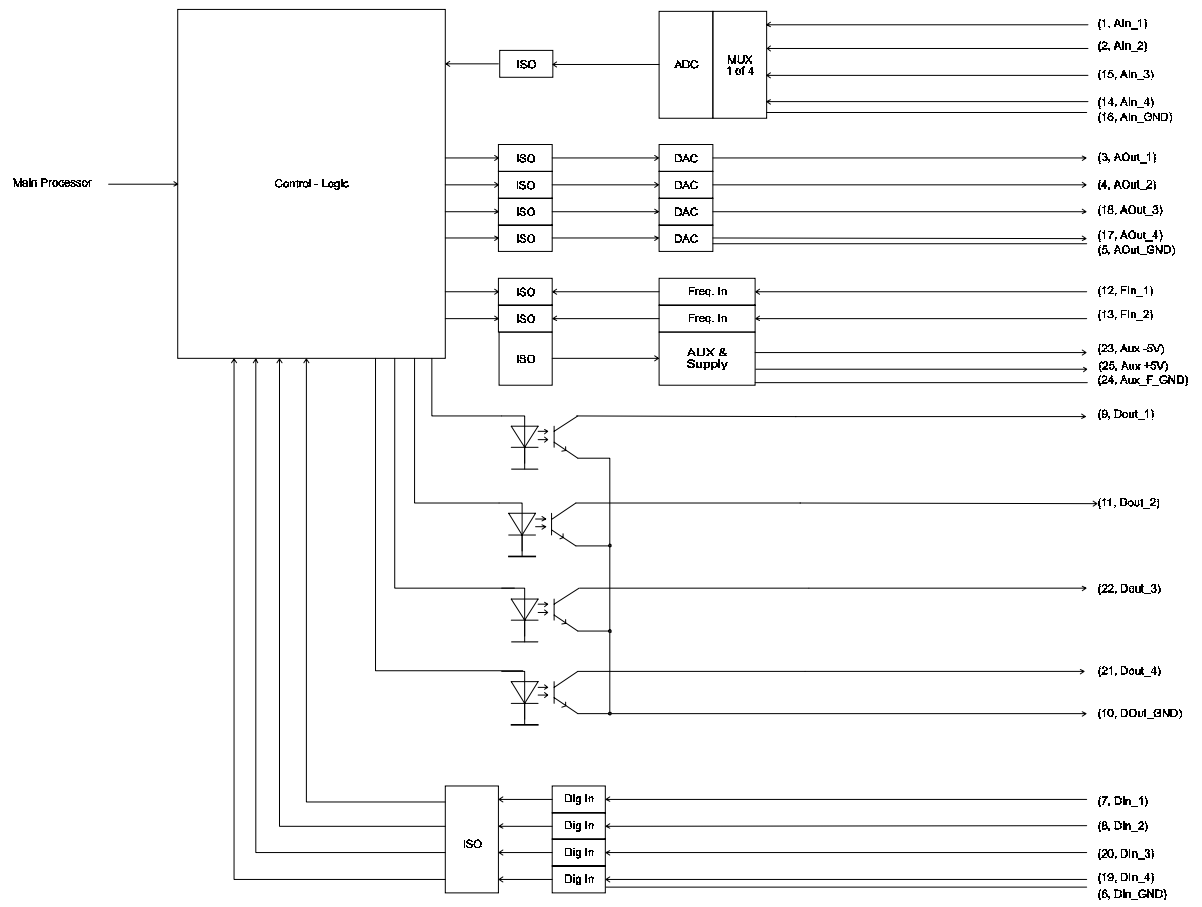

# **14.6 Functional block diagram processing signal interface**

**Figure 51: Functional block diagram processing signal interface**

# **15 Glossary**

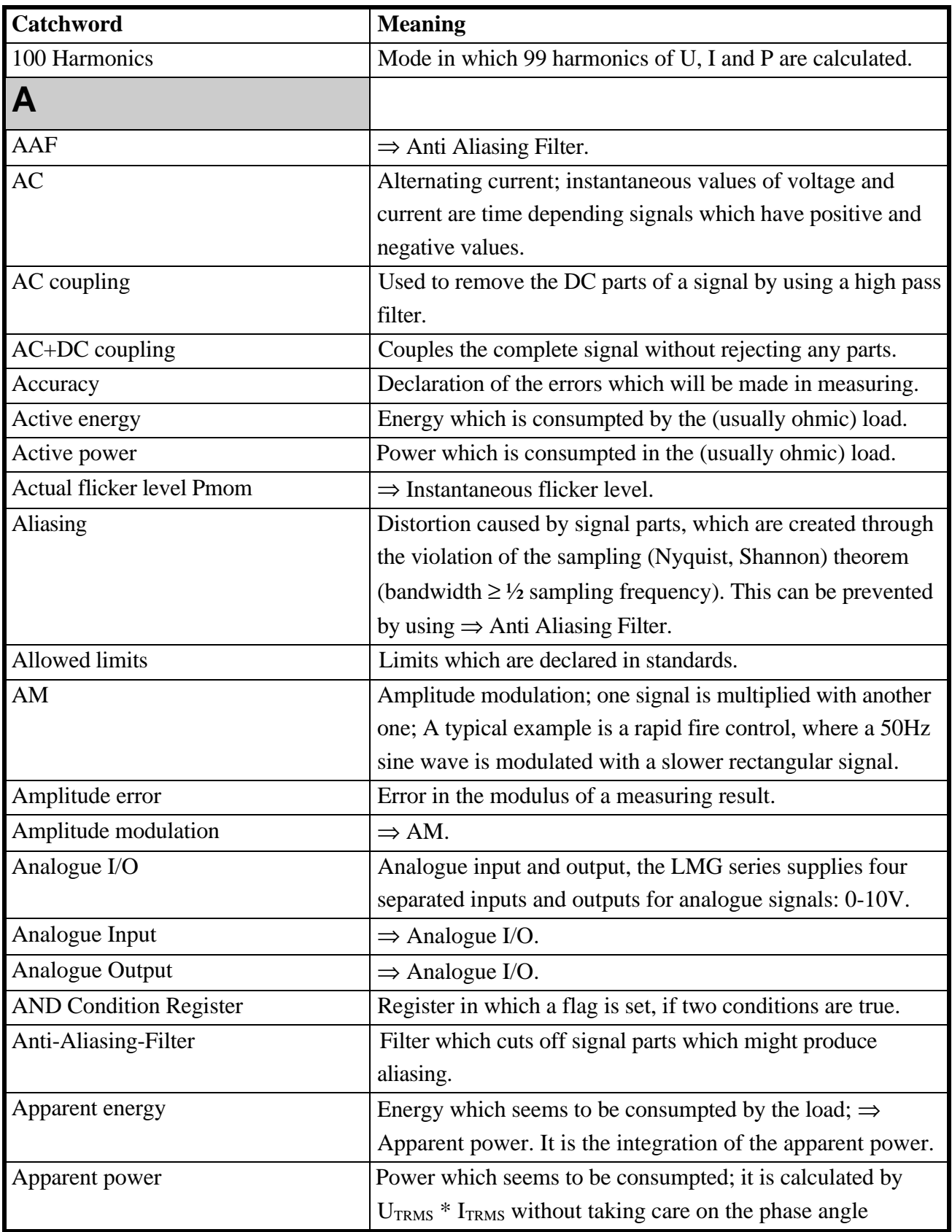

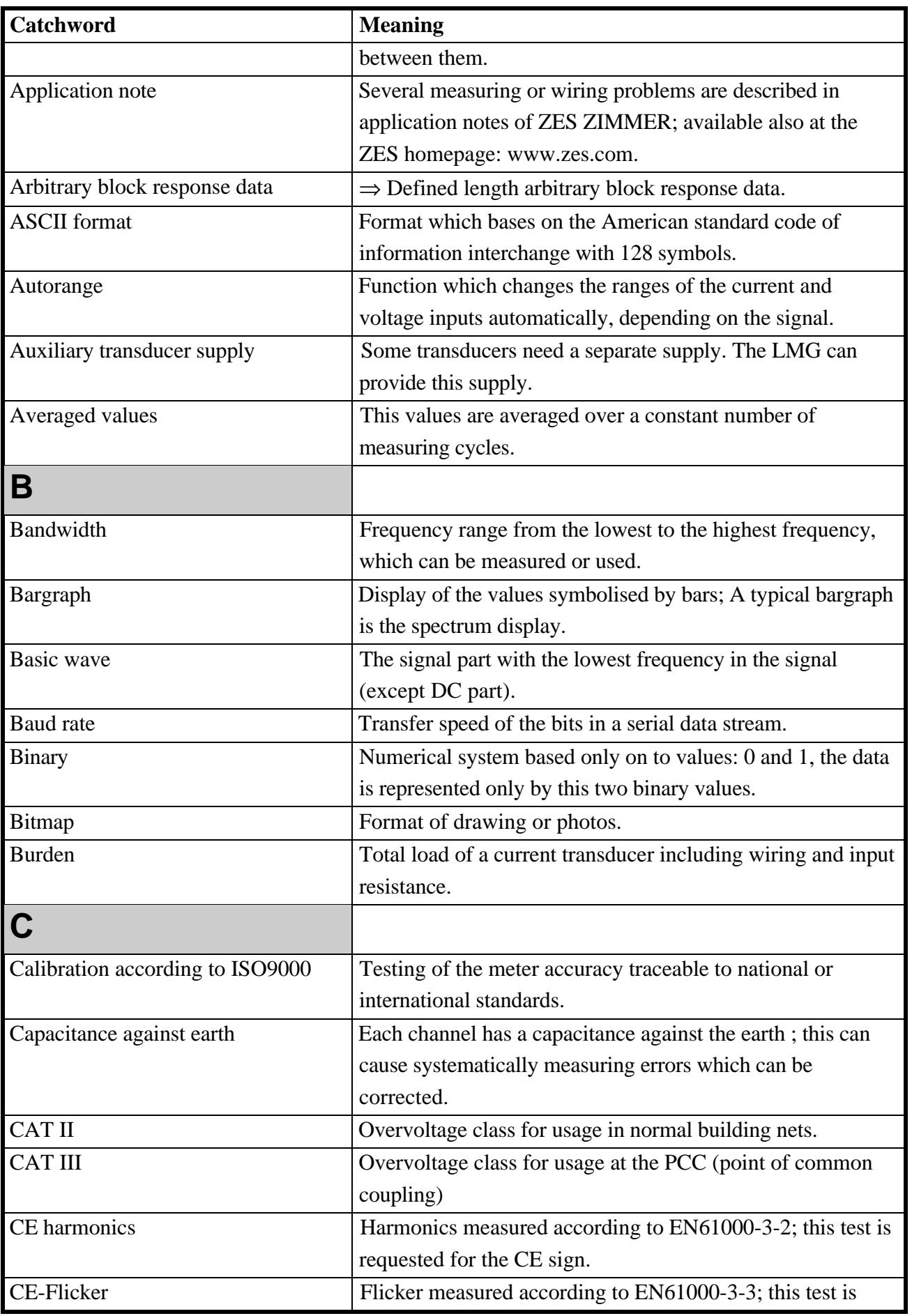

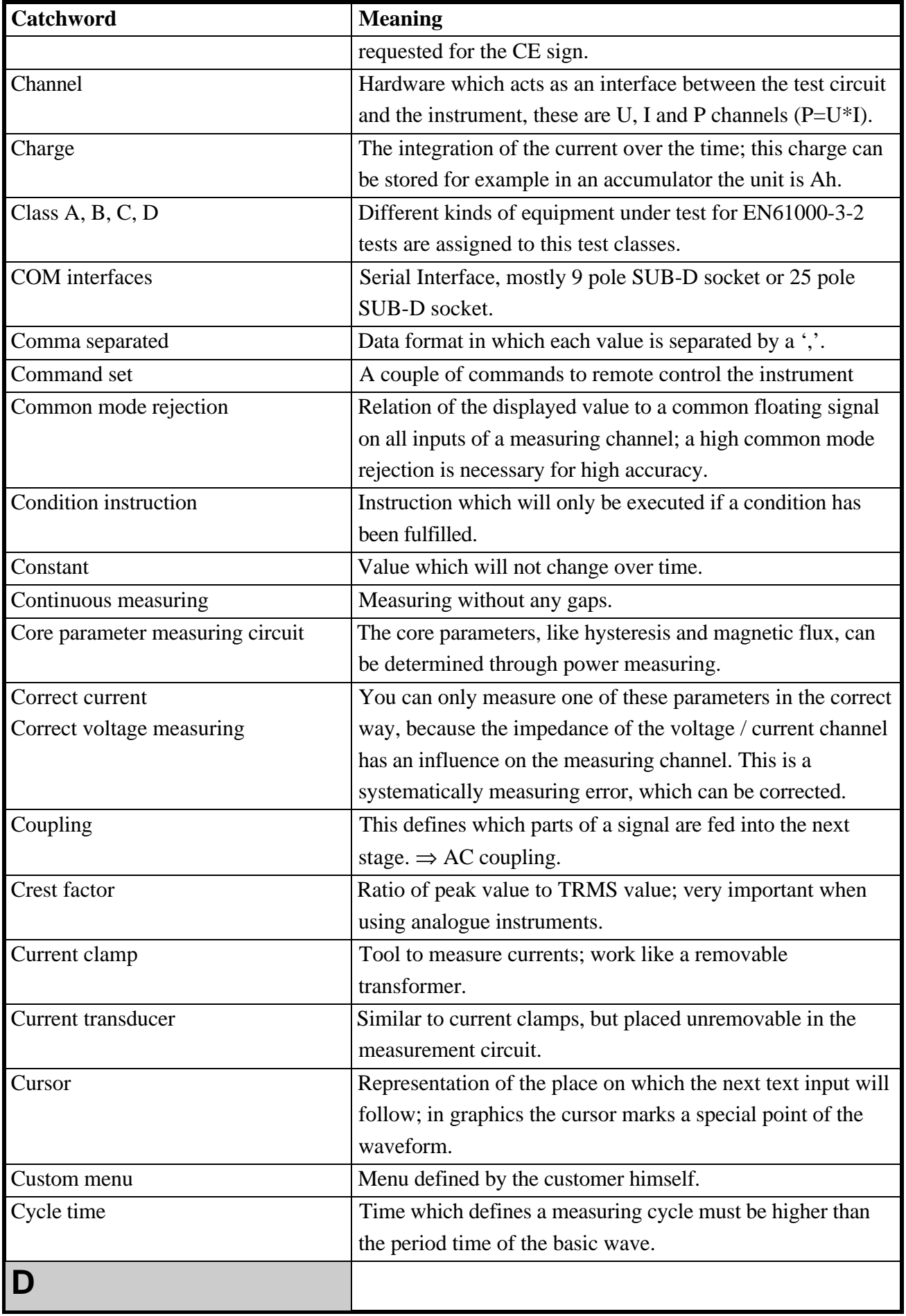

ı

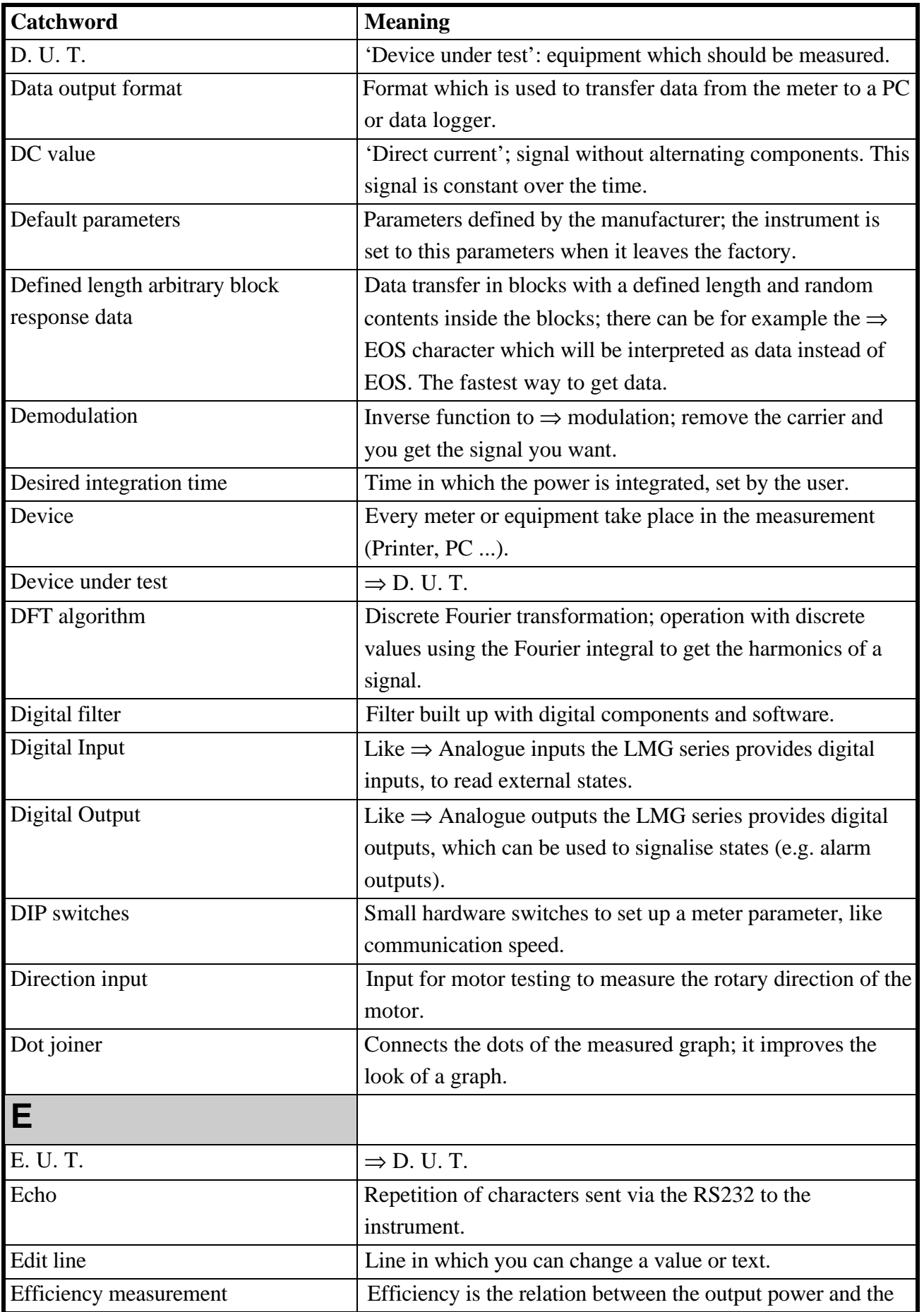

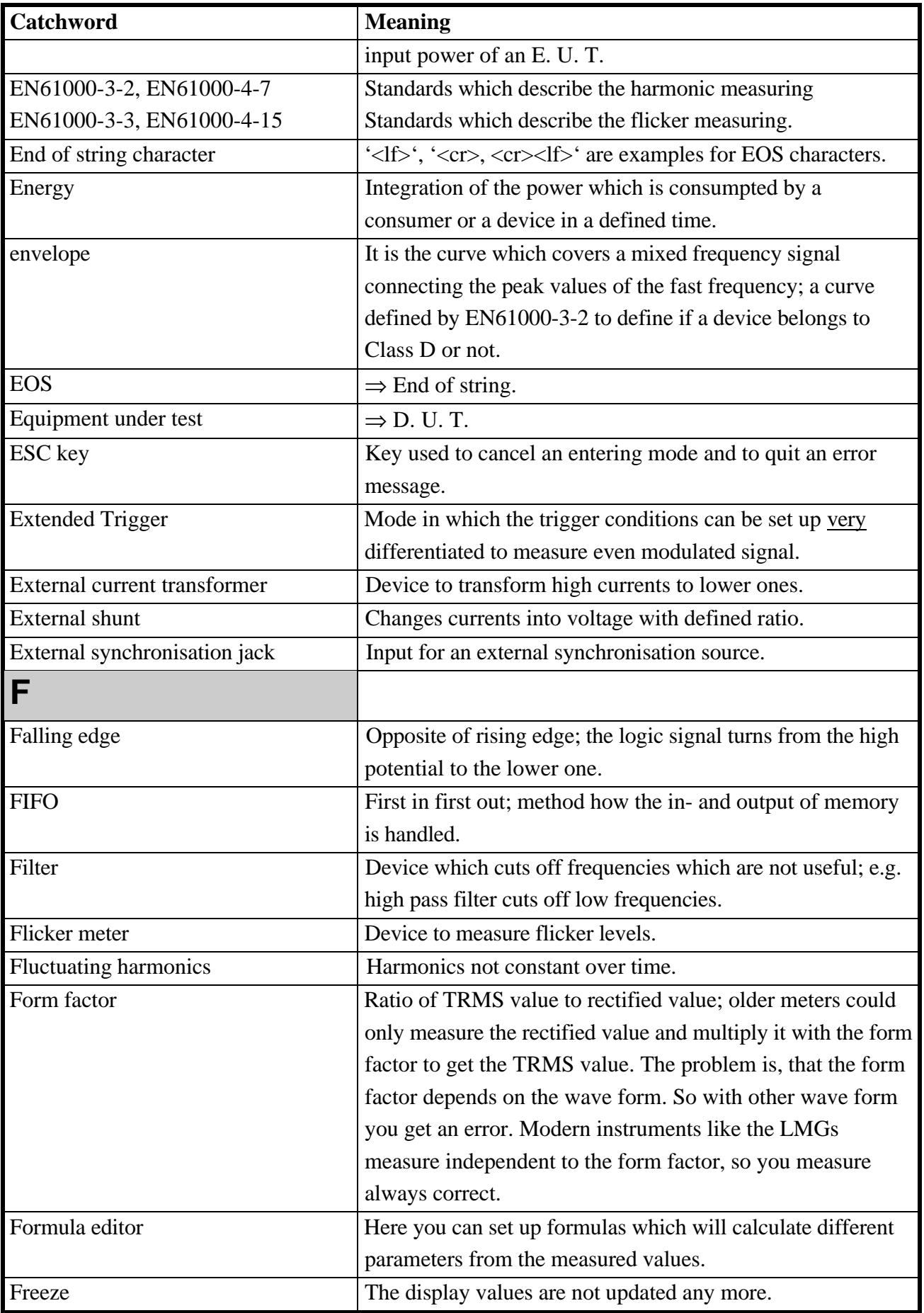

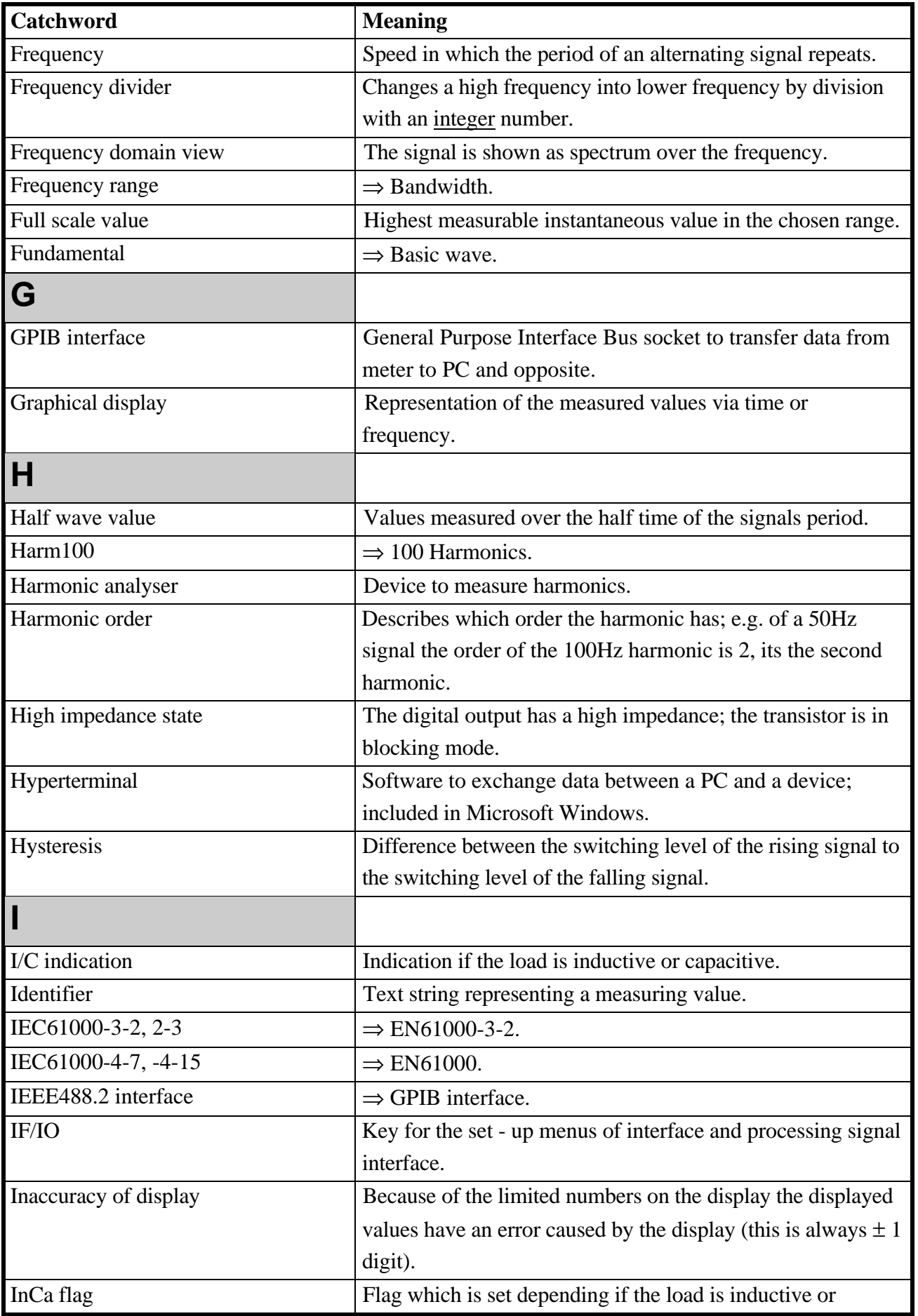

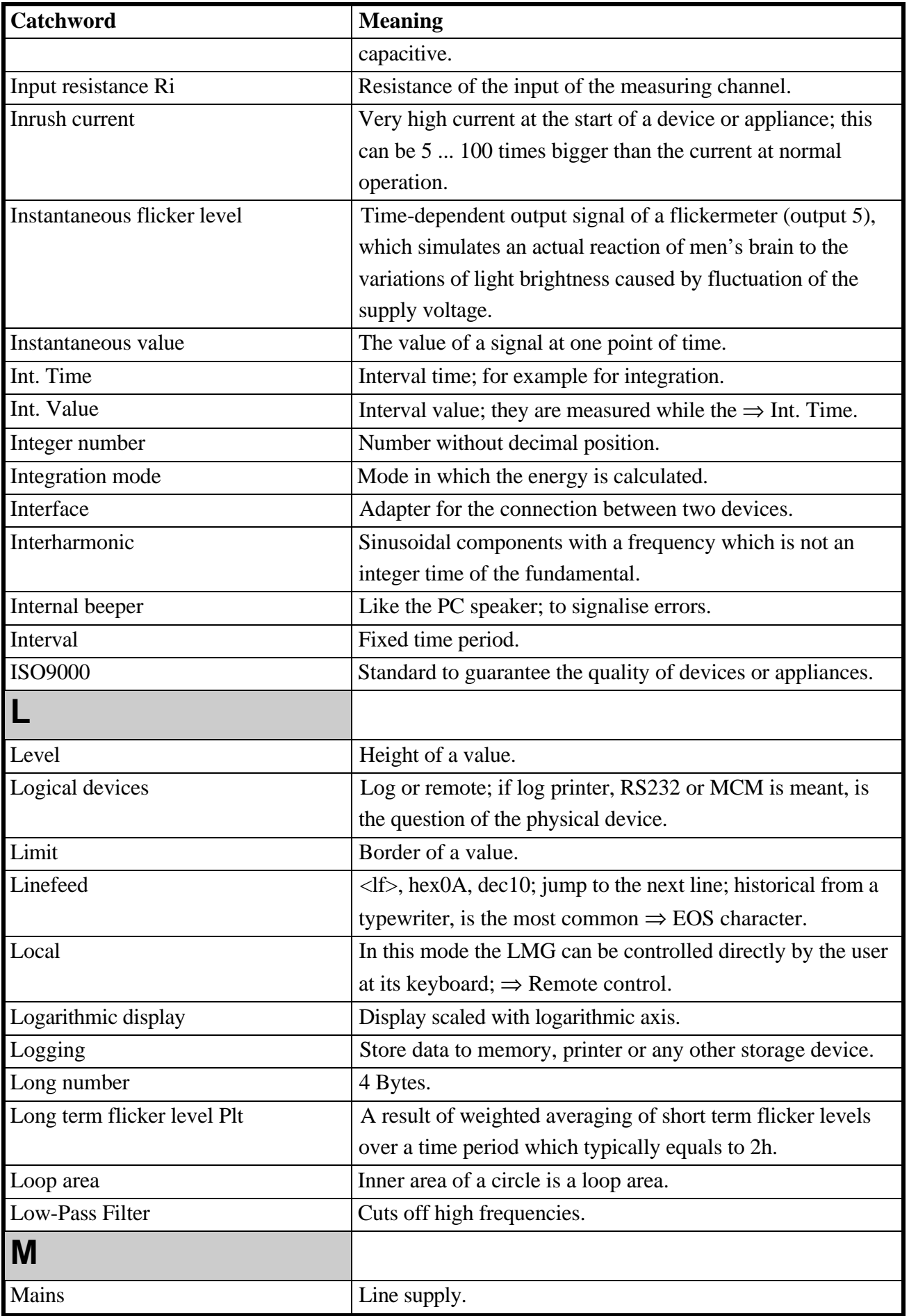

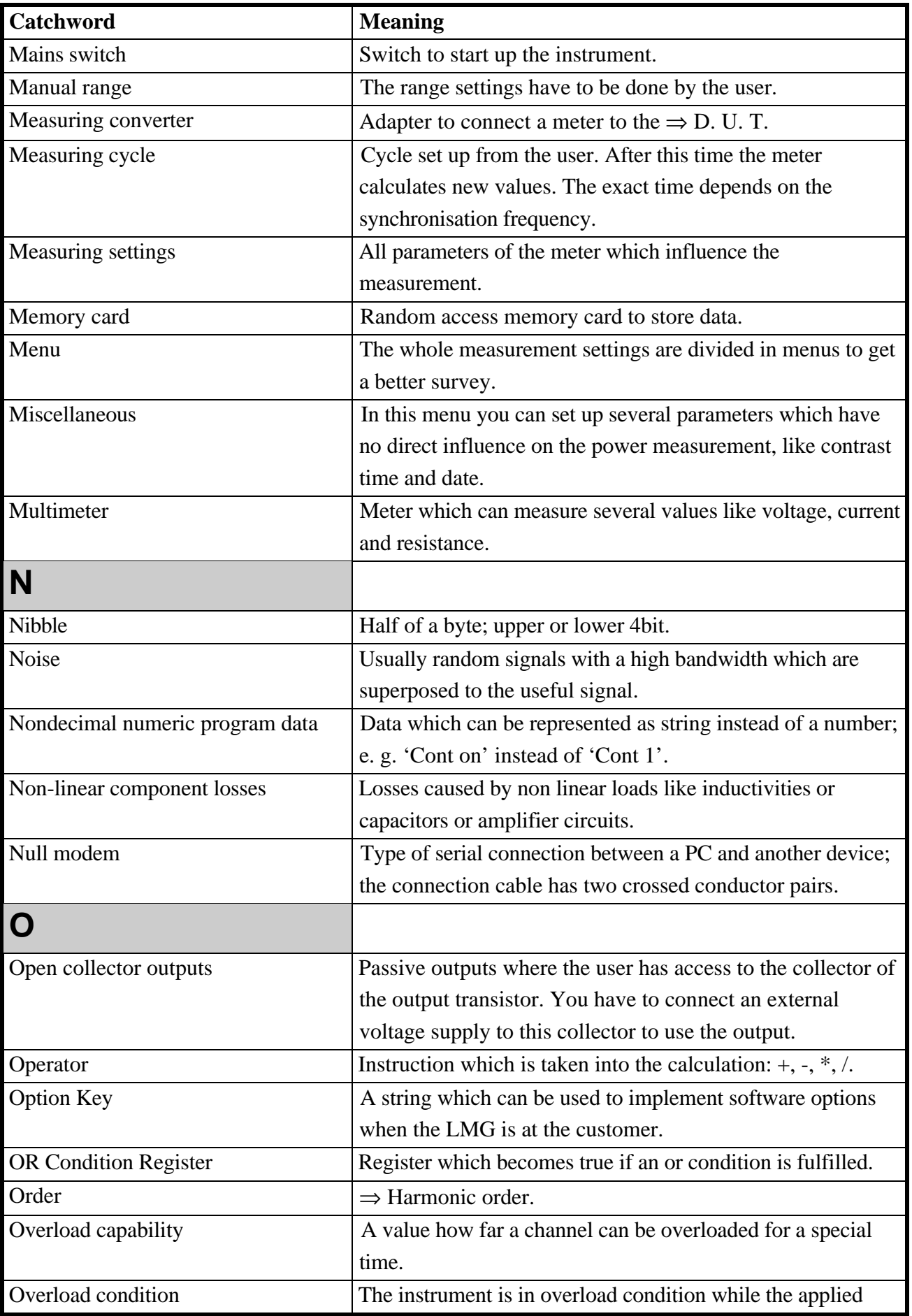

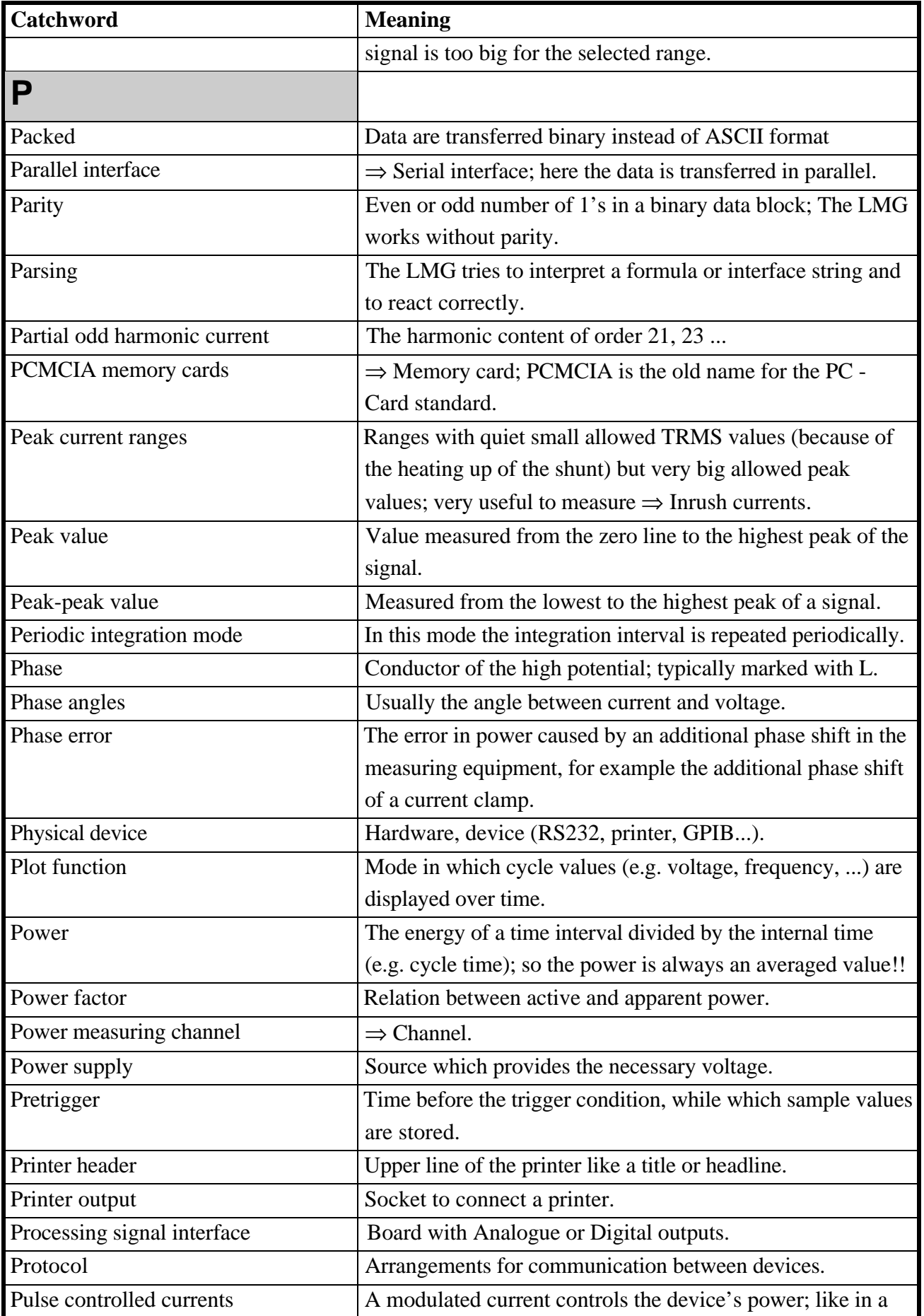

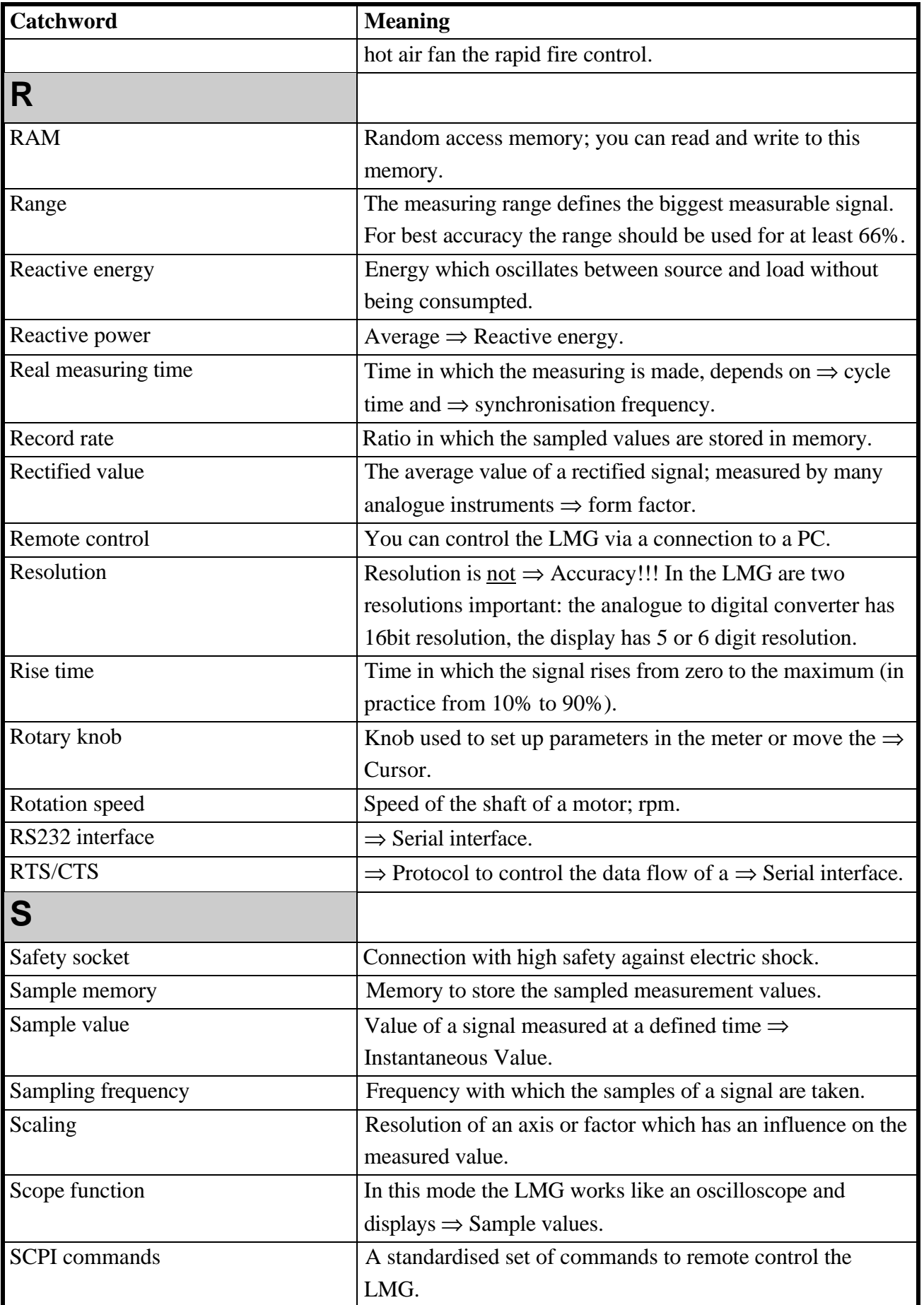

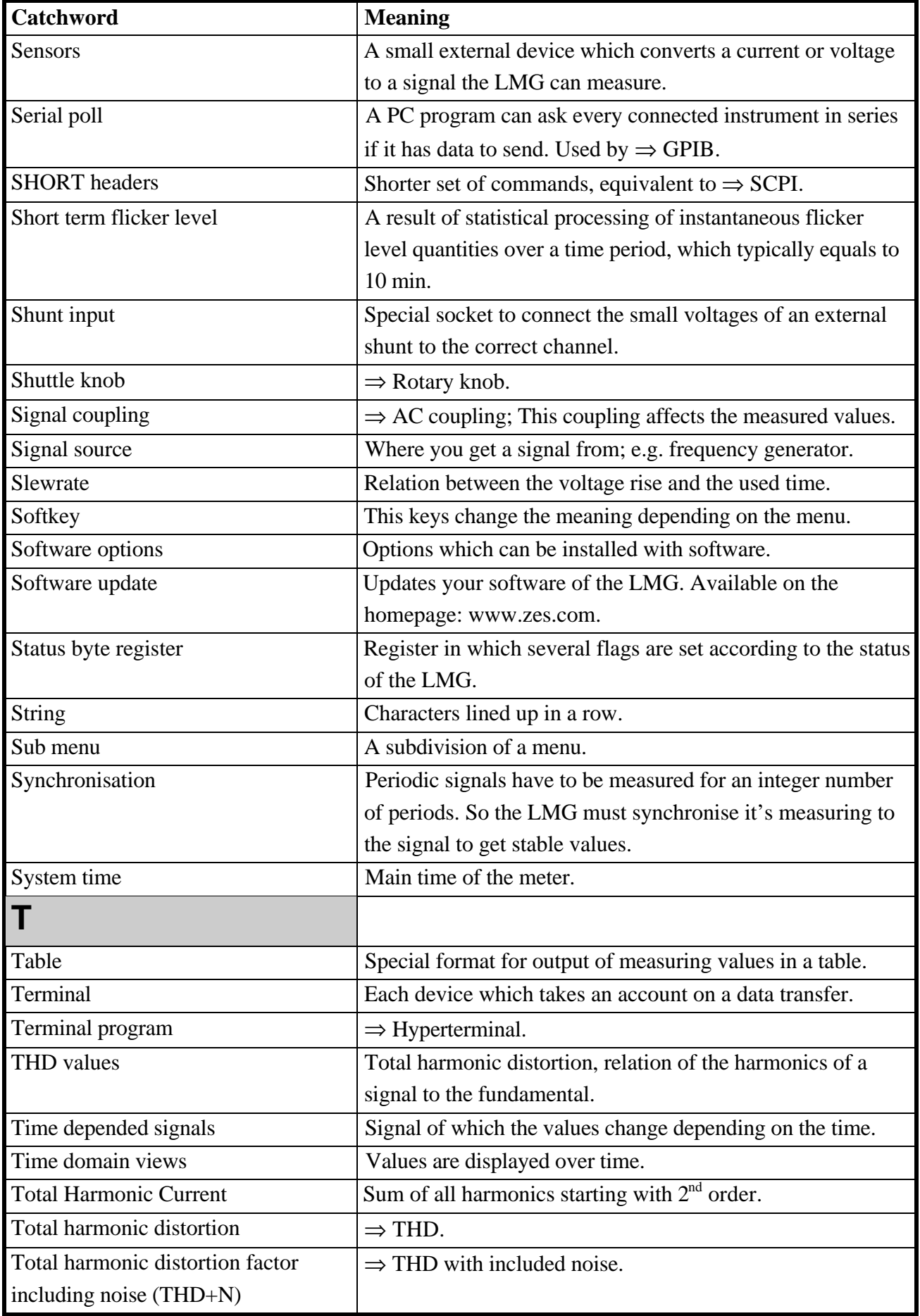

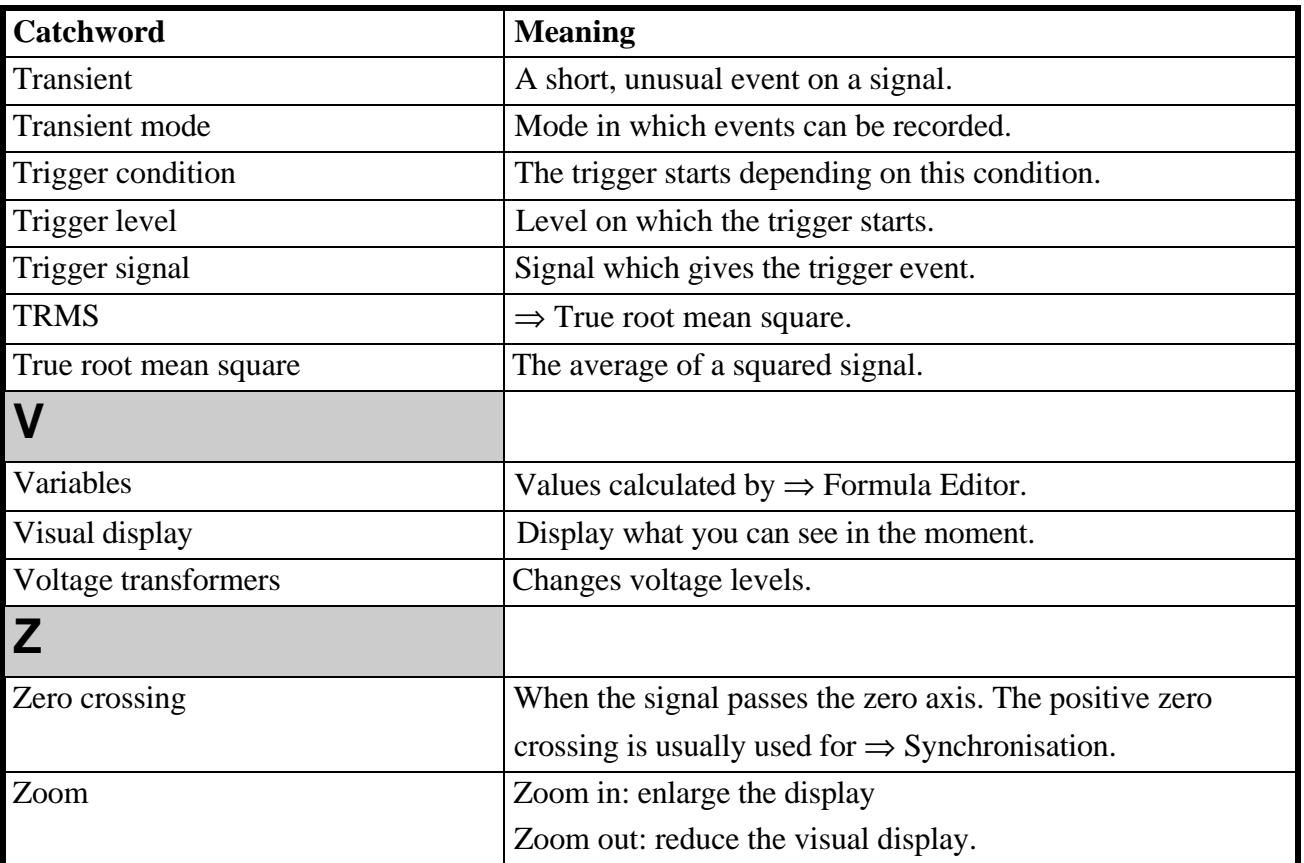

# 16 Common Index

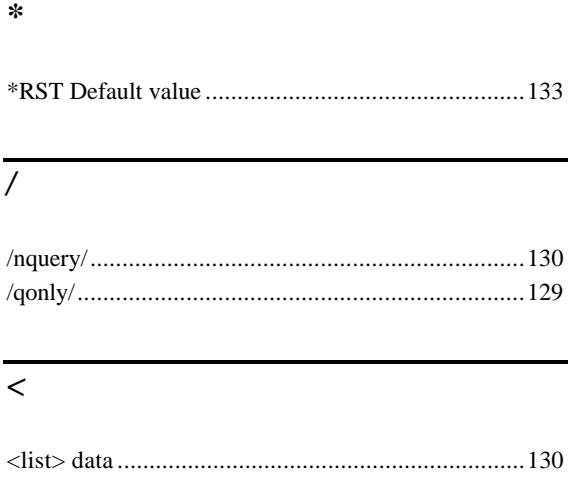

# $\overline{I}$

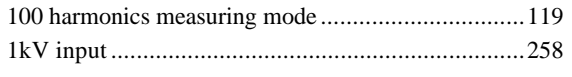

# $\overline{A}$

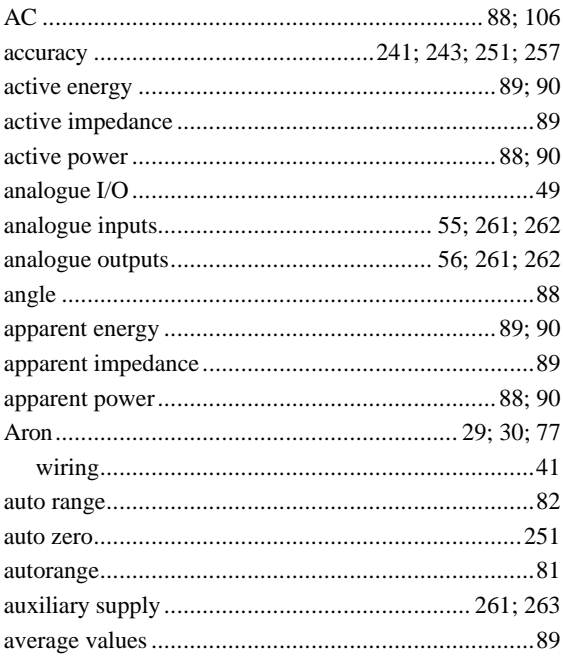

# $\overline{B}$

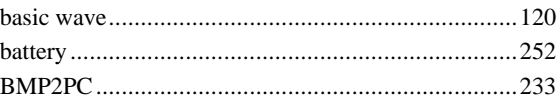

# $\overline{C}$

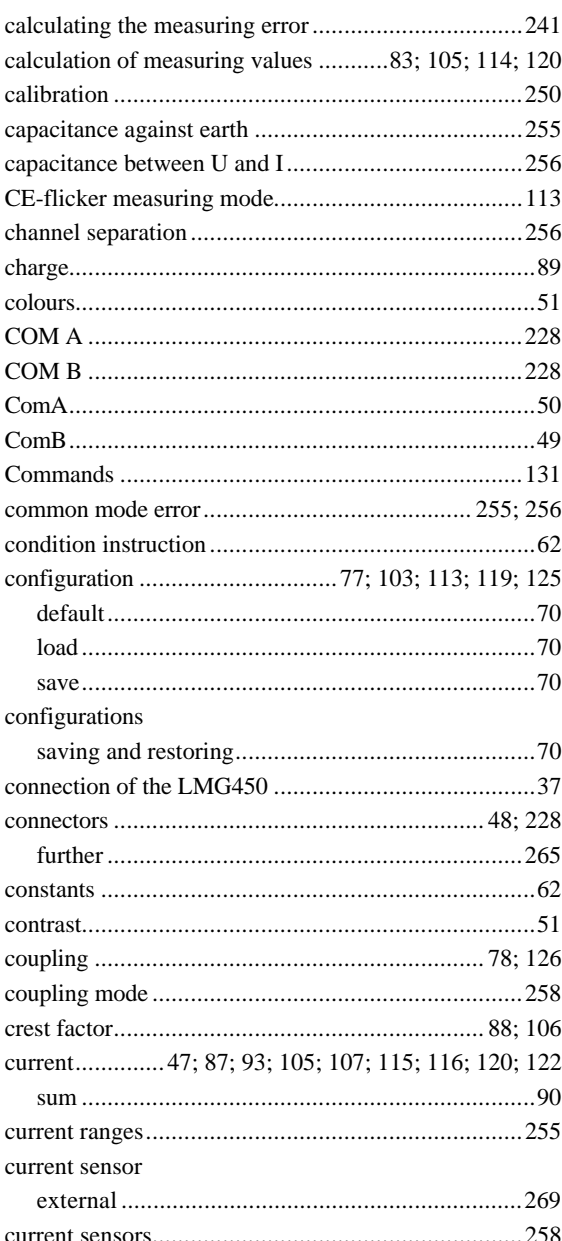

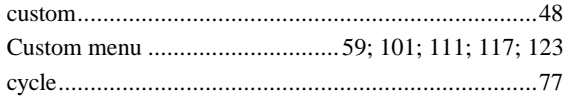

# $\overline{D}$

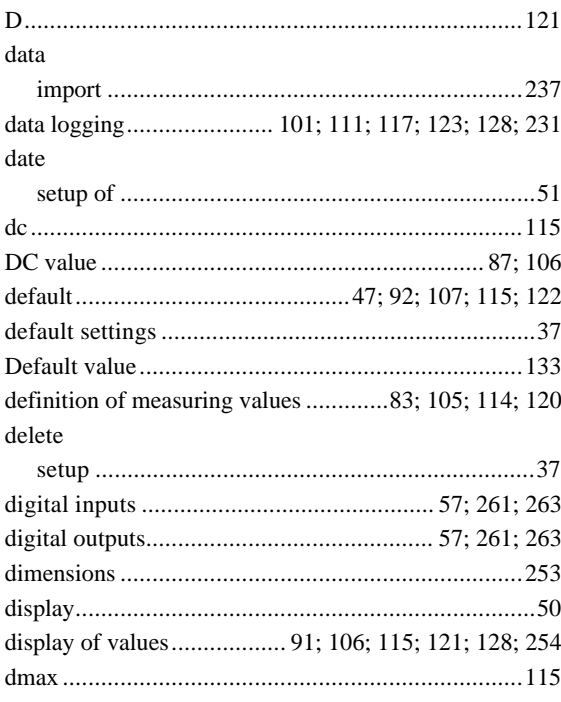

# $\overline{E}$

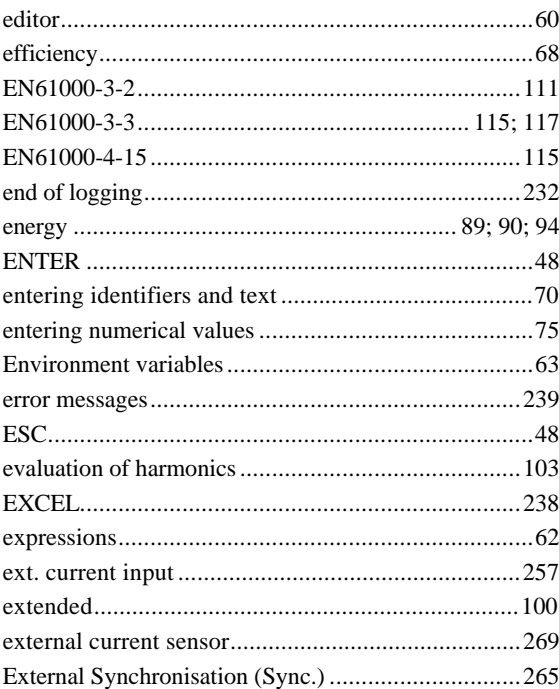

# $\overline{F}$

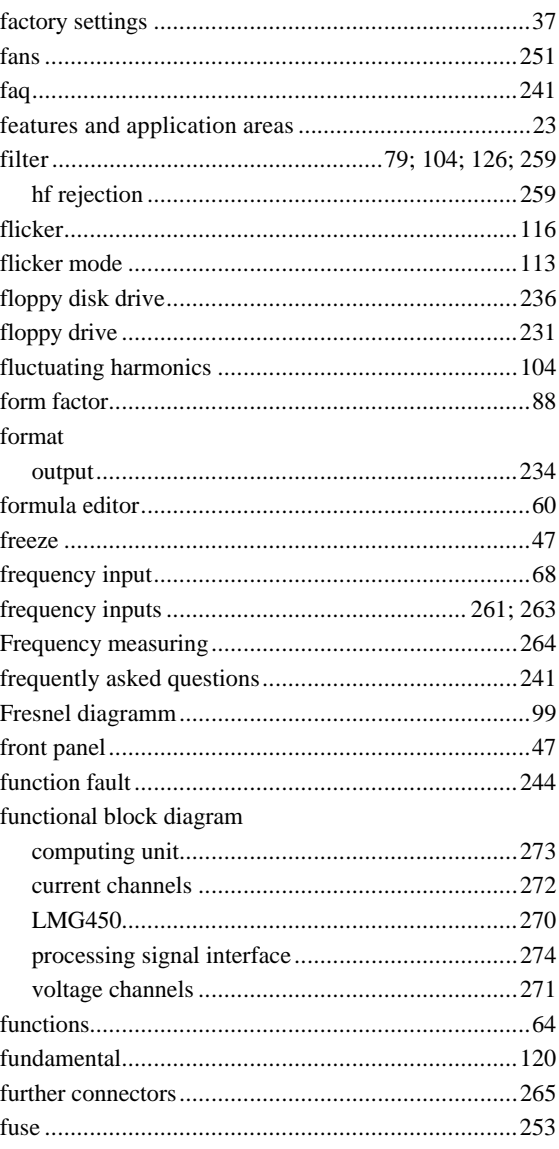

# $\overline{G}$

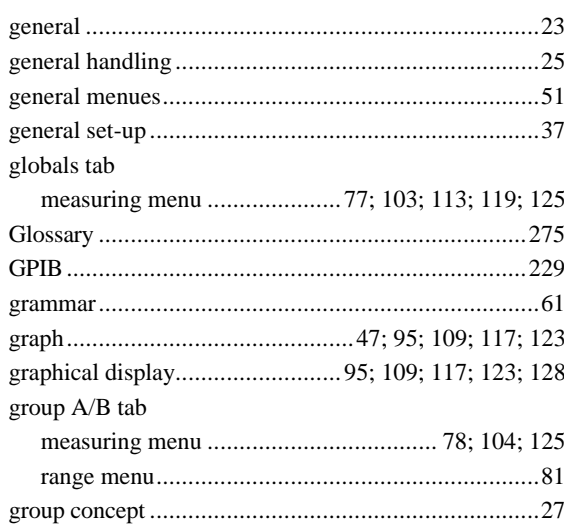
## $\frac{1}{H}$

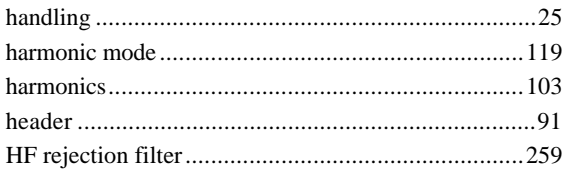

# $\overline{I}$

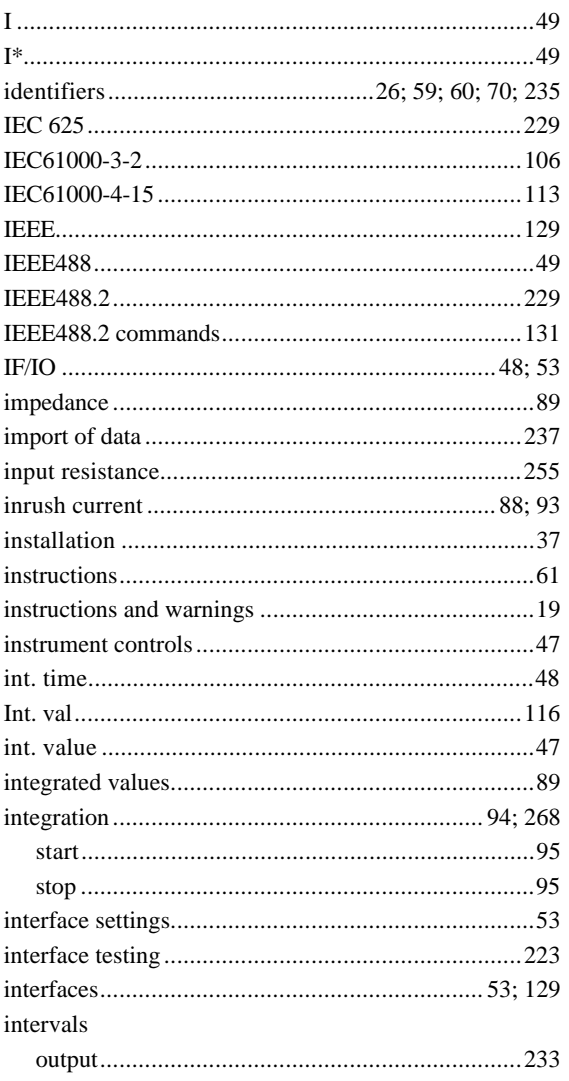

# $\overline{K}$

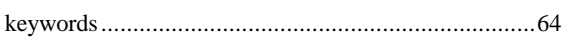

## $\overline{L}$

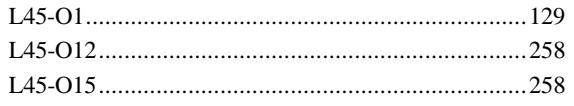

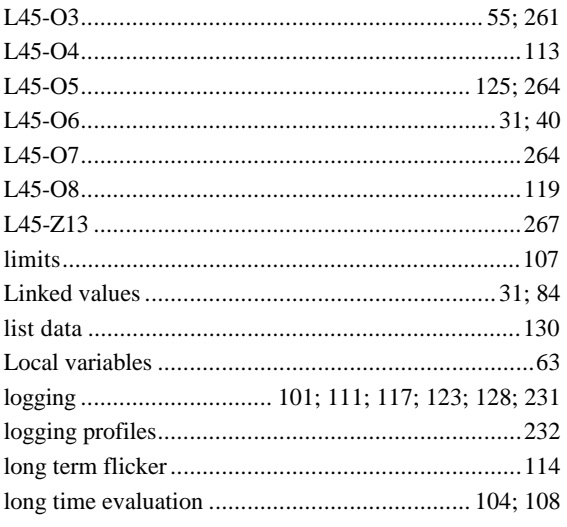

### $\overline{M}$

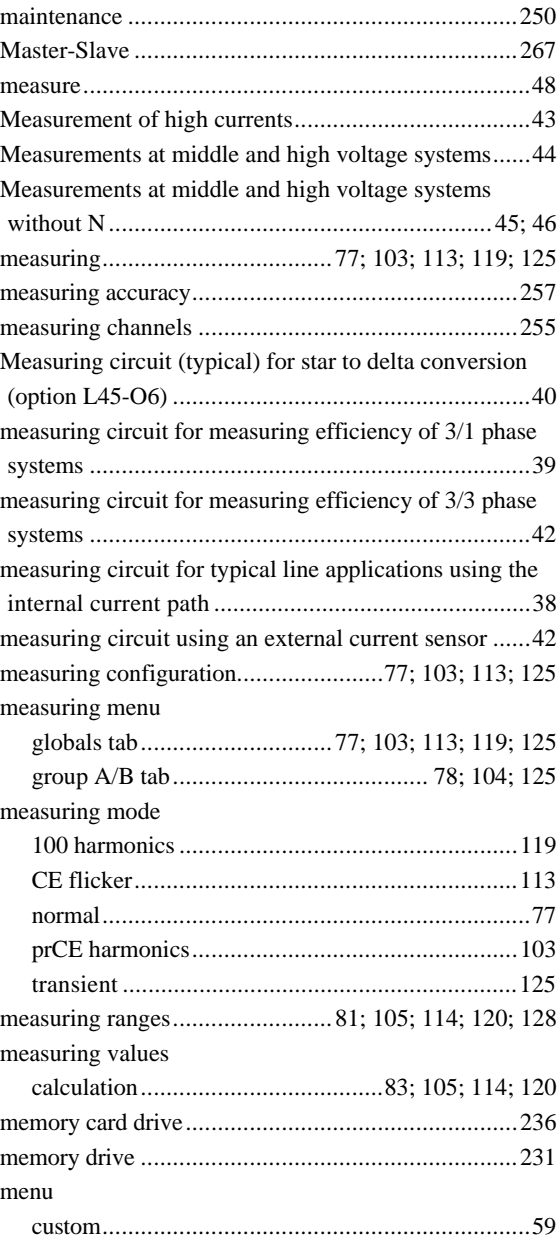

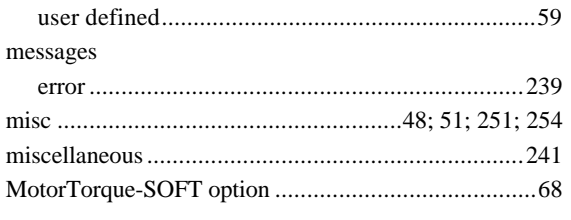

# $\overline{N}$

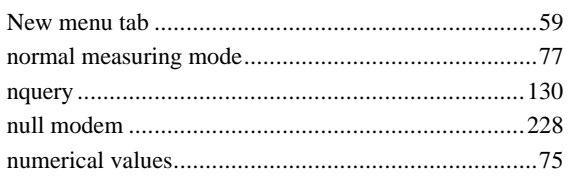

### $\overline{\boldsymbol{\theta}}$

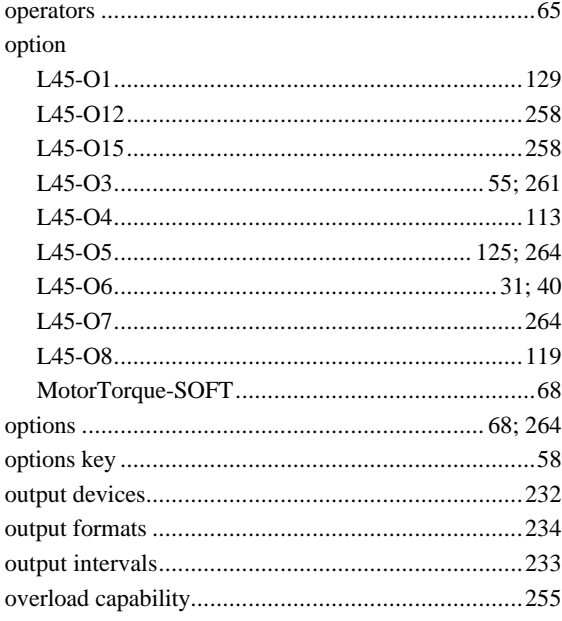

## $\overline{P}$

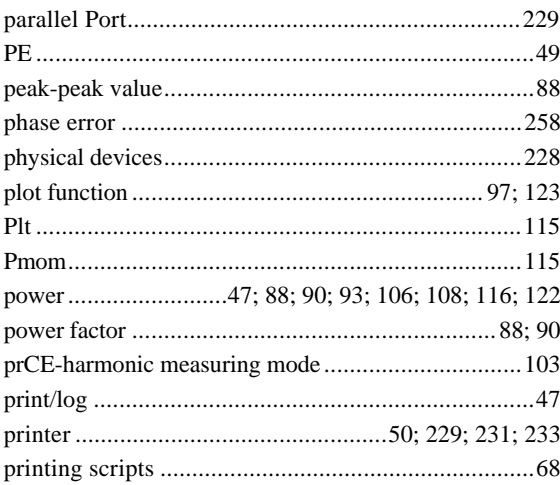

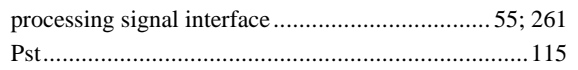

## $\overline{\varrho}$

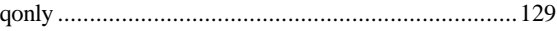

## $\overline{R}$

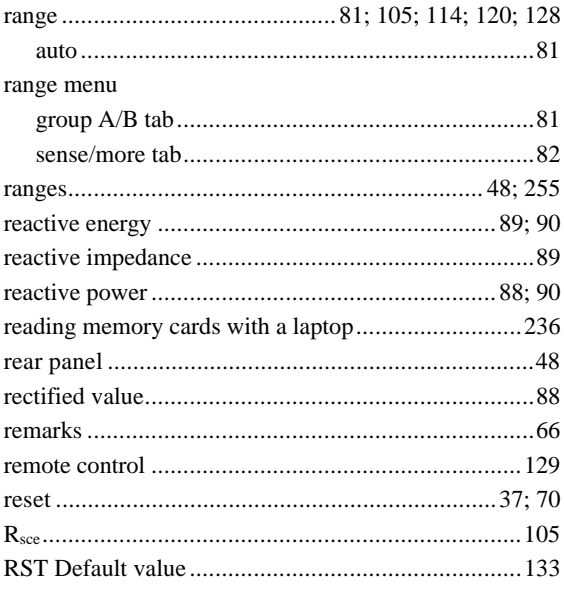

# $\overline{s}$

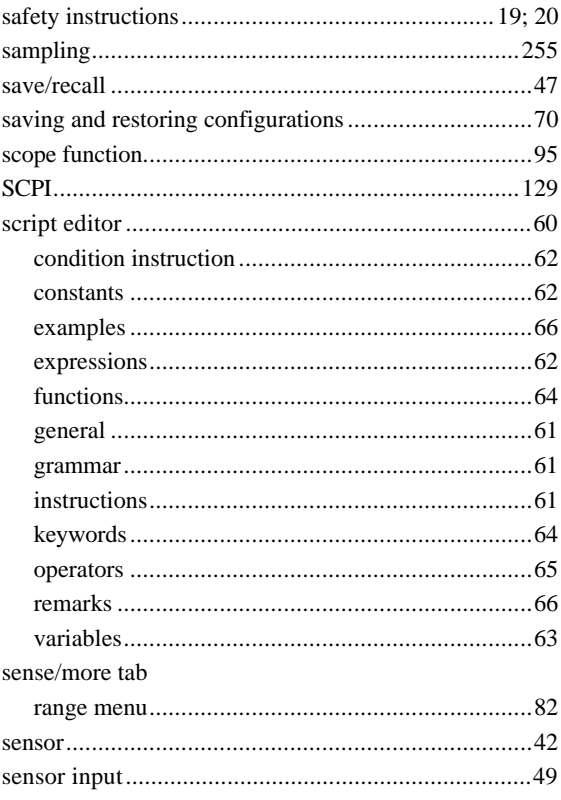

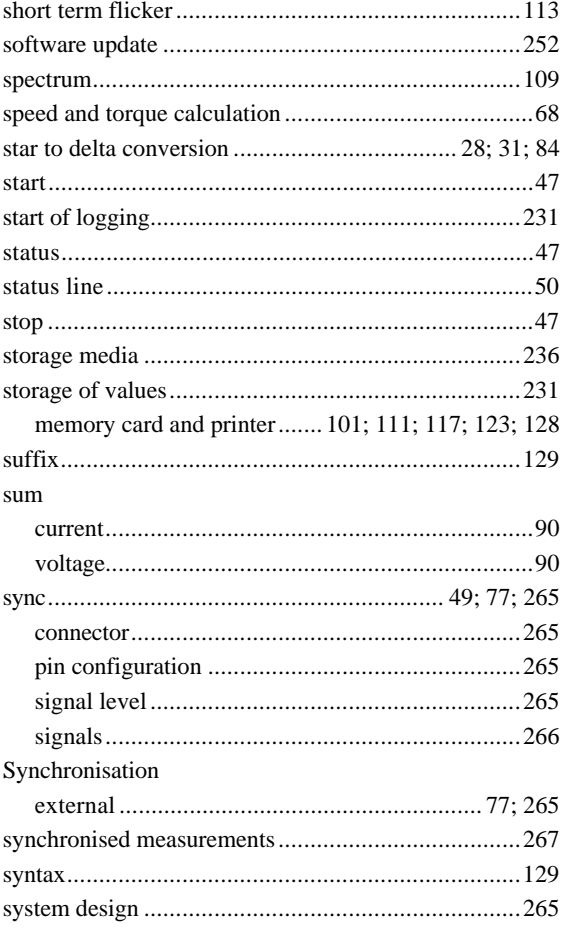

# $\overline{T}$

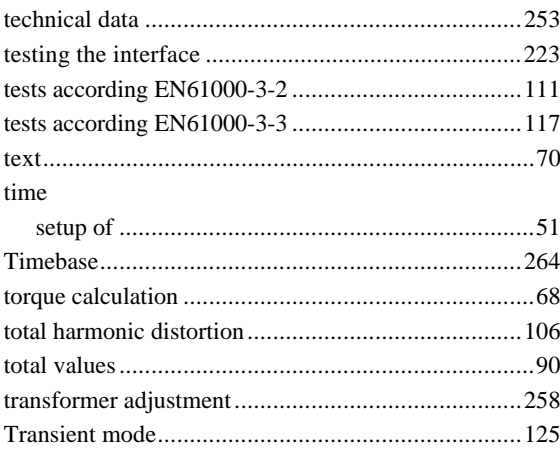

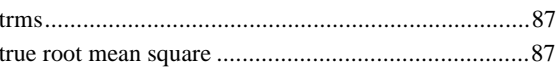

## $\overline{U}$

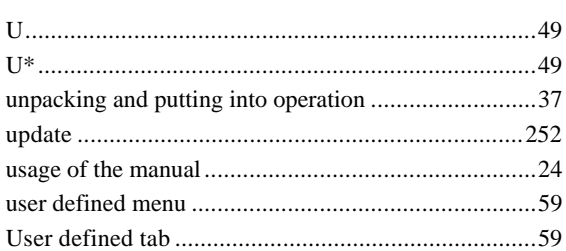

### $\overline{V}$

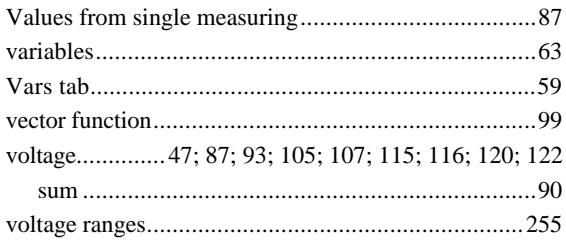

### $\overline{W}$

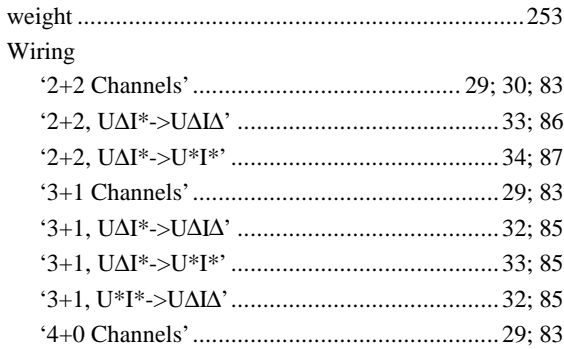

# $\overline{z}$

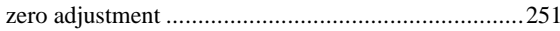

# 17 Interface command index

#### $\overline{\ast}$

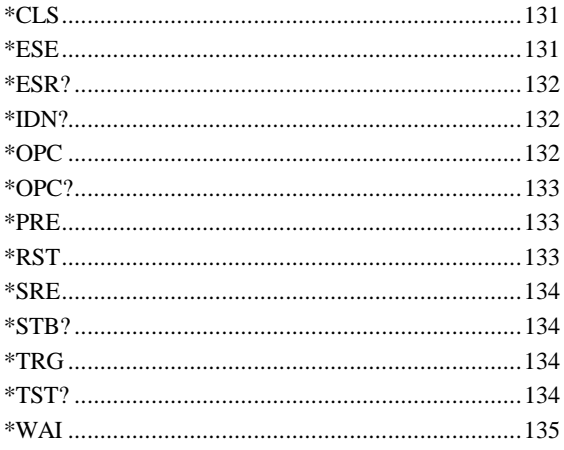

#### $\overline{ }$

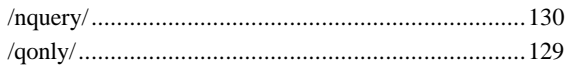

### $\overline{\cdot}$

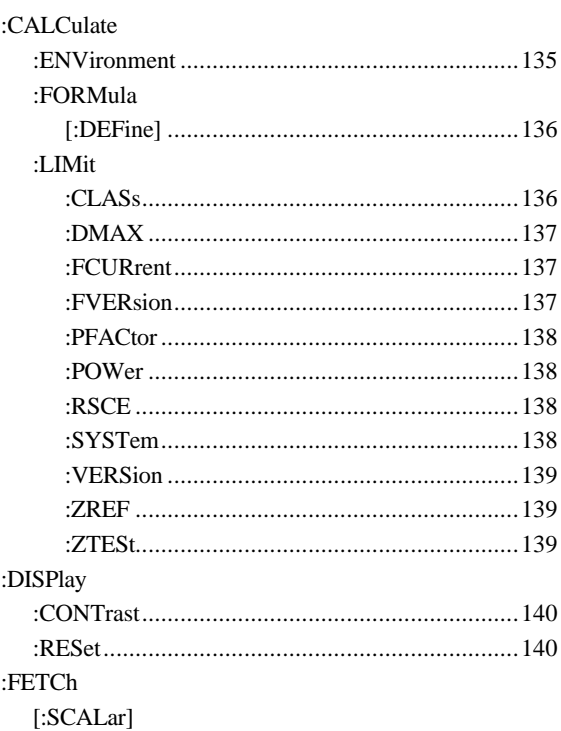

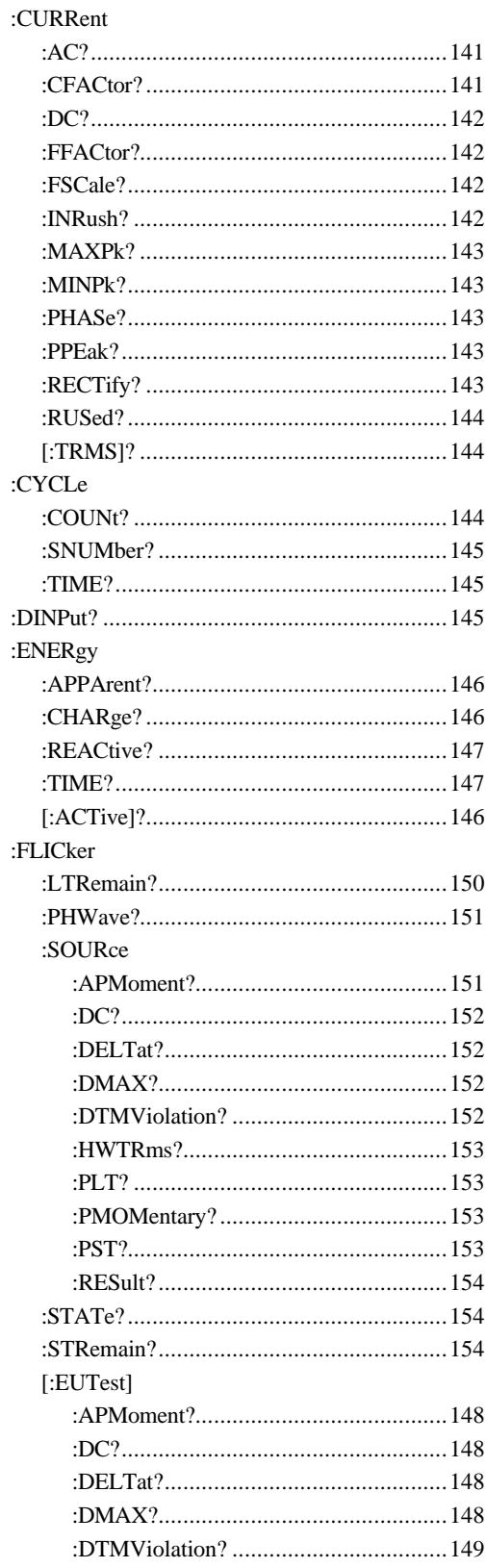

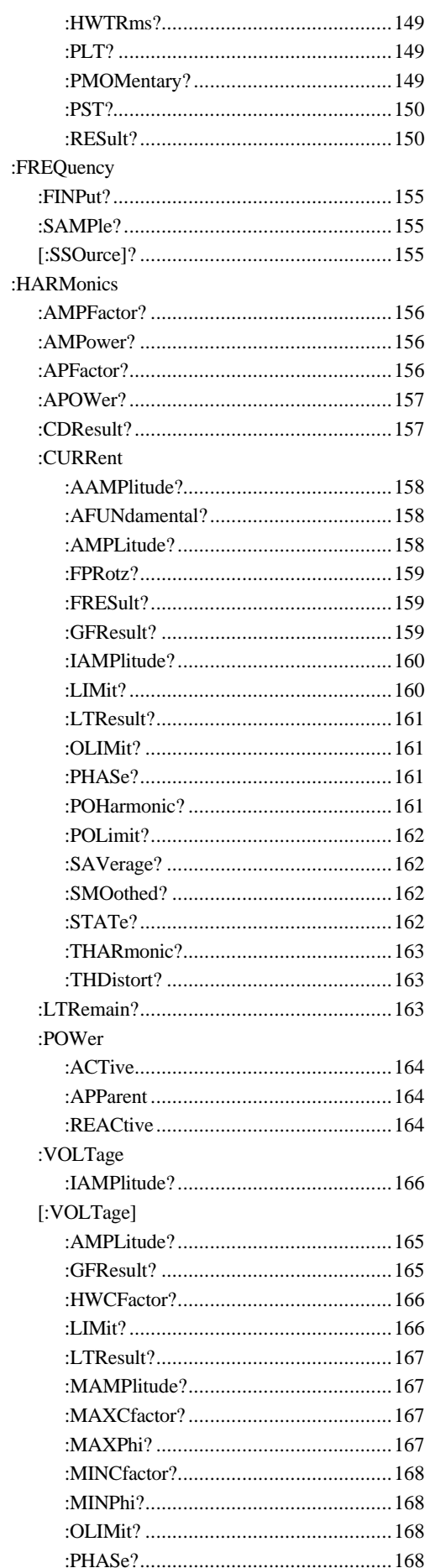

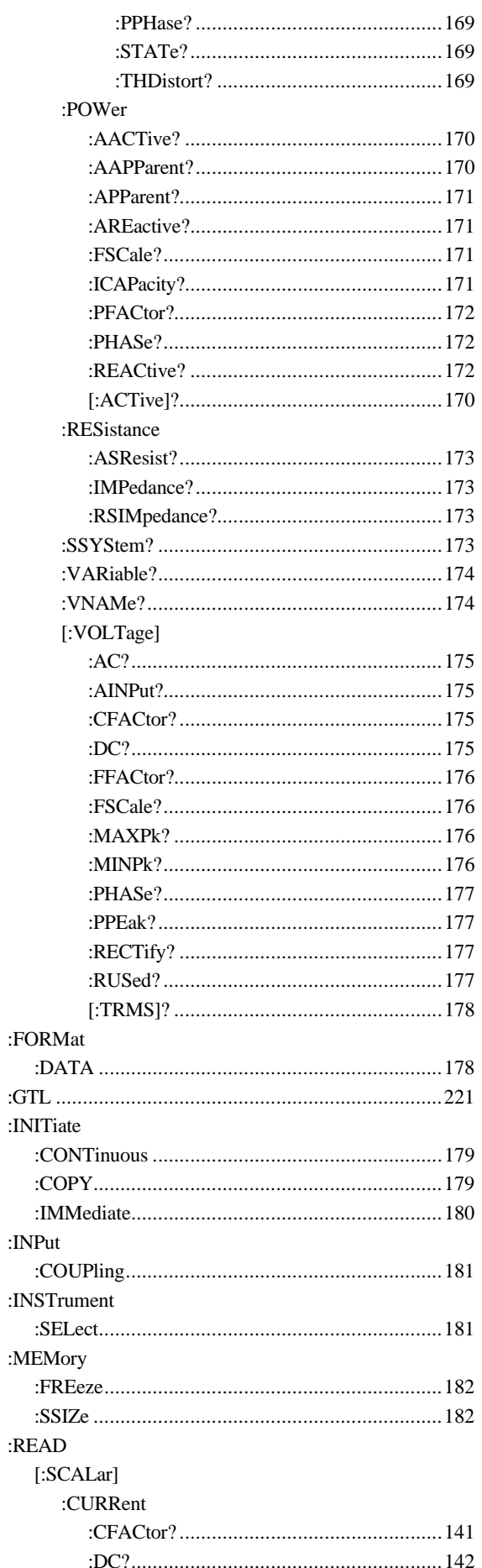

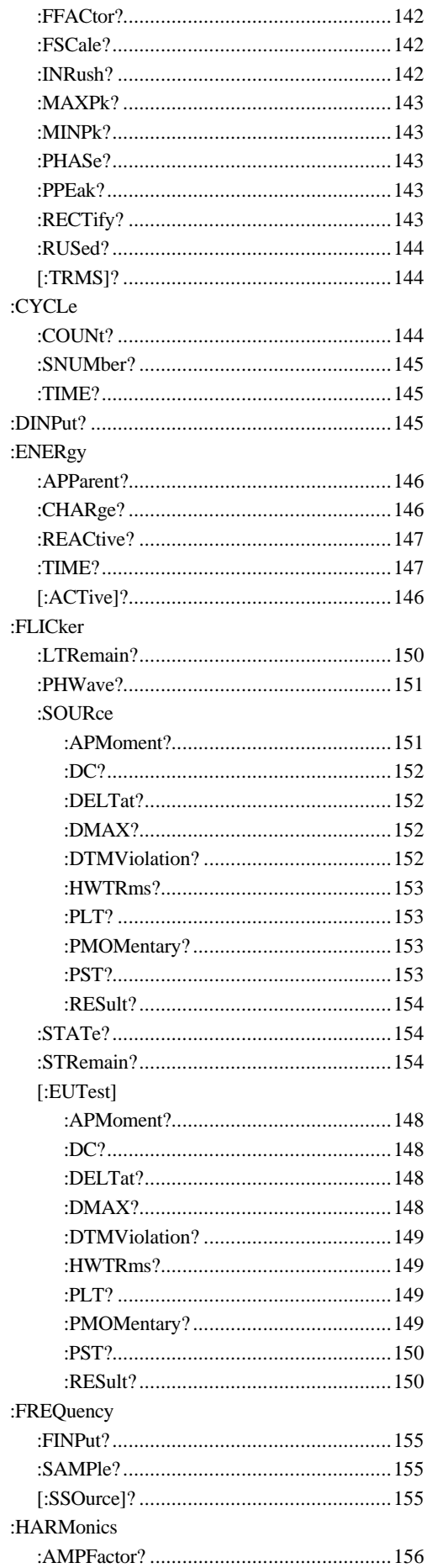

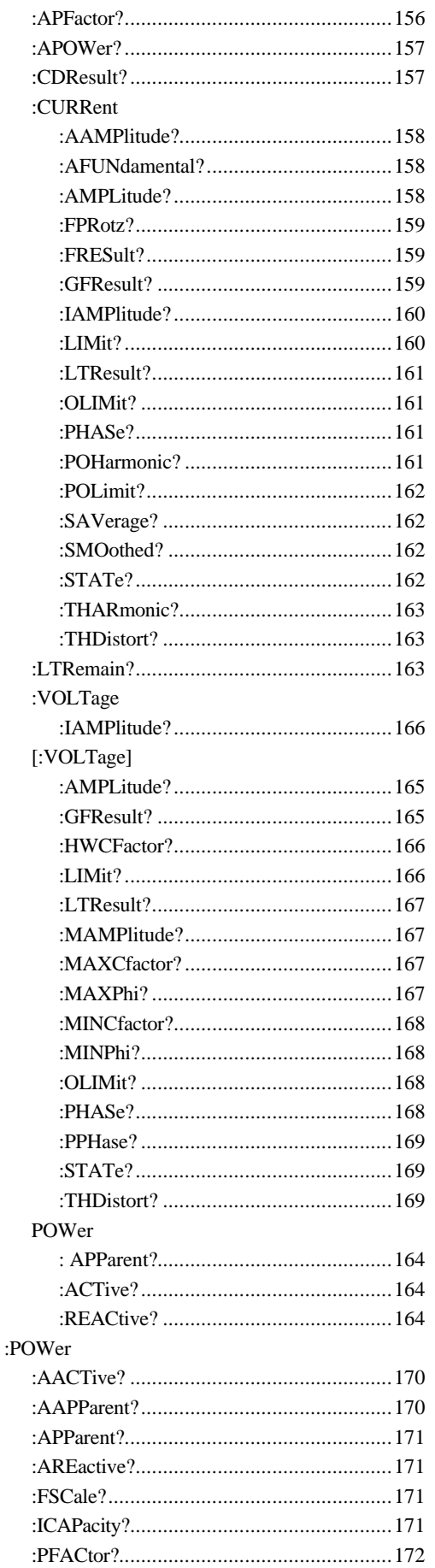

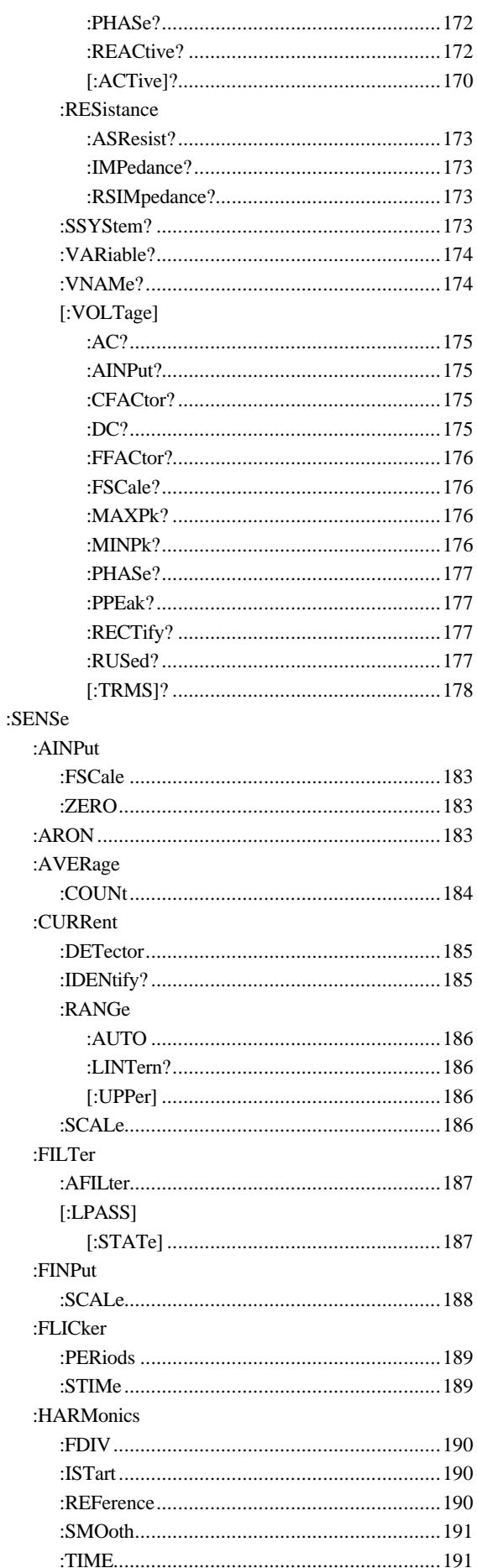

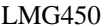

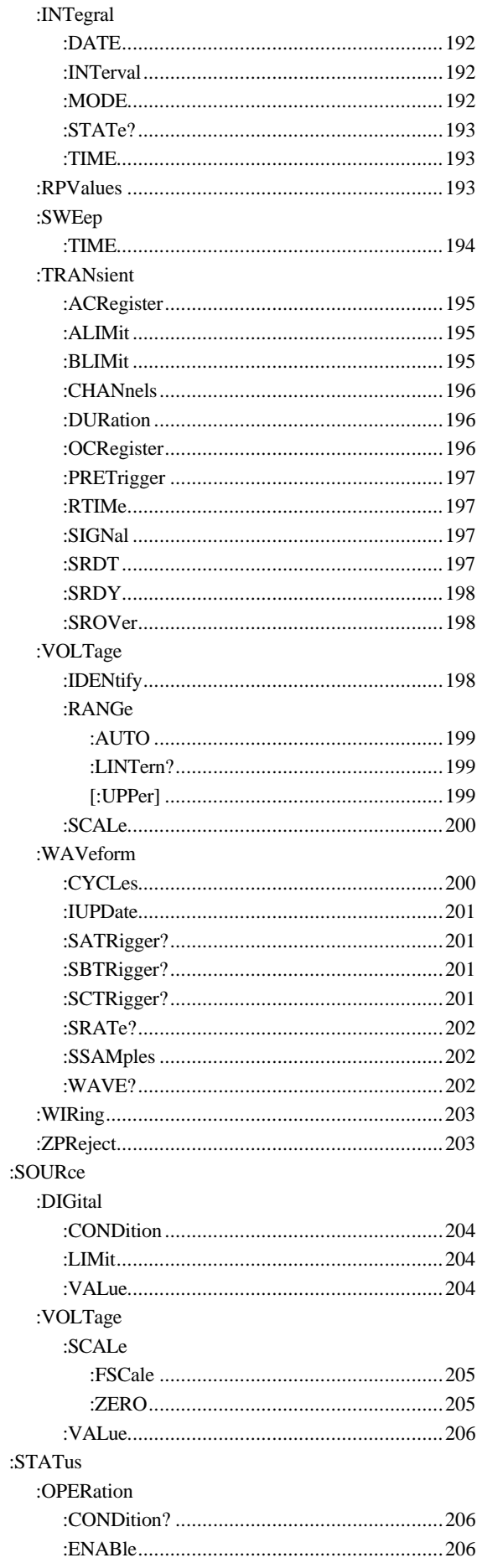

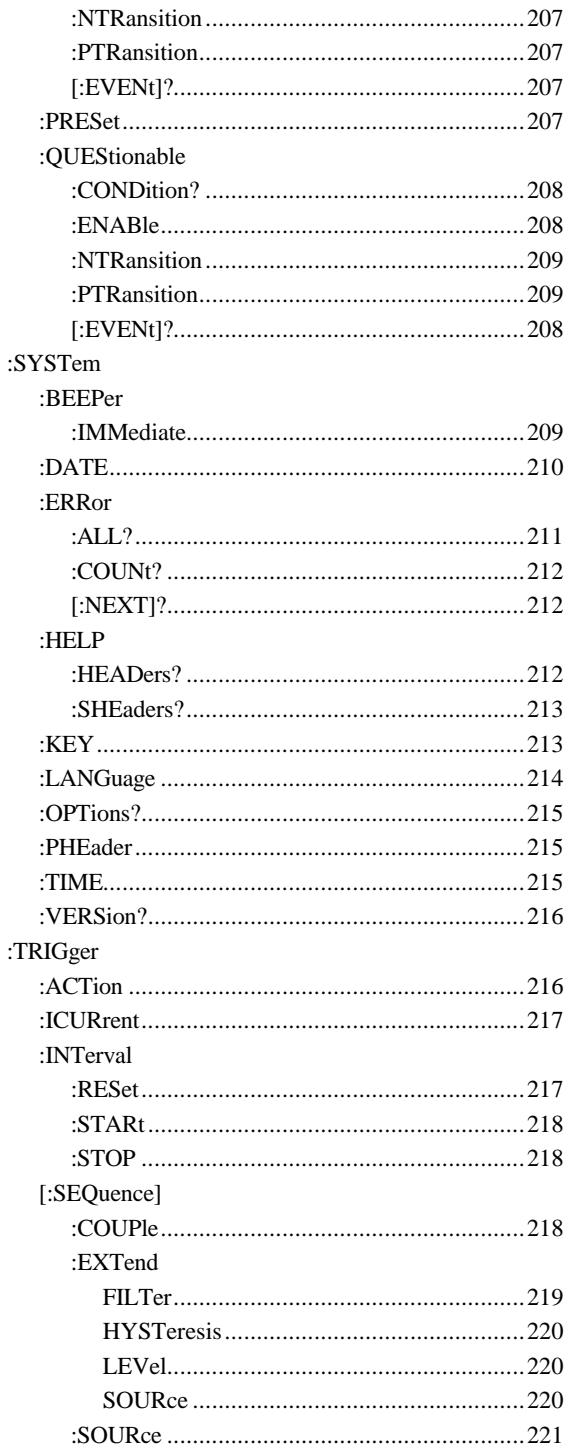

#### $\,<$

### $\overline{A}$

#### AC

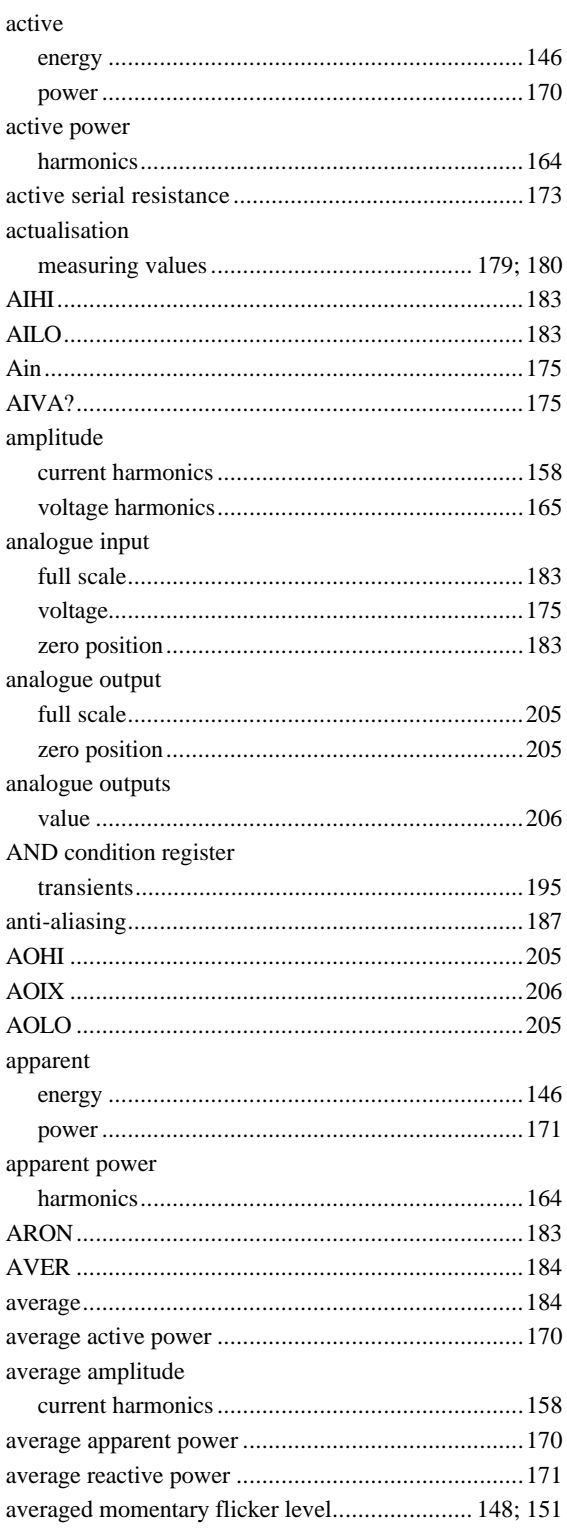

### $\overline{B}$

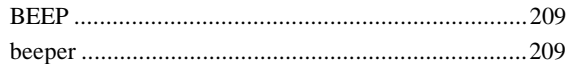

#### $\overline{C}$

Calculations

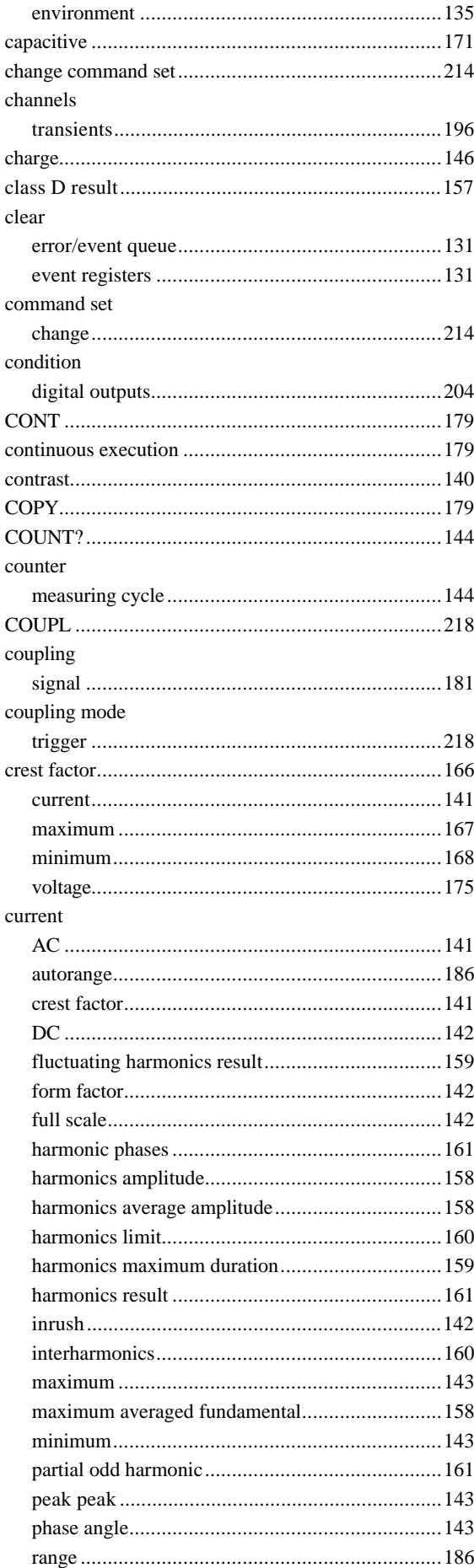

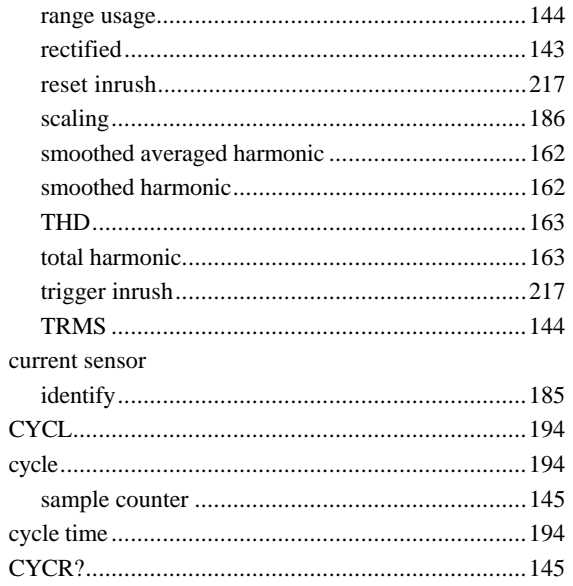

### $\overline{D}$

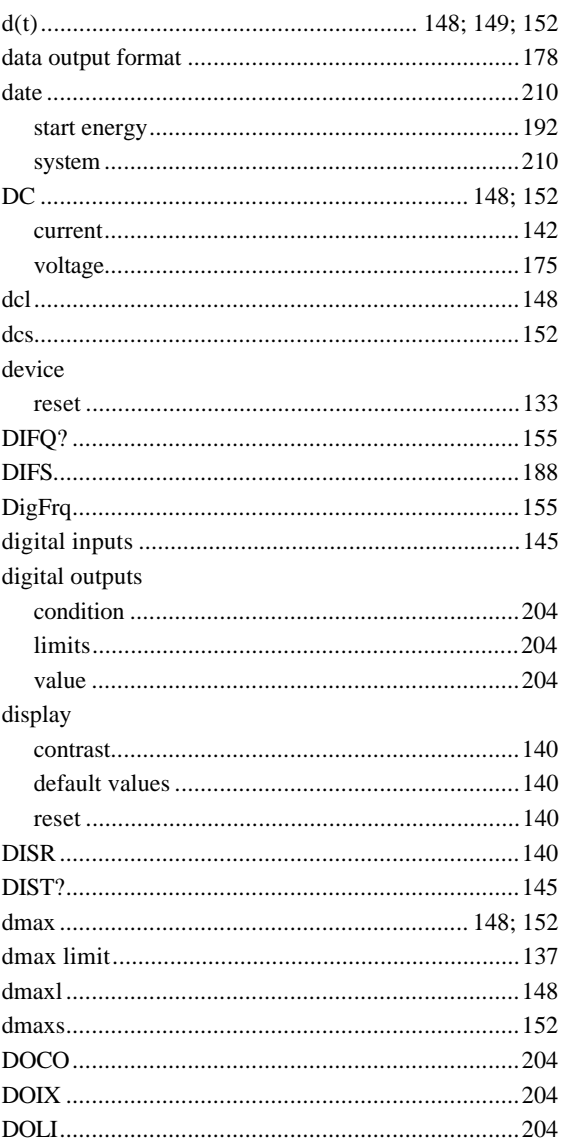

#### $dt$  $\mathrm{d}\mathrm{v}$

### $\overline{E}$

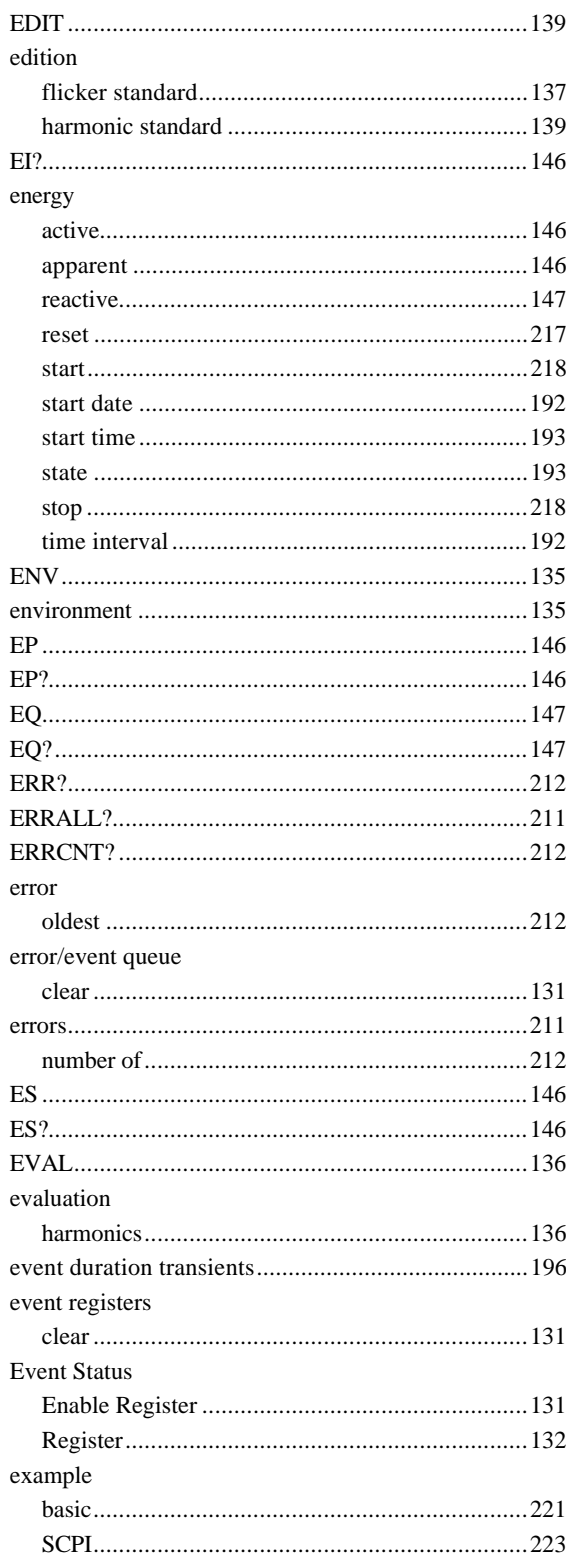

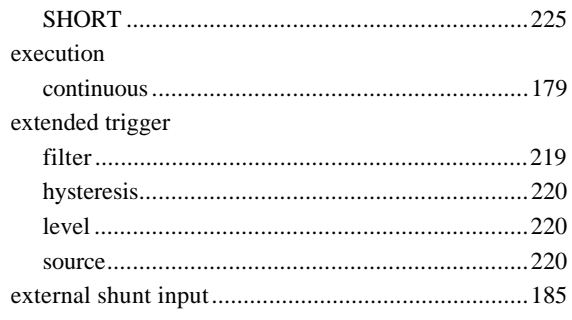

### $\overline{F}$

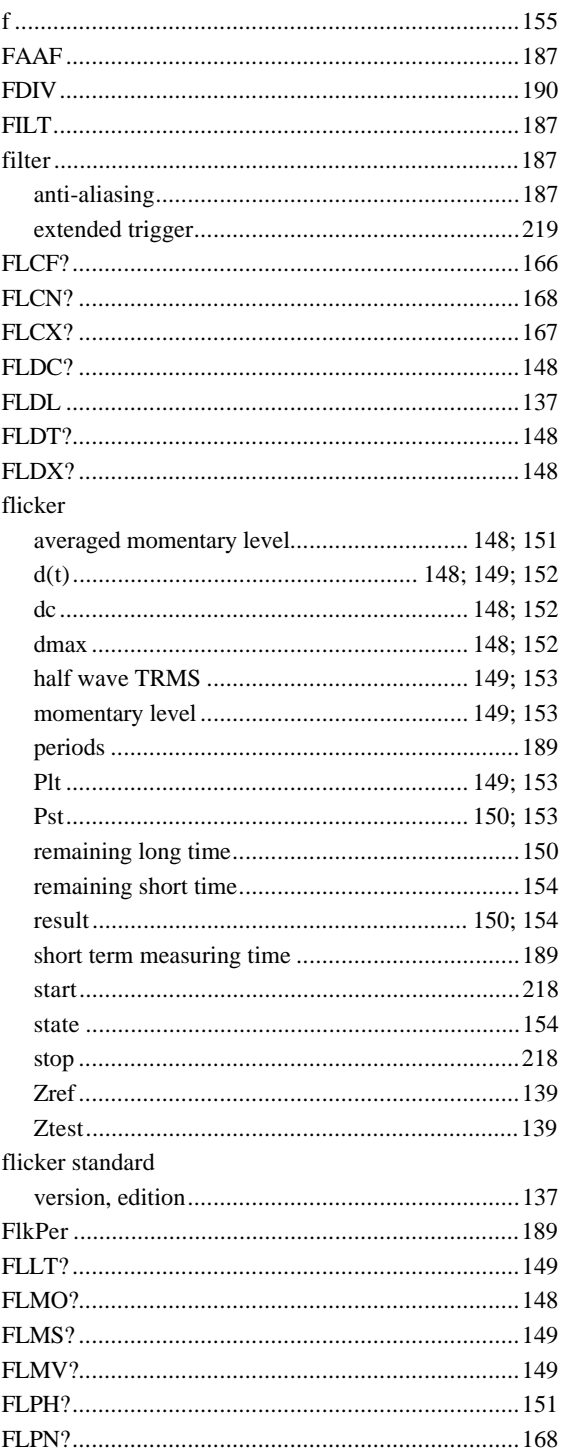

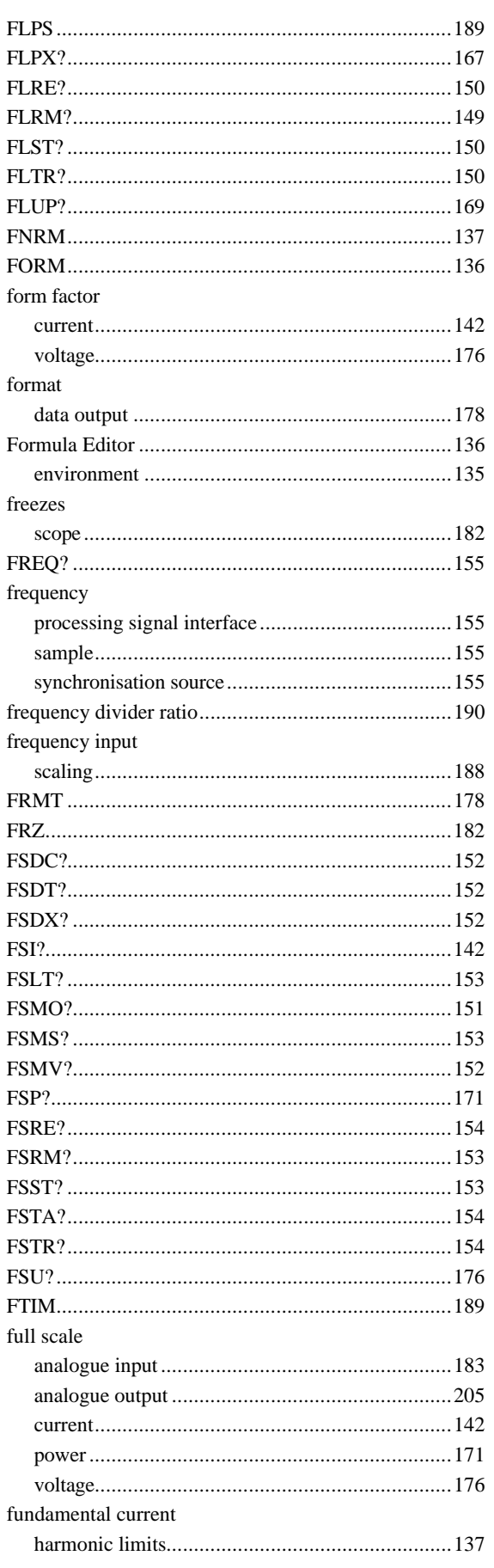

# $\overline{G}$

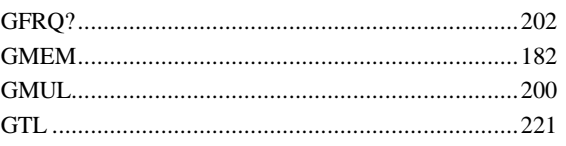

# $\overline{H}$

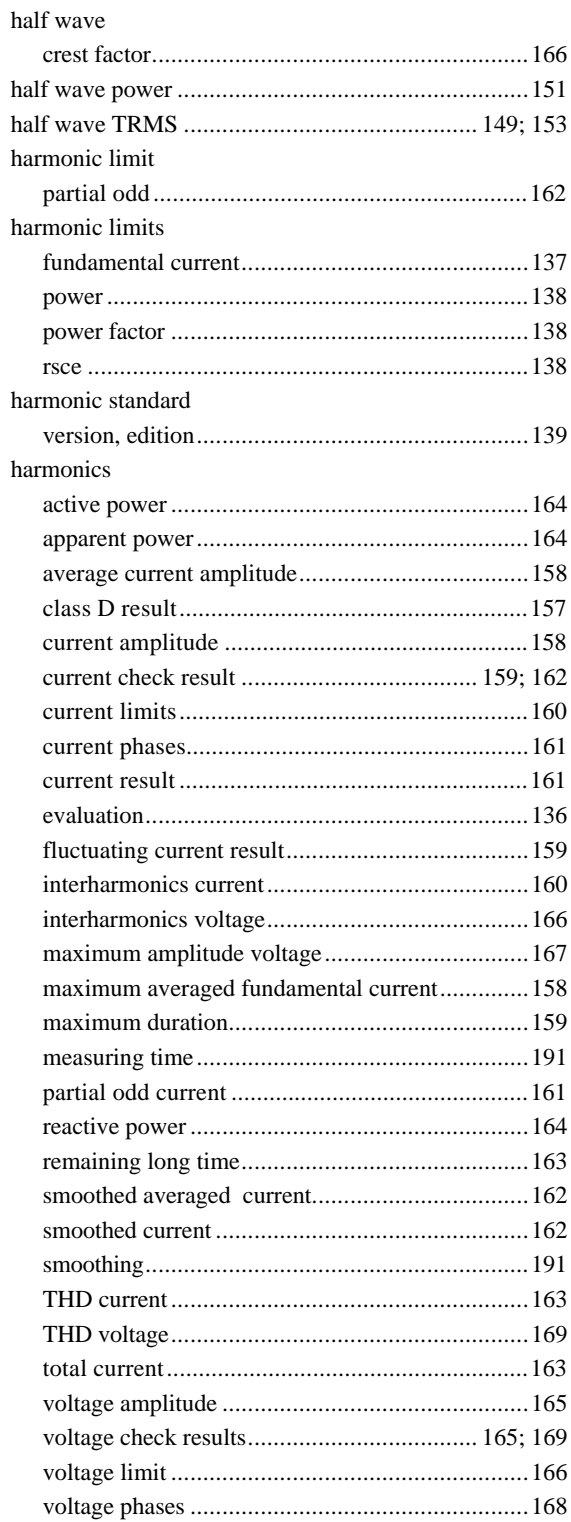

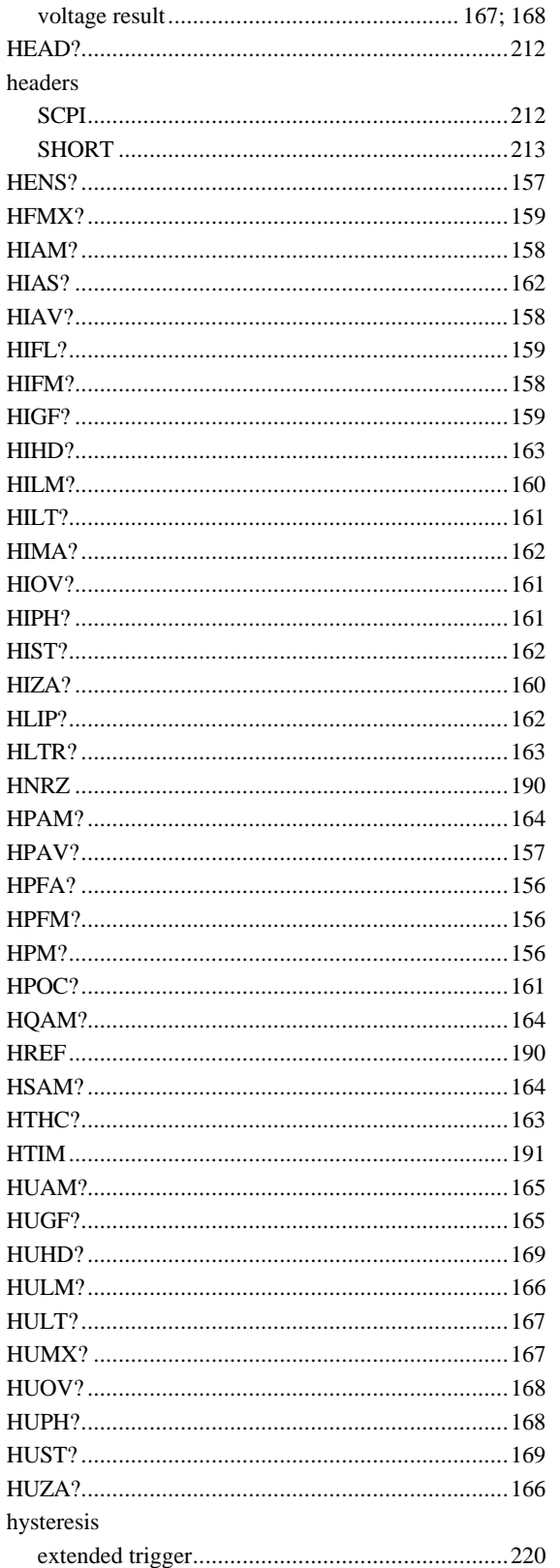

### $\overline{I}$

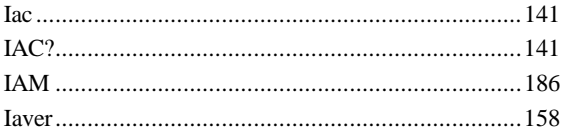

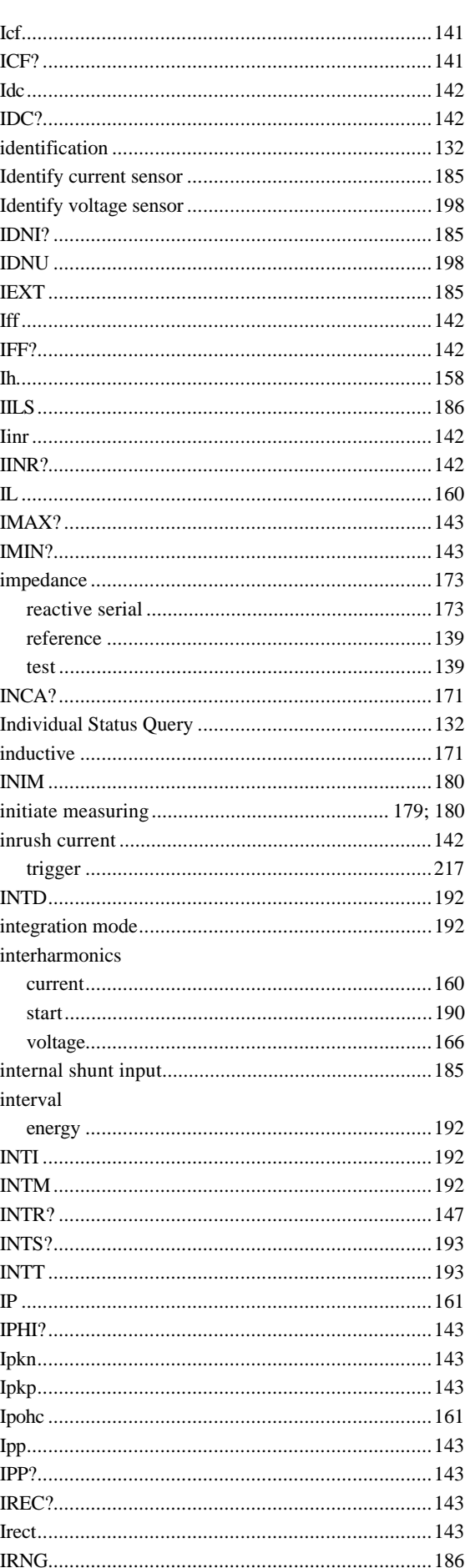

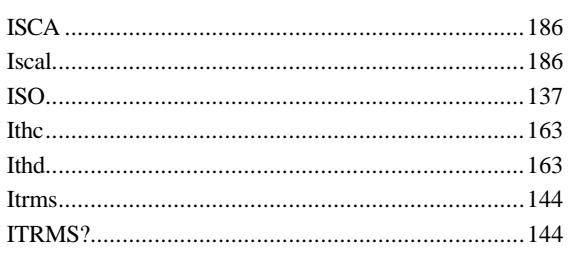

# $\overline{K}$

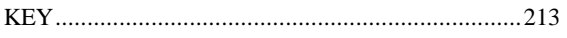

# $\overline{L}$

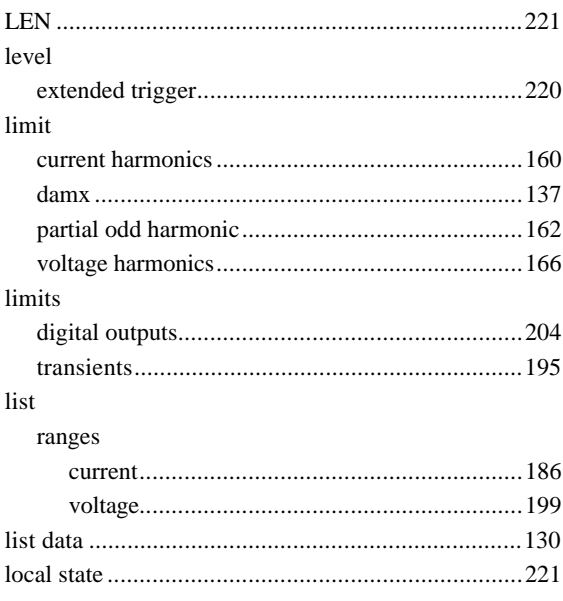

## $\overline{M}$

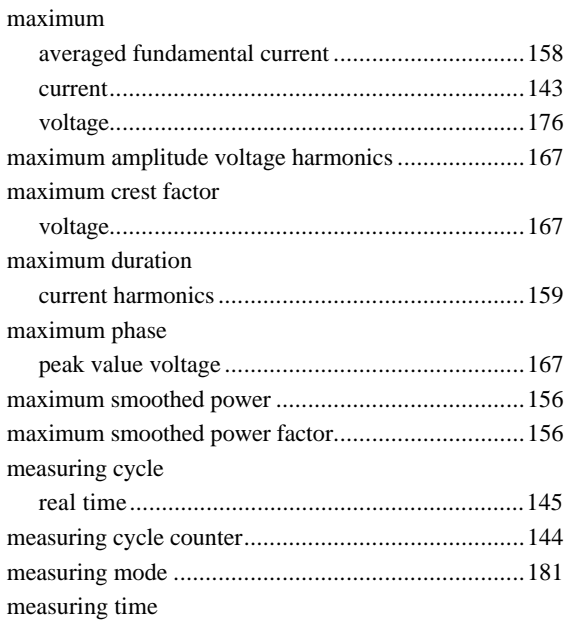

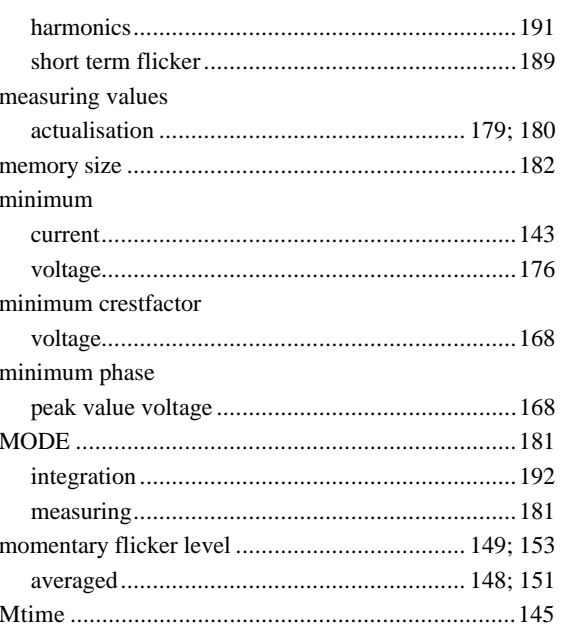

## $\overline{N}$

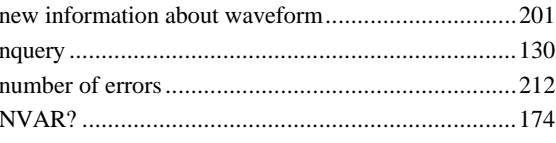

### $\overline{\boldsymbol{\theta}}$

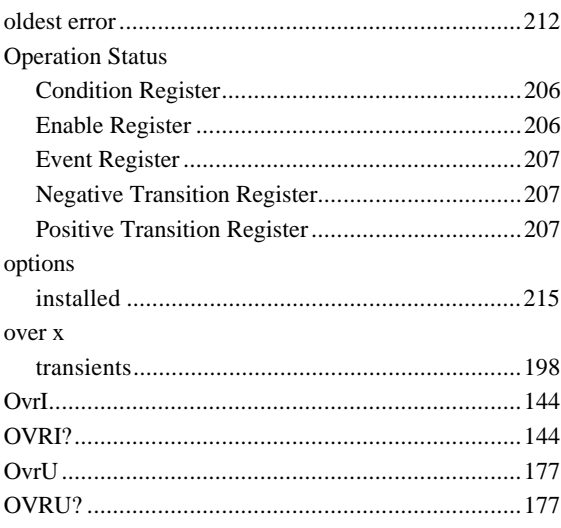

### $\overline{P}$

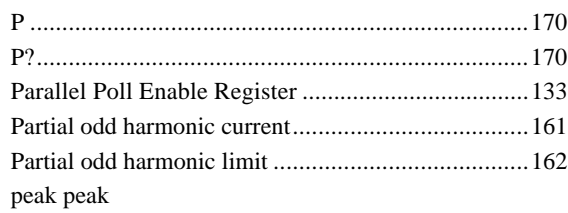

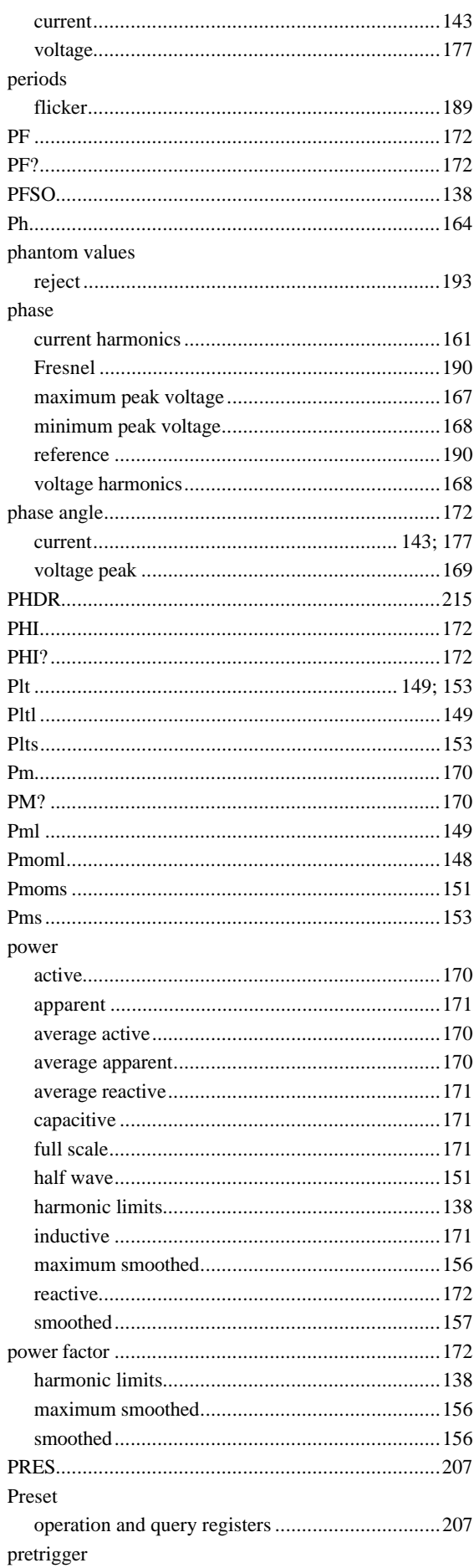

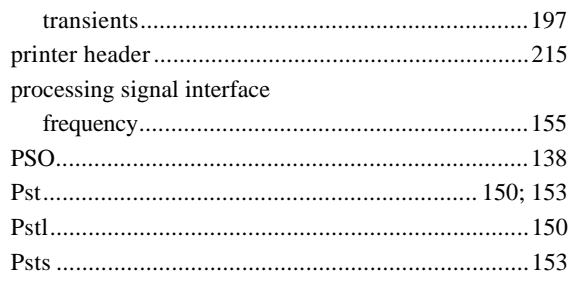

## $\overline{\varrho}$

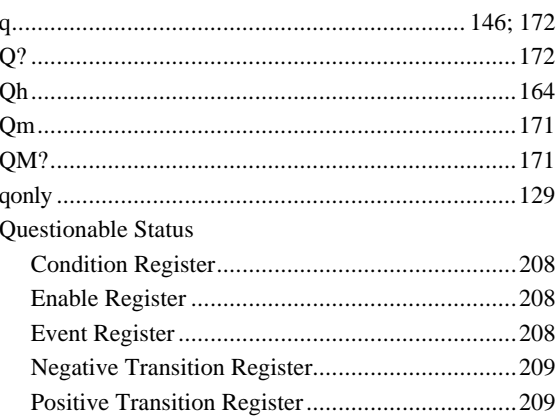

# $\overline{R}$

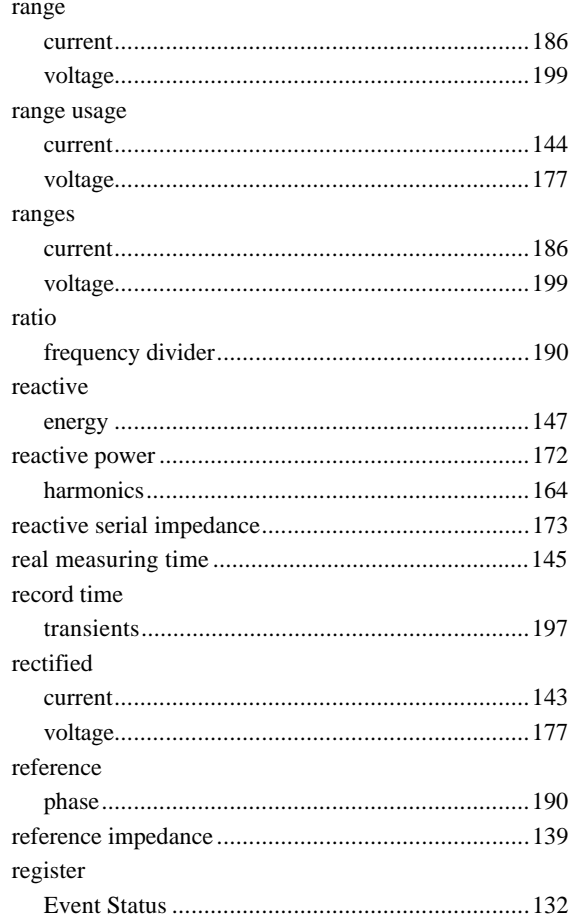

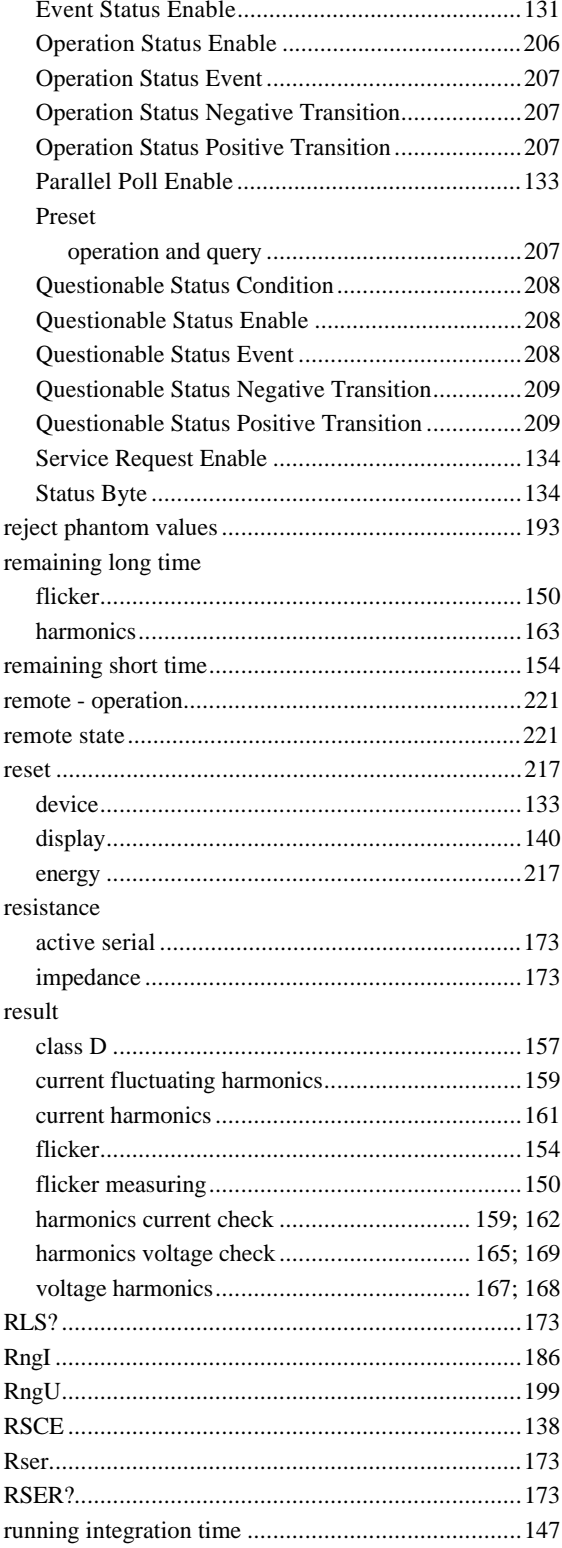

## $\overline{S}$

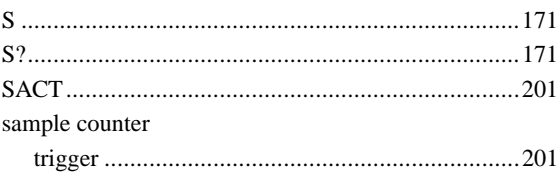

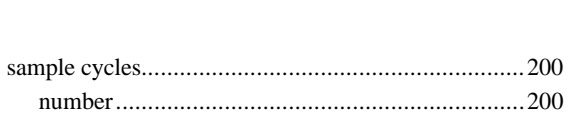

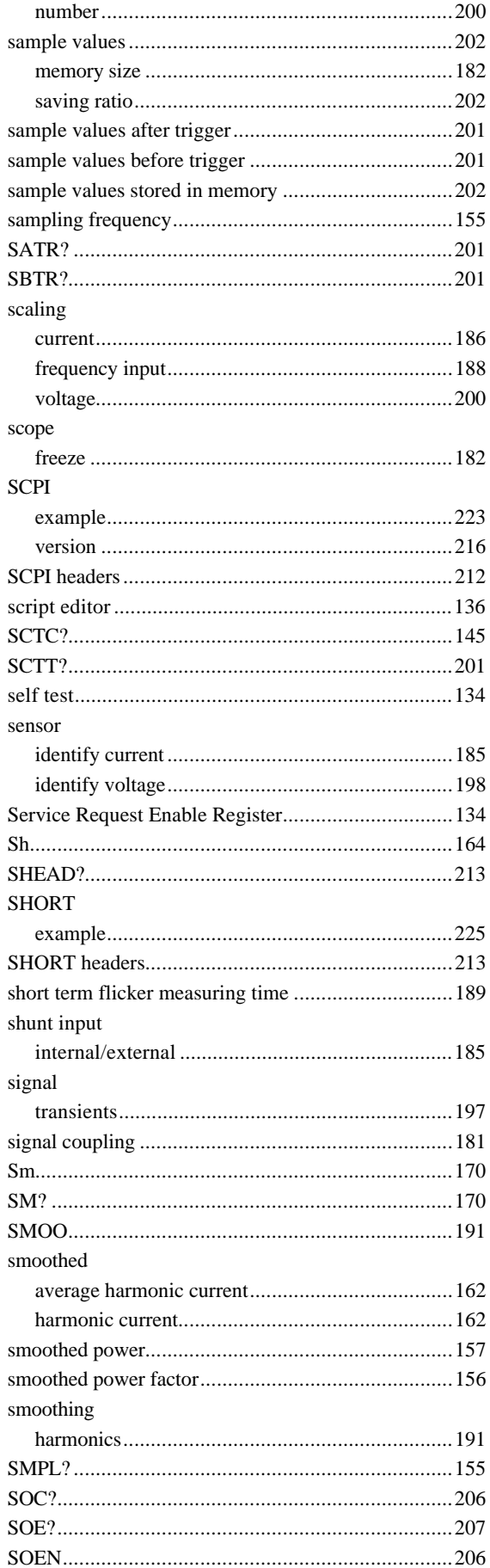

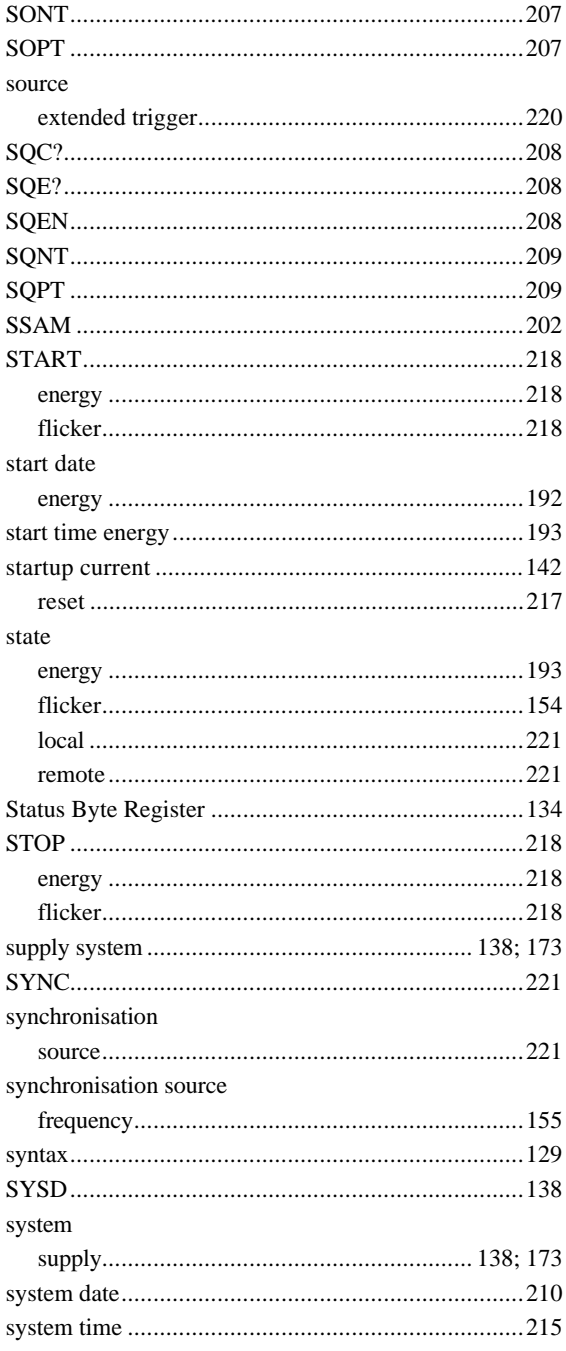

# $\overline{T}$

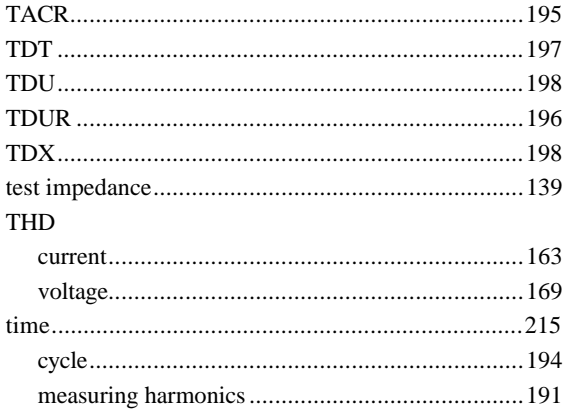

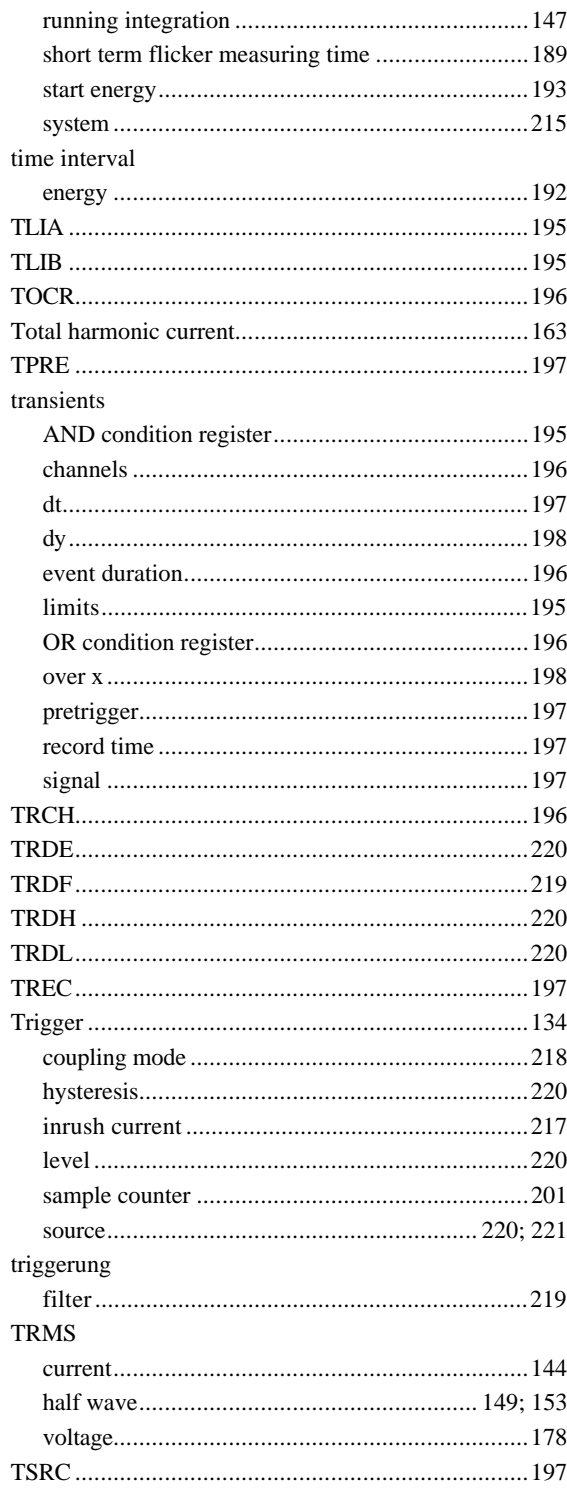

### $\overline{U}$

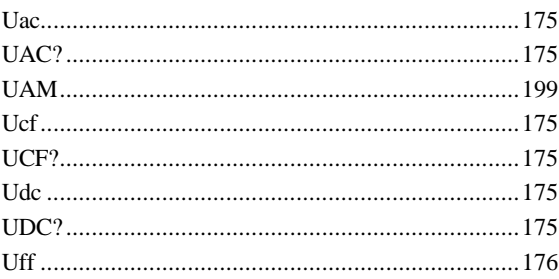

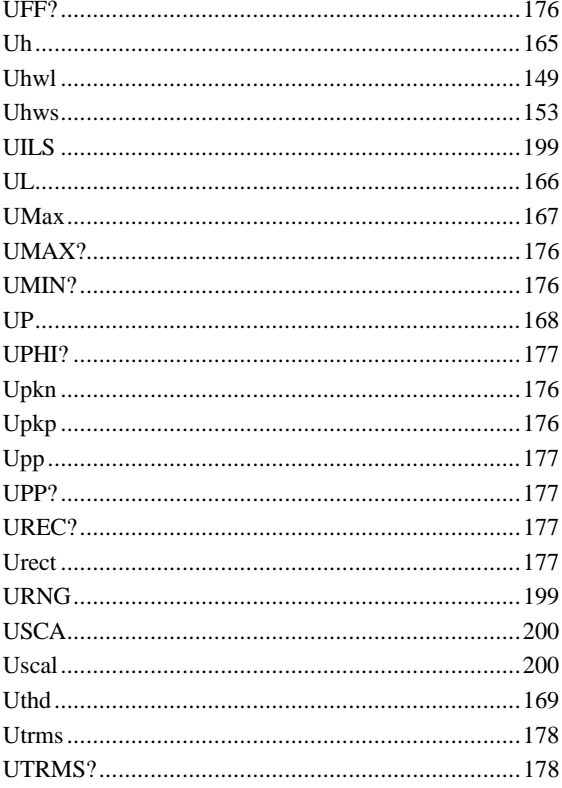

#### $\boldsymbol{V}$

#### value version voltage

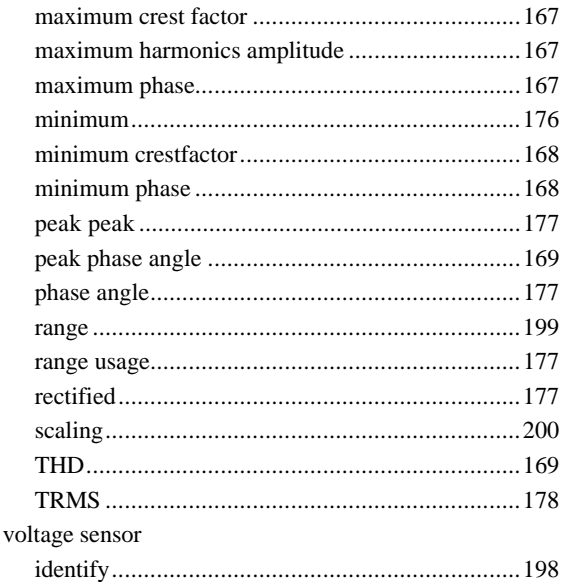

#### W

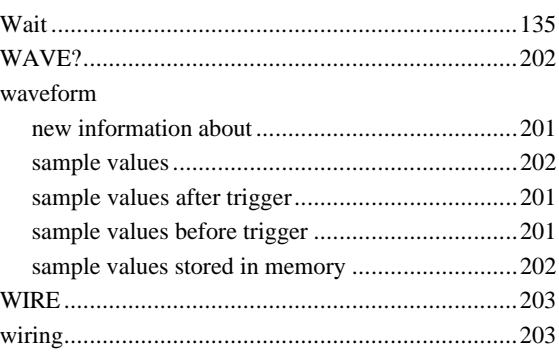

#### $\boldsymbol{X}$

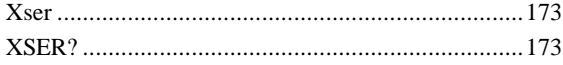

#### $\boldsymbol{Z}$

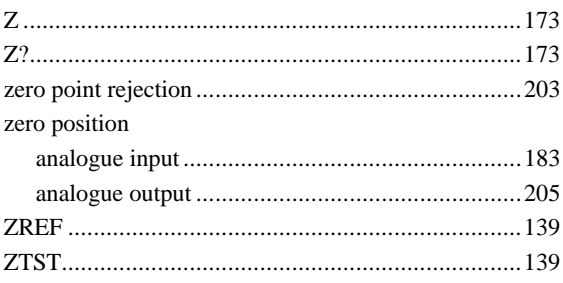